**SeeBeyond ICAN Suite** 

# **eGate Integrator User's Guide**

*Release 5.0.1*

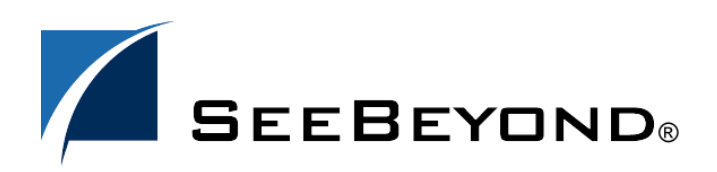

SeeBeyond Proprietary and Confidential

The information contained in this document is subject to change and is updated periodically to reflect changes to the applicable software. Although every effort has been made to ensure the accuracy of this document, SeeBeyond Technology Corporation (SeeBeyond) assumes no responsibility for any errors that may appear herein. The software described in this document is furnished under a License Agreement and may be used or copied only in accordance with the terms of such License Agreement. Printing, copying, or reproducing this document in any fashion is prohibited except in accordance with the License Agreement. The contents of this document are designated as being confidential and proprietary; are considered to be trade secrets of SeeBeyond; and may be used only in accordance with the License Agreement, as protected and enforceable by law. SeeBeyond assumes no responsibility for the use or reliability of its software on platforms that are not supported by SeeBeyond.

SeeBeyond, e\*Gate, and e\*Way are the registered trademarks of SeeBeyond Technology Corporation in the United States and select foreign countries; the SeeBeyond logo, e\*Insight, and e\*Xchange are trademarks of SeeBeyond Technology Corporation. The absence of a trademark from this list does not constitute a waiver of SeeBeyond Technology Corporation's intellectual property rights concerning that trademark. This document may contain references to other company, brand, and product names. These company, brand, and product names are used herein for identification purposes only and may be the trademarks of their respective owners.

© 2003 by SeeBeyond Technology Corporation. All Rights Reserved. This work is protected as an unpublished work under the copyright laws.

**This work is confidential and proprietary information of SeeBeyond and must be maintained in strict confidence.** Version 20031121160704.

## **Contents**

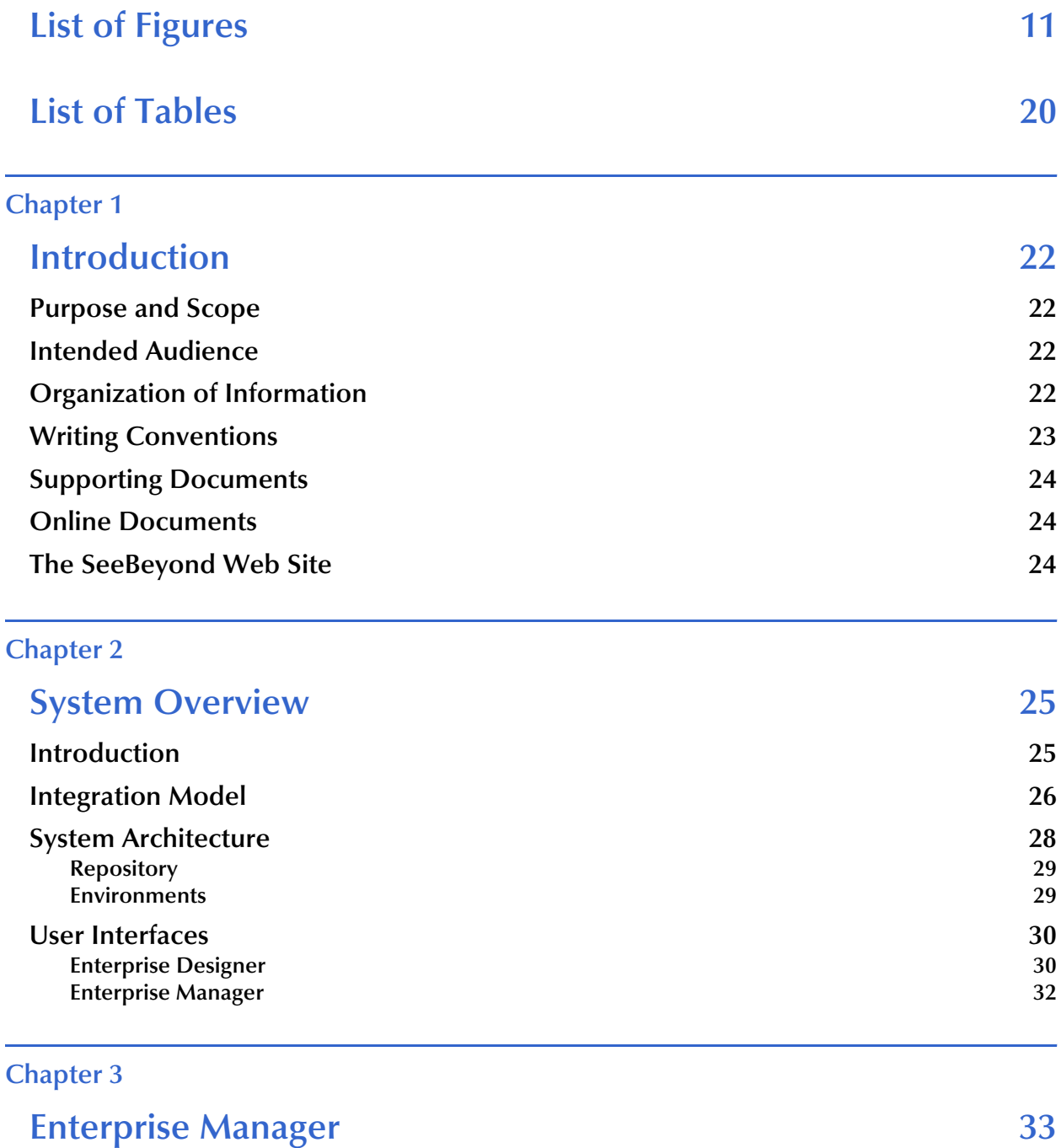

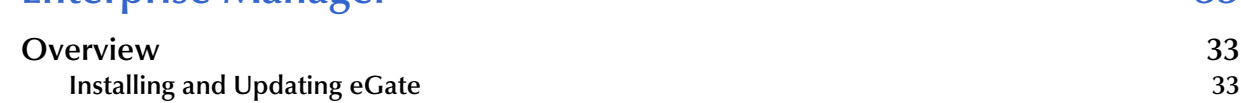

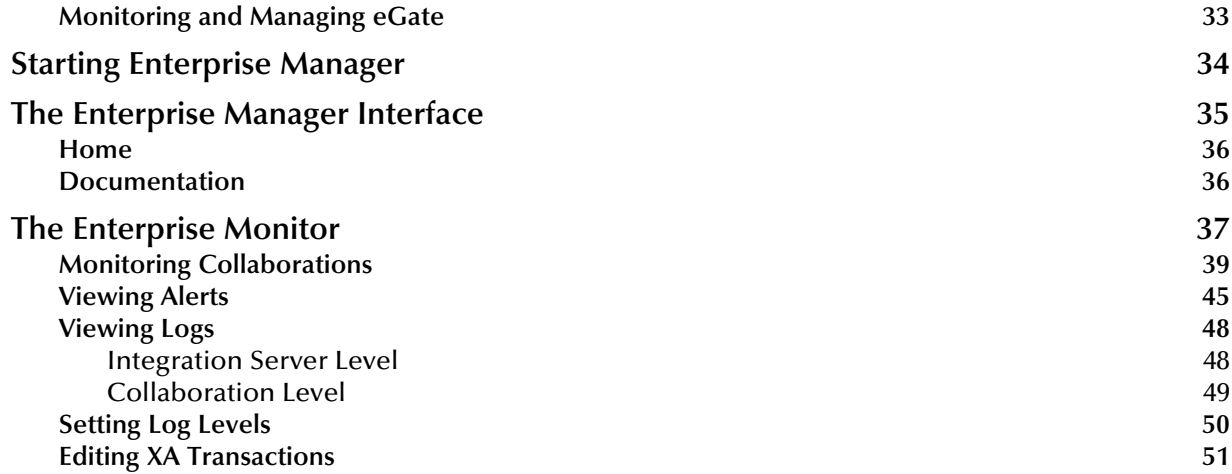

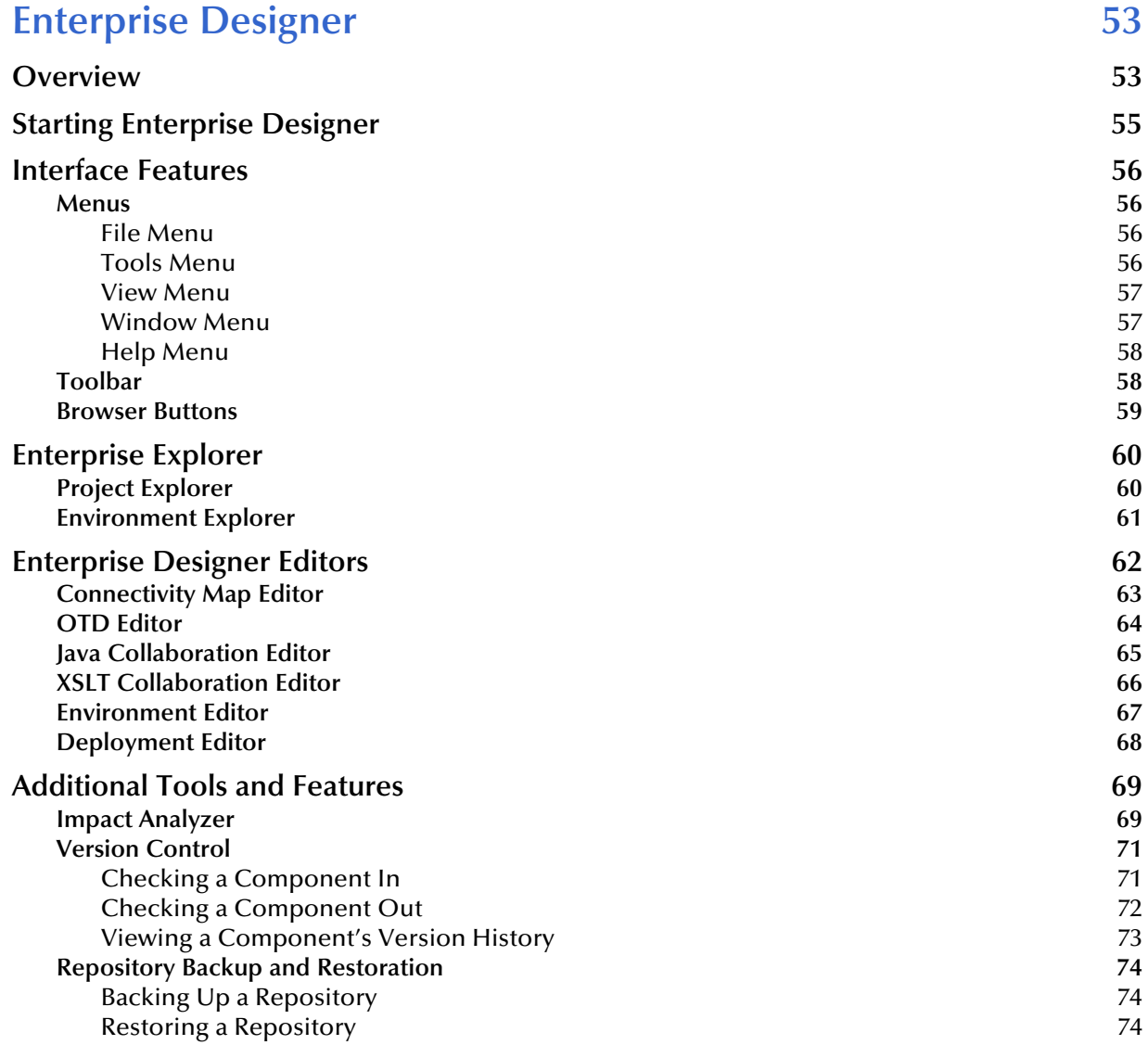

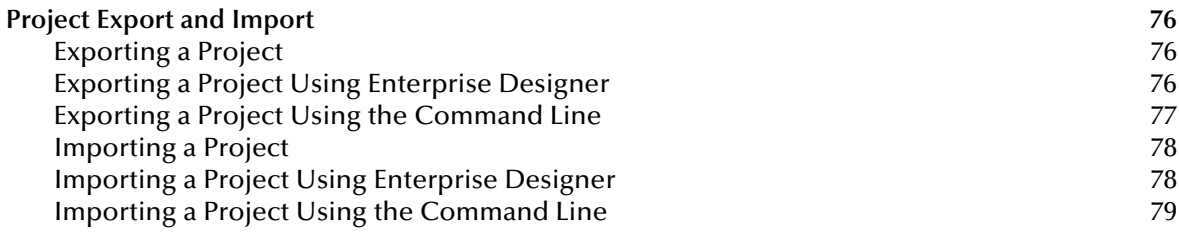

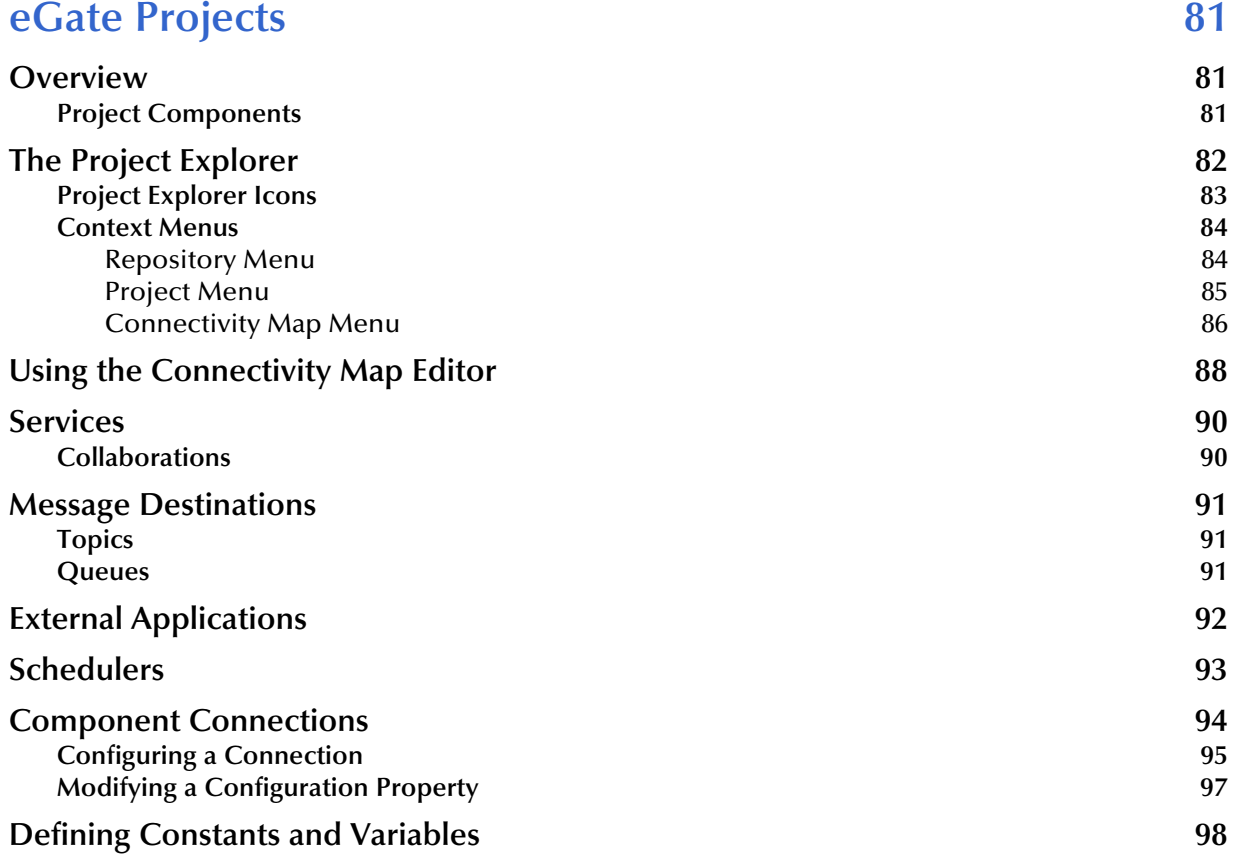

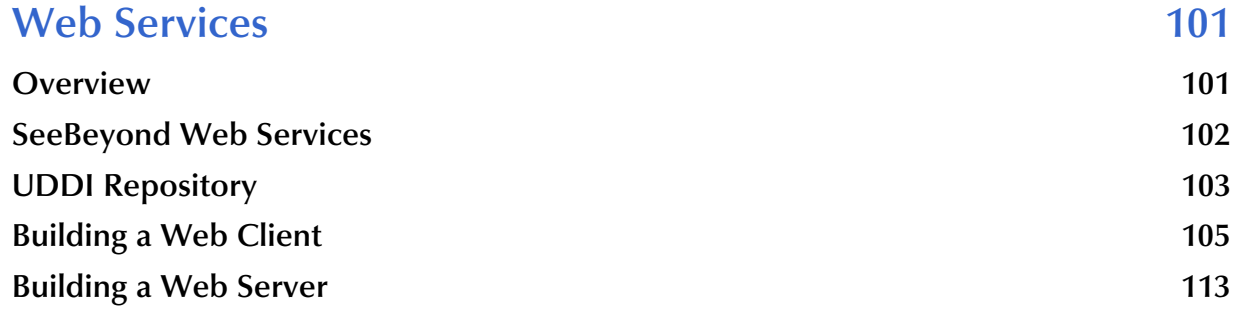

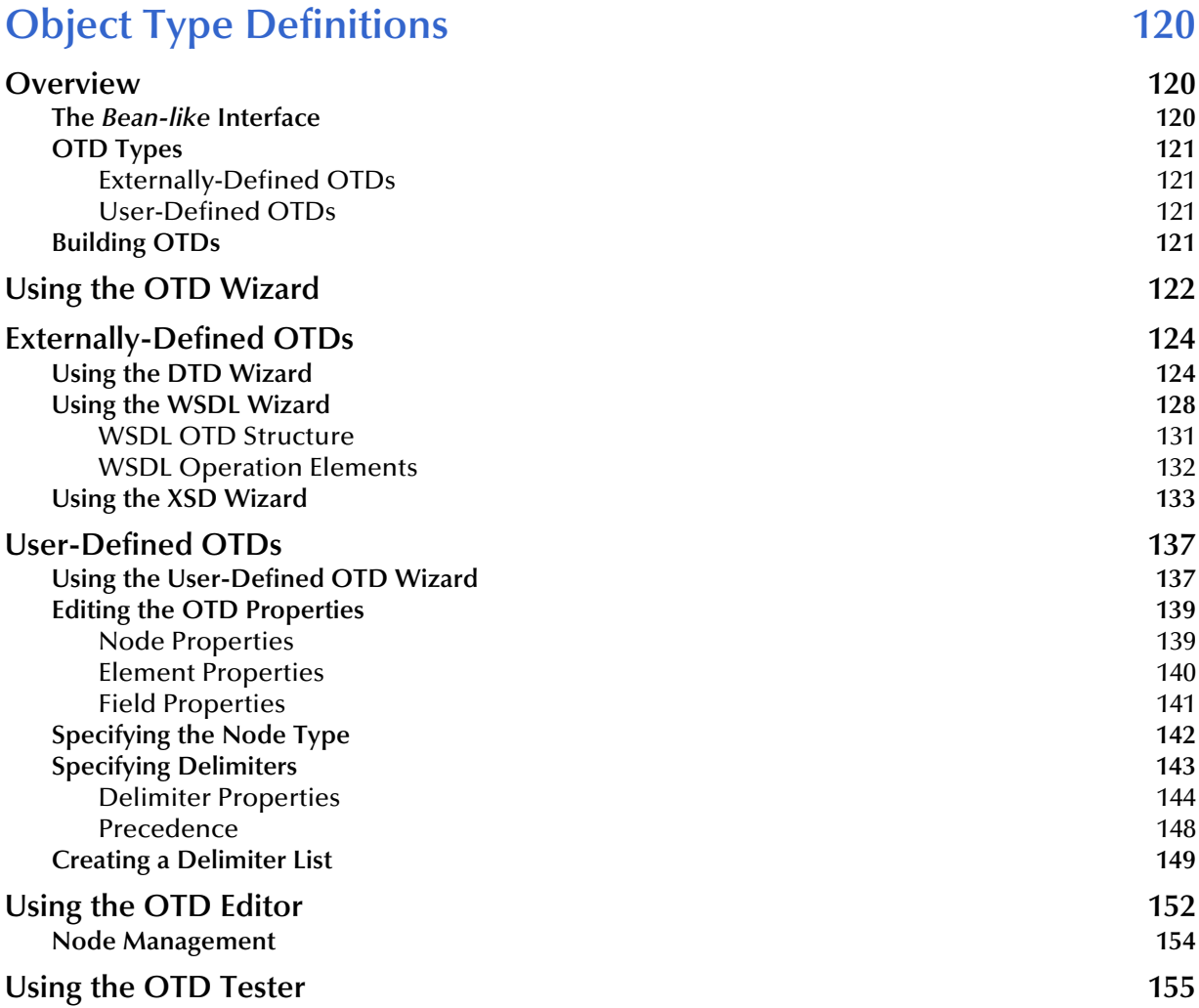

#### **[Chapter 8](#page-158-0)**

## **Java Collaboration Definitions** 159

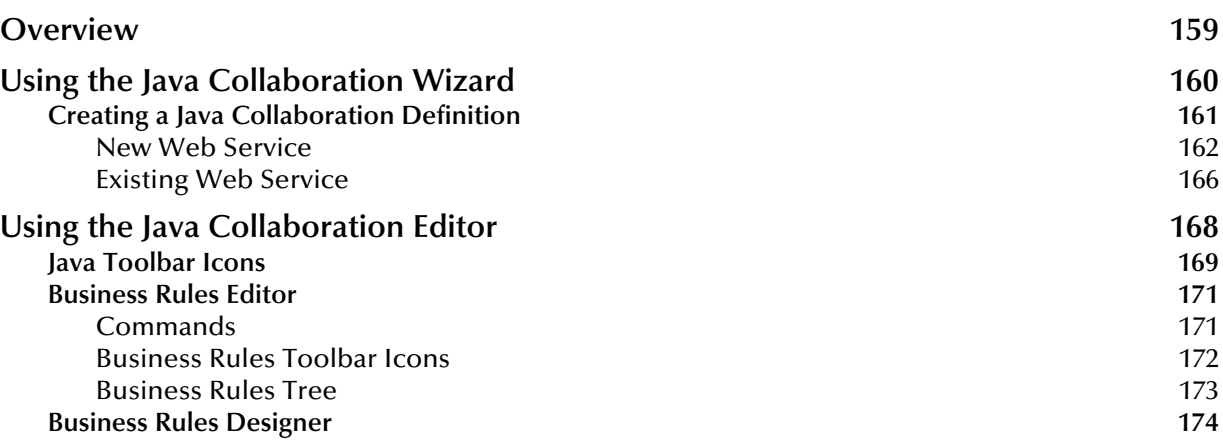

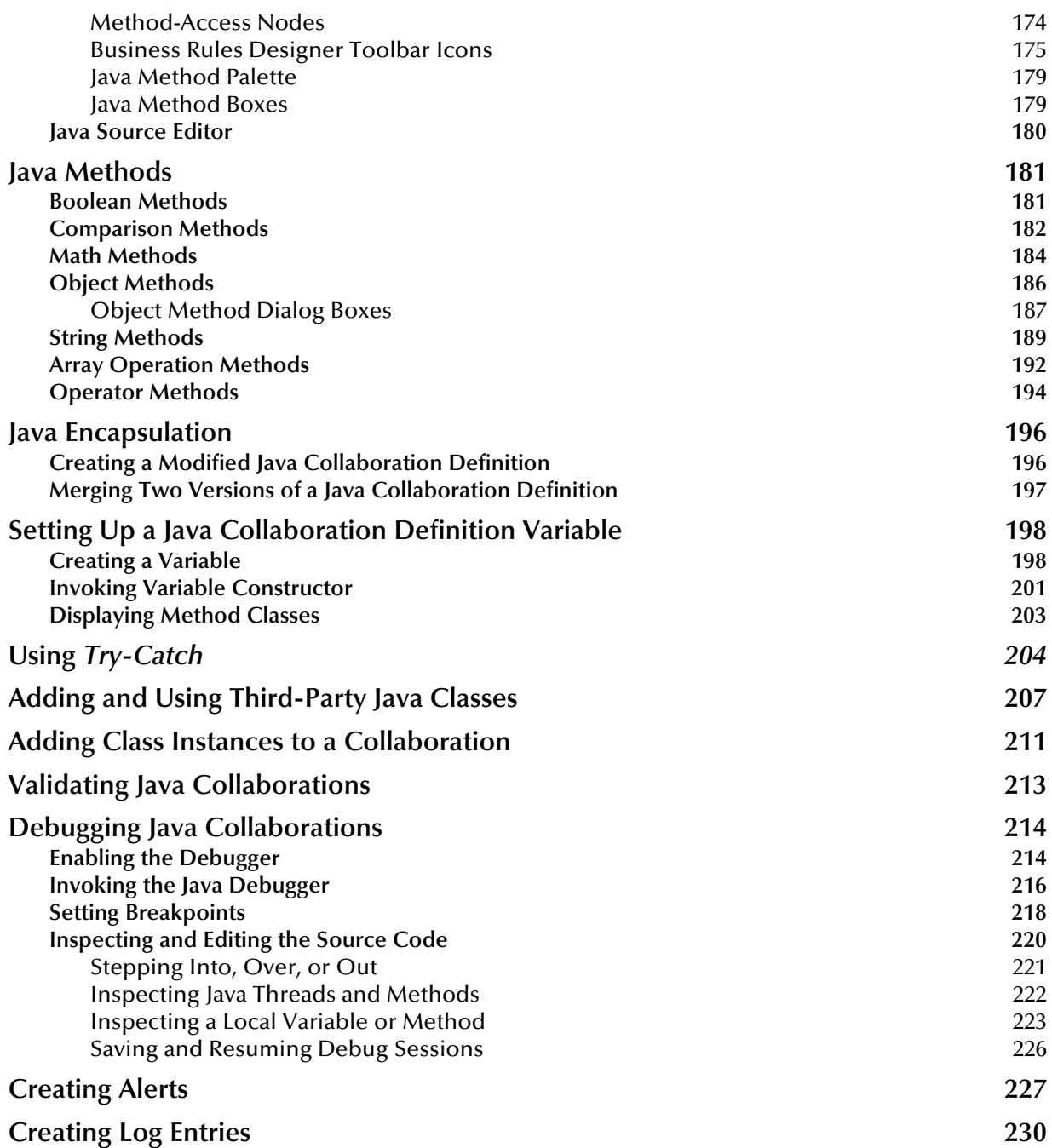

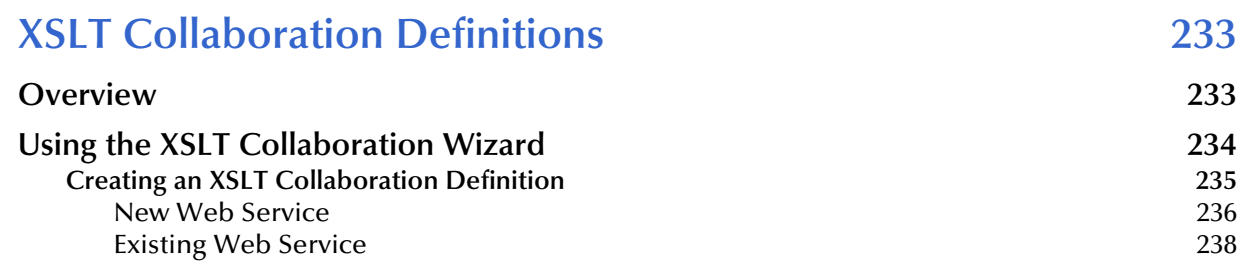

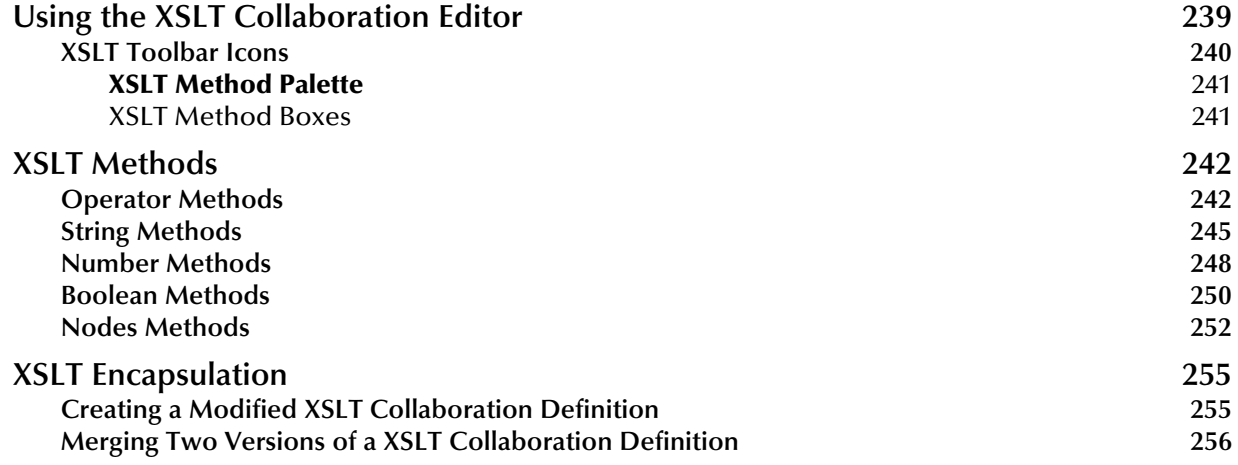

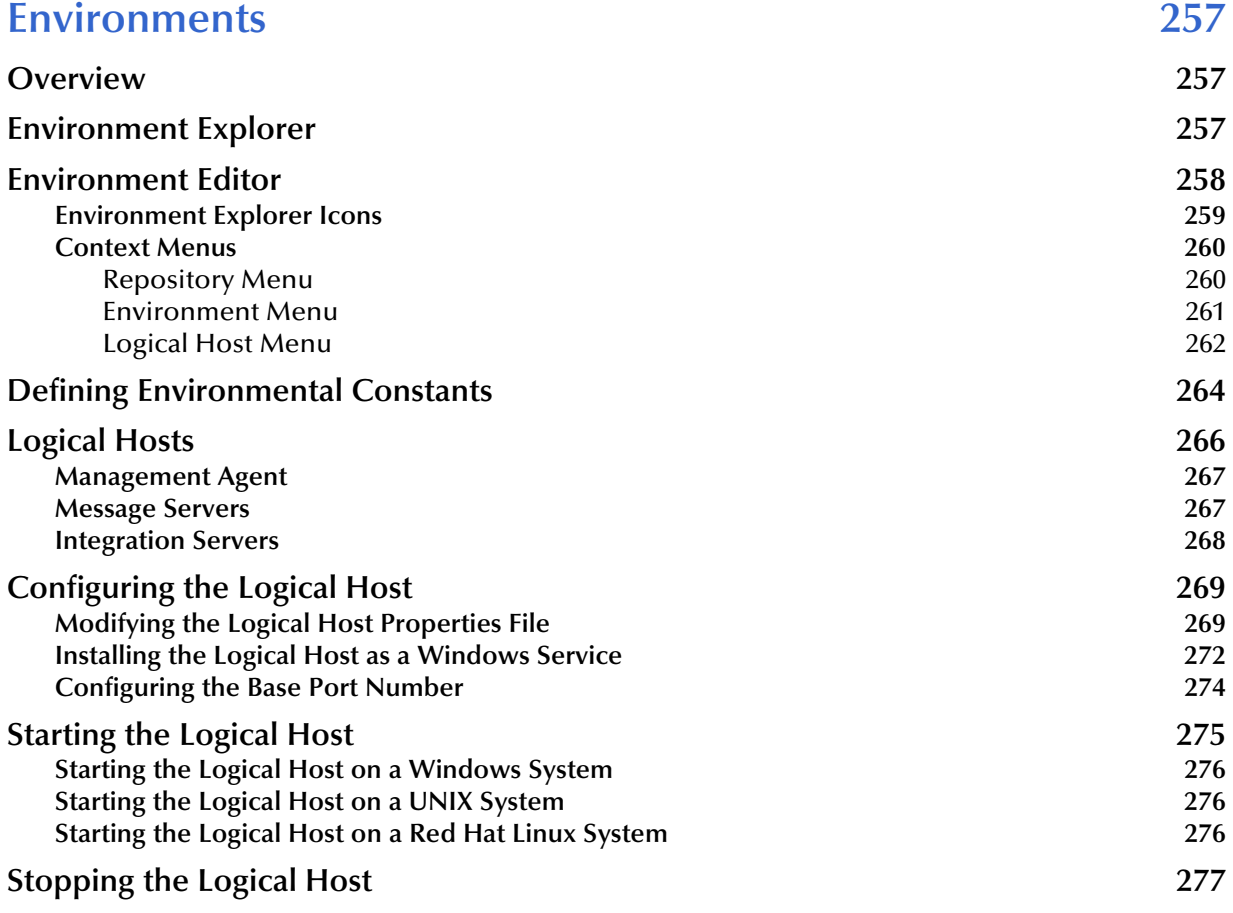

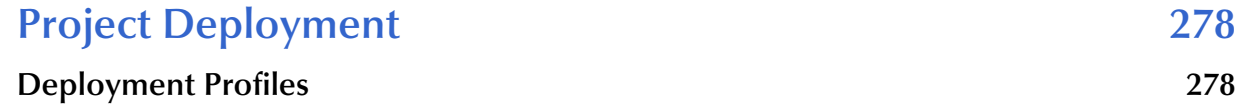

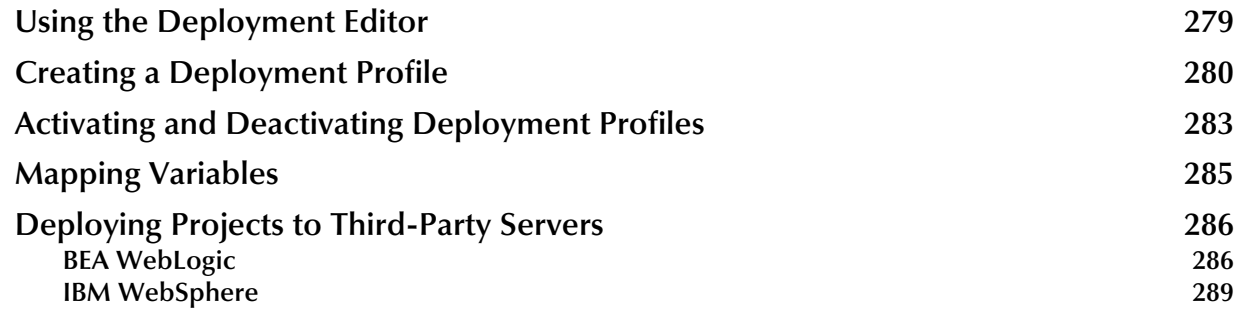

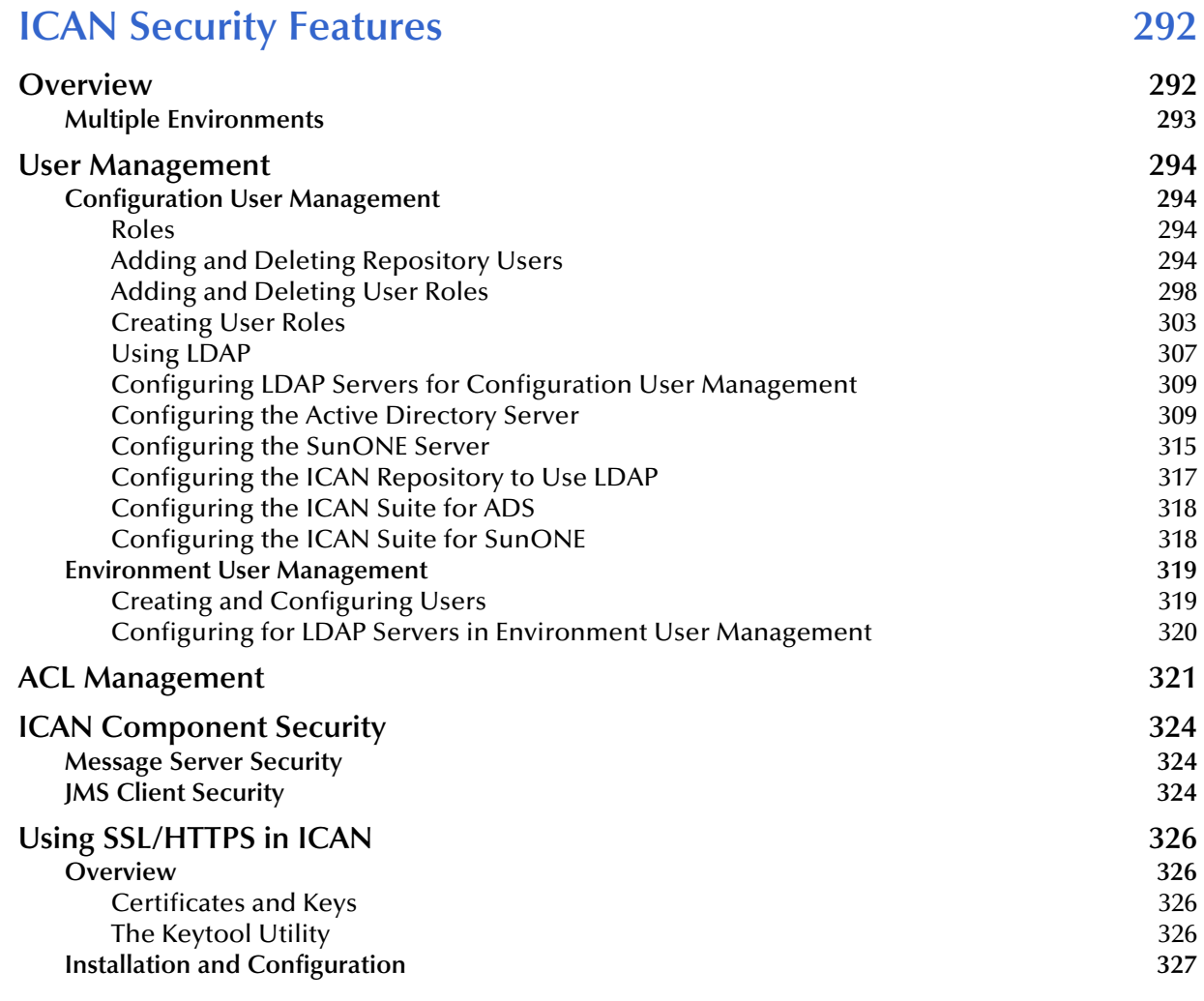

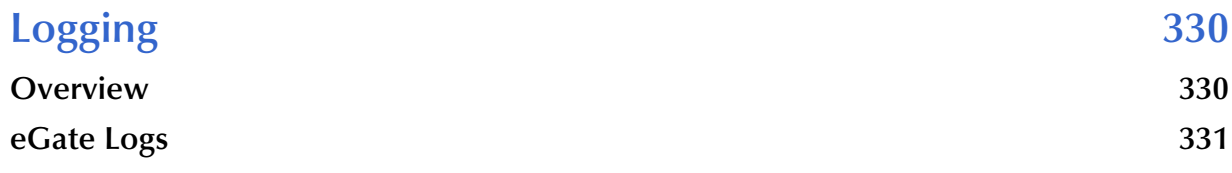

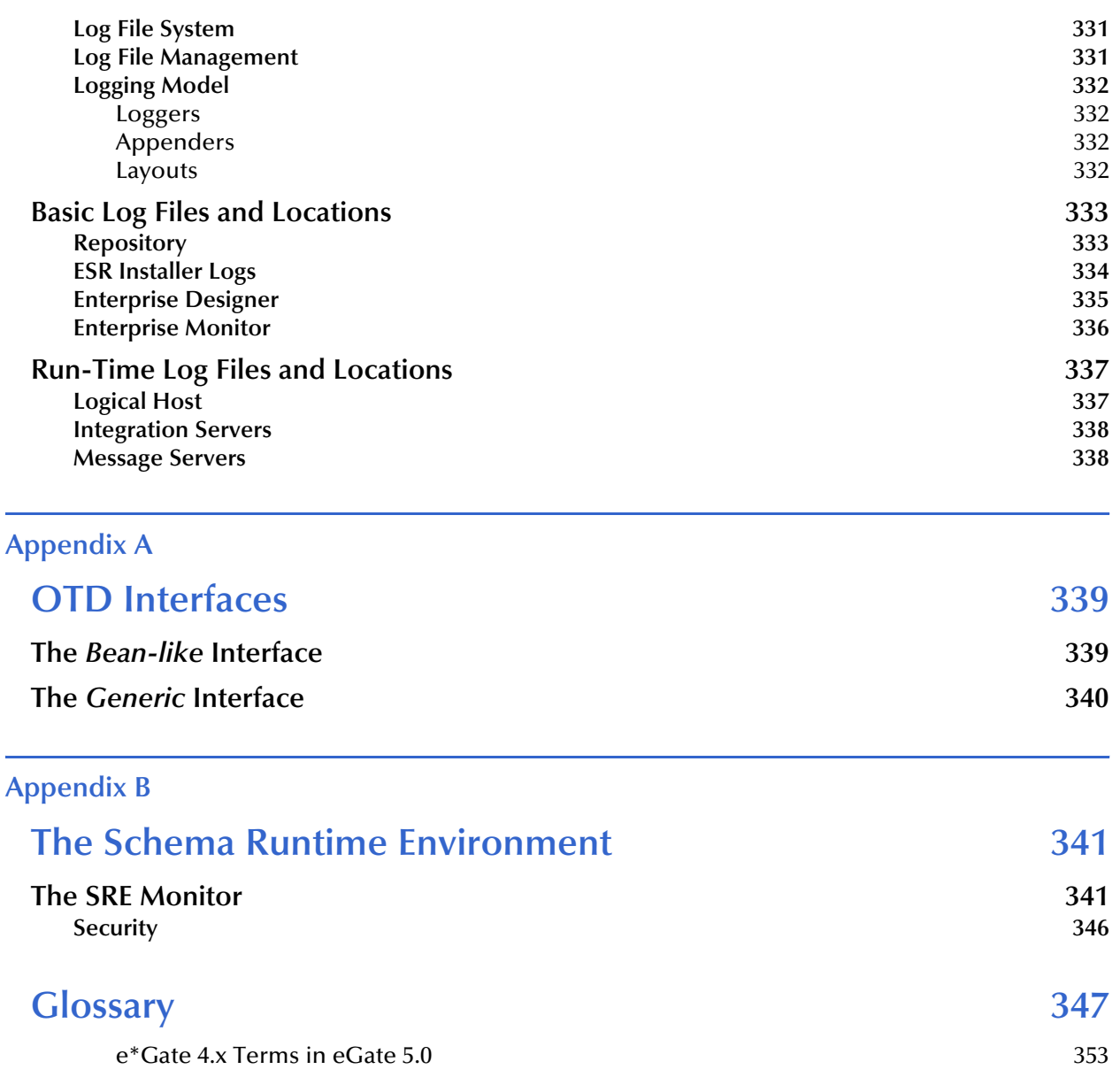

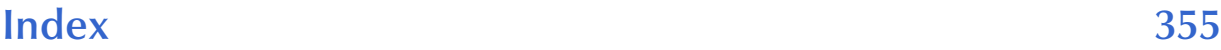

## <span id="page-10-0"></span>**List of Figures**

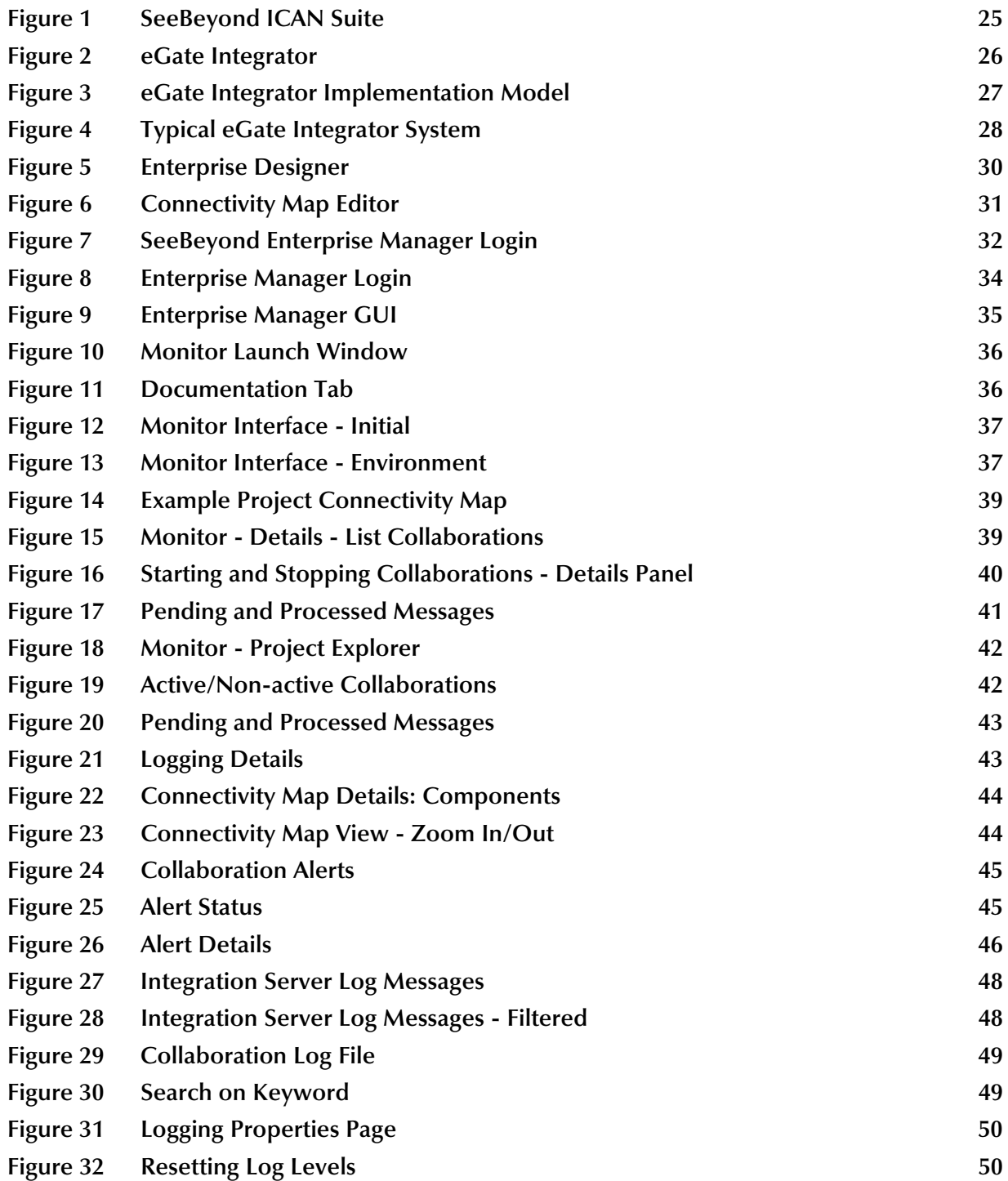

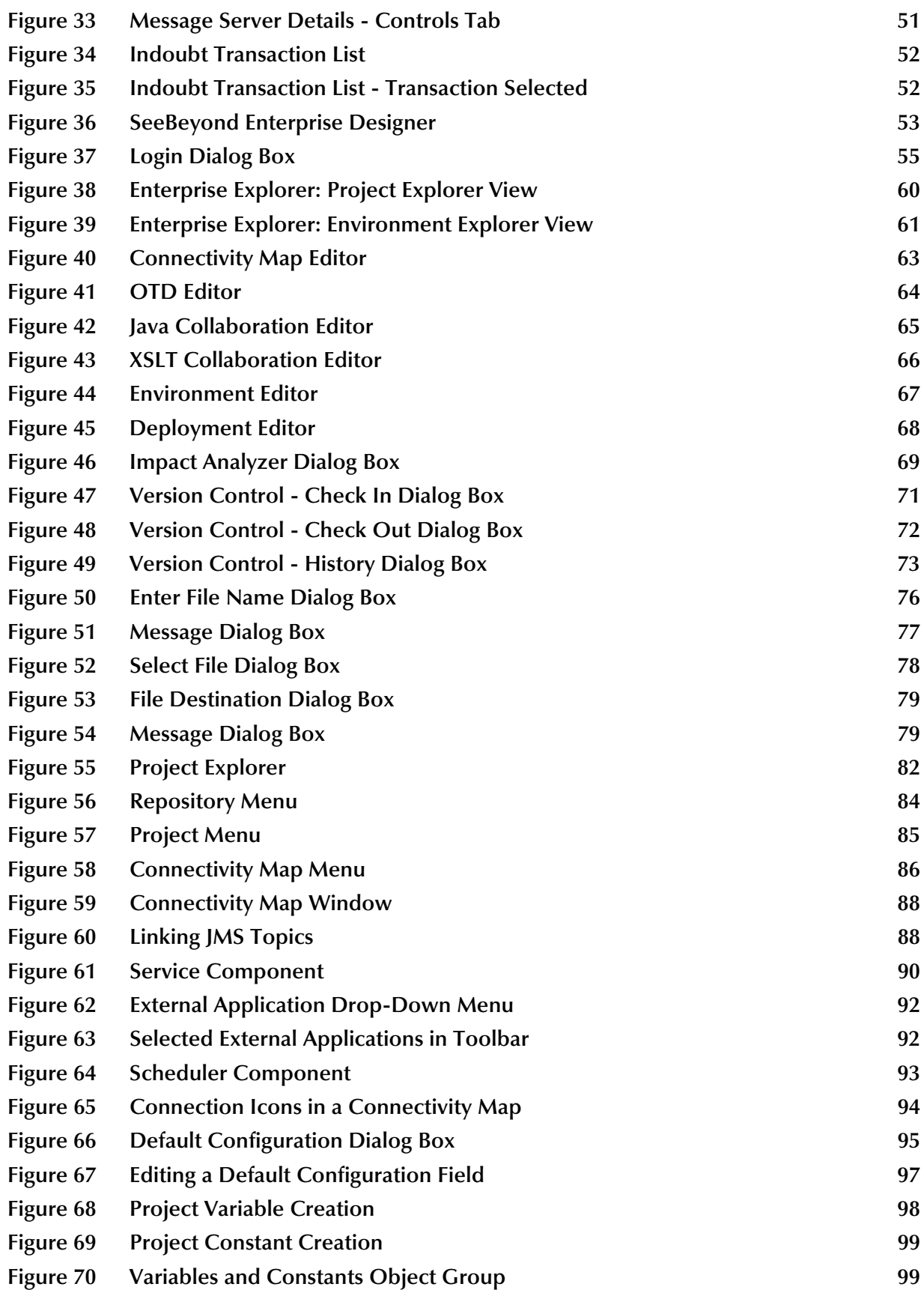

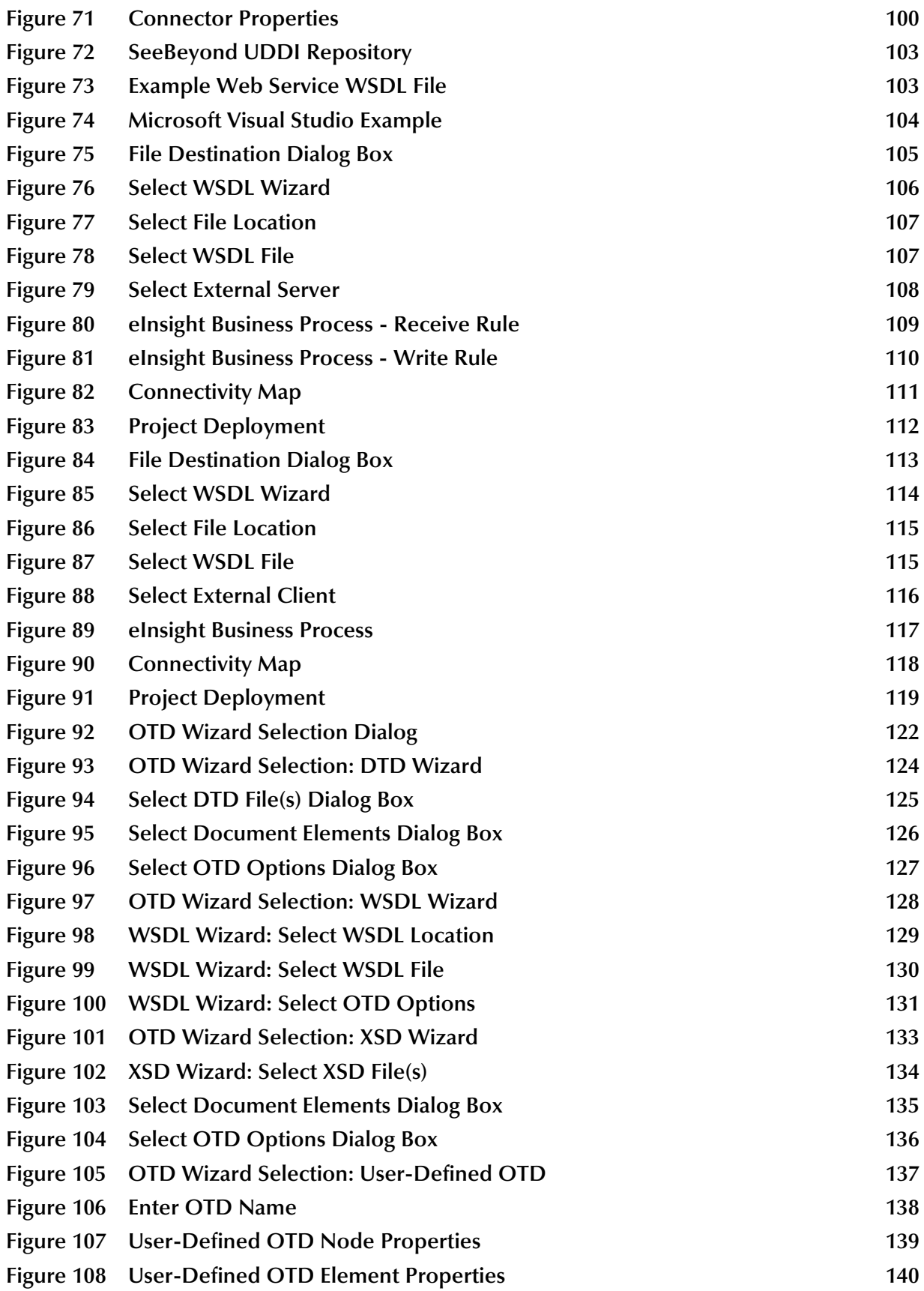

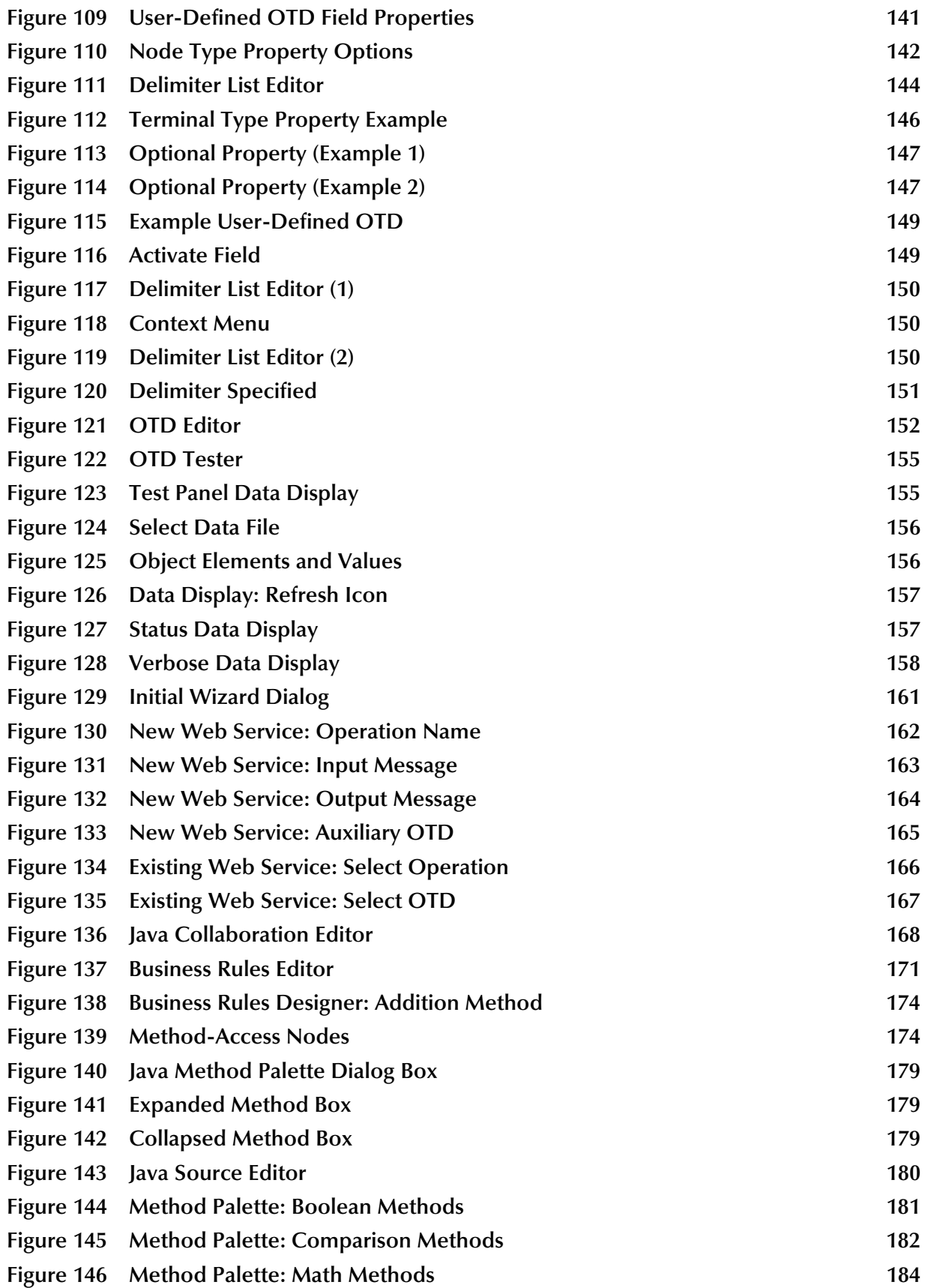

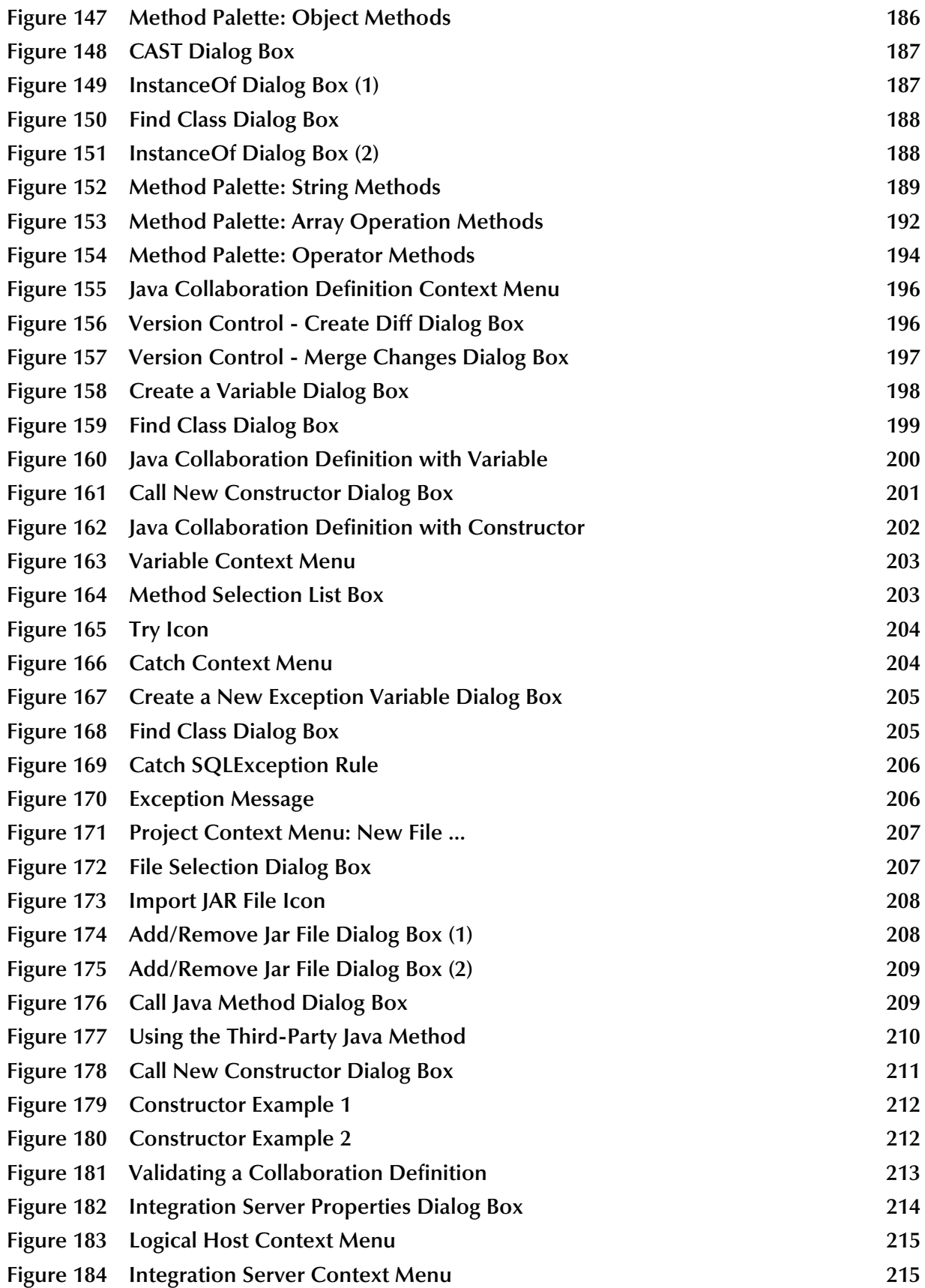

**List of Figures**

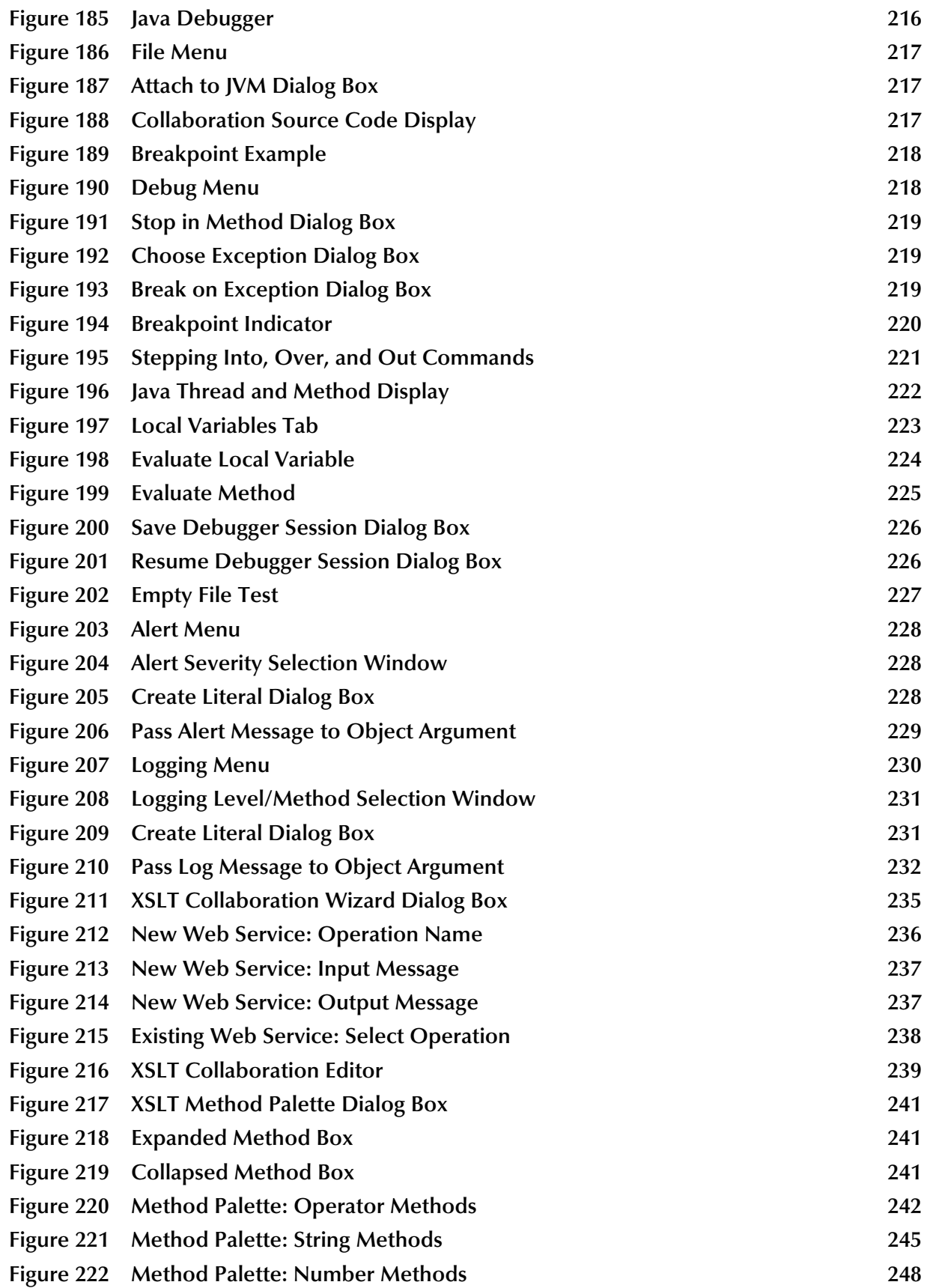

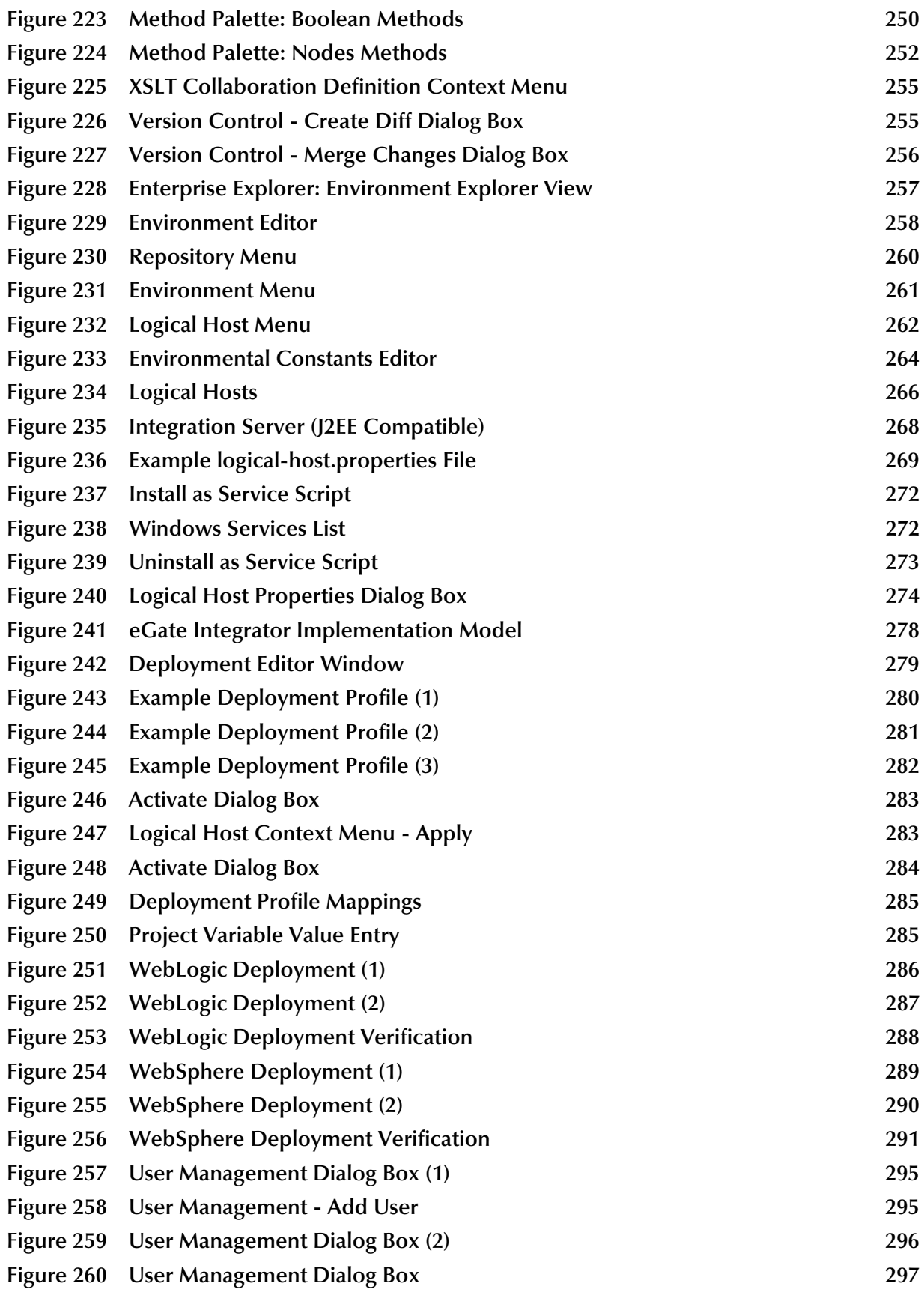

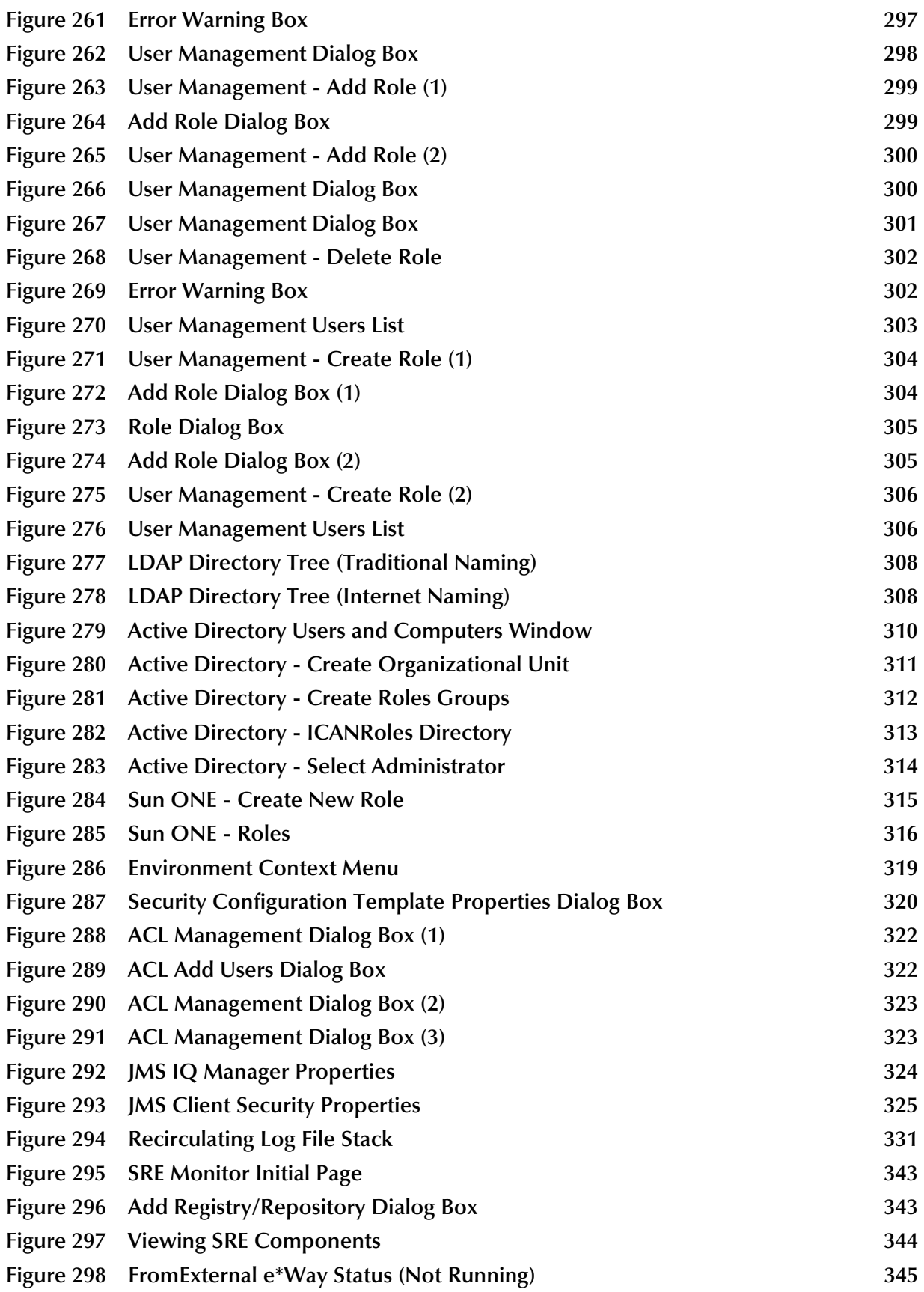

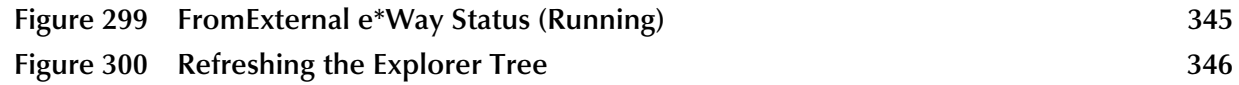

## <span id="page-19-0"></span>**List of Tables**

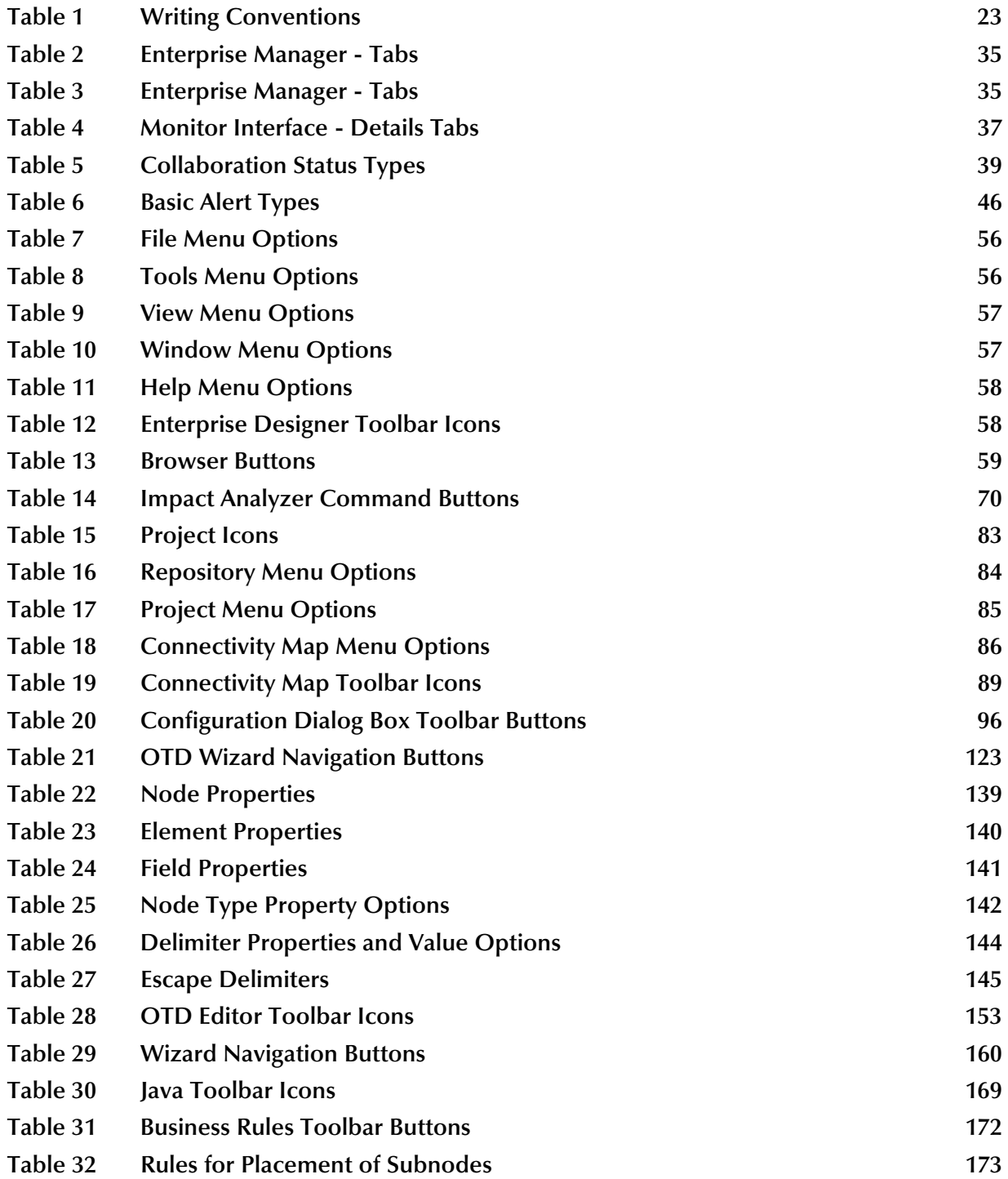

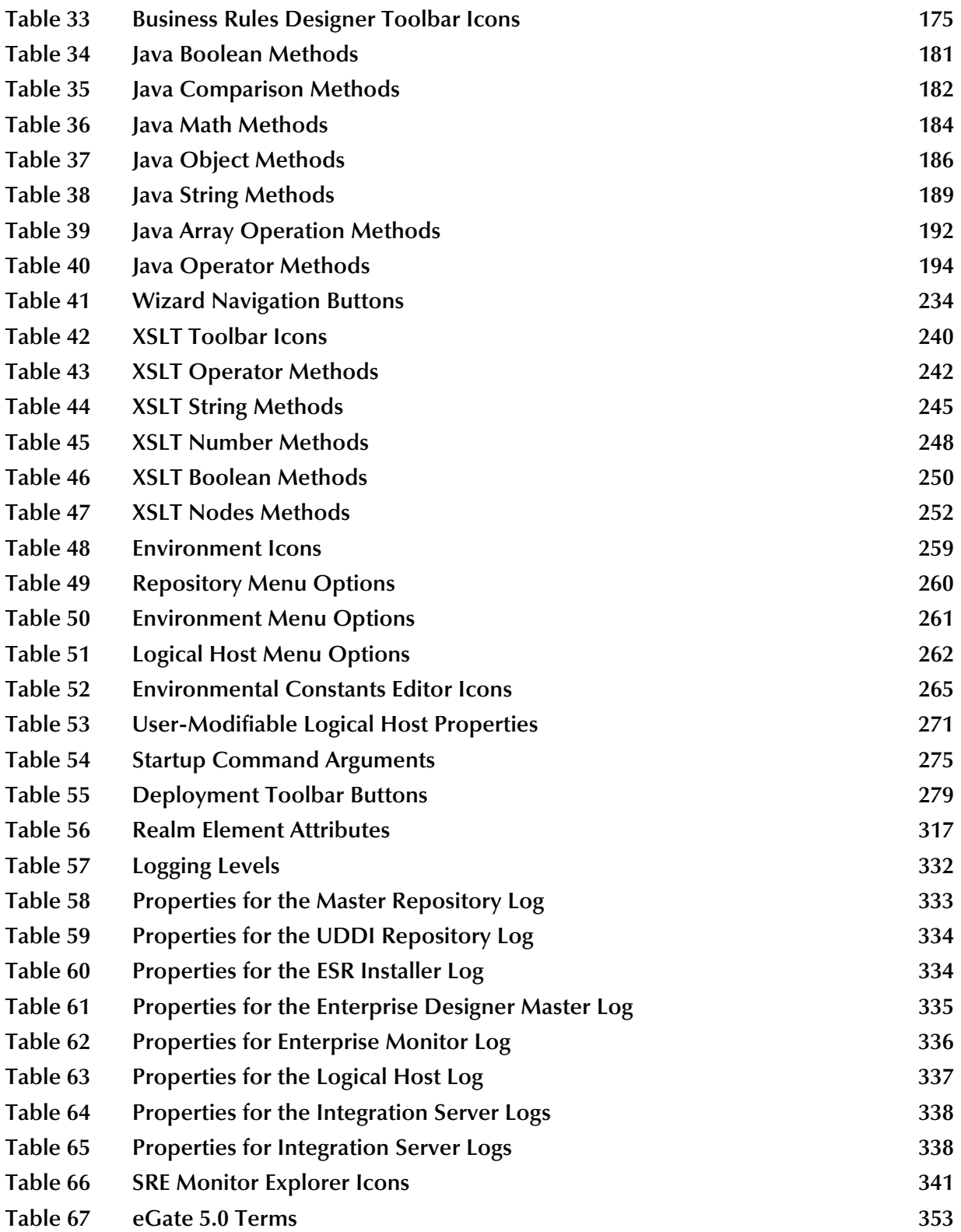

## <span id="page-21-1"></span><span id="page-21-0"></span>**Introduction**

This chapter introduces you to this *eGate Integrator User's Guide*, its general purpose and scope, and its organization. It also provides sources of related documentation and information.

#### <span id="page-21-2"></span>1.1 **Purpose and Scope**

The *eGate Integrator User's Guide* provides general information about the features and operation of SeeBeyond® eGate Integrator 5.0.

*Note: Any operational explanations provided in this document are generic, for reference purposes only, and do not necessarily address the specifics of setting up individual eGate Projects.*

## <span id="page-21-3"></span>1.2 **Intended Audience**

This guide is intended for experienced PC users who have the responsibility of helping to set up and maintain a fully functioning ICAN Suite system. This person must also understand any operating systems on which eGate will be installed (Windows and UNIX) must be thoroughly familiar with Windows-style GUI operations.

### <span id="page-21-4"></span>1.3 **Organization of Information**

This document provides information about eGate Integrator 5.0 and includes the following chapters:

- **[Chapter 1](#page-21-0) ["Introduction"](#page-21-1)** describes the purpose of *eGate Integrator User's Guide*  includes writing conventions and a list of related documents.
- **[Chapter 2](#page-24-4) ["System Overview"](#page-24-5)** provides an overview of the general structure, architecture, and operation of the eGate system.
- **[Chapter 3](#page-32-5) ["Enterprise Manager"](#page-32-6)** provides a detailed overview of the Enterprise Manager, including its structure and operation.
- **[Chapter 4](#page-52-4) ["Enterprise Designer"](#page-52-5)** provides a detailed overview of the Enterprise Designer, including its structure and operation.
- **[Chapter 5](#page-80-4) ["eGate Projects"](#page-80-5)** explains how to create a Connectivity Map and use the Configuration Editor to modify eWay and JMS connections between Connectivity Map components.
- **[Chapter 6](#page-100-3) ["Web Services"](#page-100-4)** describes how to use the Web Services features of eGate Integrator.
- **[Chapter 7](#page-119-4) ["Object Type Definitions"](#page-119-5)** describes how to create Object Type Definitions (OTDs).
- **[Chapter 8](#page-158-3) ["Java Collaboration Definitions"](#page-158-4)** overviews the Java Collaboration Definition creation process.
- **[Chapter 9](#page-232-3) ["XSLT Collaboration Definitions"](#page-232-4)** looks at XSLT Collaboration Definitions.
- **[Chapter 10](#page-256-5)["Environments"](#page-256-6)**explains how to create and populate eGate Environments, and how to configure and start Logical Hosts.
- **[Chapter 11](#page-277-4) ["Project Deployment"](#page-277-5)** explains how to create and activate deployment profiles.
- **[Chapter 12](#page-291-3)["ICAN Security Features"](#page-291-4)**discussed the various security features in the ICAN Suite.
- **[Chapter 13](#page-329-3) ["Logging"](#page-329-4)** provides troubleshooting tips and describes the eGate logs

In addition, refer to the **Glossary** [on page 347](#page-346-1) for a list of eGate-related terminology.

## <span id="page-22-0"></span>1.4 **Writing Conventions**

The writing conventions listed in this section are observed throughout this document.

<span id="page-22-1"></span>

| <b>Text</b>                            | <b>Convention</b>       | <b>Example</b>                                                                                      |
|----------------------------------------|-------------------------|----------------------------------------------------------------------------------------------------|
| Buttons, File, Icon,<br>and Menu Names | <b>Bold</b> text        | Click OK to save and close.<br>From the File menu, select Exit.<br>Select the logicalhost.exe file. |
| Command Line<br>Code                   | Courier font            | java -jar EnterpriseDesigner.jar                                                                    |
| <b>Hypertext Links</b>                 | <b>Blue text</b>        | For more information, see "Writing Conventions"<br>on page 23.                                      |
| <b>Notes</b>                           | <b>Bold Italic text</b> | Note:<br>If a toolbar button is dimmed, you cannot<br>use it with the selected component.           |

**Table 1** Writing Conventions

## <span id="page-23-0"></span>1.5 **Supporting Documents**

The following SeeBeyond documents provide additional information about the eGate Integrator system as explained in this guide:

- *eGate Integrator JMS Reference Guide*
- *eGate Integrator Release Notes*
- *eGate Integrator Tutorial*
- *SeeBeyond ICAN Suite Deployment Guide*
- *SeeBeyond ICAN Suite Installation Guide*
- *SeeBeyond ICAN Suite Primer*

For information on a specific add-on product (for example, an eWay Intelligent Adapter), see the User's Guide for that product. A complete list of eGate-related documentation is included in the *SeeBeyond ICAN Suite Primer*.

## <span id="page-23-1"></span>1.6 **Online Documents**

The documentation for the SeeBeyond ICAN Suite is distributed as a collection of online documents. These documents are viewable with the Acrobat Reader application from Adobe Systems. Acrobat Reader can be downloaded from:

**<http://www.adobe.com>**

## <span id="page-23-2"></span>1.7 **The SeeBeyond Web Site**

The SeeBeyond Web site is your best source for up-to-the-minute product news and technical support information. The site's URL is:

**[http://www.seebeyond.com](http://www.SeeBeyond.com)**

## <span id="page-24-5"></span><span id="page-24-1"></span><span id="page-24-0"></span>**System Overview**

This chapter provides an overview of the conceptual operation and general architecture of the eGate Integrator system.

### <span id="page-24-2"></span>2.1 **Introduction**

SeeBeyond's Integrated Composite Application Network (ICAN) Suite provides businesses with a comprehensive, unified eBusiness infrastructure to connect, integrate, and manage enterprise-wide software applications running on various computer systems. The full ICAN Suite is depicted in [Figure 1](#page-24-3).

<span id="page-24-3"></span>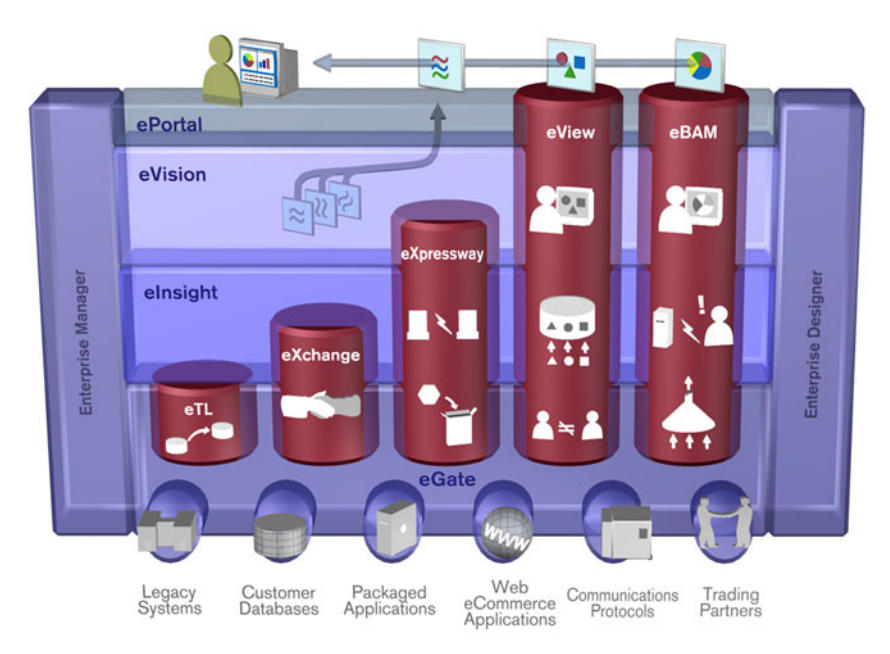

<span id="page-24-4"></span>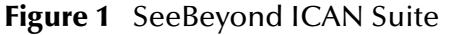

SeeBeyond's eGate Integrator provides the "backbone" for the ICAN suite, integrating the various components of the Suite and all other connected components of the business enterprise. As shown in [Figure 2](#page-25-1), eGate Integrator includes the Enterprise Manager and Enterprise Designer, which provide graphical user interfaces for managing, configuring, and controlling the entire ICAN Suite and the business

processes running therein. See **[Enterprise Manager](#page-31-0)** on page 32 and **[Enterprise](#page-29-1)  Designer** [on page 30.](#page-29-1)

<span id="page-25-1"></span>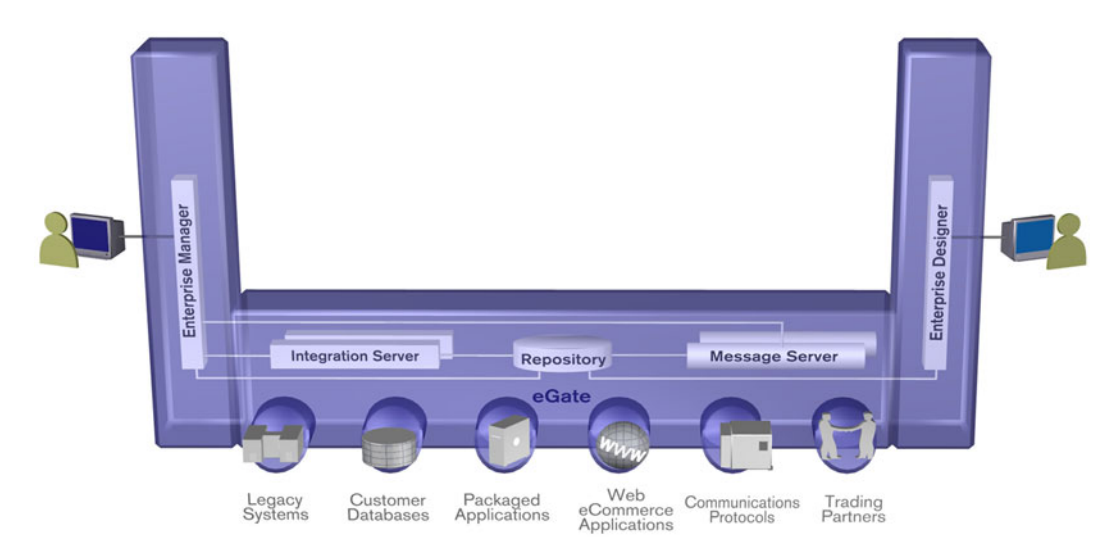

**Figure 2** eGate Integrator

Other major constituents of eGate Integrator shown in [Figure 2](#page-25-1) are the Integration Server, the JMS IQ Manager, and the Repository, all of which will be described briefly later in this chapter. The flexibility of the eGate system allows the option of deploying it across a distributed network of hardware platforms, if desired, and running it on any combination of SeeBeyond, BEA WebLogic, and IBM WebSphere servers.

eGate Integrator can communicate with and link multiple applications and databases across a variety of different operating systems. eGate performs with a wide variety of hardware, message standards, operating systems, databases, and communication protocols in both real-time and batch (scheduled) integration modes.

## <span id="page-25-0"></span>2.2 **Integration Model**

SeeBeyond addresses application integration by means of an eGate Project, which contains the business logic required to solve the specific problem. The Project contains the various logical components and supporting information required to perform the routing, processing, and caching of messages containing the relevant data from one application to another. All Project information is stored in the Repository.

Projects are created using tools contained within the Enterprise Designer and, once deployed, can be run and monitored using Enterprise Manager. Projects can also be set up to be run from the business process level using the SeeBeyond eInsight Business Process Manager, if that product is also installed.

Projects are run within Logical Hosts, which are individual, runtime instances of eGate Integrator. Logical Hosts are defined within Environments, which represent the physical resources required to implement the Project. Projects are mapped to the individual Environments by means of Deployment Profiles, which are defined within

the Enterprise Designer and become part of the Project. Activating the Deployment Profile deploys the Project to the associated Environment.

This structure of Projects, Environments, and Deployment Profiles isolates each implementation into logical and physical components. This provides you with extensive flexibility and efficiency in designing eGate Integrator implementations. For example, once you build your Projects and Environments, you have the flexibility to change each component without having to make changes to the other component.

The finished Project, of course, will run in your production Environment; separate Environments, having the same structure as the production Environment, should be created for development and testing. You may also want some additional Environments, such as staging. The following figure illustrates the eGate Integrator implementation model using a healthcare-related example.

<span id="page-26-0"></span>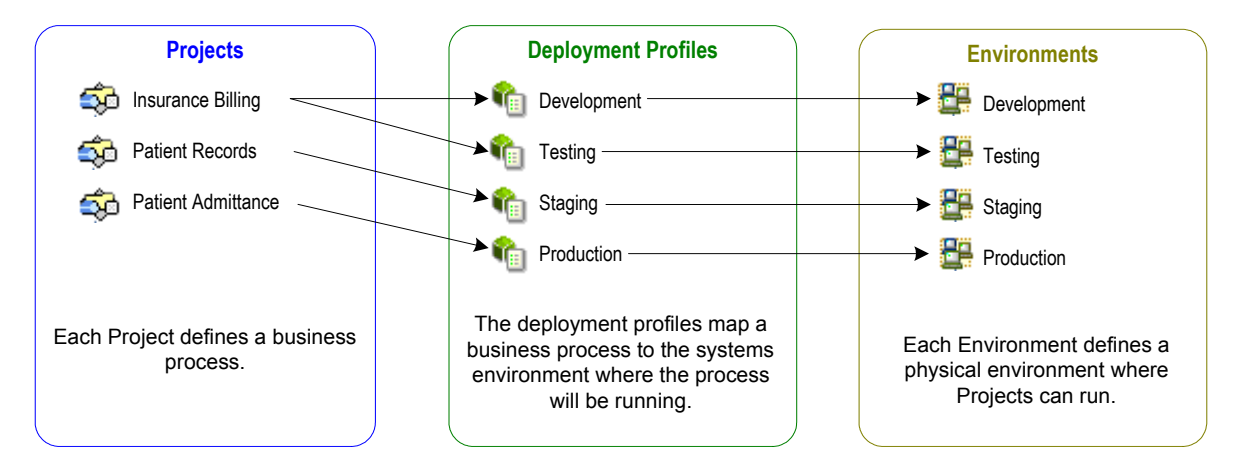

#### **Figure 3** eGate Integrator Implementation Model

In the figure above, any of the Projects can be deployed to any of the Environments via the mapping defined in the deployment profiles. The example in the figure above shows that the patient admittance Project is already in the production phase and therefore was deployed using the production deployment profile. The patient records Project is in the staging phase and was therefore deployed to the staging Environment using the staging deployment profile. The insurance billing Project is still being developed and tested, and therefore it is deployed to development and testing via the development and testing profiles.

In broad outline, an eGate Integrator implementation includes the following steps:

- **1 Design your Project.**
- **2 Define your Environments.**
- **3 Create your Deployment Profiles.**
- **4 Deploy the eGate Project.**

These implementation steps are all accomplished using the eGate Enterprise Designer, which is introduced in **[Enterprise Designer](#page-29-1)** on page 30 and developed further in subsequent chapters.

## <span id="page-27-0"></span>2.3 **System Architecture**

<span id="page-27-1"></span>eGate Integrator employs a flexible architecture that is ideal for distributed computing environments. As a result, the various components of an eGate Integrator system can reside on the same hardware platform (assuming adequate system resources), or be distributed across several different hardware platforms in the enterprise network. [Figure 4](#page-27-1) shows an example system implementation that is highly distributed.

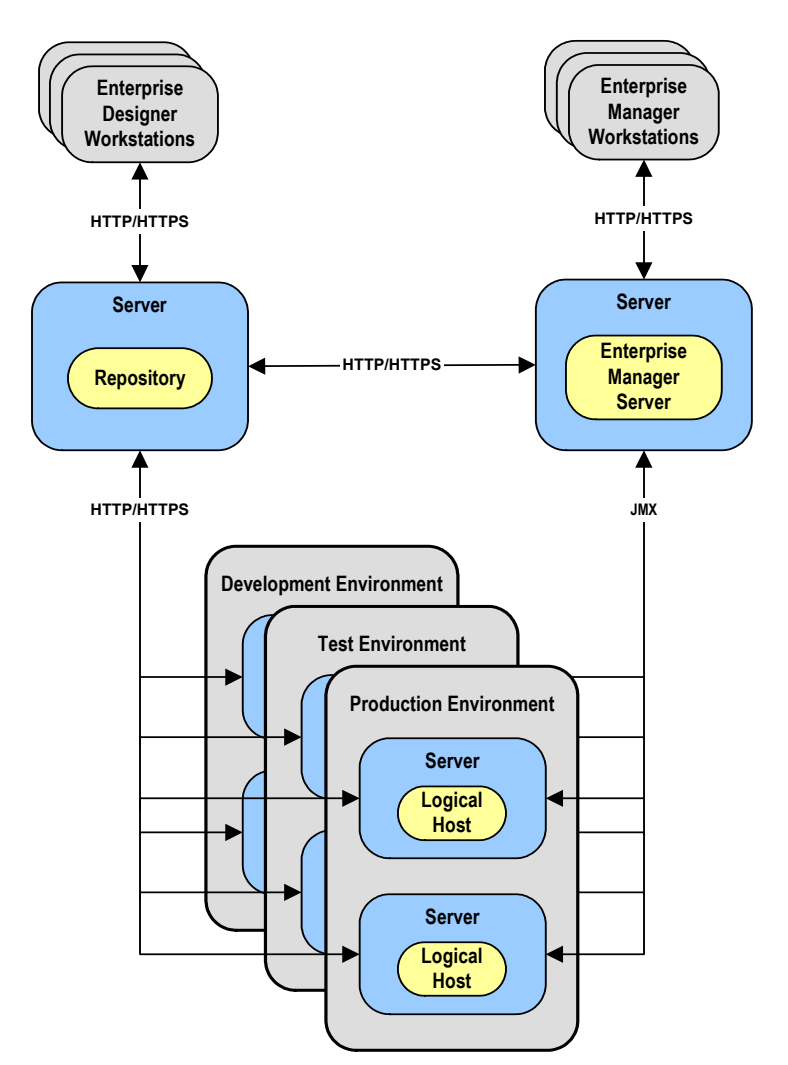

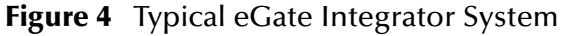

#### <span id="page-28-0"></span>2.3.1 **Repository**

The setup, components, and configuration information for the elements of a Project are stored in the Repository. The Repository also stores all of the product binary files that are required at runtime by the Logical Hosts. The components and configurations are downloaded to the Logical Host during the initial bootstrap process and as needed after design-time configuration changes are made.

As shown in [Figure 4](#page-27-1), a single Repository serves the entire enterprise. This common Repository is used for development, testing, and production purposes. Communication between the Repository and other eGate components can be configured to use either HTTP or HTTPS. The Enterprise Designer and Enterprise Manager clients can communicate with the Repository and Enterprise Manager servers through a firewall.

#### <span id="page-28-1"></span>2.3.2 **Environments**

An eGate Environment represents the physical system required to implement a Project. It consists of a collection of Logical Hosts, capable of hosting components of the ICAN Suite, along with information about external systems involved in the implementation.

#### **Logical Hosts**

Each Environment contains one or more Logical Hosts. A Logical Host contains one or more **integration servers**, which are the engines that run eGate Collaborations and eWays, and one or more **message servers** such as the SeeBeyond JMS IQ Manager, which manage JMS topics (publish-and-subscribe messaging) and queues (point-to-point messaging).

#### **External Systems**

An external system is a representation of a real, physical system that exists within the specific Environment, with configuration properties for locating and accessing that system.

In the example system shown in [Figure 4,](#page-27-1) the production environment is split across two hardware platforms, each running a single Logical Host. Separate environments for development and testing should duplicate the structure of the production environment. The test environment should be supported by hardware similar to that supporting the production environment, to allow performance and load testing to give representative throughput results. The hardware supporting the development environment, however, does not usually have the same performance requirements as that supporting the test and production environments.

An eGate Project is created within the development environment, then migrated to the test environment, and finally to the production environment. This migration path is a necessary and highly critical practice in implementing a working system.

Note again that there is no requirement for the components shown in [Figure 4](#page-27-1) to run on separate systems; all could run on a single system, provided that resources (CPU, memory, and disk) are sufficient to support the concurrent usage.

### <span id="page-29-0"></span>2.4 **User Interfaces**

#### <span id="page-29-1"></span>2.4.1 **Enterprise Designer**

The Enterprise Designer graphical user interface (GUI) is used to create and configure the logical components and physical resources of an eGate Project. Through this GUI (see [Figure 5](#page-29-2)), you can develop Projects to process and route data through an eGate Integrator system.

<span id="page-29-2"></span>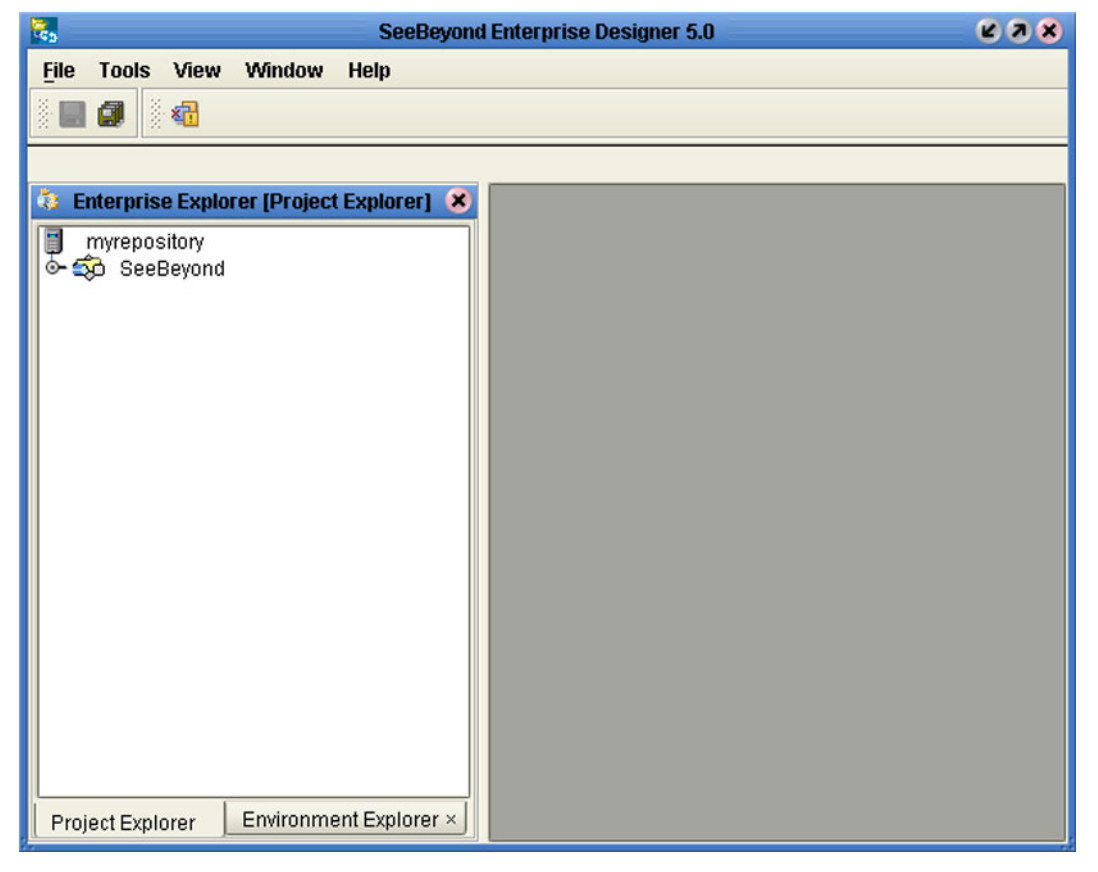

**Figure 5** Enterprise Designer

The major features of the Enterprise Designer are the Enterprise Explorer on the left, and an editor panel on the right—which is initially blank. The Enterprise Explorer follows the familiar Windows Explorer format, displaying a tree structure. The editor panel displays a variety of editors, depending upon what component is selected in the Enterprise Explorer. The Connectivity Map Editor (see [Figure 6](#page-30-0)) provides a graphic example of one of these, in which logical components of a Project are created and connected.

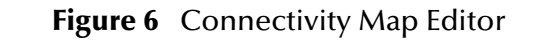

<span id="page-30-0"></span>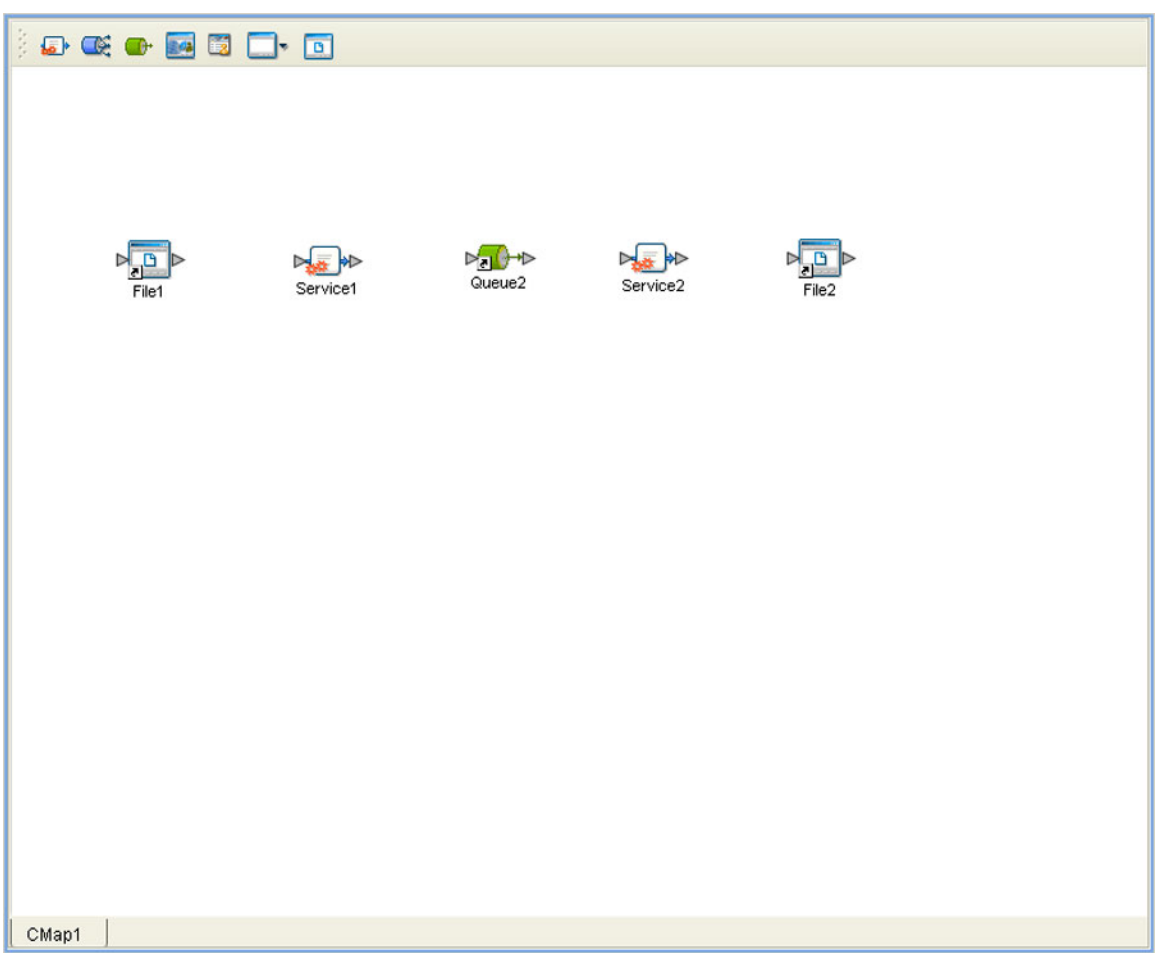

The features and usage of the Connectivity Map Editor are described in **[eGate Projects](#page-80-5)** [on page 81](#page-80-5). Other editors are displayed for creating and modifying Object Type Definitions, Collaboration Definitions, Deployment Profiles, and other Project components.

The Enterprise Designer also includes the design-time functionality for other ICAN products, such as eInsight and eXchange. For more information on using other ICAN products in the Enterprise Designer, see the product documentation for those products.

For more information on the Enterprise Designer, see **[Enterprise Designer](#page-52-5)** on page 53 *.*

#### <span id="page-31-0"></span>2.4.2 **Enterprise Manager**

The Enterprise Manager is a Web-based application you use for:

- Managing and monitoring eGate runtime components.
- **Installing ICAN Suite products into the Repository.**
- Downloading and installing products from the Repository.
- Accessing other Web-based ICAN Suite products.
- Accessing ICAN Suite product documentation.

The Enterprise Manager (see [Figure 7\)](#page-31-1) is accessed via Microsoft Internet Explorer,.

#### **Figure 7** SeeBeyond Enterprise Manager Login

<span id="page-31-1"></span>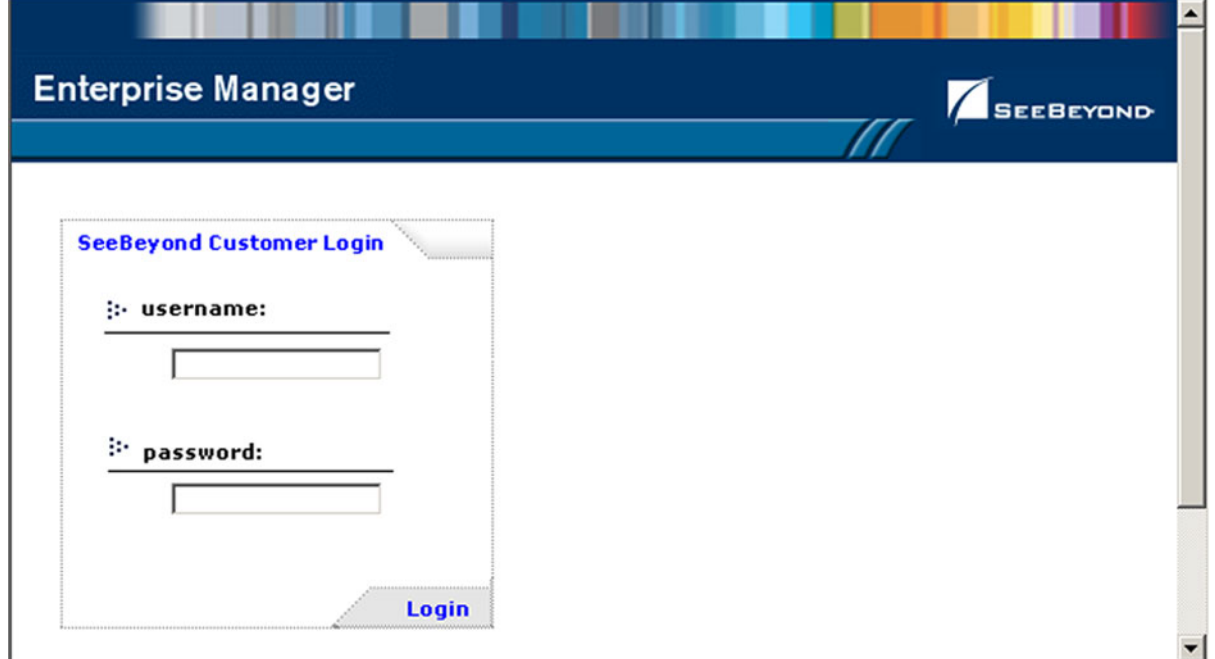

For more information on the Enterprise Manager, see **[Enterprise Manager](#page-32-6)** on page 33*.* For more information on Web Services capability, see **[Web Services](#page-100-4)** on page 101*.*

## <span id="page-32-6"></span><span id="page-32-1"></span><span id="page-32-0"></span>**Enterprise Manager**

<span id="page-32-5"></span>This chapter provides an introduction to the ICAN Suite Enterprise Manager.

#### <span id="page-32-2"></span>3.1 **Overview**

Enterprise Manager is a Web-based interface with which you can install and update eGate Integrator, and monitor and manage deployed eGate components.

*Important: Enterprise Manager works only with Microsoft Internet Explorer.*

#### <span id="page-32-3"></span>3.1.1 **Installing and Updating eGate**

eGate Integrator components are uploaded from the installation media (CD-ROMs) to the Repository server via the Enterprise Manager. These products are then available to be downloaded and installed from the Repository server. For information on installing and updating eGate components, see the *eGate Integrator Installation Guide*.

#### <span id="page-32-4"></span>3.1.2 **Monitoring and Managing eGate**

The Enterprise Manager allows you to monitor and manage deployed eGate components in real-time.

- **[The Enterprise Monitor](#page-36-0)** on page 37 describes features of the Monitor interface itself.
- **[Monitoring Collaborations](#page-38-0)** on page 39 describes the various ways you can monitor the Collaborations and control various components in your Project.
- **[Viewing Alerts](#page-44-0)** on page 45 describes how to view and set the status of Alerts.
- **[Viewing Logs](#page-47-0)** on page 48 briefly describes how to view, sort, search, and filter messages in the log files.
- **[Setting Log Levels](#page-49-0)** on page 50 describes how to set logging levels in Enterprise Manager.
- The Enterprise Manager also contains a facility that allows you to monitor and manage schemas from e\*Gate 4.5.x in eGate 5.0, using the Schema Runtime Environment. See **[The SRE Monitor](#page-340-4)** on page 341.

## <span id="page-33-0"></span>3.2 **Starting Enterprise Manager**

**To start the Enterprise Manager**

- **1** Launch Internet Explorer.
- **2** Enter **http://***hostname:portnumber* in the **Address** box to display the SeeBeyond Customer Login window shown in [Figure 8.](#page-33-1)
- *Note: The hostname is the TCP/IP host name of the server where you installed the Repository. The portnumber is the number of the port you entered during installation of the Repository. See the SeeBeyond ICAN Suite Installation Guide.*

<span id="page-33-1"></span>*Important: The TCP/IP host name must be alphanumeric.*

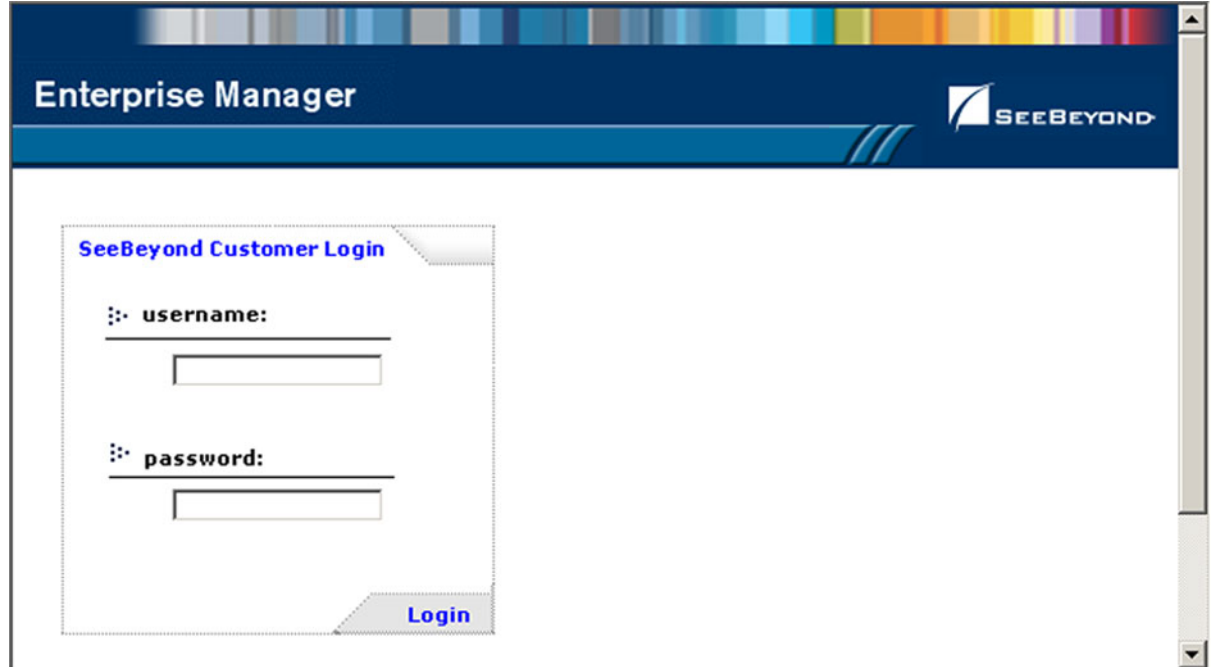

#### **Figure 8** Enterprise Manager Login

**3** Enter your login ID and password in the **Username** and **Password** boxes and click **Login**.

## <span id="page-34-0"></span>3.3 **The Enterprise Manager Interface**

Once you have logged in, you see the full Enterprise Manager user interface (see [Figure](#page-34-1)  [9](#page-34-1)).

#### **Figure 9** Enterprise Manager GUI

<span id="page-34-1"></span>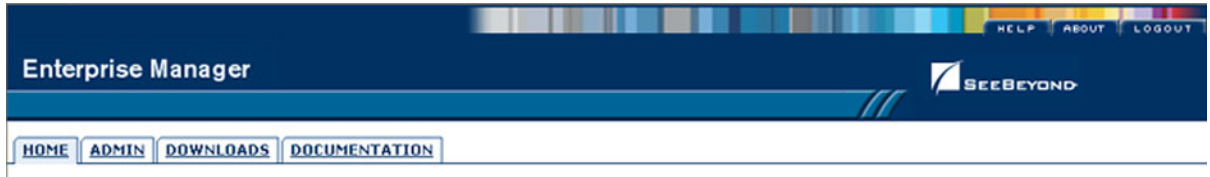

The Enterprise Manager is organized into four pages represented by tabs, as described in the following table.

<span id="page-34-2"></span>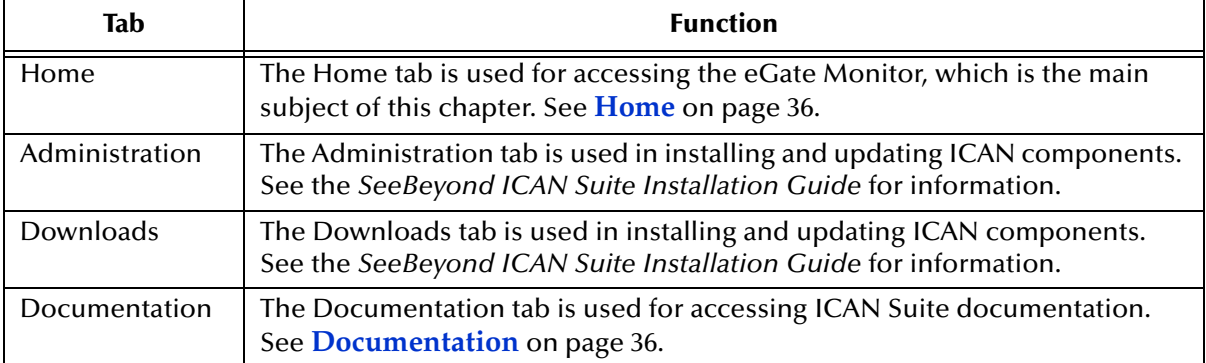

#### **Table 2** Enterprise Manager - Tabs

There are also three small tabs in the upper-right corner of the Enterprise Manager, which are described in the following table.

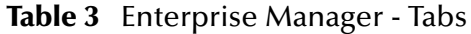

<span id="page-34-3"></span>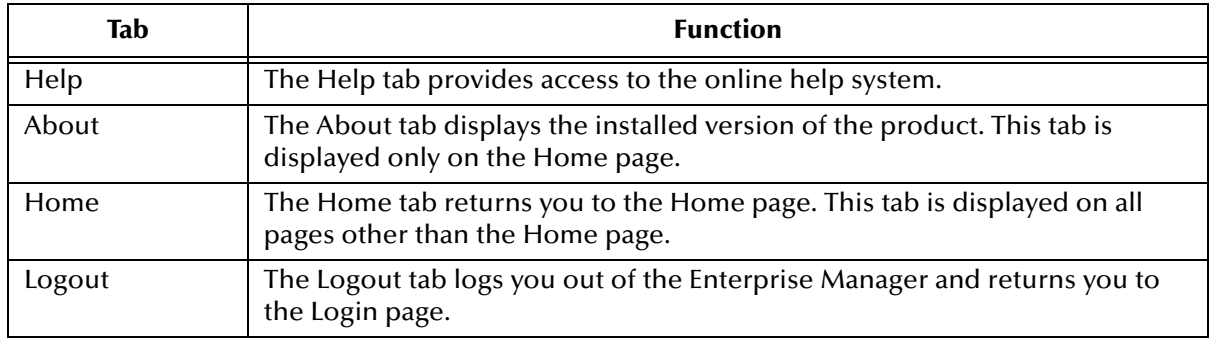

#### <span id="page-35-0"></span>3.3.1 **Home**

The Enterprise Manager's **Home** tab (see [Figure 10\)](#page-35-2) contains a link to the Enterprise Monitor. Click the **Monitor** icon to launch the Monitor (see **[The Enterprise Monitor](#page-36-0)** on [page 37](#page-36-0)).

#### **Figure 10** Monitor Launch Window

<span id="page-35-2"></span>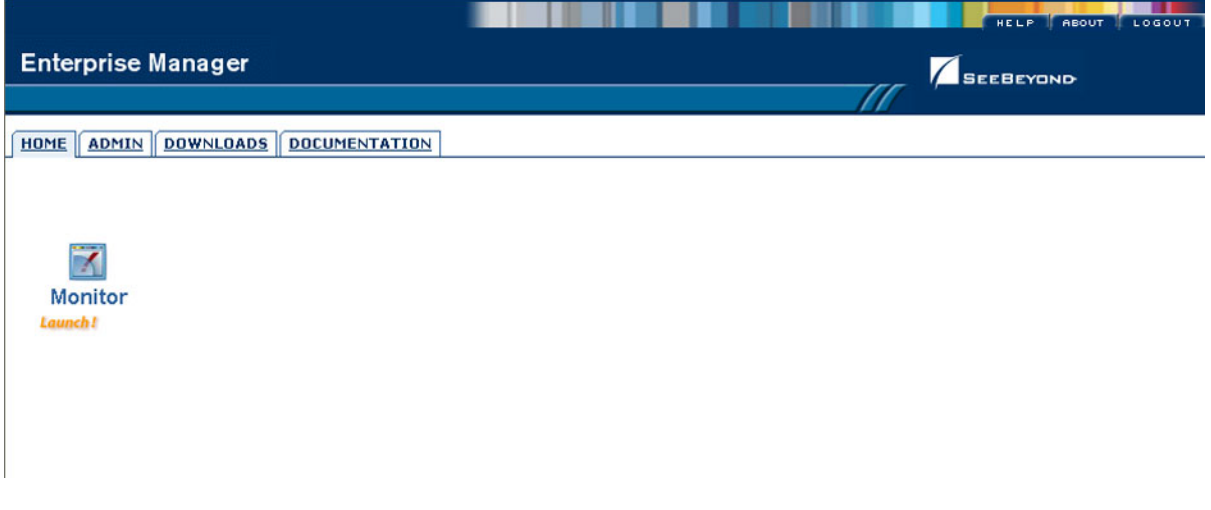

#### <span id="page-35-1"></span>3.3.2 **Documentation**

The **Documentation** tab (see [Figure 11](#page-35-3)) contains links to the latest versions of the SeeBeyond ICAN documentation in PDF format. You must have Adobe Acrobat Reader installed on your computer to view or print these documents.

#### **Figure 11** Documentation Tab

<span id="page-35-3"></span>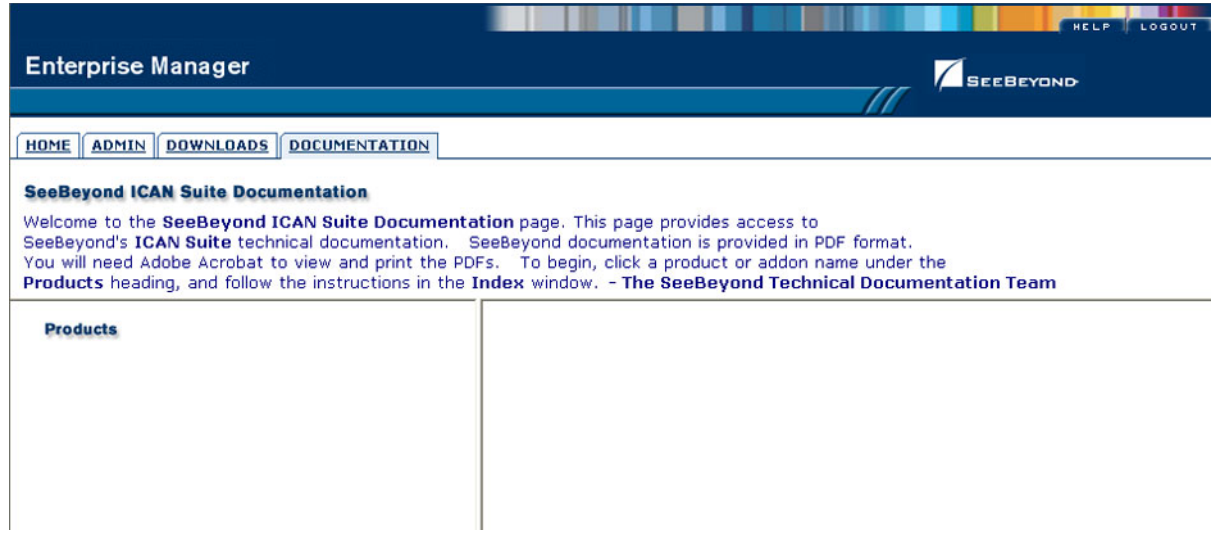

*Note: You must download the documentation SAR files from the installation disk before you can access any documents from this page (see the ICAN Installation Guide).*
# 3.4 **The Enterprise Monitor**

The Monitor has structure similar to that of the Enterprise Designer, with an Explorer panel on the left and a Details panel on the right. Initially, the Details panel is blank as shown in [Figure 12.](#page-36-0)

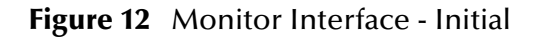

<span id="page-36-0"></span>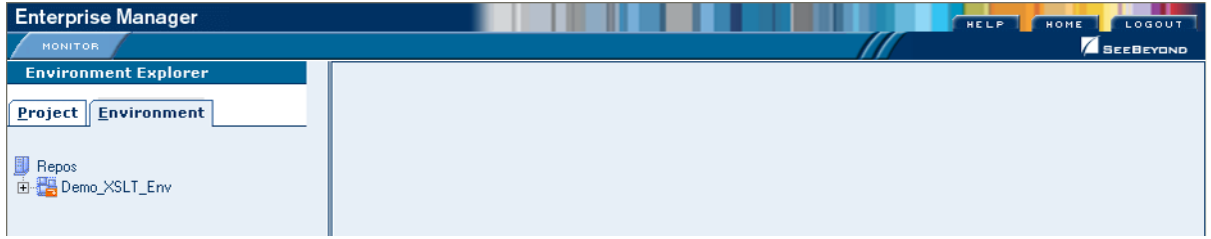

Like the Enterprise Manager itself, the Monitor's **Details** area is organized into sections represented by tabs. Which tabs are present depends upon the component selected in the Explorer. For example, selecting the Logical Host displays the Monitor page shown in [Figure 13](#page-36-1) .

#### **Figure 13** Monitor Interface - Environment

<span id="page-36-1"></span>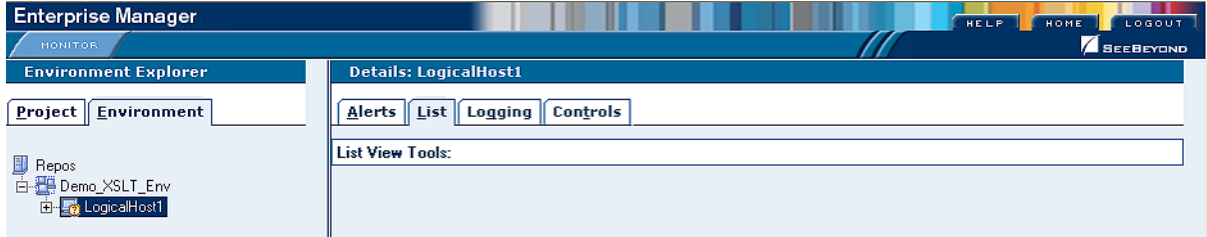

At times, the Details panel will have two parts, as shown in **[Figure 16 on page 40](#page-39-0)**, to display an additional level of information. In this case, different tabs will be displayed in the upper and lower panels. The full set of tabs is described in [Table 4](#page-36-2).

<span id="page-36-2"></span>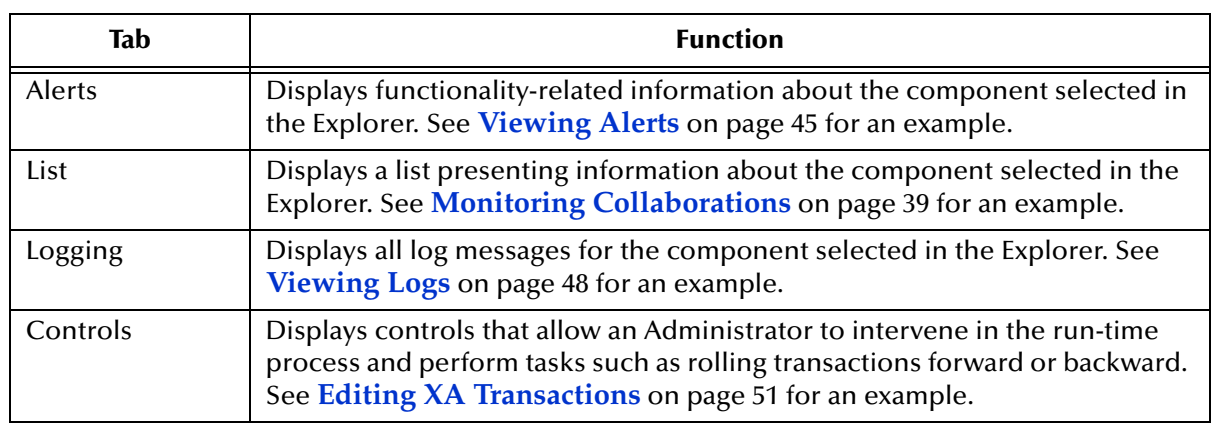

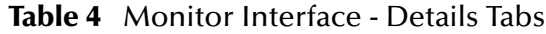

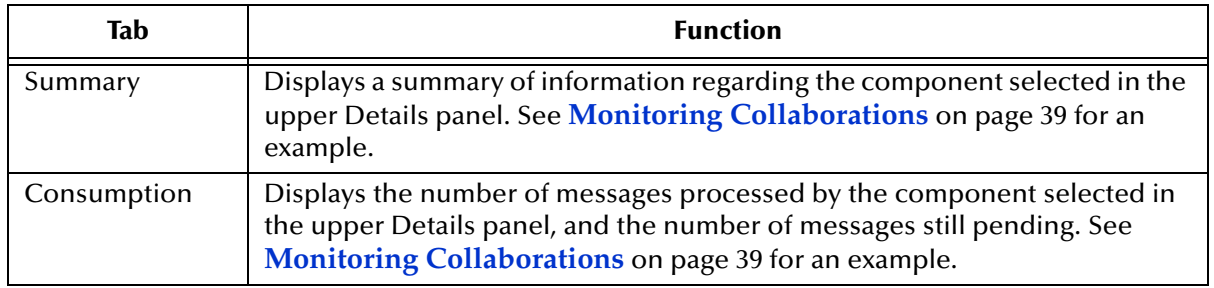

#### **Table 4** Monitor Interface - Details Tabs

*Note: Not all listed tabs are always present, and tabs may be divided between an upper and lower Details panel.*

The Monitor interface offers the following viewing controls:

- **ALT** and drag the cursor to scroll.
- **CTRL** and click to zoom out.
- **CTRL-SHIFT** and click to zoom in.

# <span id="page-38-0"></span>3.4.1 **Monitoring Collaborations**

Enterprise Manager has extensive monitoring capabilities for Projects, one of the most useful being for Collaborations. To demonstrate these capabilities, we shall take an example Project whose Connectivity Map is shown in [Figure 14.](#page-38-1)

**Figure 14** Example Project Connectivity Map

<span id="page-38-1"></span>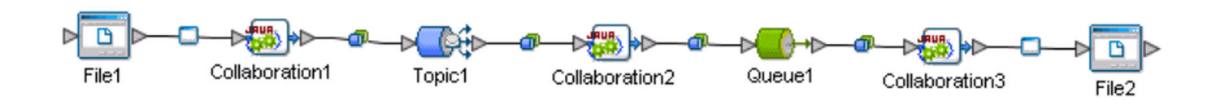

When you launch the Monitor Server, the Environment Explorer is displayed by default. If you expand the component tree and select **Collaborations**, the *List* tab in the *Details* panel will display all Collaborations deployed on that Integration Server (see [Figure 15](#page-38-2)).

<span id="page-38-2"></span>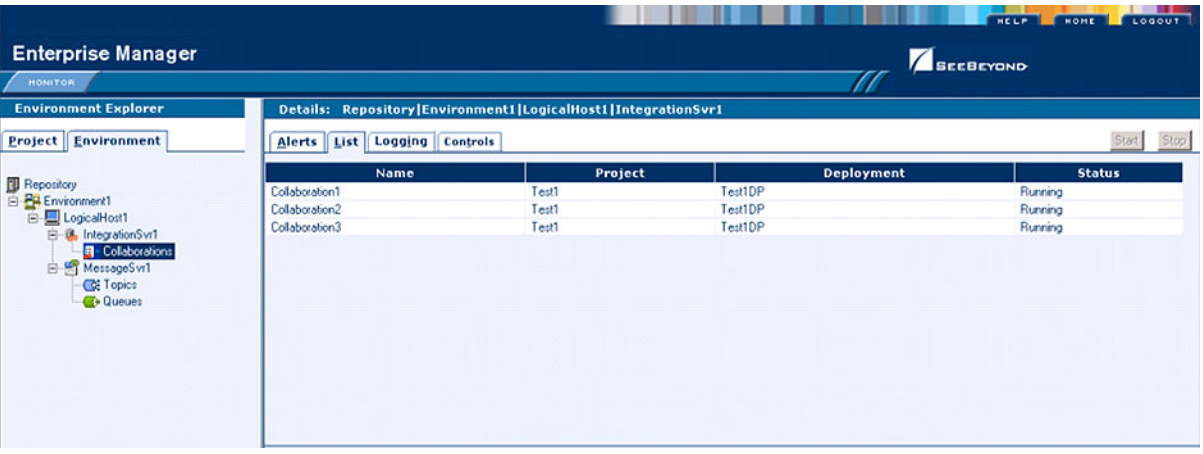

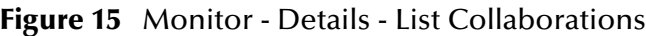

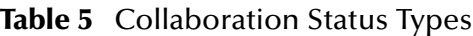

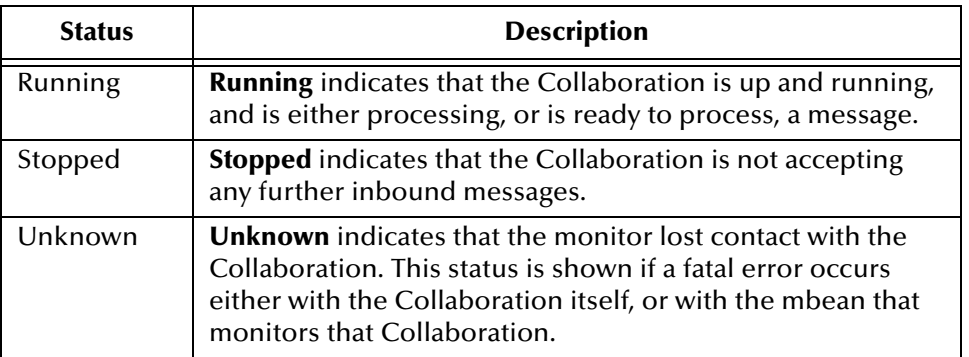

By selecting a specific Collaboration in the list, you can start or stop the Collaboration using the buttons above the list (see [Figure 16\)](#page-39-0). By default, a Collaboration summary is displayed in the lower *Details* panel.

<span id="page-39-0"></span>

|                                              |                                                          |                                                                       |                   | HELP NONE<br>LOGOUT |  |
|----------------------------------------------|----------------------------------------------------------|-----------------------------------------------------------------------|-------------------|---------------------|--|
| <b>Enterprise Manager</b>                    |                                                          |                                                                       |                   | SEEBEYOND           |  |
| HONITOR                                      |                                                          |                                                                       | 77                |                     |  |
| <b>Environment Explorer</b>                  |                                                          | Details: Repository   Environment1   Logical Host1   Integration Svr1 |                   |                     |  |
| <b>Project</b> Environment                   | Alerts List Logging Controls                             |                                                                       |                   | Start               |  |
|                                              | Name                                                     | Project                                                               | <b>Deployment</b> | Statu.              |  |
| <b>B</b> Repository<br><b>B</b> Environment1 | Collaboration1                                           | Test1                                                                 | Test1DP           | Running             |  |
| E LogicalHost1                               | Collaboration2                                           | Test1                                                                 | Test1DP           | Running             |  |
| 日 MegrationSvr1<br><b>B</b> - Collaborations | Collaboration3                                           | Test1                                                                 | Test1DP           | Stopped             |  |
| <b>C</b> -Queues                             | <b>Details: Collaboration3</b>                           |                                                                       |                   |                     |  |
|                                              | Consumption Logging<br><b>Summary</b>                    |                                                                       |                   |                     |  |
|                                              | Collaboration3<br>Name:                                  |                                                                       |                   |                     |  |
|                                              | Type:<br>Collaboration                                   |                                                                       |                   |                     |  |
|                                              | Stopped (since: Wed Aug 20 11:44:57 PDT 2003)<br>Status: |                                                                       |                   |                     |  |
|                                              | Read:                                                    |                                                                       |                   |                     |  |
|                                              | Waiting<br>o                                             |                                                                       |                   |                     |  |
|                                              |                                                          |                                                                       |                   |                     |  |
|                                              |                                                          |                                                                       |                   |                     |  |

**Figure 16** Starting and Stopping Collaborations - Details Panel

Command "start" sent. Please wait...redirecting.

If you select the **Consumption** tab, you will see the number of pending and processed messages in graphical form (see [Figure 17\)](#page-40-0).

<span id="page-40-0"></span>

| SEEBEYOND<br><b>ATT</b><br><b>HONITOR</b><br><b>Environment Explorer</b><br>Details: Repository   Environment1   Logical Host1   Integration Svr1<br>Start.<br>Project Environment<br>Alerts   List   Logging   Controls<br>Deployment<br><b>Status</b><br>Name<br>Project<br>Test1DP<br>Running<br>Collaboration1<br>Testi<br>B Ba Environment1<br><b>TestIDP</b><br>Colaboration2<br>Test1<br>Running<br><b>E-LogicaHost1</b><br><b>TestIDP</b><br>Colaboration3<br>Test1<br>Running<br>日 M IntegrationSvr1<br><b>E- Collaborations</b><br>MessageSw1<br><b>CE Topics</b><br><b>C</b> Queues<br><b>Details: Collaboration3</b><br>Summary Consumption<br>Logging<br>Waiting to be processed:<br>Processed By Collaboration:<br>я<br>л<br>$\sharp$<br>$\sharp$<br>$\circ$<br>$\circ$<br>$\mathbf{f}$<br>t<br>M<br>M<br>$\ddot{\rm s}$<br>$\mathbbm{S}$<br>$\alpha$<br>$\theta$<br>$\mathbb S$<br>ž.<br>total Quoue1<br>total Queue1<br>Topics<br>Topics |                           |  | HELP HOME<br>LOGOUT |
|----------------------------------------------------------------------------------------------------|---------------------------|--|---------------------|
|                                                                                                    | <b>Enterprise Manager</b> |  |                     |
|                                                                                                    |                           |  |                     |
|                                                                                                    |                           |  | Stop                |
|                                                                                                    |                           |  |                     |
|                                                                                                    | <b>Repository</b>         |  |                     |
|                                                                                                    |                           |  |                     |
|                                                                                                    |                           |  |                     |
|                                                                                                    |                           |  |                     |
|                                                                                                    |                           |  |                     |
|                                                                                                    |                           |  |                     |
|                                                                                                    |                           |  |                     |
|                                                                                                    |                           |  |                     |
|                                                                                                    |                           |  |                     |
|                                                                                                    |                           |  |                     |
|                                                                                                    |                           |  |                     |
|                                                                                                    |                           |  |                     |
|                                                                                                    |                           |  |                     |
|                                                                                                    |                           |  |                     |
|                                                                                                    |                           |  |                     |
|                                                                                                    |                           |  |                     |
|                                                                                                    |                           |  |                     |
|                                                                                                    |                           |  |                     |
|                                                                                                    |                           |  |                     |
|                                                                                                    |                           |  |                     |
|                                                                                                    |                           |  |                     |
|                                                                                                    |                           |  |                     |
|                                                                                                    |                           |  |                     |
|                                                                                                    |                           |  |                     |
|                                                                                                    |                           |  |                     |
|                                                                                                    |                           |  |                     |
|                                                                                                    |                           |  |                     |
|                                                                                                    |                           |  |                     |

**Figure 17** Pending and Processed Messages

As an alternative, you can monitor Collaborations using the Projects Explorer, which displays all existing Deployment Profiles and Connectivity Maps. You will see the same Connectivity Map as in the Enterprise Designer, with the currently selected Collaboration highlighted in yellow (see [Figure 18\)](#page-41-0).

<span id="page-41-0"></span>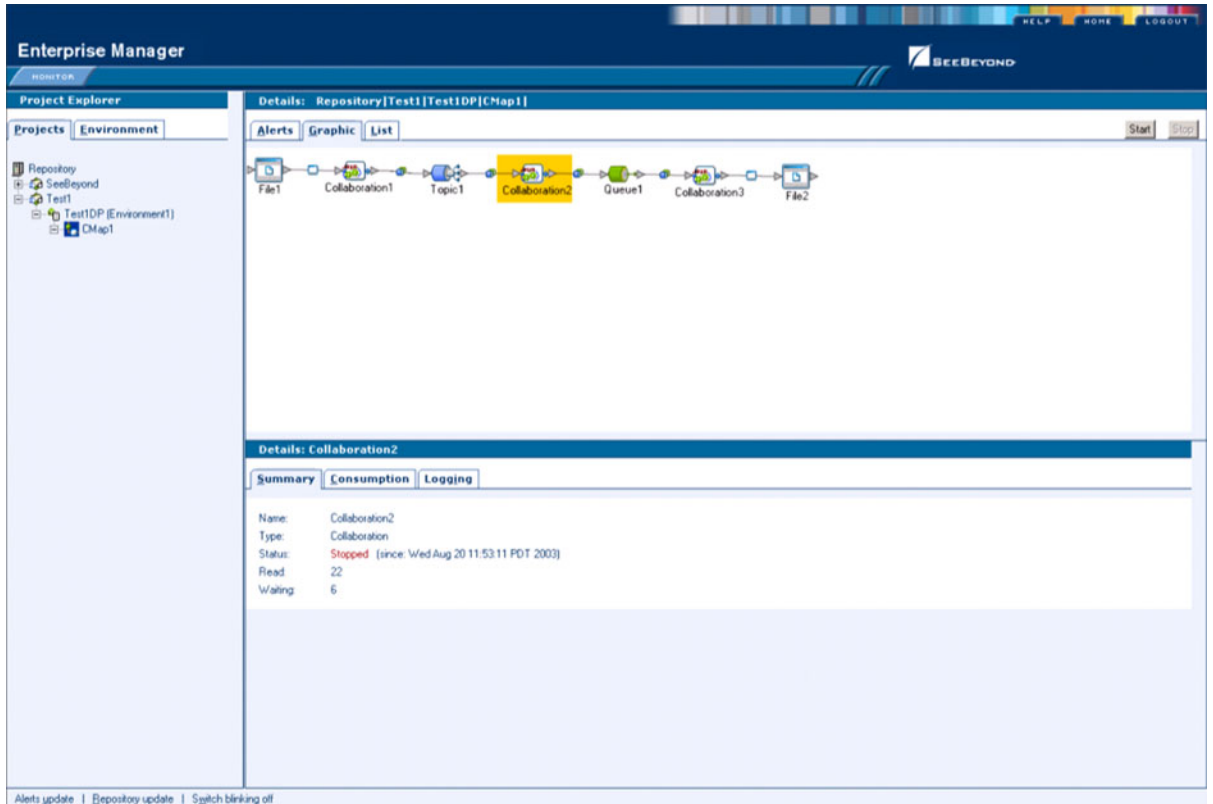

#### **Figure 18** Monitor - Project Explorer

Additionally, non-active Collaborations are highlighted in red, making them immediately visible (see [Figure 19](#page-41-1)).

<span id="page-41-1"></span>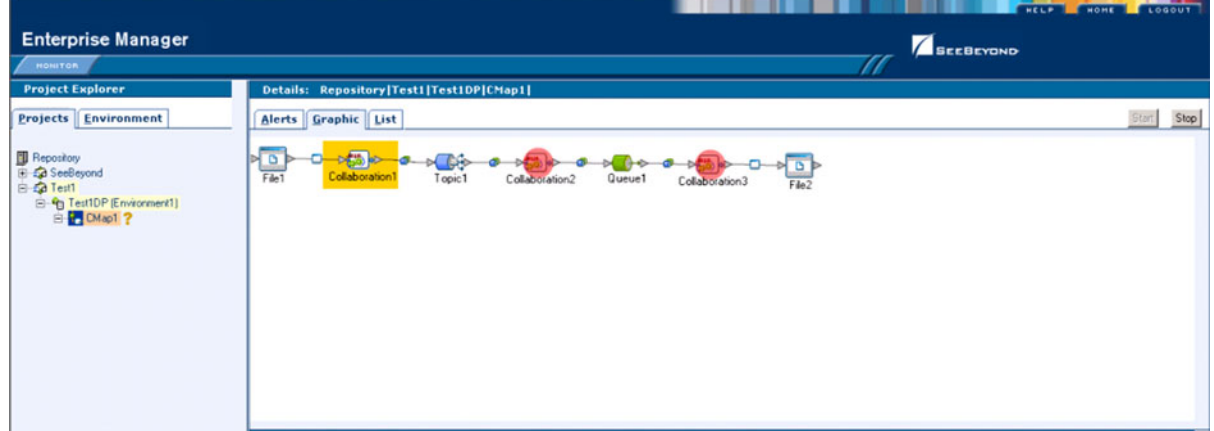

#### **Figure 19** Active/Non-active Collaborations

As with the monitoring option using the Environment Explorer (shown in **[Figure 17 on](#page-40-0)  [page 41](#page-40-0)**), selecting a specific Collaboration in the Connectivity Map will display details in the lower panel (see [Figure 20](#page-42-0) and [Figure 21\)](#page-42-1).

<span id="page-42-0"></span>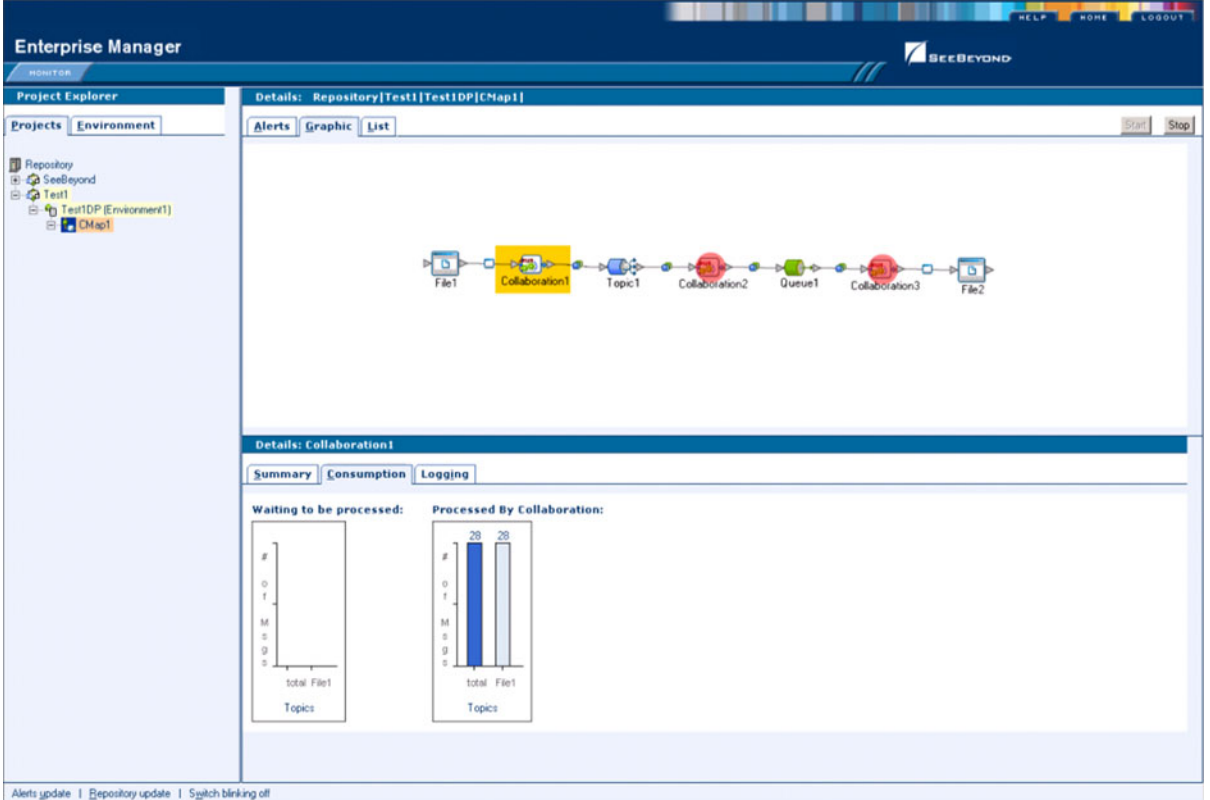

#### **Figure 20** Pending and Processed Messages

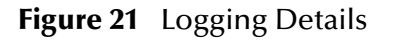

<span id="page-42-1"></span>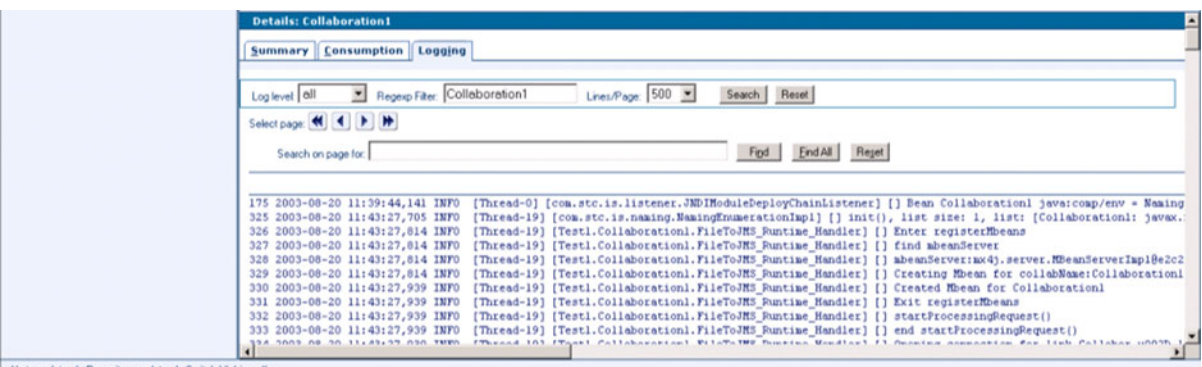

Alerts update | Bepository update | Systch blinking off

If you select a Connectivity Map in Project Explorer, you can see the status of all components of that Connectivity Map (see [Figure 22\)](#page-43-0).

<span id="page-43-0"></span>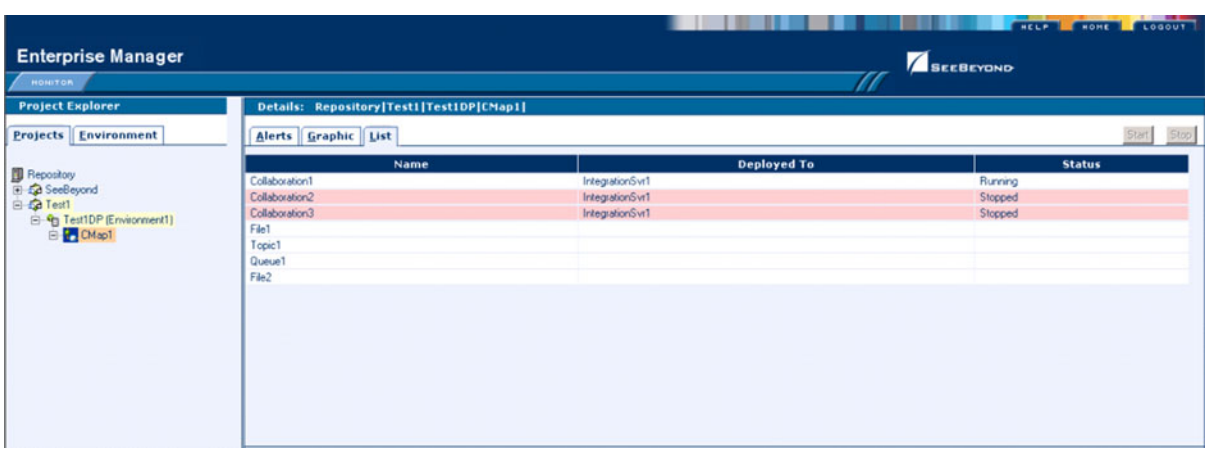

#### **Figure 22** Connectivity Map Details: Components

As mentioned previously, you can scroll and zoom in or out on a Connectivity Map display using the following commands (see [Figure 23](#page-43-1)):

- **ALT** and drag the cursor to scroll.
- **CTRL** and click on the Connectivity Map to zoom out.
- **CTRL-SHIFT** and click on the Connectivity Map to zoom in.

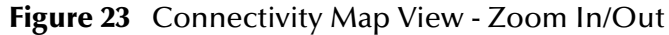

<span id="page-43-1"></span>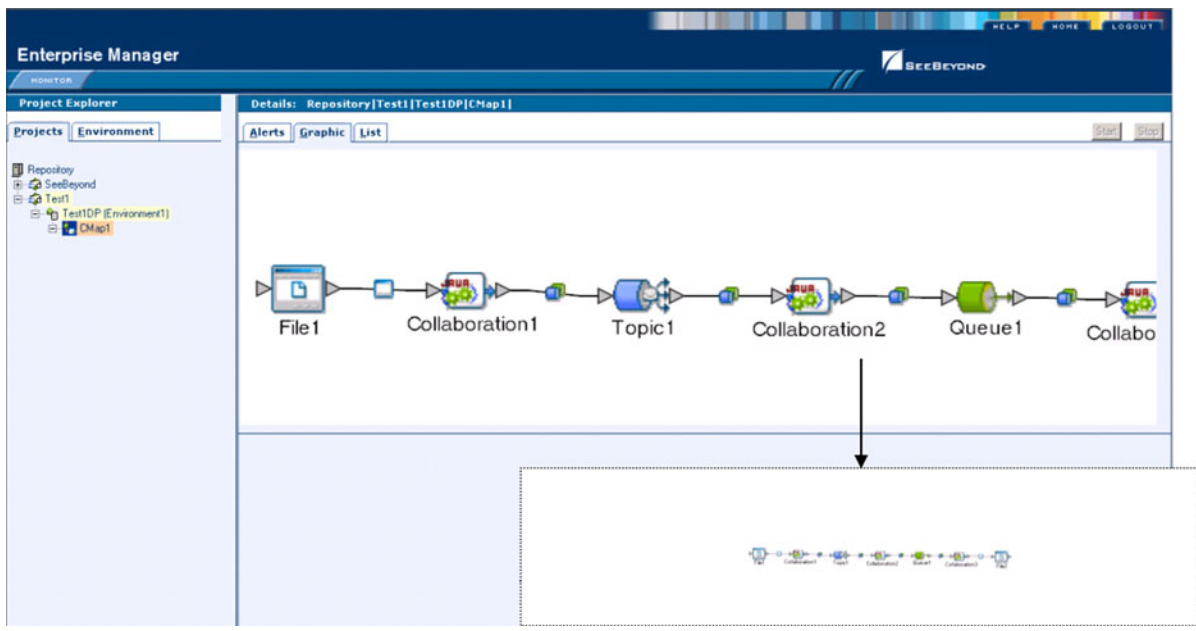

# <span id="page-44-0"></span>3.4.2 **Viewing Alerts**

Selecting a Collaboration and clicking the **Alerts** tab in the upper Details panel displays a list of all alerts for the selected Collaboration (see [Figure 24](#page-44-1)). These can be sorted by different criteria, or marked as observed or resolved.

<span id="page-44-1"></span>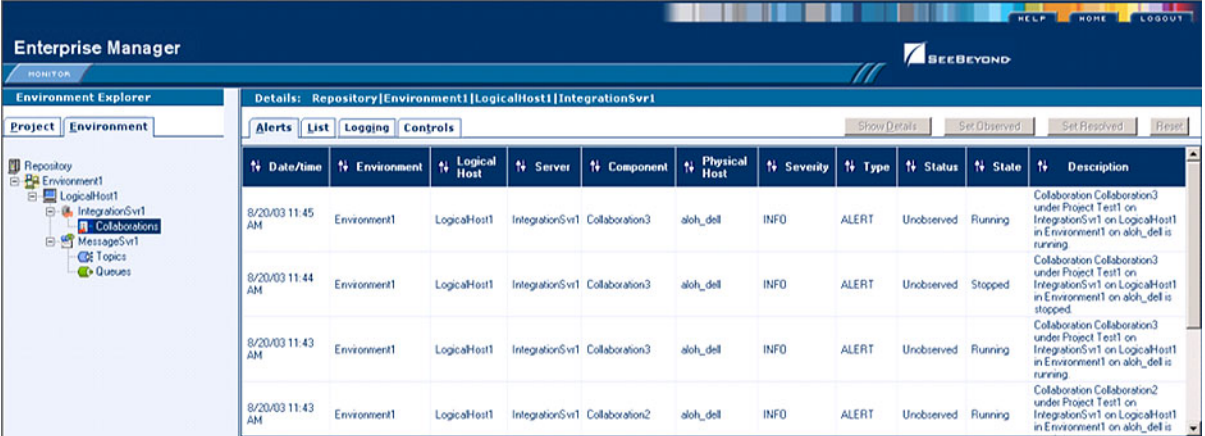

#### **Figure 24** Collaboration Alerts

By clicking the **Set Resolved** button, you change the status of the selected Alert to *Resolved* (see [Figure 25\)](#page-44-2).

#### **Figure 25** Alert Status

<span id="page-44-2"></span>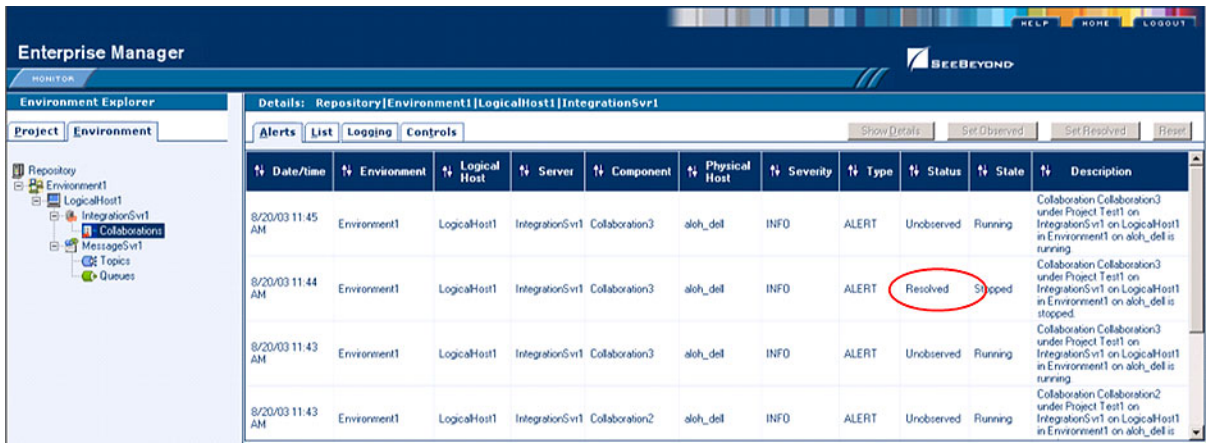

By clicking the **Show Details** button, you can see all details for the selected Alert (see [Figure 26](#page-45-0)).

<span id="page-45-0"></span>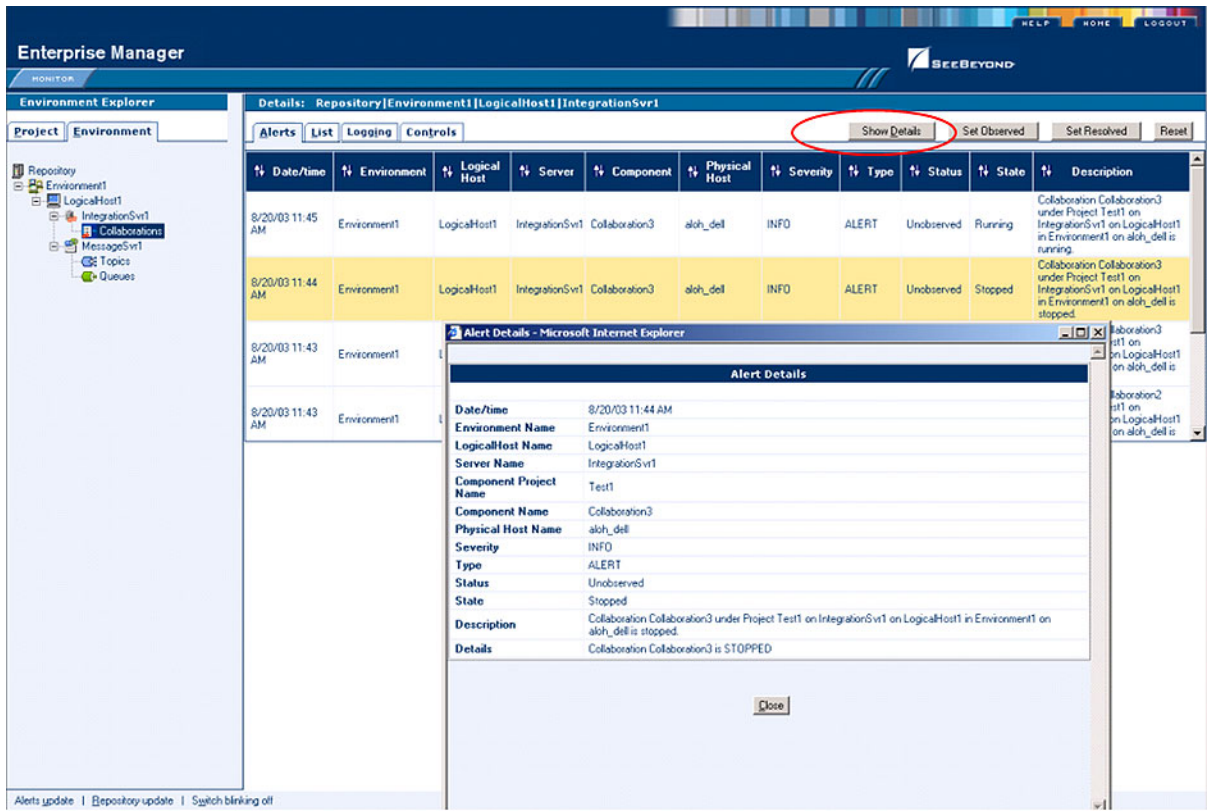

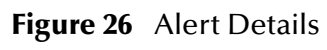

Basic default alert types are listed below. The format of the alert type is **xxx-99999**, where the first part of the code is the component designator, and the numeric part is a category code.

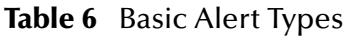

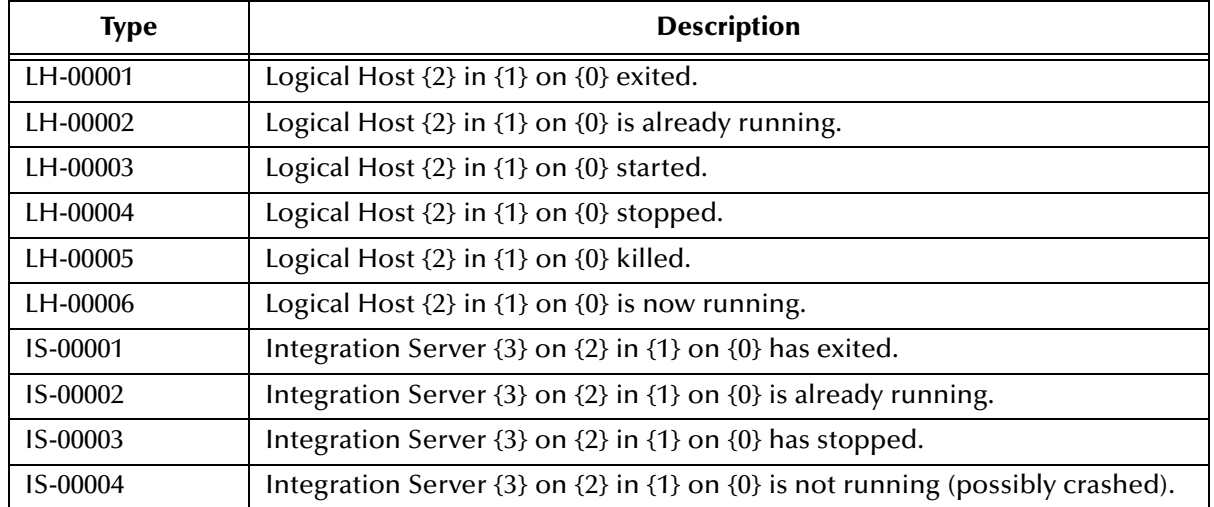

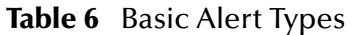

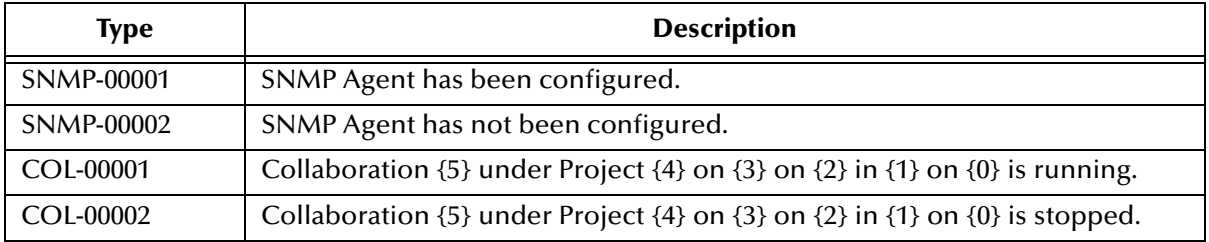

# <span id="page-47-0"></span>3.4.3 **Viewing Logs**

### **Integration Server Level**

In the Environment view, select an Integration Server and click the **Logging** tab in the Details panel to display all log messages for the selected component (see [Figure 27](#page-47-1)). You can also filter the list for a specific log level (see [Figure 28](#page-47-2)).

<span id="page-47-1"></span>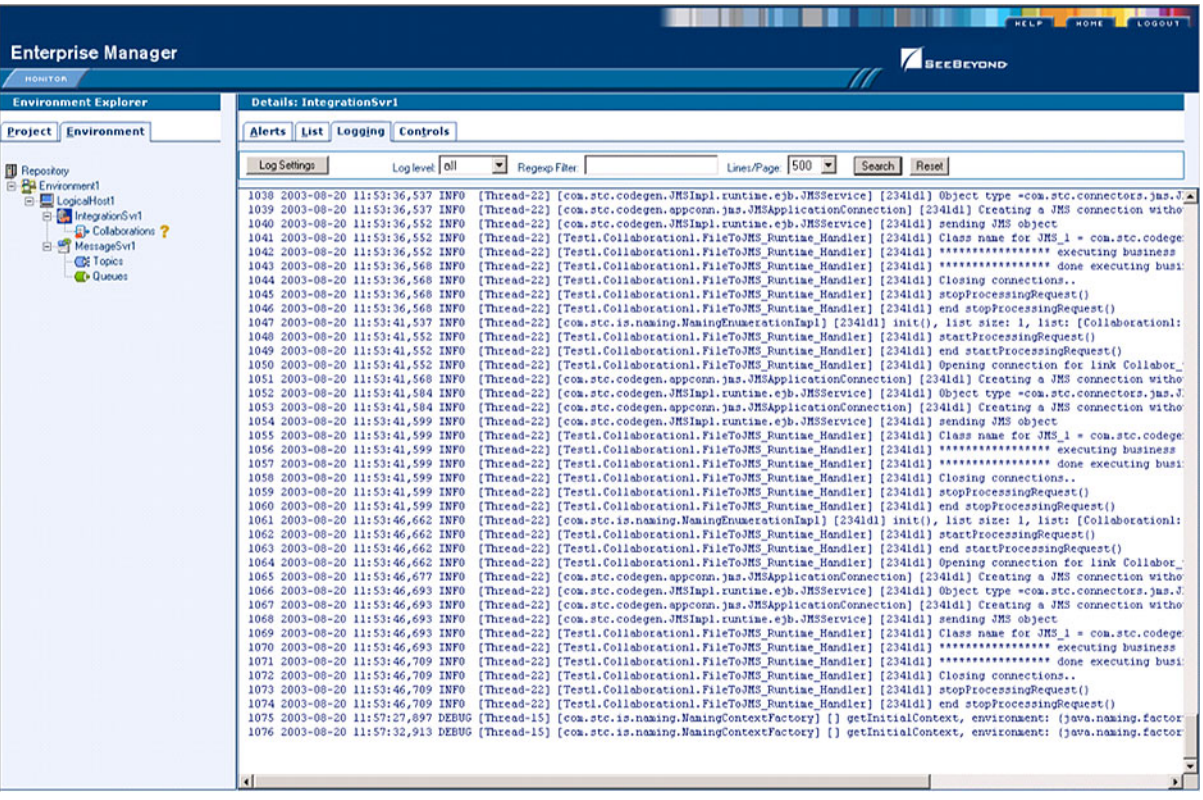

#### **Figure 27** Integration Server Log Messages

**Figure 28** Integration Server Log Messages - Filtered

<span id="page-47-2"></span>

| <b>Enterprise Manager</b><br><b>HONITOR</b>                                                                                                    | <b>SECREYOND</b>                                                                                                    |
|----------------------------------------------------------------------------------------------------|----------------------------------------------------------------------------------------------------|
| <b>Environment Explorer</b><br><b>Project</b> Environment<br><b>Repository</b><br>E BR Environment1<br>LogicalHost1<br>Ŵ<br>E The IntegrationSvr1<br><b>E</b> -Colaborations ?<br>E-MessageSvr1<br><b>CE</b> Topics<br><b>C</b> Queues | <b>Details: IntegrationSvr1</b><br>Controls<br>Logging<br>Alerts List<br>colevel DEBUG<br>Lines/Page: 500<br>Reset<br>Log Settings<br>Search<br>Robert Filter<br>1075 2003-08-20 11:57:27,897 DEBUG [Thread-15] [com.stc.is.naming.NamingContextFactory] [] getInitialContext, environment: (java.naming.factory)<br>1076 2003-08-20 11:57:32,913 DEBUG [Thread-15] [com.stc.is.naming.NamingContextFactory] [] getInitialContext, environment: {java.naming.factory]<br>1077 2003-08-20 11:57:37,960 DEBUG [Thread-15] [com.stc.is.naming.NamingContextFactory] [] getInitialContext, environment: (java.naming.factory<br>1078 2003-08-20 11:57:39,476 DEBUG [Thread-20] [com.stc.is.common.scheduler.ThreadPoolScheduler] [] SimpleScheduler: notifying scheduler thread<br>1079 2003-08-20 11:57:43,023 DEBUG [Thread-15] [com.stc.is.naming.NamingContextFactory] [] getInitialContext, environment: (java.naming.factory<br>1080 2003-08-20 11:57:48,038 DEBUG [Thread-15] [com.stc.is.naming.NamingContextFactory] [] getInitialContext, environment: (java.naming.factory<br>1081 2003-08-20 11:57:49,460 DEBUG [Thread-20] [com.stc.is.common.scheduler.ThreadPoolScheduler] [] SimpleScheduler: notifying scheduler thread<br>1082 2003-08-20 11:57:53,054 DEBUG [Thread-15] [com.stc.is.naming.NamingContextFactory] [] getInitialContext, environment: {java.naming.factory<br>1083 2003-08-20 11:57:58,070 DEBUG [Thread-15] [com.stc.is.naming.WamingContextFactory] [] getInitialContext, environment: {java.naming.factory<br>1084 2003-08-20 11:57:59,476 DEBUG [Thread-20] [com.stc.is.common.scheduler.ThreadPoolScheduler] [] SimpleScheduler: notifying scheduler thread |

### **Collaboration Level**

Select a Collaboration, click the **Log** tab in the upper Details panel, and click the **Logging** tab in the lower Details panel to display all log messages for the Collaboration (see [Figure 29\)](#page-48-0). This tab contains controls for viewing, sorting, and filtering of the log files on the server. By entering a keyword, you can search for a particular word in the log file (see [Figure 30\)](#page-48-1).

<span id="page-48-0"></span>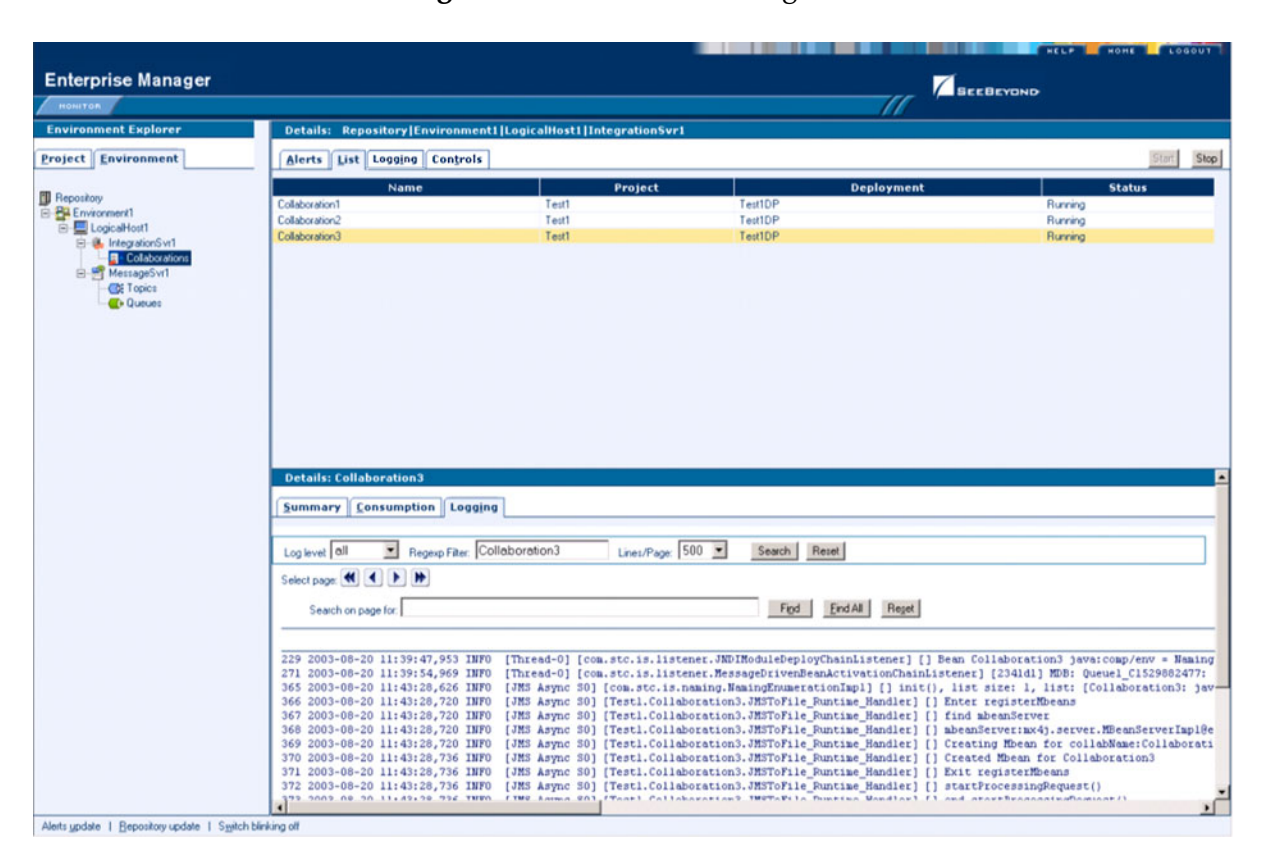

#### **Figure 29** Collaboration Log File

**Figure 30** Search on Keyword

<span id="page-48-1"></span>

| <b>Details: Collaboration3</b>                                       |                                                                                                    |
|----------------------------------------------------------------------|----------------------------------------------------------------------------------------------------|
| Summary Consumption Logging                                          |                                                                                                    |
|                                                                      |                                                                                                    |
| Log level DEBUG Regexp Filter Collaboration3                         | Lines/Page: 500 -<br>Search Reset                                                                                                    |
| Select page: (1 4   1   1                                            |                                                                                                    |
| Search on page for Exit                                              | Find<br>Reget<br><b>End All</b>                                                                                                    |
|                                                                      |                                                                                                    |
| Total found: 1 instance(s).                                          |                                                                                                    |
| 229 2003-08-20 11:39:47,953 INFO<br>271 2003-08-20 11:39:54,969 INFO | [Thread-O] [wom.stc.is.listener.JNDINoduleDeployChainListener] [] Bean Collaboration3 java:comp/env = NamingCo<br>[Thread-0] [com.sto.is.listener.MessageDrivenBeanActivationChainListener] [2341d1] MDB: Queuel C1529882477: C:                                                                   |
|                                                                      | 365 2003-08-20 11:43:28,626 INFO [JMS Async 50] [com.stc.15 naming.NamingEnumerationImpl] [] init(), list size: 1, list: [Collaboration3: java-<br>366 2003-08-20 11:43:28,720 INFO [JMS Async 50] [Testl.Collaboration3.JMSToFile Runtime Handler] [] Enter registerMbeans                        |
|                                                                      | 367 2003-08-20 11:43:28,720 INFO [JMS Async 50] [Testl.Collaboration3.Uniteral Runtime Handler] [] find mbeanServer                                                                                                    |
|                                                                      | 368 2003-08-20 11:43:28,720 INFO [JMS Async 50] [Testl.Collaboration3.JMSToFile Euntime Handler] [] mbeanServer:mx4j.server.MBeanServerImpl0e2d<br>369 2003-08-20 11:43:28,720 INFO [JMS Async 50] [Test1.Collaboration3.JMSToFile Runtins Handler] [] Creating Mbean for collabName:Collaboration |
|                                                                      | 370 2003-08-20 11:43:28,736 INFO [JMS Async SO] [Testl.Collaboration3.JMSToFile Runtime Handler] [] Created Mbean for Collaboration3                                                                                                    |
|                                                                      | 371 2003-08-20 11:43:28,736 INFO [JMS Async S0] [Testl.Collaboration3.JMSToFile Runtime Handler] [] Exit registerMbeans<br>372 2003-08-20 11:43:28,736 INFO [JMS Async S0] [Test1.Collaboration3.JMSToFile Runtime Handler] [] startProcessingRequest()                                            |
|                                                                      | 272 2002 00 20 11:42:20 22 THEO FINO Lambs COT Front Colleboration2 INCTARILA Dimetra Bandlort Ft and                                                                                                    |

# 3.4.4 **Setting Log Levels**

Select an Integration Server or Logical Host and click the **Log Settings** button to display the Logging Properties page (see [Figure 31\)](#page-49-0).

<span id="page-49-0"></span>

|                                                              | HELP . HOME . LOGOUT                                                                 |  |
|--------------------------------------------------------------|--------------------------------------------------------------------------------------|--|
| <b>Enterprise Manager</b>                                    | <b>SECBEYOND</b>                                                                     |  |
| HONTON                                                       |                                                                                      |  |
| <b>Environment Explorer</b>                                  | <b>Details: IntegrationSvr1</b>                                                      |  |
| <b>Project</b> Environment                                   | Controls<br>Alerts List<br>Logging                                                   |  |
|                                                              |                                                                                      |  |
| <b>B</b> Repository<br>E-BR Environment1                     | Log level all<br>Lines/Page: 500<br>Regexp Filter<br>Search<br>Log Settings<br>Reset |  |
| El LogicalHost1                                              |                                                                                      |  |
| IntegrationSvr1<br>Ė<br><b>D</b> -Colaborations <sup>?</sup> | Debugging Flag<br>(2) FATAL (3) ERROR (4) WARN (5) INFO (6) DEBUG<br>$(1)$ OFF       |  |
| MessageSvr1<br><b>CE Topics</b>                              | <b>Master Control</b>                                                                |  |
| <b>C</b> + Queues                                            | Apply<br>Reset<br>Use master                                                         |  |
|                                                              | root<br>۰h                                                                           |  |
|                                                              | <b>STC.eGate.CMap.Collabs</b><br>۰                                                   |  |
|                                                              | <b>STC.eGate.CMap.Routing</b>                                                        |  |
|                                                              | <b>STC.eView</b><br>ŵ                                                                |  |
|                                                              | o.<br><b>STC.eWay.batch</b>                                                          |  |
|                                                              | <b>STC.eWay.BroadVision</b><br>۰                                                     |  |
|                                                              | <b>STC.eWay.CICS</b><br>a.                                                           |  |
|                                                              | STC.eWay.converter.COBOLCopyBook<br>٠                                                |  |
|                                                              | STC.eWay.converter.MFS<br>ŵ                                                          |  |
|                                                              | ۰h<br>STC.eWay.converter.SAP.ALE                                                     |  |
|                                                              | ۰N<br>STC.eWay.converter.SAP.BAPI                                                    |  |
|                                                              | STC.eWay.converter.Siebel.UAN<br>ŵ                                                   |  |
|                                                              | <b>STC.eWay.CORBA.client</b><br>۰h                                                   |  |
|                                                              | ۵<br>STC.eWay.DB.Adabase                                                             |  |
|                                                              | STC.eWay.DB.IAM<br>÷                                                                 |  |
|                                                              | ۰h<br>STC.eWay.DB.IDMS                                                               |  |
|                                                              | ۰<br>STC.eWay.DB.IMSDB                                                               |  |
|                                                              | STC.eWay.DB.JDBCODBC<br>ŵ                                                            |  |
|                                                              | <b>STC.eWay.DB.Oracle</b><br>۰N                                                      |  |
|                                                              | STC.eWay.DB.SQLMX<br>a.                                                              |  |
|                                                              | STC eWay DB SOLServer                                                                |  |

**Figure 31** Logging Properties Page

To set a log level for a specific property, drag the line to the desired log level and click the **Apply** button. [Figure 32](#page-49-1) shows the first two properties reset to the **debug** level.

**Figure 32** Resetting Log Levels

<span id="page-49-1"></span>

|                                                                                  | LOGOUT<br>HOME                                                                                                   |
|----------------------------------------------------------------------------------|----------------------------------------------------------------------------------------------------|
| <b>Enterprise Manager</b>                                                        | <b>SECBEYOND</b>                                                                                                 |
| <b>HONITOR</b>                                                                   |                                                                                                    |
| <b>Environment Explorer</b>                                                      | <b>Details: IntegrationSvr1</b>                                                                                  |
| <b>Project</b> Environment                                                       | <b>Controls</b><br>Alerts List Logging                                                                           |
| <b>Repository</b><br>B PR Environment1<br>B D LogicalHost1                       | Lines/Page: 500 -<br>Search Reset<br>Log Settings<br>Log level all<br>$\blacksquare$<br>Regexp Filter:<br>≘      |
| E IntegrationSvr1<br><b>Colaborations</b><br>MessageSvr1<br><b>C&amp; Topics</b> | Debugging Flag<br>(5) INFO (6) DEBUG<br>$(1)$ OFF<br>$(2)$ FATAL $(3)$ ERROR $(4)$ WARN<br><b>Master Control</b> |
| <b>C</b> + Queues                                                                | Apply<br>Use master<br>Reset<br>root                                                                             |
|                                                                                  | STC.eGate.CMap.Collobs                                                                                           |
|                                                                                  | <b>STC.eGate.CMap.Routing</b>                                                                                    |
|                                                                                  | <b>STC.eView</b>                                                                                                 |
|                                                                                  | <b>STC.eWay.batch</b>                                                                                            |
|                                                                                  | <b>STC.eWay.BroadVision</b>                                                                                      |
|                                                                                  | <b>STC.eWay.CICS</b>                                                                                             |

# <span id="page-50-0"></span>3.4.5 **Editing XA Transactions**

Occasionally, one of the Resource Managers (such as a database server or an external program) involved in an XA transaction will fail to commit. In that case, the transaction stays open until either the Resource Manager commits or rolls back, or the user intervenes.

The following feature is provided so that an Administrator can force those "indoubt" transactions to roll forward or backward. Typically, an external user will advise the Administrator of the problem, specifying the XID. The Administrator can then search for the indoubt transaction using this XID.

#### **To force an Indoubt Transaction**

**1** Click the **Controls** tab in the Details panel for the appropriate message server to display the interface shown in [Figure 33](#page-50-1).

<span id="page-50-1"></span>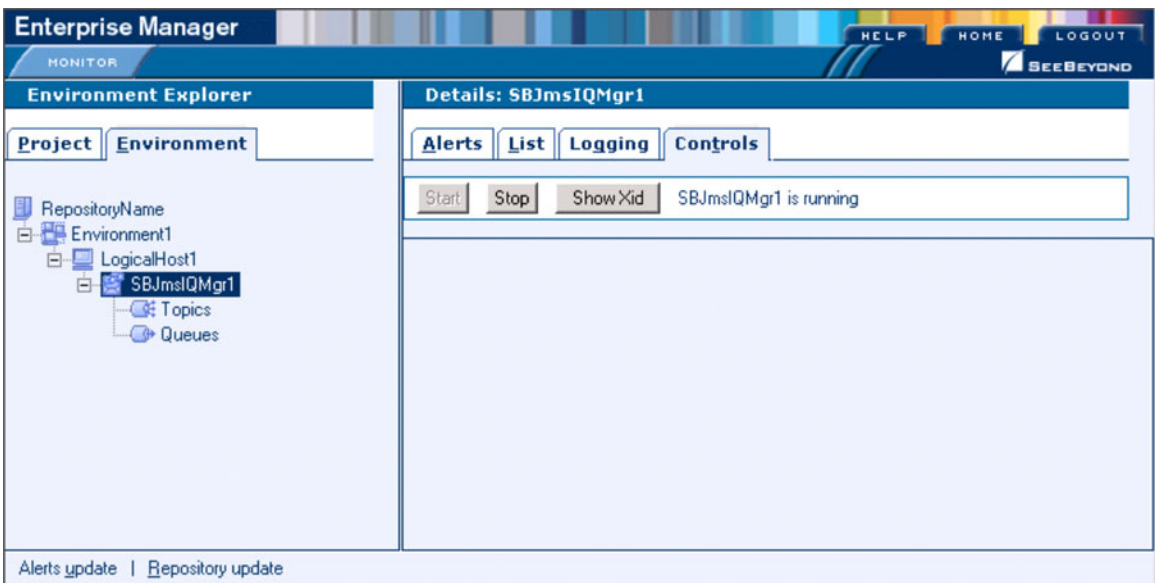

#### **Figure 33** Message Server Details - Controls Tab

- **2** Click the **ShowXid** button to display the *Indoubt Transaction List* shown in [Figure 34](#page-51-0).
- *Note: For information regarding XA transactions, see the eGate Integrator JMS Reference Guide.*

<span id="page-51-0"></span>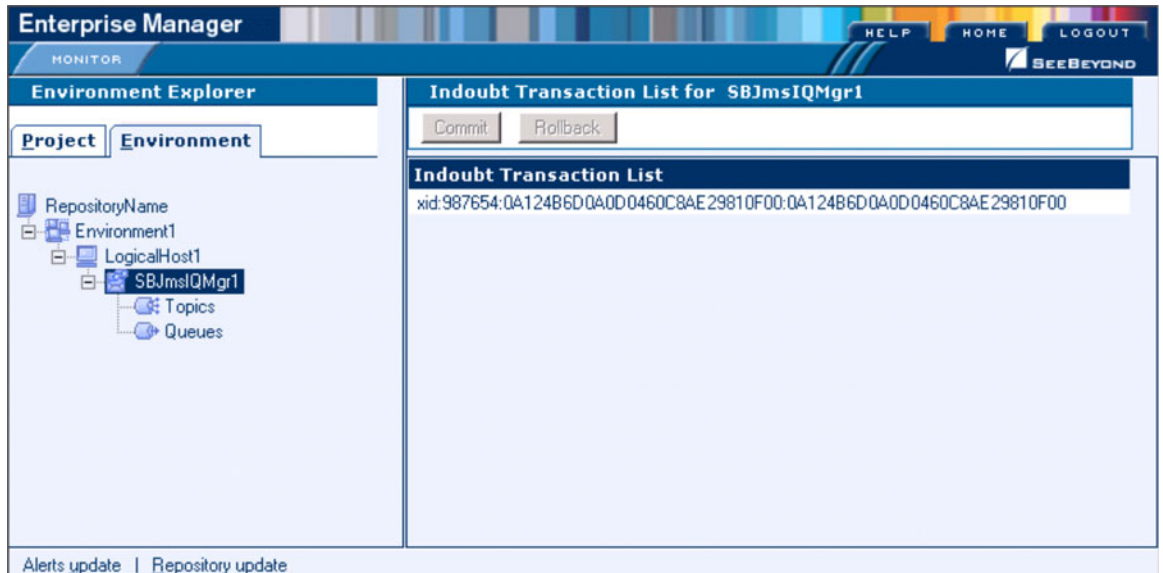

#### **Figure 34** Indoubt Transaction List

**3** Select the transaction having the specified XID, as shown in [Figure 35,](#page-51-1) and click either **Commit** or **Rollback**.

**Figure 35** Indoubt Transaction List - Transaction Selected

<span id="page-51-1"></span>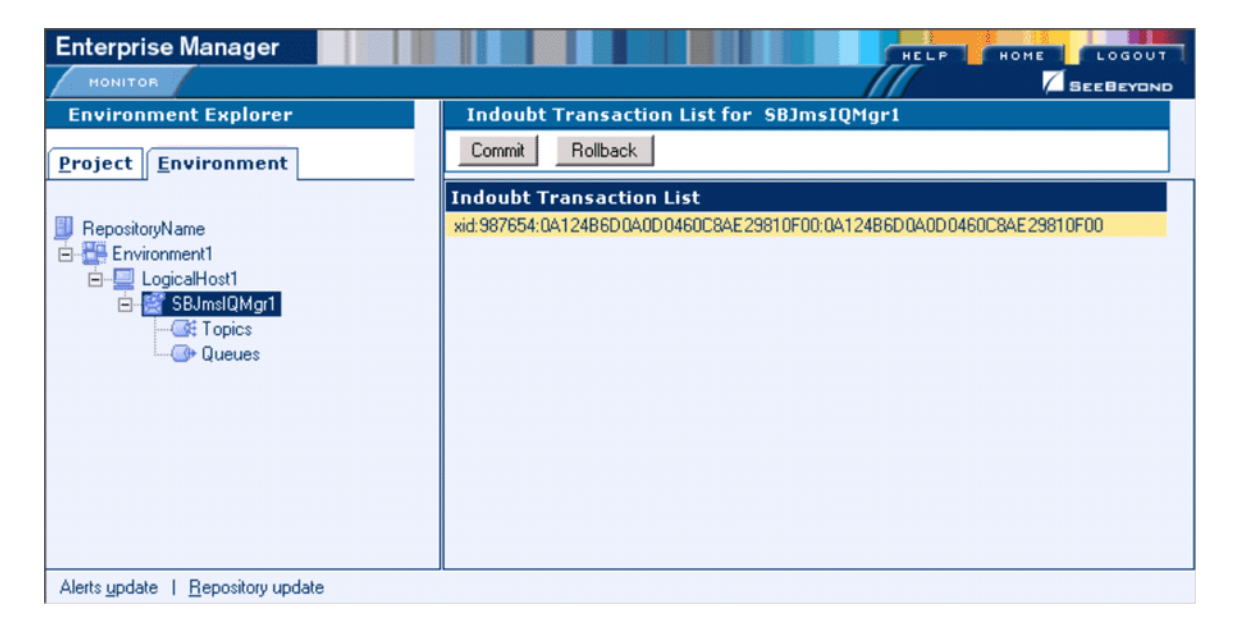

# **Chapter 4**

# **Enterprise Designer**

This chapter describes the various features of the Enterprise Designer.

### 4.1 **Overview**

The Enterprise Designer graphical user interface (GUI) is used to create and configure the logical components and physical resources of an eGate Project. Through this GUI (see [Figure 36\)](#page-52-0), you can develop Projects to process and route data through an eGate Integrator system.

<span id="page-52-0"></span>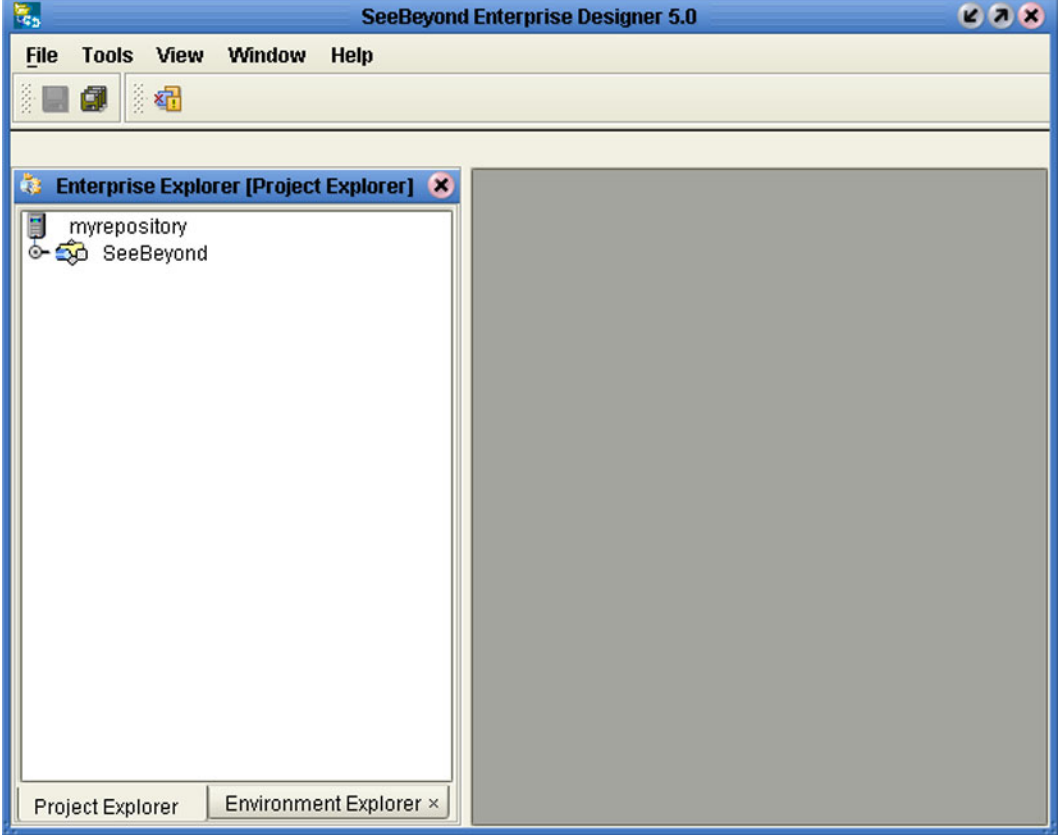

**Figure 36** SeeBeyond Enterprise Designer

The major features of the Enterprise Designer are the Enterprise Explorer on the left, and an editor panel on the right—which is initially blank. The Enterprise Explorer follows the familiar Windows Explorer format, displaying a tree structure. The Enterprise Explorer provides two views of the ICAN system, which are described in the following sections of this chapter:

- **[Project Explorer](#page-59-0)** on page 60
- **[Environment Explorer](#page-60-0)** on page 61

The editor panel displays a variety of editors, depending upon what component is selected in the Enterprise Explorer. These editors are described in the following sections of this chapter:

- **[Connectivity Map Editor](#page-62-0)** on page 63
- **[OTD Editor](#page-63-0)** on page 64
- **[Java Collaboration Editor](#page-64-0)** on page 65
- **[XSLT Collaboration Editor](#page-65-0)** on page 66
- **[Environment Editor](#page-66-0)** on page 67
- **[Deployment Editor](#page-67-0)** on page 68

The Enterprise Designer includes several analysis and archiving tools, which are described in the following sections of this chapter:

- **[Impact Analyzer](#page-68-0)** on page 69, which helps you visualize how a change to one part of a Project would affect the rest of the Project.
- **[Version Control](#page-70-0)** on page 71, which allows you to maintain multiple versions of Project components.
- **[Repository Backup and Restoration](#page-73-0)** on page 74, which allows you to back up the Repository to an external file and restore a Repository from an external file.
- **[Project Export and Import](#page-75-0)** on page 76, which allows you to export a Project from Enterprise Designer to an external file, and import a Project into Enterprise Designer from an external file.

The Enterprise Designer also contains the customary graphical interface features, which are described in the following sections of this chapter:

- **Menus** [on page 56](#page-55-0) describes the options contained in the individual menus.
- **Toolbar** [on page 58](#page-57-0) describes the functionality of the toolbar icons.
- **[Browser Buttons](#page-58-0)** on page 59 describes the browser buttons that appear throughout the Enterprise Designer, in various wizards and dialog boxes.

The procedure for invoking the Enterprise Designer is described in **[Starting Enterprise](#page-54-0)  Designer** [on page 55.](#page-54-0)

# <span id="page-54-0"></span>4.2 **Starting Enterprise Designer**

**To start the Enterprise Designer**

- **1** Start the Enterprise Designer using one of these two methods:
- If you are connecting to a Repository on an HP NonStop Server, open a command prompt and change directories to *C:\ICAN50***\edesigner\bin**, and type the following command:

runed *hostname port rep\_name*

where:

*hostname* is the TCP/IP host name of the server where you installed the Repository—not the name of the Repository itself,

*port* is the port number of the Repository, and

*rep\_name* is the name of the Repository.

This displays the dialog box shown in [Figure 37.](#page-54-1)

 If you are connecting to a Repository on any other platform, run the batch file *C:\ICAN50***\edesigner\bin\runed.bat** to display the *Login* dialog box shown in [Figure 37](#page-54-1).

<span id="page-54-1"></span>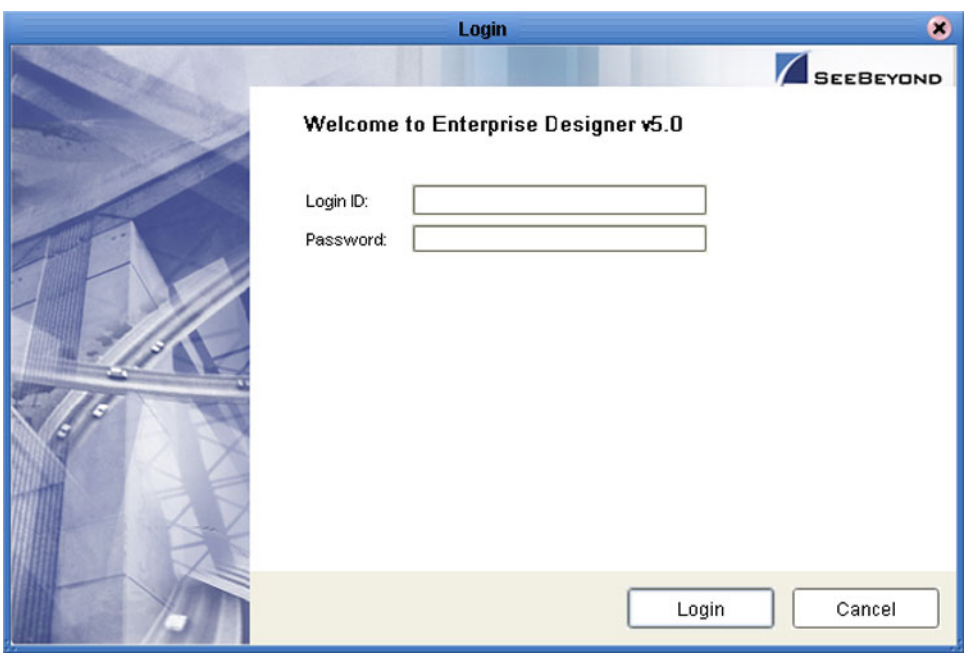

#### **Figure 37** Login Dialog Box

- **2** Click in the *Login ID* text box, and enter your login ID.
- **3** Tab to the *Password* text box, and enter your password.
- **4** Click **Login** to complete the login process and display the Enterprise Designer GUI shown in [Figure 36.](#page-52-0)

# 4.3 **Interface Features**

### <span id="page-55-0"></span>4.3.1 **Menus**

The menu bar provides access to a variety of options for managing your Project. The individual menus are described in the following tables.

### **File Menu**

| Option   | <b>Function</b>                                                                                                    |
|----------|----------------------------------------------------------------------------------------------------|
| Restore  | Displays a dialog box in which you can locate and select a<br>Repository archive file to restore in the Enterprise Designer. See<br>Restoring a Repository on page 74. |
| Backup   | Displays a dialog box in which you can select a location on your<br>computer to save a copy of the Repository archive. See Backing<br>Up a Repository on page 74.      |
| Save     | Saves changes to the selected Project.                                                                                                    |
| Save All | Saves changes to all Projects.                                                                                                    |
| Exit     | Closes the Enterprise Designer.                                                                                                    |

**Table 7** File Menu Options

### **Tools Menu**

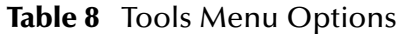

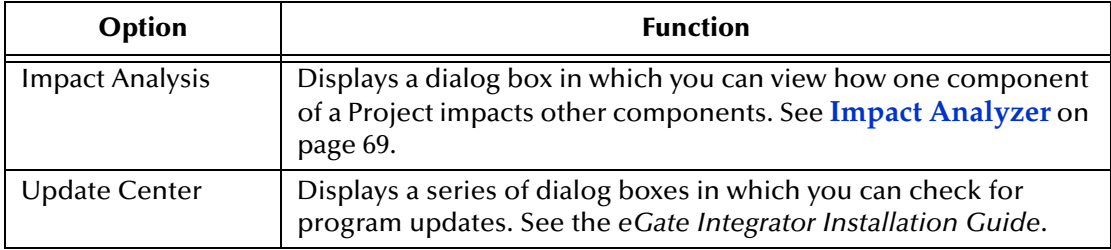

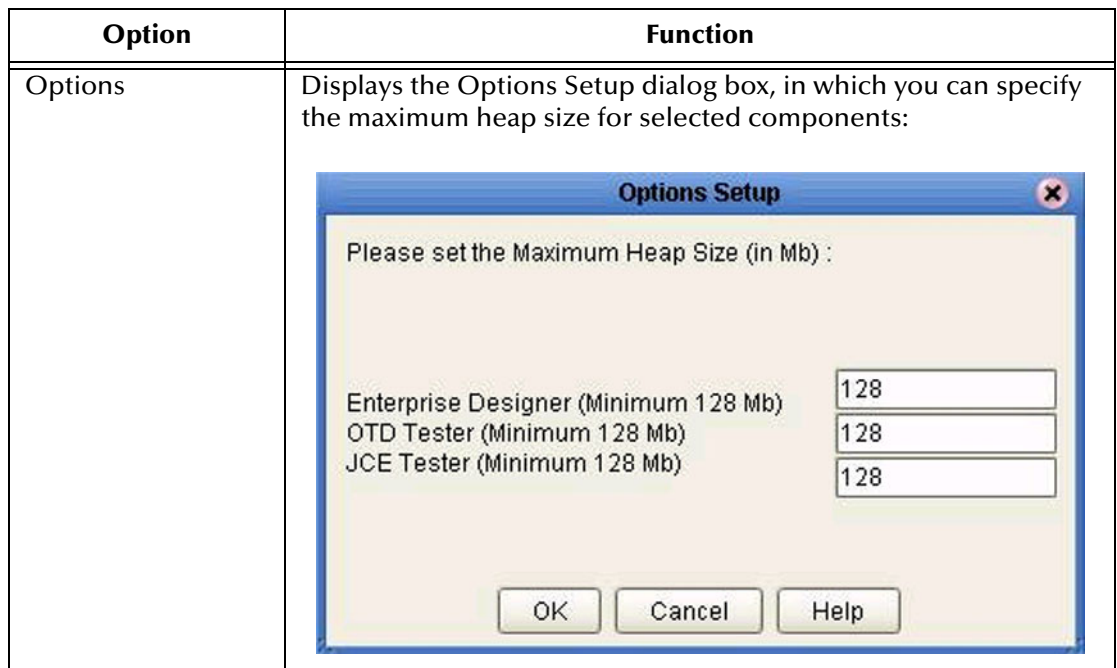

#### **Table 8** Tools Menu Options

### **View Menu**

#### **Table 9** View Menu Options

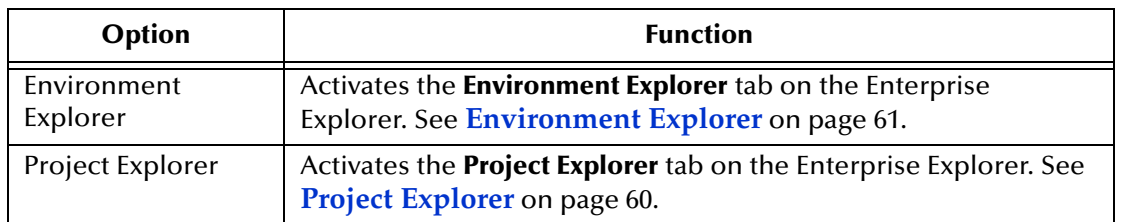

### **Window Menu**

#### **Table 10** Window Menu Options

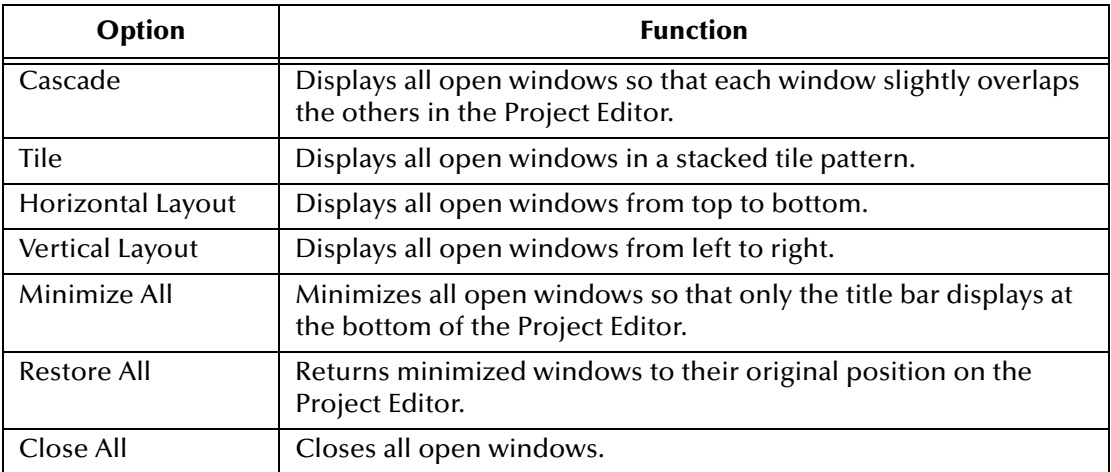

# **Help Menu**

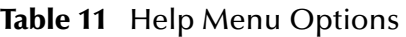

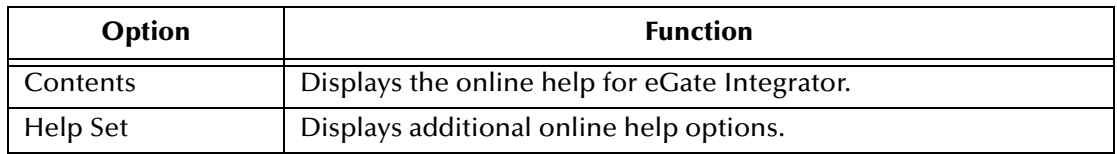

# <span id="page-57-0"></span>4.3.2 **Toolbar**

| <b>Icon</b> | <b>Function</b>                                                                                                    |
|-------------|----------------------------------------------------------------------------------------------------|
|             | Save saves changes to the selected Project (inactive<br>if no changes have been made).                                                  |
|             | Save All saves changes to all Projects (inactive if no<br>changes have been made).                                                      |
|             | Displays the <b>Impact Analyzer</b> dialog box, which<br>allows you to view how one component of a Project<br>impacts other components. |

**Table 12** Enterprise Designer Toolbar Icons

.

### <span id="page-58-0"></span>4.3.3 **Browser Buttons**

The following buttons are used throughout the Enterprise Designer, in wizards and file selection dialog boxes. They correspond to standard Windows browser buttons.

| <b>Button</b> | <b>Function</b>                                                                                    |
|---------------|----------------------------------------------------------------------------------------------------|
|               | Up One Level returns you to the parent folder or<br>directory.                                     |
|               | <b>Home</b> returns you to the root folder or directory.                                           |
|               | <b>Create New Folder</b> creates a new folder under the<br>current folder.                         |
|               | <b>List</b> displays folder/file names only.                                                       |
|               | <b>Details</b> displays details of the folders or files (name,<br>type, date last modified, etc.). |

**Table 13** Browser Buttons

# 4.4 **Enterprise Explorer**

The Enterprise Explorer organizes the components of a Project into tabs that display different views of an eGate system.

- **[Project Explorer](#page-59-0)** on page 60 deals with logical components.
- **[Environment Explorer](#page-60-0)** on page 61 deals with physical resources, including the Logical Host and Integration Server.

### <span id="page-59-0"></span>4.4.1 **Project Explorer**

<span id="page-59-1"></span>The **Project Explorer** tab includes folders and icons that represent the names and contents of Projects. Some example components of a Project are shown in [Figure 38.](#page-59-1)

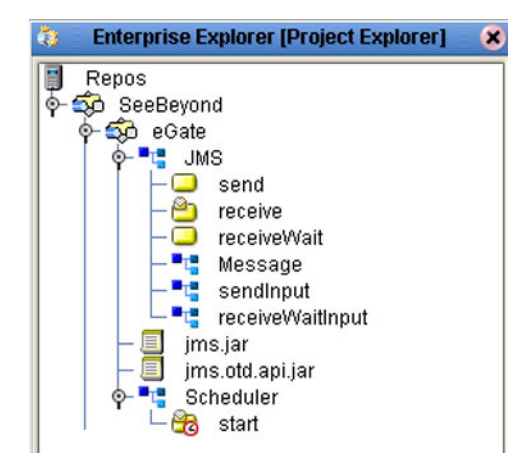

**Figure 38** Enterprise Explorer: Project Explorer View

Details of the features and usage of the Project Explorer are found in **[eGate Projects](#page-80-0)** on [page 81](#page-80-0).

# <span id="page-60-0"></span>4.4.2 **Environment Explorer**

An Environment consists of Logical Hosts capable of hosting eGate components and information about external systems which may be involved with an eGate configuration.

**Figure 39** Enterprise Explorer: Environment Explorer View

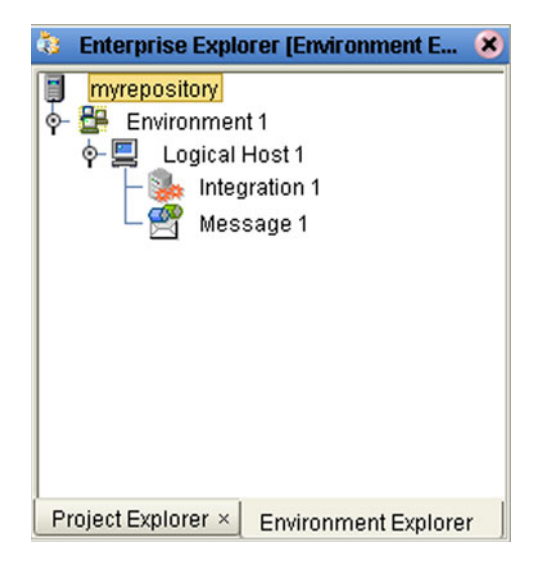

Details of the features and usage of the Environment Explorer are found in **[Environments](#page-256-0)** on page 257.

# 4.5 **Enterprise Designer Editors**

The editor panel—which is initially blank—displays a variety of editors, depending upon what component is selected in the Enterprise Explorer. These editors are briefly described in the following sections of this chapter.

- **[Connectivity Map Editor](#page-62-0)** on page 63
- **[OTD Editor](#page-63-0)** on page 64
- **[Java Collaboration Editor](#page-64-0)** on page 65
- **[XSLT Collaboration Editor](#page-65-0)** on page 66
- **[Environment Editor](#page-66-0)** on page 67
- **[Deployment Editor](#page-67-0)** on page 68

Additional facilities are also displayed here, such as the Java Debugger (see **[Debugging](#page-213-0)  [Java Collaborations](#page-213-0)** on page 214).

*Note: See the eGate Tutorial for detailed information and instructions for setting up a Project.*

# <span id="page-62-0"></span>4.5.1 **Connectivity Map Editor**

A Connectivity Map is a graphical representation of your Project, containing the various logical components comprising the Project and the links between them. The Connectivity Map Editor, shown in [Figure 40,](#page-62-1) allows you to create your Project by simply dragging and dropping icons onto a Project canvas and then connecting them to form data paths. You then can configure the components by means of dialog boxes that are displayed by clicking on the component icons.

*Note: It is best to create your Collaboration Definitions before using the Connectivity Map to connect components.*

See **[Using the Connectivity Map Editor](#page-87-0)** on page 88 for detailed information.

<span id="page-62-1"></span>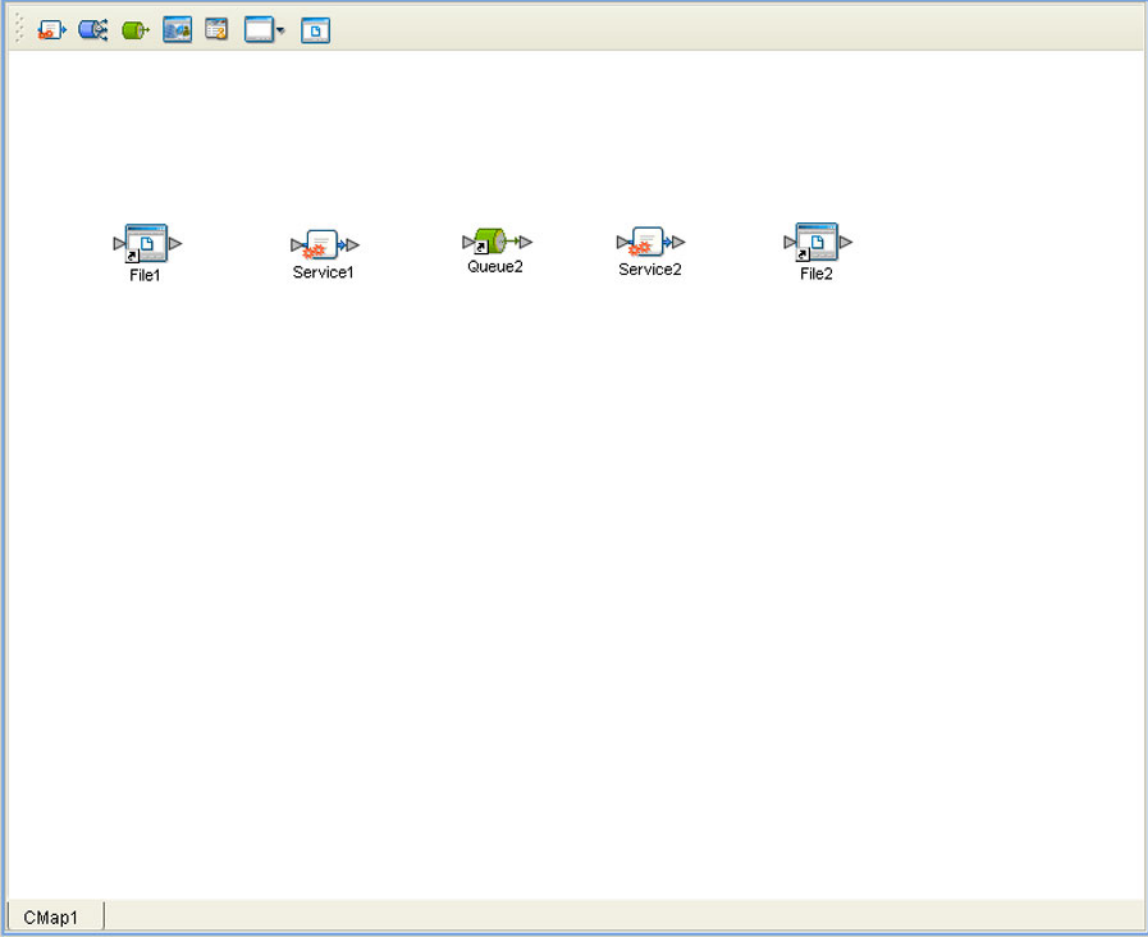

#### **Figure 40** Connectivity Map Editor

## <span id="page-63-0"></span>4.5.2 **OTD Editor**

The OTD Editor window, as shown in [Figure 41,](#page-63-1) displays the source files used to create the Object Type Definitions (OTDs) to use with a Project. You use an OTD wizard tool to compile OTD files and add them to the **Project Explorer** tab.

See **[Using the OTD Editor](#page-151-0)** on page 152 for detailed information.

<span id="page-63-1"></span>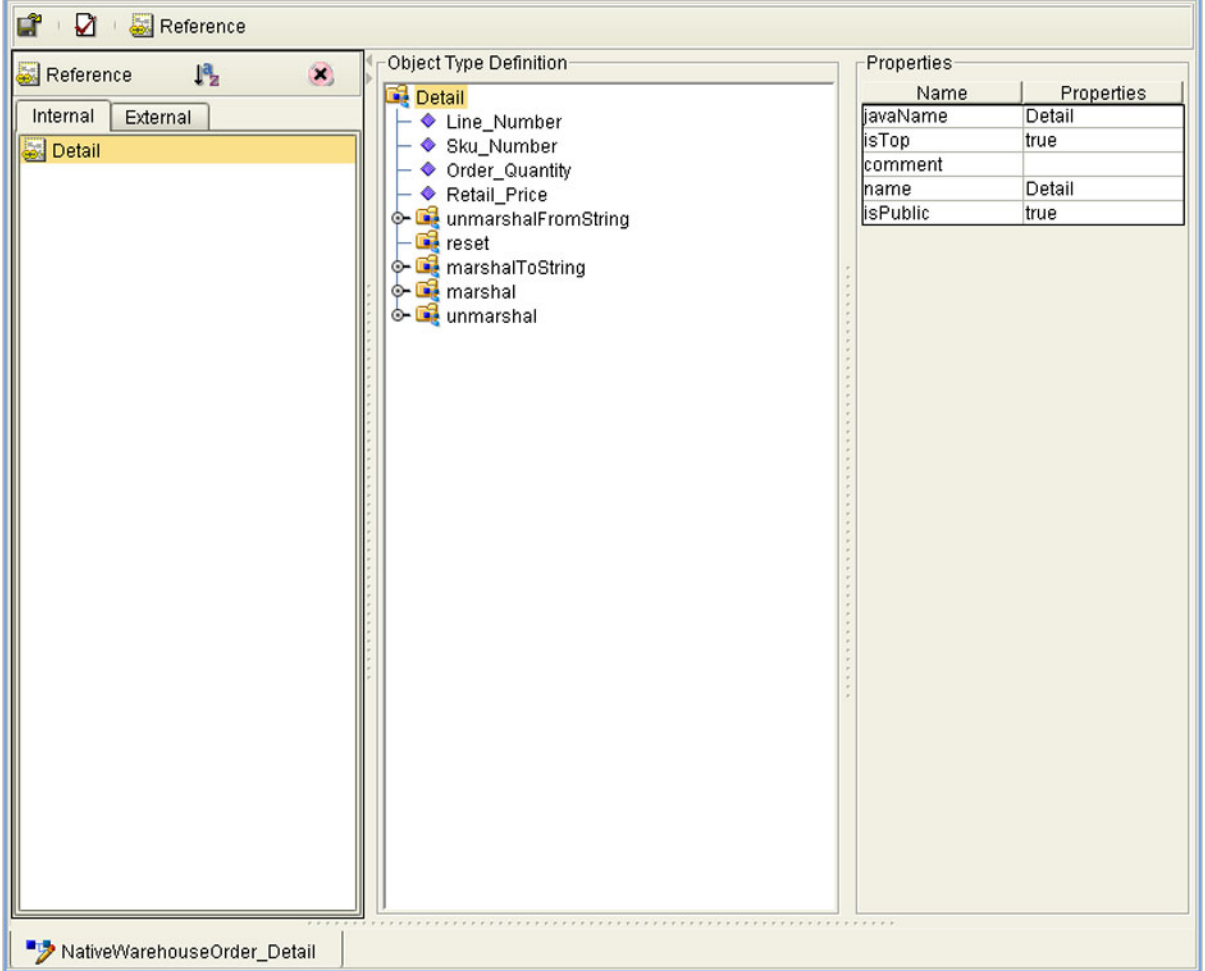

**Figure 41** OTD Editor

### <span id="page-64-0"></span>4.5.3 **Java Collaboration Editor**

The Java Collaboration Editor window, as shown in [Figure 42](#page-64-1), displays a Java-based Collaboration Definition that you want to include in a Project. You use a Java wizard tool to compile Collaboration Definition files and add them to the **Project Explorer** tab.

See **[Using the Java Collaboration Editor](#page-167-0)** on page 168 for detailed information

#### **Figure 42** Java Collaboration Editor

<span id="page-64-1"></span>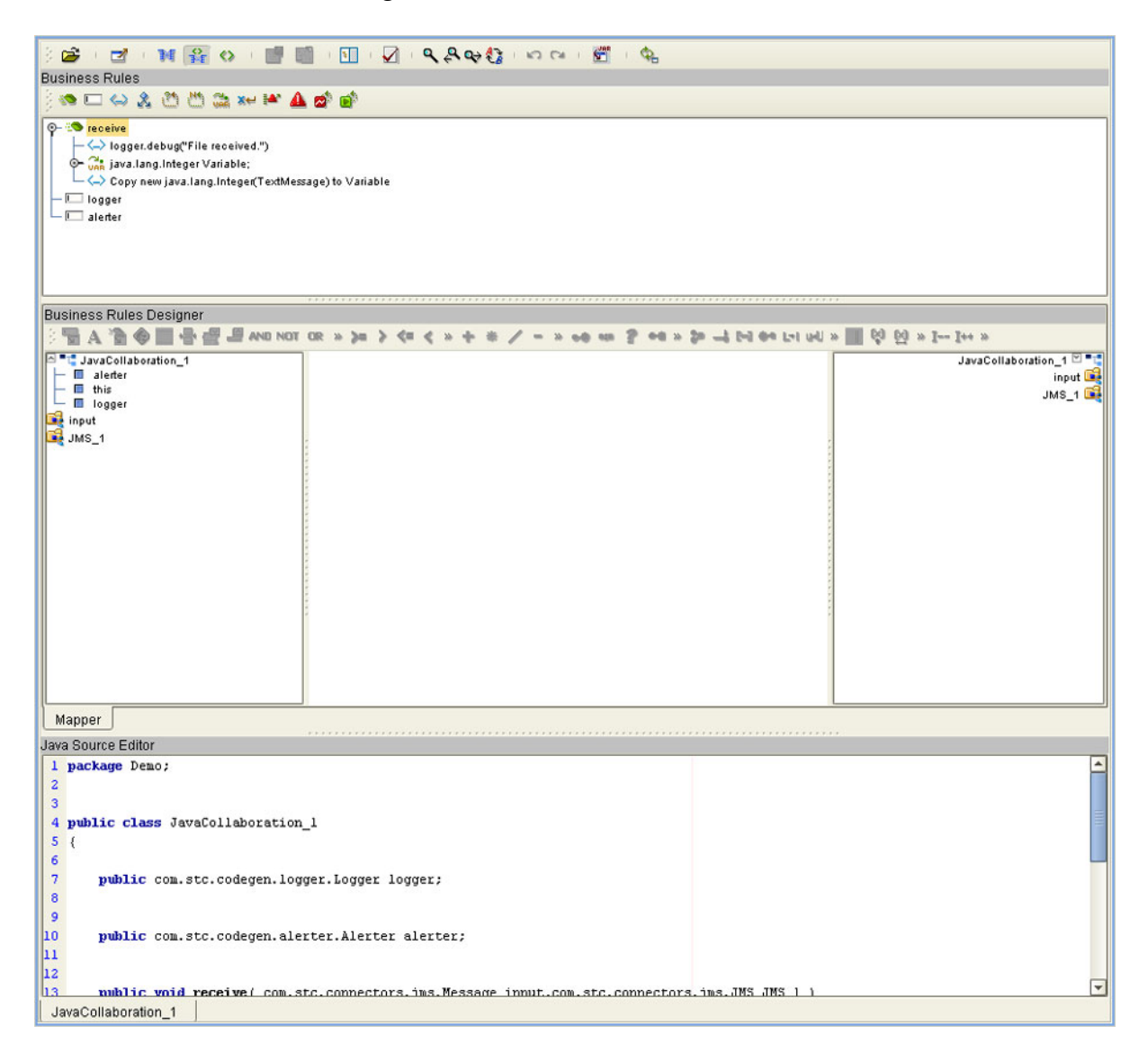

# <span id="page-65-0"></span>4.5.4 **XSLT Collaboration Editor**

The XSLT Collaboration Editor window, as shown in [Figure 43](#page-65-1), displays the XSLT Collaboration Definitions that you need to map together and include in the Project. You use a XSLT wizard tool to compile Collaboration Definition files and add them to the **Project Explorer** tab.

See **[Using the XSLT Collaboration Editor](#page-238-0)** on page 239 for detailed information

<span id="page-65-1"></span>G 口我转〇團圖 + 400 / |= > > <= < % | \* 107 |= 0R » \$p :51 % \* 21 uU » 107 » よ ÷ » WMS\_Order WMS\_Order<sup>®</sup> **O-** Header Header **B**-C → Order\_Number Order\_Number ◆ order Status Code Order Status Code 2 multiplication Site\_Code Site\_Code 2 number1 → Warehouse\_Code Warehouse\_Code 2 Create\_Date 2 2◆ Create\_Date number<sub>2</sub> 2<sup>◆</sup> Expected\_Delivery\_Date Expected\_Delivery\_Date 2 return number Consignee\_Address Consignee\_Address 2<sup>◆</sup> BOM\_Type BOM\_Type 2 2<sup>◆</sup> GL\_Entity GL\_Entity 2 2<sup>◆</sup> Name Name 2<sup>0</sup> o- De Terms Terms  $\frac{1}{2}$  - $\circ$ Line\_Item **c**-Big Line Item  $\overline{A}$  $\mathbf{E}$ <?xml version="1.0" encoding="UTF-8"?> <xsl:stylesheet version="1.0" xmlns:xsl="http://www.w3.org/1999/XSL/Transform"> <xsl:template match="/"> <xs1:element name="WMS\_Order"> <xsl:element name="Header"> <xs1:element name="0rder\_Status\_Code"> <xsl:value-of select="( /WMS\_0rder/Header/Order\_Number \* /WMS\_0rder/Header/Order\_Status\_Code )"></xsl:ve </xsl:element> </xsl:element> </xsl:element> </xsl:template> </xsl:stylesheet>  $\overline{1}$  $\overline{\phantom{0}}$ XsltCollaboration\_1

**Figure 43** XSLT Collaboration Editor

# <span id="page-66-0"></span>4.5.5 **Environment Editor**

The Environment Editor provides a canvas in which you can create and customize an Environment. Here you can see the various components (Logical Hosts, servers, and external systems) included in the selected Environment. An environment containing example Logical Hosts is shown in [Figure 44.](#page-66-1)

#### **Figure 44** Environment Editor

<span id="page-66-1"></span>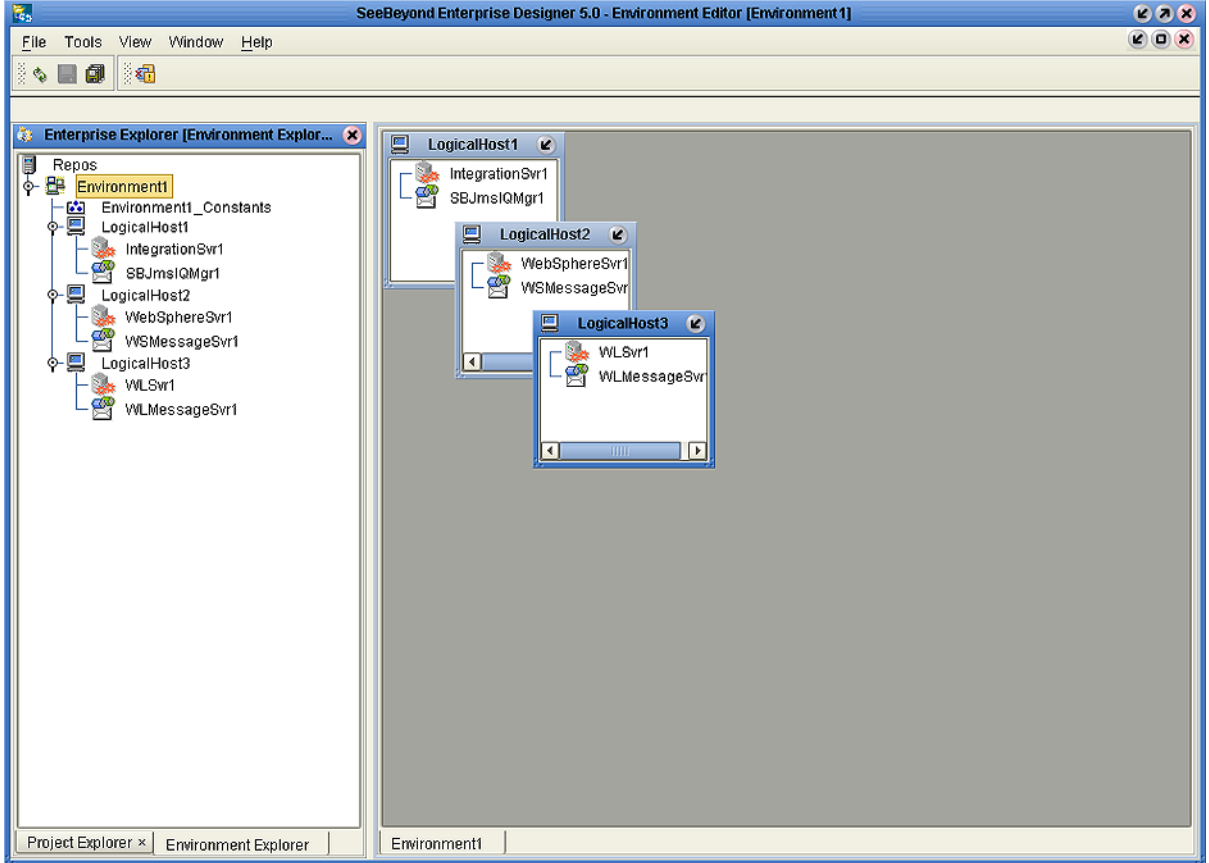

*Note: Unlike changes to Project-related configuration properties, changes to Environment-related properties do not require redeployment.*

# <span id="page-67-0"></span>4.5.6 **Deployment Editor**

The Deployment Editor, as shown in [Figure 45](#page-67-1), contains information about how Project components will be deployed in an Environment. See **[Using the Deployment Editor](#page-278-0)** on [page 279](#page-278-0) for detailed information

<span id="page-67-1"></span>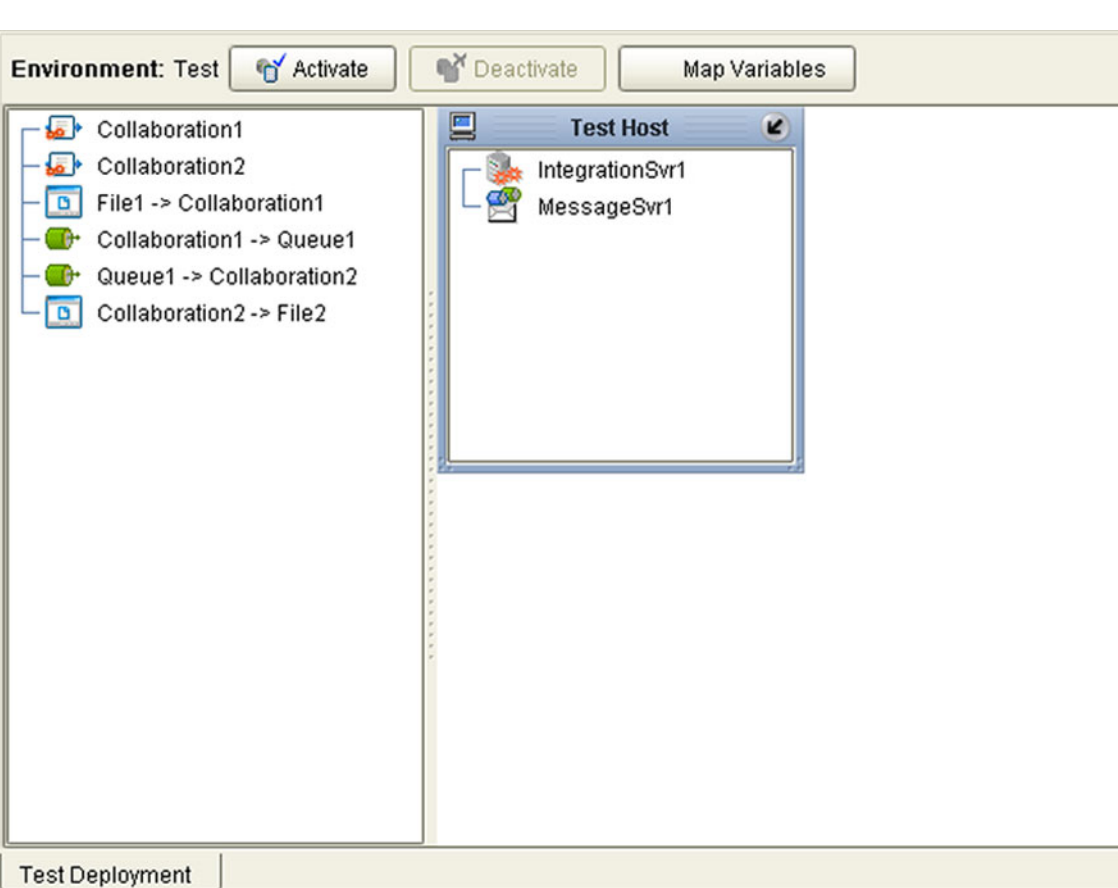

**Figure 45** Deployment Editor

# 4.6 **Additional Tools and Features**

### <span id="page-68-0"></span>4.6.1 **Impact Analyzer**

The Impact Analyzer helps you determine how a change to one component of a Project or Environment will affect other components in that Project or Environment.

#### <span id="page-68-2"></span>**To perform an Impact Analysis**

- **1** Select a component in either the Project Explorer or Environment Explorer.
- **2** Click the **Impact Analyzer** button, or select **Impact Analyzer** from the Tools menu, to display the *Impact Analyzer* dialog box shown in [Figure 46](#page-68-1).
- **3** In the *Please show me* drop-down list, select items you would like to view.
- **4** From the list of objects that appears, select one for which you would like to perform an impact analysis.
	- You can print the object list by clicking **Print** to display the Windows *Print* dialog box.
- **5** Click **Impact** to see how that object would be affected by a change to the component you selected in step [1.](#page-68-2)

<span id="page-68-1"></span>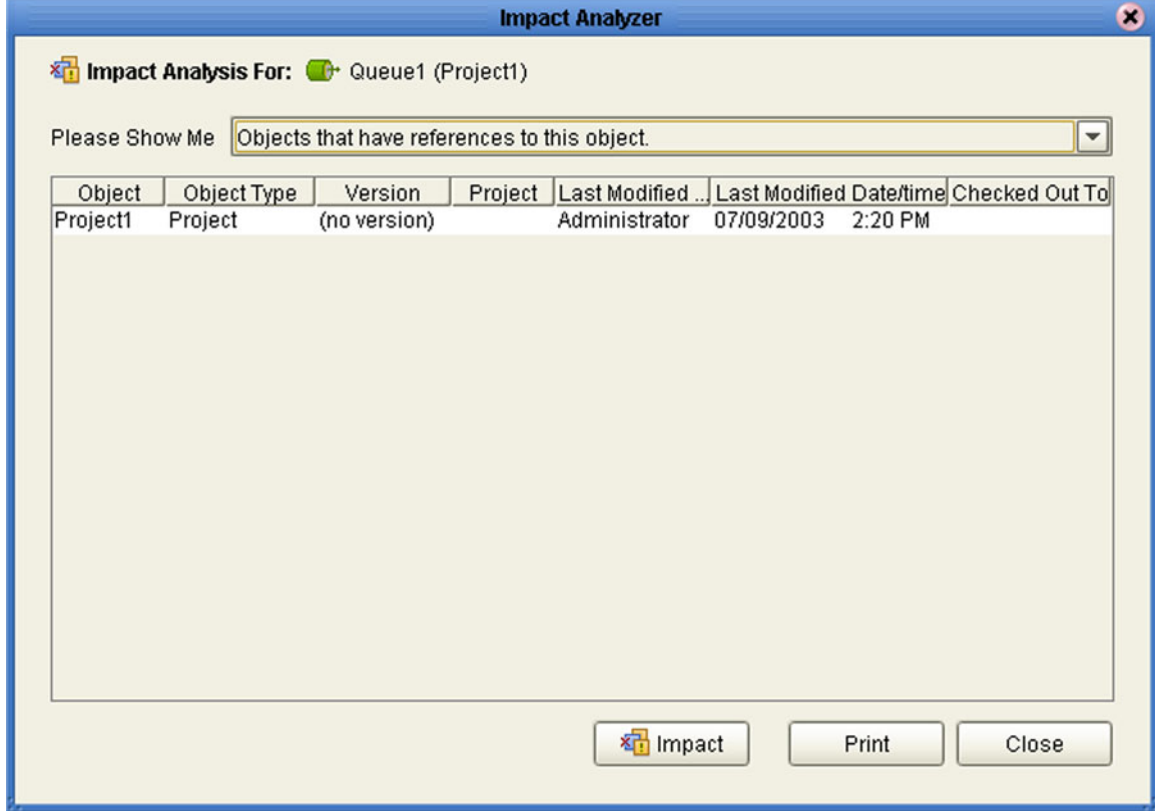

#### **Figure 46** Impact Analyzer Dialog Box

.

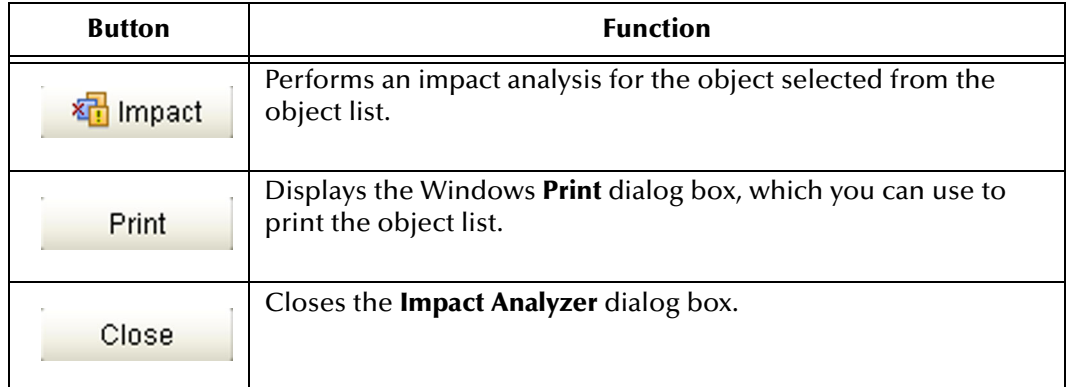

#### **Table 14** Impact Analyzer Command Buttons

## <span id="page-70-0"></span>4.6.2 **Version Control**

Version control allows you to maintain multiple versions of a Project or Environment component. The version history of each component is recorded to a log file, and can be viewed by means of a menu option.

### **Checking a Component In**

Once you have created and configured a Project or Environment component, you can check that object in by using the following procedure.

#### **To check in a version of a Project/Environment component**

- **1** Click the Project or Environment Explorer tab in the Enterprise Explorer.
- **2** Right-click on a component to display to display its context menu.
- **3** Select **Check In** to display the *Version Control Check In* dialog box shown in [Figure](#page-70-1)  [47.](#page-70-1)

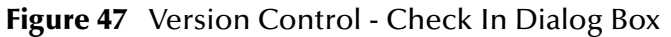

<span id="page-70-1"></span>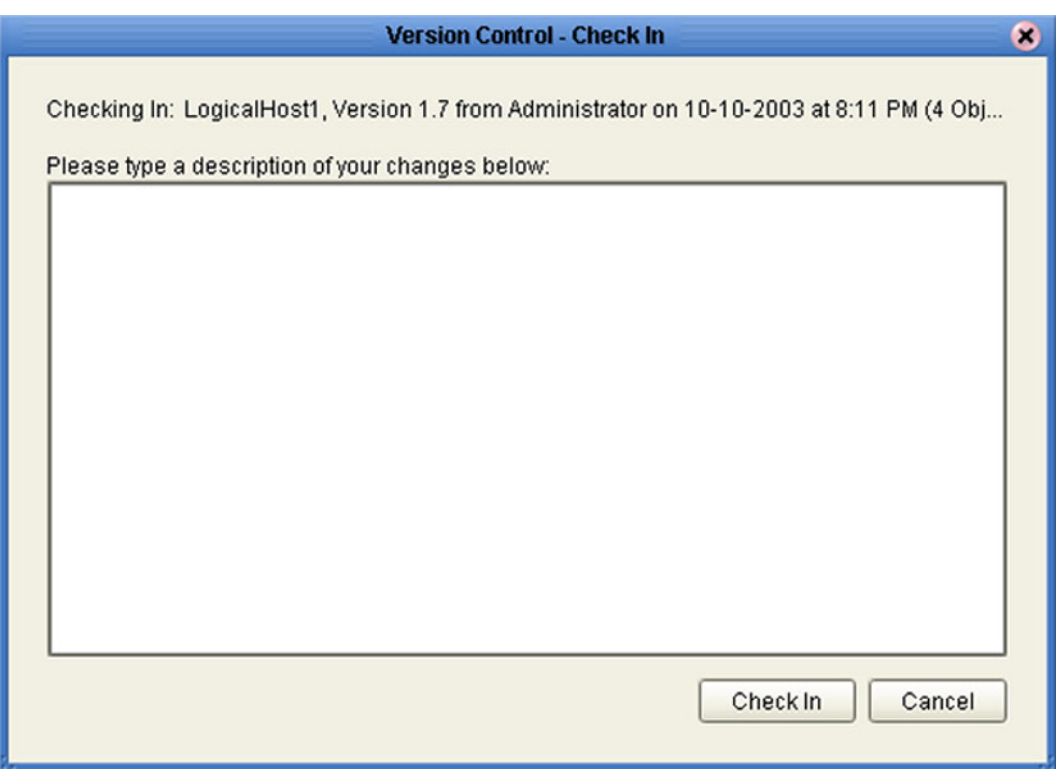

- **4** Type in a description of the changes in the new version.
- **5** Click **Check In** to save your changes to a new version.

### **Checking a Component Out**

Once an object has been checked in, you can check it out by using the following procedure.

**To check out a version of a Project/Environment component**

- **1** Click the Project or Environment Explorer tab from the Enterprise Explorer.
- **2** Right-click on a component to display to display its context menu.
- <span id="page-71-0"></span>**3** Select **Check Out** to display the *Version Control - Check Out* dialog box shown in [Figure 48](#page-71-0).

**Figure 48** Version Control - Check Out Dialog Box

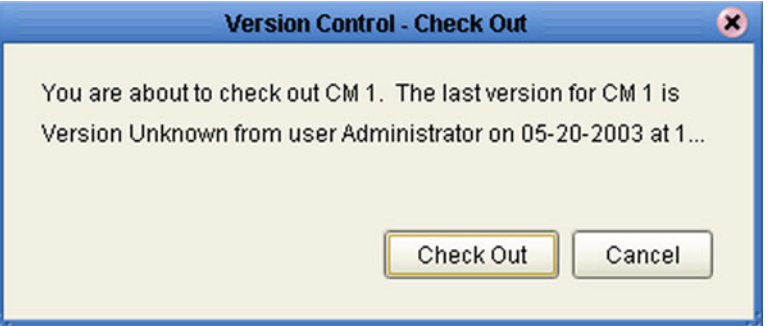

- **4** Click **Check Out** to open the component.
- *Note: Only one user can have a file checked out for editing at a time. If another user attempts to check out the same file, they will receive a message indicating that the file is currently checked out.*
### <span id="page-72-1"></span>**Viewing a Component's Version History**

#### **To view the version history for a component**

- **1** Click the Project or Environment Explorer tab in the Enterprise Explorer.
- **2** Right-click on a component to display to display its context menu.
- **3** Select **Version History** to display the *Version Control History* dialog box shown in [Figure 49](#page-72-0).

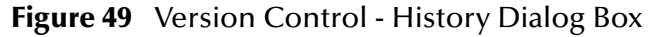

<span id="page-72-0"></span>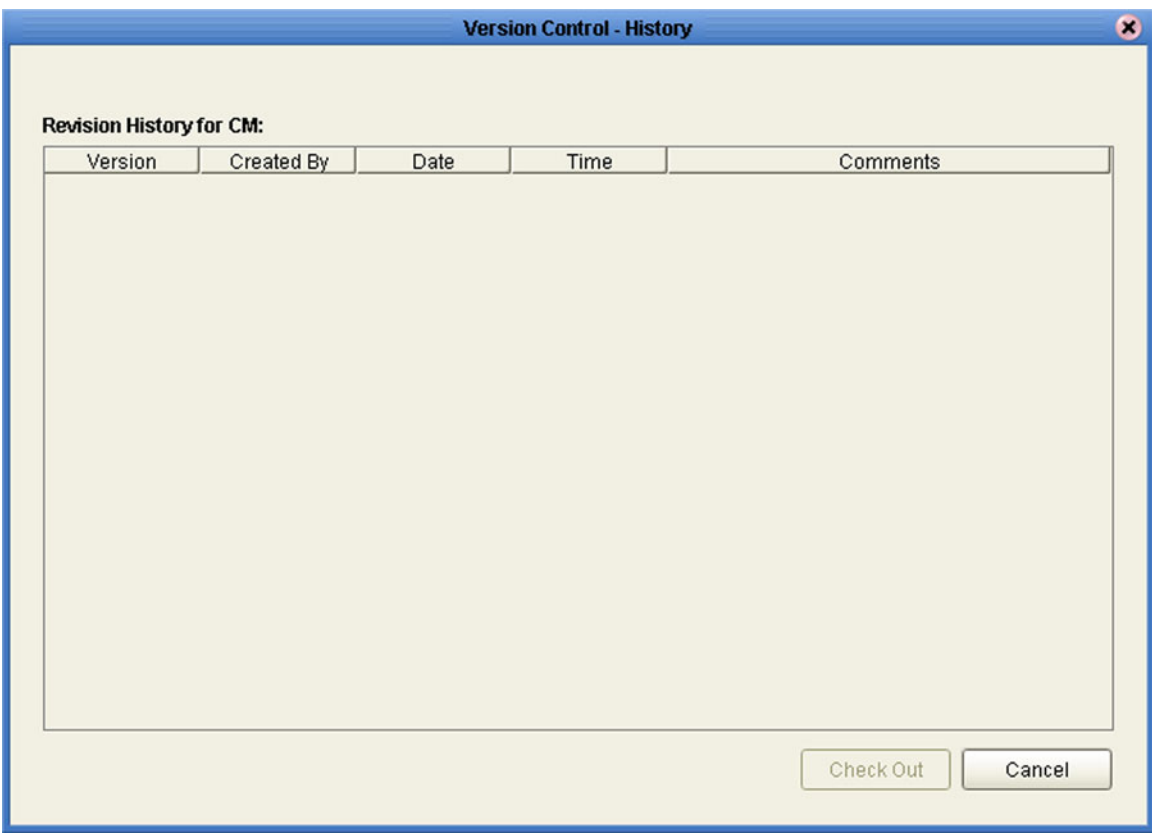

**4** Click **Check Out** to open the component.

### 4.6.3 **Repository Backup and Restoration**

### **Backing Up a Repository**

The backup function allows you to back up an entire eGate Repository using a command-line script. The backup script creates a backup of all the repository objects and files in the **repository\data** directory including .jar, .nbm, and other binaries, workspaces, users and locks.

During the process of backup the server is locked, so that users are not able to change objects while a backup is in progress. The backup files are .zip files and can be viewed using a decompression utility such as WinZip.

#### **Location of script file:**

repository\util\backup.bat (or backup.sh)

#### **Command Syntax:**

backup *username password filename*

*Important: The Repository backup produces a complete snapshot of the Repository, including all installed products—the resulting file, even though compressed, is very large.*

#### **To back up a Repository using the backup script**

- **1** Open a command prompt and change directory to *source-repository*\util.
- **2** Type (for example): **backup Administrator stc c:\mybackup.zip**.

#### **Restoring a Repository**

The restore function allows you to restore an entire eGate Repository using a command-line script. The restore script restores from a backup file. It will wipe out any existing objects/files in the repository and overwrite them with the values from the backup file.

In effect, it will restore the complete snapshot of the repository contained in the backup file including the workspaces, users and locks (checkouts). You can restore the backup to the same repository or a different repository.

Before restoring, the repository server must be running. During the restore process the repository is locked. You **must** restart the repository server after restoring.

#### **Location of script file:**

repository\util\restore.bat (or backup.sh)

#### **Command Syntax:**

restore *username password filename*

When restoring a Repository, note that:

- Restoring overwrites the contents of the target Repository.
- The restored Repository will have the same name as the Repository it replaced.
- After restoring a Repository, you must:
	- **A** Restart the Repository.
	- **B** Reactivate all deployments.

#### **To restore a Repository using the restore script**

- **1** Open a command prompt and change directory to *target-repository*\util.
- **2** Type (for example): **restore Administrator stc c:\mybackup.zip**.
- **3** Restart the Repository.
- **4** Stop Enterprise Designer.
- **5** Restart Enterprise Designer.

### 4.6.4 **Project Export and Import**

### **Exporting a Project**

The export function allows you to export an eGate Project to an external file using either the Enterprise Designer or a command-line script.

When exporting a Project, note that:

- The exported Project may have references to elements that are in other Projects. A list of such references is generated during the export process.
- Project deployment objects are not exported, because they have references to both Project and Environment elements that are not required at the Project level.

*Note: Logs of these processes can be found in:*

*ICAN-root*\repository\logs\repository.log

### **Exporting a Project Using Enterprise Designer**

#### **To export a Project using Enterprise Designer**

<span id="page-75-0"></span>**1** From the Project context menu, select **Export Project ...** to display the *Enter file name to export to* dialog box shown in [Figure 50](#page-75-0).

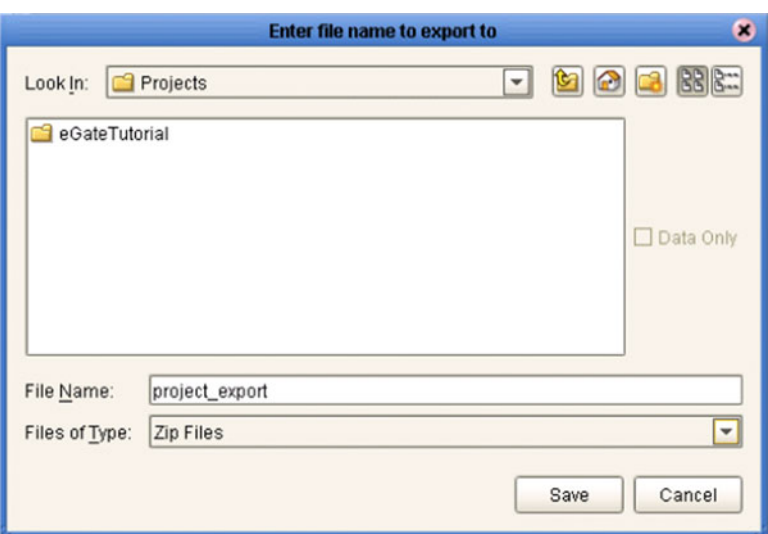

**Figure 50** Enter File Name Dialog Box

- **2** Select a location to save the Project file to using the **Look In** drop-down list.
- **3** Enter a name for the Project file in the **File Name** text box.
- **4** Click **Save** to save the Project file. The Message dialog box shown in [Figure 51](#page-76-0) is displayed when the Project file has been created. (This process takes a few minutes.)

#### **Figure 51** Message Dialog Box

<span id="page-76-0"></span>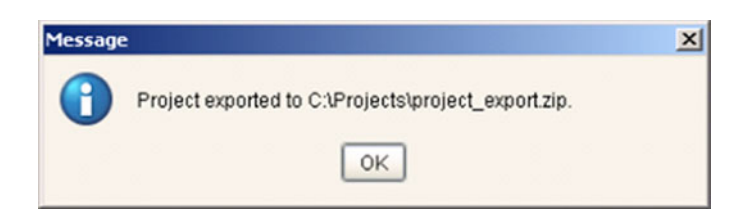

**5** Click **OK** to close the Message dialog box.

### **Exporting a Project Using the Command Line**

You can also export a Project using the following command-line script.

#### **Location of script file:**

repository\util\exportProject.bat (or exportProject.sh)

#### **Command Syntax:**

exportProject *repositoryURL username password filename projectname*

#### **To export a Project using the export script**

- **1** Open a command prompt and change directory to *export-repository*\util.
- **2** Type (for example): **exportProject http://localhost:12345/myrepository Administrator stc c:\myprojectExport.zip myProject1**.

### **Importing a Project**

The import function allows you to import an eGate Project file using the Enterprise Designer.

*Important: APIs installed in the source Repository must be installed in the Repository into which the Project is imported.*

When importing a Project, note that:

- Existing Projects are not affected by the imported Project.
- During import, if another Project having the same name exists in the target Repository, you will receive an error message and the existing file will not be overwritten.
- You can specify a new Project name and location (in Project Explorer) during import.
- References are validated during import.
- *Note: Logs of these processes can be found in:*

*ICAN-root*\repository\logs\repository.log

#### **Importing a Project Using Enterprise Designer**

**To import a Project using Enterprise Designer**

- **1** Create a new Project folder in Project Explorer.
- <span id="page-77-0"></span>**2** From the Project context menu, select **Import Project ...** to display the *Select file to import* dialog box shown in [Figure 52](#page-77-0).

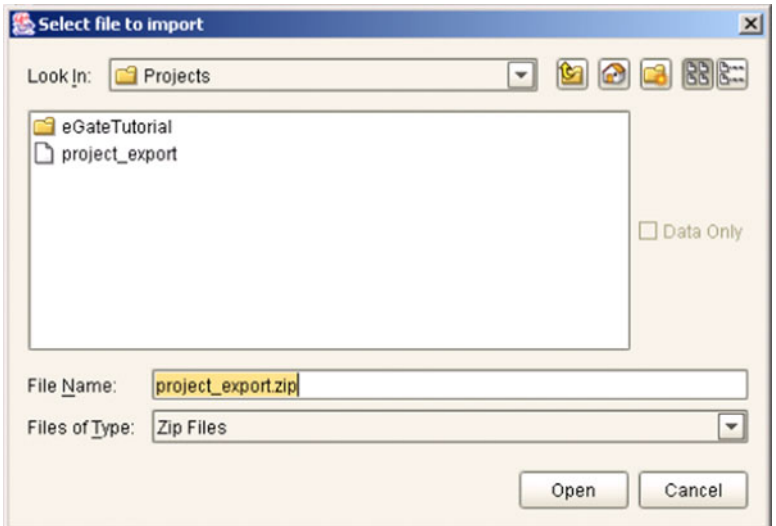

**Figure 52** Select File Dialog Box

**3** Locate and select the Project file that you want to import.

- **4** Click **Open** to import the file.
- <span id="page-78-0"></span>**5** A File Destination dialog box will appear as shown in [Figure 53,](#page-78-0) in which you choose whether to import to the same Project name or to a different name.

**Figure 53** File Destination Dialog Box

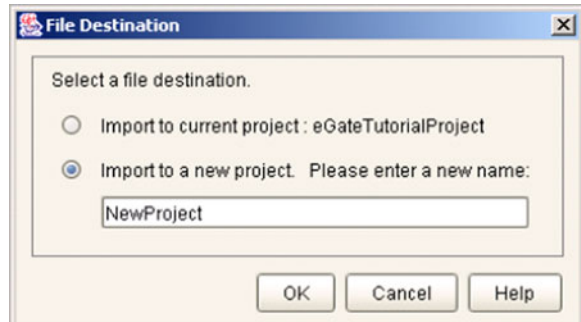

- **6** If you choose to import to a new Project, enter the name for the Project.
- **7** Click **OK** to import the file.
- <span id="page-78-1"></span>**8** The message box shown in [Figure 54](#page-78-1) appears after the file has been imported.

**Figure 54** Message Dialog Box

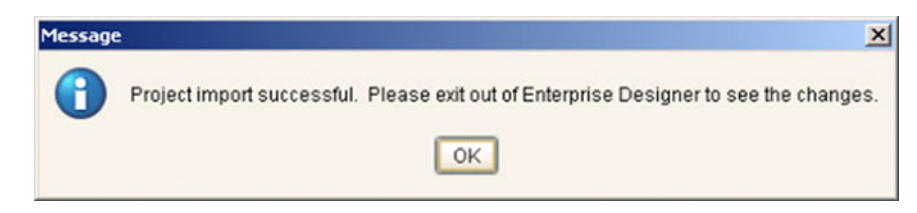

**9** Click **OK** to close the Message dialog box.

### **Importing a Project Using the Command Line**

You can also import a Project using the following command-line script.

#### **Location of script file:**

repository\util\importProject.bat (or importProject.sh)

#### **Command Syntax:**

"importProject *repositoryURL username password filename projectname ParentProjectName"*

#### *Note: If root is the parent, replace ParentProjectName with "".*

#### **To import a Project using the import script**

- **1** Open a command prompt and change directory to *import-repository*\util.
- **2** Type (for example): **"importProject http://localhost:12345/myrepository Administrator stc c:/myprojectExport.zip myNewProject1 myExistingProject1"**.

This will take the Project that exists in the export file, rename it to myNewProject1 and attach it as a subproject of myExistingProject1. If the Project is to be attached to the root, then leave the last parameter as an empty string. Make sure you include the quotes ("") around the entire command.

### **Chapter 5**

# **eGate Projects**

This chapter describes components of an eGate Project, and the use of the Enterprise Designer in defining your Project.

#### 5.1 **Overview**

An eGate Project represents the logical system designed to solve either all or part of a business problem. Projects are created using tools contained within the Enterprise Designer, and are deployed to specific Logical Hosts in specific Environments by means of Deployment Profiles (see **[Environments](#page-256-0)** on page 257). An end-to-end example of Project implementation is given in the *eGate Tutorial*.

If you are also using eInsight Business Process Manager, an eGate Project is related to an Activity in an eInsight business process. Components developed for use in one Project can be used in another, and a Project can internally reference another Project.

#### 5.1.1 **Project Components**

The components found in a typical Project are described in the following sections of this chapter:

- **Services** [on page 90](#page-89-0)
- **[External Applications](#page-91-0)** on page 92
- **[Schedulers](#page-92-0)** on page 93
- **[Component Connections](#page-93-0)** on page 94
- **[Message Destinations](#page-90-0)** on page 91

Behind the scenes, and not explicitly shown in a Connectivity Map, are other Project components, such as:

**Collaboration Definitions**

A Collaboration Definition defines the logical operation taking place in the related Collaboration. It is created in either the Java Configuration Editor or the XSLT Configuration Editor, and is based on an Object Type Definition.

**Object Type Definitions**

Object Type Definitions (OTDs) are sets of rules that define the encoding of an object. They describe messages that are propagated through eGate, and the methods available for operating on them, and also interactions with external APIs.

# 5.2 **The Project Explorer**

<span id="page-81-0"></span>A Project consists of logical constructs and configurations designed to solve some or all of a business problem. The **Project Explorer** displays the contents of the Repository that belong to the selected Project (see [Figure 55](#page-81-0)).

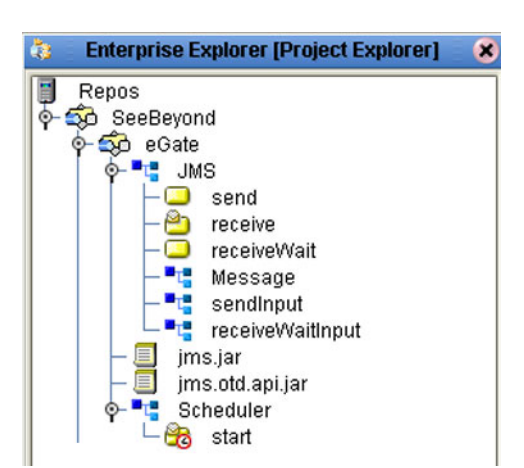

**Figure 55** Project Explorer

The Project Explorer is used in conjunction with the Connectivity Map Editor (see **[Using the Connectivity Map Editor](#page-87-0)** on page 88) to create and configure a Project.

*Note: Select Refresh All from Repository before you Open any component (such as a Collaboration) to ensure that you open the latest version of that component.*

# 5.2.1 **Project Explorer Icons**

The icons described in [Table 15](#page-82-0) appear in the Project Explorer.

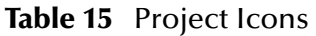

<span id="page-82-0"></span>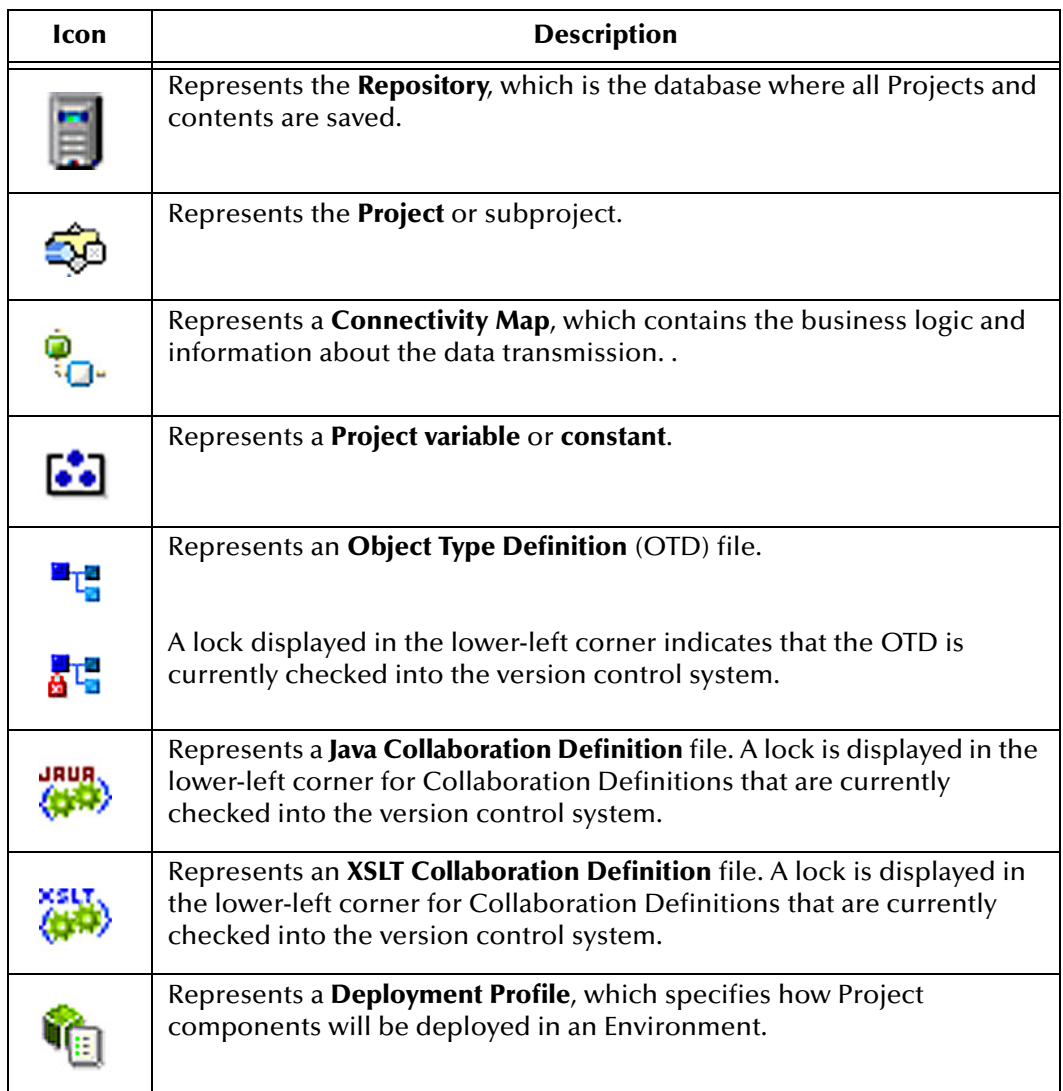

### 5.2.2 **Context Menus**

Right-clicking on a component in the Project Explorer displays a context menu for that component. Included here are descriptions of options for the following component context menus:

- **[Repository Menu](#page-83-0)** on page 84
- **[Project Menu](#page-84-0)** on page 85
- **[Connectivity Map Menu](#page-85-0)** on page 86

#### <span id="page-83-0"></span>**Repository Menu**

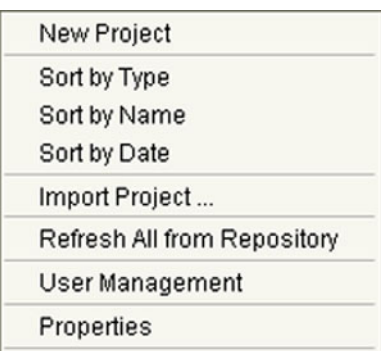

#### **Figure 56** Repository Menu

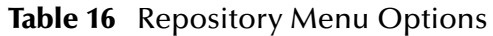

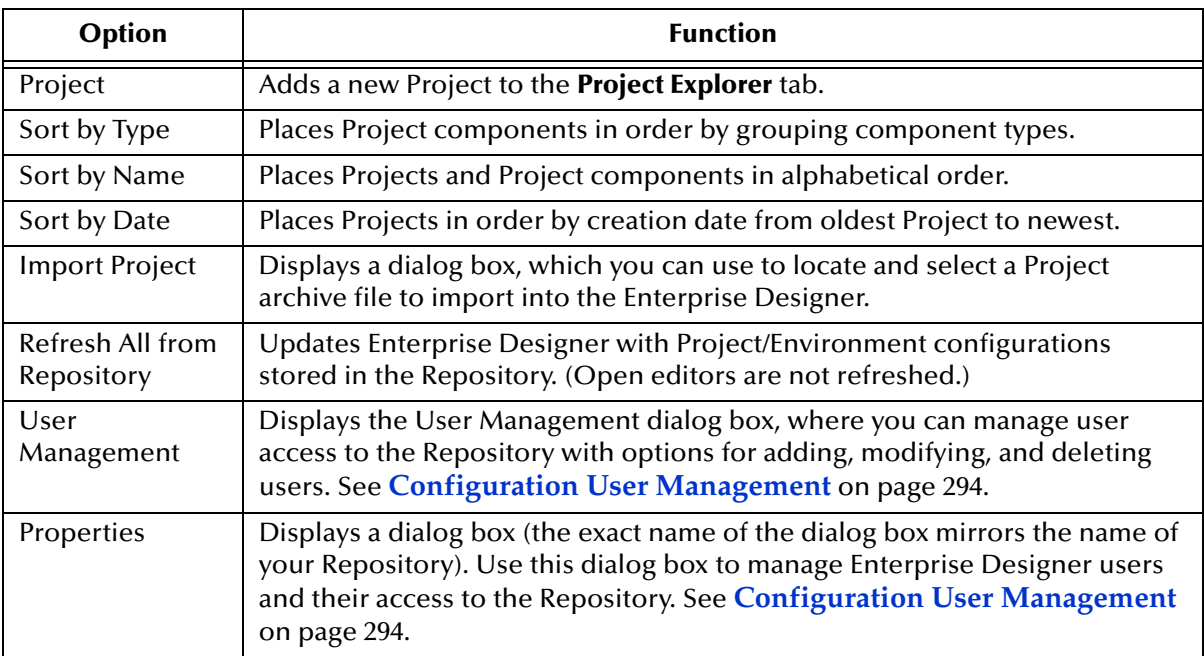

*Note: Select Refresh All from Repository before you Open any other component (such as a Collaboration) to ensure that you open the latest version of the component.*

### <span id="page-84-0"></span>**Project Menu**

| <b>New</b><br>٠                            | Project                                                                                      |  |  |
|--------------------------------------------|----------------------------------------------------------------------------------------------|--|--|
| <b>ACL Management</b>                      | Connectivity Map                                                                             |  |  |
| Import Project<br>Export Project<br>Delete | Deployment Profile<br>File<br>New Web Service External Application<br>Object Type Definition |  |  |
|                                            | Queue                                                                                        |  |  |
|                                            | Topic                                                                                        |  |  |
|                                            | Variable or Constant                                                                         |  |  |

**Figure 57** Project Menu

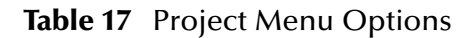

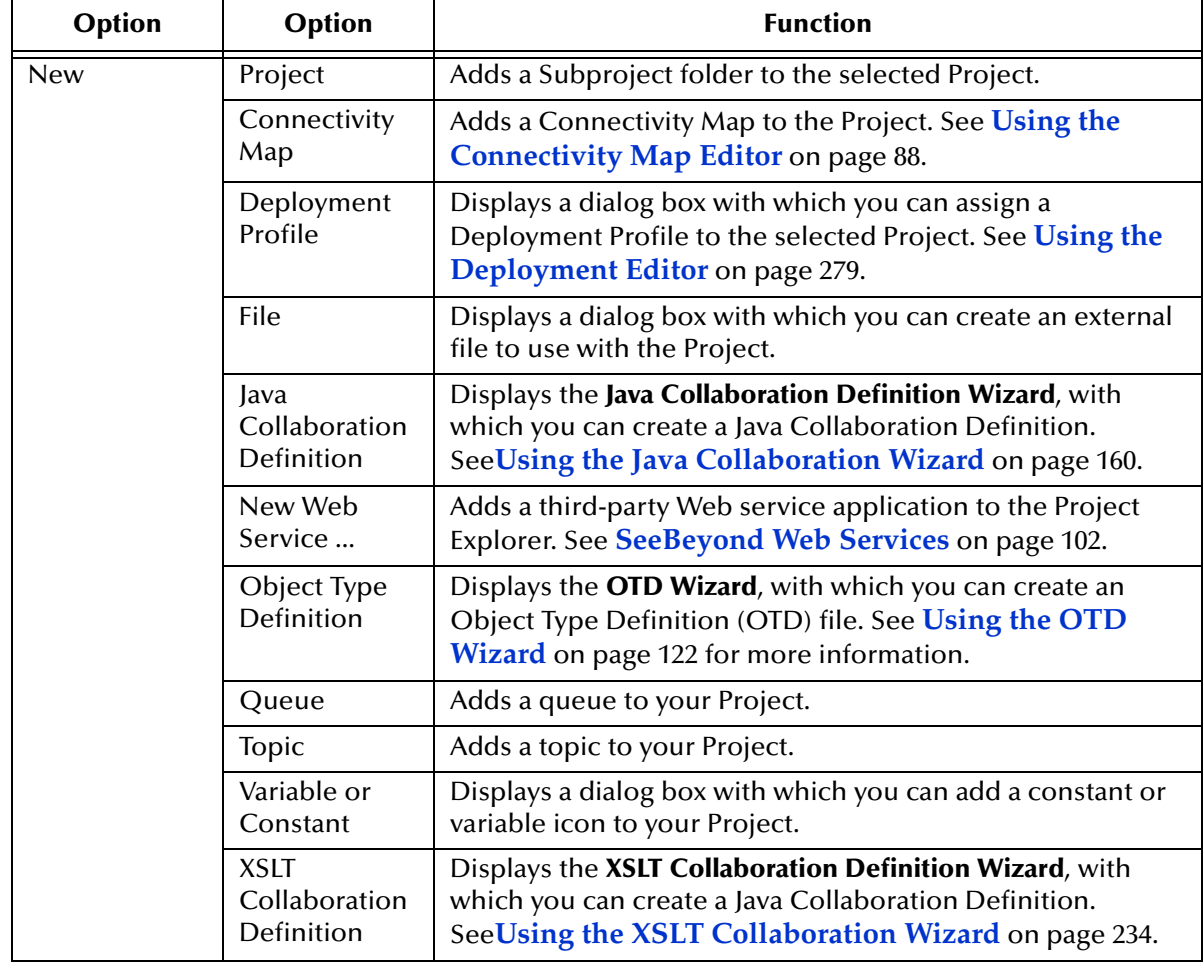

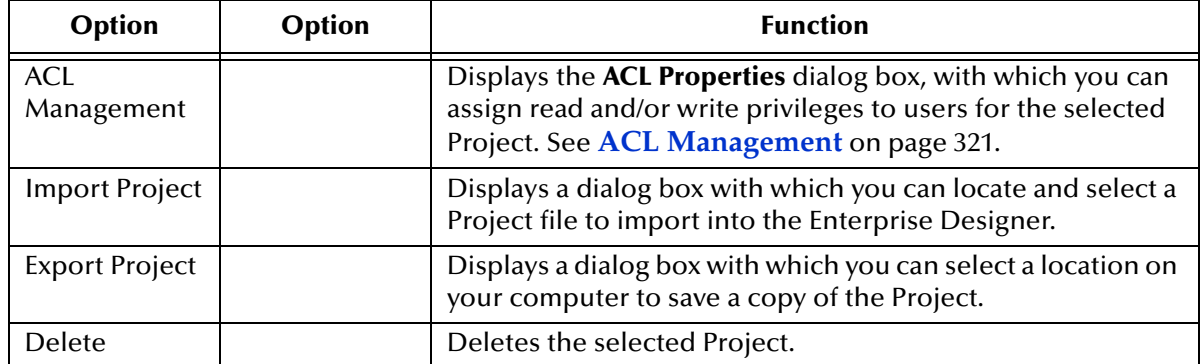

#### **Table 17** Project Menu Options

### <span id="page-85-0"></span>**Connectivity Map Menu**

### **Figure 58 Connectivity Map Menu**

| Open            |
|-----------------|
| ACL Management  |
| Version History |
| Check In        |
| Check Out       |
| Undo Check Out  |
| Rename          |
| Delete          |

**Table 18** Connectivity Map Menu Options

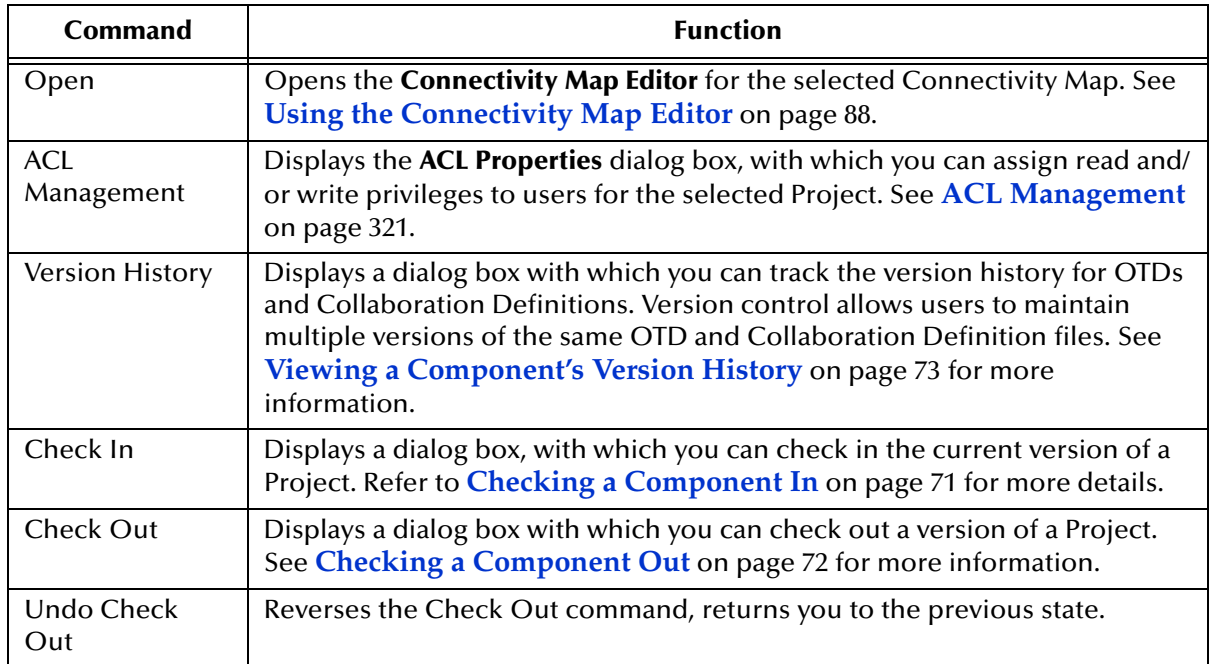

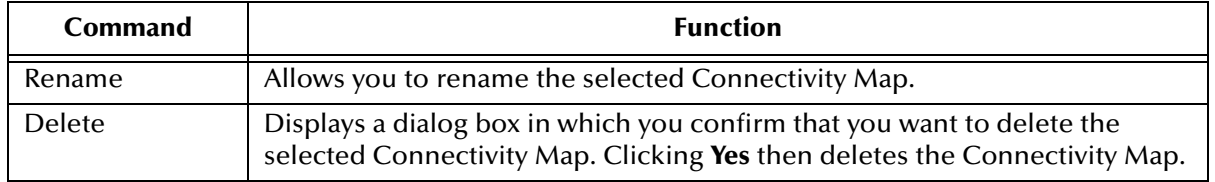

#### **Table 18** Connectivity Map Menu Options

### <span id="page-87-0"></span>5.3 **Using the Connectivity Map Editor**

When you create a new Connectivity Map in the Enterprise Explorer, the editor panel displays the Connectivity Map Editor (see [Figure 59](#page-87-1)). To define your Project, you simply drag icons from the toolbar to the workspace, or canvas, to populate the Connectivity Map with the necessary components. You subsequently link the components by dragging the cursor from one to the other.

<span id="page-87-1"></span>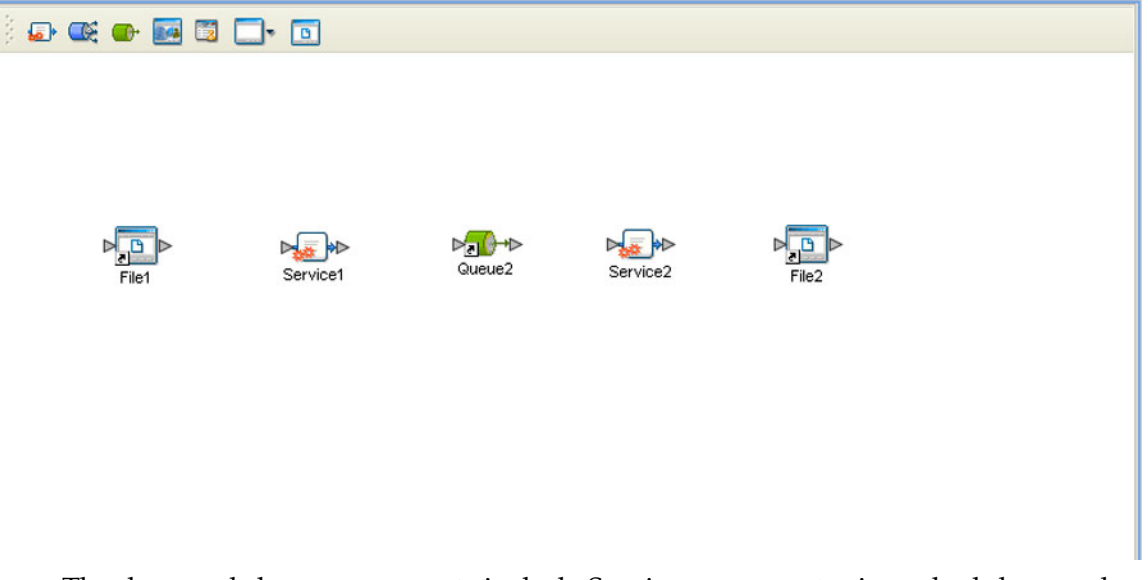

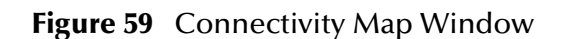

The drag-and-drop components include Services, queues, topics, schedulers, and external applications. Additional components, such as eWays and JMS Clients, are placed automatically when you link the components you have placed manually.

When there are multiple destinations, as with a JMS topic, the Connectivity Map Editor cannot resolve which output port to connect to which destination. Because of this, the Collaboration definition must be created first, and the connections must be drawn by opening the Collaboration Binding box in Connectivity Map (see [Figure 60\)](#page-87-2).

<span id="page-87-2"></span>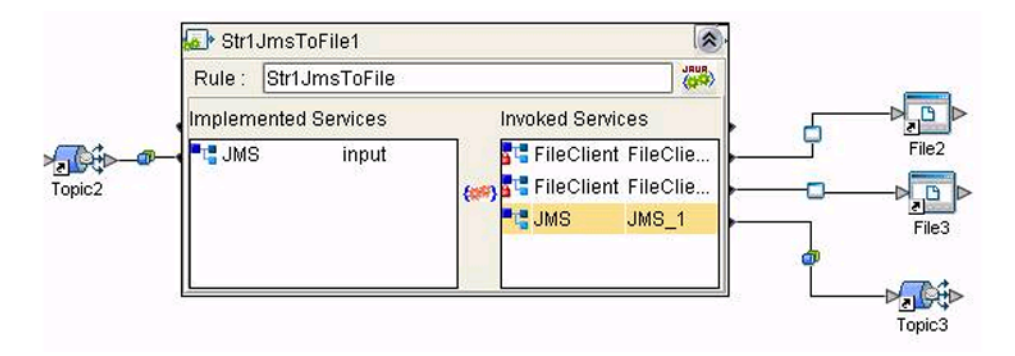

#### **Figure 60** Linking JMS Topics

The Connectivity Map Editor toolbar contains the icons listed in [Table 19,](#page-88-0) plus additional icons representing eGate add-ons and other ICAN components that you may have installed.

<span id="page-88-0"></span>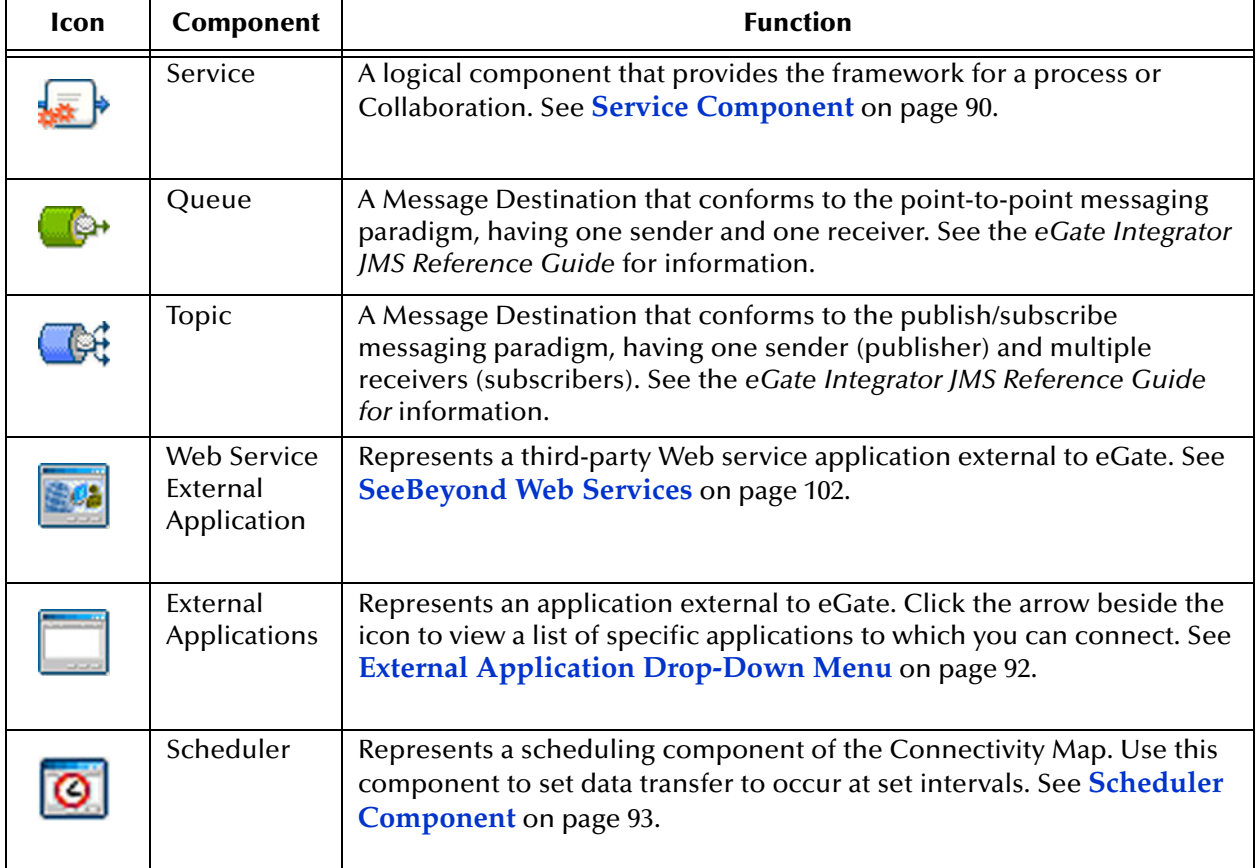

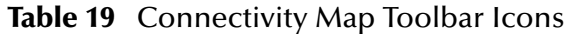

It is important to understand that the logical components appearing in the Connectivity Map are essentially *placeholders* that refer to the "actual" components that exist in the Repository and appear in the Project Explorer. Renaming or deleting a queue or topic in the Connectivity Map only affects the placeholder, not the object in the Repository.

Also, renaming or deleting a queue or topic in the Repository will not affect the existence or name of the associated placeholder in the Connectivity Map. The change will, however, be reflected in the *tooltips* for the placeholder. This allows you to reassign the placeholder without disrupting the continuity of the Connectivity Map.

### <span id="page-89-0"></span>5.4 **Services**

A service provides a framework for a process or a Collaboration, which contains the information required to execute a set of business rules.

### 5.4.1 **Collaborations**

A Collaboration is a logical operation performed between some combination of message destinations and external applications. The operation is defined by a Collaboration Definition, which can be encoded in either Java or XSLT.

The Collaboration acts as a service having a publication or subscription relationship with each linked entity. The link is provided by a JMS Client connection (see **[Component Connections](#page-93-0)** on page 94. Dragging a Collaboration from the Project Explorer to the Service icon in the Connectivity Map defines the service as a Collaboration (see [Figure 61](#page-89-1)).

<span id="page-89-1"></span>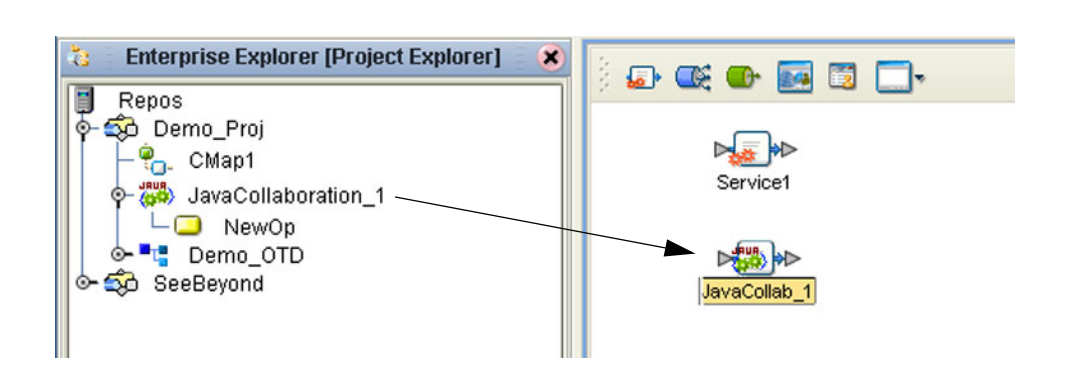

**Figure 61** Service Component

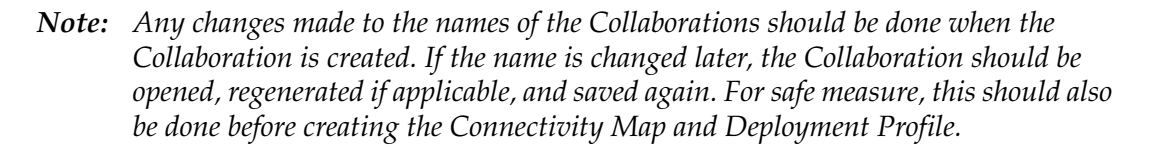

Connection-related properties for the Collaboration (or other service) are configured in the adjoining JMS Client. These properties include:

- Concurrent or serial processing
- **Transaction mode (transacted or XA)**
- Security

All properties, and the procedures for configuring them, are detailed in the *eGate Integrator JMS Reference Guide*.

## <span id="page-90-0"></span>5.5 **Message Destinations**

A Message Destination is a container for stored data, and can follow either the topic or queue JMS model.

### 5.5.1 **Topics**

A *topic* is a message destination that conforms to the publish-and-subscribe messaging paradigm.

#### 5.5.2 **Queues**

A *queue* is a message destination that conforms to the point-to-point messaging paradigm.

### <span id="page-91-0"></span>5.6 **External Applications**

The basic purpose of eGate Integrator is to facilitate the interchange of data between external business applications. These business applications are collectively referred to as external applications, and are represented in the Project by logical proxies for the specific applications involved. An external application can be identified with an ERP application such as SAP or PeopleSoft, a DBMS such as Oracle or SQL, or with a particular communications protocol, such as TCP/IP or HTTPS.

<span id="page-91-1"></span>External applications are logical representations of external software applications that are being integrated by the eGate system. These are linked to a Service by means of an eWay. Clicking the drop-down arrow beside the external application icon displays a menu showing those applications corresponding to eWays that have been purchased and installed, plus the Scheduler. An example is shown in [Figure 62.](#page-91-1)

**Figure 62** External Application Drop-Down Menu

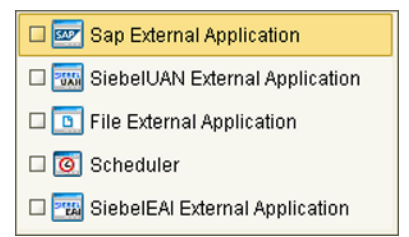

<span id="page-91-2"></span>Checking the individual external applications adds the selected icon to the toolbar (see [Figure 63](#page-91-2)).

**Figure 63** Selected External Applications in Toolbar

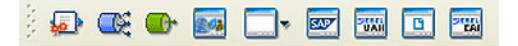

### <span id="page-92-0"></span>5.7 **Schedulers**

A Scheduler allows a service to be performed at a prescribed interval. The interval can be static, or can be made dynamic by using a Project variable for the interval value.

<span id="page-92-1"></span>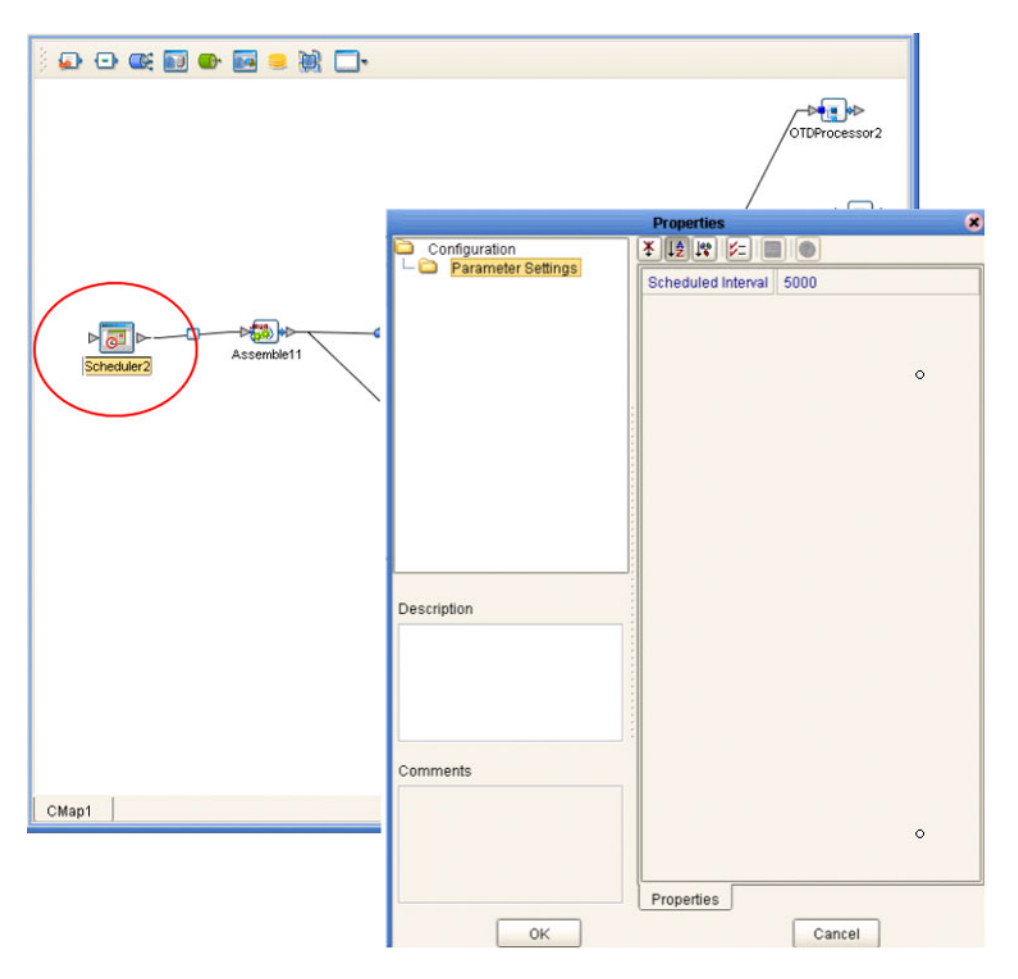

**Figure 64** Scheduler Component

As an example, depicted in [Figure 64](#page-92-1), a scheduler can be used to invoke a Collaboration with an interval of 5 seconds (5000 milliseconds).

### <span id="page-93-0"></span>5.8 **Component Connections**

<span id="page-93-1"></span>When you link two components on a Connectivity Map, the Enterprise Designer places either an eWay or JMS Client connection icon on the link, depending upon the type of components you are linking (see [Figure 65](#page-93-1)).

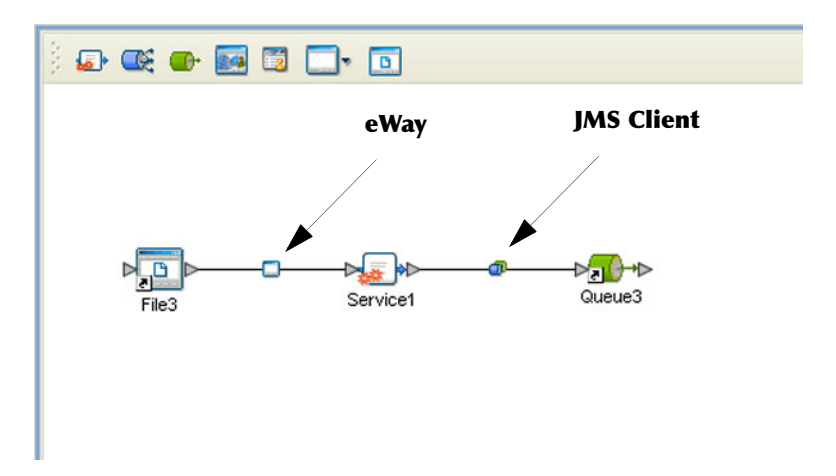

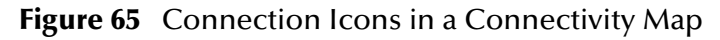

- When you link an external application with a Collaboration, the Enterprise Designer automatically adds an eWay Connection icon to the link. The eWay enables communication and movement of data between the external application and the eGate system. The eWay configuration specifies the logical connection properties for the link. See the individual eWay Intelligent Adapter User's Guides for specific information.
- When you link a Service with a Message Destination (queue or topic), the Enterprise Designer adds a JMS Client Connection icon. The JMS Client configuration specifies the logical connection properties for the linked Service. See the *eGate Integrator JMS Reference Guide* for information.
- *Note: You must configure the JMS properties, since no default values are assigned. Failure to do so results in an error at a later time.*

### 5.8.1 **Configuring a Connection**

<span id="page-94-0"></span>Double-clicking an eWay or JMS Client connection icon in the Connectivity Map displays the Default Configuration dialog box. As an example, [Figure 66](#page-94-0) shows a dialog box that lists the configuration properties for a File eWay.

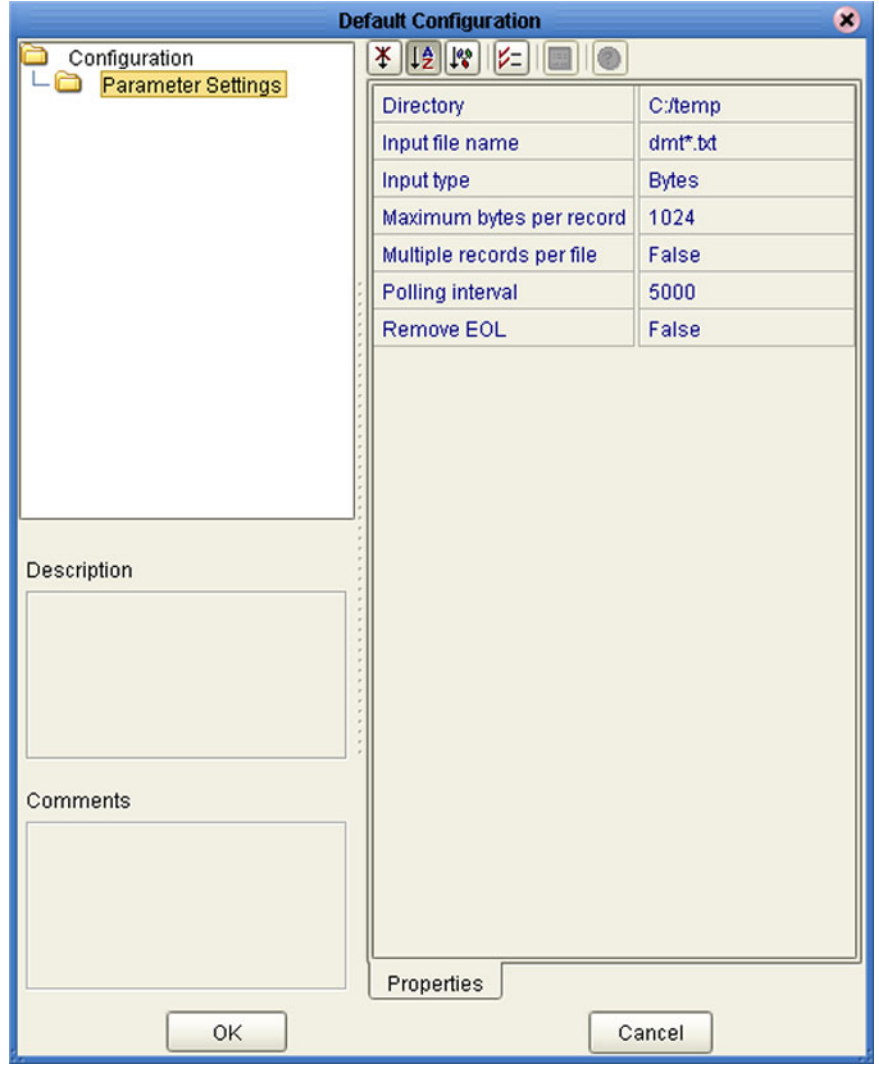

**Figure 66** Default Configuration Dialog Box

*Note: The first time you double-click an eWay or JMS Client icon, you will see a Templates dialog box. Here, you must designate an eWay to be inbound or outbound, or a Service to be a publisher or subscriber. Clicking OK will then display the Default Configuration dialog box.*

.

The constituent parts of the Default Configuration dialog box are:

- The **Configuration Tree** includes folders that contain configuration and connection properties for the selected eWay or message destination.
- The **Toolbar** contains a series of buttons used to sort and modify the information listed in the Properties folder, as described in [Table 20.](#page-95-0)
- The **Properties** folder lists the default properties for the selected eWay or JMS Client. See, respectively, the individual eWay Intelligent Adapter User's Guides and the *eGate Integrator JMS Reference Guide* for information.
- The **Description** box contains a brief description of the contents of the item currently selected in the Configuration Tree.
- The **Comments** box lists additional information about the item selected in the Configuration Tree.

<span id="page-95-0"></span>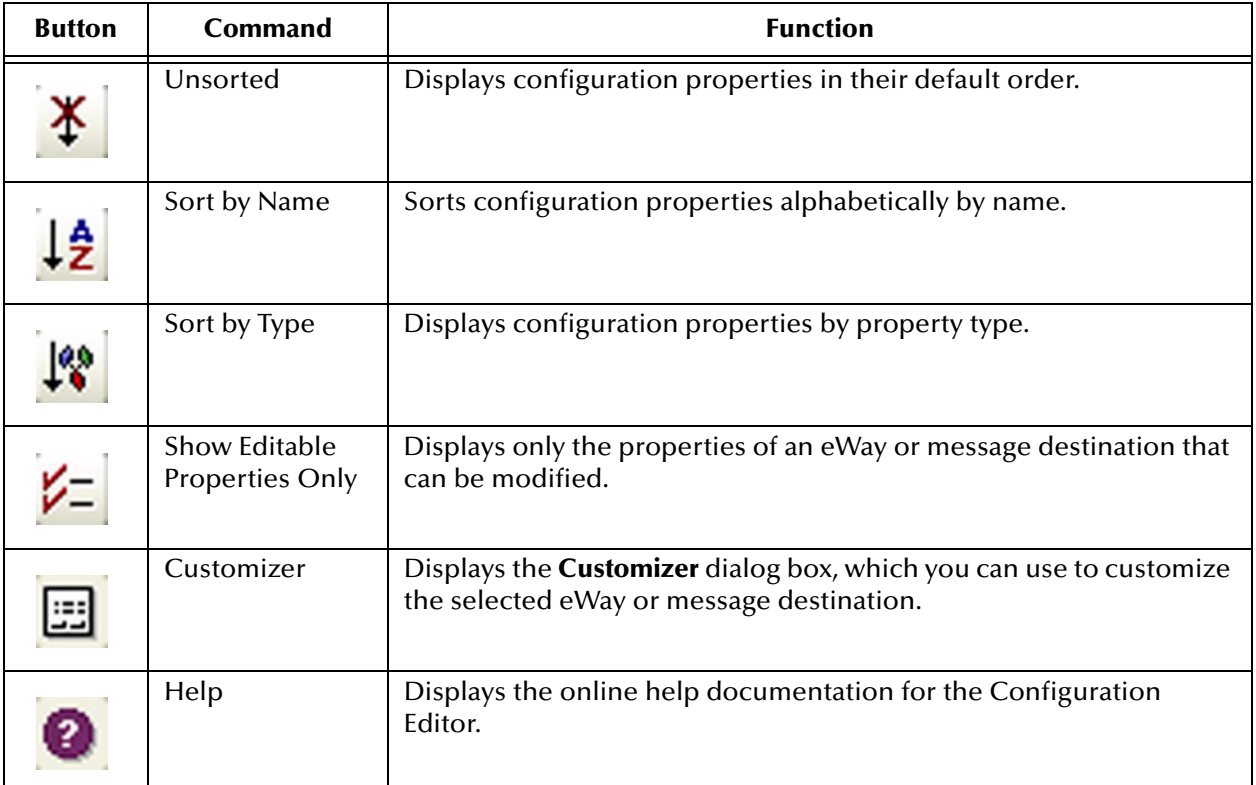

#### **Table 20** Configuration Dialog Box Toolbar Buttons

### 5.8.2 **Modifying a Configuration Property**

The properties initially listed in the Configuration Properties folder are the default settings for the selected eWay or JMS Client. This section describes how to change the default configuration values, using an inbound eWay as an example.

#### **To change a configuration property**

- **1** Double-click on an eWay or JMS Client properties handle icon in a Connectivity Map to display the Default Configuration dialog box.
- <span id="page-96-0"></span>**2** Click on the right column of a row to place the row in edit mode. For example, click on the *Maximum bytes per record* field as shown in [Figure 67](#page-96-0), which highlights the current value.

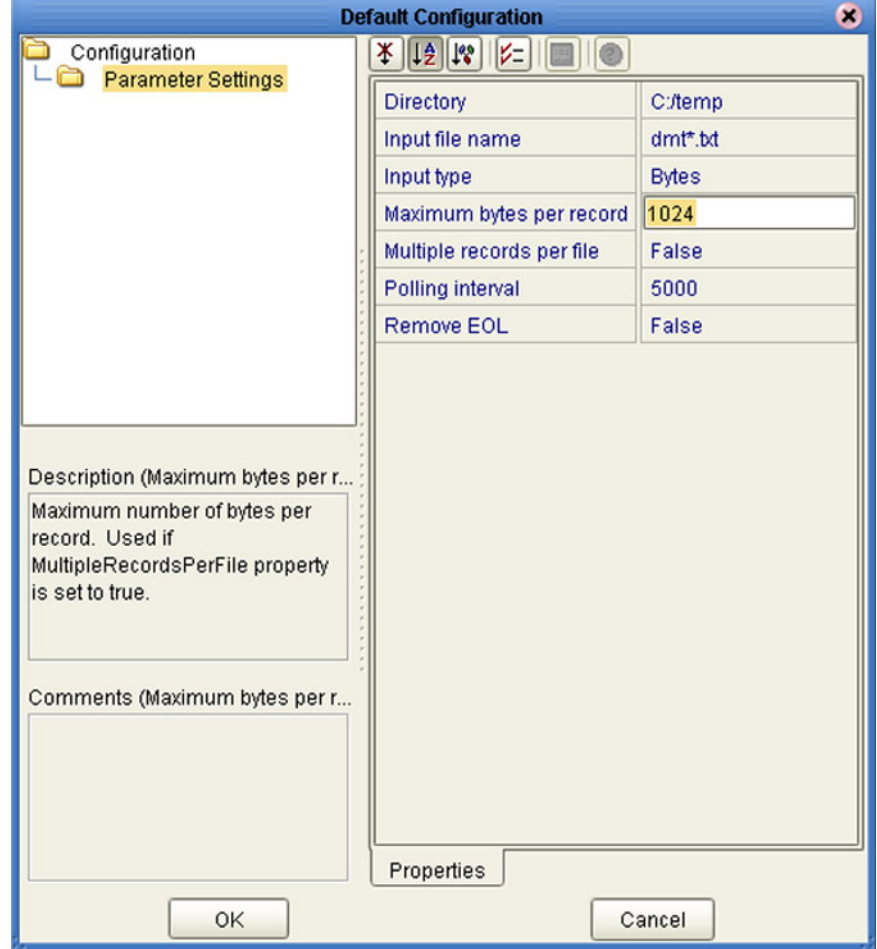

#### **Figure 67** Editing a Default Configuration Field

- **3** Enter a new value in the field. (Note that in this example, the parameter is not used unless you allow multiple records per file, as explained in the Description box).
- **4** Click **OK** to save the new settings.

## 5.9 **Defining Constants and Variables**

You can define variables and constants for a specific Project. Variables function as placeholders, having values that are determined when you create a specific Deployment Profile (see **[Mapping Variables](#page-284-0)** on page 285). Project variable values can be literals or Environmental constants.

<span id="page-97-0"></span>For example, a project variable is defined to represent a password of a database user in a target environment (see [Figure 68](#page-97-0)). System managers will assign an actual value to this variable in the deployment profile editor. The value of the assigned project variable—an Environment constant— is then used to connect the database in the target environment.

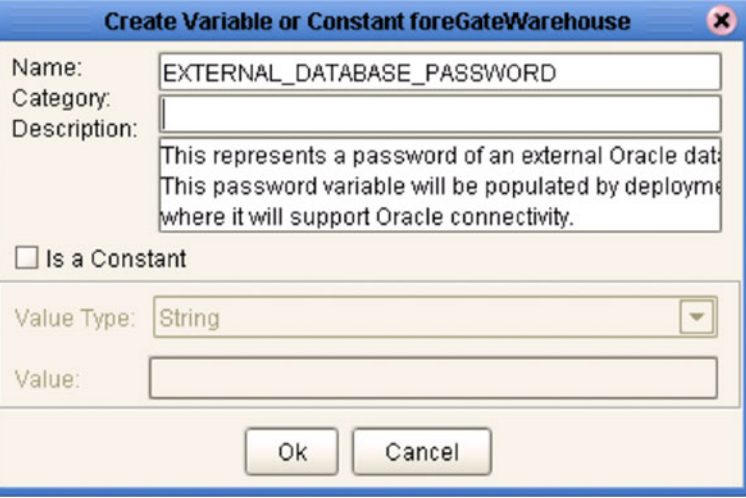

**Figure 68** Project Variable Creation

A constant is a name-value pair; when you create a constant you assign a permanent value to it, which cannot be overridden. An example of this would be a standard currency used globally throughout the system (see [Figure 69](#page-98-0)).

<span id="page-98-0"></span>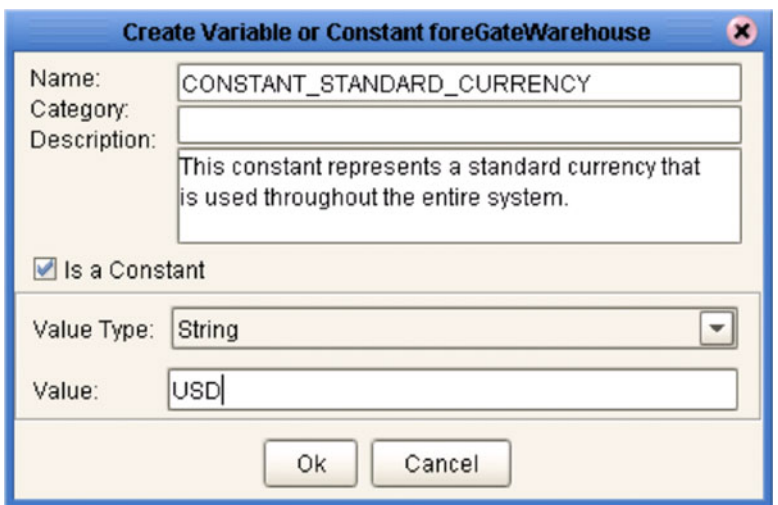

#### **Figure 69** Project Constant Creation

These constants and variables are automatically added to a Variables and Constants object group within the Project (see [Figure 70\)](#page-98-1).

<span id="page-98-1"></span>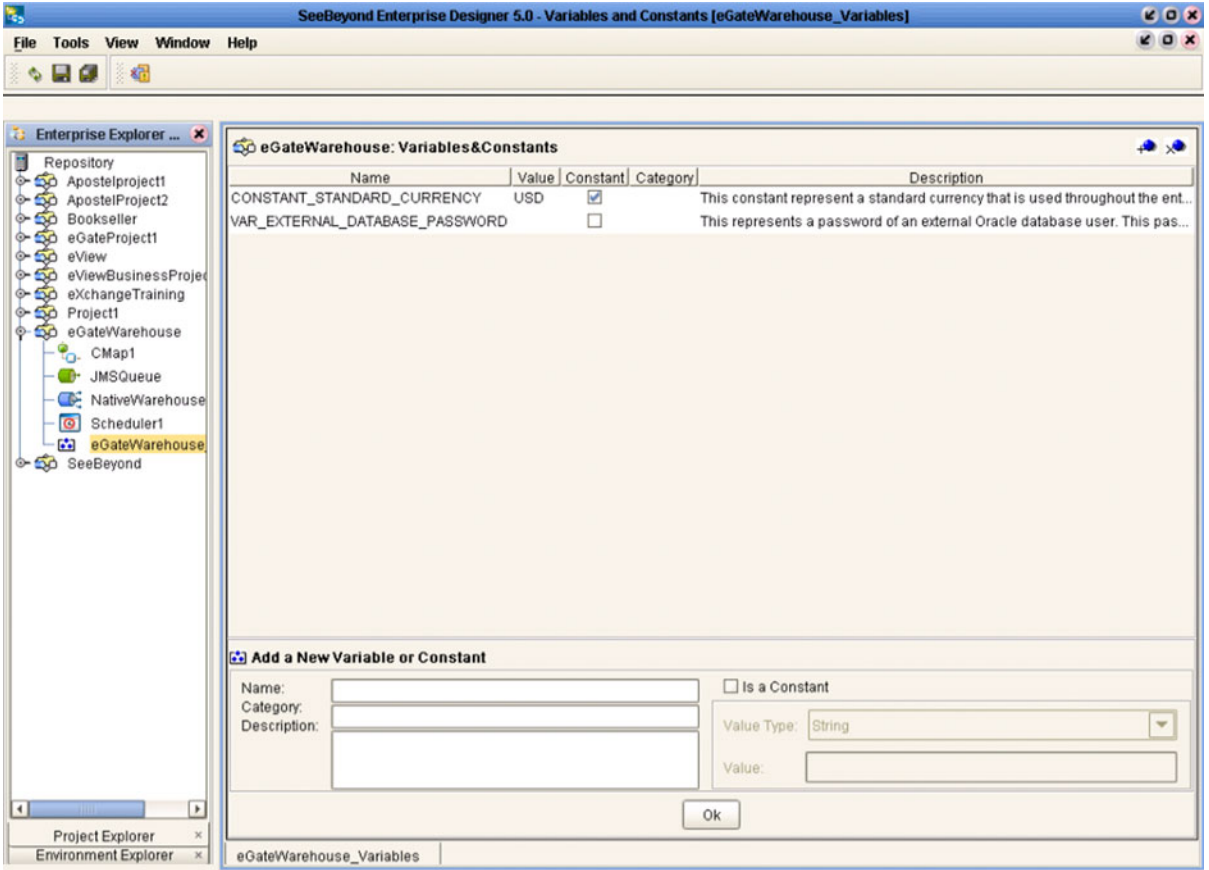

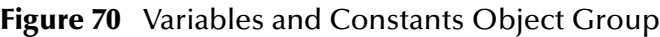

The Project variables and constants can be referenced as properties within the Project. For example, the password variable described previously can be selected from the Variables and Constants object group to provide the Password property in the JDBC Connector settings dialog box (see [Figure 71](#page-99-0)).

<span id="page-99-0"></span>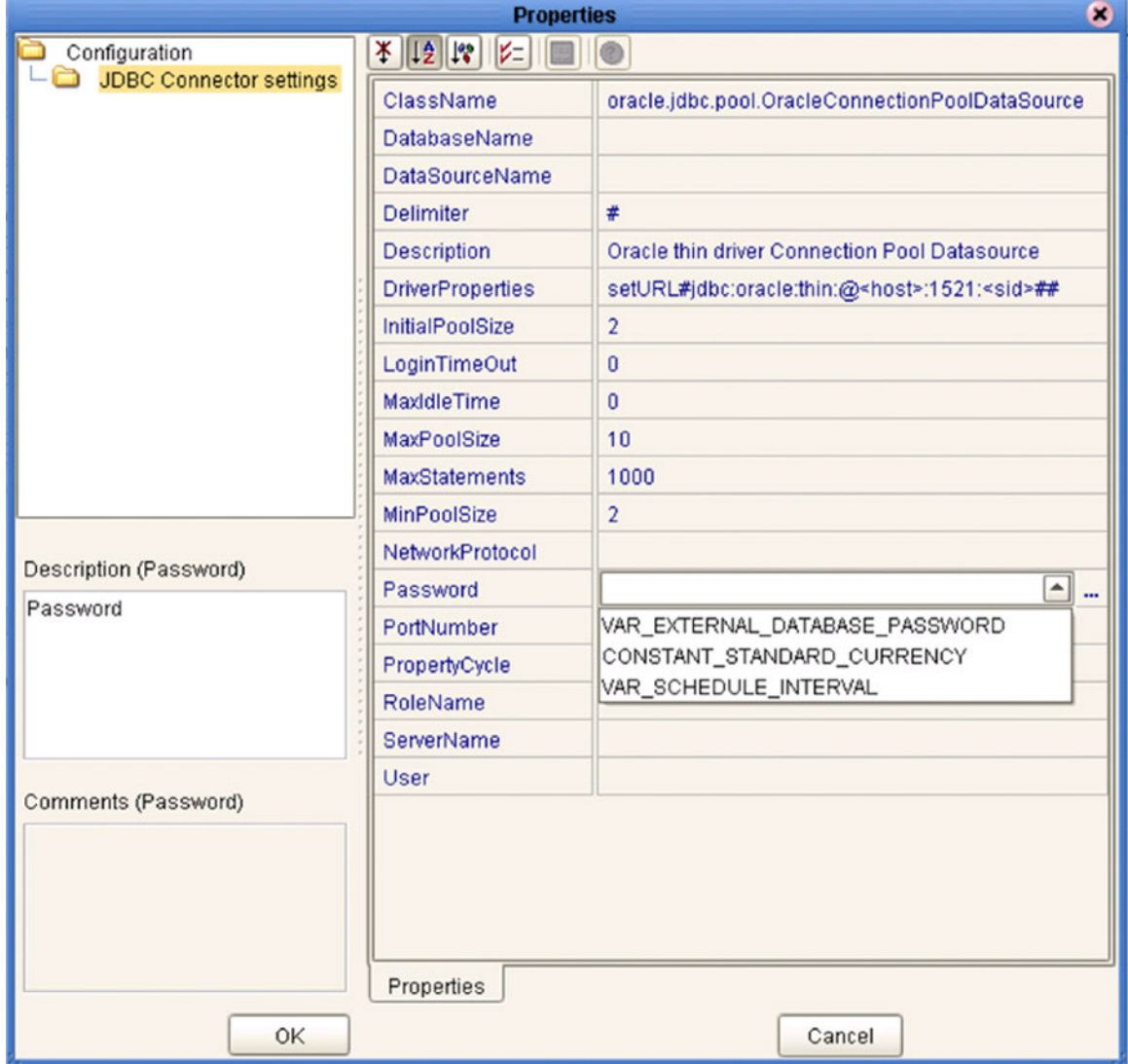

#### **Figure 71** Connector Properties

See **[Mapping Variables](#page-284-0)** on page 285 for information on setting the values for Project variables.

### **Chapter 6**

# **Web Services**

This chapter describes the use of the Web Services capability of eGate Integrator, acting with other components of the ICAN Suite.

#### 6.1 **Overview**

Basically, Web Services enables communication and data transfer between diverse applications using the Internet. In doing so, it provides a means for implementing EAI (Enterprise Application Integration) within an organization, or B2B (Business-to-Business) integration between partner organizations. This capability is achieved by wrapping back-end systems to present a common, standardized interface to the connecting network.

Four related technologies are used to transform and transport data within Web Services:

**XML** (Extensible Markup Language)

Provides a language for defining both the data itself and the way to process it.

**WSDL** (Web Services Description Language)

Defines the interfaces, data types, interactions, and mappings used in the Web Services. WSDL files are used to invoke and operate Web services on the Internet and to access and invoke remote applications and databases.

**SOAP** (Simple Object Access Protocol)

Defines a communications envelope that is mappable to HTTP and provides a format for transmitting XML documents over a network.

**UDDI** (Universal Description, Discovery, and Integration)

Provides a mechanism for storing and categorizing information that allows publication of services and discovery of external services.

### <span id="page-101-0"></span>6.2 **SeeBeyond Web Services**

eGate Integrator provides the capability to create either a client or a server to receive WSDL file from a remote server, or send WSDL files to a remote client. eGate works in conjunction with eInsight Business Process Manager, in which the associated business processes are developed. See **[Building a Web Client](#page-104-0)** on page 105 and **[Building a Web](#page-112-0)  Server** [on page 113](#page-112-0).

The ICAN Suite contains the following components that implement the Web Services capability:

#### **WSDL Wizard**

The WSDL Wizard creates an OTD from a WSDL file. See **[Using the WSDL Wizard](#page-127-0)** [on page 128.](#page-127-0)

**WSDL Editor** 

See the *eInsight Business Process Manager User's Guide*.

**WSDL Interface Designer**

See the *eInsight Business Process Manager User's Guide*.

**WSDL Viewer**

See the *eInsight Business Process Manager User's Guide*.

**UDDI Repository**

All ICAN objects that can be accessed as Web services are presented in the SeeBeyond UDDI Repository. See **[UDDI Repository](#page-102-0)** on page 103.

### <span id="page-102-0"></span>6.3 **UDDI Repository**

In general, all ICAN objects that expose themselves as a Web service (such as an eInsight business process) are presented in the SeeBeyond UDDI Repository (see [Figure](#page-102-1)  [72](#page-102-1)). The URL of this repository is:

**Figure 72** SeeBeyond UDDI Repository

<span id="page-102-1"></span>

|              | SeeBeyond Web Services  |                                                                                                    | <b>SEEBEYOND</b> |
|--------------|-------------------------|----------------------------------------------------------------------------------------------------|------------------|
|              |                         |                                                                                                    |                  |
| Environment  | <b>Service Name</b>     | <b>WSDL</b>                                                                                                 |                  |
| Environment2 | BusinessProcess1        | http://art2k:10000/repository/MyRepository/data/udddocs/Environment2/BusinessProcess1/BusinessProcess1.wad  |                  |
| Environment2 | <b>BusinessProcess1</b> | http://art2k:10000/repository/MyRepository/data/udddocs/Environment2/BusinessProcess1/BusinessProcess2.wsdl |                  |

Each entry in the UDDI Repository includes:

- The ICAN environment name.
- The actual (Web) Services name.
- The location of the Web Service's WSDL file.

By selecting an entry its WSDL file is displayed, as shown in [Figure 73.](#page-102-2)

#### **Figure 73** Example Web Service WSDL File

<span id="page-102-2"></span>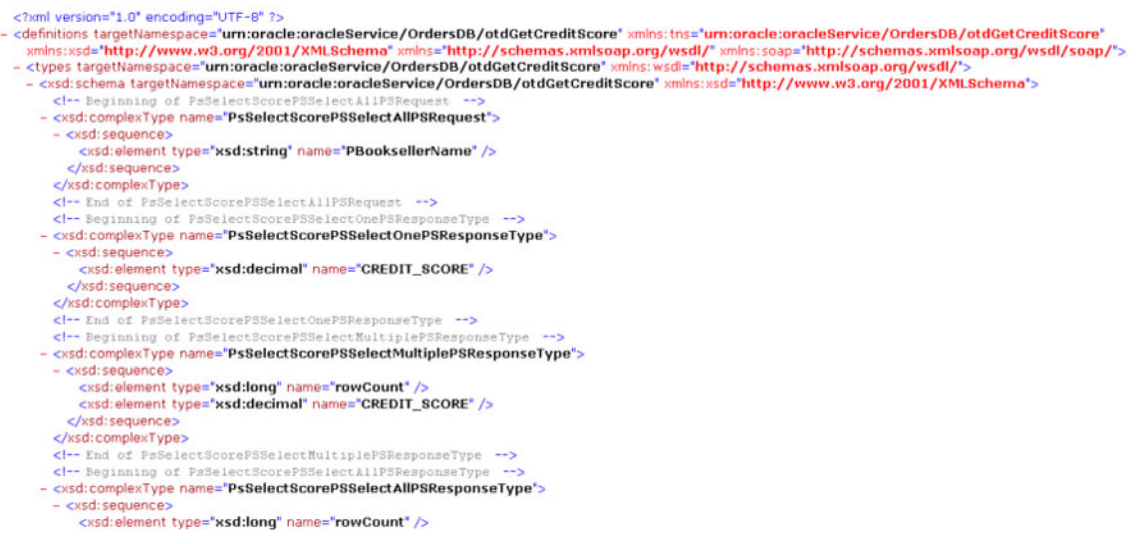

http://*ICAN\_Suite\_host\_name*:*enterprise\_manager\_installation\_port*/ stcuddi

The SeeBeyond UDDI Repository can be used in a third party tool, for example Microsoft Visual Studio (see [Figure 74](#page-103-0)). In this example, a so-called *Web reference* (to the UDDI repository) is added to a C# project.

<span id="page-103-0"></span>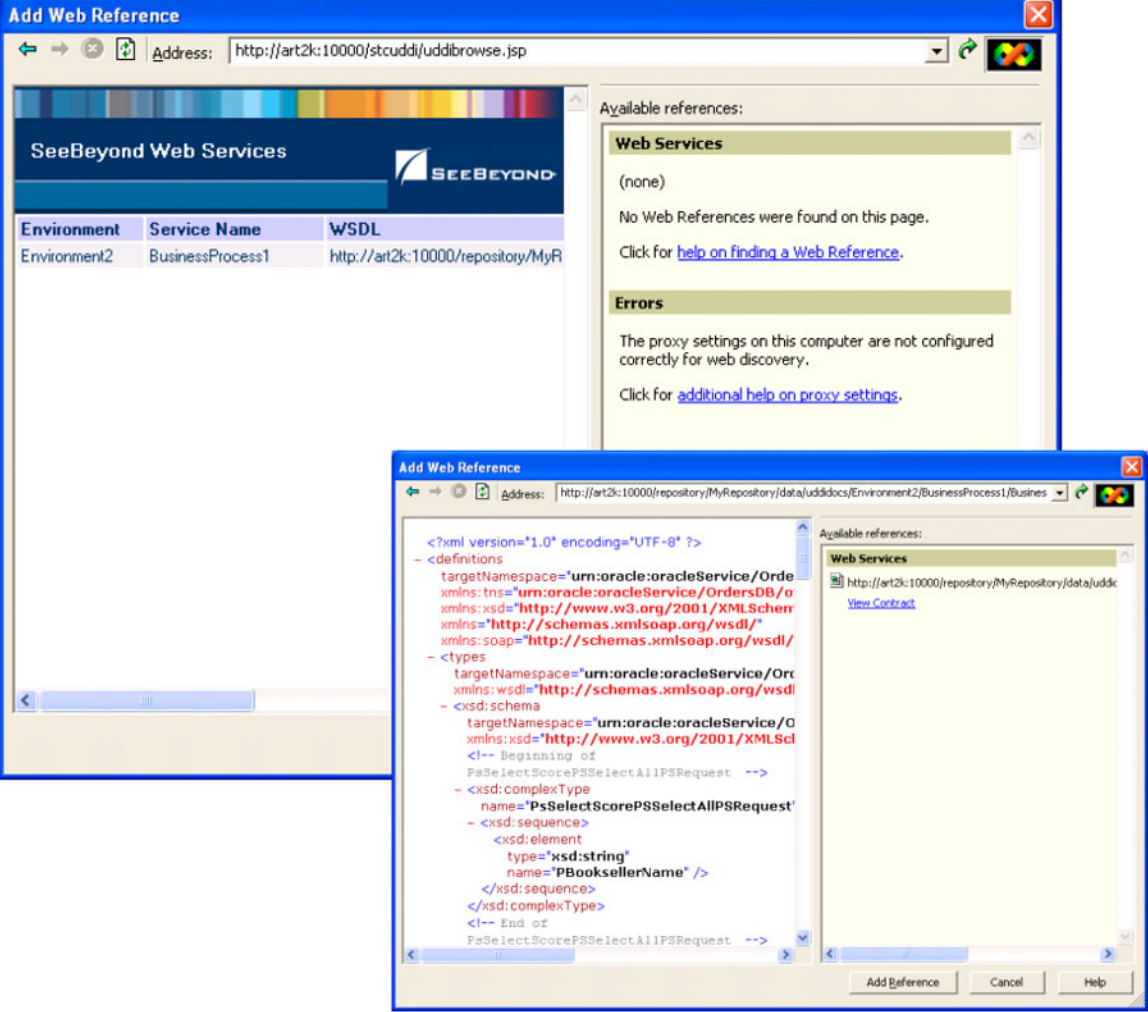

#### **Figure 74** Microsoft Visual Studio Example

eGate Integrator can exchange data with Internet and Web Services applications using the Web Services Description Language (WSDL). This language is XML-based and is used to define Web services and describe how to access them. The WSDL OTD Wizard is used to build OTDs that are used in the Project Collaborations (see **[Using the WSDL](#page-127-0)  Wizard** [on page 128\)](#page-127-0).

### <span id="page-104-0"></span>6.4 **Building a Web Client**

Here we briefly demonstrate the procedure for building a Web client. The Project used in the following example is available as **webclient.zip**, contained in the eGate User Guide Sample file included with this User's Guide.

#### **To import the sample project**

- **1** The sample files are uploaded with the User's Guide **.sar** file and downloaded from the Enterprise Manager's Documentation tab. Extract the samples from the Enterprise Manager to a local file.
- **2** From the Enterprise Designer's Project Explorer pane, right-click the Repository and click **Import Project** form the selection menu. The **Select File to Import** dialog box appears.
- **3** Browse to the directory that contains the sample project zip file. Select the sample file (**webclient.zip**) and click **Open**.
- <span id="page-104-1"></span>**4** From the *File Destination* dialog box (see [Figure 75\)](#page-104-1), select **Import to a new Project**, enter the name of the Project, and click **OK**.

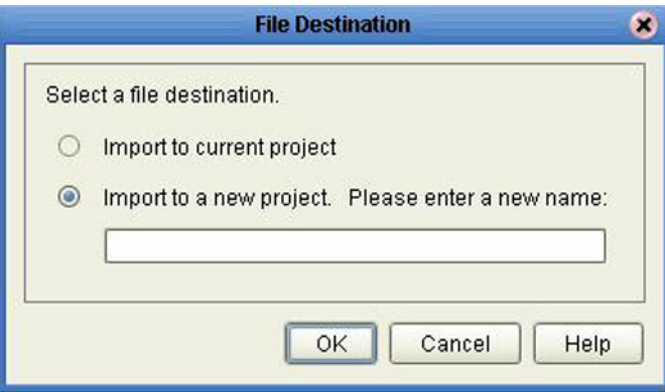

#### **Figure 75** File Destination Dialog Box

**5** After the import has successfully completed, select the **Repository** in the Project Explorer and click **Refresh All from Repository**.

#### **To build a Web Client Using the ICAN Suite**

- **1** In Project Explorer, create a new OTD.
- <span id="page-105-0"></span>**2** Select the WSDL OTD Wizard (see [Figure 76\)](#page-105-0).

#### **Figure 76** Select WSDL Wizard

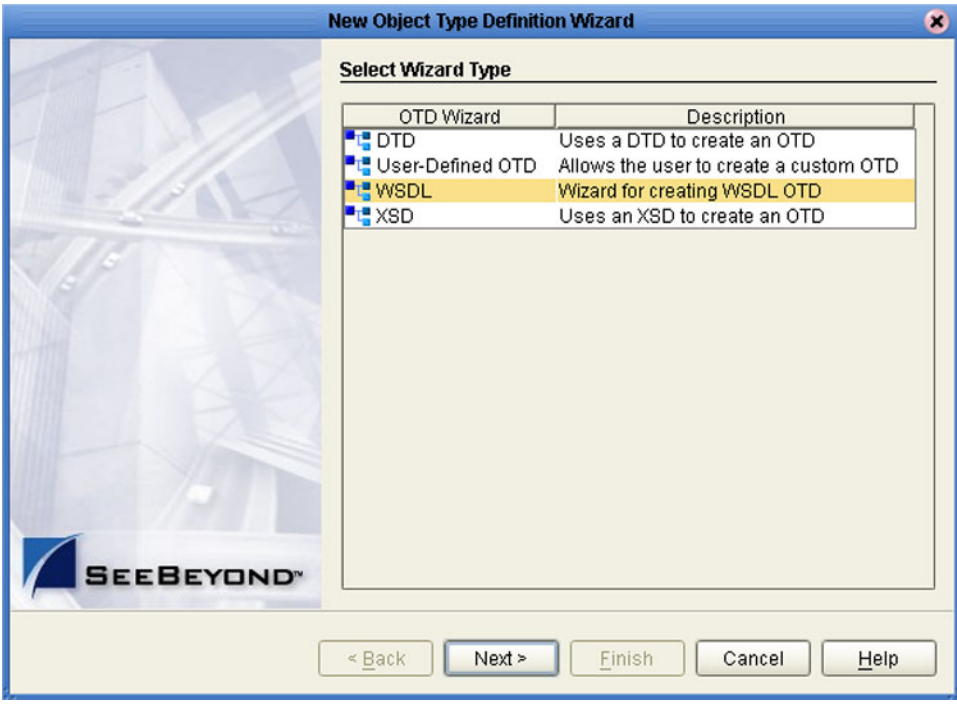

**3** Select the WSDL file location (see [Figure 77\)](#page-106-0).

<span id="page-106-0"></span>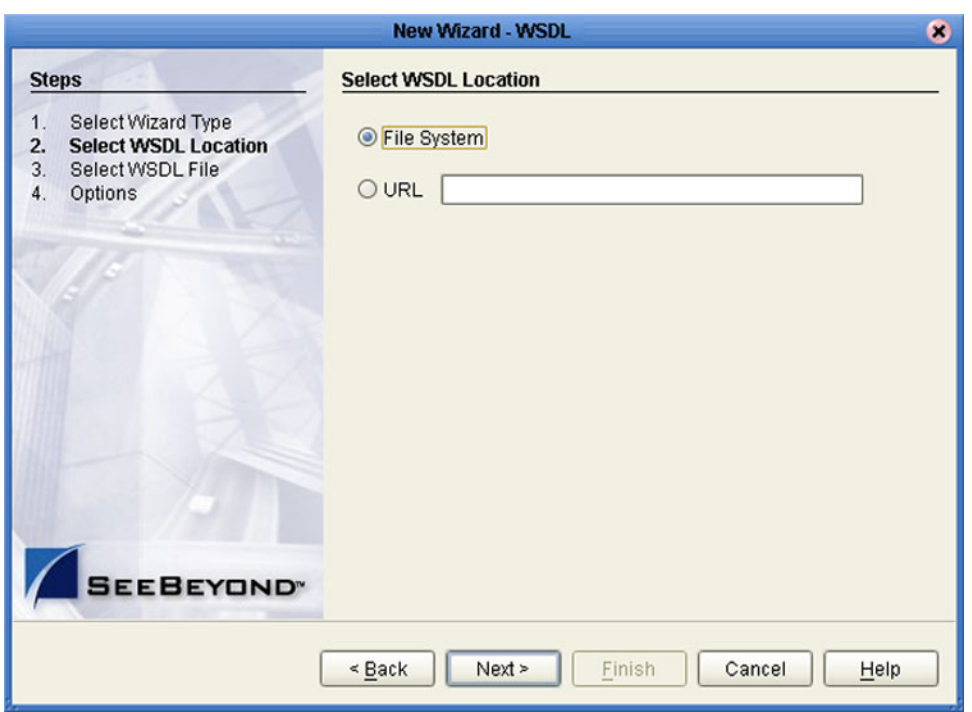

#### **Figure 77** Select File Location

<span id="page-106-1"></span>**4** Select the WSDL file you want to use for the OTD (see [Figure 78](#page-106-1)).

**Figure 78** Select WSDL File

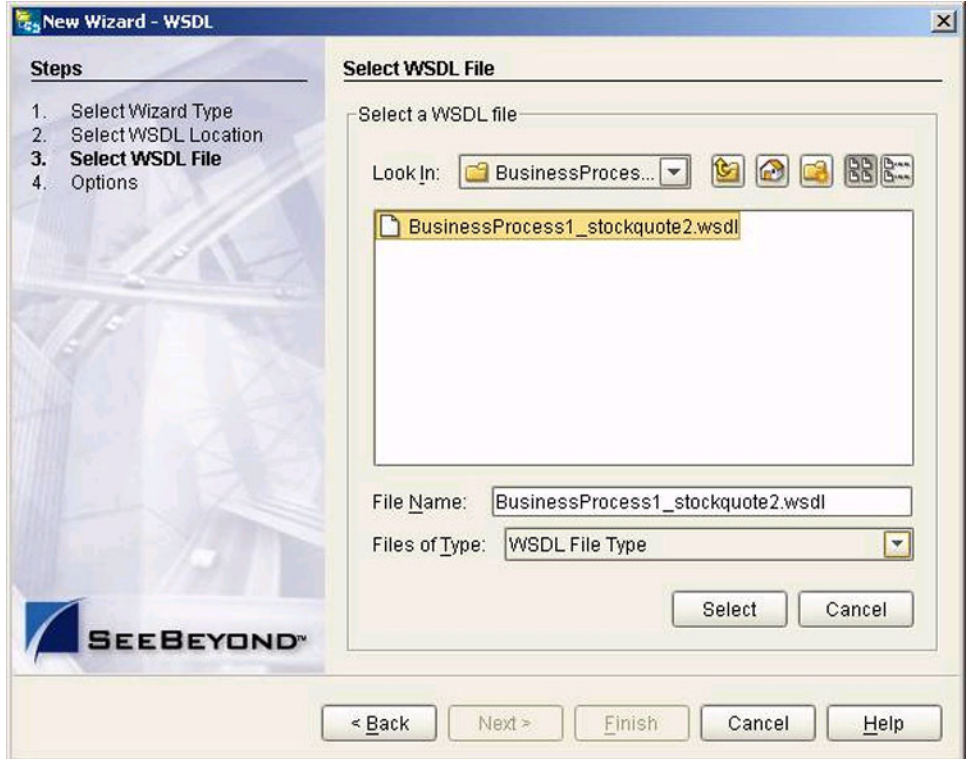

<span id="page-107-0"></span>**5** For a Web Client, select External Server (see [Figure 79](#page-107-0)).

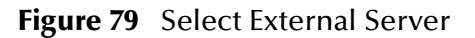

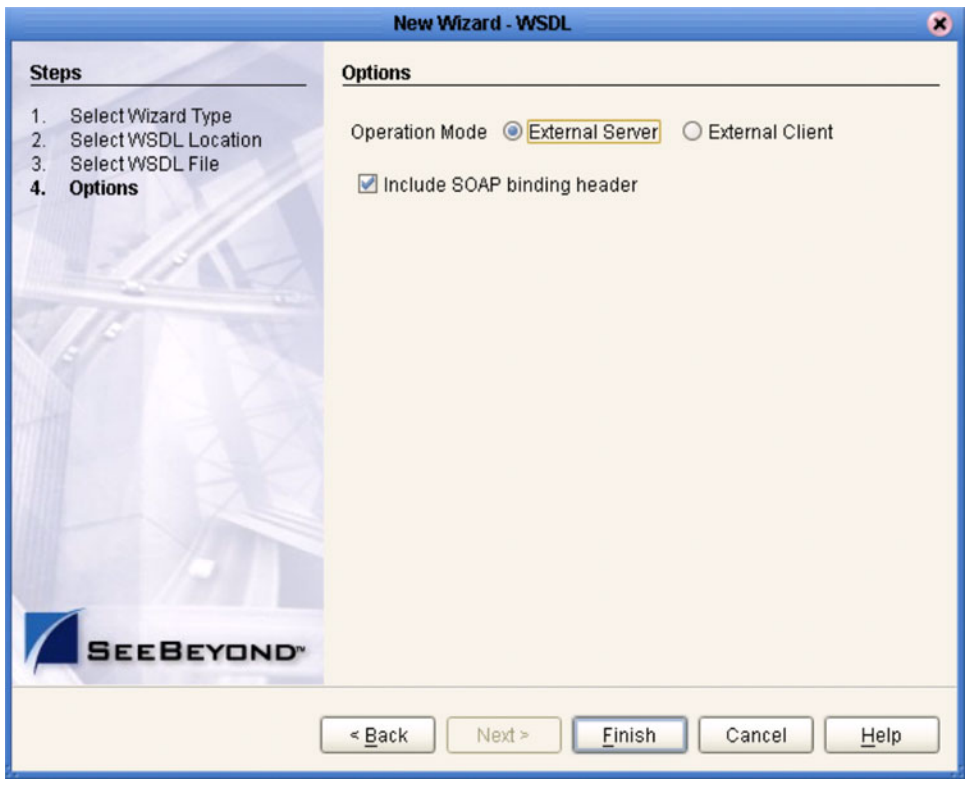

**6** Build your business process using eInsight. The *receive* business rule is shown in [Figure 80](#page-108-0), and the *write* business rule is shown in [Figure 81.](#page-109-0)
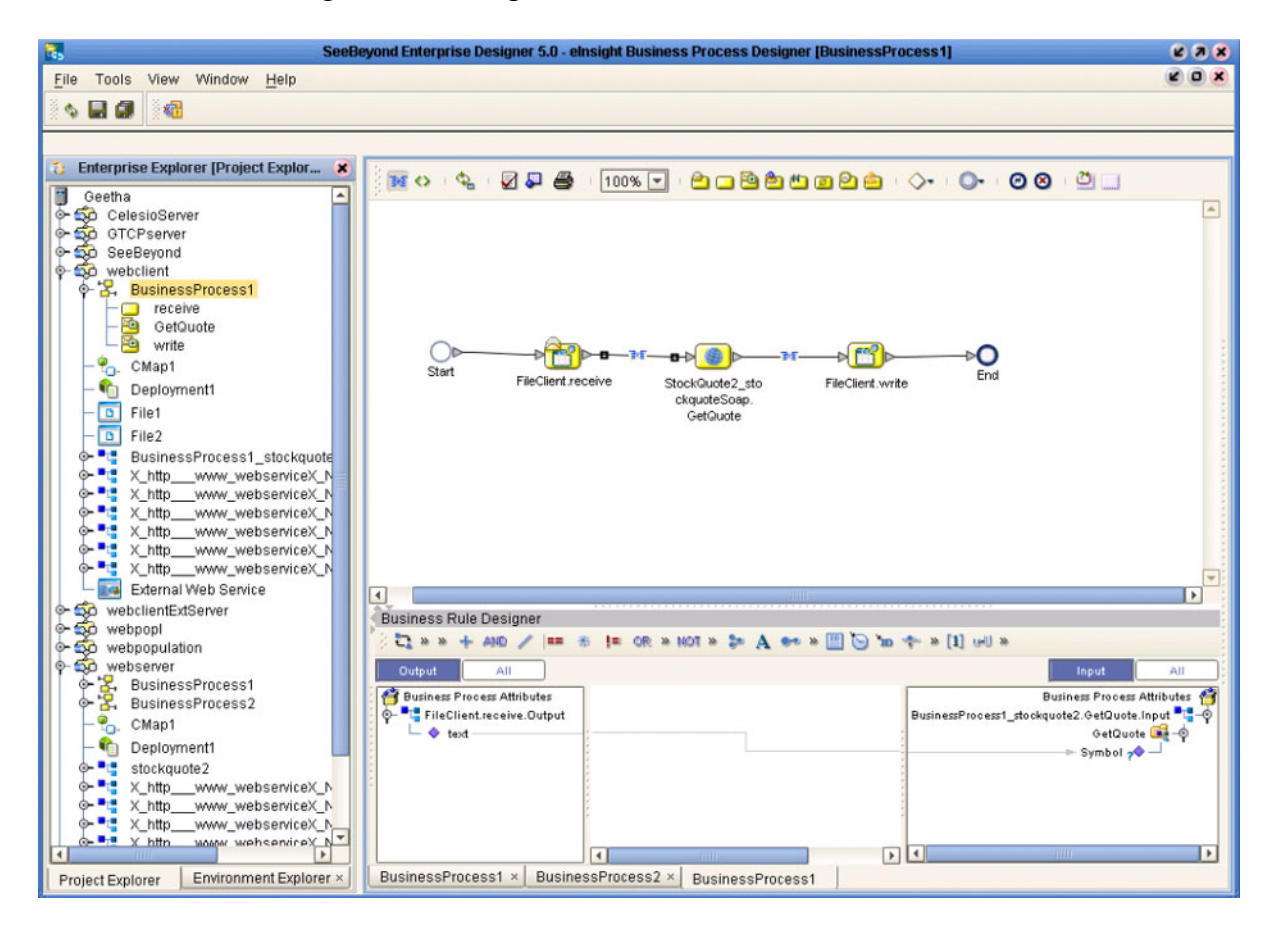

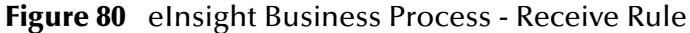

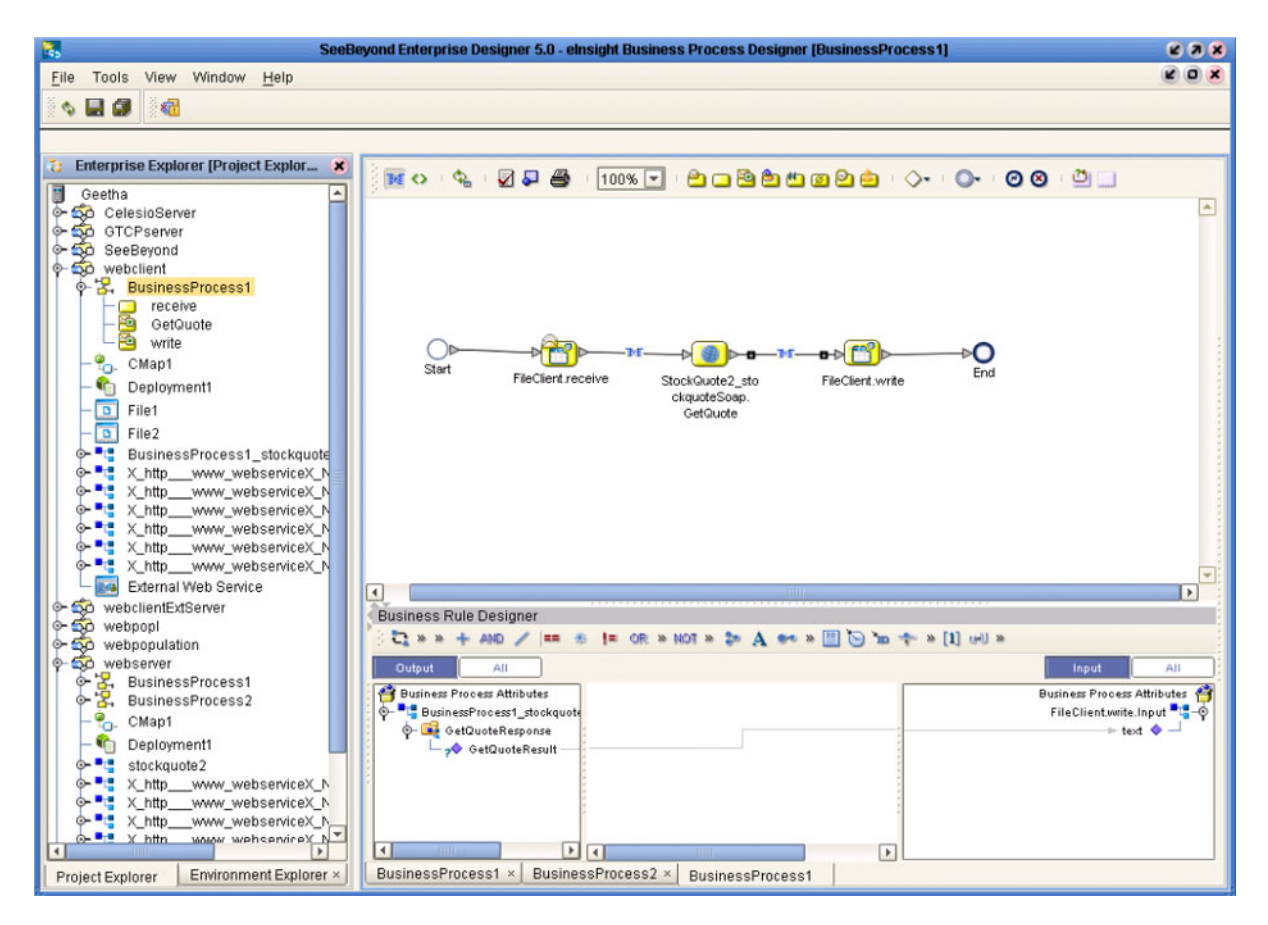

#### **Figure 81** eInsight Business Process - Write Rule

**7** Create and map the Project components in the Enterprise Designer Connectivity Map (see [Figure 82\)](#page-110-0).

<span id="page-110-0"></span>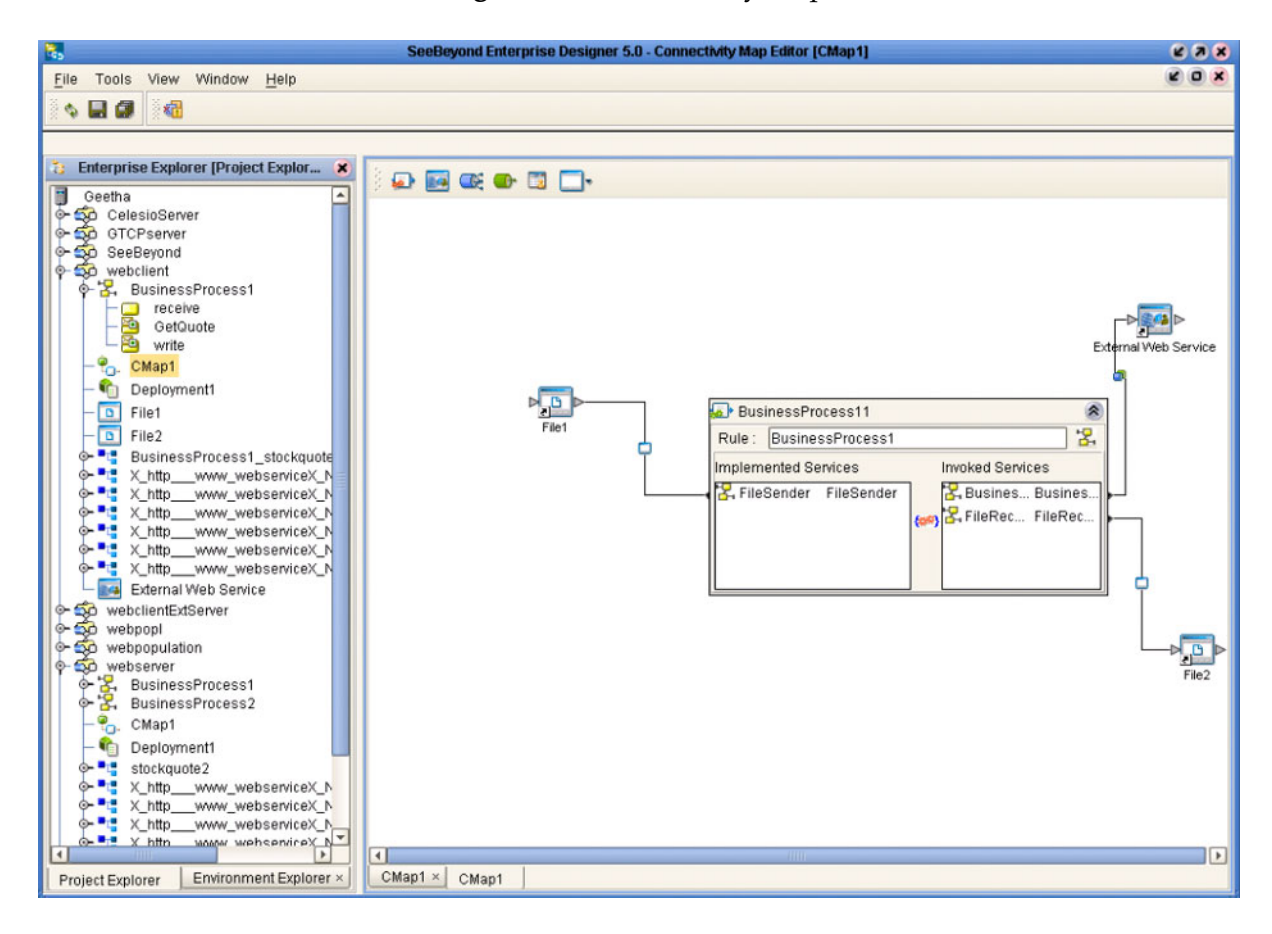

**Figure 82** Connectivity Map

**8** Deploy your Project as shown in [Figure 83.](#page-111-0)

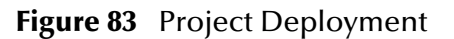

<span id="page-111-0"></span>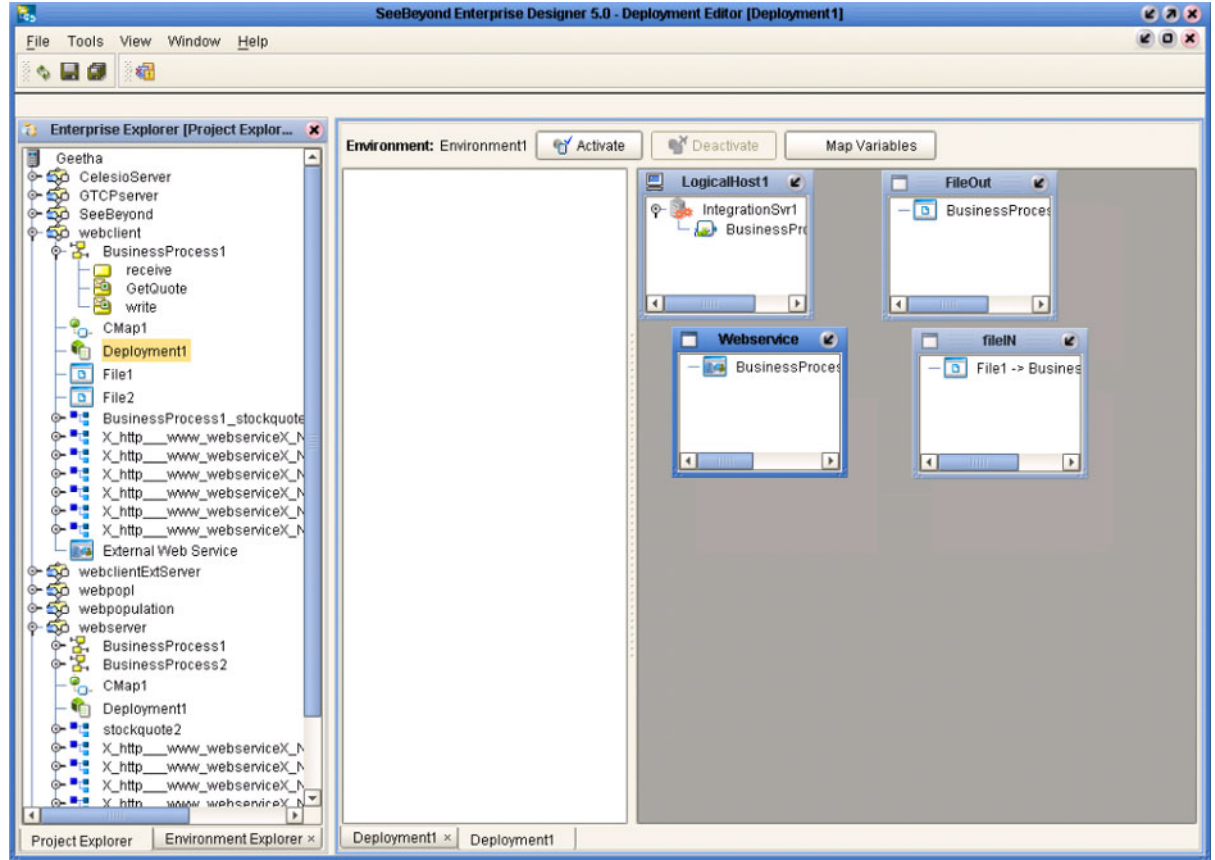

# 6.5 **Building a Web Server**

Here we briefly demonstrate the procedure for building a Web server. The Project used in the following example is available as **webserver.zip**, contained in the eGate User Guide Sample file included with this User's Guide.

#### **To import the sample project**

- **1** The sample files are uploaded with the User's Guide **.sar** file and downloaded from the Enterprise Manager's Documentation tab. Extract the samples from the Enterprise Manager to a local file.
- **2** From the Enterprise Designer's Project Explorer pane, right-click the Repository and click **Import Project** form the selection menu. The **Select File to Import** dialog box appears.
- **3** Browse to the directory that contains the sample project zip file. Select the sample file (**webserver.zip**) and click **Open**.
- **4** From the *File Destination* dialog box (see [Figure 75\)](#page-104-0), select **Import to a new Project**, enter the name of the Project, and click **OK**.

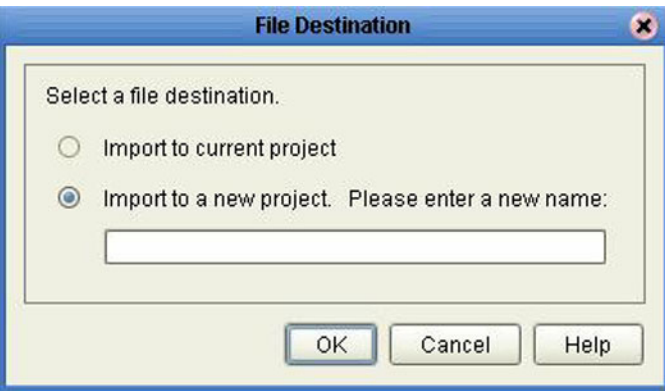

#### **Figure 84** File Destination Dialog Box

**5** After the import has successfully completed, select the **Repository** in the Project Explorer and click **Refresh All from Repository**.

#### **To build a Web Server Using the ICAN Suite**

- **1** In Project Explorer, create a new OTD.
- **2** Select the WSDL OTD Wizard (see [Figure 76\)](#page-105-0).

#### **Figure 85** Select WSDL Wizard

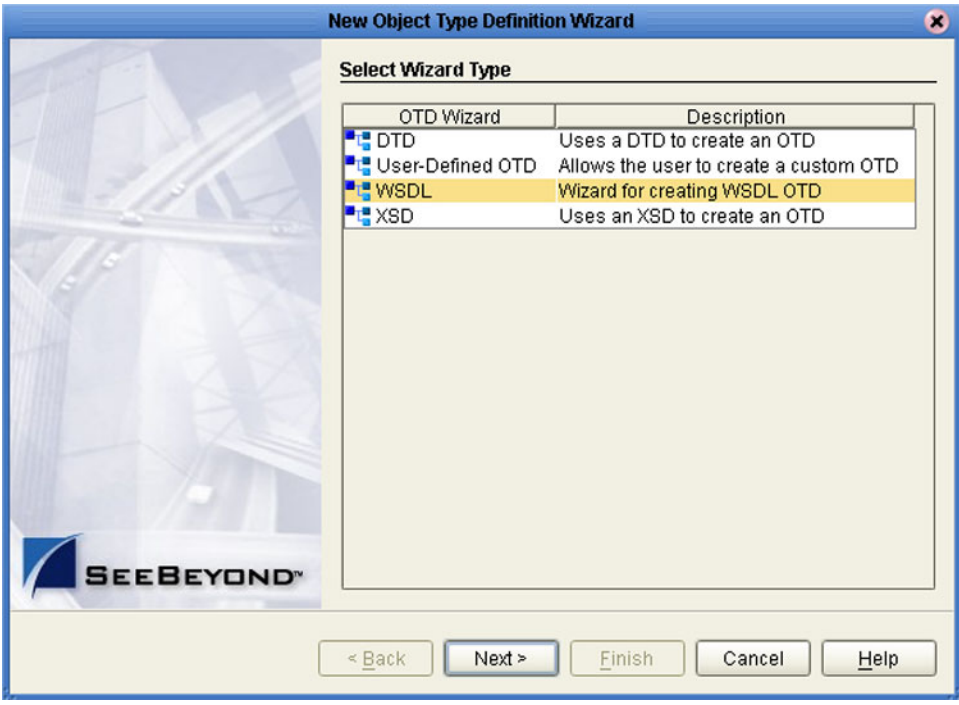

**3** Select the WSDL file location (see [Figure 86\)](#page-114-0).

<span id="page-114-0"></span>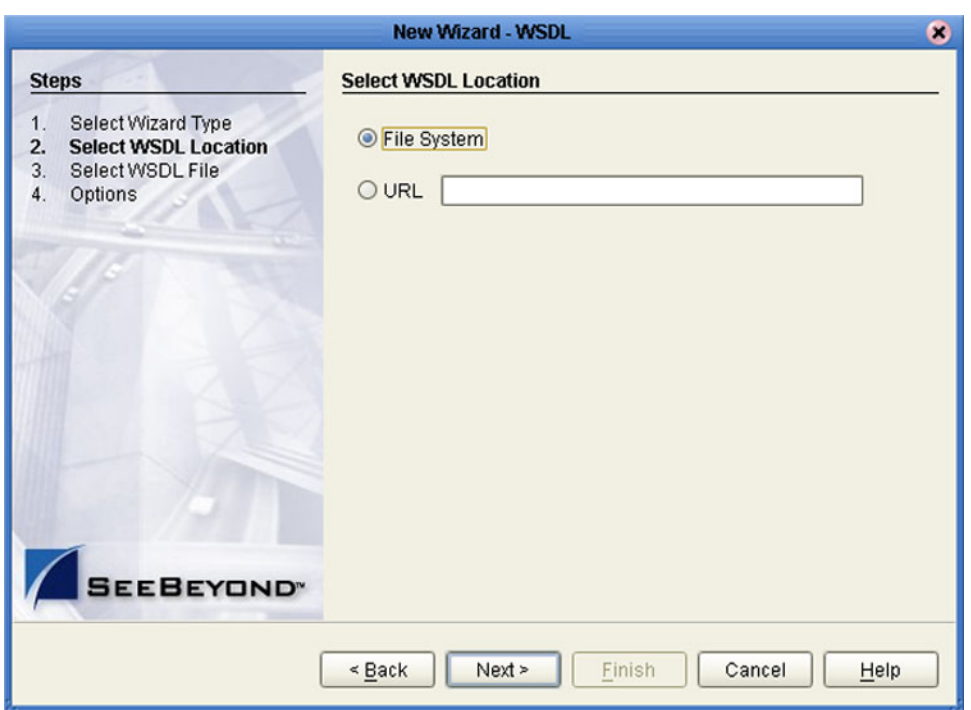

#### **Figure 86** Select File Location

<span id="page-114-1"></span>**4** Select the WSDL file you want to use for the OTD (see [Figure 87](#page-114-1)).

**Figure 87** Select WSDL File

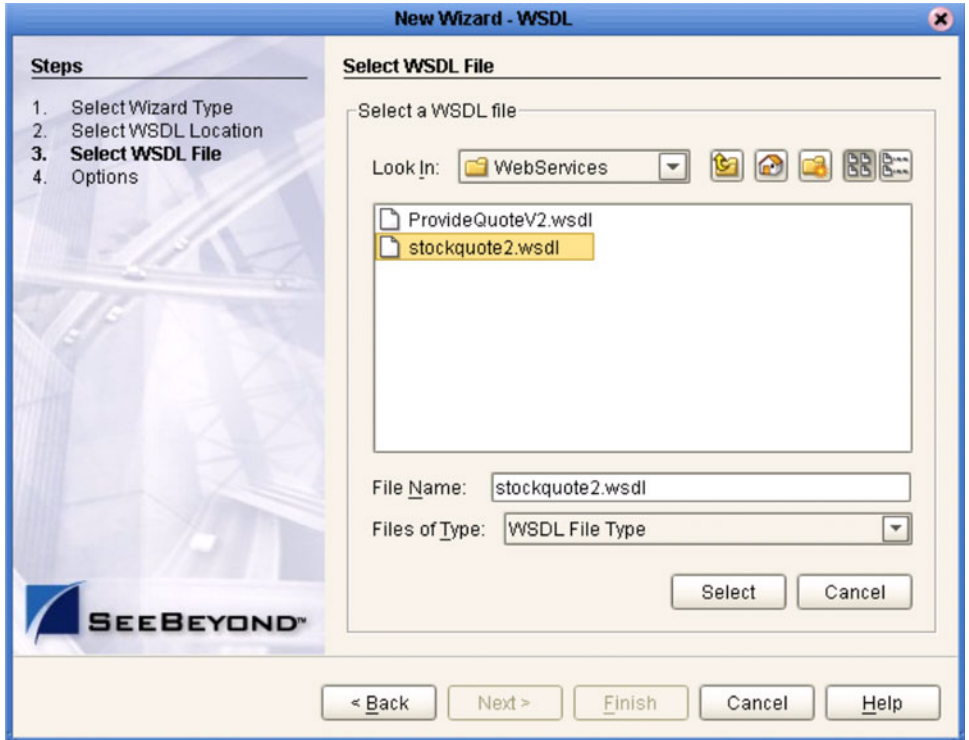

<span id="page-115-0"></span>**5** For a Web server, select External Client (see [Figure 88](#page-115-0)).

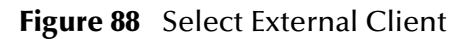

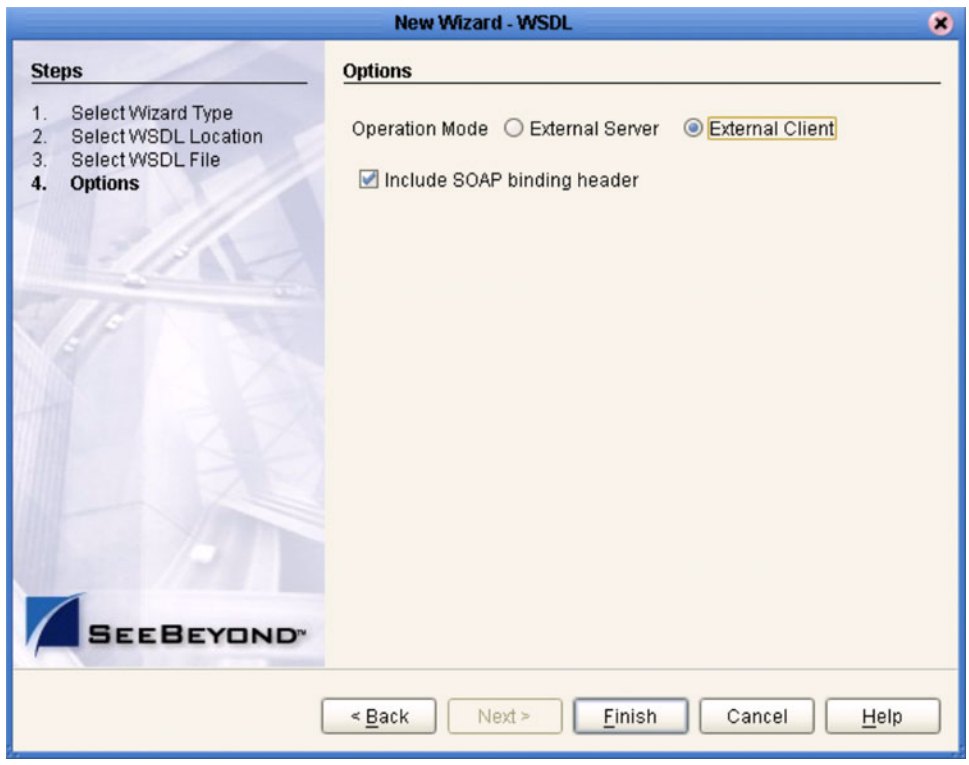

#### **6** Build your business process using eInsight, as shown in [Figure 89.](#page-116-0)

<span id="page-116-0"></span>

| R,                                                                | SeeBeyond Enterprise Designer 5.0 - eInsight Business Process Designer [BusinessProcess1] | <b>KAK</b>           |
|-------------------------------------------------------------------|-------------------------------------------------------------------------------------------|----------------------|
| View Window Help<br>File<br>Tools                                 |                                                                                           | <b>KOX</b>           |
| 榀<br><b>Q 6</b><br>¢.                                             |                                                                                           |                      |
|                                                                   |                                                                                           |                      |
|                                                                   |                                                                                           |                      |
| <b>Enterprise Explorer [Project Explor</b><br>$\mathbf{x}$        |                                                                                           |                      |
| Jeepeyonu<br>٠                                                    | $MO$ $Q$                                                                                  |                      |
| <b>SO</b> webclient                                               |                                                                                           | $\sim$               |
| 6 2. BusinessProcess1                                             |                                                                                           |                      |
| receive<br>ъ<br>GetQuote                                          |                                                                                           |                      |
| E.<br>write                                                       |                                                                                           |                      |
| ۹.<br>CMap1                                                       |                                                                                           |                      |
| G<br>Deployment1                                                  |                                                                                           |                      |
| $\overline{\mathbf{a}}$<br>File1                                  |                                                                                           |                      |
|                                                                   |                                                                                           |                      |
| $\overline{\mathbf{p}}$<br>File2                                  | Start                                                                                     |                      |
| ⊶ு<br>BusinessProcess1_stockquote<br>6- L                         |                                                                                           |                      |
| X_http___www_webserviceX_N<br>⊙- "⊡<br>X_http___www_webserviceX_N | stockguote2.                                                                              |                      |
| $0 - 1$<br>X http www webserviceX N                               | StockQuoteSoap.                                                                           |                      |
| X http www.webserviceX N<br>$\circ$ $\cdot$                       | GetQuote.<br>Receive                                                                      |                      |
| X_http___www_webserviceX_N<br>$\circ$ $\bullet$ $\circ$           |                                                                                           |                      |
| X http www.webserviceX N<br>$\circ$ $-$                           |                                                                                           |                      |
| External Web Service                                              | End<br>stockguote2.                                                                       |                      |
| webclientExtServer                                                | StockQuoteSoap.                                                                           |                      |
| 50<br>webpopl                                                     | GetQuote.Reply                                                                            |                      |
| webpopulation<br>DO.                                              | $\blacktriangleleft$                                                                      |                      |
| 50<br>webserver<br>⊛<br>8.<br><b>BusinessProcess1</b><br>۵.       | <b>Business Rule Designer</b>                                                             |                      |
| з.<br>BusinessProcess2                                            |                                                                                           |                      |
| ٩.<br>CMap1                                                       |                                                                                           |                      |
| G.<br>Deployment1                                                 | <b>Output</b><br>AII<br>Input                                                             | All                  |
| ை உ<br>stockquote2                                                | Process Attributes                                                                        | <b>Business Pro-</b> |
| $\circ$ $-$<br>X_http___www_webserviceX_N                         | kquote2.StockQuoteSoap.GetQuote.Q<br>stockquote2.StockQuoteSoap.GetQ                      |                      |
| 6 •∎<br>X_http___www_webserviceX_N                                | GetQuote                                                                                  | GetQuoteRes          |
| 6- L<br>X_http___www_webserviceX_N                                | Symbol                                                                                    | GetQuoteResu         |
| $\circ$ $-$<br>X_http___www_webserviceX_N                         |                                                                                           |                      |
| X_http___www_webserviceX_N<br>6. TI                               |                                                                                           |                      |
| X_http___www_webserviceX_N<br>$\circ$ $\cdot$                     |                                                                                           |                      |
| Web Services Application1<br>v                                    |                                                                                           | $\overline{ }$       |
| $\mathbf{r}$                                                      | $\mathbf{F}$<br>$\mathbf{F}$<br>$\vert$ 4<br><b>ATTEL</b><br><b>CARRIE</b>                |                      |
| Environment Explorer ×<br>Project Explorer                        | BusinessProcess2 ×<br>BusinessProcess1                                                    |                      |

**Figure 89** eInsight Business Process

**7** Create and map the Project components in the Enterprise Designer Connectivity Map (see [Figure 82\)](#page-110-0).

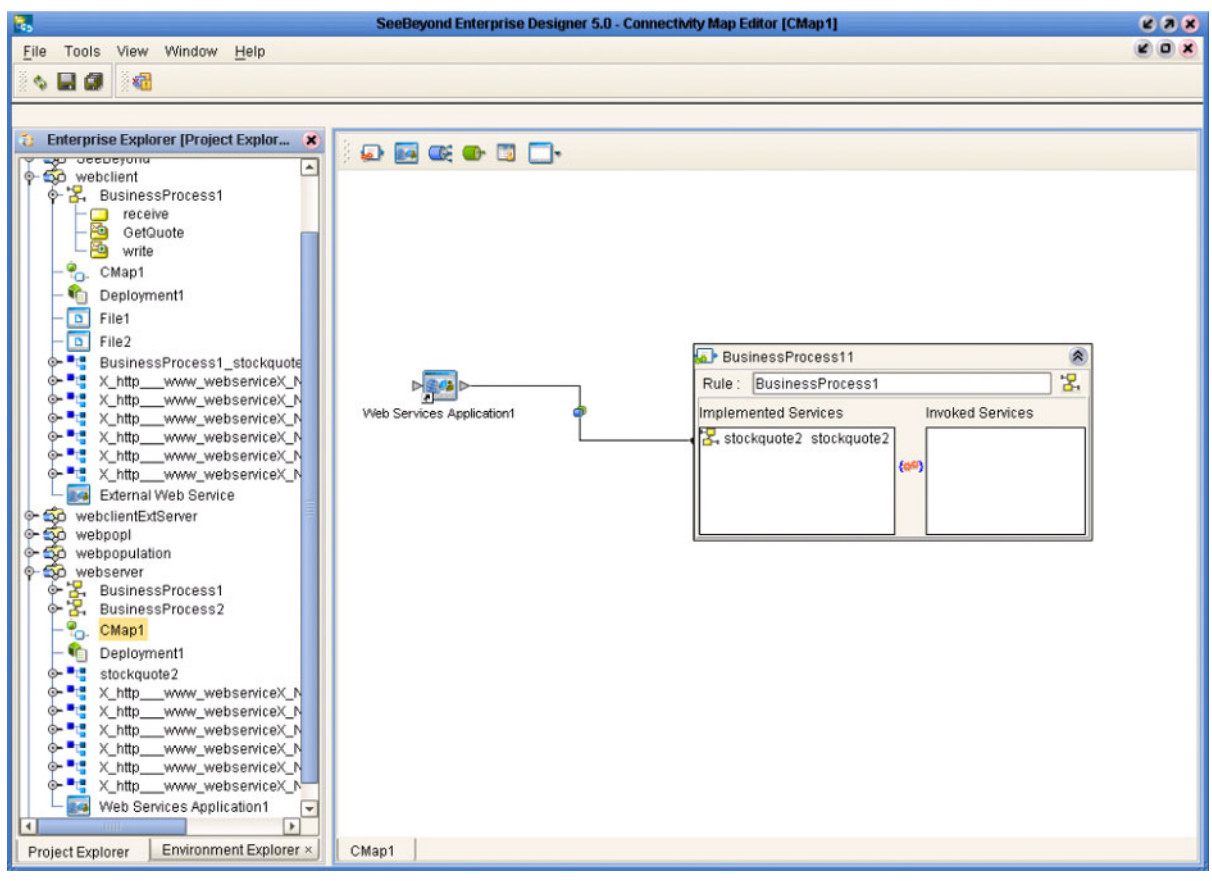

**Figure 90** Connectivity Map

**8** Deploy your Project as shown in [Figure 91.](#page-118-0)

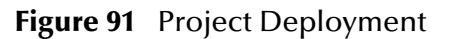

<span id="page-118-0"></span>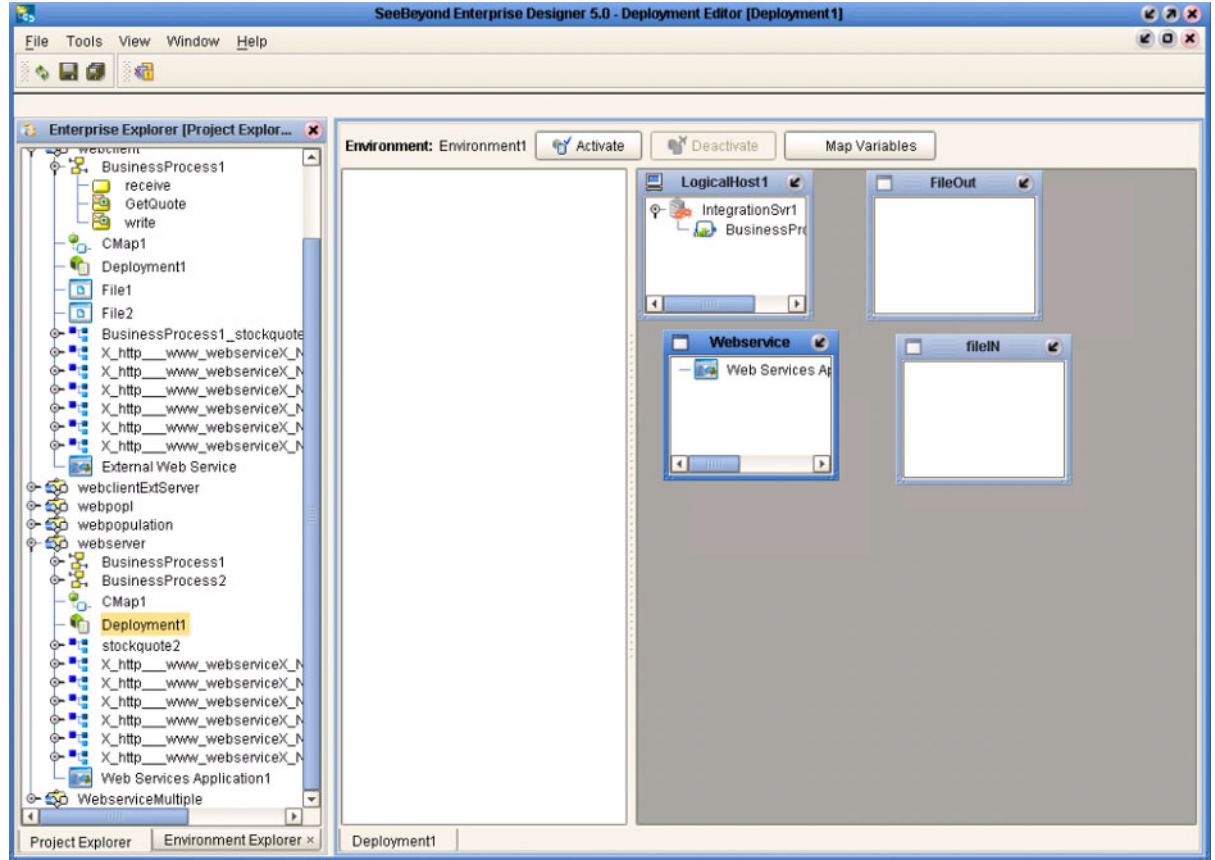

# **Object Type Definitions**

This chapter describes the OTD creation process. The Enterprise Designer includes two tools, the OTD Wizard and OTD Editor, to help you create and customize OTDs.

#### 7.1 **Overview**

An Object Type Definition (OTD) is a description of a complex hierarchical data structure that can be accessed and manipulated by your code in a Collaboration. OTDs typically have a specific external representation format that is used to store and transport the OTD contents through the parts of a eGate Project. The OTD defines both the run-time structure and the external representation.

At run time, an OTD instance is accessed either directly from Java in a Java Collaboration, using the so-called *bean-like* accessors, or from BPEL using XPath expressions. In Java, the nodes comprising the hierarchy of the data structure have an interface similar to Java beans: each node has a set of properties with *get* and *set* methods to manipulate them. There is also a so-called generic interface (see **[Appendix A](#page-338-0)**).

Typically, a collaboration will receive a message containing the external representation of a particular OTD. It will use the *unmarshal* method of an instance of that OTD to parse the data and make it accessible though the hierarchical data structure. Then it will perform some operation: for example, copying parts of the data to another OTD instance. Finally, it will invoke the *marshal* method on the other OTD instance to render the contents of its data structure as a single, serialized data stream for further transport.

### <span id="page-119-0"></span>7.1.1 **The** *Bean-like* **Interface**

The hierarchical data structure of an OTD is represented at run time by a set of generated Java classes. These classes follow the Java bean rule. They have a set of zero or more properties, each of which has a specific type and a given name, and may be optional and/or repeating. In contrast to regular bean properties, a OTD node property has two distinct names: a display name, that can be a virtually-arbitrary string, and a Java name that is the accessor basename.

For example, if a node has a property with Java name "X", then the implementing class for that node will have a method "*getX*". The Java name is normally derived from the display name, modified to suit the restrictions on Java identifiers, and supplied automatically by eGate.

### 7.1.2 **OTD Types**

### **Externally-Defined OTDs**

Externally-defined OTDs are based on formats or standards external to eGate Integrator, such as Document Type Definition (DTD), Web Services Definition Language (WSDL), XML Schema Definition (XSD), and various proprietary formats such as SAP BAPI. Some of these OTDs are *messagable*, others are API-based. Externally defined OTDs are read-only.

### **User-Defined OTDs**

User-defined OTD are native to eGate Integrator. You can create a User-defined OTD from scratch using the User-Defined OTD Wizard. User-defined OTDs are read/ write—you can add or delete nodes or edit their properties, and you can work with internal and external templates.

### 7.1.3 **Building OTDs**

Wizards are provided in the Enterprise Designer GUI to guide you through the OTD building process. These Wizards call back-end builders that actually implement the building of the code, based on the provided information.

# 7.2 **Using the OTD Wizard**

Right-click on a Project in the Enterprise Explorer to display the Project context menu, then select **New Object Type Definition** to display the OTD Wizard, shown in [Figure](#page-121-0)  [92.](#page-121-0) The initial dialog allows you to select a specific OTD Wizard. The basic Wizards supplied with eGate Integrator are described in:

- **[Using the DTD Wizard](#page-123-0)** on page 124
- **[Using the User-Defined OTD Wizard](#page-136-0)** on page 137
- **[Using the WSDL Wizard](#page-127-0)** on page 128
- <span id="page-121-0"></span>**[Using the XSD Wizard](#page-132-0)** on page 133

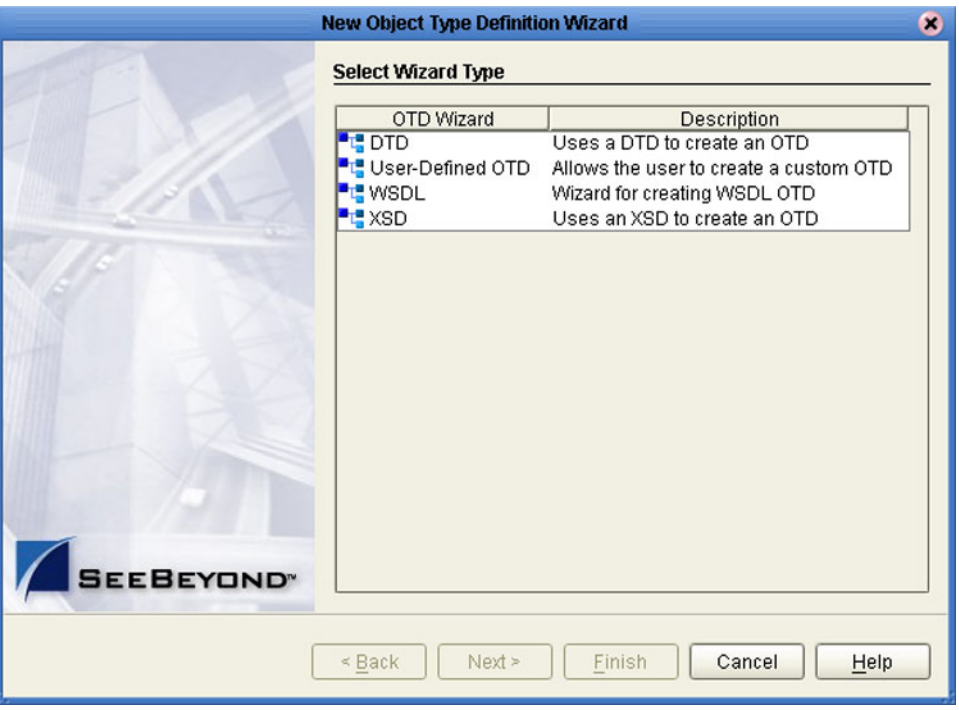

#### **Figure 92** OTD Wizard Selection Dialog

Additional OTD Wizards are supplied with eGate Add-ons, and are described in the User's Guides for the specific products. When these products are installed, the OTD Wizards are added to the list shown in [Figure 92.](#page-121-0)

The OTD Wizards guide you through the initial phases of creating an Object Type Definition, and then invoke the OTD Editor. The user interface is highly selfexplanatory, but details of the navigation buttons are listed in [Table 21](#page-122-0) for your reference.

<span id="page-122-0"></span>.

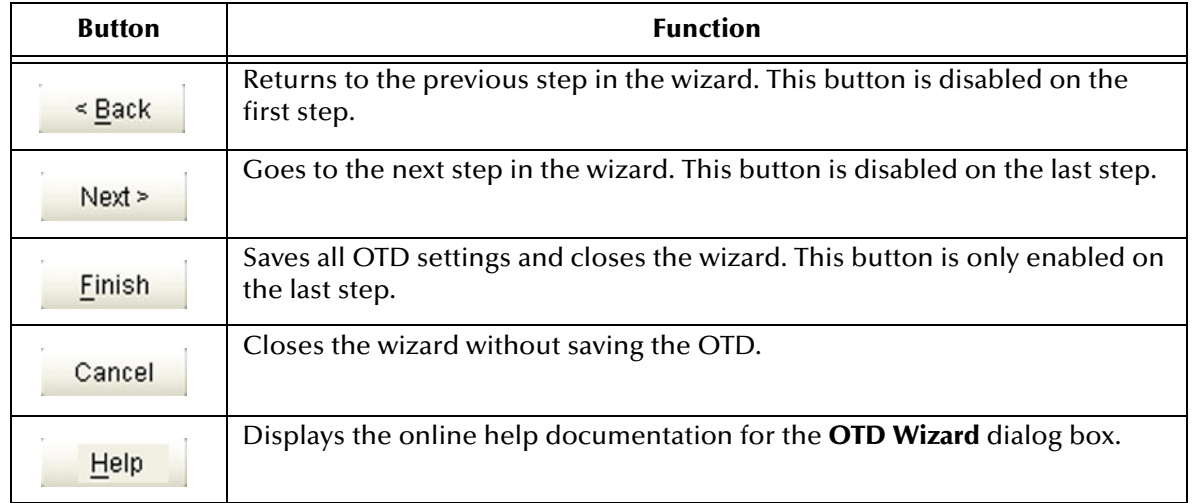

#### **Table 21** OTD Wizard Navigation Buttons

# 7.3 **Externally-Defined OTDs**

### <span id="page-123-0"></span>7.3.1 **Using the DTD Wizard**

#### **To create an OTD file from a DTD file**

<span id="page-123-1"></span>**1** In the *Select Wizard Type* dialog, select **DTD** from the *OTD Wizard* list (see [Figure 93\)](#page-123-1) to create an OTD file from a Data Type Definition (DTD) file.

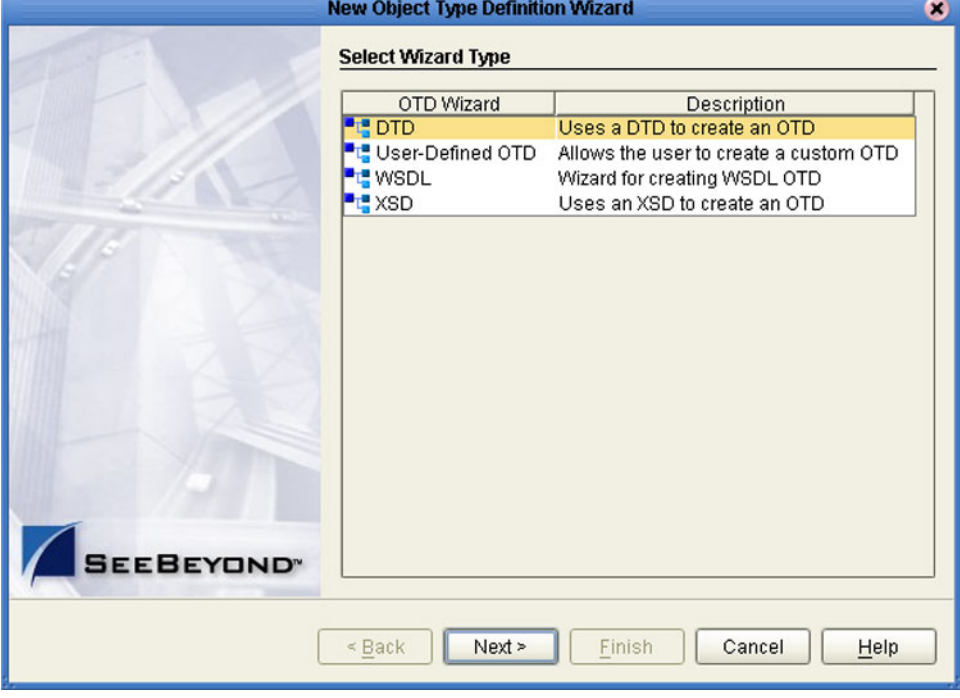

**Figure 93** OTD Wizard Selection: DTD Wizard

**2** Click **Next** to display the *Select DTD File(s)* dialog box, shown in [Figure 94](#page-124-0).

<span id="page-124-0"></span>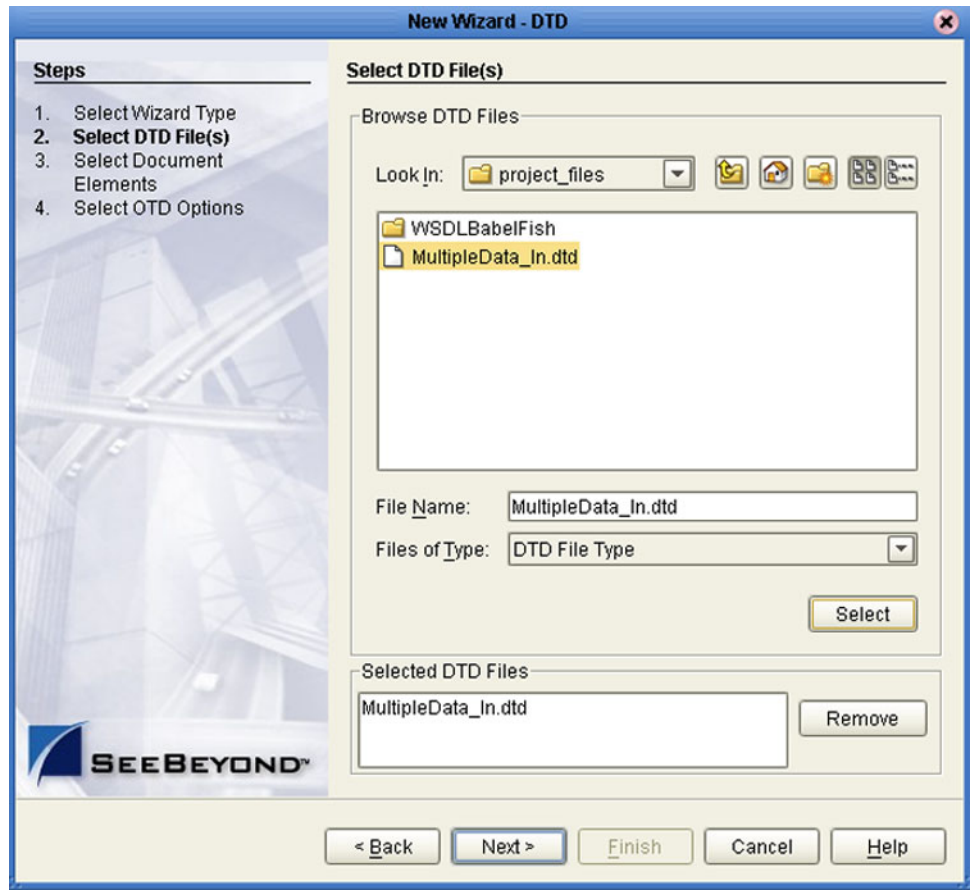

#### **Figure 94** Select DTD File(s) Dialog Box

- **3** In the *Look In* drop-down list, navigate to the DTD file or files that you want to use to create the OTD. Click **Select** to add the files to the *List of Selected DTDs*.
- **4** Click **Next** to display the *Select Document Elements* dialog box, shown in [Figure 95.](#page-125-0)

<span id="page-125-0"></span>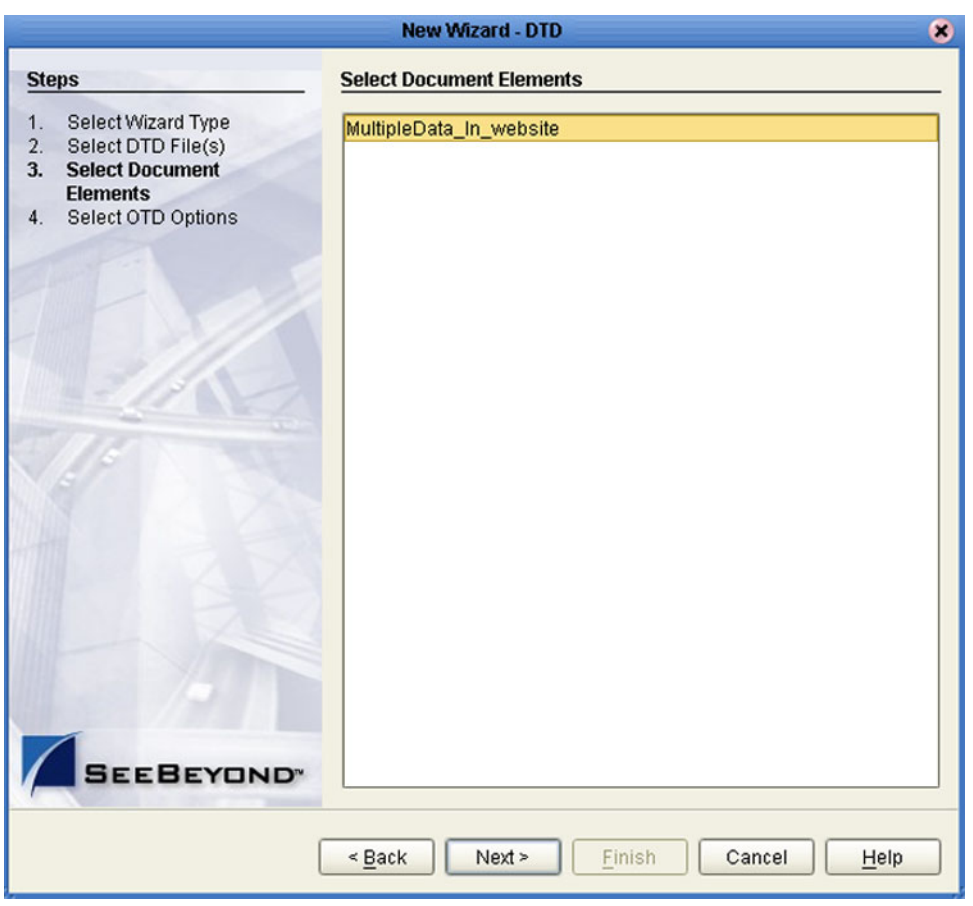

#### **Figure 95** Select Document Elements Dialog Box

- **5** Select the elements of the document that you want to include in the OTD.
- **6** Click **Next** to display the *Select OTD Options* dialog box, shown in [Figure 96.](#page-126-0)

<span id="page-126-0"></span>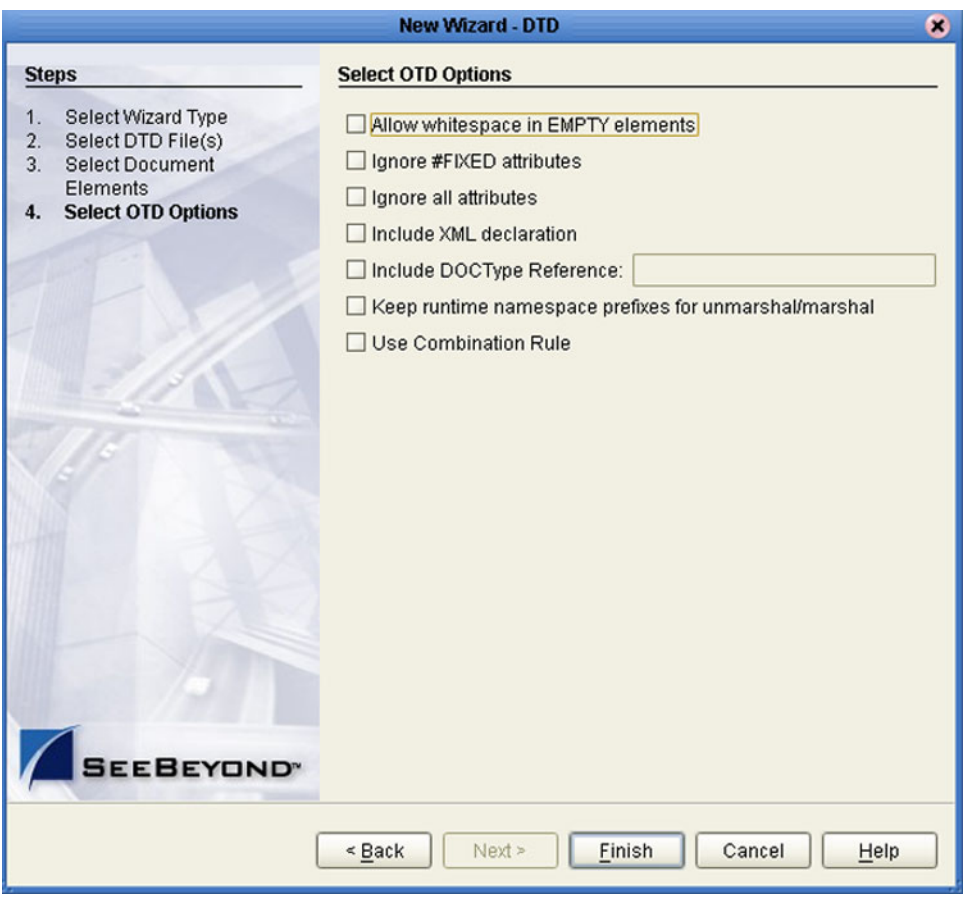

#### **Figure 96** Select OTD Options Dialog Box

**7** Select the check boxes next to the OTD options you want to enable, and click **Finish** to add the OTD to the Enterprise Designer with the selected OTD options.

# <span id="page-127-0"></span>7.3.2 **Using the WSDL Wizard**

#### **To create an OTD file from a WSDL file**

**1** In the *Select Wizard Type* dialog, select **WSDL** from the *OTD Wizard* list (see [Figure](#page-127-1)  [97\)](#page-127-1) to create an OTD file from an WSFL file.

<span id="page-127-1"></span>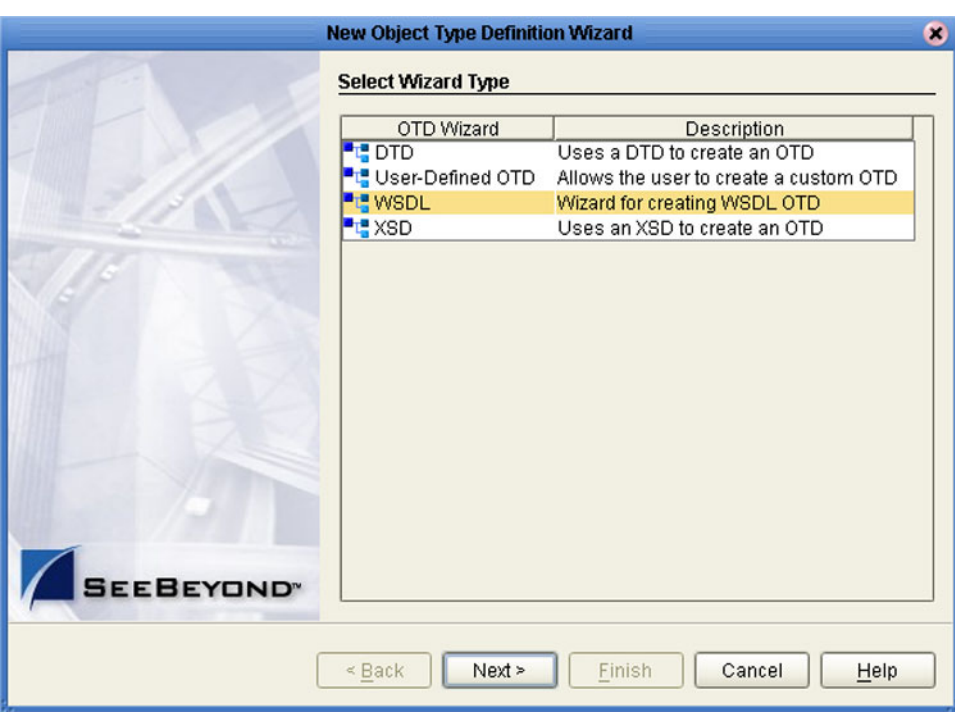

#### **Figure 97** OTD Wizard Selection: WSDL Wizard

**2** Click **Next** to display the *Select WSDL File Location* dialog, shown in [Figure 98](#page-128-0)

<span id="page-128-0"></span>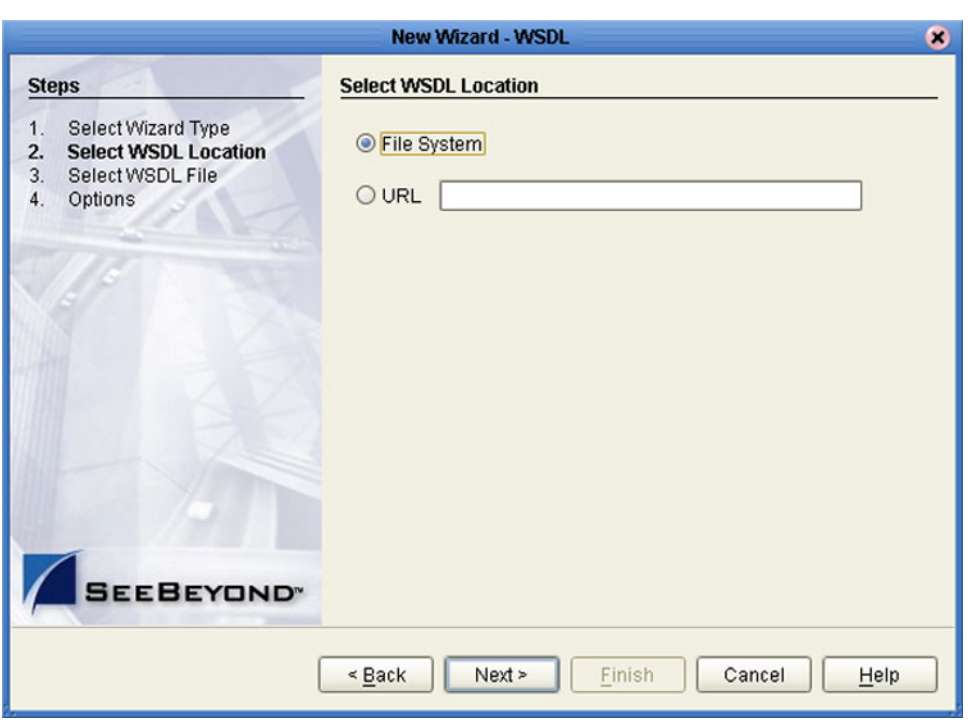

#### **Figure 98** WSDL Wizard: Select WSDL Location

- **3** In the *Select WSDL Location* dialog, select **File System** or enter a **URL**, depending upon where your WSDL file is located.
- **4** Click **Next** to display the *Select WSDL File* dialog, shown in [Figure 99](#page-129-0).

<span id="page-129-0"></span>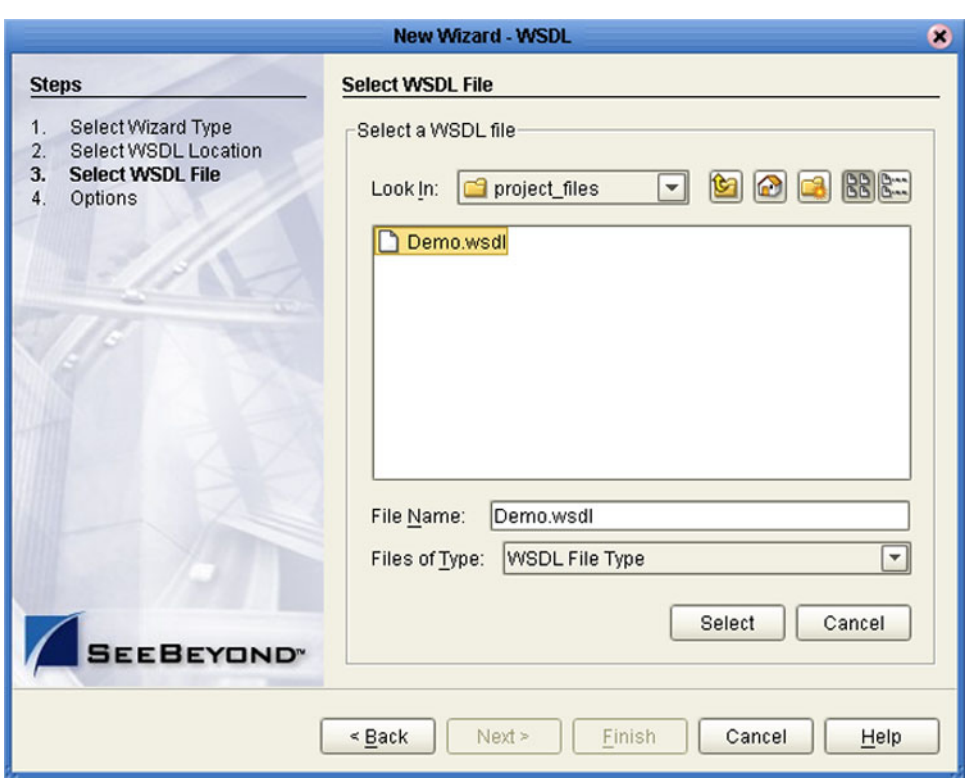

#### **Figure 99** WSDL Wizard: Select WSDL File

- **5** In the *Look In* drop-down list, navigate to the WSDL file or files that you want to use to create the OTD. Click **Select** to add the files to the *List of Selected WSDLs*.
- **6** Click **Next** to display the *Options* dialog, shown in [Figure 100.](#page-130-0)

<span id="page-130-0"></span>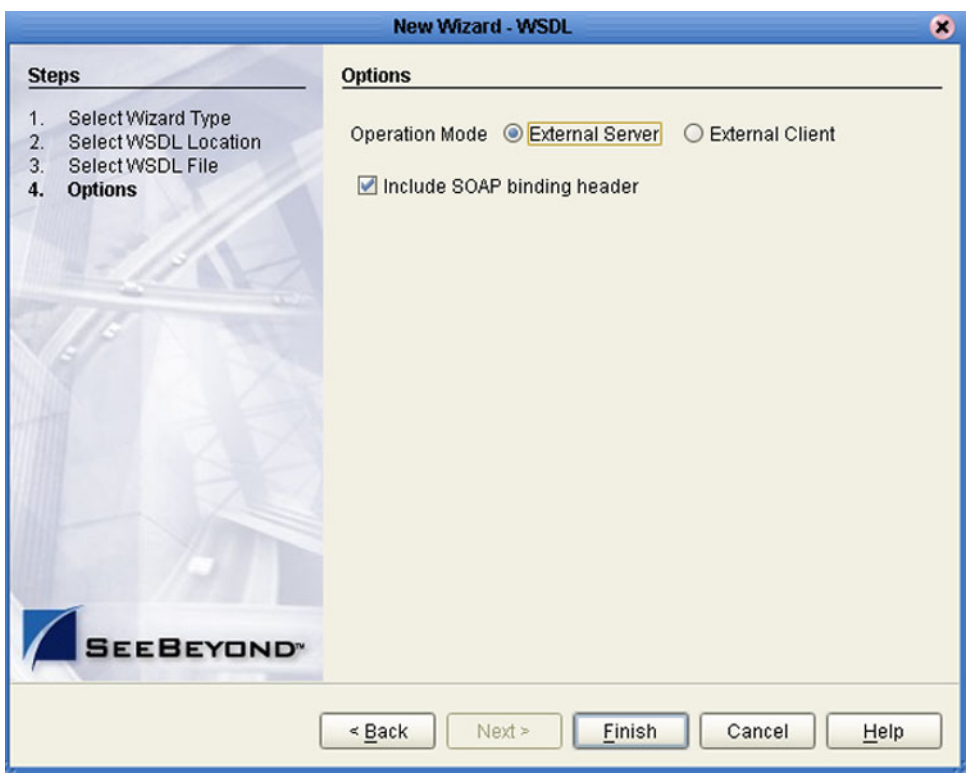

#### **Figure 100** WSDL Wizard: Select OTD Options

- **7** Select the check boxes next to the OTD options you want to enable:
	- If you are using a Web client, select **External Server**.
	- If you are using a Web server, select **External Client**.
	- To include the SOAP binding header in the WSDL file, select the check box.
- **8** Click **Finish** to add the OTD to the Enterprise Designer with the selected OTD options.

#### **WSDL OTD Structure**

The WSDL OTD has the following basic structure:

**Root Node PortType\_XXX Operation\_XXX Input\_XXX Output\_XXX PortType\_XXX Operation\_XXX Input\_XXX Output\_XXX** (and so on)

Where **XXX** is the name for each element given in the original WSDL file.

### **WSDL Operation Elements**

To tie your messages together as a request-response pair corresponding to a method call, you must define operations using the WSDL **<operation>** element. A WSDL operation specifies which message is the *input* and which message is the *output*.

Inside the WSDL file's **<operation>** element**,** you specify your **<input>** and **<output>**  elements. Each element refers to the corresponding message by its fully qualified name. The collection of all WSDL operations (that is, methods) exposed by your service is called a **portType** and is defined using the WSDL <portType> element.

The **<operation>** element is a child of **<portType>**. You can name the **<portType>**  whatever you want. The port type **name** attribute provides a unique name among all the PortTypes defined within the enclosing WSDL file. Each WSDL operation is named via the **name** attribute.

Each operation within a WSDL OTD (like its WSDL file counterpart) uses one of the following operation modes for communication:

- **One-way:** The server receives a message from the client; also referred to as "fire and forget."
- **Request-response:** The server receives a message from the client and sends a correlated message back

# <span id="page-132-0"></span>7.3.3 **Using the XSD Wizard**

#### **To create an OTD file from an XSD file**

<span id="page-132-1"></span>**1** In the *Select Wizard Type* dialog, select **XSD** from the *OTD Wizard* list (see [Figure](#page-132-1)  [101](#page-132-1)) to create an OTD file from an XSD file.

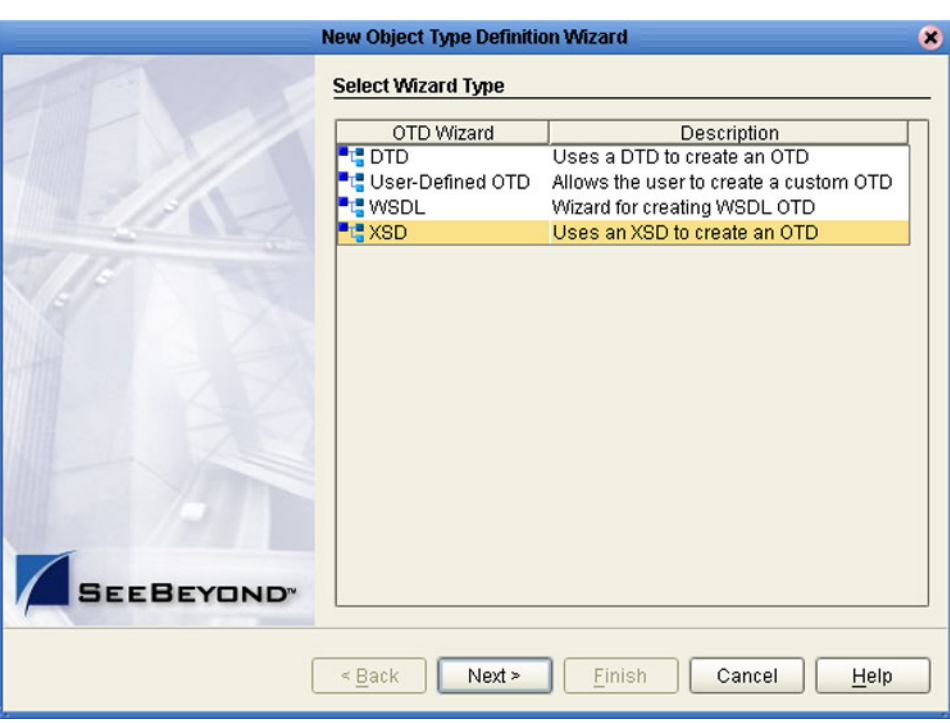

#### **Figure 101** OTD Wizard Selection: XSD Wizard

**2** Click **Next** to display the Select XSD File(s) dialog box, shown in [Figure 102](#page-133-0).

<span id="page-133-0"></span>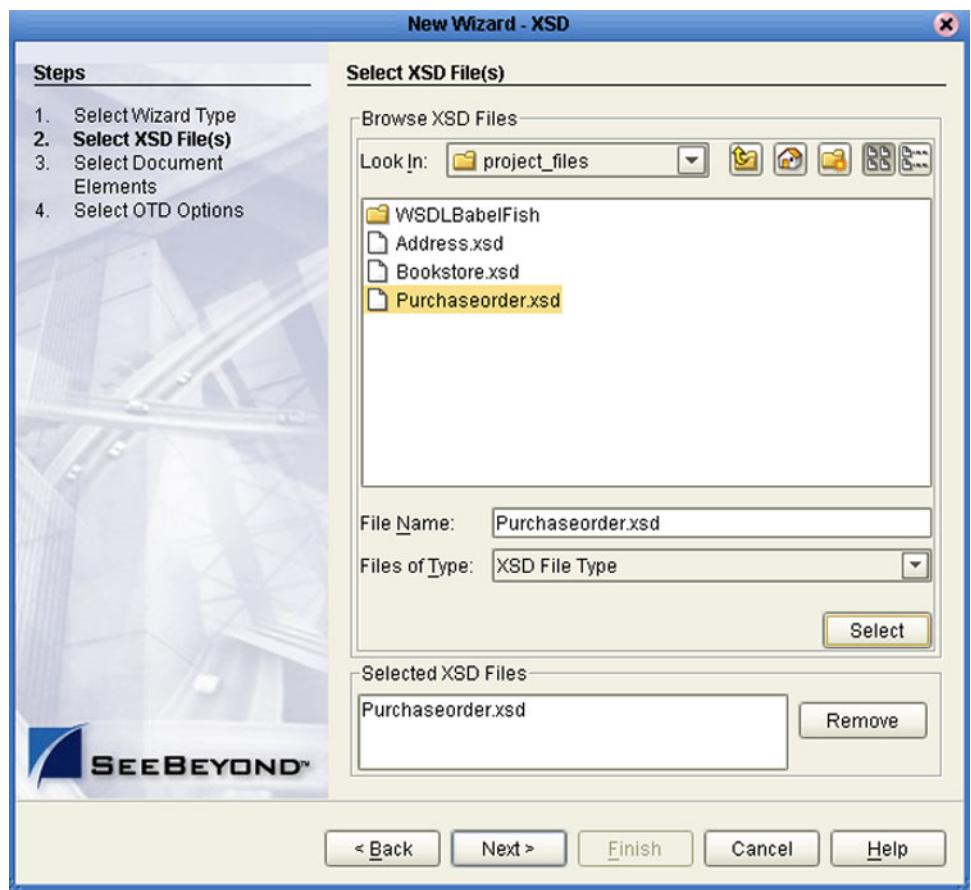

#### **Figure 102** XSD Wizard: Select XSD File(s)

- **3** In the *Look In* drop-down list, navigate to the XSD file or files that you want to use to create the OTD. Click **Select** to add the files to the *List of Selected XSDs*.
- **4** Click **Next** to display the *Select Document Elements* dialog box, shown in [Figure 95.](#page-125-0)

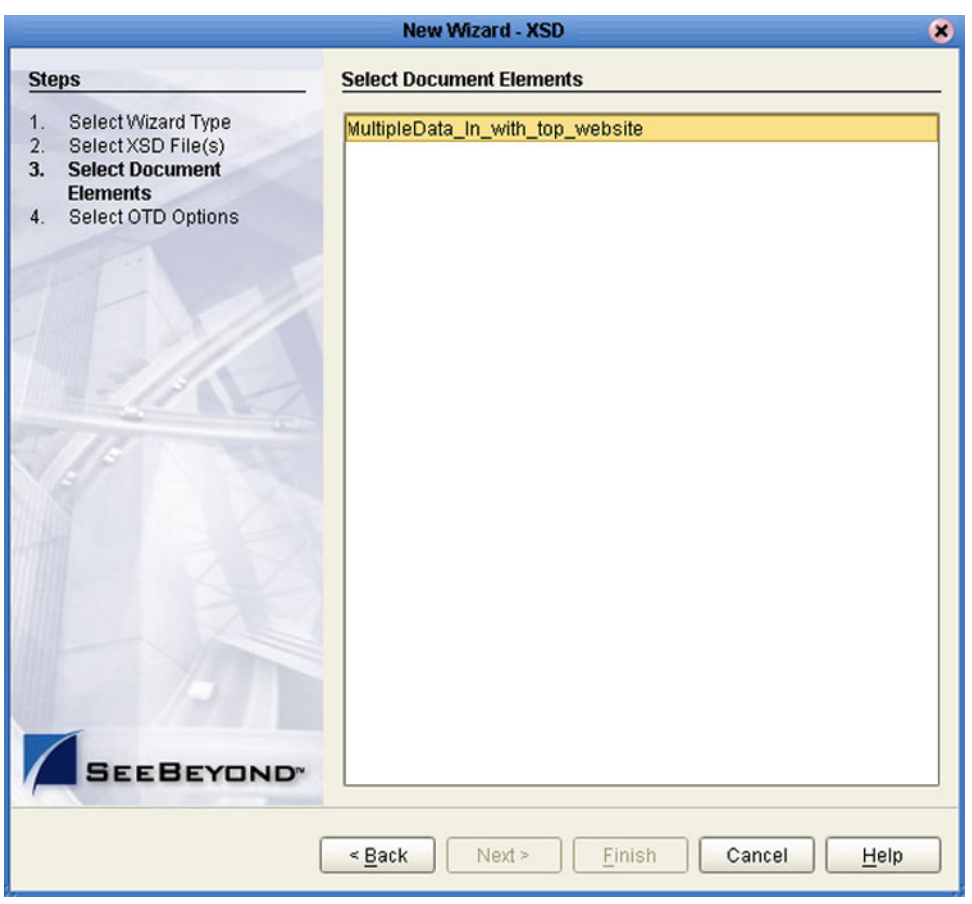

#### **Figure 103** Select Document Elements Dialog Box

- **5** Select the elements of the document that you want to include in the OTD.
- **6** Click **Next** to display the *Select OTD Options* dialog box, shown in [Figure 96.](#page-126-0)

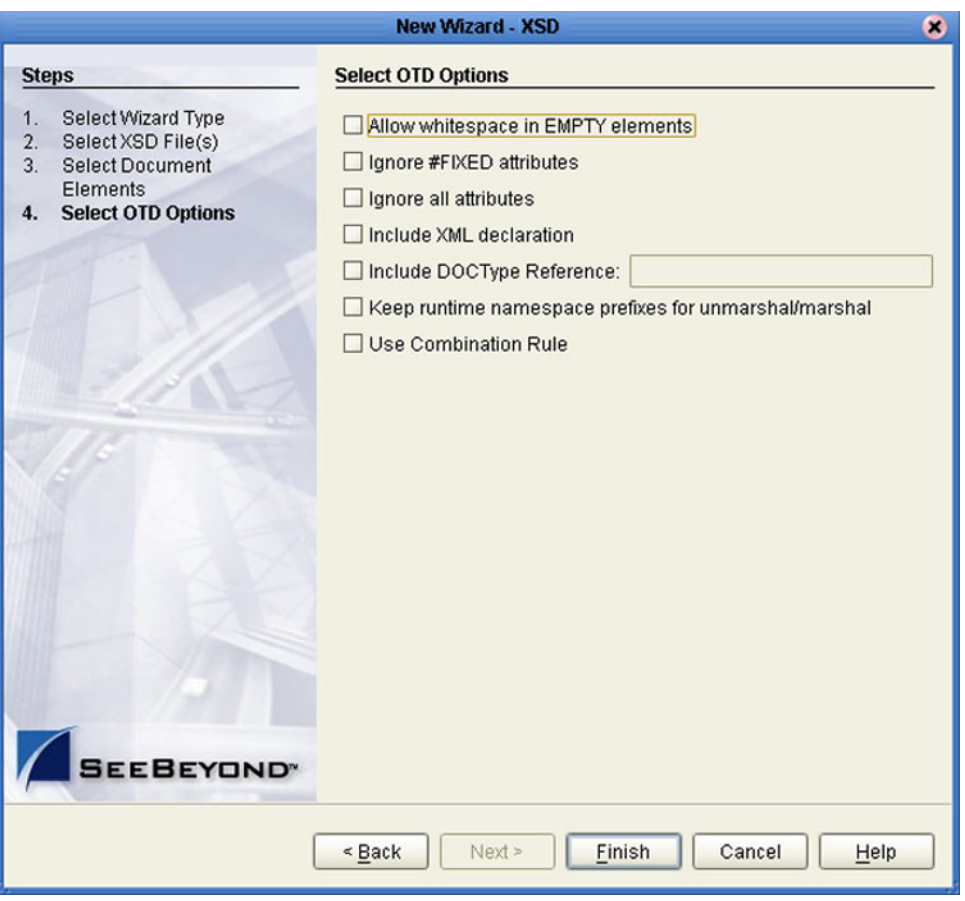

#### **Figure 104** Select OTD Options Dialog Box

**7** Select the check boxes next to the OTD options you want to enable, and click **Finish** to add the OTD to the Enterprise Designer with the selected OTD options.

# 7.4 **User-Defined OTDs**

The User-Defined OTD Wizard creates an OTD from your specifications.

# <span id="page-136-0"></span>7.4.1 **Using the User-Defined OTD Wizard**

#### **To create a User-Defined OTD**

**1** In the *Select Wizard Type* dialog, select **User-Defined OTD** from the *OTD Wizard* list (see [Figure 105](#page-136-1)) to create an OTD file without using a source file.

<span id="page-136-1"></span>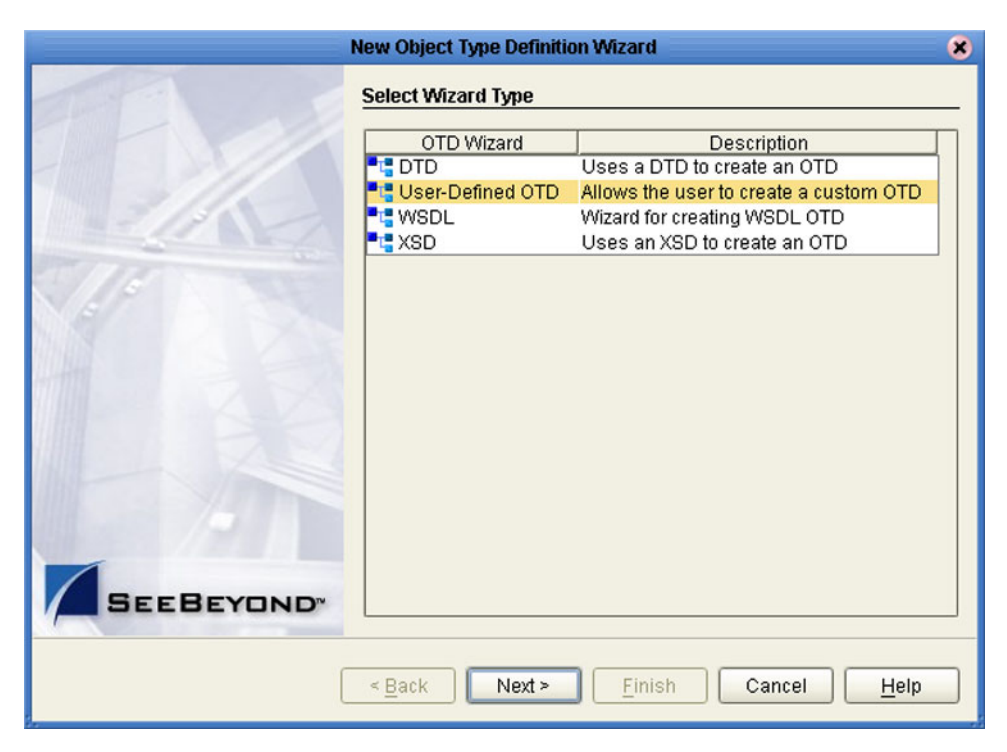

**Figure 105** OTD Wizard Selection: User-Defined OTD

**2** Click **Next** to display the *Enter OTD Name* dialog box, shown in [Figure 106.](#page-137-0)

<span id="page-137-0"></span>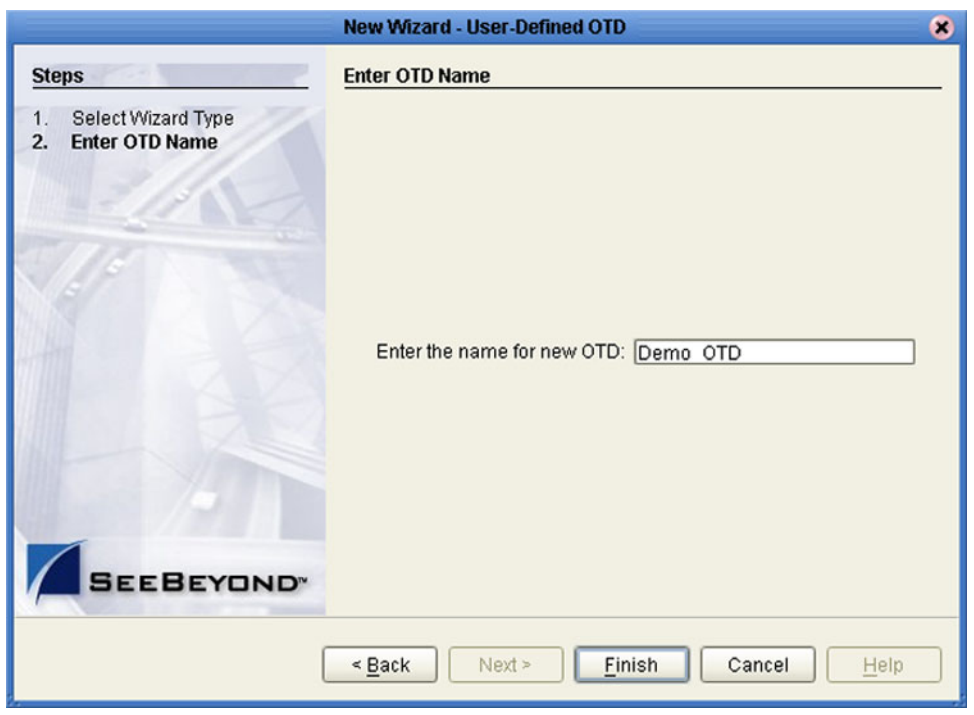

#### **Figure 106** Enter OTD Name

**3** Enter a name for the OTD into the text box provided, then click **Finish** to add the OTD to the Enterprise Designer.

# 7.4.2 **Editing the OTD Properties**

### **Node Properties**

<span id="page-138-0"></span>Once a new User-Defined OTD has been created, the properties of the root node will be as shown in [Figure 107](#page-138-0).

**Figure 107** User-Defined OTD Node Properties

| -Object Type Definition:         | -Properties <sup>.</sup> |            |
|----------------------------------|--------------------------|------------|
| Demo_OTD                         | Name                     | Properties |
| $\oint$ element_1                | Iname                    | Demo_OTD   |
| $\overline{\phantom{a}}$ field 1 | liavaName                | Demo_OTD   |
|                                  | comment                  |            |
|                                  | delim                    | not set    |
|                                  | nodeType                 | delim      |
|                                  | public                   | false      |
|                                  | showDelim                | -none-     |
|                                  | top                      | true       |
|                                  |                          |            |

**Table 22** Node Properties

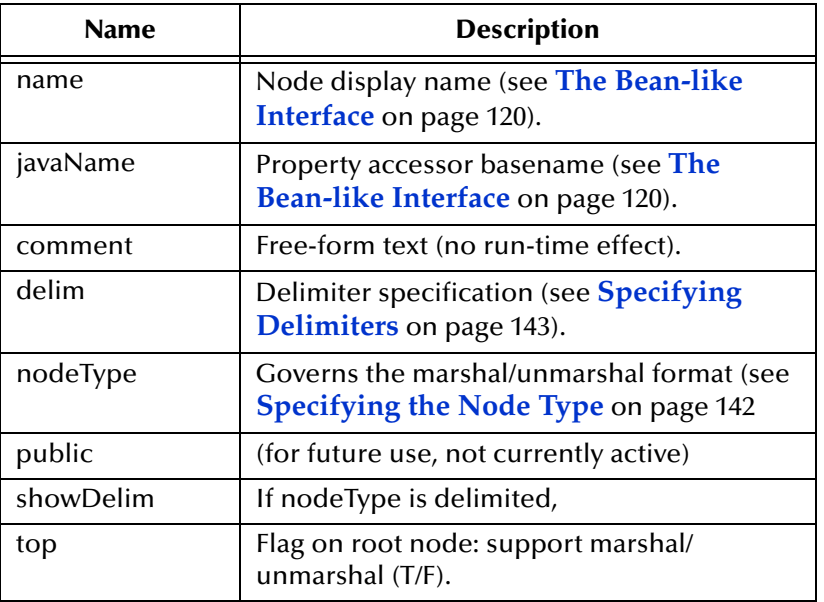

*Important: Do not modify the javaName property.*

### **Element Properties**

<span id="page-139-0"></span>The set of properties associated with the element level is shown in [Figure 108](#page-139-0).

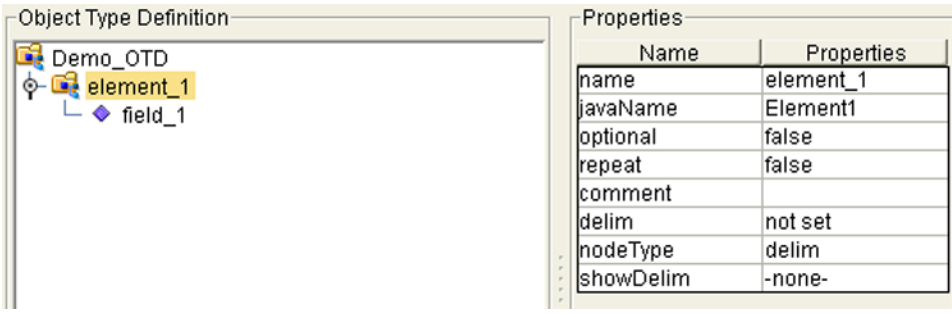

#### **Figure 108** User-Defined OTD Element Properties

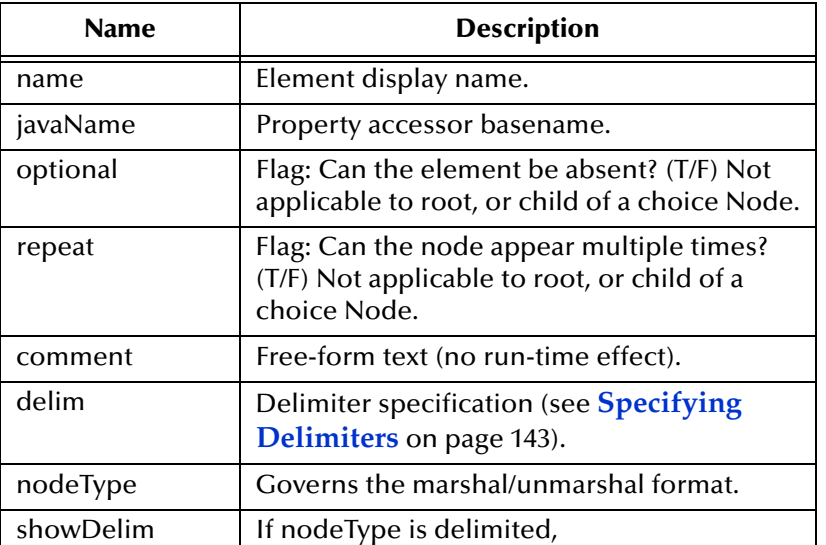

#### **Table 23** Element Properties

*Important: Do not modify the javaName property.*

### **Field Properties**

<span id="page-140-0"></span>The set of properties associated with the field level is shown in [Figure 109.](#page-140-0)

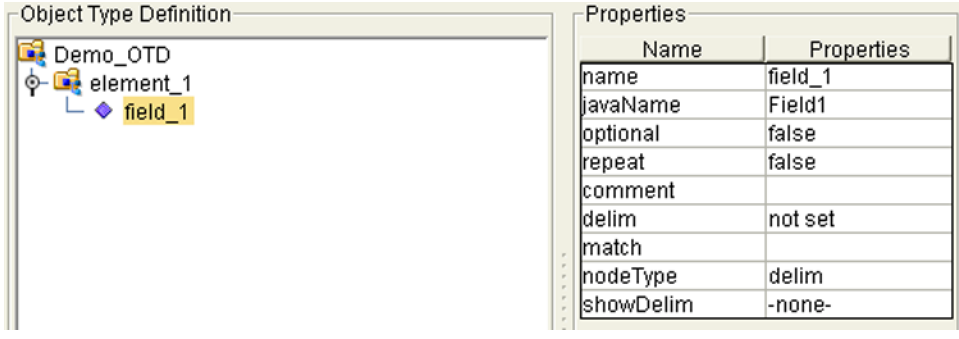

#### **Figure 109** User-Defined OTD Field Properties

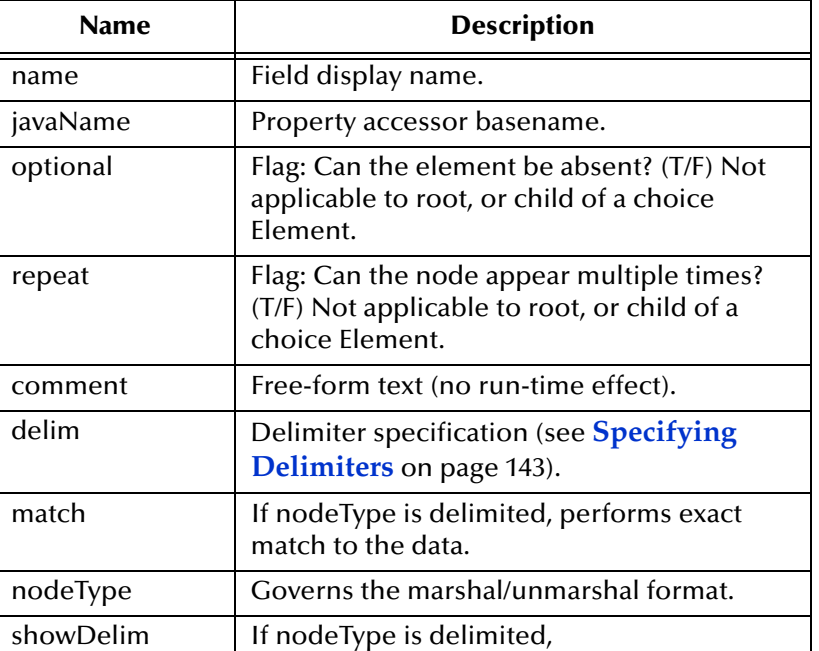

#### **Table 24** Field Properties

*Important: Do not modify the javaName property.*

# <span id="page-141-0"></span>7.4.3 **Specifying the Node Type**

<span id="page-141-1"></span>Double-clicking in the nodeType properties field activates the field for editing. Click the button to display the drop-down menu (see [Figure 110\)](#page-141-1). Descriptions of the property options are listed in [Table 25](#page-141-2).

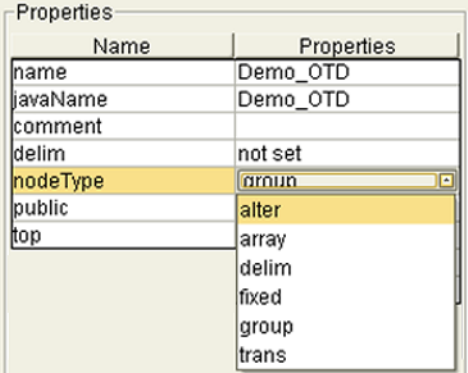

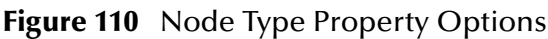

#### **Table 25** Node Type Property Options

<span id="page-141-2"></span>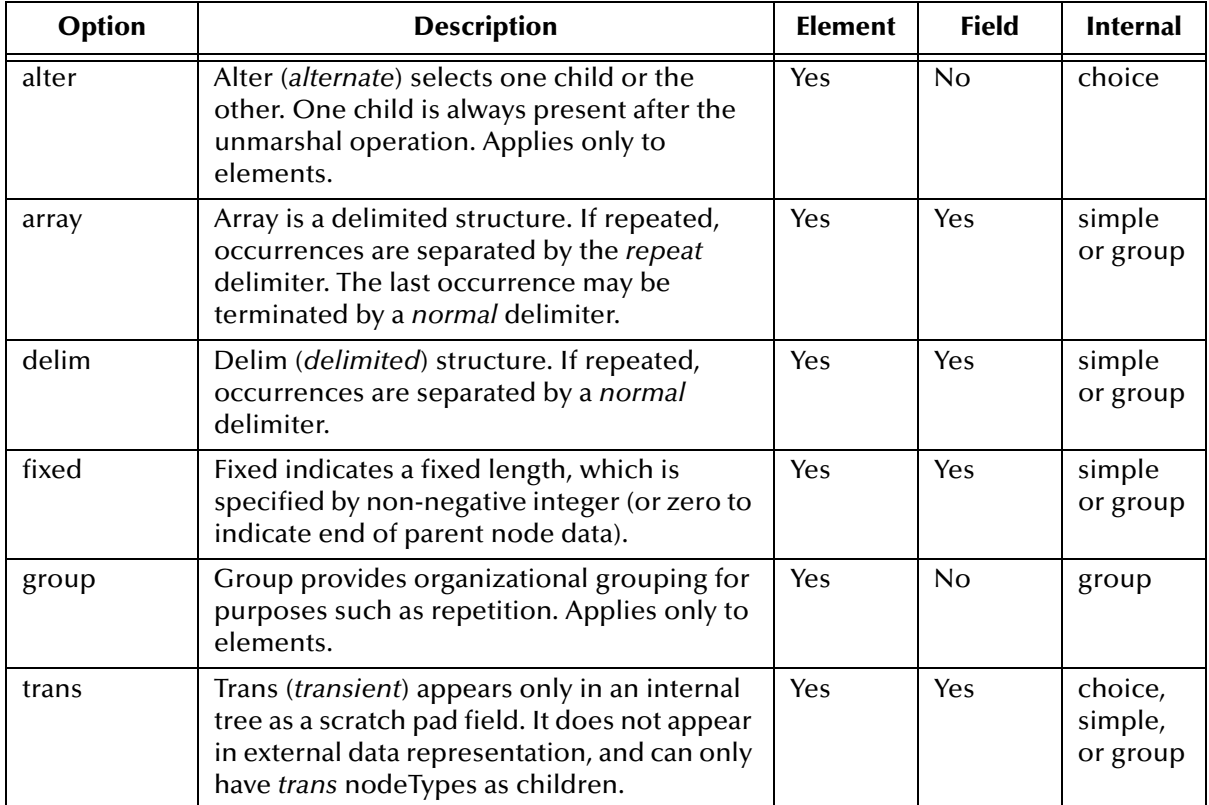

### <span id="page-142-0"></span>7.4.4 **Specifying Delimiters**

Any node can define a set of delimiters to be used in the external data representation for itself and its descendents in the hierarchical data structure. If a node defines a delimiter list, this negates any effect of any ancestor's delimiter list on itself and its descendents. We typically specify the list on the root node.

For example, if you want to parse the following data:

a^b|c^d|e

you might create a User-Defined OTD as follows:

- demo-otd
	- ◆ element1
		- field1
		- $\cdot$  field2
	- ◆ element2
		- $\cdot$  field3
		- field4
	- ◆ field5

The delimiter list for this OTD will be specified on the *demo-otd* element, so that it applies to the entire OTD, and will have two levels:

- **Level 1** 
	- Delimiter |
- Level 2
	- ◆ Delimiter ^

Level 1's delimiter applies to the two elements and field5, and level 2's delimiter applies to fields 1 through 4.

Delimiter lists can be much more complex than this very simple example. For instance, you can create multiple delimiters of different types at any given level, and you can specify a delimiter list on any node within the OTD—not only the root node as shown in the example. See **[Creating a Delimiter List](#page-148-0)** on page 149 for a description of the procedure for creating a Delimiter List.

### **Delimiter Properties**

<span id="page-143-0"></span>Delimiters are defined using the Delimiter List Editor (see [Figure 111](#page-143-0)).

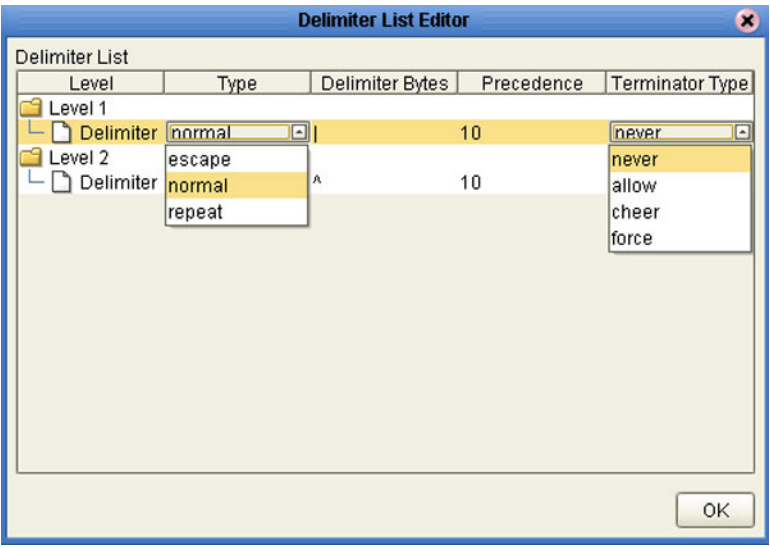

**Figure 111** Delimiter List Editor

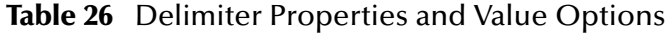

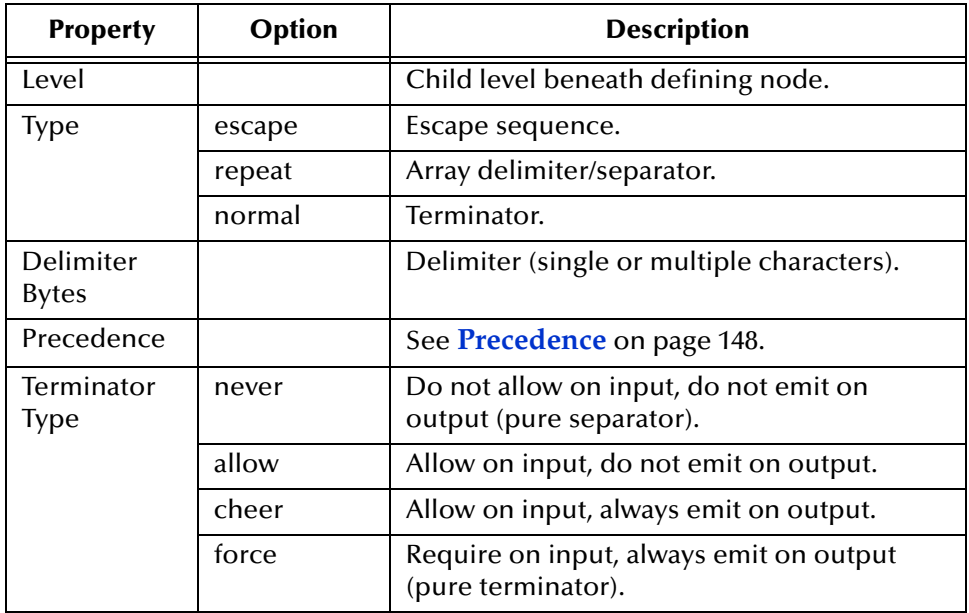
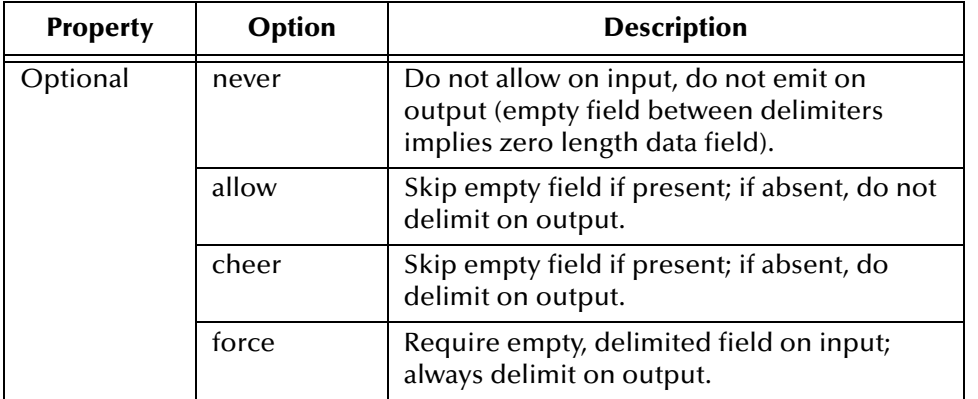

#### **Table 26** Delimiter Properties and Value Options

#### *Type* **Property -** *Escape* **Option**

An *escape* delimiter is simply a sequence that will be recognized *and ignored* during parsing. Its purpose is to allow the use of escape sequences to embed byte sequences in data that would otherwise be seen as delimiter occurrences.

For example, if there is a normal delimiter "**+**" at a given level, and we define an escape delimiter "**\+**", then **aaa+b\+c+ddd** will parse as three fields: **aaa**, **b\+c**, and **ddd**. If the escape delimiter were not defined, the sequence would then parse as four fields: **aaa**, **b\**, **c**, and **ddd**.

If there is *only* an escape delimiter on a given level, however, it presents a *no delimiter defined* situation for **delim** and **array** nodes.

The following escape delimiters are allowed.

| <b>Delimiter</b> | <b>Description</b> |
|------------------|--------------------|
| n                | <b>Newline</b>     |
|                  | Carriage return    |
|                  | Tab                |
|                  | <b>Backslash</b>   |

**Table 27** Escape Delimiters

### *Terminator Type* **Property**

<span id="page-145-0"></span>Consider the tree structure shown in [Figure 112](#page-145-0), where the node **a** has a pipe (**|**) as its delimiter, the sub-node **b** has a tilde (**~**) as its delimiter, and sub-node **c** has an asterisk (**\***) as its delimiter.

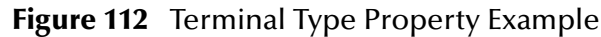

a (|)  
\n
$$
\begin{bmatrix}\n1 & 0 \\
0 & -1 \\
0 & 0\n\end{bmatrix}
$$
\n
$$
b(-1)^2
$$

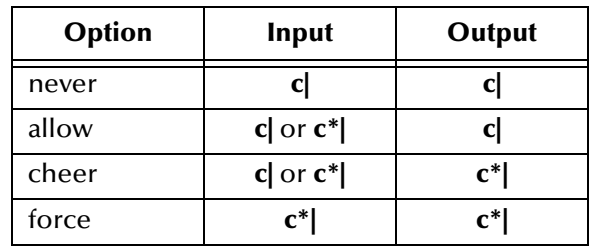

### *Optional* **Property**

Consider the tree structures shown in [Figure 113](#page-146-0) and [Figure 114,](#page-146-1) where the node **a** has a pipe (**|**) as its delimiter, and the sub-nodes **b**, **c**, and **d** all have asterisks (**\***) as their delimiters.

<span id="page-146-0"></span> **Example 1:** Sub-node **c** is *optional*. (Sub-node **c** and sub-node **d** must have different values for the *match* parameter.)

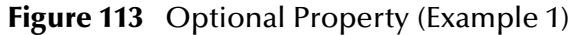

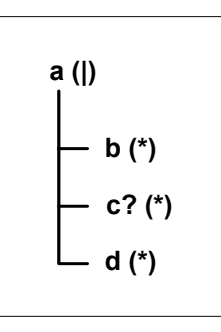

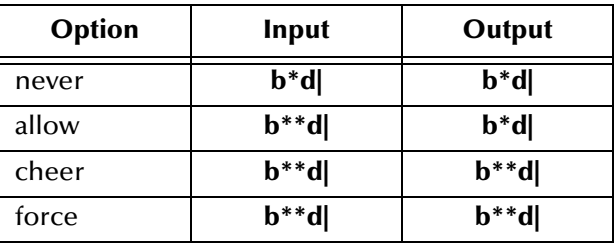

<span id="page-146-1"></span>**Example 2:** Both sub-node **c** and sub-node **d** are *optional*.

**Figure 114** Optional Property (Example 2)

```
a (|)
  b (*)
     c? (*)
     d? (*)
```
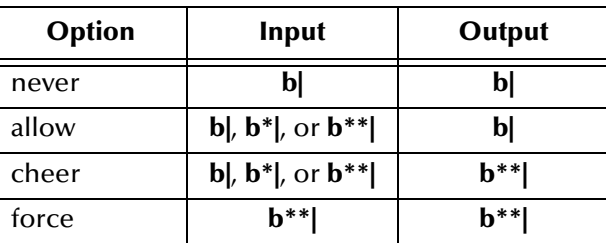

## **Precedence**

Precedence (see **[Figure 119 on page 150](#page-149-0)**) indicates the priority of a certain delimiter, relative to the other delimiters. By default, all delimiters are at precedence 10, which means they are all considered the same; fixed fields are hard-coded at precedence 10. Delimiters on parent nodes are not considered when parsing the child fields; only the child's delimiter (or if it is a fixed field, its length).

Changing the precedence of a delimiter will cause them to be applied to the input datastream in different ways. For example:

- *root node*
	- $\bullet$  element (type delim, delimiter = " $\land$ ", repeat)
		- $\cdot$  field1 (type fixed, length = 5)
		- $\cdot$  field2 (type fixed, length = 8, optional)

Although this will parse **'abcde12345678^zyxvuABCDEFGH'**, it will *not* parse the text **'abcde^zyxvuABCDEFGH'** even though the second fixed field is optional. The reason is that the element's delimiter is ignored within the fixed field because they have the same precedence. If you want the element's delimiter to be examined within the fixed field data, you must change its precedence, for example:

- *root node*
	- $\bullet$  element (type delim, delimiter = " $\land$ ", repeat, **precedence = 11**)
		- $\cdot$  field1 (type fixed, length = 5)
		- $\cdot$  field2 (type fixed, length = 8, optional)

This will successfully parse the text **'abcde^zyxvuABCDEFGH'**.

# 7.4.5 **Creating a Delimiter List**

#### **To create a delimiter list**

<span id="page-148-0"></span>**1** Create the structure of this example OTD in the User-Defined OTD editor as shown in [Figure 115](#page-148-0).

Object Type Definition-Properties Name Properties Demo\_OTD Demo\_OTD name o - **D**e element\_1 Demo\_OTD javaName  $\triangle$  field\_1 comment  $-$  + field\_2 delim  $\oint$  element\_2 not set nodeType group  $\diamond$  field 3 public false  $\bullet$  field\_4 top true

**Figure 115** Example User-Defined OTD

- **2** Select the node to which the delimiter list will apply.
- <span id="page-148-1"></span>**3** Double-click on the value of the **delim** property to activate the property field for editing (see [Figure 116\)](#page-148-1). Initially it appears as *not set*.

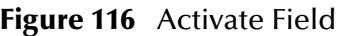

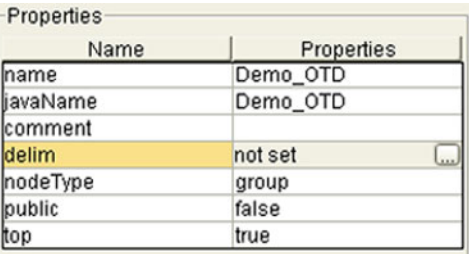

**4** Click on the ellipsis (…) button to display the Delimiter List Editor, which is blank when the delimiter list is *not set* (see [Figure 117](#page-149-1)).

### **Figure 117** Delimiter List Editor (1)

<span id="page-149-1"></span>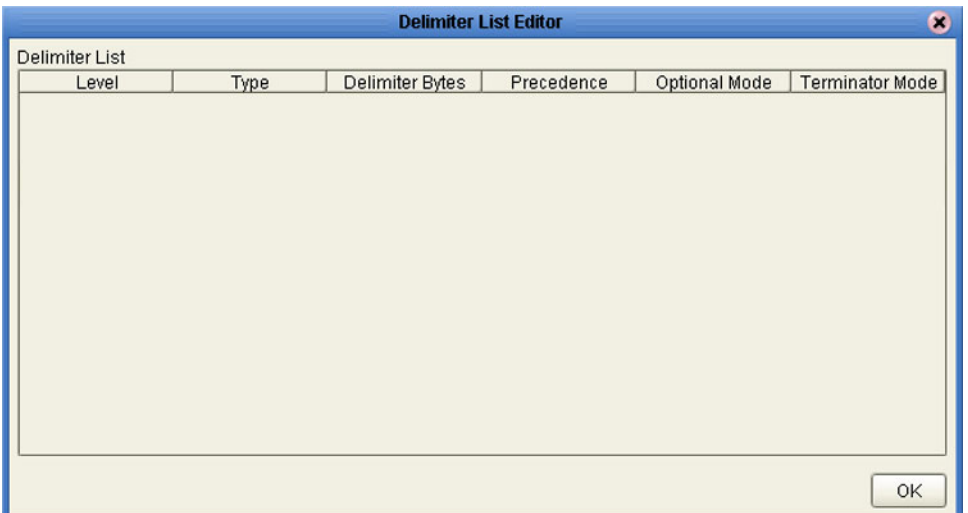

<span id="page-149-2"></span>**5** Right-click anywhere within the table area to invoke the context menu (see [Figure](#page-149-2)  [118\)](#page-149-2).

#### **Figure 118** Context Menu

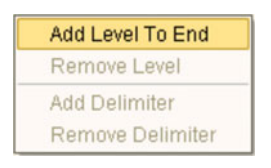

**6** Levels can be added and removed in the delimiter list, and delimiters can be added or removed from under a given level, using the context menu options. Using the **Add Level To End** option, you can create the delimiter list shown in [Figure 119.](#page-149-0)

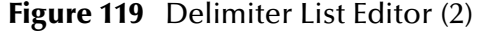

<span id="page-149-0"></span>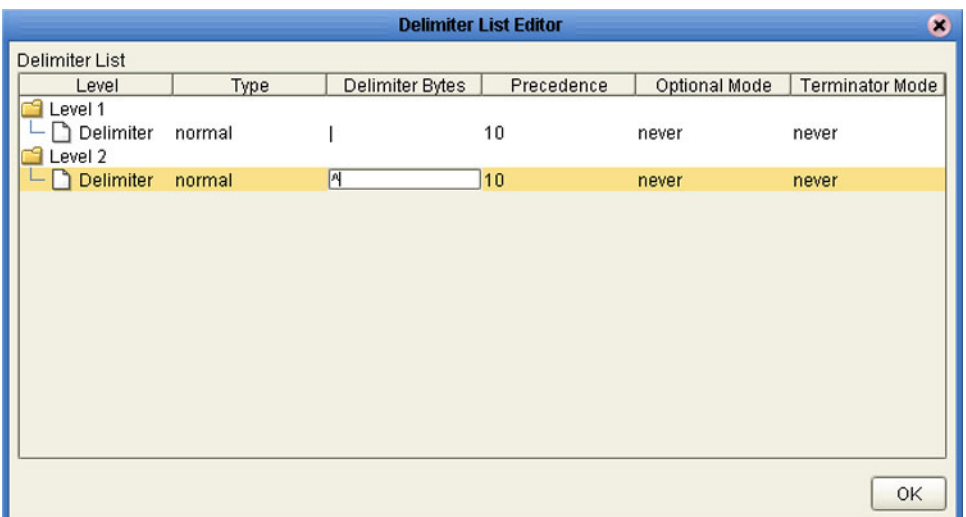

<span id="page-150-0"></span>**7** Click the **OK** button to complete the edit. The **delim** property's value will now appear as *specified*, as shown in [Figure 120.](#page-150-0)

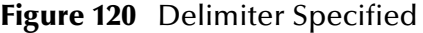

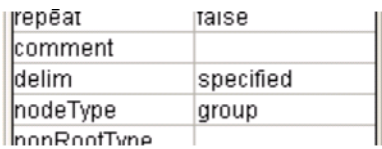

**8** Test the OTD by invoking the OTD Tester, as described in **[Using the OTD Tester](#page-154-0)** on [page 155.](#page-154-0) Entering the data **a^b|c^d|e** will result in a successful parse, as shown in [Figure 121.](#page-151-0)

# 7.5 **Using the OTD Editor**

After you create an OTD file using the OTD Wizard, the OTD Editor appears in the editor panel of the Enterprise Designer, as shown in [Figure 121.](#page-151-0) You can also invoke the OTD Editor by selecting **Open** in the context menu for an existing OTD in the Project Explorer. OTDs are saved to the Project automatically.

*Important: If you delete an OTD in the Project Explorer, any Collaboration Definitions that have been built using that OTD will be affected. It is recommended that you run the Impact Analyzer before attempting to delete any OTDs (see* **[Impact Analyzer](#page-68-0)** *on [page 69\)](#page-68-0).*

<span id="page-151-0"></span>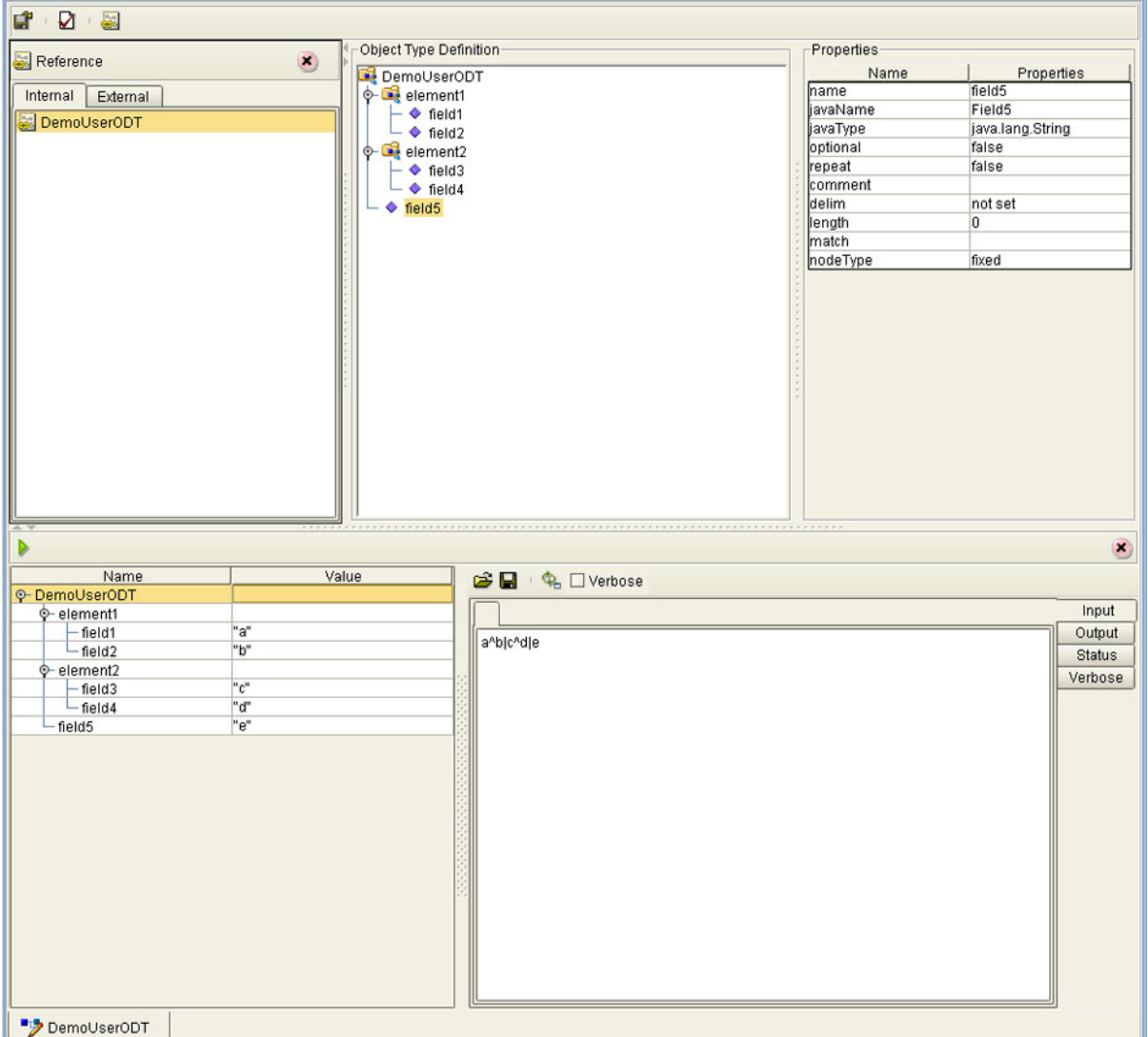

**Figure 121** OTD Editor

Major features of the OTD Editor interface are:

#### **Reference**

This area contains internal and external templates for the OTD file.

#### **Object Type Definition**

This area displays each field and element included in the OTD file.

**Properties**

This area displays details about the OTD file or field selected in the *Object Type Definition* list.

**Tester**

This area displays in the bottom part of the window when you click **Tester**. Use this area to perform tests on the contents of the OTD.

#### **Toolbars**

Several toolbars appear in the OTD Editor, containing icons as described in [Table](#page-152-0)  [28.](#page-152-0)

<span id="page-152-0"></span>

| Icon | <b>Command</b>                       | <b>Function</b>                                                                     |
|------|--------------------------------------|-------------------------------------------------------------------------------------|
|      | Save as New<br>Name in<br>Repository | Saves current OTD under a new name in the<br>Repository.                            |
|      | <b>Tester</b>                        | Displays/refreshes the Tester area.                                                 |
|      | Toggle<br>Reference Tab<br>Panel     | Displays/hides the Reference area.                                                  |
|      | Sort by Name                         | Sorts list alphabetically by name.                                                  |
|      | <b>Run Tester</b>                    | Runs the tester with the entered values.                                            |
|      | Open                                 | Displays file browser.                                                              |
|      | Save                                 | Saves displayed file.                                                               |
|      | Refresh                              | Repopulates the OTD object elements with<br>the values from the data display panel. |

**Table 28** OTD Editor Toolbar Icons

## 7.5.1 **Node Management**

The OTD Editor allows you to:

- **Add** nodes and elements to an OTD.
- **Delete** nodes and elements from an OTD.

When a node is *deleted*, both the node and its associated 'children' (data elements) are deleted.

**Prune** nodes in an OTD.

When a node is *pruned*, only its associated 'children' (data elements) are deleted, while the node itself is preserved. Pruning can only be performed on nodes.

These commands are accessed from the node context menu.

# <span id="page-154-0"></span>7.6 **Using the OTD Tester**

The OTD tester provides a facility to verify the correctness of OTDs, for example to:

- Prevent data errors at runtime.
- Verify that all required data elements are available.
- Verify that all used data formats are correct.

#### **To use the OTD tester**

- **1** Open or create an OTD.
- **2** Click the **Tester** icon (see [Figure 122](#page-154-1)).

#### **Figure 122** OTD Tester

<span id="page-154-1"></span>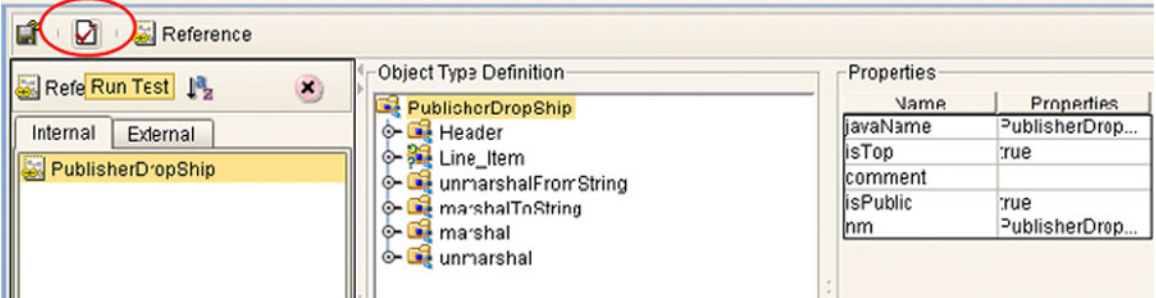

<span id="page-154-2"></span>A test panel will appear below the OTD detail area of the editor. Note that there are four data display modes, selectable by tabs (see [Figure 123](#page-154-2)). The Input tab is selected by default.

#### **Figure 123** Test Panel Data Display

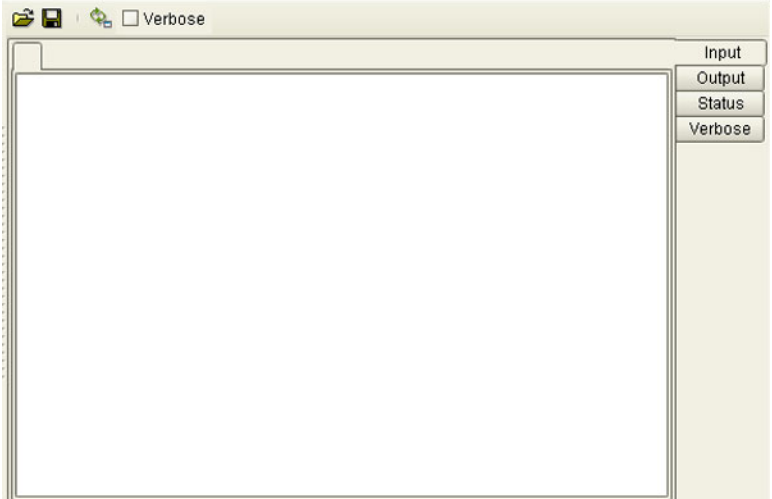

<span id="page-155-0"></span>**3** You can provide the input test data either by selecting a data file (see [Figure 124](#page-155-0)), or by entering the data manually.

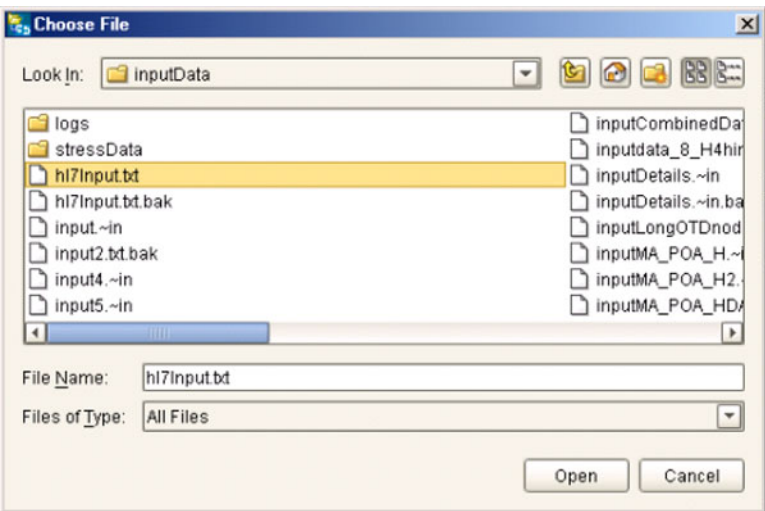

**Figure 124** Select Data File

- **4** Click the **Run Tester** icon (green arrow) to test the selected OTD.
- <span id="page-155-1"></span>**5** Verify the output by checking the values for each element for correctness (see [Figure](#page-155-1)  [125](#page-155-1)).

|                  | ۸                                                                                                    |
|------------------|----------------------------------------------------------------------------------------------------|
|                  |                                                                                                    |
|                  |                                                                                                    |
|                  |                                                                                                    |
|                  |                                                                                                    |
| "sc00015"        |                                                                                                    |
| "p00026"         |                                                                                                    |
| "Hardcourt Publi |                                                                                                    |
| "200204291750"   |                                                                                                    |
| "200205051230"   |                                                                                                    |
| "Waller Books"   |                                                                                                    |
|                  |                                                                                                    |
| m                |                                                                                                    |
| "GLN"            |                                                                                                    |
|                  |                                                                                                    |
|                  |                                                                                                    |
| 1                |                                                                                                    |
|                  |                                                                                                    |
|                  |                                                                                                    |
| "በ"              |                                                                                                    |
|                  |                                                                                                    |
|                  |                                                                                                    |
|                  |                                                                                                    |
| "5.00"           | ۰l                                                                                                    |
|                  | Value<br><b>TERR</b><br>"x00001"<br>order_Status_Code"New"<br>expected_Delivery<br>C-consignee_Address<br>"500"<br>"ISBN000139298"<br>- itemDescription"King James Bib<br>"100" |

**Figure 125** Object Elements and Values

**6** You can save your input test data to a file for re-use by selecting the **Input** data display and clicking the **Save** icon.

<span id="page-156-0"></span>**7** You can also change your test data in the Input data display, then re-test the OTD by clicking the **Refresh** icon (see [Figure 126\)](#page-156-0) to repopulate your OTD object elements with the new values.

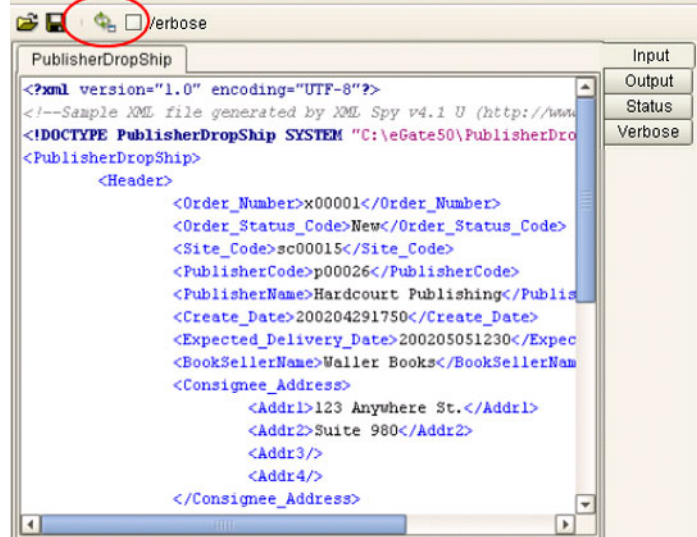

#### **Figure 126** Data Display: Refresh Icon

<span id="page-156-1"></span>**8** If there are errors in your input data, the **Status** data display is automatically invoked, showing the appropriate error messages (see [Figure 127\)](#page-156-1).

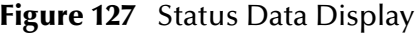

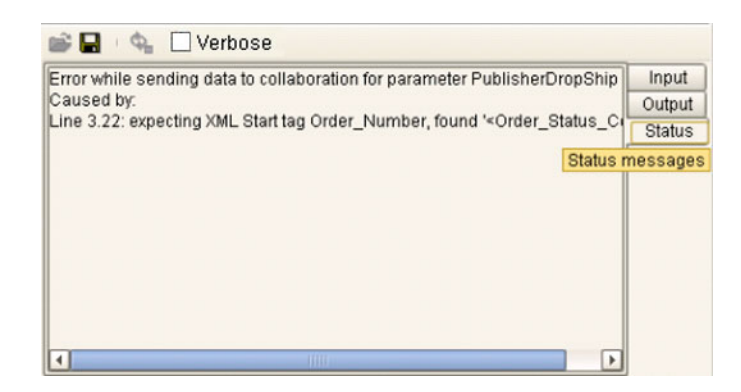

**9** For selected User-Defined OTDs, the **Verbose** option provides a trace of parsing actions during the *unmarshal* process to aid in debugging the OTD structure. When this option is available, the OTD will activate the **Verbose** check box. Selecting the **Verbose** check box causes parsing information to appear on the **Verbose** data display (see [Figure 128](#page-157-0)). The format and content of the data display are OTDspecific.

<span id="page-157-0"></span>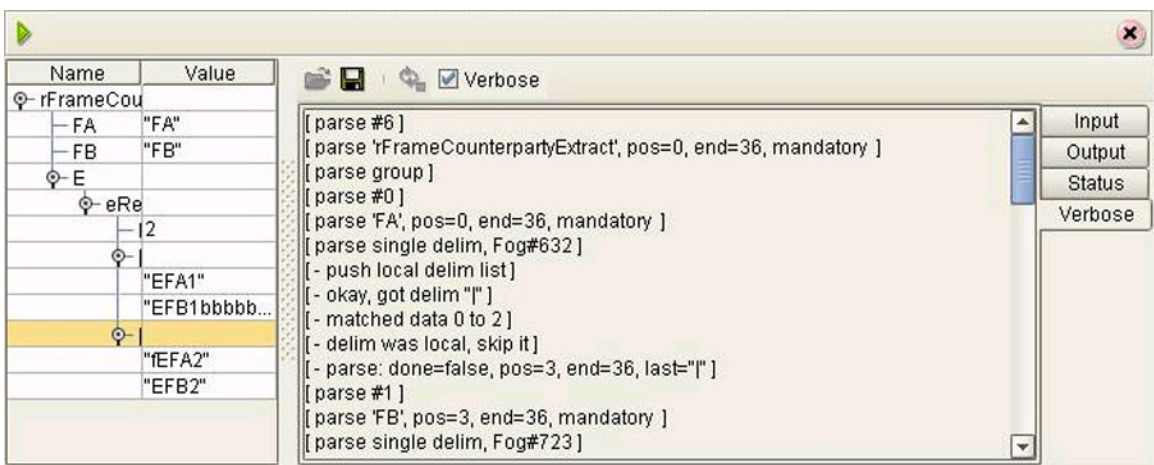

### **Figure 128** Verbose Data Display

# **Java Collaboration Definitions**

This chapter describes the process for creating Java Collaboration Definitions.

### 8.1 **Overview**

Collaborations use Collaboration Definitions to define how data should be routed between Project components. Collaborations also define how databases should be queried in response to requests and how APIs to one or more applications should be invoked. Collaborations are used when data translation is required.

The Enterprise Designer includes two tools, the Java Collaboration Wizard and Java Collaboration Editor, that are used to create and customize your Java Collaboration Definitions. You must have OTDs available to use as the foundation for creating a Java Collaboration Definition. See **[Object Type Definitions](#page-119-0)** on page 120 for more details.

- *Important: If you delete an OTD in the Project Explorer, any Java Collaboration Definitions that have been built using that OTD will be affected. It is recommended that you run the Impact Analyzer before attempting to delete any OTDs (see* **[Impact](#page-68-0)  Analyzer** *[on page 69](#page-68-0)).*
	- *Note: Any changes made to the names of the Collaborations should be done when the Collaboration is created. If the name is changed later, the Collaboration should be opened, regenerated if applicable, and saved again. For safe measure, this should also be done before creating the Connectivity Map and Deployment Profile.*

# 8.2 **Using the Java Collaboration Wizard**

The Java Collaboration Wizard guides you through the initial phases of creating a Java Collaboration Definition, and then invokes the Java Collaboration Editor. The user interface is highly self-explanatory, but details of the navigation buttons are listed in [Table 29](#page-159-0) for your reference.

<span id="page-159-0"></span>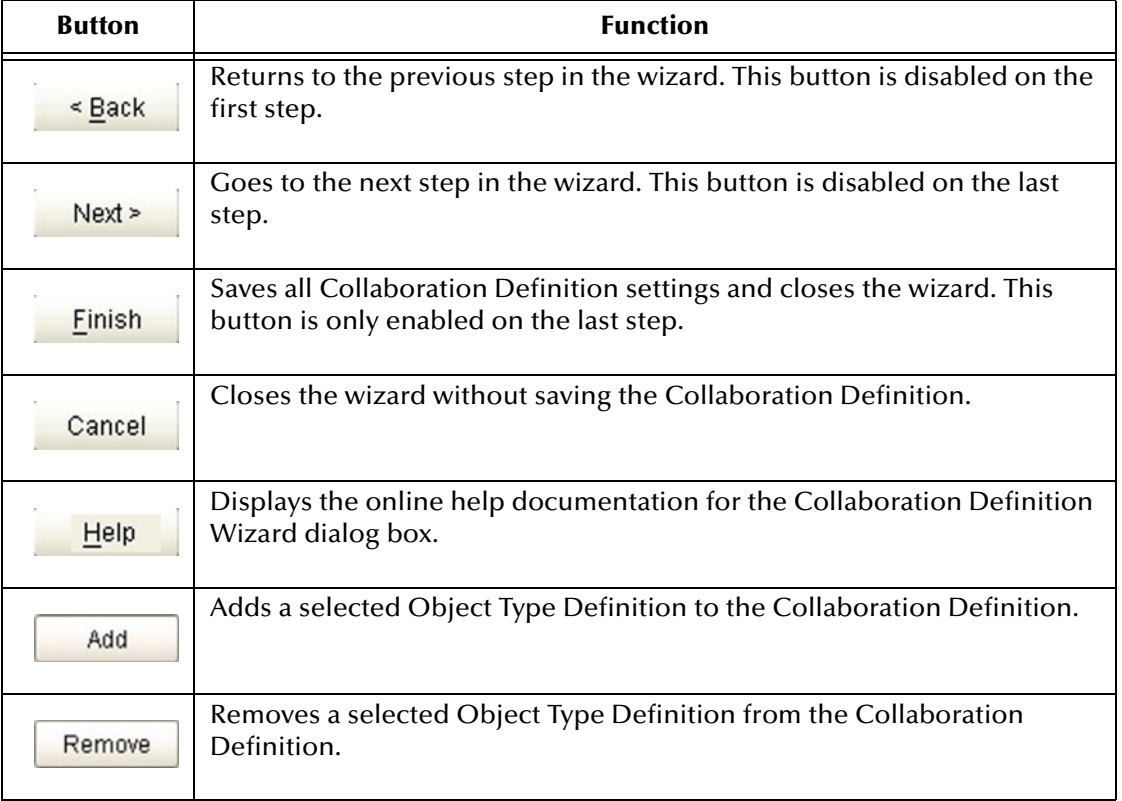

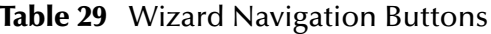

# 8.2.1 **Creating a Java Collaboration Definition**

- **1** Right-click on a Project in the Enterprise Explorer to display the Project context menu.
- **2** Select **New Java Collaboration Definition** to invoke the Java Collaboration Wizard.
- <span id="page-160-0"></span>**3** Enter a **Name** for your Collaboration, as shown in [Figure 129](#page-160-0).

#### **Figure 129** Initial Wizard Dialog

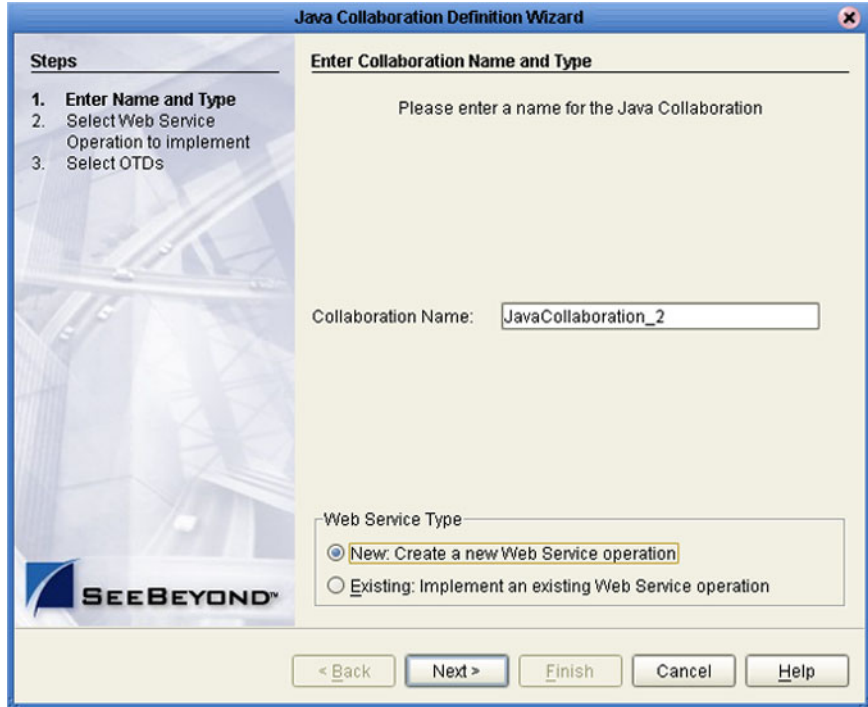

- **4** Select a Web service, which can be either:
- **A New Web Service.**
- An Existing Web Service (for example, an eInsight process or an OTD).
- **5** Click **Next** to proceed to the next Wizard dialog, which is dependent upon your Web Service selection.

### **New Web Service**

If you selected a New Web Service, you will be presented with the following set of Wizard dialogs.

<span id="page-161-0"></span>**1** Enter an operation name, as shown in [Figure 130.](#page-161-0) This will become the *method* that can be used to invoke the Java Collaboration as a Web service.

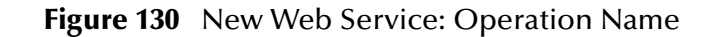

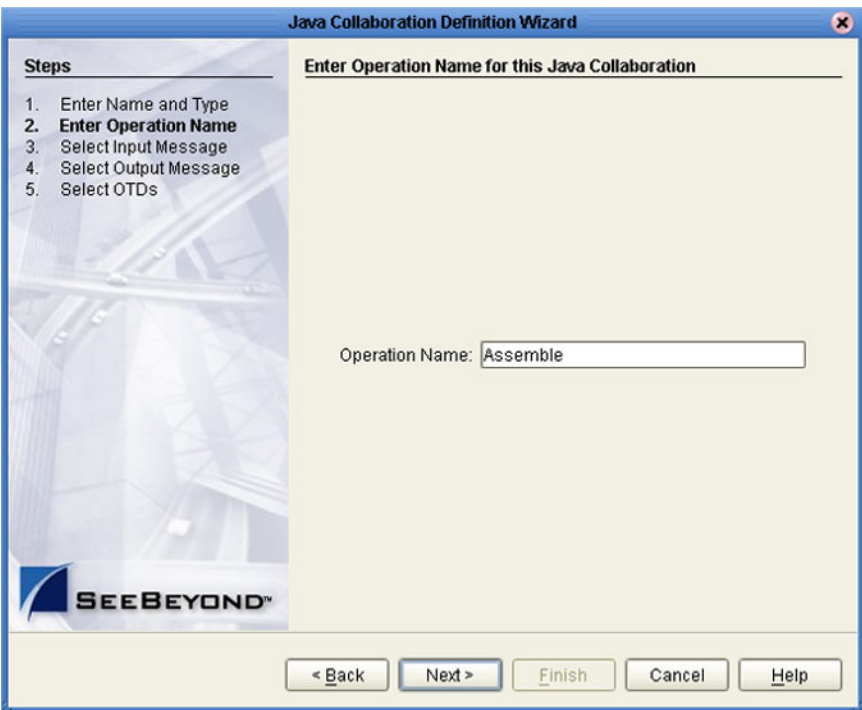

<span id="page-162-0"></span>**3** Select the input Web service message, as shown in [Figure 131](#page-162-0).

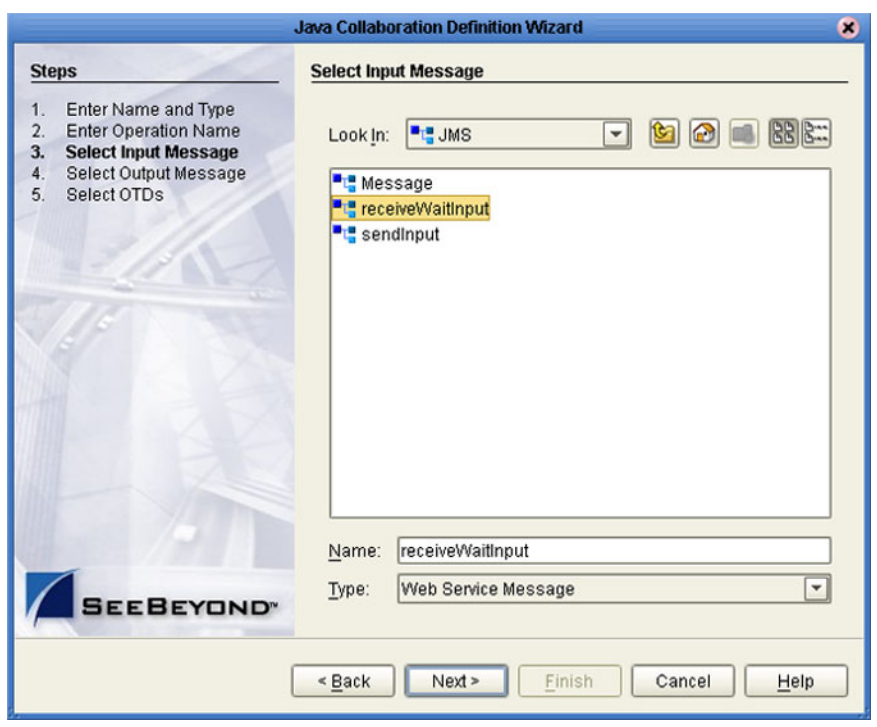

### **Figure 131** New Web Service: Input Message

<span id="page-163-0"></span>**5** Select the output Web service message, as shown in [Figure 132.](#page-163-0)

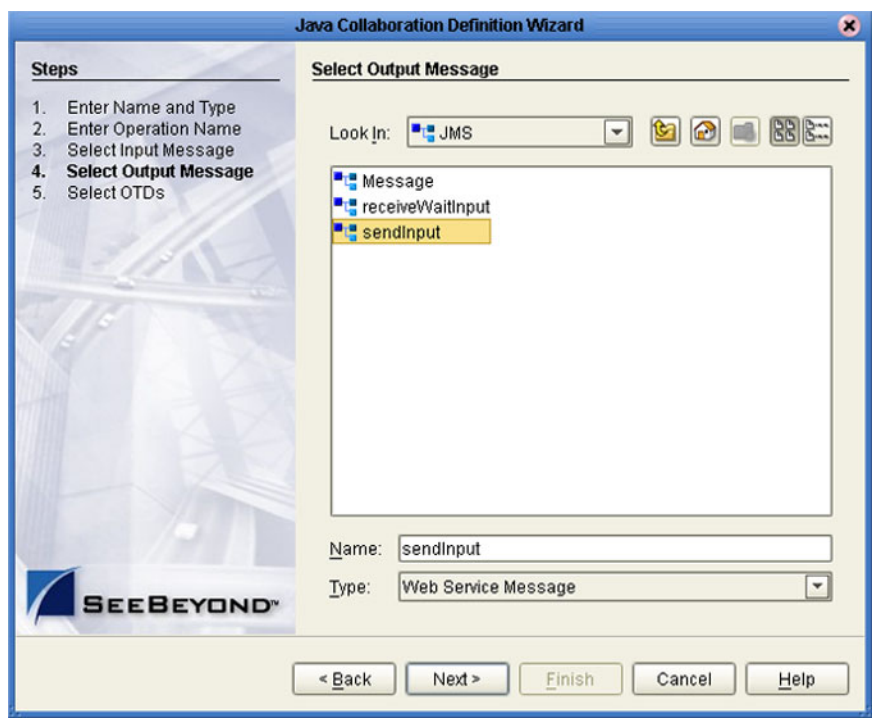

**Figure 132** New Web Service: Output Message

**7** Select an auxiliary OTD, as shown in [Figure 133](#page-164-0). This step is optional, and is intended to support additional functionality such as a database lookup.

<span id="page-164-0"></span>*Note: Use caution here, since you may already have OTDs selected in the preceding steps.*

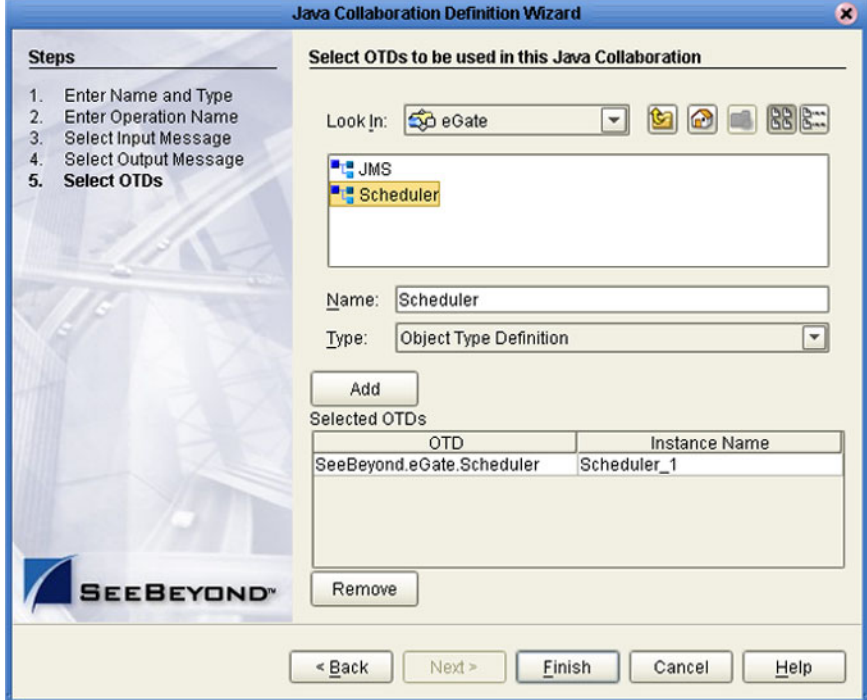

**Figure 133** New Web Service: Auxiliary OTD

- **8** Click **Add** to add the OTD to the Collaboration Definition.
- **9** Click **Next** to proceed to the Java Collaboration Editor.

### **Existing Web Service**

If you selected an Existing Web Service, you will be presented with the following set of Wizard dialogs.

- **1** Select a Web service operation, which can be either:
- An installed ICAN Web Service (for example, a JMS *receive* Web service see [Figure](#page-165-0)  [134](#page-165-0)).
- <span id="page-165-0"></span> A custom Web Service (for example, something that has been created in an eGate Project).

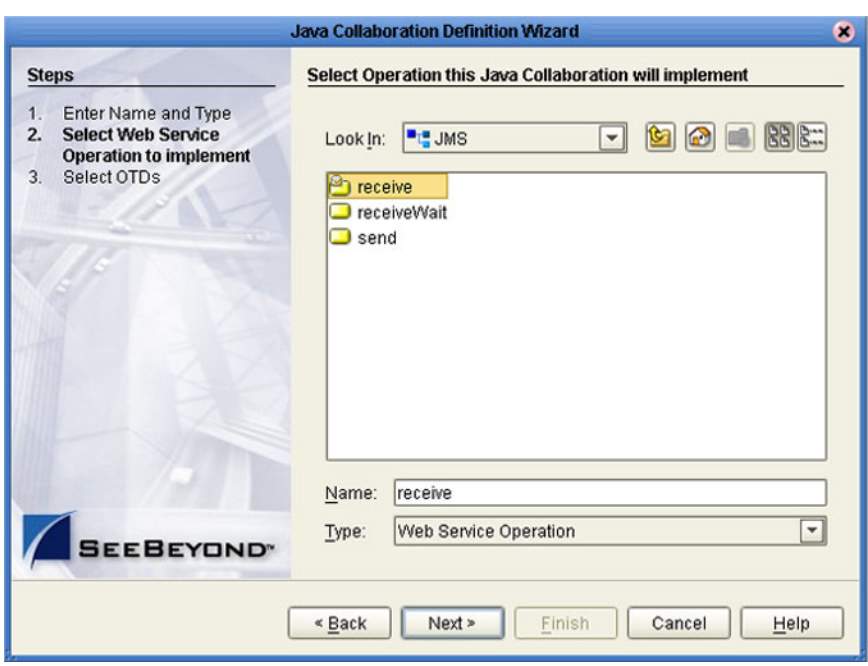

**Figure 134** Existing Web Service: Select Operation

<span id="page-166-0"></span>**3** Select an OTD, as shown in [Figure 135.](#page-166-0)

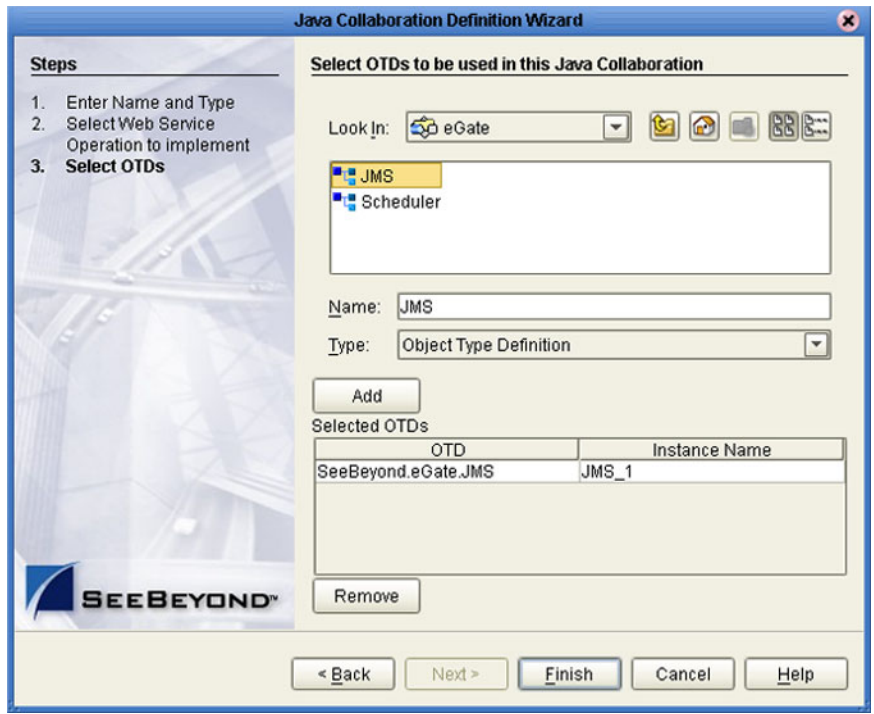

### **Figure 135** Existing Web Service: Select OTD

- **4** Click **Add** to add the OTD to the Collaboration Definition.
- **5** Click **Next** to proceed to the Java Collaboration Editor.

# 8.3 **Using the Java Collaboration Editor**

After you create a Java Collaboration Definition file using the Java Collaboration Definition Wizard, the Java Collaboration Editor appears in the editor panel of the Enterprise Designer (see [Figure 136\)](#page-167-0).

#### **Figure 136** Java Collaboration Editor

<span id="page-167-0"></span>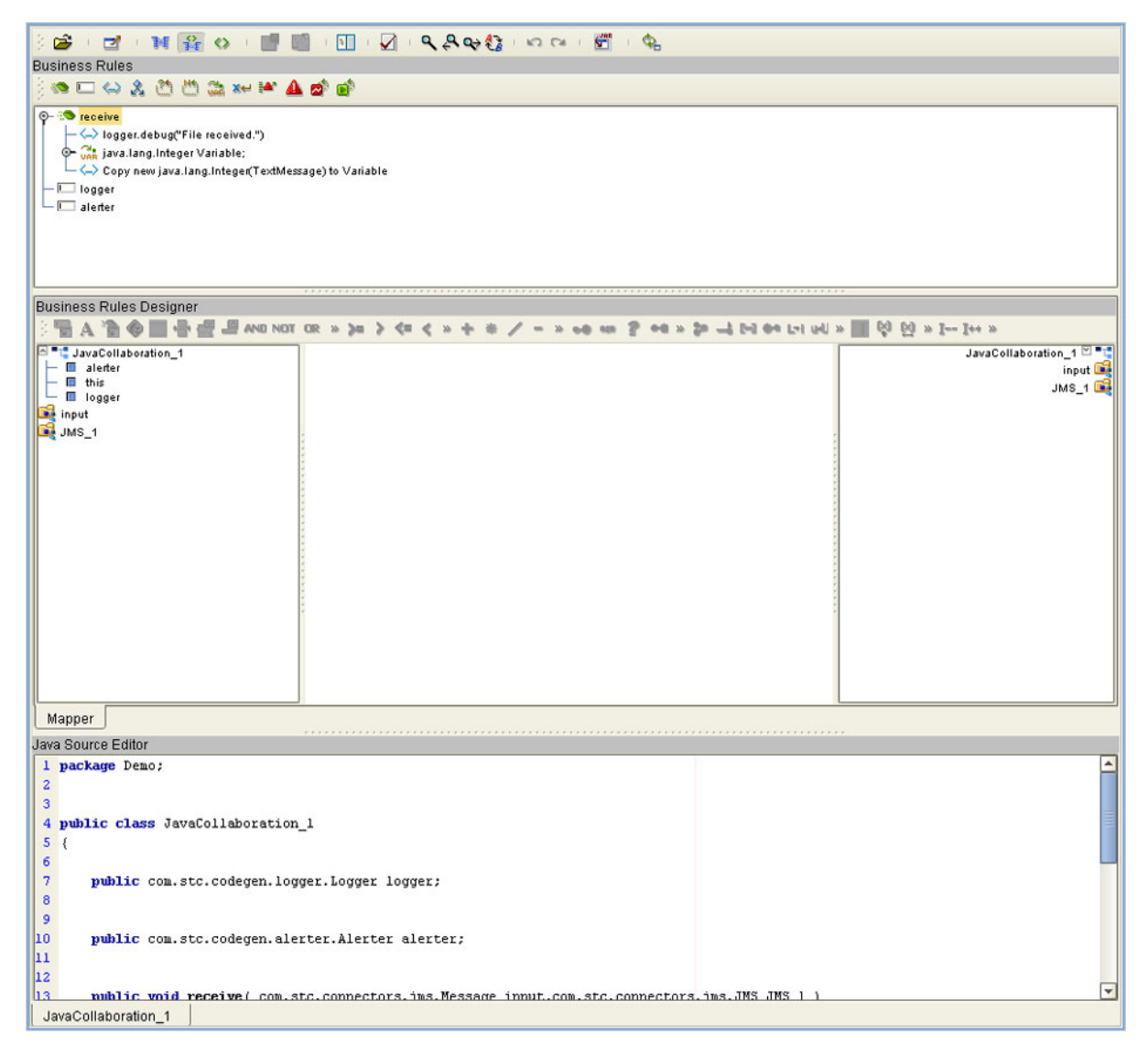

The features of the Editor are described in the following sections:

- **[Java Toolbar Icons](#page-168-0)** on page 169.
- **[Business Rules Editor](#page-170-0)** on page 171.
- **[Business Rules Designer](#page-173-0)** on page 174.
- **[Java Source Editor](#page-179-0)** on page 180.

# <span id="page-168-0"></span>8.3.1 **Java Toolbar Icons**

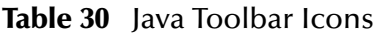

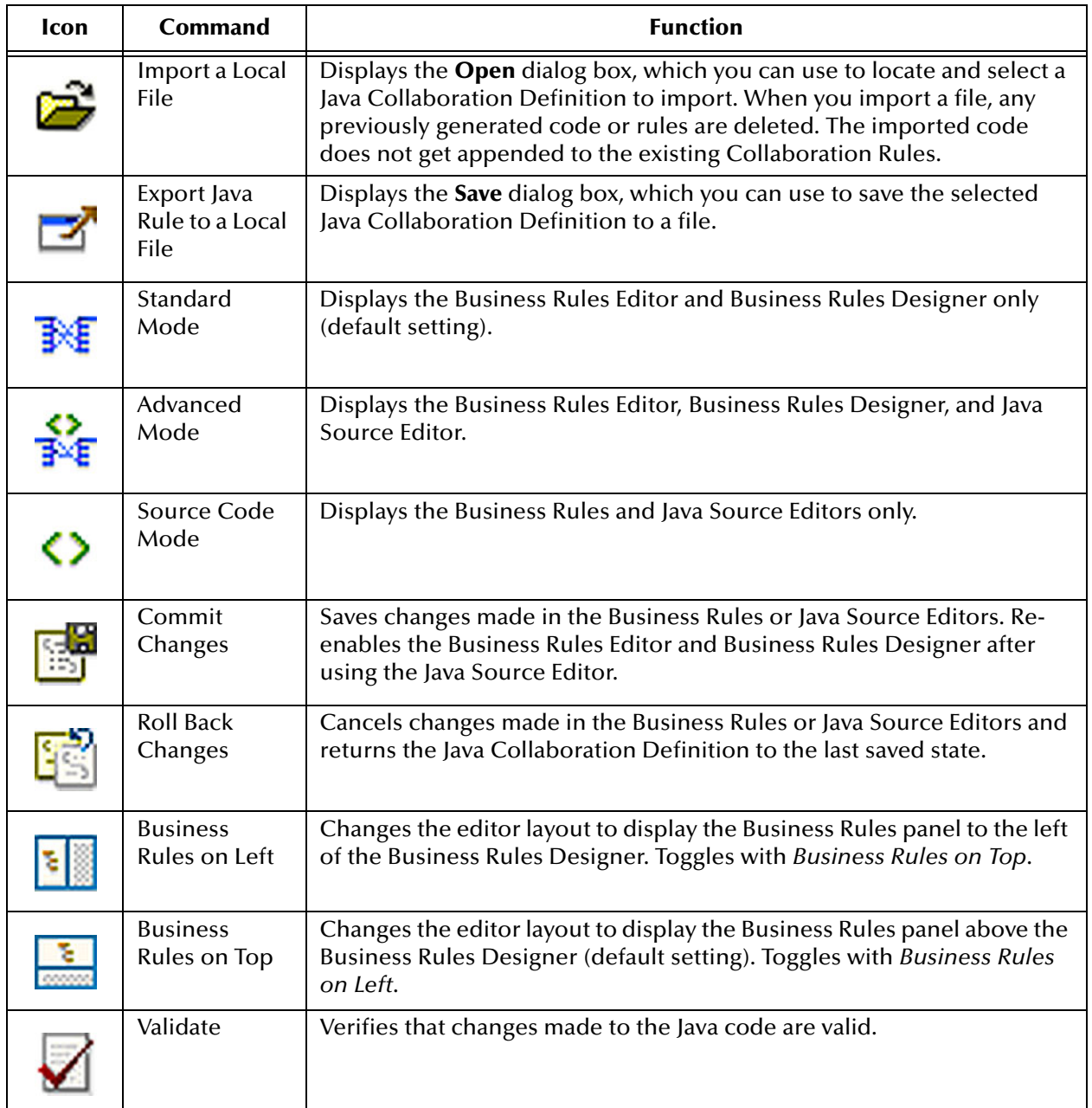

### **Table 30** Java Toolbar Icons

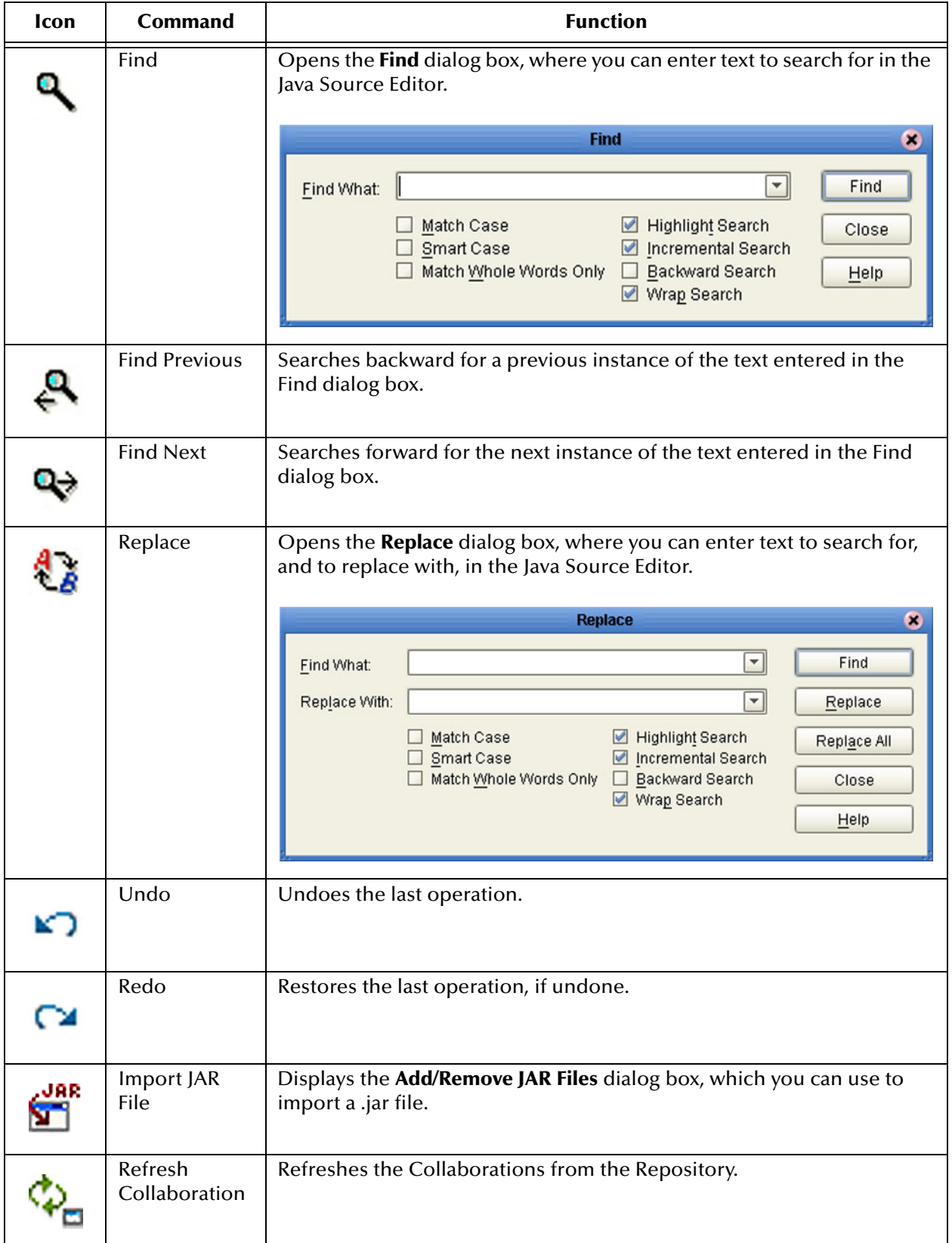

# <span id="page-170-0"></span>8.3.2 **Business Rules Editor**

The Business Rules Editor lists each business rule included with the Java Collaboration Definition. This editor has its own toolbar which you use to add business rules to the Collaboration Definition (see [Figure 137\)](#page-170-1). You add rules simply by dragging and dropping the rules into the Business Rules tree. Click the **Commit Changes** button when you are finished.

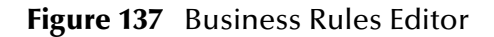

<span id="page-170-1"></span>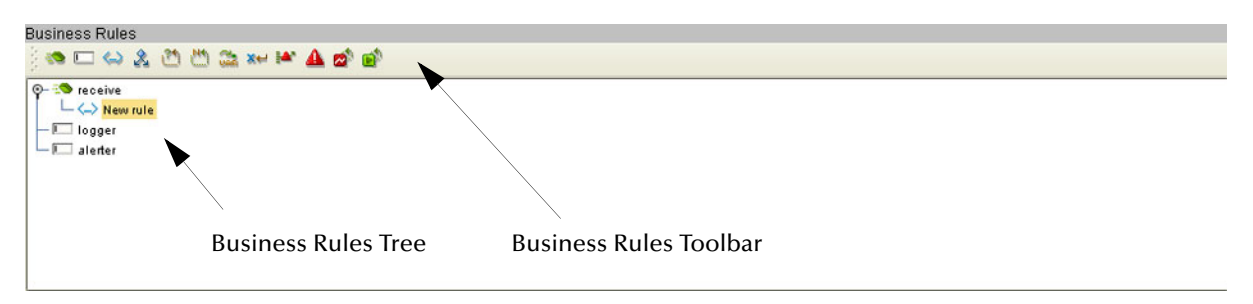

*Note: The Enterprise Designer automatically disables the Business Rules Editor when you are actively using the Java Source Editor. This is a safety feature that prevents you from inadvertently making contradictory changes. To re-enable the Business Rules Editor, click the Commit Changes button in the main toolbar.*

### **Commands**

The **Method** command is used when you want to create a reusable set of instructions inside a Java Collaboration for a specific purpose. Methods are implemented as Java methods, and can be enhanced by means of parameters, return values, and access types (such as public, which means they are also available to other Collaborations).

The **Field** command is used when you want to create a field within a Java Collaboration for some specific purpose, such as storing a temporary variable. As soon as the field has been created, all other rules in the Collaboration are able to read or write from it. A field can be used with the Collaboration (access type = local) or by any other Collaboration (access type = public).

The remaining commands, as represented in the toolbar, are explained in [Table 31](#page-171-0).

# **Business Rules Toolbar Icons**

<span id="page-171-0"></span>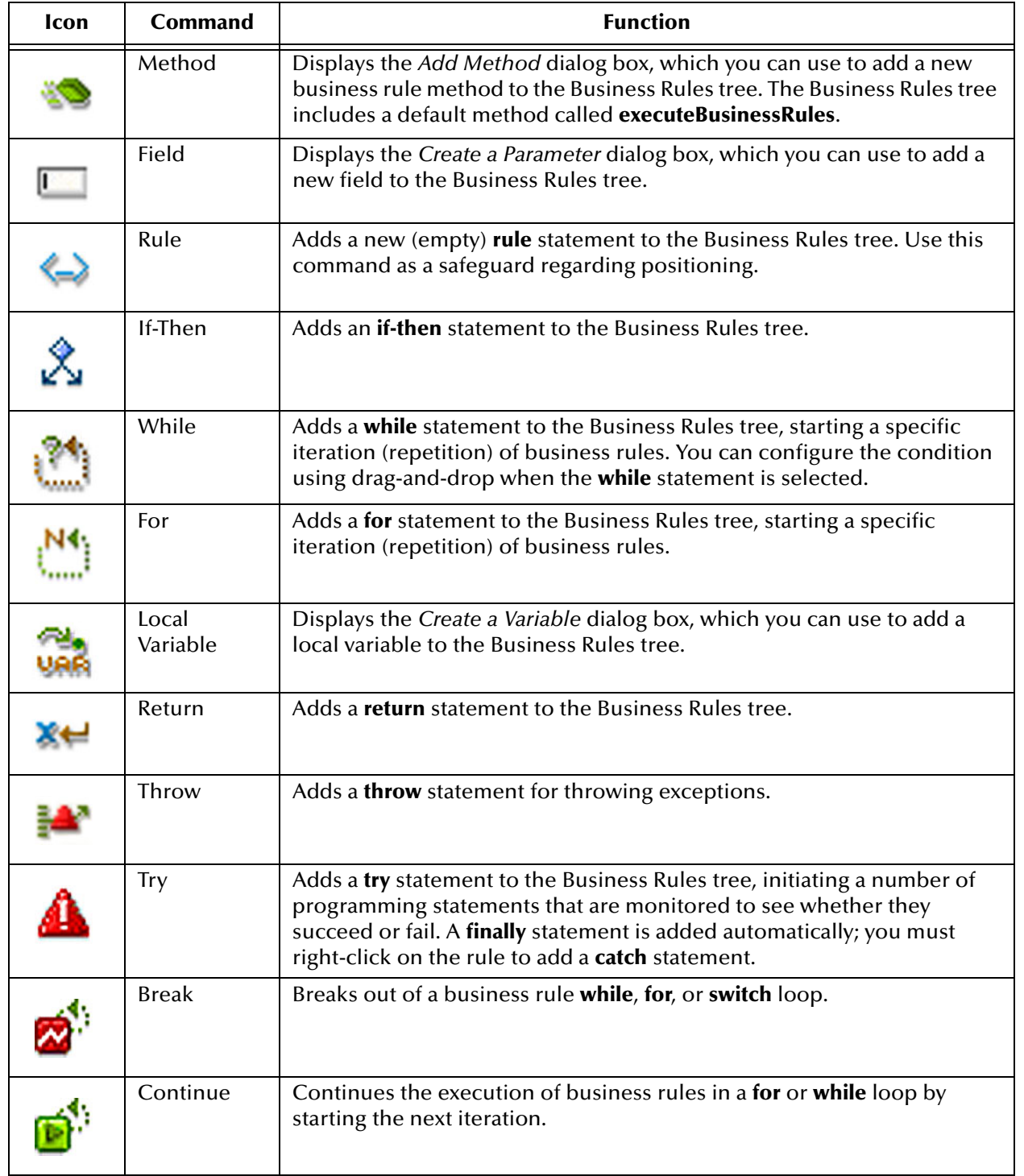

#### **Table 31** Business Rules Toolbar Buttons

# **Business Rules Tree**

The business rules tree consists of method and field nodes. These are the top level nodes on the tree and cannot be moved. The rule, if-then, while, for, local variable, return, and try statements can be added to a method as subnodes. Statements cannot be added to fields.

The rules for placing subnodes in a method are described in [Table 32.](#page-172-0)

<span id="page-172-0"></span>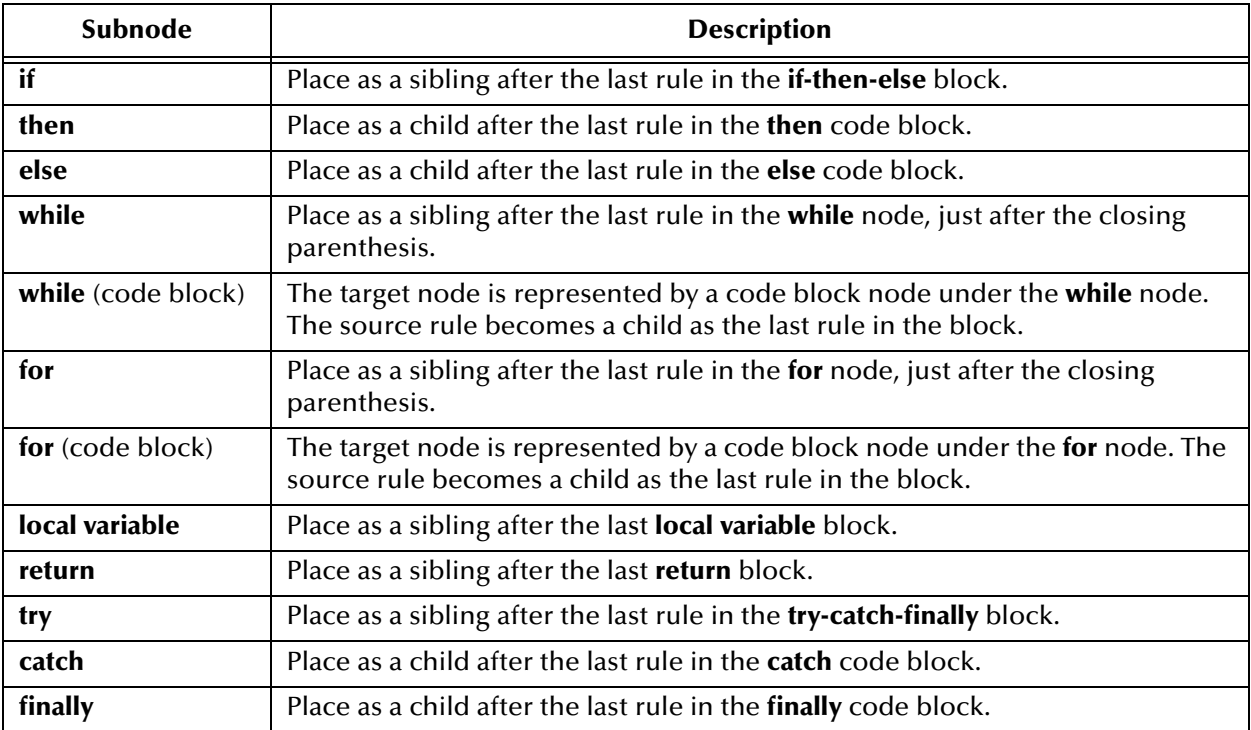

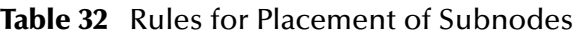

*Note: When a subnode is moved to another method, or node, it becomes the first subnode listed under that node.*

# <span id="page-173-0"></span>8.3.3 **Business Rules Designer**

The Business Rules Designer (see [Figure 138\)](#page-173-2) lists each field included in the Java Collaboration Definition. This area has its own toolbar and method palette which you use to map fields and add methods.

*Note: The Enterprise Designer automatically disables the Business Rules Designer when you are actively using the Java Source Editor. This is a safety feature that prevents you from inadvertently making contradictory changes. To re-enable the Business Rules Designer, click the Commit Changes button in the main toolbar.*

<span id="page-173-2"></span>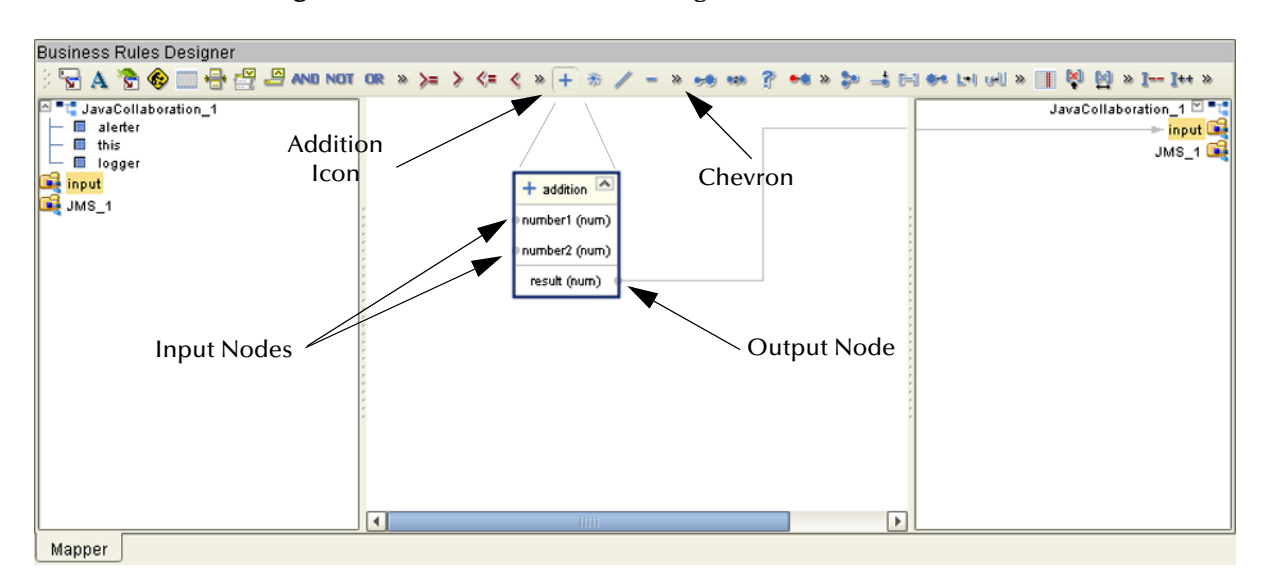

**Figure 138** Business Rules Designer: Addition Method

*Note: If you encounter an error while using the addition, subtraction, multiplication, or division operators, try manually converting the string to integers.*

### **Method-Access Nodes**

<span id="page-173-1"></span>When you create a Java Collaboration, three method-access nodes are added automatically in the Business Rules Designer: *alerter*, *this*, and *logger* (see [Figure 138](#page-173-2) and [Figure 139\)](#page-173-1).

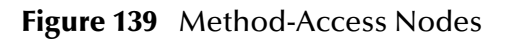

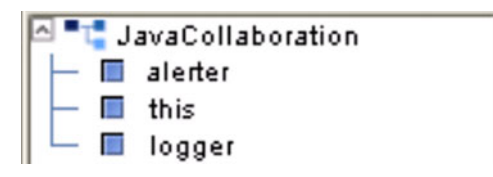

The *alerter* and *logger* nodes allow access to alert and logging methods, as described in **[Creating Alerts](#page-226-0)** on page 227 and **[Creating Log Entries](#page-229-0)** on page 230, respectively. The *this* node allows you to call other methods defined for *this* Collaboration without having to edit the Java code. To do so, right-click on the node to display the context

menu and click *Select a method to call ...* . The procedure is similar to that used for the other two nodes.

# **Business Rules Designer Toolbar Icons**

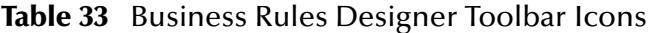

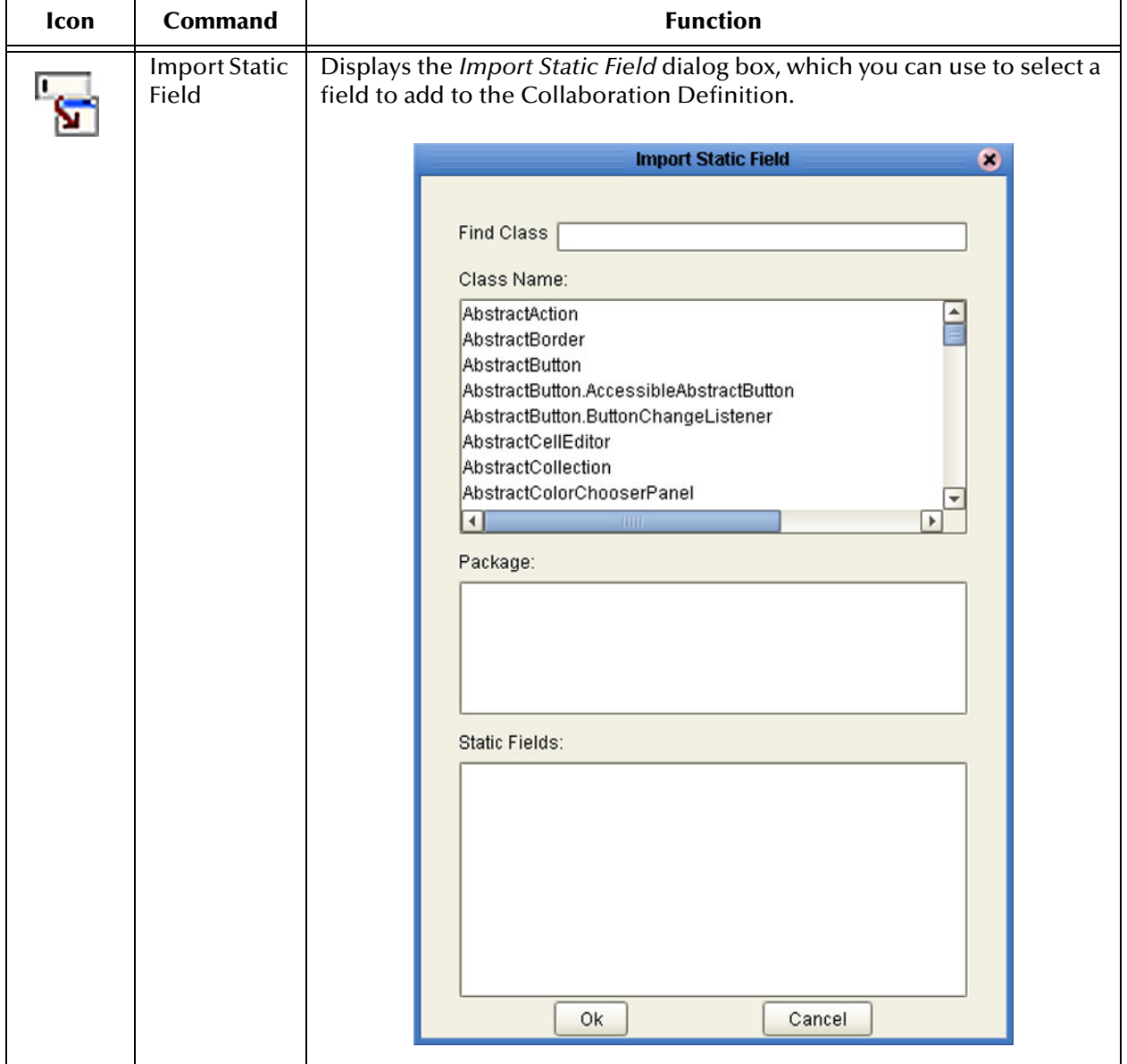

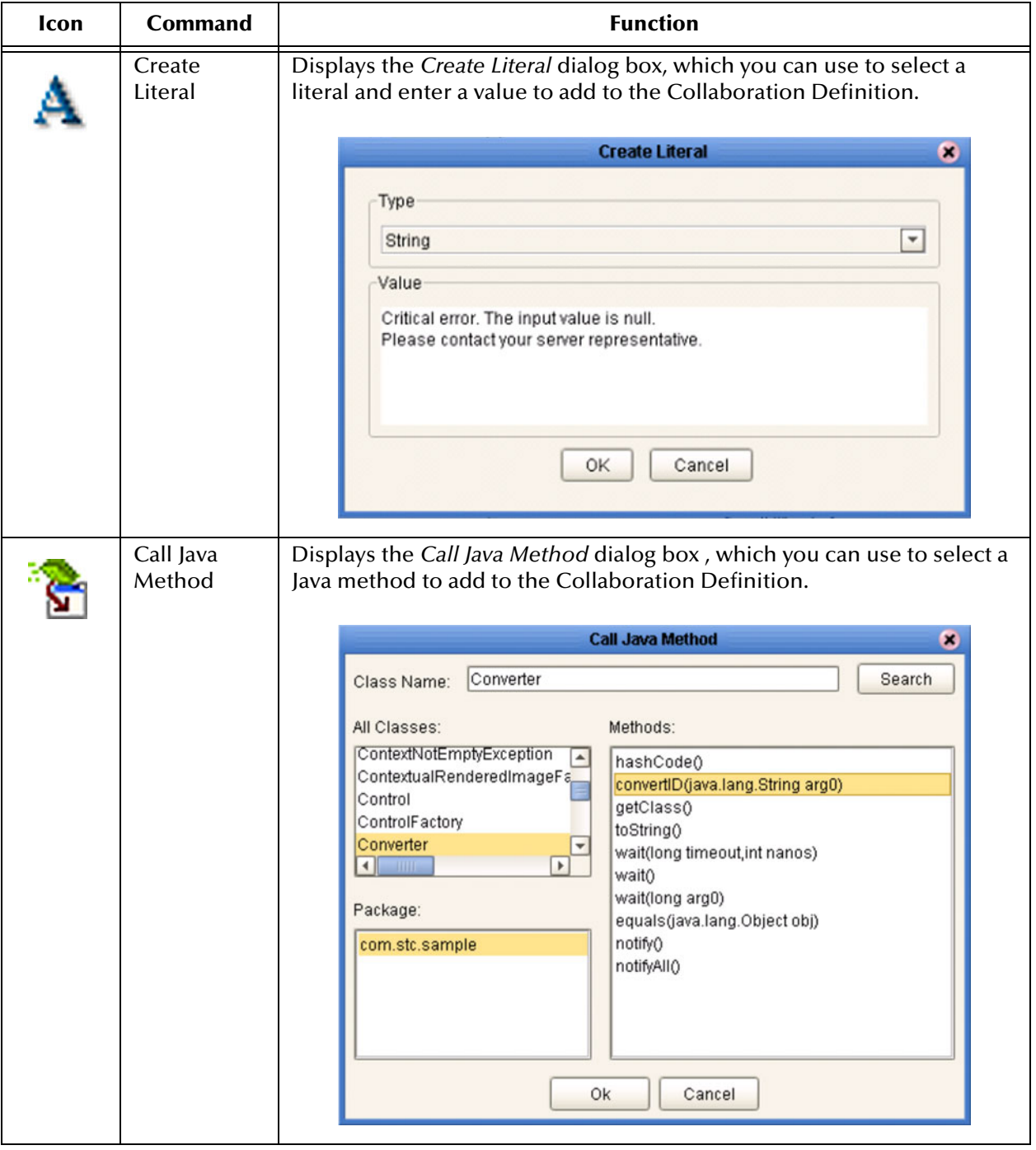

### **Table 33** Business Rules Designer Toolbar Icons

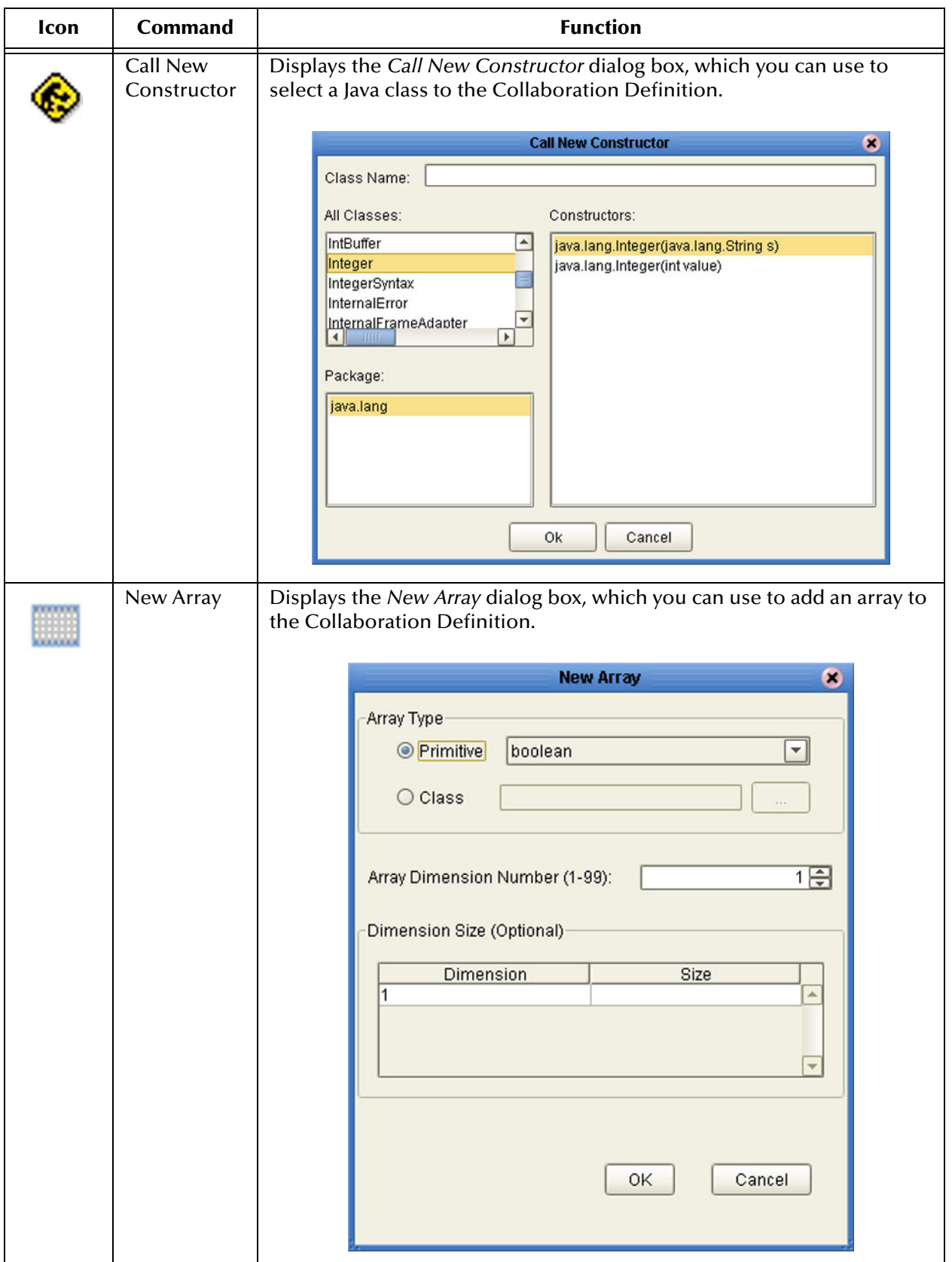

### **Table 33** Business Rules Designer Toolbar Icons

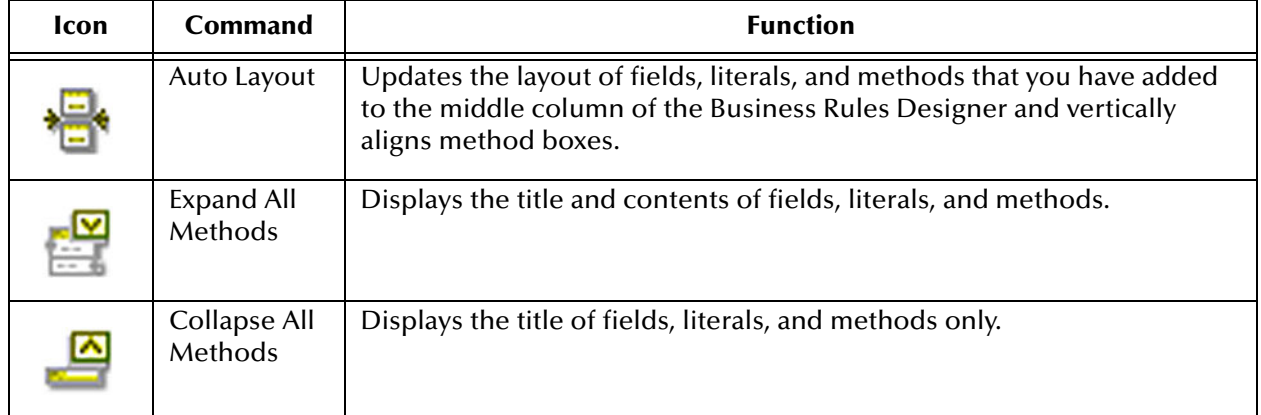

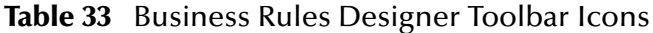

# **Java Method Palette**

<span id="page-178-0"></span>The Java Method Palette includes a series of method icons that you can drag onto the Business Rules Designer mapping area. Click the Chevron (>>) to the right of the method groups to display the dialog box shown in [Figure 140.](#page-178-0) Select a check box to add the method to the toolbar; clear a check box to remove the method from the toolbar. The methods are described in **[Java Methods](#page-180-0)** on page 181.

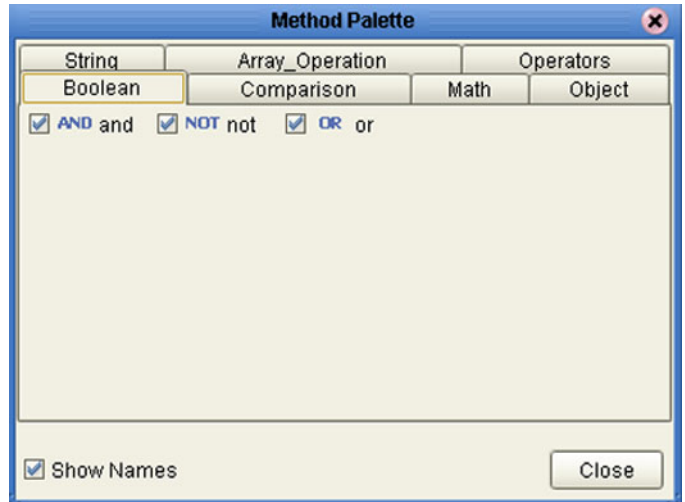

### **Figure 140** Java Method Palette Dialog Box

### **Java Method Boxes**

<span id="page-178-2"></span>The method boxes are placed in the mapping panel of the Business Rules Designer by dragging the corresponding icon from the method palette toolbar. As shown in **[Figure](#page-173-2)  [138 on page 174](#page-173-2)**, the method boxes typically have input and output nodes that you link to fields in the left and right panels, respectively. The method boxes are expanded by default (see [Figure 141\)](#page-178-2); you can collapse them (see [Figure 142\)](#page-178-1) by clicking the caret icon in the upper right corner of the box, which can be useful when the mapping area becomes crowded. Some boxes expand further as needed to provide additional arguments.

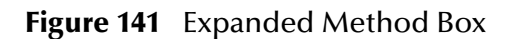

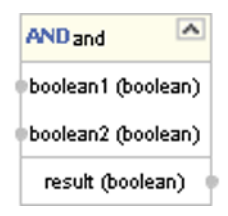

<span id="page-178-1"></span>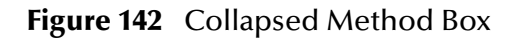

AND and  $\mathbf v$ 

# <span id="page-179-0"></span>8.3.4 **Java Source Editor**

The Java Source Editor (see [Figure 143\)](#page-179-1) displays the actual Java code as you map the Collaboration Definition. At your option, you can enter and edit the raw Java code for the Collaboration Definition. Click the **Commit Changes** button in the main toolbar when you are finished.

*Note: The Java Source Editor is not displayed by default—you must click the Source Code Mode or Advanced Mode toolbar buttons to display it.*

#### **Figure 143** Java Source Editor

<span id="page-179-1"></span>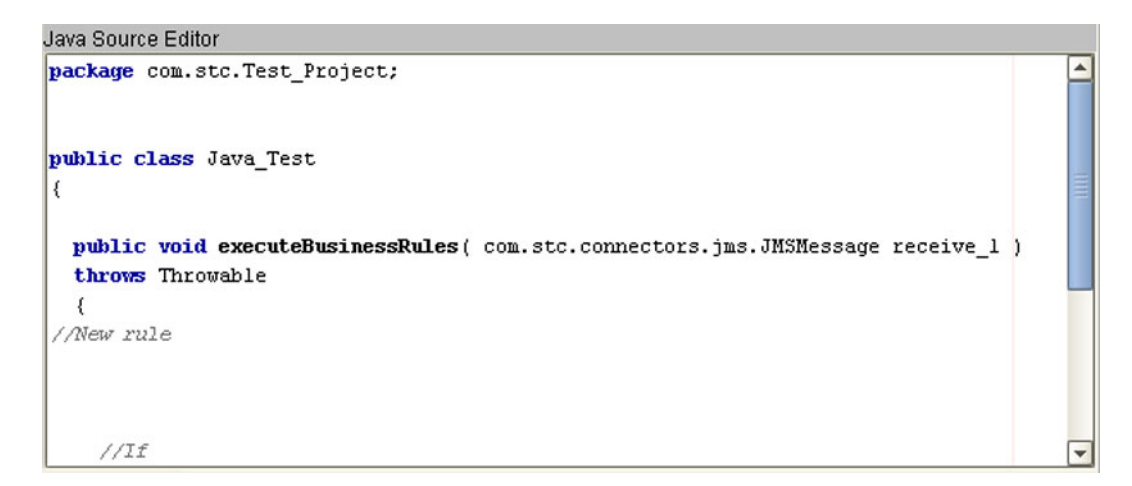

*Note: The Enterprise Designer automatically disables the Business Rules Editor and the Business Rules Designer when you are actively using the Java Source Editor. This is a safety feature that prevents you from inadvertently making contradictory changes. You must click the Commit Changes button in the main toolbar to re-enable the Business Rules Editor and the Business Rules Designer.*
# 8.4 **Java Methods**

### 8.4.1 **Boolean Methods**

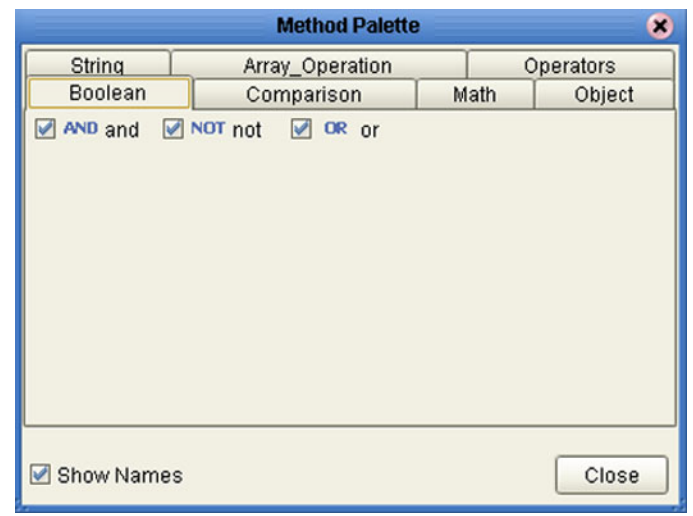

**Figure 144** Method Palette: Boolean Methods

### **Table 34** Java Boolean Methods

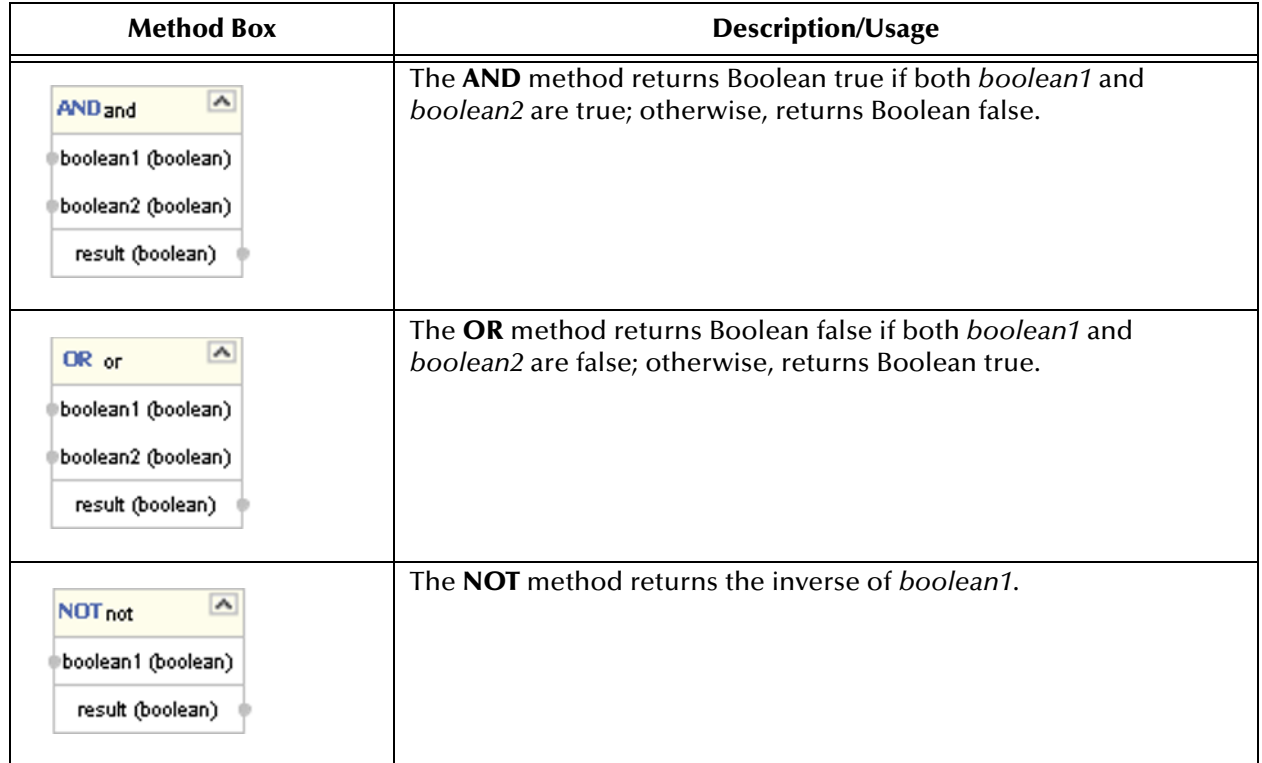

# 8.4.2 **Comparison Methods**

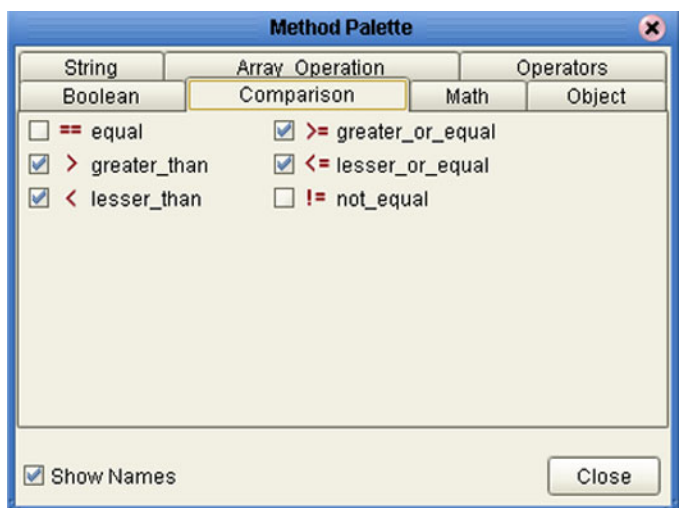

### **Figure 145** Method Palette: Comparison Methods

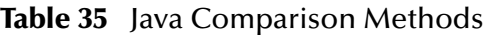

٠

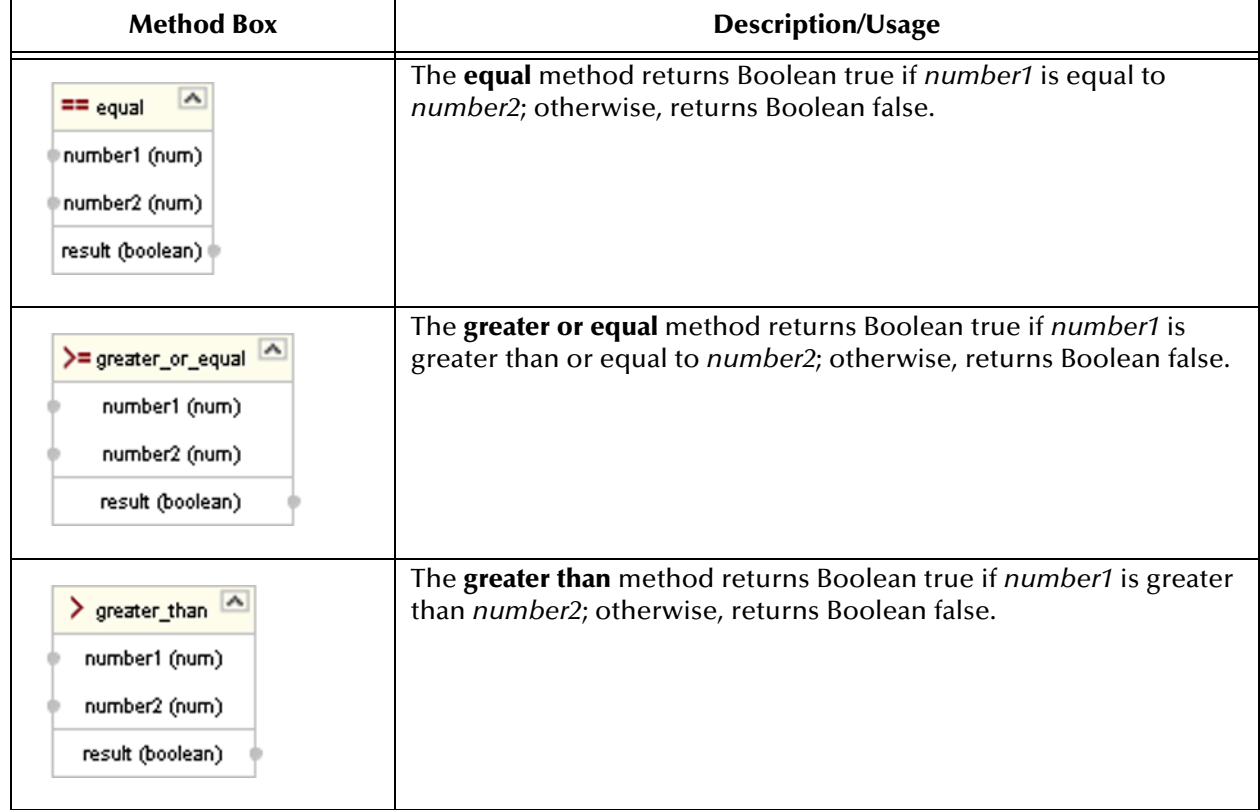

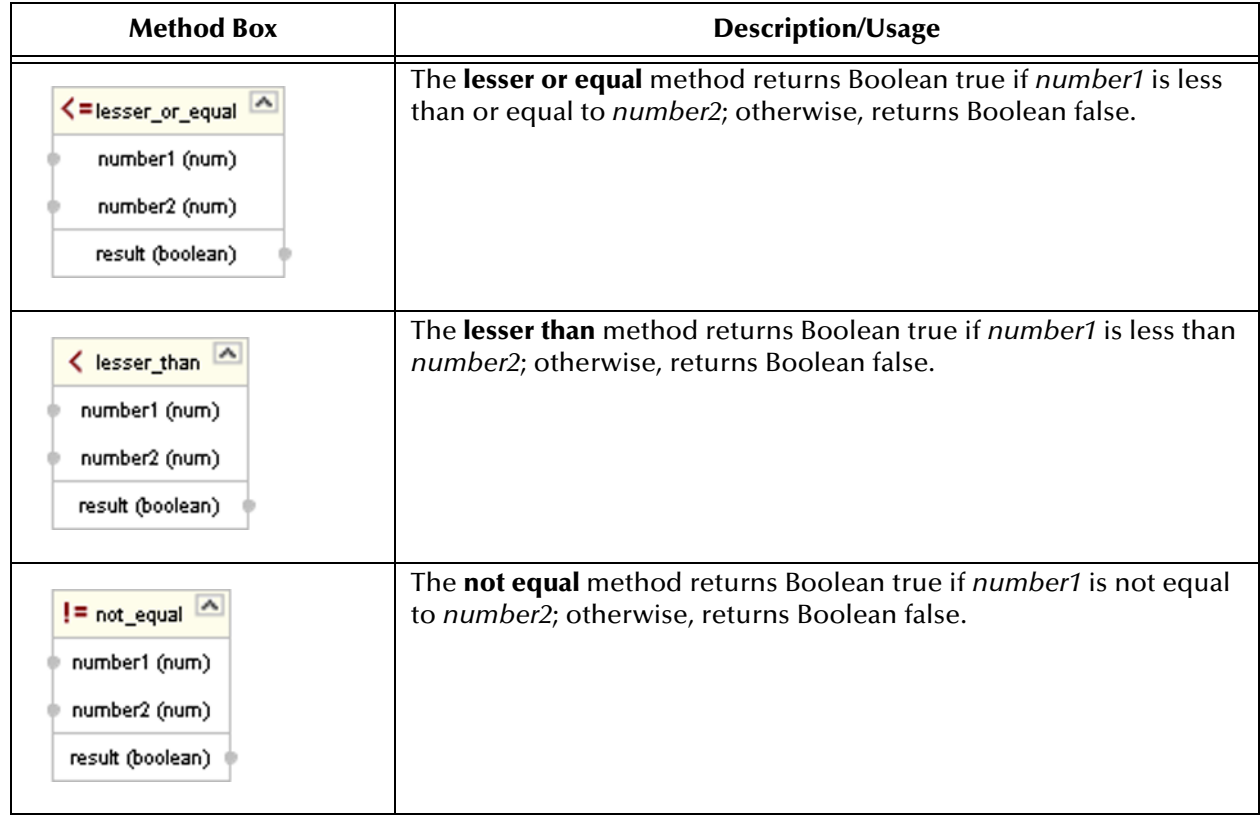

### **Table 35** Java Comparison Methods

## 8.4.3 **Math Methods**

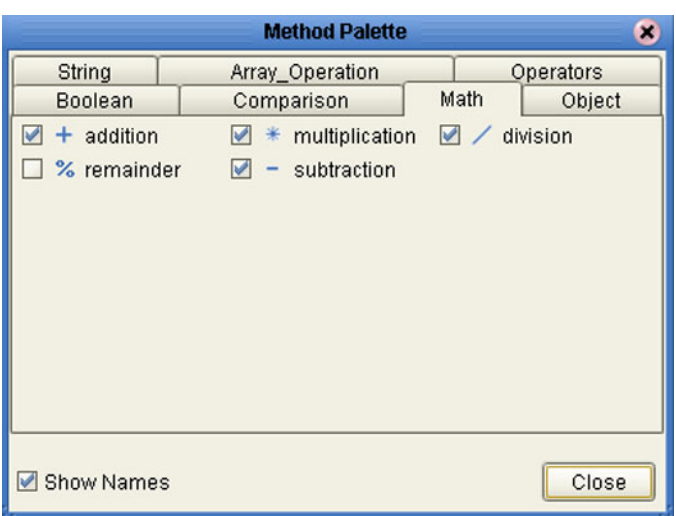

### **Figure 146** Method Palette: Math Methods

#### **Table 36** Java Math Methods

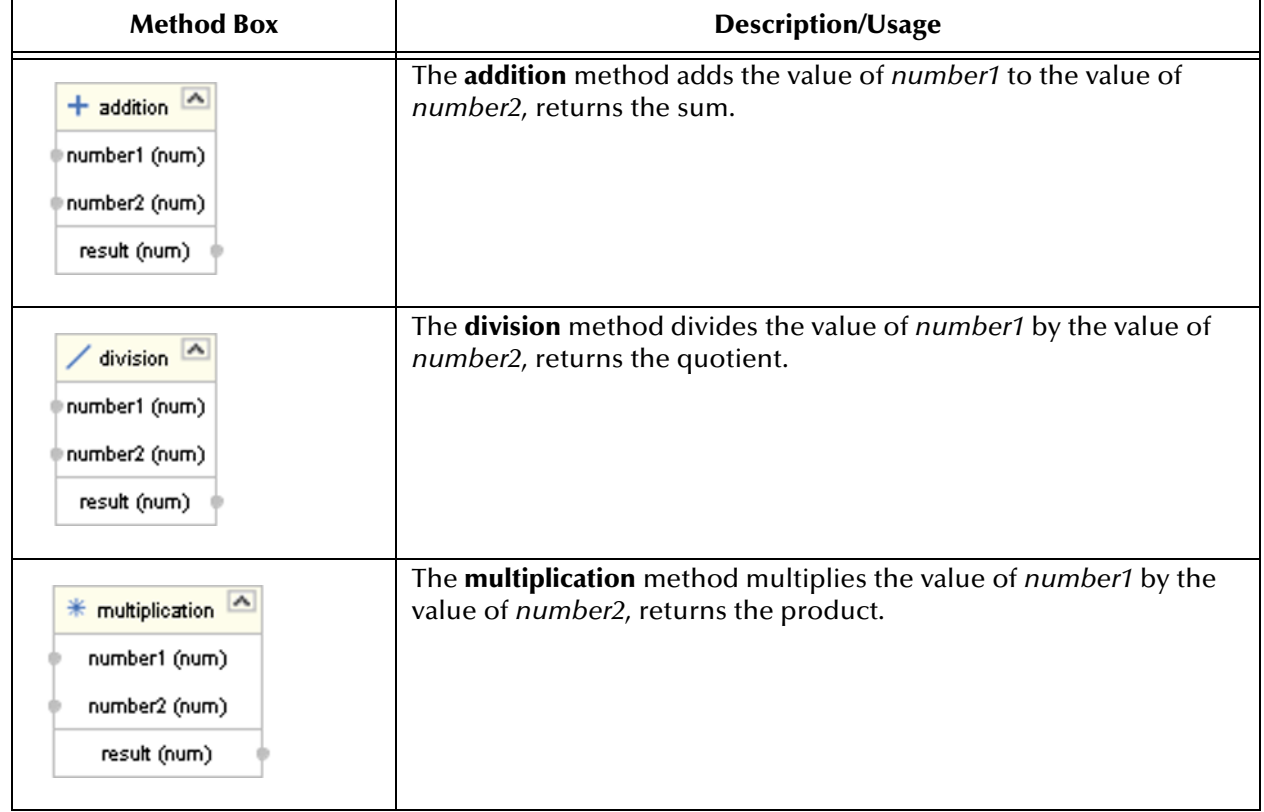

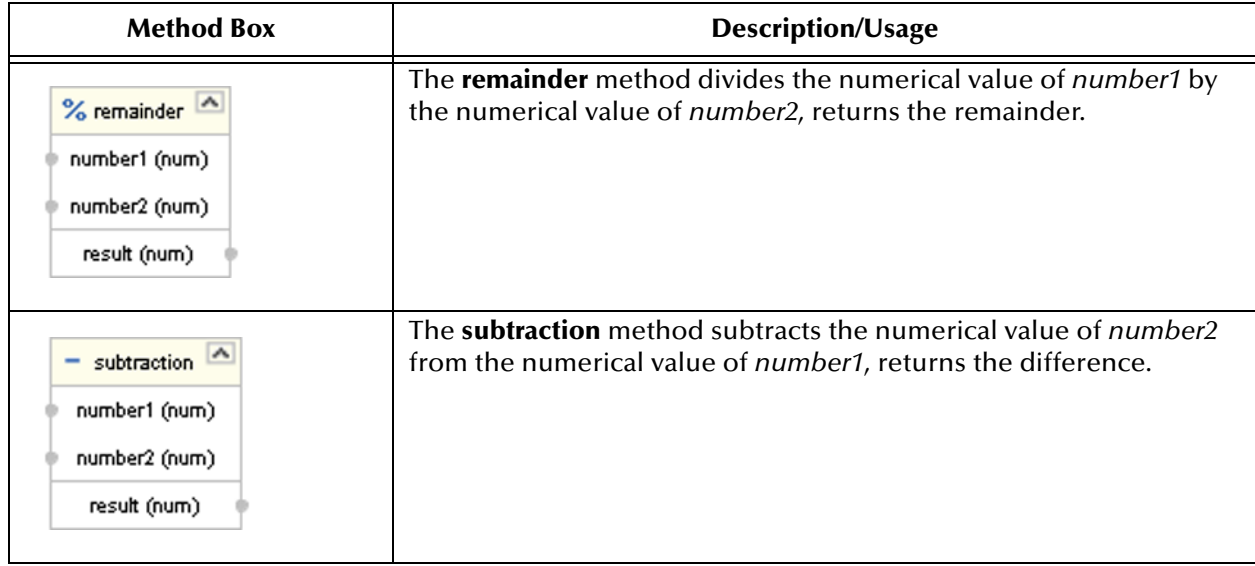

### **Table 36** Java Math Methods

# 8.4.4 **Object Methods**

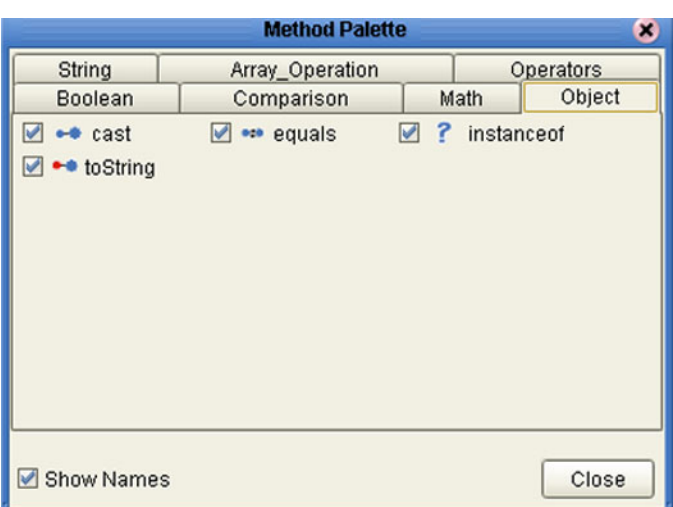

### **Figure 147** Method Palette: Object Methods

### **Table 37** Java Object Methods

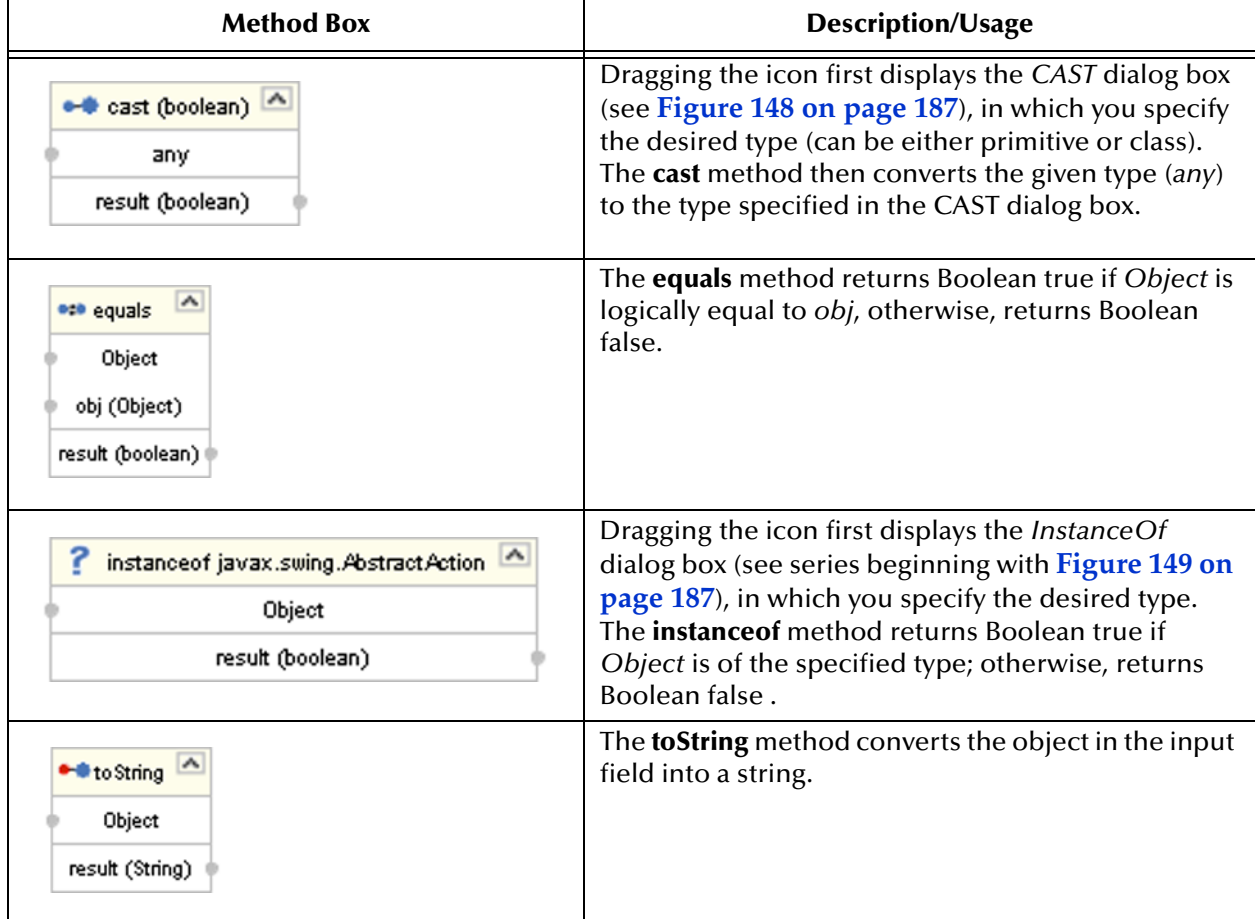

### **Object Method Dialog Boxes**

### <span id="page-186-0"></span>**CAST Method**

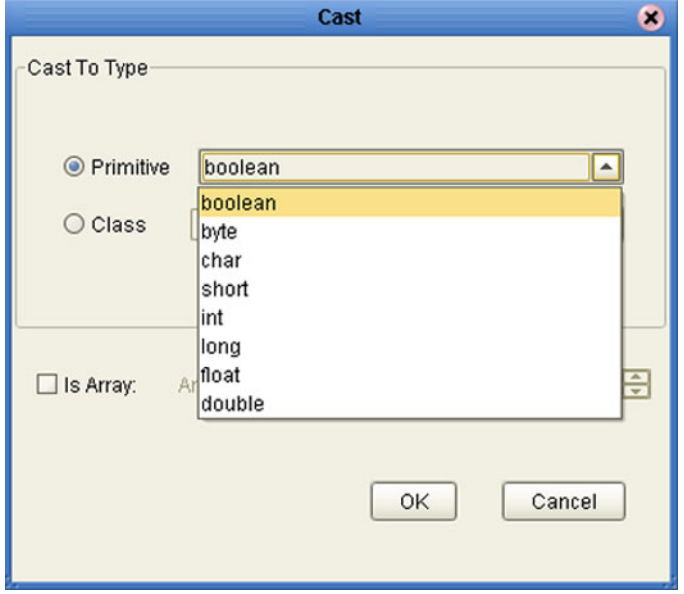

### **Figure 148** CAST Dialog Box

<span id="page-186-1"></span>**InstanceOf Method**

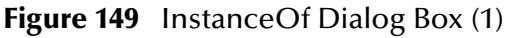

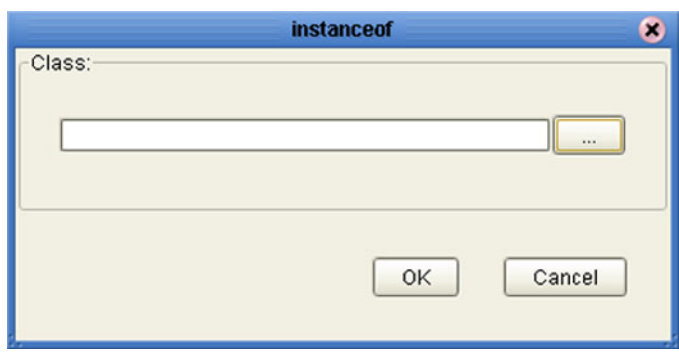

Clicking the ellipsis (**...**) button displays the *Find Class* dialog box (see **[Figure 150 on](#page-187-0)  [page 188](#page-187-0)**), in which you select the desired class name.

<span id="page-187-0"></span>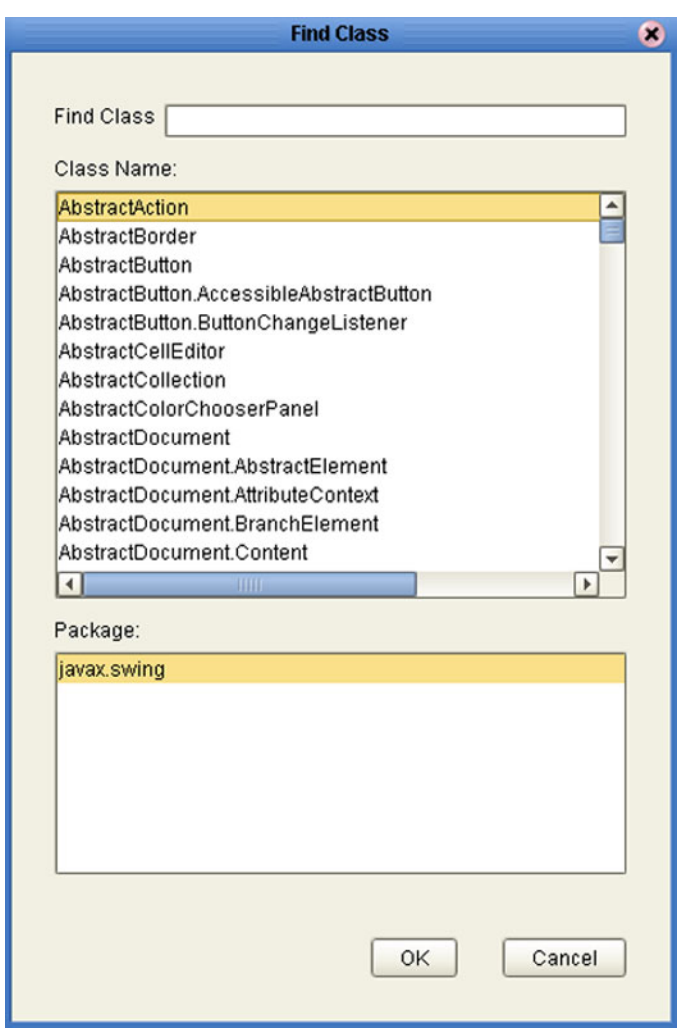

### **Figure 150** Find Class Dialog Box

<span id="page-187-1"></span>Clicking **OK** returns you to the *InstanceOf* dialog box (see [Figure 151\)](#page-187-1), with the field displaying *Package Name Class Name*.

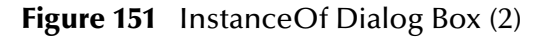

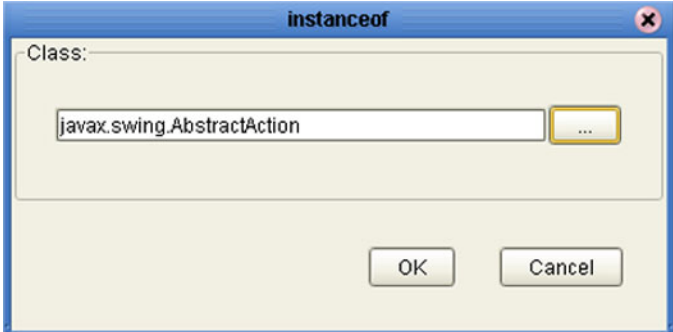

Clicking **OK** displays the *InstanceOf* method box.

# 8.4.5 **String Methods**

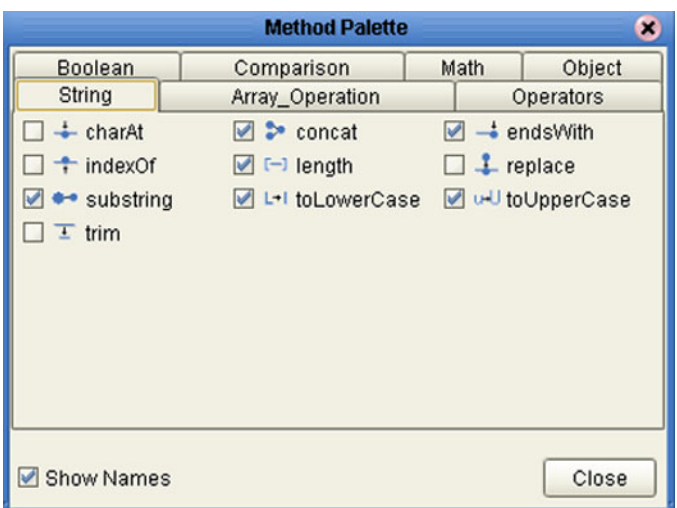

### **Figure 152** Method Palette: String Methods

### **Table 38** Java String Methods

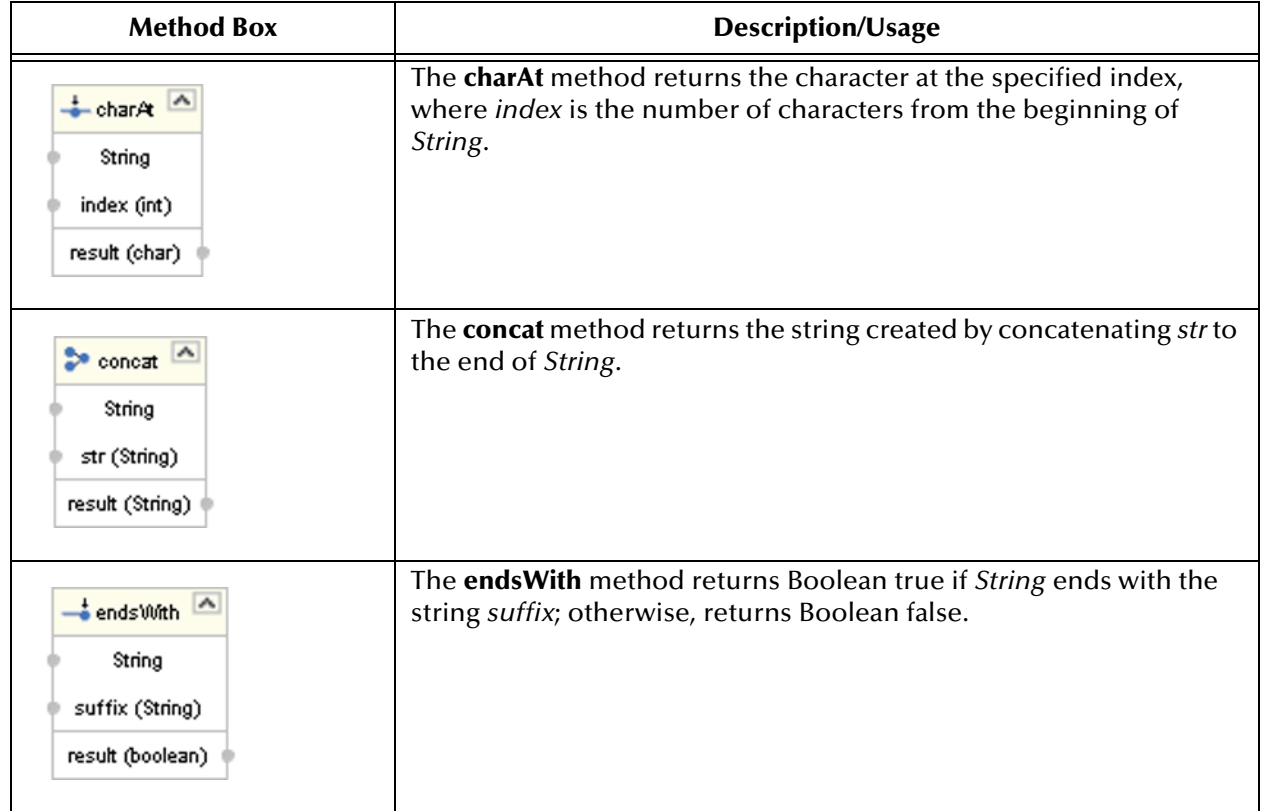

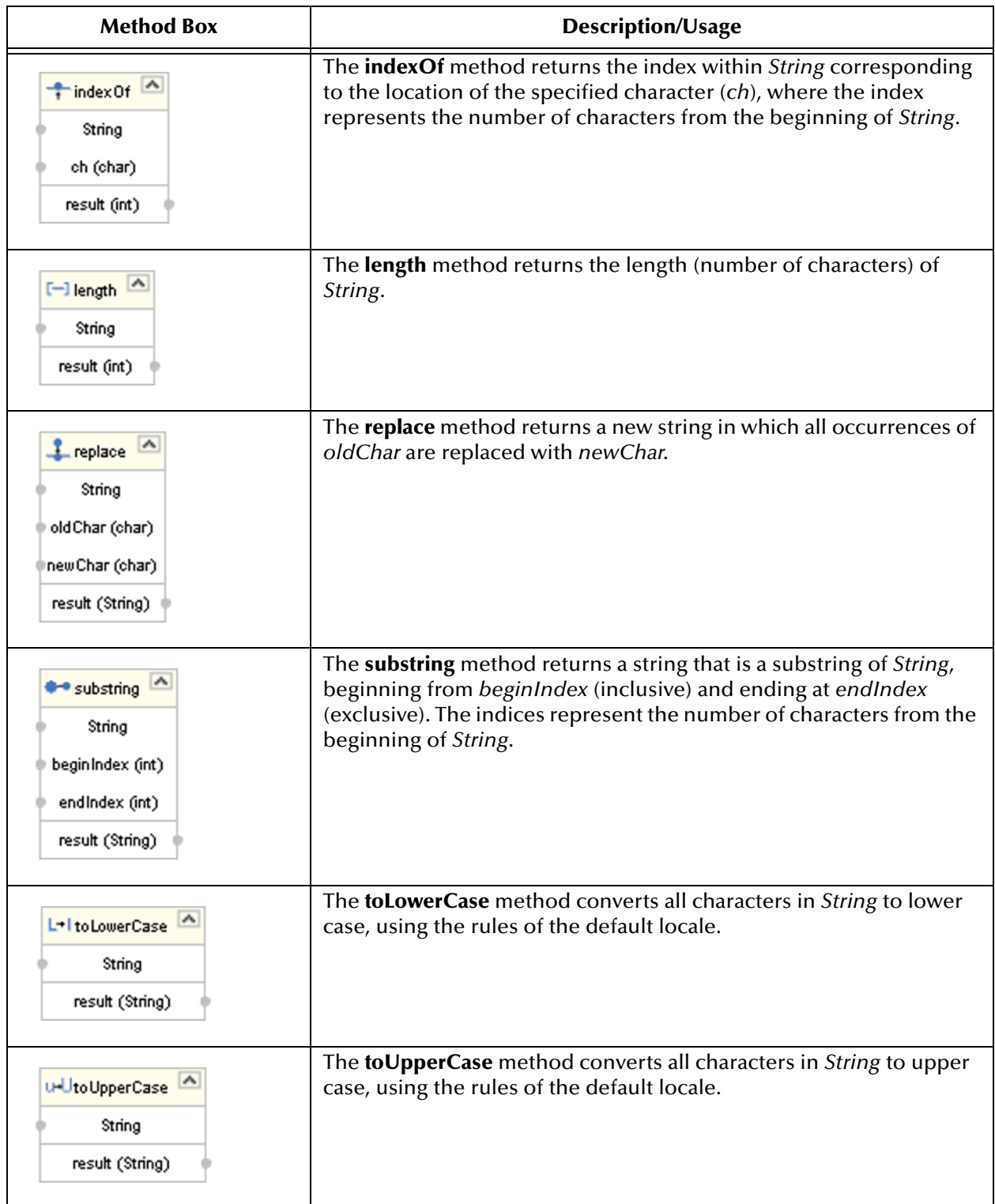

### **Table 38** Java String Methods

### **Table 38** Java String Methods

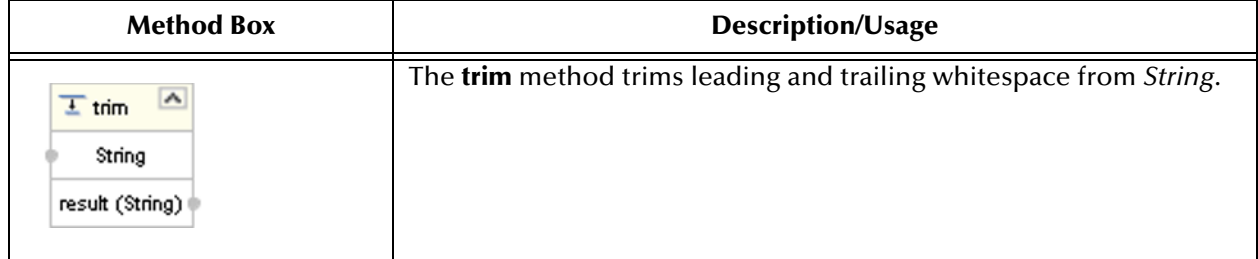

# 8.4.6 **Array Operation Methods**

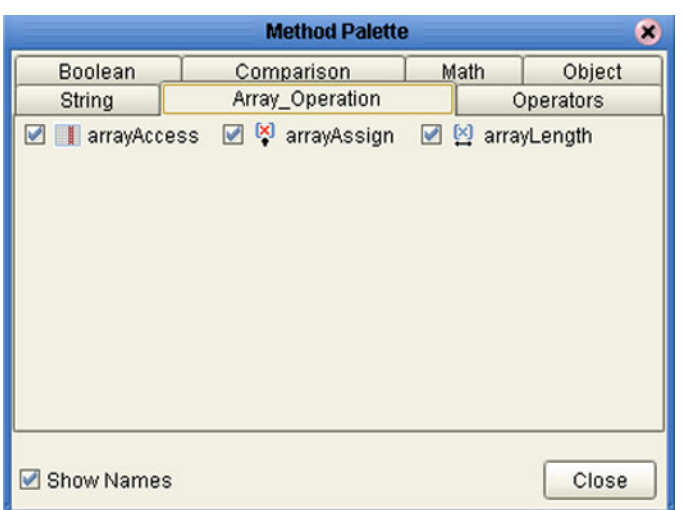

### **Figure 153** Method Palette: Array Operation Methods

#### **Table 39** Java Array Operation Methods

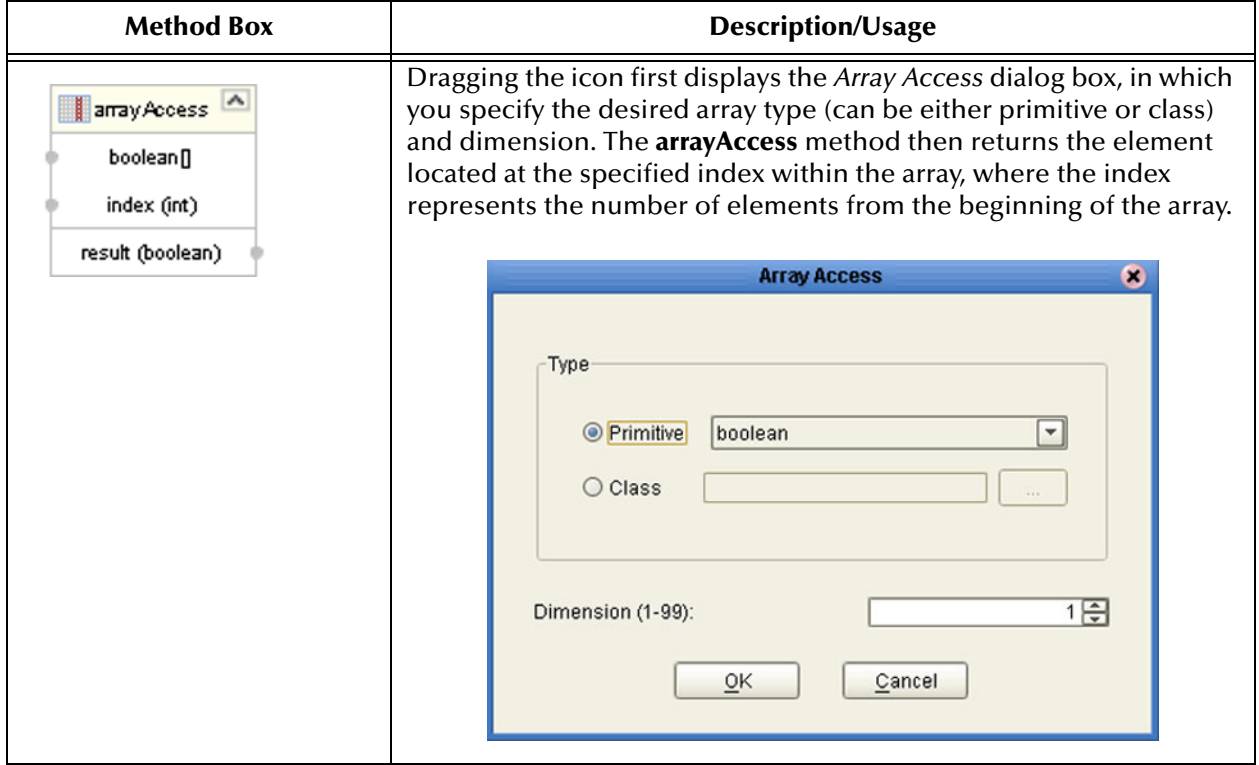

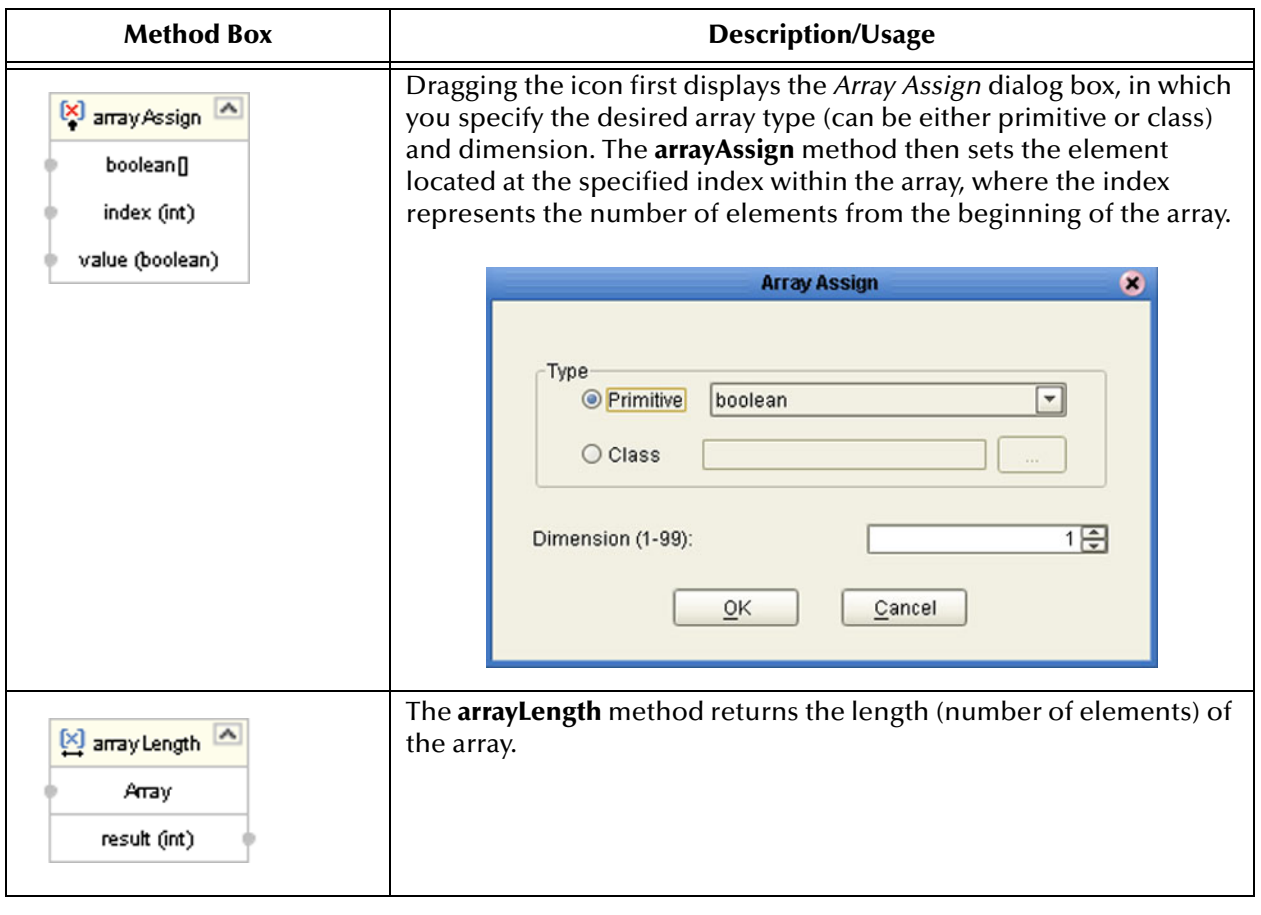

### **Table 39** Java Array Operation Methods

# 8.4.7 **Operator Methods**

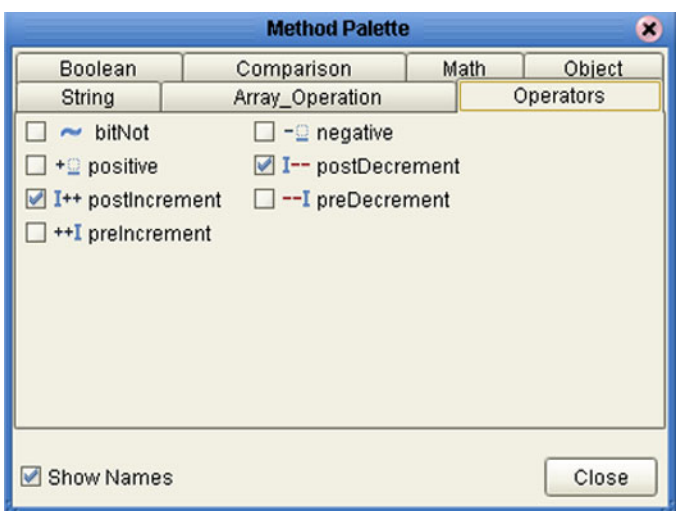

### **Figure 154** Method Palette: Operator Methods

#### **Table 40** Java Operator Methods

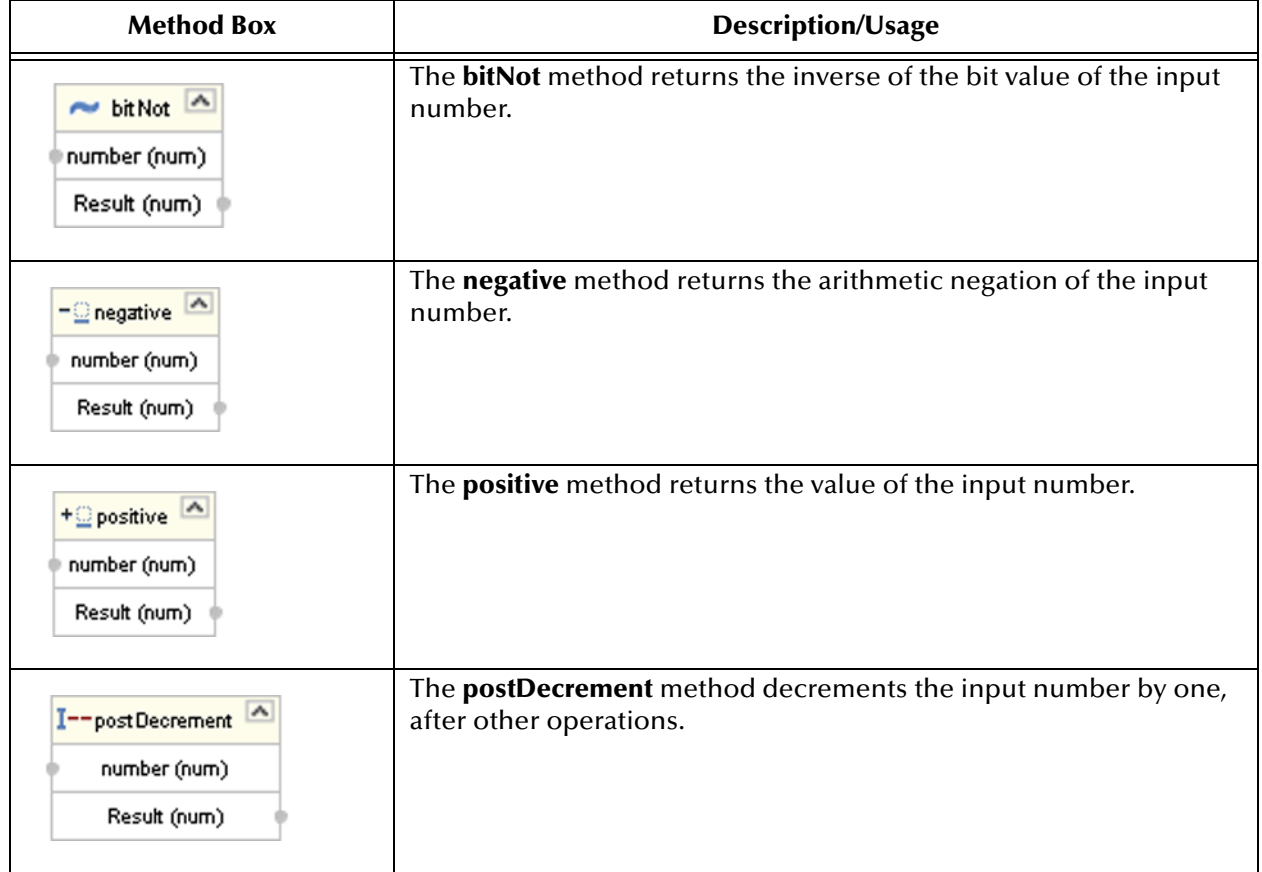

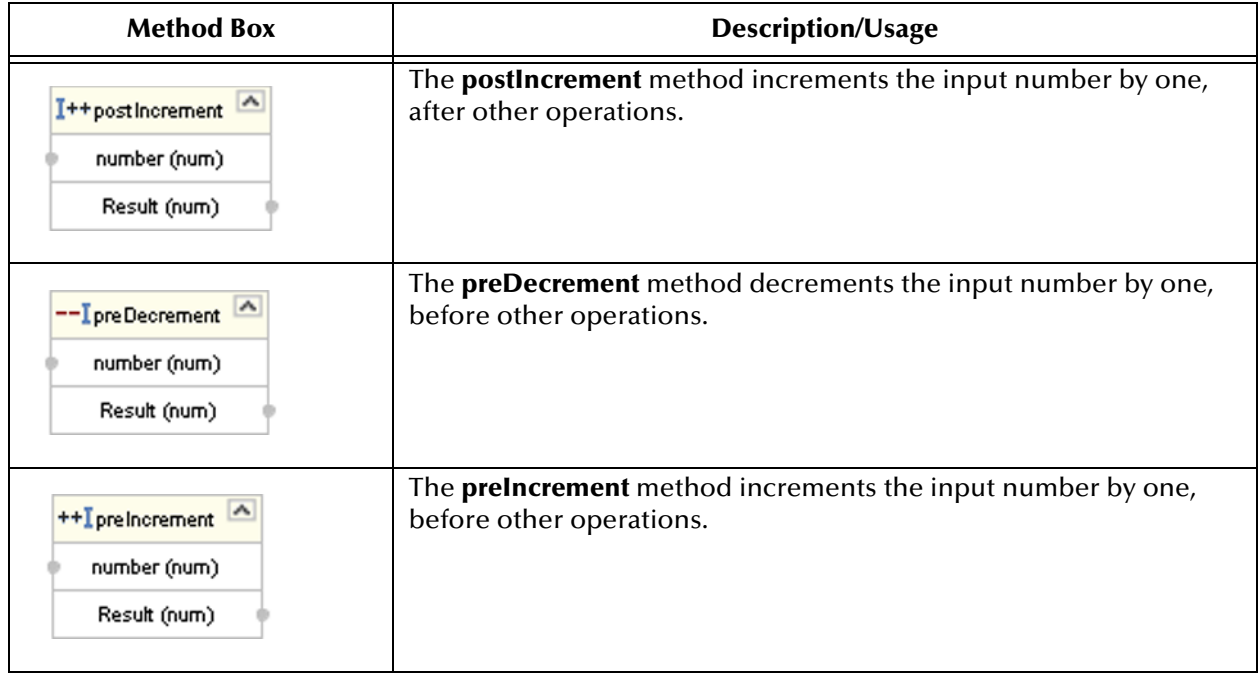

### **Table 40** Java Operator Methods

# 8.5 **Java Encapsulation**

Java Collaboration Definitions can be saved to a Diff (.sdf) file. This feature allows two sites working with the same Java Collaboration Definition to seamlessly merge changes.

## 8.5.1 **Creating a Modified Java Collaboration Definition**

**To create a** *different* **version of a Java Collaboration Definition file**

- **1** In Project Explorer, select a **Java Collaboration Definition** icon.
- <span id="page-195-0"></span>**2** Right-click to display the context menu shown in [Figure 155.](#page-195-0)

Open Version History... Check In... Check Out... Create Diff... Merge Diff... Delete ACL Management Properties...

**Figure 155** Java Collaboration Definition Context Menu

<span id="page-195-1"></span>**3** Select **Create Diff** to display the dialog box shown in [Figure 156](#page-195-1).

**Figure 156** Version Control - Create Diff Dialog Box

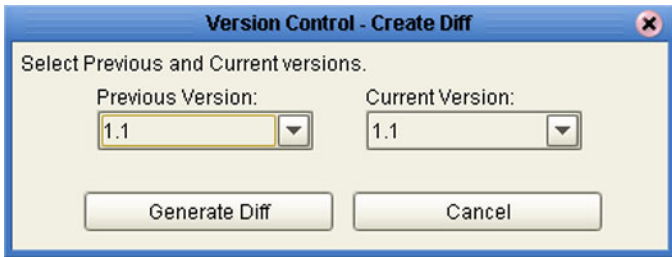

- **4** Click **Generate Diff** to display the *Specify Name ...* dialog box.
- **5** Enter a name for the Diff file in the **File Name** box (or use the default file name).
- **6** Click **Save** to save the Diff file.

## 8.5.2 **Merging Two Versions of a Java Collaboration Definition**

#### **To merge two versions of a Java Collaboration Definition**

- From the Project Explorer tab, select a **Java Collaboration Definition** icon.
- Right-click to display the Java Collaboration Definition context menu.
- Select **Check Out**.
- Right-click to again display the context menu.
- <span id="page-196-0"></span>Select **Merge Diff...** to display the dialog box shown in [Figure 157](#page-196-0).

**Figure 157** Version Control - Merge Changes Dialog Box

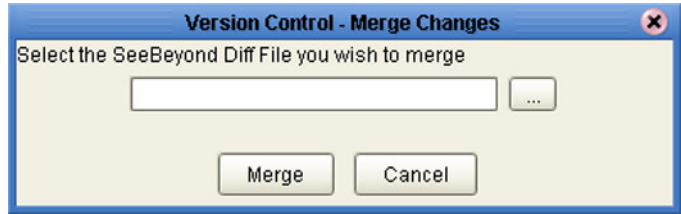

- Click the **Ellipsis** (...) button to display the *Specify Name ...* dialog box.
- Locate and select the Diff file.
- Click **Open** add the Diff file to the dialog box shown in [Figure 157.](#page-196-0)
- Click **Merge** to merge the Diff file with the corresponding Java Collaboration Definition in your Project.
- Resolve any conflicts from the merge.
- **Commit** the merged Collaboration.
- **Save** the merged Collaboration.

# 8.6 **Setting Up a Java Collaboration Definition Variable**

The Java Collaboration Editor includes a variable creation feature. The following sections describe how to set up and assign a constructor to a variable.

### 8.6.1 **Creating a Variable**

This section describes how to add a variable to a Java Collaboration Definition.

#### **To create the variable**

<span id="page-197-0"></span>**1** In the Business Rules area, click the **Local Variable** button to display the dialog box shown in [Figure 158](#page-197-0).

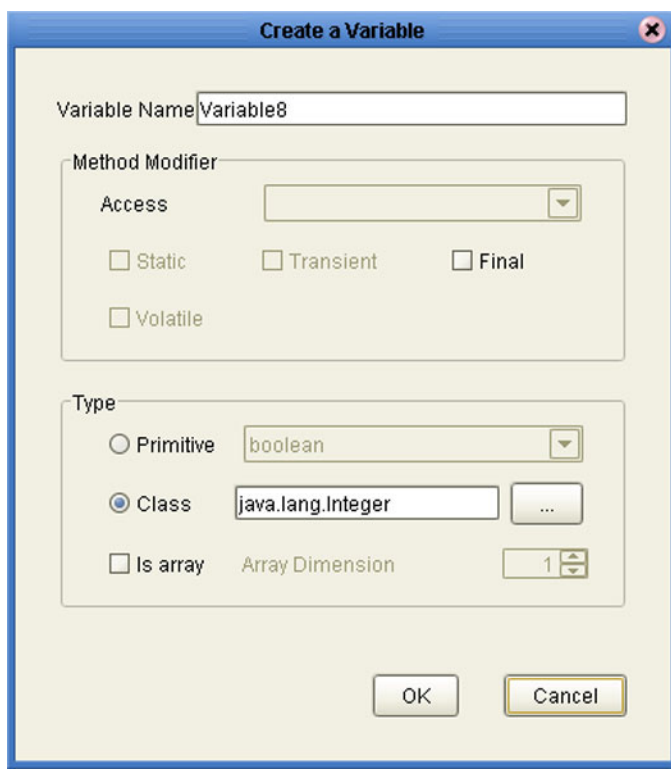

**Figure 158** Create a Variable Dialog Box

- **2** Enter a name for the variable in the **Variable Name** box.
- **3** Select the **Class** option button.
- **4** Click the **Ellipsis** (...) button to display the **Find Class** dialog box shown in [Figure](#page-198-0)  [159](#page-198-0).

<span id="page-198-0"></span>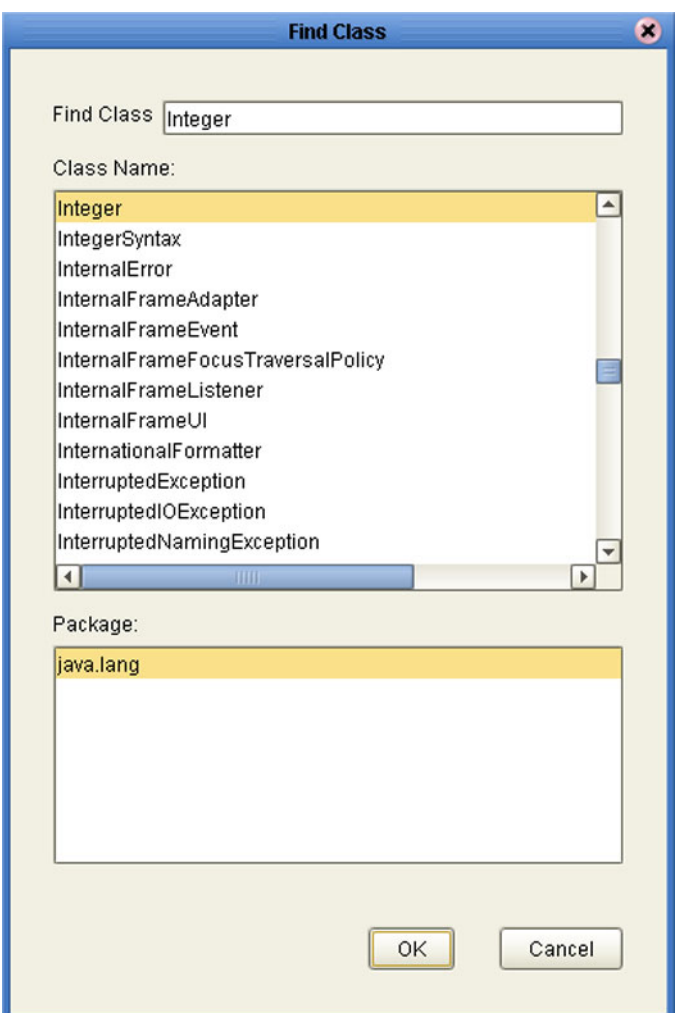

### **Figure 159** Find Class Dialog Box

- **5** Select a class from the **Class Name** list.
- **6** Click the **OK** button to add the variable, with selected class, to the Java Collaboration Editor window as shown in [Figure 160](#page-199-0).

**Figure 160** Java Collaboration Definition with Variable

<span id="page-199-0"></span>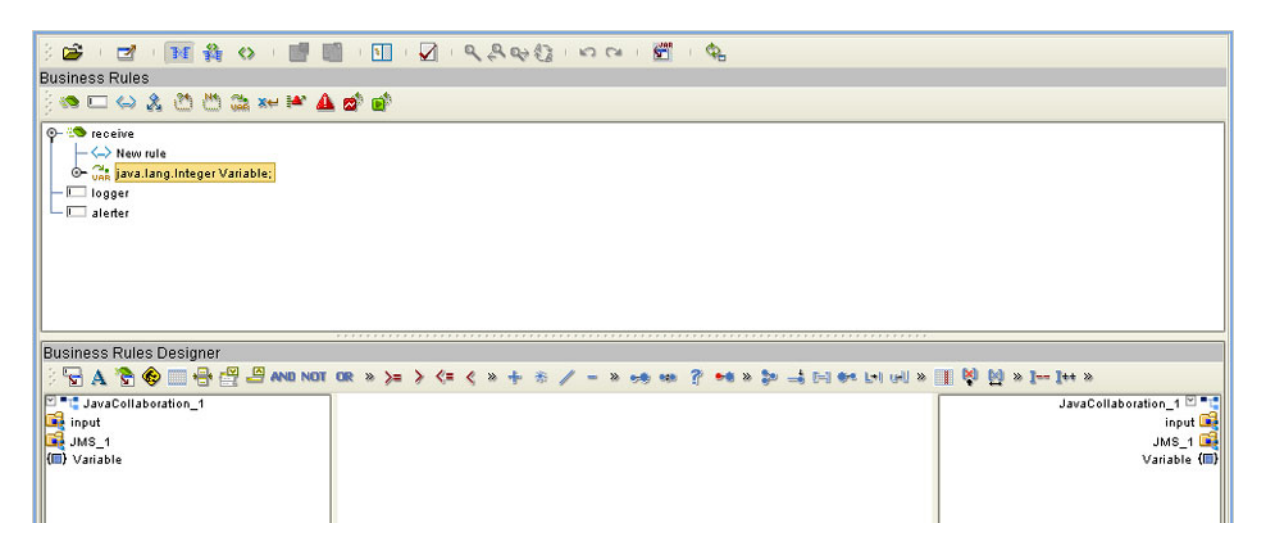

## 8.6.2 **Invoking Variable Constructor**

This section describes how to invoke a constructor for the variable.

#### **To invoke a constructor**

<span id="page-200-0"></span>**1** In the Business Rules Designer area, click the **Call New Constructor** button to display the dialog box shown in [Figure 161.](#page-200-0)

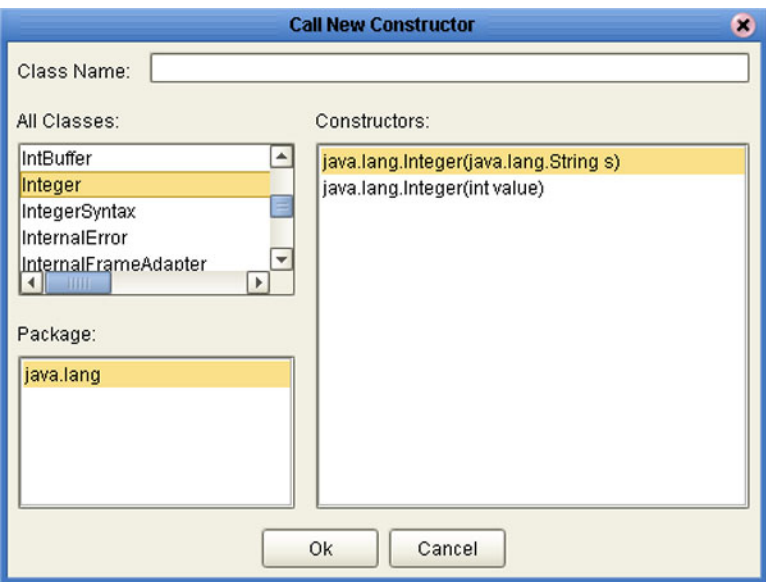

**Figure 161** Call New Constructor Dialog Box

- **2** Select the class used for the variable in the **All Classes** list.
- **3** Click **OK** to add an integer box to the Business Rules Designer area as shown in [Figure 162.](#page-201-0)
- **4** Link an item in the left column through the integer to an item in the right column.

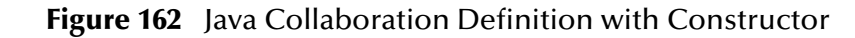

<span id="page-201-0"></span>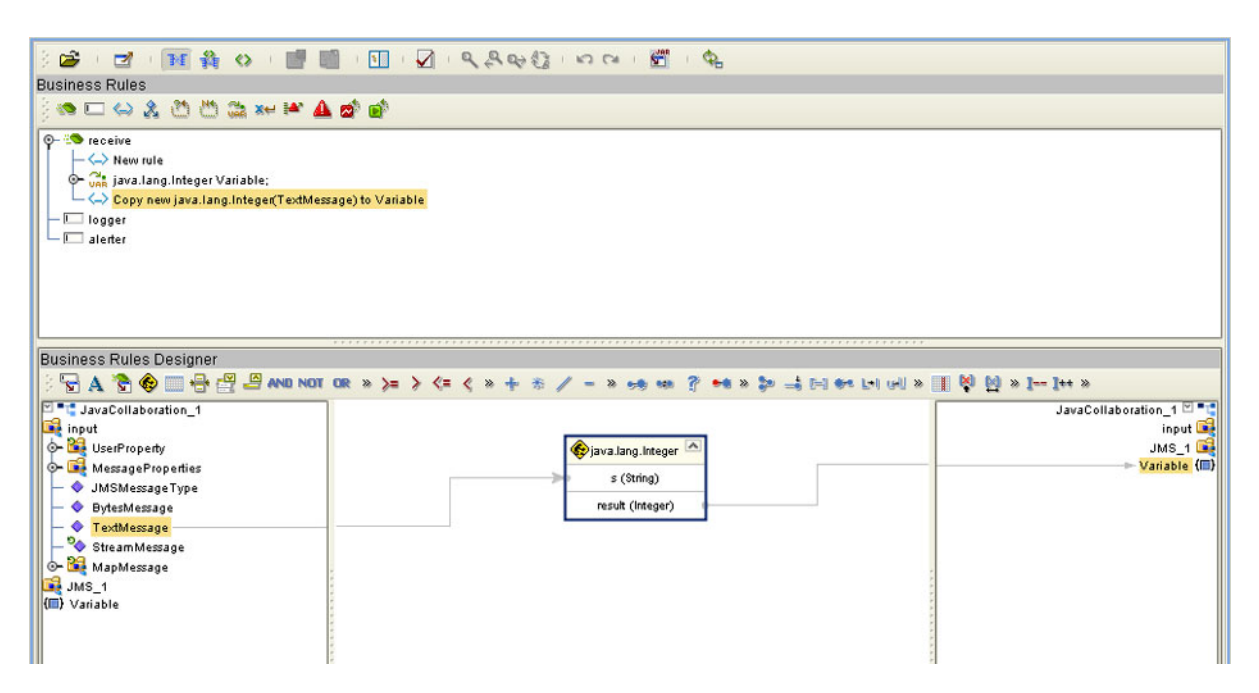

# 8.6.3 **Displaying Method Classes**

This section describes how to display a list of method classes.

#### **To view the available method classes**

- **1** Select a Variable in the Business Rules Designer area.
- <span id="page-202-0"></span>**2** Right-click to display its context menu, as shown in [Figure 163](#page-202-0)

### **Figure 163** Variable Context Menu

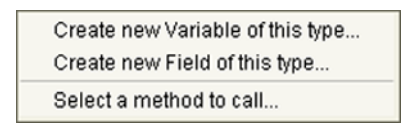

<span id="page-202-1"></span>**3** Click **Select a Method to Call** to display a list of method classes as shown in [Figure](#page-202-1)  [164](#page-202-1).

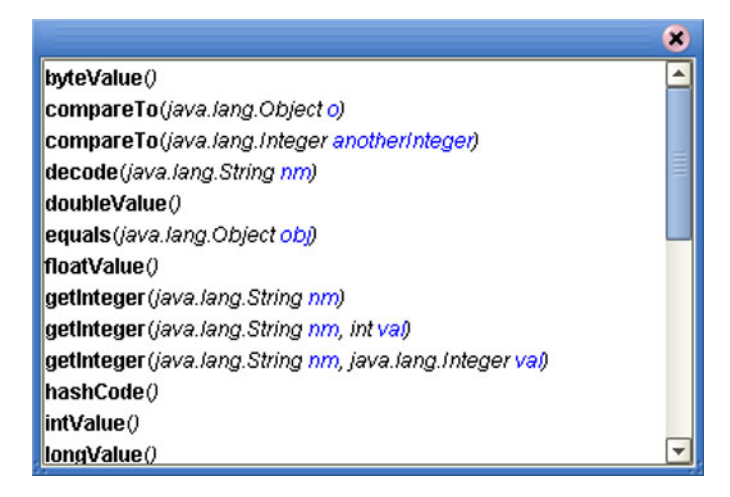

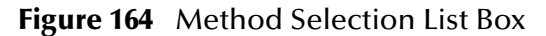

# 8.7 **Using** *Try-Catch*

Clicking the **try** icon in the toolbar adds a **try** statement to the Business Rules tree, initiating a number of programming statements that are monitored to see whether they succeed or fail. A **finally** statement is added automatically; if you want to perform a **try-catch**, you must use the following procedure.

#### **To create a try-catch operation**

**1** Click the **try** icon in the toolbar (see [Figure 165\)](#page-203-0), which adds the **try** rule to the business rules tree.

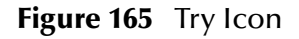

<span id="page-203-0"></span>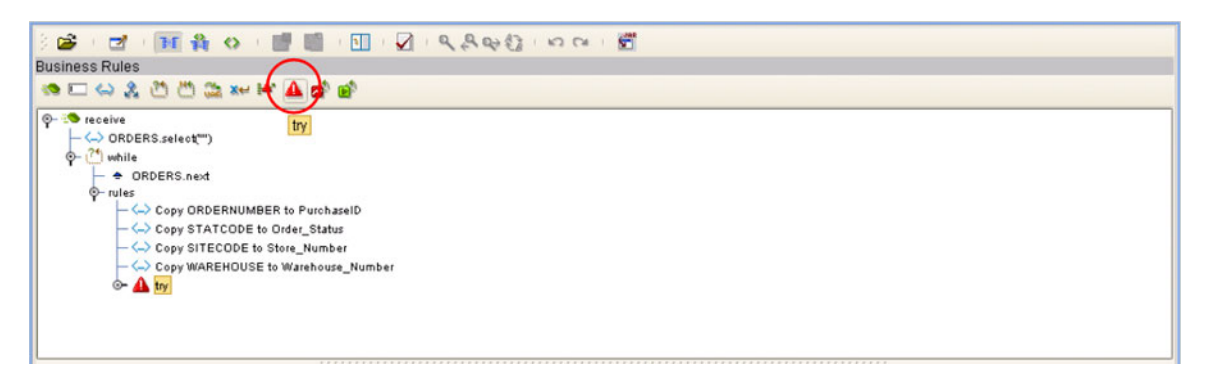

<span id="page-203-1"></span>**2** Right-click on the **try** rule to display the catch context menu (see [Figure 166](#page-203-1)).

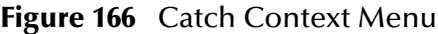

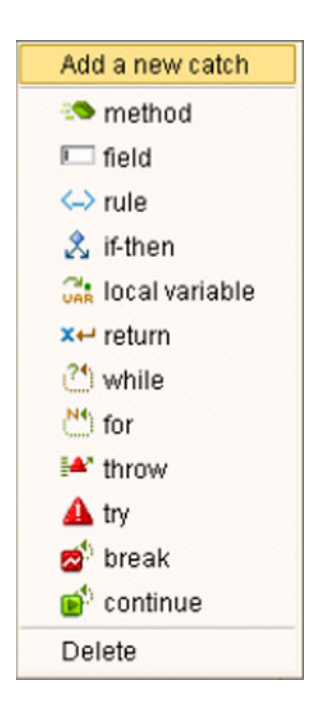

- <span id="page-204-0"></span>**3** Select the **Add a new catch** option to add an exception variable, which displays a dialog box (see [Figure 167](#page-204-0)).
	- **Figure 167** Create a New Exception Variable Dialog Box

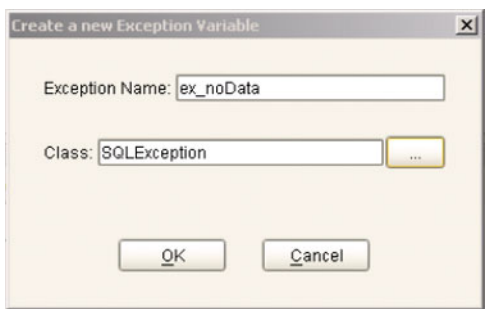

- **4** Enter a name for the exception, for example: **ex\_noData**.
- <span id="page-204-1"></span>**5** Click the button to the right of the Class text box to display a list of available classes (see [Figure 168](#page-204-1)).

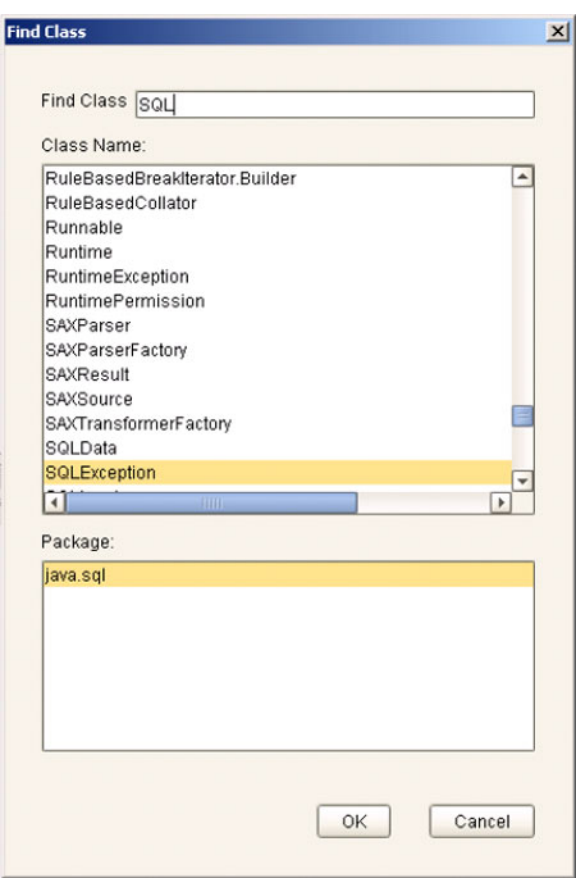

**Figure 168** Find Class Dialog Box

**6** To specify that the exception represents a database error, for example, select **SQLException** and click **OK** on both dialog boxes.

<span id="page-205-0"></span>**7** The catch rule is now added to the business rules tree (see [Figure 169](#page-205-0)).

**Figure 169** Catch SQLException Rule

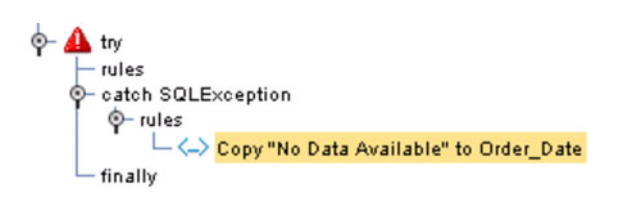

**8** The rule shown in [Figure 169](#page-205-0) contains a literal that represents the message that will be assigned to an outbound element Order\_Date when the rule is executed (see [Figure 170\)](#page-205-1).

<span id="page-205-1"></span>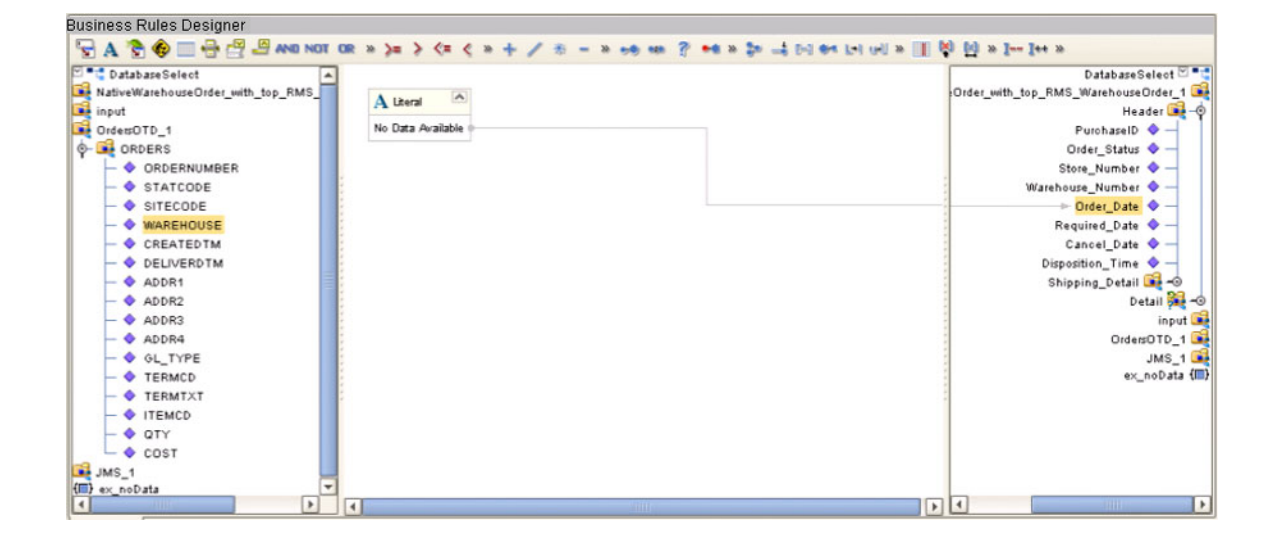

**Figure 170** Exception Message

# 8.8 **Adding and Using Third-Party Java Classes**

<span id="page-206-0"></span>Enterprise Designer allows you to add any file to the repository. Certain products in the ICAN Suite can then instruct the repository to distribute these files to Logical Hosts as needed. Selecting **New > File ...** in a Project context menu (see [Figure 171](#page-206-0)) displays a file selection dialog box (see [Figure 172](#page-206-1)).

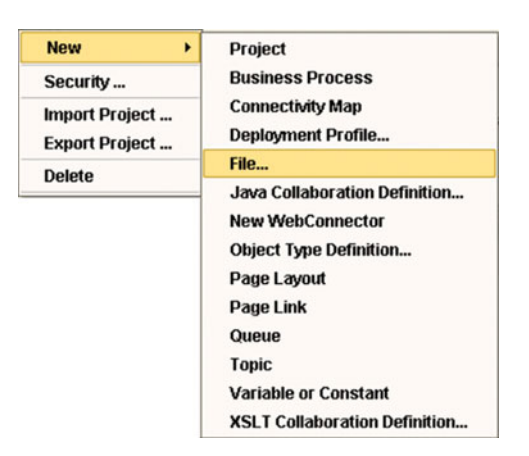

**Figure 171** Project Context Menu: New File ...

**Figure 172** File Selection Dialog Box

<span id="page-206-1"></span>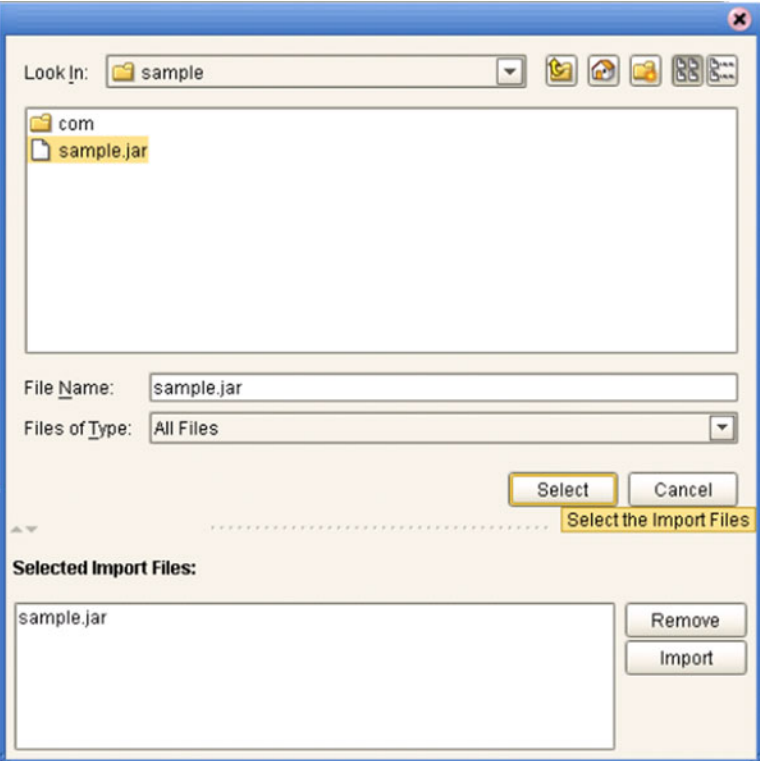

Locate the desired .jar files and click **Select** for each; then click **Import**.

To add the file(s) to a Collaboration Definition:

- **1** Open or create a Collaboration.
- **2** Click the **Import JAR File** icon in the toolbar (see [Figure 173\)](#page-207-0), which displays an *Add/Remove Jar Files* dialog box.

### **Figure 173** Import JAR File Icon

<span id="page-207-0"></span>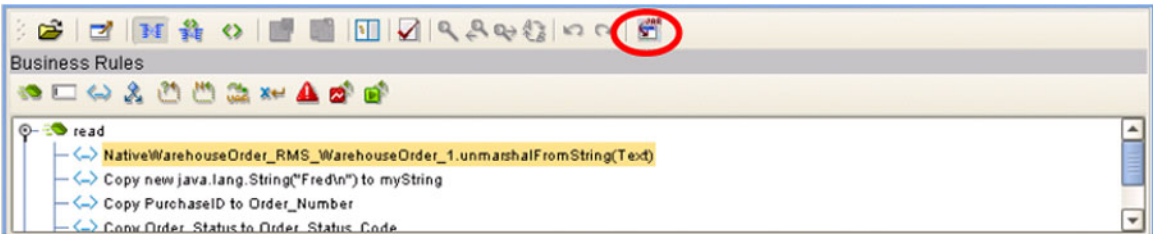

- **3** Click **Add** in the dialog box to display a file browser box (see [Figure 175](#page-208-0)).
- **4** Locate the desired .jar files and click **Open** for each.

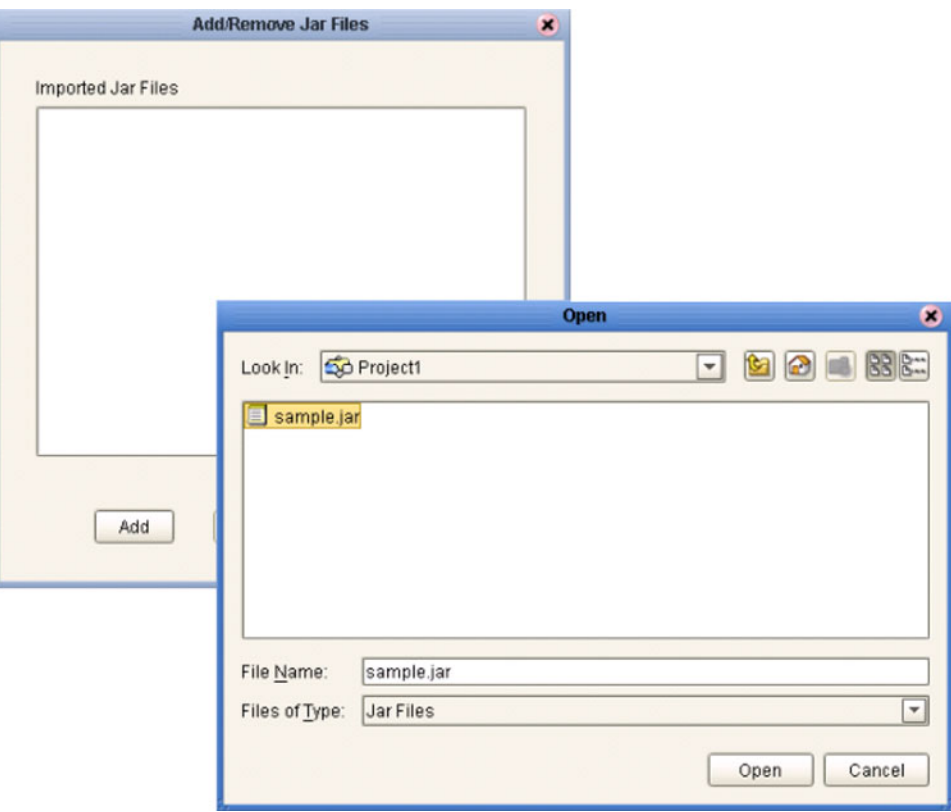

**Figure 174** Add/Remove Jar File Dialog Box (1)

<span id="page-208-0"></span>**5** When all the .jar files are listed in the *Add/Remove Jar Files* dialog box (see [Figure](#page-208-0)  [175](#page-208-0)), click **Close**.

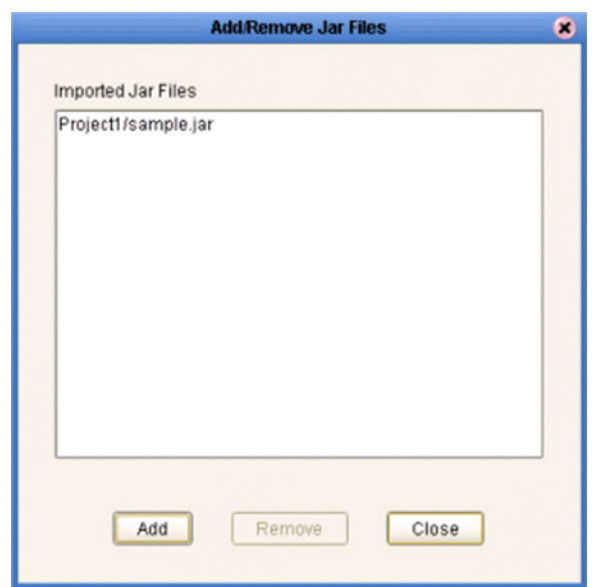

**Figure 175** Add/Remove Jar File Dialog Box (2)

<span id="page-208-1"></span>**6** Click the **Call Java Method** icon in the Business Rules Designer, and a *Call Java Method* dialog box opens (see [Figure 176\)](#page-208-1).

**Figure 176** Call Java Method Dialog Box

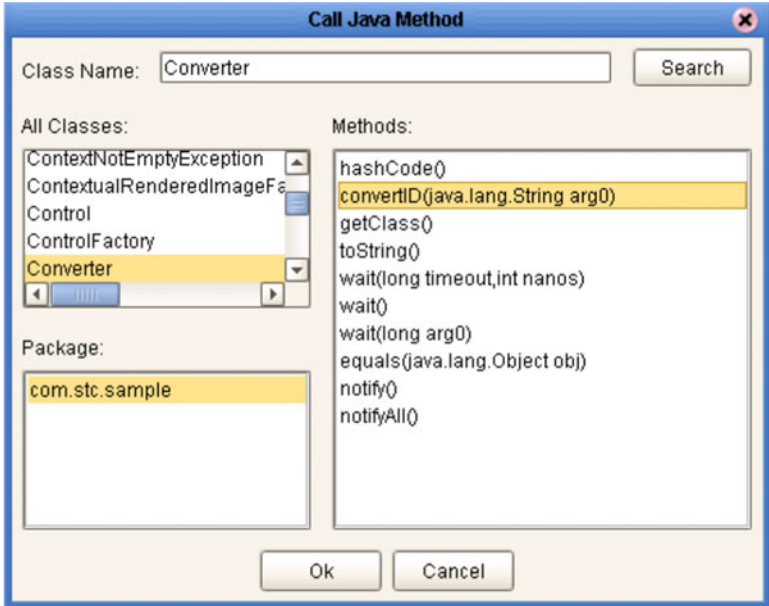

- **7** Select the desired class from the **All Classes** list.
- **8** Select the desired method from the **Methods** list.
- **9** Click **Ok**.

To use the third-party method, add the business rule containing the method. In the example shown, the method is a **convertID** operation that converts text from upper case to lower case. Connect an inbound text file to the input node of the method, and the outbound node to an outbound text file (see [Figure 177\)](#page-209-0).

<span id="page-209-0"></span>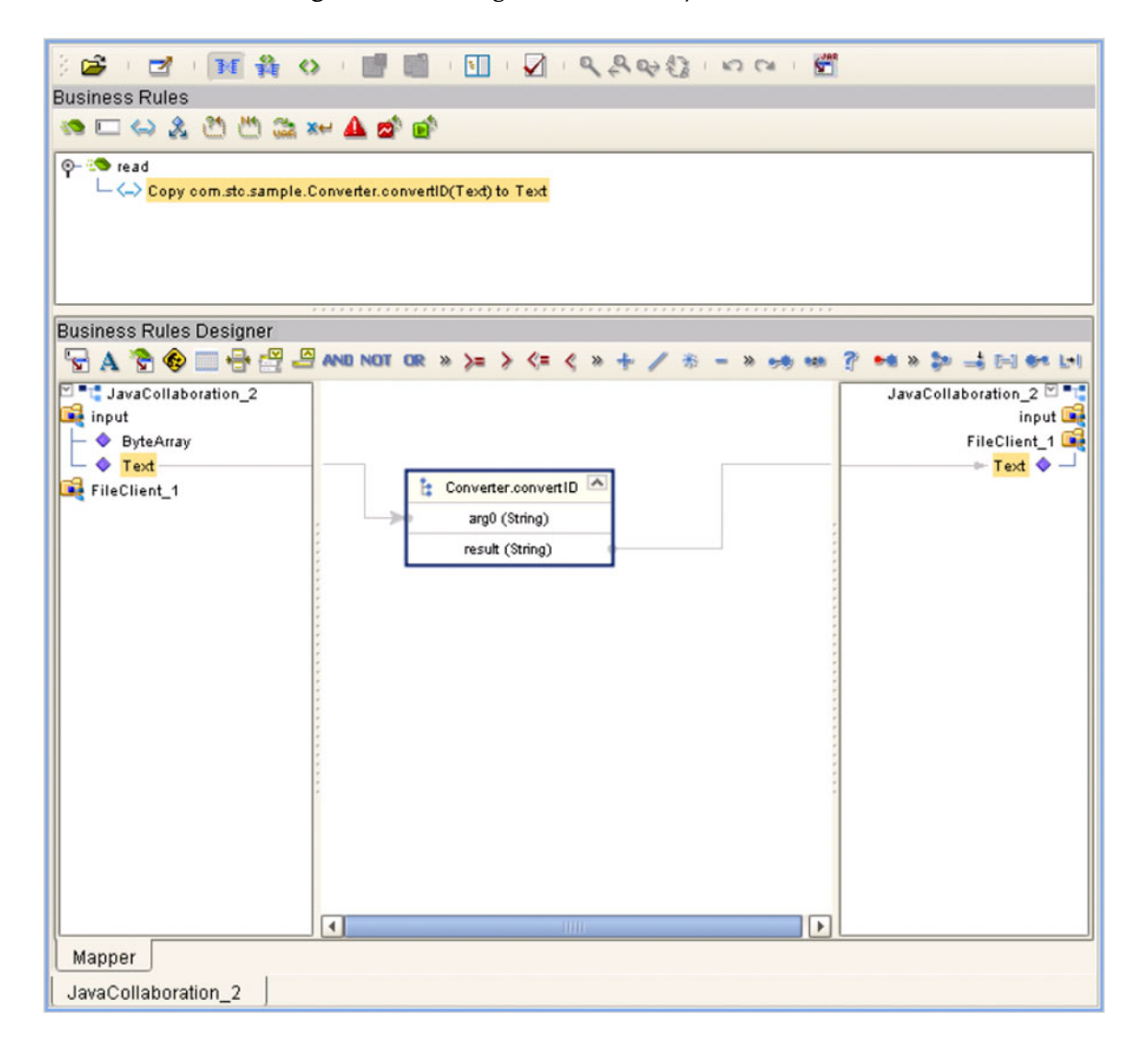

#### **Figure 177** Using the Third-Party Java Method

# 8.9 **Adding Class Instances to a Collaboration**

Instances of Java classes are added by means of the Java constructors, as described in the following procedure.

#### **To add a class instance to a Collaboration**

- **1** Create or open a Collaboration and create a new rule.
- <span id="page-210-0"></span>**2** Click the **Constructor** icon on the toolbar (see **[Business Rules Designer Toolbar](#page-174-0)  Icons** [on page 175](#page-174-0)) to display the *Call New Constructor* dialog box (see [Figure 178](#page-210-0)). This dialog box presents all available classes, including any third-party classes that have been uploaded.

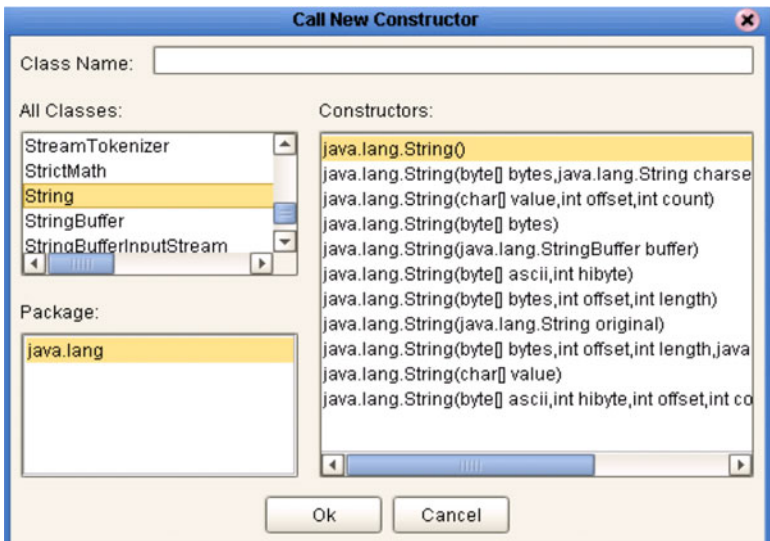

**Figure 178** Call New Constructor Dialog Box

**3** Select a constructor method from the Constructors list and click **OK**. This method is placed on the Business Rules Designer's canvas, and can now be used as shown in [Figure 179.](#page-211-0)

<span id="page-211-0"></span>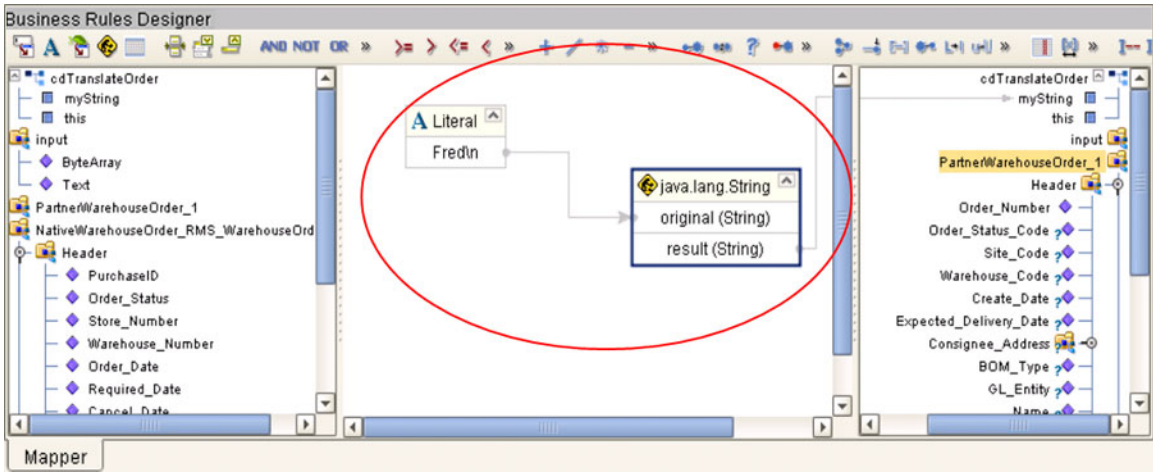

### **Figure 179** Constructor Example 1

**Alternative procedure to add a class instance to a Collaboration**

An alternative way to invoke a constructor is to right-click on an element in the left panel of the Business Rules Designer and select a constructor method from the list box that appears, as illustrated in [Figure 180](#page-211-1). The procedure is:

- **1** Create a local string variable.
- **2** Right-click on the variable element.
- **3** Select a constructor from the list box.

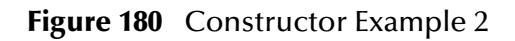

<span id="page-211-1"></span>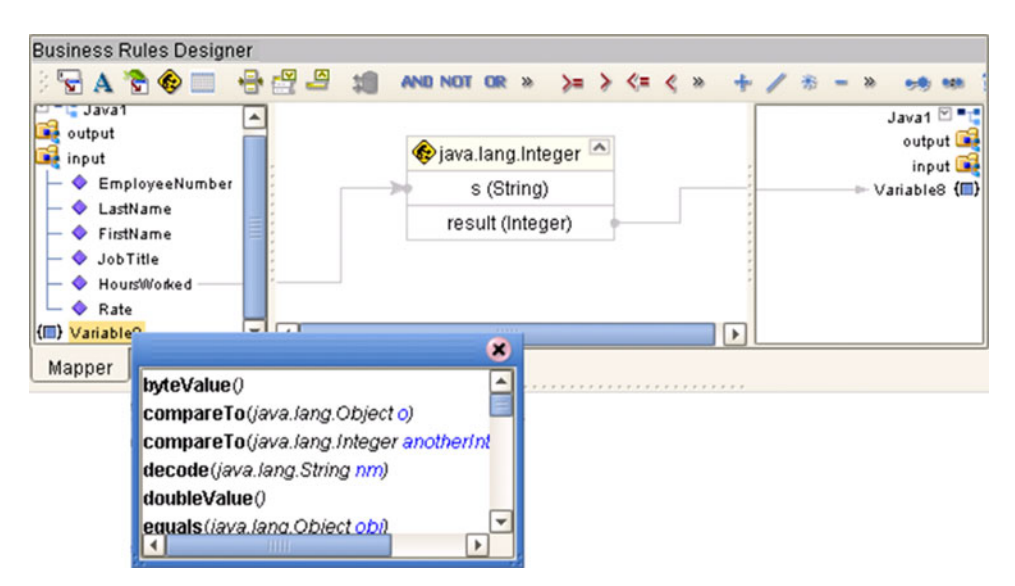

# 8.10 **Validating Java Collaborations**

Clicking the **Validate** icon allows you to "precompile" the Java Collaboration Definition and display the errors in a validation panel, as shown in [Figure 181](#page-212-0). To locate the error, double-click on the error message and the Java Source Editor will be displayed, showing the erroneous line of code.

**Figure 181** Validating a Collaboration Definition

<span id="page-212-0"></span>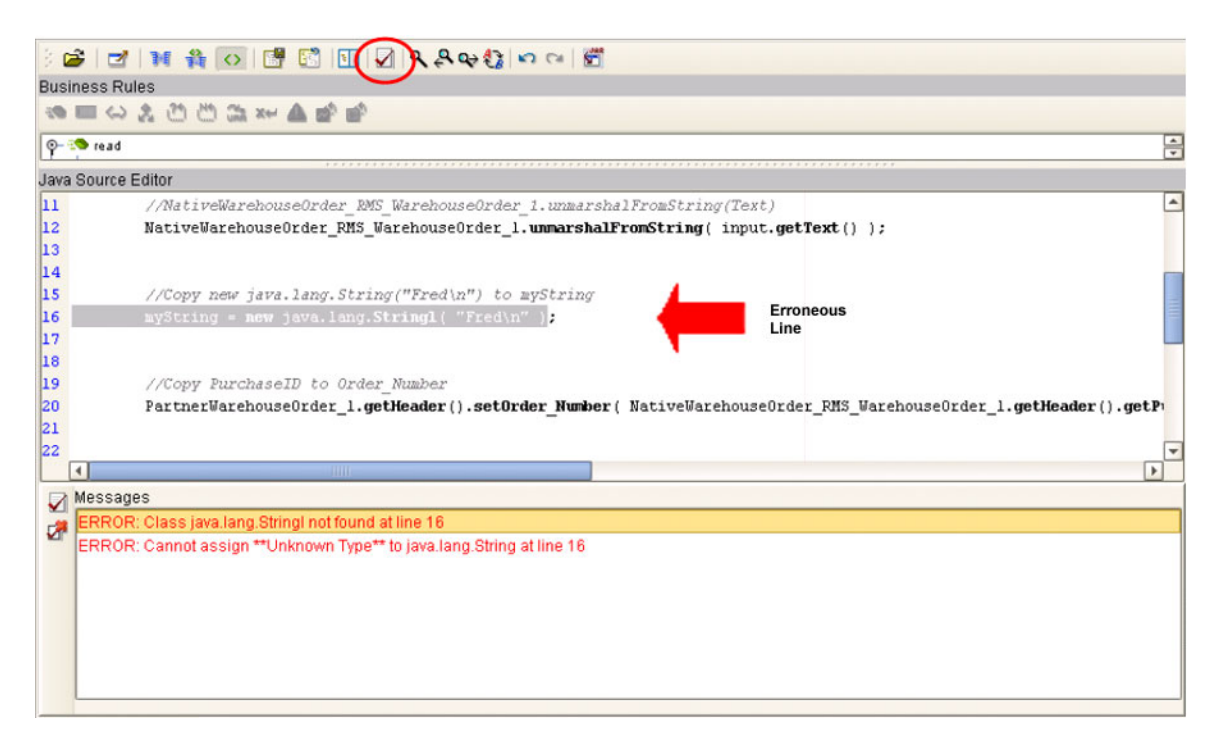

The JCE tester is enabled only when the OTDs involved in a particular Collaboration is are of the following types:

- XSD
- DTD
- User-defined

If the Collaboration contains any other type (for example, JMS receive) the tester is disabled.

# 8.11 **Debugging Java Collaborations**

The Java Debugger enables you to debug Java Collaborations as deployed within an integration server on a Logical Host, and offers an alternative to creating logs and warnings in an Java Collaboration and subsequently inspecting them via the Enterprise Manager.

## 8.11.1 **Enabling the Debugger**

#### **To enable the Java Debugger**

- **1** In Enterprise Explorer, select the appropriate integration server.
- **2** Right-click to display the context menu.
- <span id="page-213-0"></span>**3** Click **Properties** to display the Properties Dialog Box (see [Figure 182](#page-213-0)).

#### **Figure 182** Integration Server Properties Dialog Box

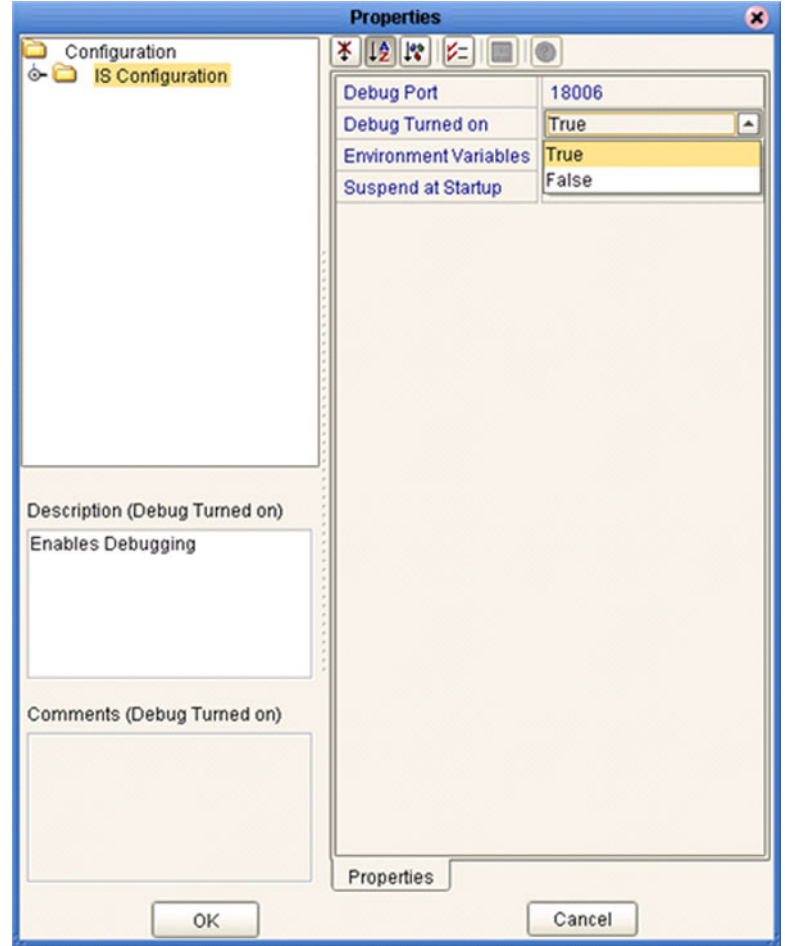

**4** Set the value for *Debug Turned On* property to **True** and click **OK**.

- **5** In Enterprise Explorer, select the Logical Host containing the integration server you have just configured.
- <span id="page-214-1"></span>**6** Right-click to display the context menu and click **Apply** (see [Figure 183](#page-214-1)).

**Figure 183** Logical Host Context Menu

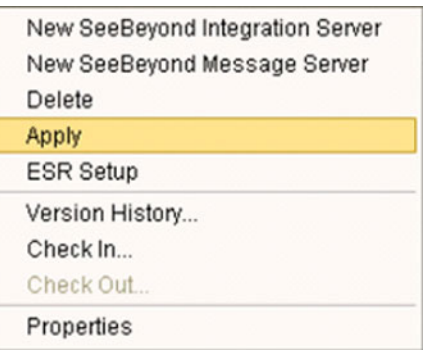

<span id="page-214-0"></span>**7** The **Java Debugger** option now is enabled in the Integration Server context menu (see [Figure 184](#page-214-0)).

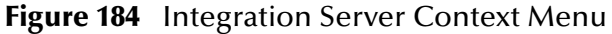

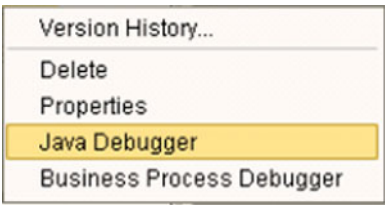

## 8.11.2 **Invoking the Java Debugger**

#### **To invoke the Java Debugger**

- **1** In Enterprise Explorer, select the appropriate integration server.
- **2** Right-click to display the context menu.
- **3** Click **Java Debugger** (see [Figure 184](#page-214-0)), and the Java Debugger appears in the Enterprise Designer Editor panel (see [Figure 185\)](#page-215-0).

<span id="page-215-0"></span>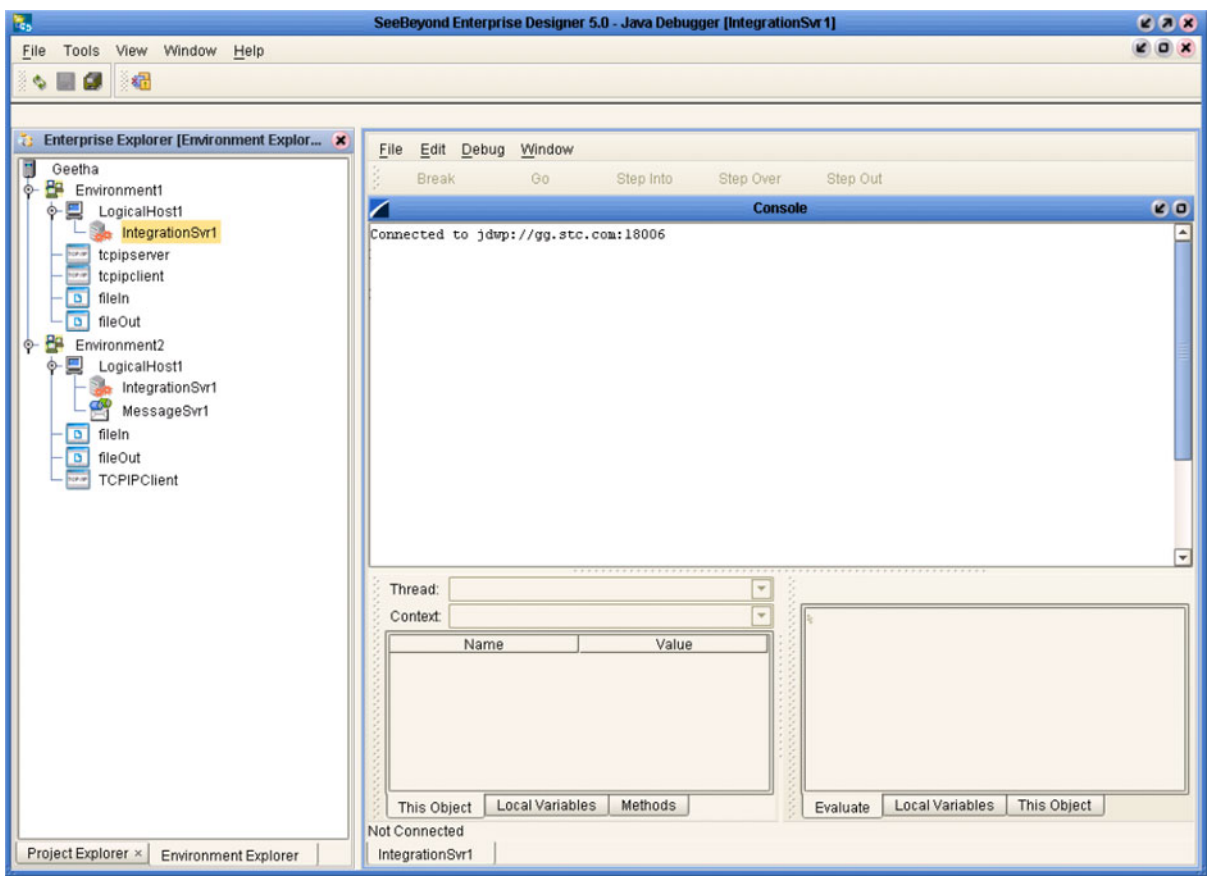

#### **Figure 185** Java Debugger

- *Note: The Java Debugger appears whether or not the connection was successful. If there is no Connected to ... message, try the following procedure:*
	- **A** Select **Attach to JVM ...** from the File menu (see [Figure 186](#page-216-0) ), which displays the *Attach to JVM* dialog box (see [Figure 187](#page-216-1)).
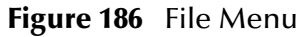

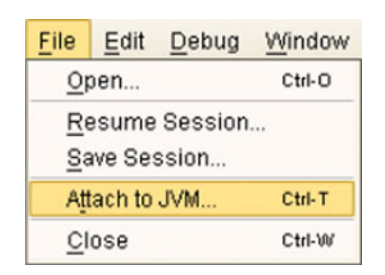

### **Figure 187** Attach to JVM Dialog Box

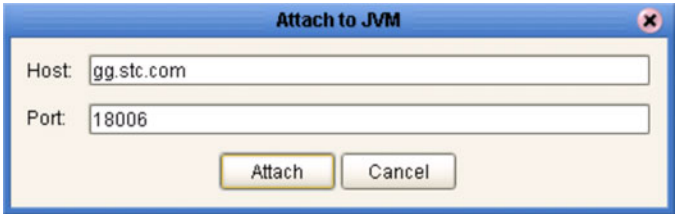

- **B** Enter the integration server's host name and port number into the text boxes and click **Attach**. The debugger then re-attempts to connect to the integration server.
- <span id="page-216-0"></span>**4** Once the Java Debugger is running, Java source code is displayed as soon as a Java Collaboration executes (see [Figure 188\)](#page-216-0).

**Figure 188** Collaboration Source Code Display

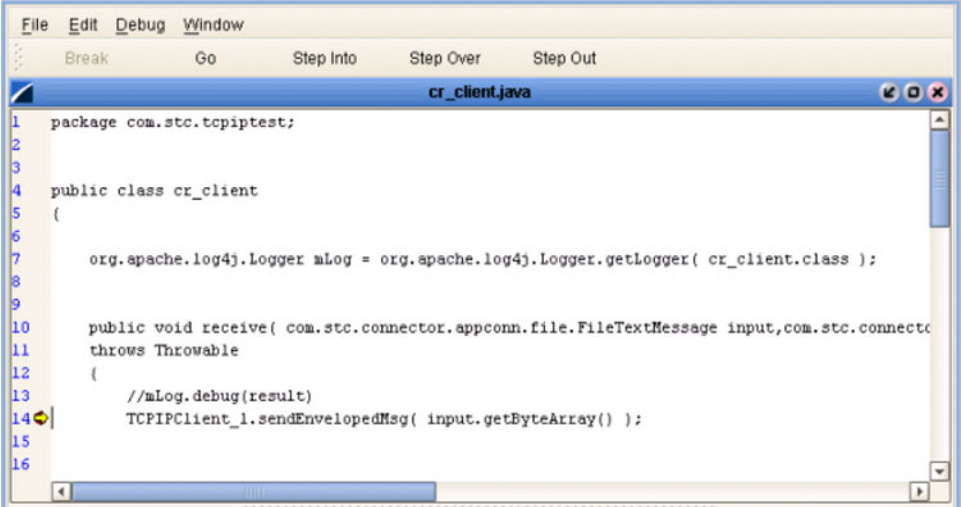

**5** You can now set breakpoints to assist in examining and debugging the code.

# 8.11.3**Setting Breakpoints**

#### **To set a breakpoint**

**1** Click next to a line number in the executed source code. A red dot is displayed as a marker (see [Figure 189](#page-217-0)).

### **Figure 189** Breakpoint Example

<span id="page-217-0"></span>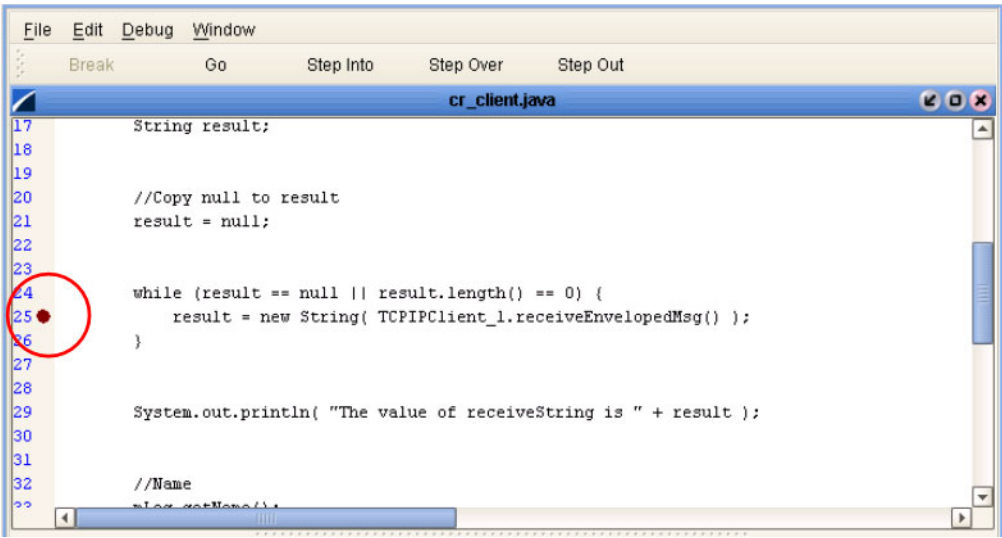

- <span id="page-217-1"></span>**2** Alternatively, you can set stops in a specific class or method, or have the debugger break on an exception. These options are available from the **Debug** menu.
	- **A** To set a stop in a method, for example, select **Stop in Method ...** from the Debug menu (see [Figure 190](#page-217-1)). A *Stop in Method* dialog box is displayed, in which you can select the desired method (se[eFigure 191](#page-218-0) ).

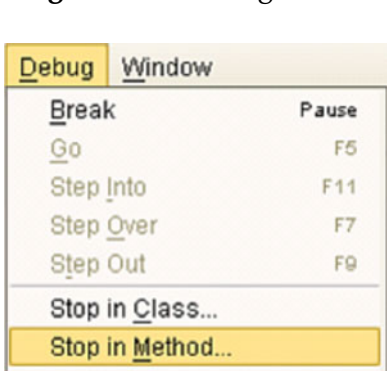

Break on Exception...

#### **Figure 190** Debug Menu

<span id="page-218-0"></span>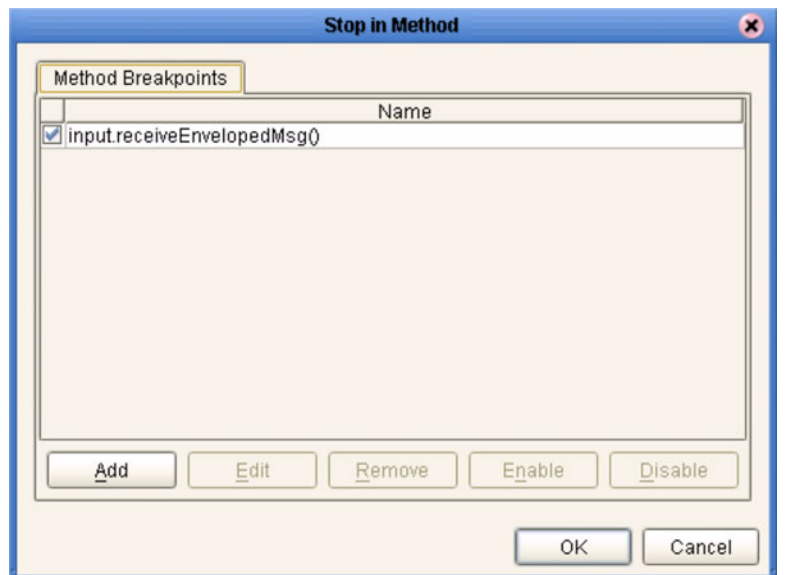

### **Figure 191** Stop in Method Dialog Box

<span id="page-218-1"></span>**B** To break on an exception, select **Break on Exception ...** from the Debug menu, which displays a *Choose Exception* dialog box (see [Figure 192](#page-218-1)). All occurrences of the specified exception are then trapped and reported (see [Figure 193\)](#page-218-2).

### **Figure 192** Choose Exception Dialog Box

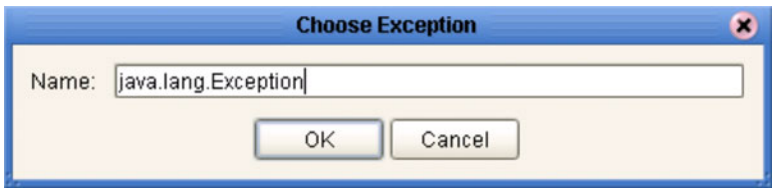

**Figure 193** Break on Exception Dialog Box

<span id="page-218-2"></span>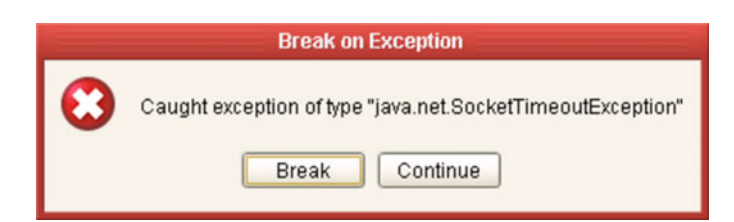

# 8.11.4 **Inspecting and Editing the Source Code**

As soon as the execution of the Java Collaboration arrives at a set breakpoint, it stops executing and displays an right arrow indicator next to the line number in the source code (see [Figure 194\)](#page-219-0).

### **Figure 194** Breakpoint Indicator

<span id="page-219-0"></span>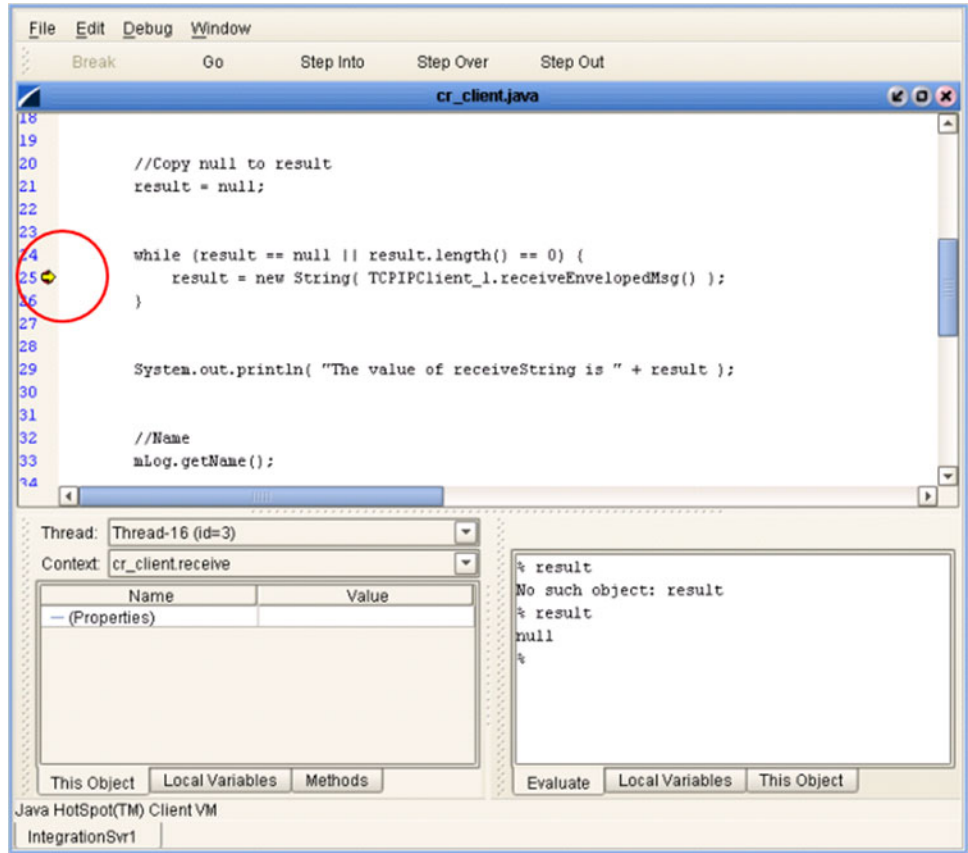

At this point, you can continue by (for example):

- Stepping Into
- Stepping Over
- Stepping Out
- Inspecting a local variable
- Setting a local variable

# <span id="page-220-0"></span>**Stepping Into, Over, or Out**

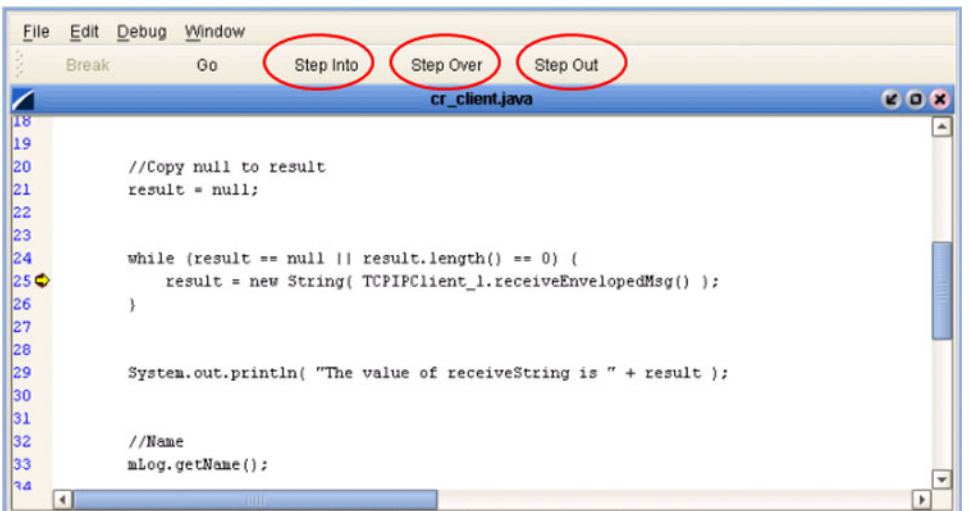

### **Figure 195** Stepping Into, Over, and Out Commands

- By selecting the **Step Into** option (see [Figure 195](#page-220-0)), the breakpoint is lifted and execution of the Collaboration will continue, *including* the line of code at the breakpoint.
- By selecting the **Step Over** option, the breakpoint is lifted and execution of the Collaboration will continue, *ignoring* the line of code at the breakpoint.
- By selecting the **Step Out** option, execution of the Collaboration is terminated.

### **Inspecting Java Threads and Methods**

<span id="page-221-0"></span>Selecting the **Methods** tab in the left bottom panel of the debugger displays the currently executed Java thread and method (see [Figure 196](#page-221-0)).

### **Figure 196** Java Thread and Method Display

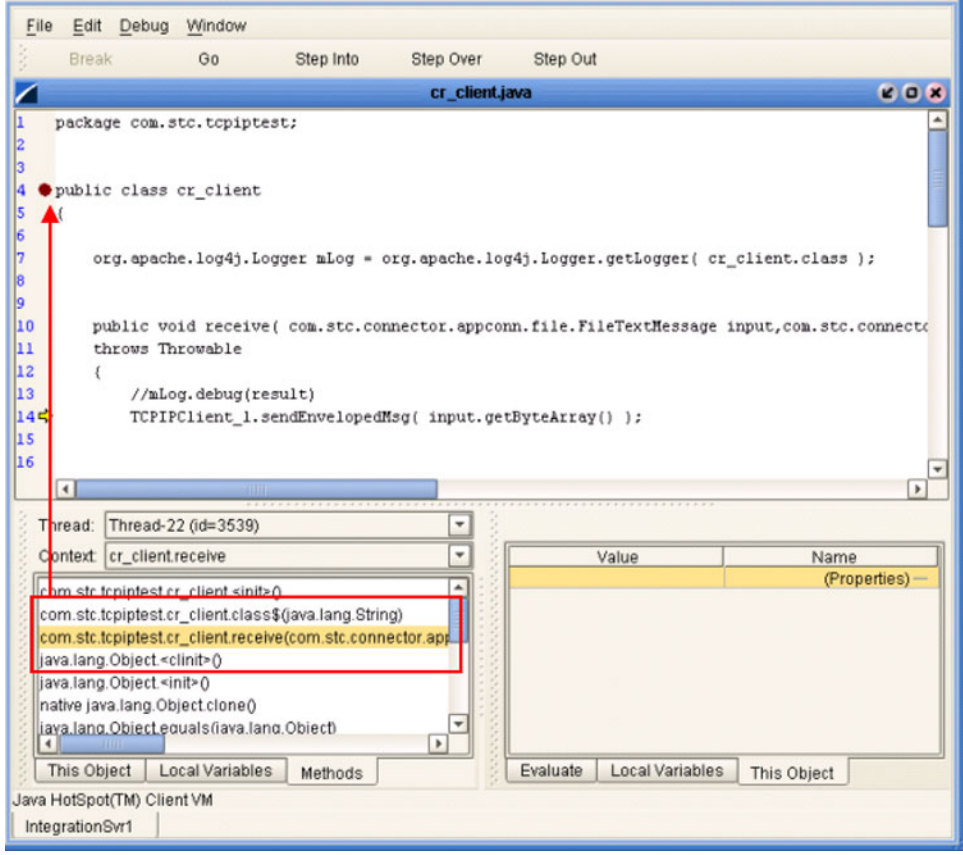

### **Inspecting a Local Variable or Method**

You can inspect a local variable by selecting the **Local Variables** tab in the right bottom panel of the debugger (see [Figure 197\)](#page-222-0). All nodes of the currently executed Java class are displayed here, and you can expand or collapse certain nodes to search for the value of the desired variable.

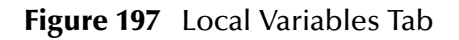

<span id="page-222-0"></span>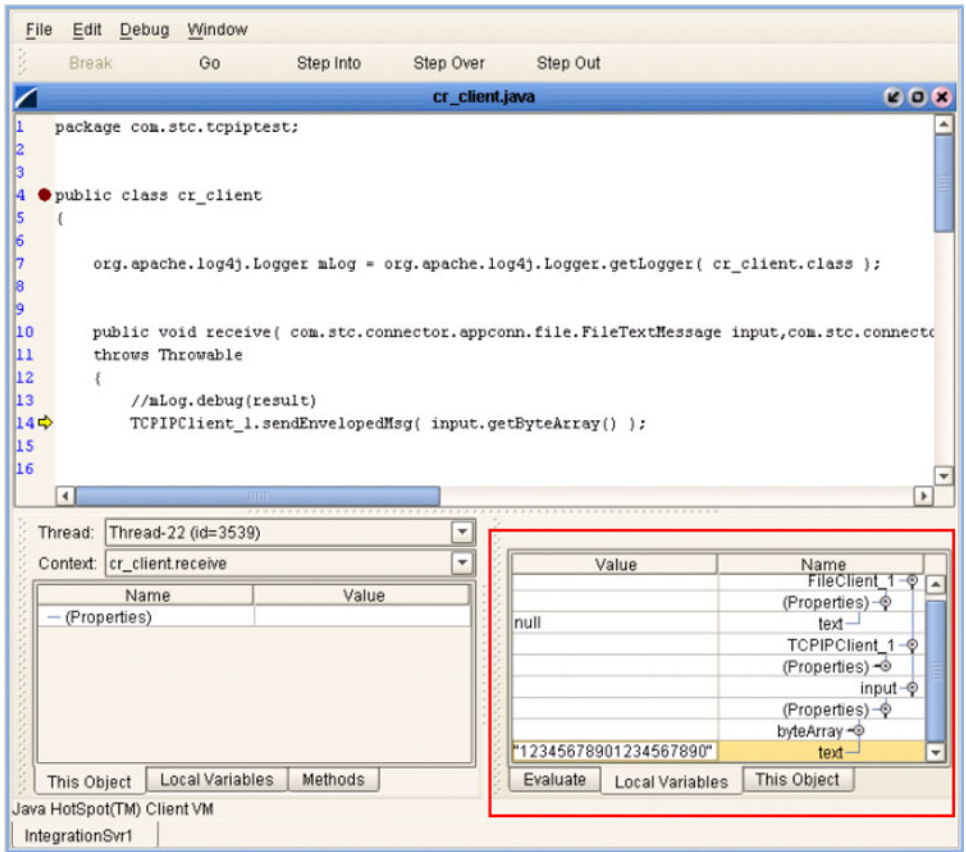

You also can inspect a local variable by selecting the **Evaluate** tab and entering the variable name in the panel using the following syntax:

% <variable\_name>

<span id="page-223-0"></span>If the code has not initialized a variable, *No such object* is displayed; otherwise, the current value of the variable is displayed (see [Figure 198](#page-223-0)).

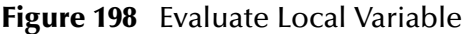

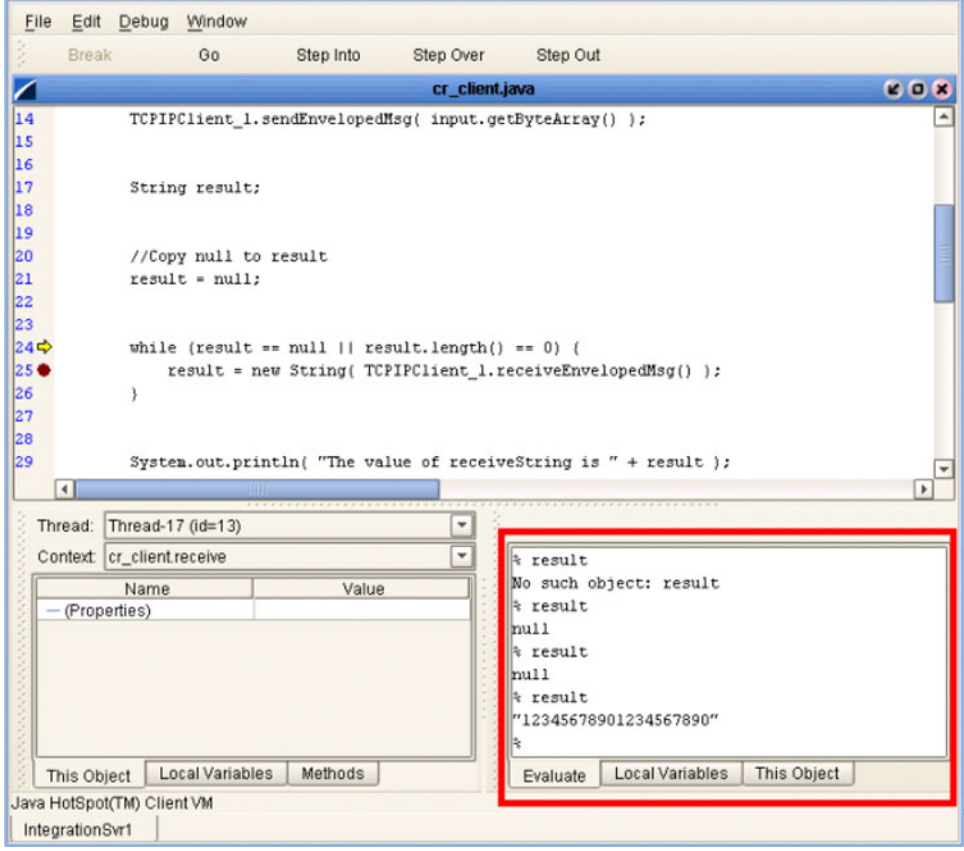

<span id="page-224-0"></span>You can also inspect the result of a method by entering the method name, following the same syntax format (see [Figure 199](#page-224-0)).

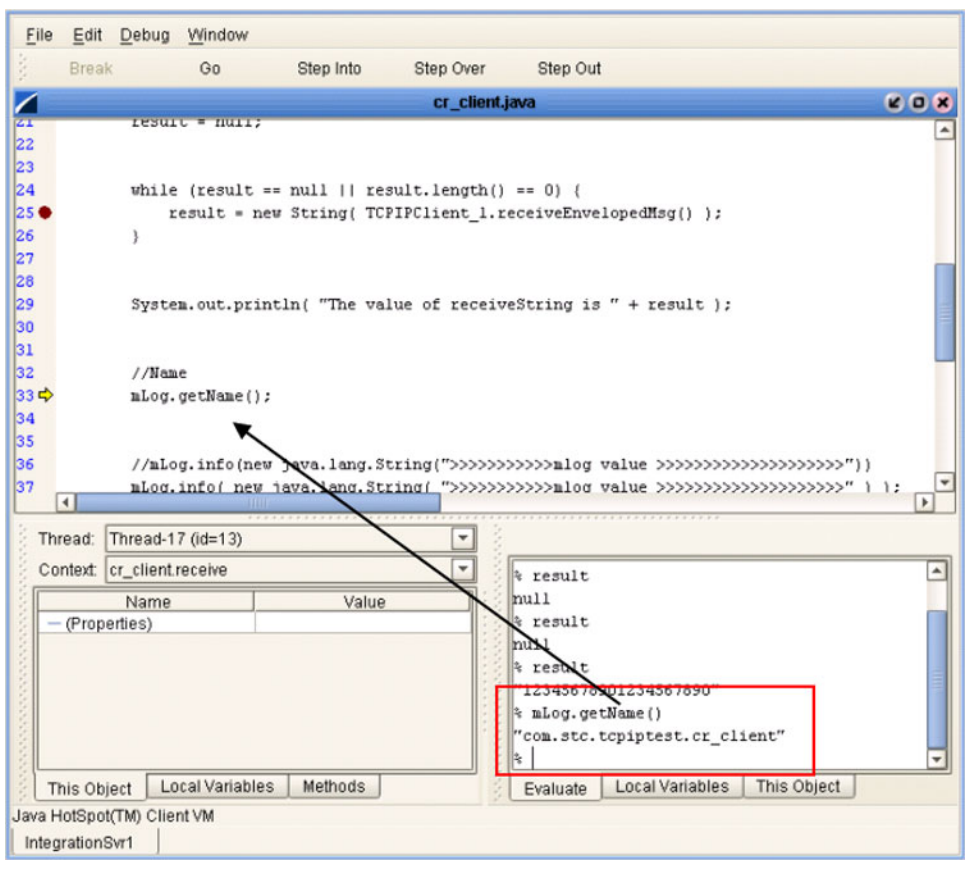

**Figure 199** Evaluate Method

### **Saving and Resuming Debug Sessions**

<span id="page-225-0"></span>You can pause the debugging process by saving the session to a file. Selecting **Save Session** from the debugger File menu displays the *Save Debugger Session* dialog box (see [Figure 200\)](#page-225-0), in which you specify the file name and location.

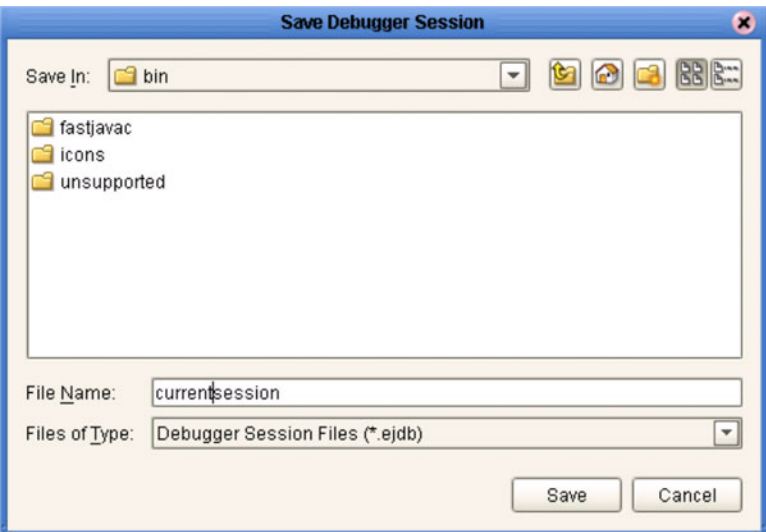

**Figure 200** Save Debugger Session Dialog Box

<span id="page-225-1"></span>You can continue a debugging process that was paused by saving to a file. Selecting **Resume Session** from the debugger File menu displays the *Resume Debugger Session* dialog box (see [Figure 201](#page-225-1)), in which you specify the file name and location.

**Figure 201** Resume Debugger Session Dialog Box

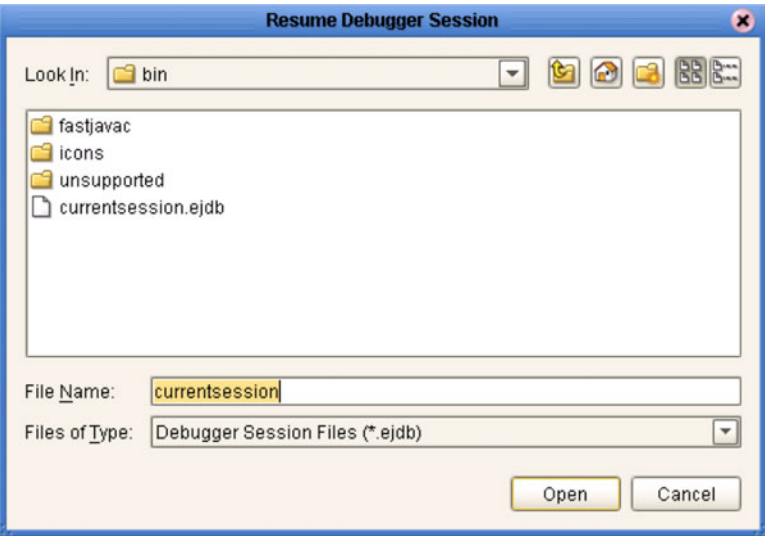

# 8.12 **Creating Alerts**

You can create alerts in the Java Collaboration Editor by means of the following procedure.

**To create alerts using the JCE**

- **1** Create a new Collaboration.
- **2** Add your business rules. As an example, you might perform a test to determine whether or not a file is empty—if it is empty, then raise an alert (see [Figure 202\)](#page-226-0).

<span id="page-226-0"></span>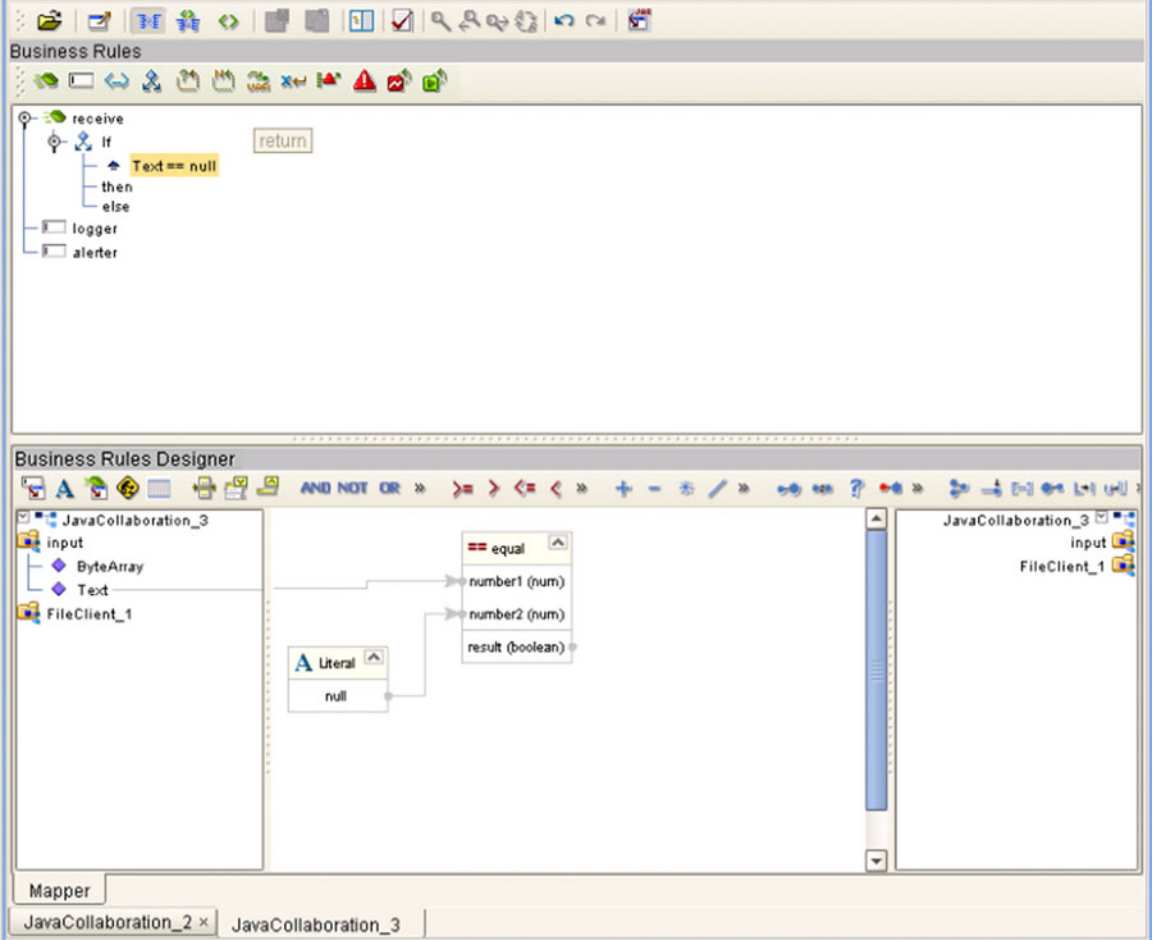

**Figure 202** Empty File Test

- **3** Initiate an alert object.
- **4** Right-click the alerter node of the Collaboration in the left pane of the Business Rules Designer, which displays a menu (see [Figure 203\)](#page-227-0).

#### **Figure 203** Alert Menu

<span id="page-227-0"></span>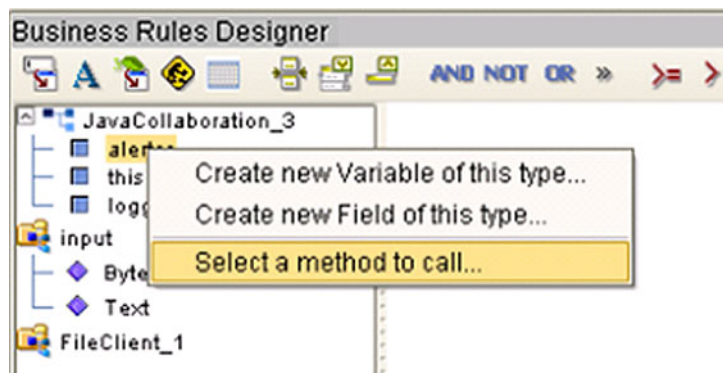

- **5** Click *Select a method to call ...*
- <span id="page-227-1"></span>**6** Select the severity of the alert from the selection window (see [Figure 204](#page-227-1)). As an example, we will select **Critical**.

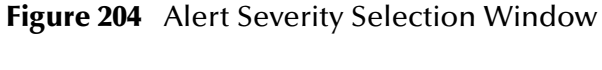

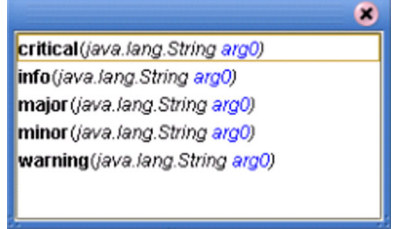

<span id="page-227-2"></span>**7** Create your alert message, which can be a literal, a constant, or an OTD field name. As an example, we will create a **literal** (see [Figure 205](#page-227-2)).

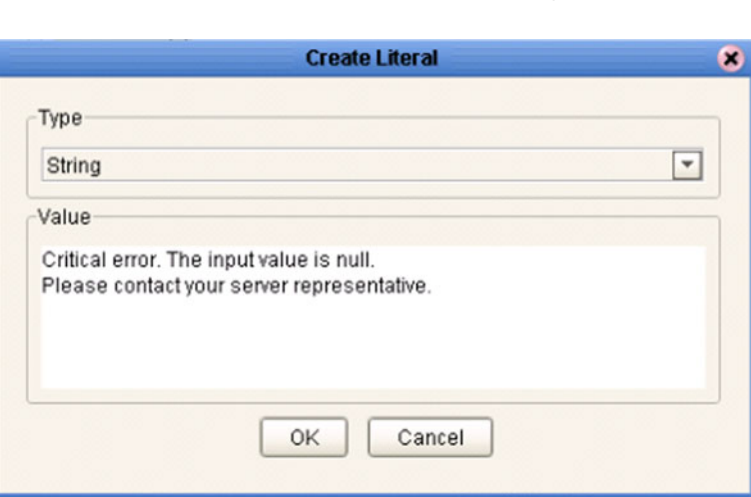

**Figure 205** Create Literal Dialog Box

**8** Pass the alert message to the alert event by dragging the message to the argument of the alerter object (see [Figure 206](#page-228-0) ).

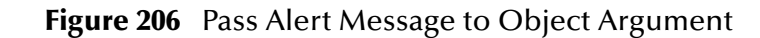

<span id="page-228-0"></span>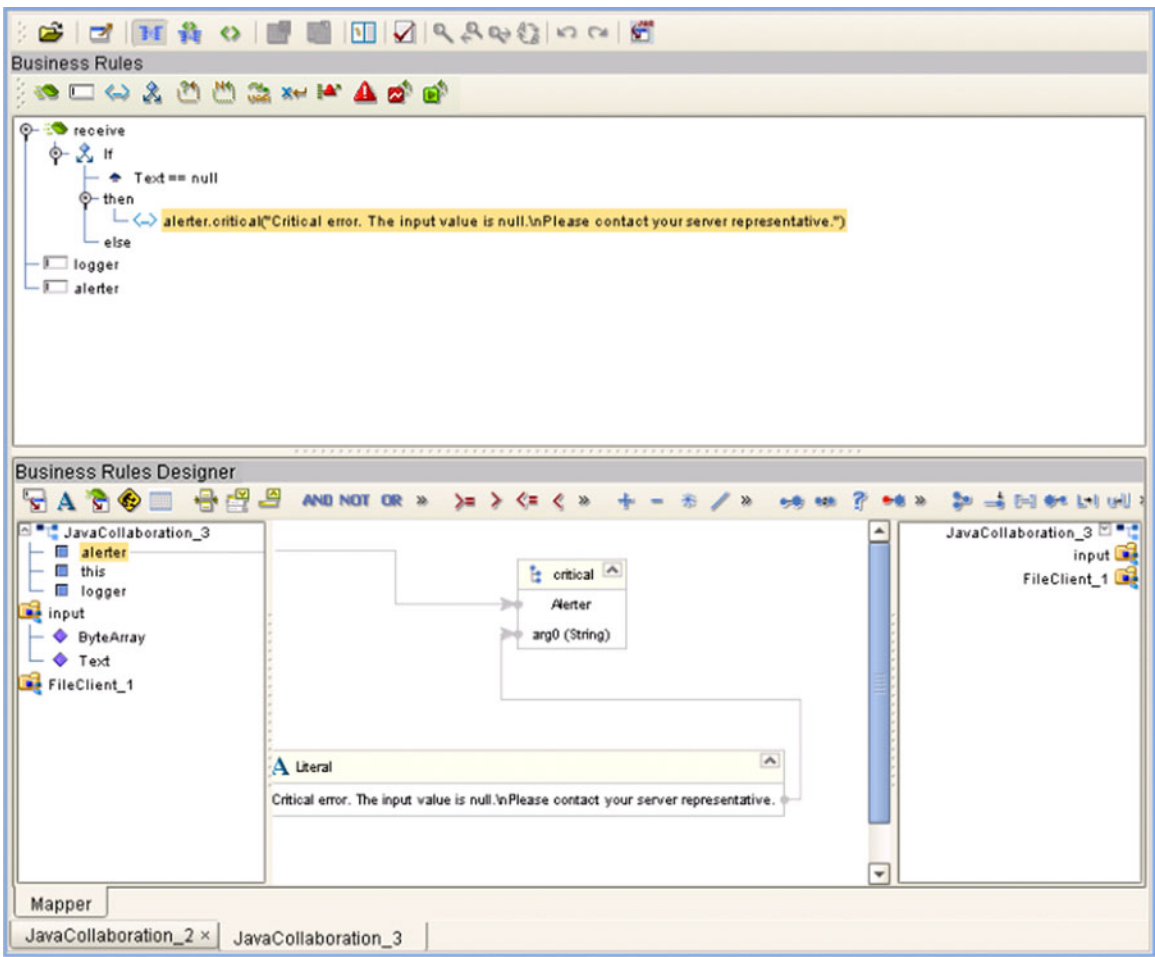

# 8.13 **Creating Log Entries**

You can create log file entries in the Java Collaboration Editor by means of the following procedure.

### **To create log entries using the JCE**

- **1** Create a new Collaboration.
- **2** Add your Collaboration rules and initiate a logging event.
- <span id="page-229-0"></span>**3** Right-click the **logger** node for the Collaboration in the left pane of the Business Rules Designer, which displays a context menu (see [Figure 207\)](#page-229-0).

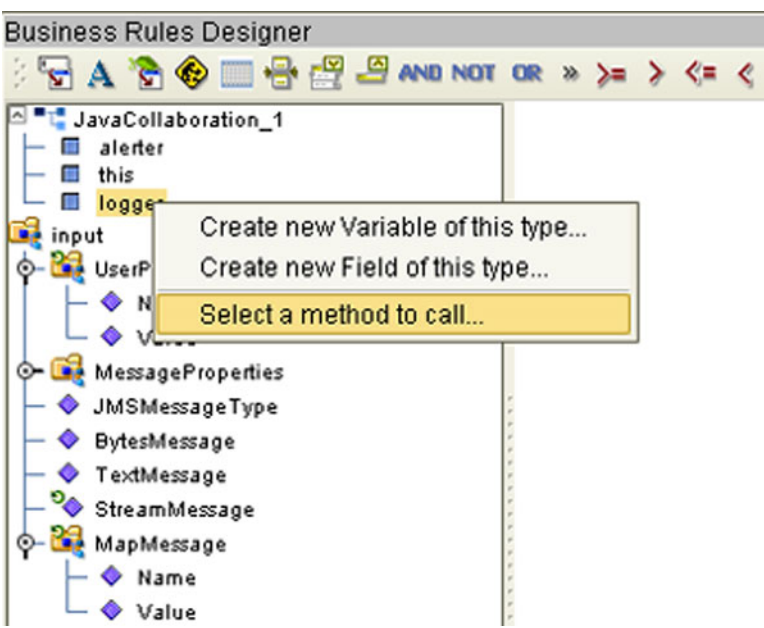

#### **Figure 207** Logging Menu

- **4** Click *Select a method to call ...*
- **5** Select the logging level with desired method from the selection window (see [Figure](#page-230-0)  [208](#page-230-0)). As an example, we will select **Debug**.

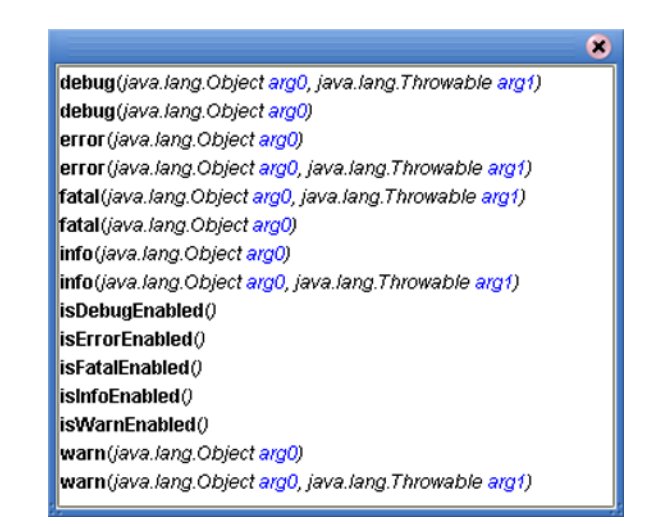

### <span id="page-230-0"></span>**Figure 208** Logging Level/Method Selection Window

<span id="page-230-1"></span>**6** Create your log message, which can be a literal, a constant, or an OTD field name. As an example, we will create a **literal** (see [Figure 209](#page-230-1)).

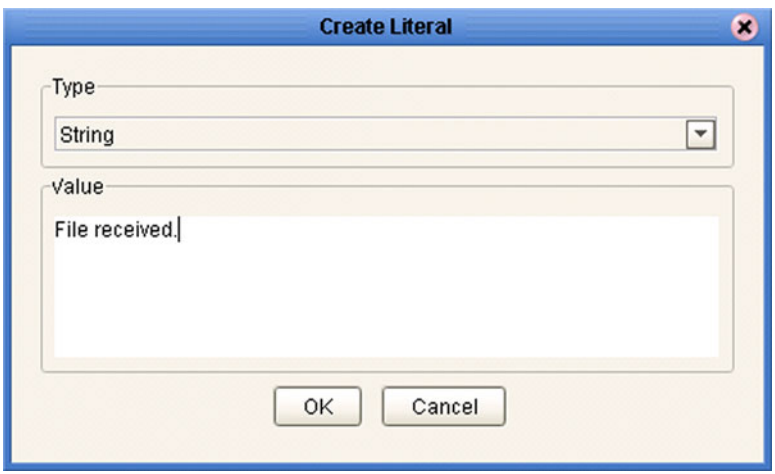

**Figure 209** Create Literal Dialog Box

**7** Pass the log message to the logging event by dragging the message to the argument of the logging object (see [Figure 210](#page-231-0) ).

<span id="page-231-0"></span>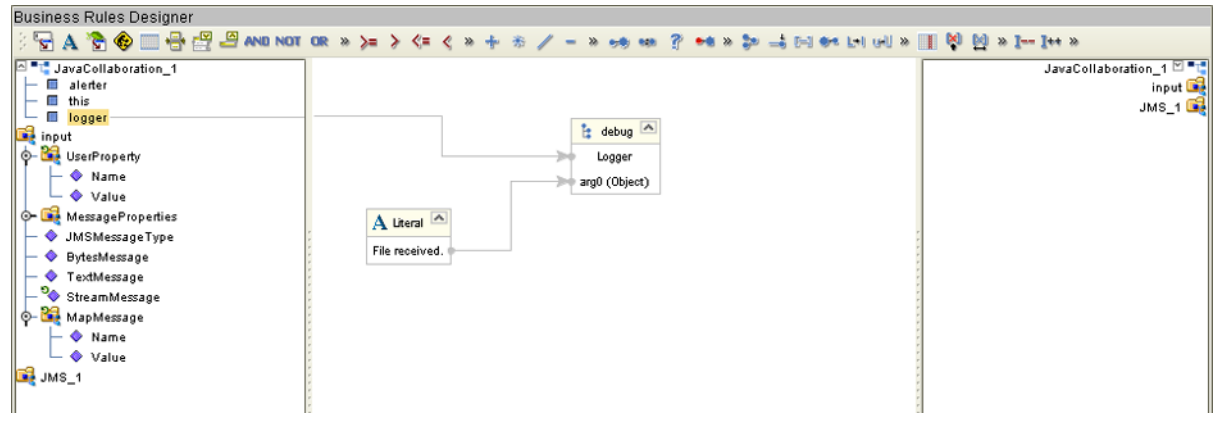

### **Figure 210** Pass Log Message to Object Argument

# **Chapter 9**

# **XSLT Collaboration Definitions**

This chapter describes the process for building XSLT Collaboration Definitions.

### 9.1 **Overview**

Collaborations use Collaboration Definitions to define how data should be routed between Project components. Collaborations also define how databases should be queried in response to requests and how APIs to one or more applications should be invoked. Collaborations are used when data translation is required.

The Enterprise Designer includes two tools, the XSLT Collaboration Wizard and XSLT Collaboration Editor, that are used to create and customize your XSLT Collaboration Definitions. You must have OTDs available to use as the foundation for creating an XSLT Collaboration Definition. See **[Object Type Definitions](#page-119-0)** on page 120 for more details.

- *Important: If you delete an OTD in the Project Explorer, any XSLT Collaboration Definitions that have been built using that OTD will be affected. It is recommended that you run the Impact Analyzer before attempting to delete any OTDs (see* **[Impact](#page-68-0)  Analyzer** *[on page 69](#page-68-0)).*
	- *Note: Any changes made to the names of the Collaborations should be done when the Collaboration is created. If the name is changed later, the Collaboration should be opened, regenerated if applicable, and saved again. For safe measure, this should also be done before creating the Connectivity Map and Deployment Profile.*

# **9.2** Using the XSLT Collaboration Wizard

The XSLT Collaboration Wizard guides you through the initial phases of creating an XSLT Collaboration Definition, and then invokes the XSLT Collaboration Editor. The user interface is highly self-explanatory, but details of the navigation buttons are listed in [Table 41](#page-233-0) for your reference.

<span id="page-233-0"></span>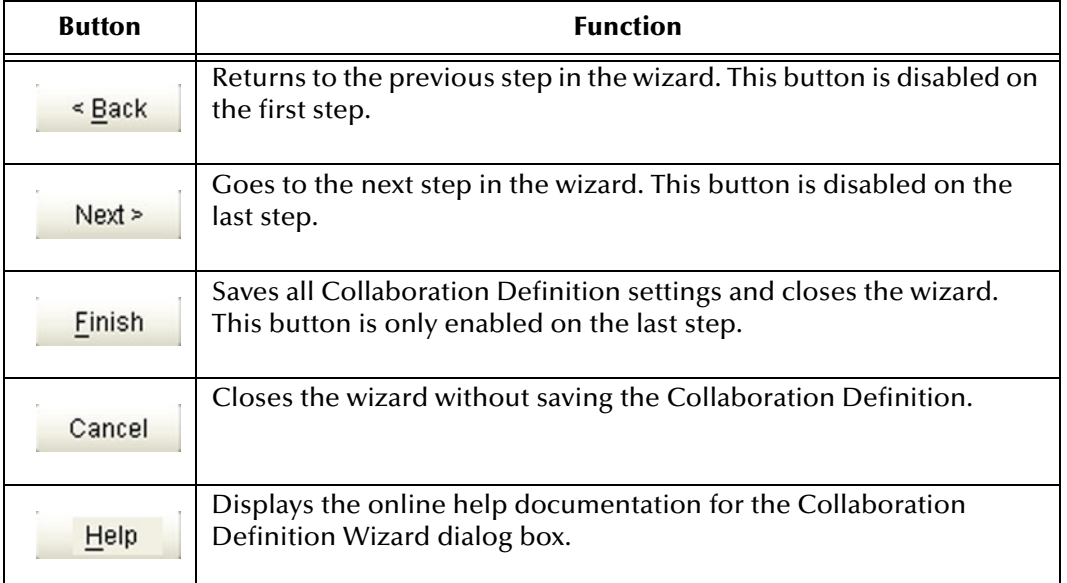

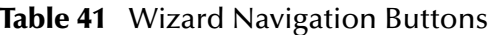

# 9.2.1 **Creating an XSLT Collaboration Definition**

- **1** Right-click on a Project in the Enterprise Explorer to display the Project context menu.
- **2** Select **New XSLT Collaboration Definition** to invoke the XSLT Collaboration Wizard.
- <span id="page-234-0"></span>**3** Enter a **Name** for your Collaboration, as shown in [Figure 211](#page-234-0).

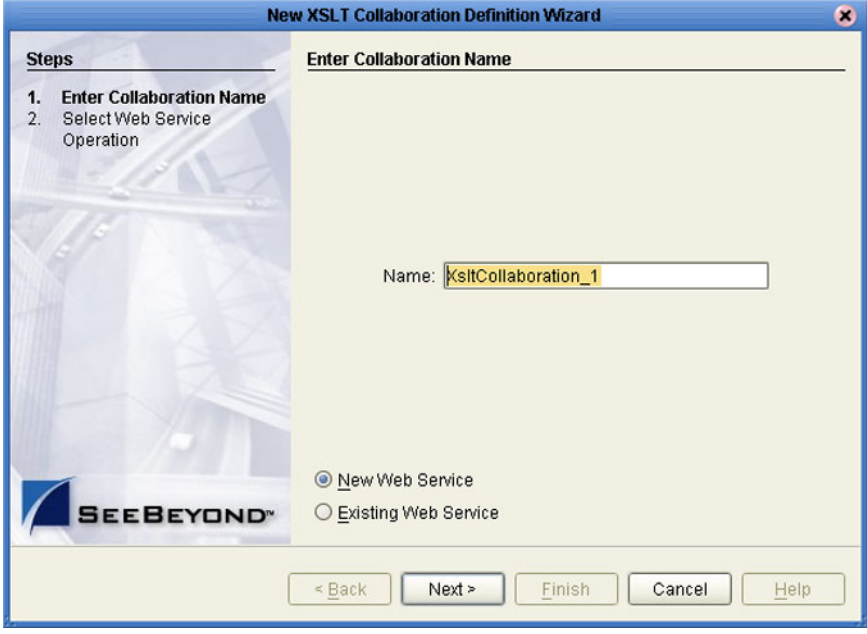

**Figure 211** XSLT Collaboration Wizard Dialog Box

- **4** Select a Web service, which can be either:
- A New Web Service.
- An Existing Web Service (for example, an eInsight process or a Java Web Service Operation).
- **5** Click **Next** to proceed to the next Wizard dialog, which is dependent upon your Web Service selection.

### **New Web Service**

If you selected a New Web Service, you will be presented with the following set of Wizard dialogs.

<span id="page-235-0"></span>**1** Enter an operation name, as shown in [Figure 212.](#page-235-0) This will become the *method* that can be used to invoke the XSLT Collaboration as a Web service.

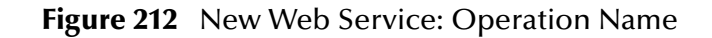

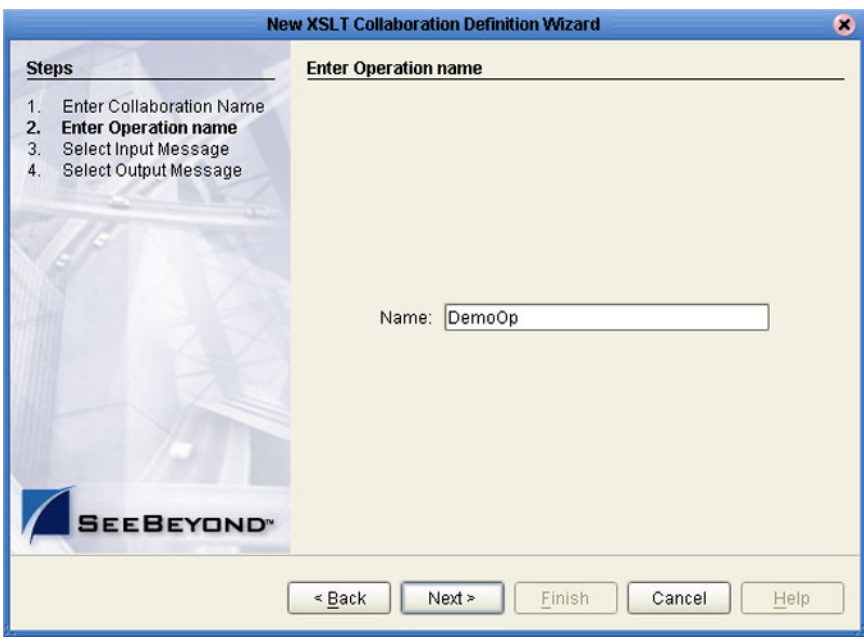

**2** Click **Next** to proceed to the next Wizard dialog.

<span id="page-236-0"></span>**3** Select the input Web service message, as shown in [Figure 213](#page-236-0).

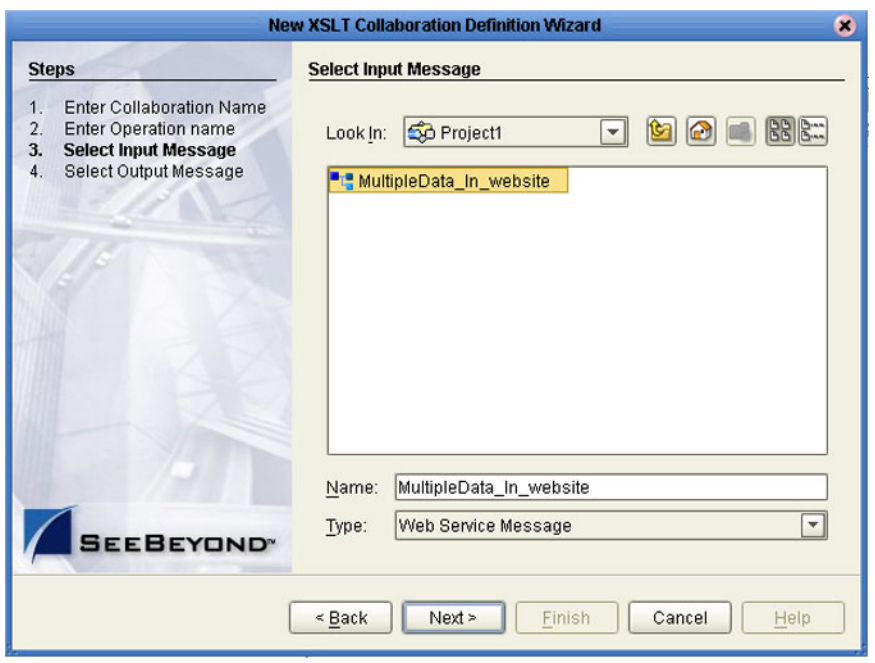

**Figure 213** New Web Service: Input Message

- **4** Click **Next** to proceed to the next Wizard dialog.
- <span id="page-236-1"></span>**5** Select the output Web service message, as shown in [Figure 214.](#page-236-1)

**Figure 214** New Web Service: Output Message

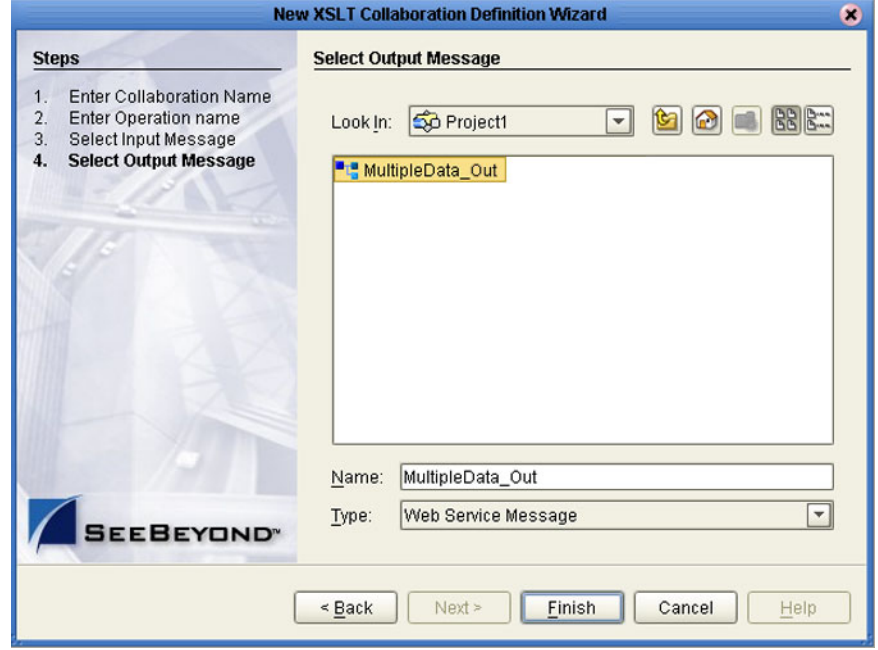

**6** Click **Finish** to proceed to the XSLT Collaboration Editor.

### **Existing Web Service**

If you selected an Existing Web Service, you will be presented with the Wizard dialog shown in [Figure 215](#page-237-0).

- **1** Select a Web service operation, which can be either:
- An installed ICAN Web Service.
- <span id="page-237-0"></span> A custom Web Service (for example, something that has been created in an eGate Project).

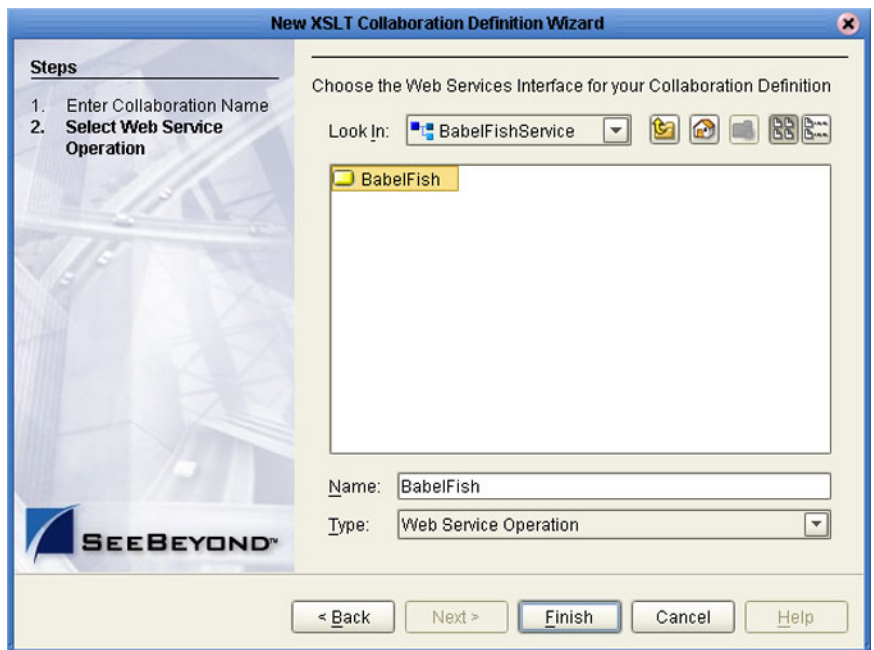

**Figure 215** Existing Web Service: Select Operation

**2** Click **Finish** to proceed to the XSLT Collaboration Editor.

# 9.3 **Using the XSLT Collaboration Editor**

After you have created an XSLT Collaboration Definition using the XSLT Collaboration Wizard, the XSLT Collaboration Editor appears in the Editor panel of the Enterprise Designer. You can also invoke the XSLT Collaboration Editor by selecting **Open** in the context menu for an existing XSLT Collaboration Definition in the Enterprise Explorer.

You can use the XSLT Collaboration Editor to customize Collaboration Definitions. The components of this window are identified in [Figure 216](#page-238-0). This figure also shows how a Multiplication method displays in the Mapping area after it is dragged down from the Method Palette area and mapped to fields in the left and right panels.

<span id="page-238-0"></span>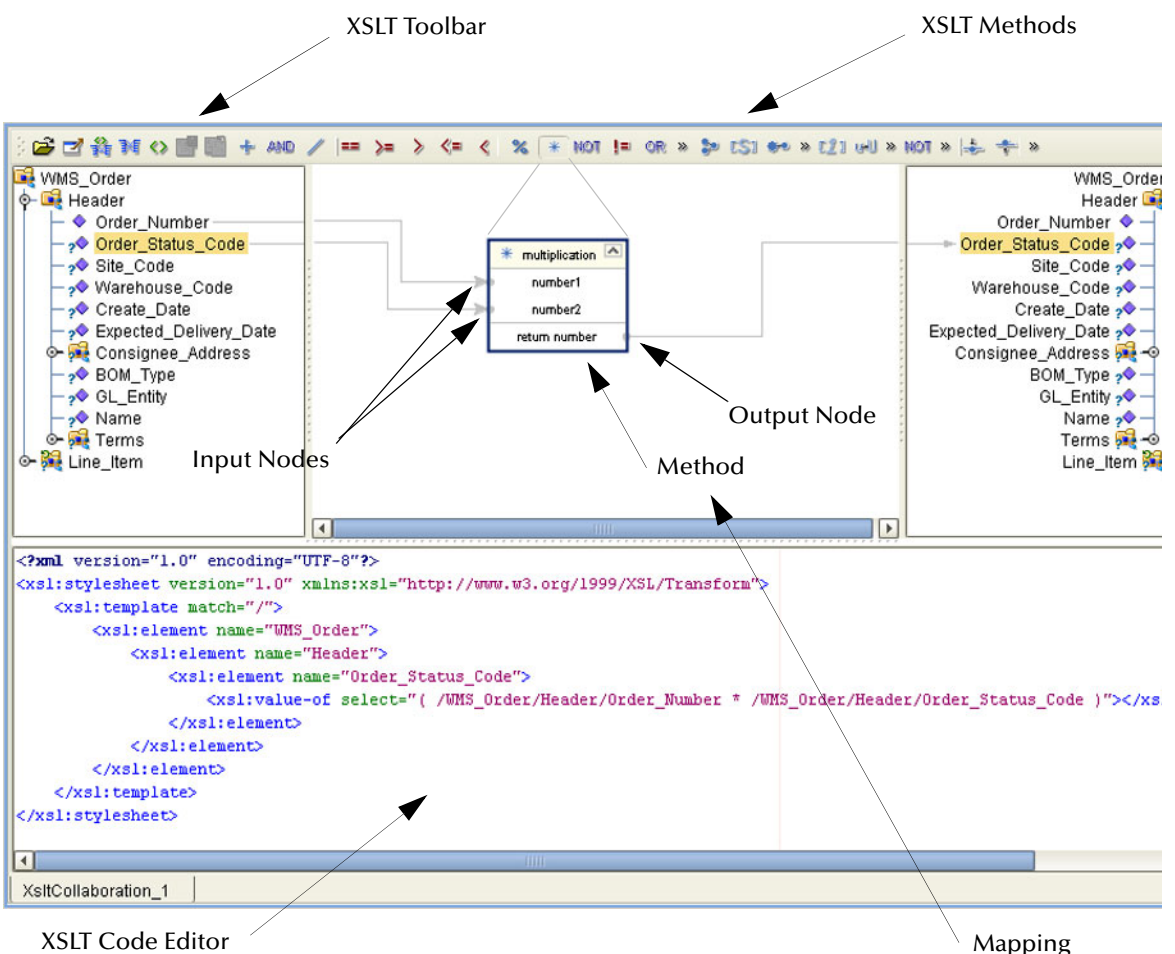

**Figure 216** XSLT Collaboration Editor

The XSLT Mapping panel is used to map fields and add methods to the Collaboration Definition. At the top left of the Mapping panel is the toolbar, containing icons as described in [Table 42.](#page-239-0) At the top right of the Mapping area is the XSLT Method Palette, which contains a collection of XSLT methods. The XSLT Code Editor panel allows you to view, enter and edit the XSLT code for the Collaboration Definition.

# 9.3.1 **XSLT Toolbar Icons**

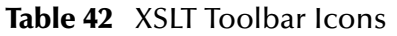

<span id="page-239-0"></span>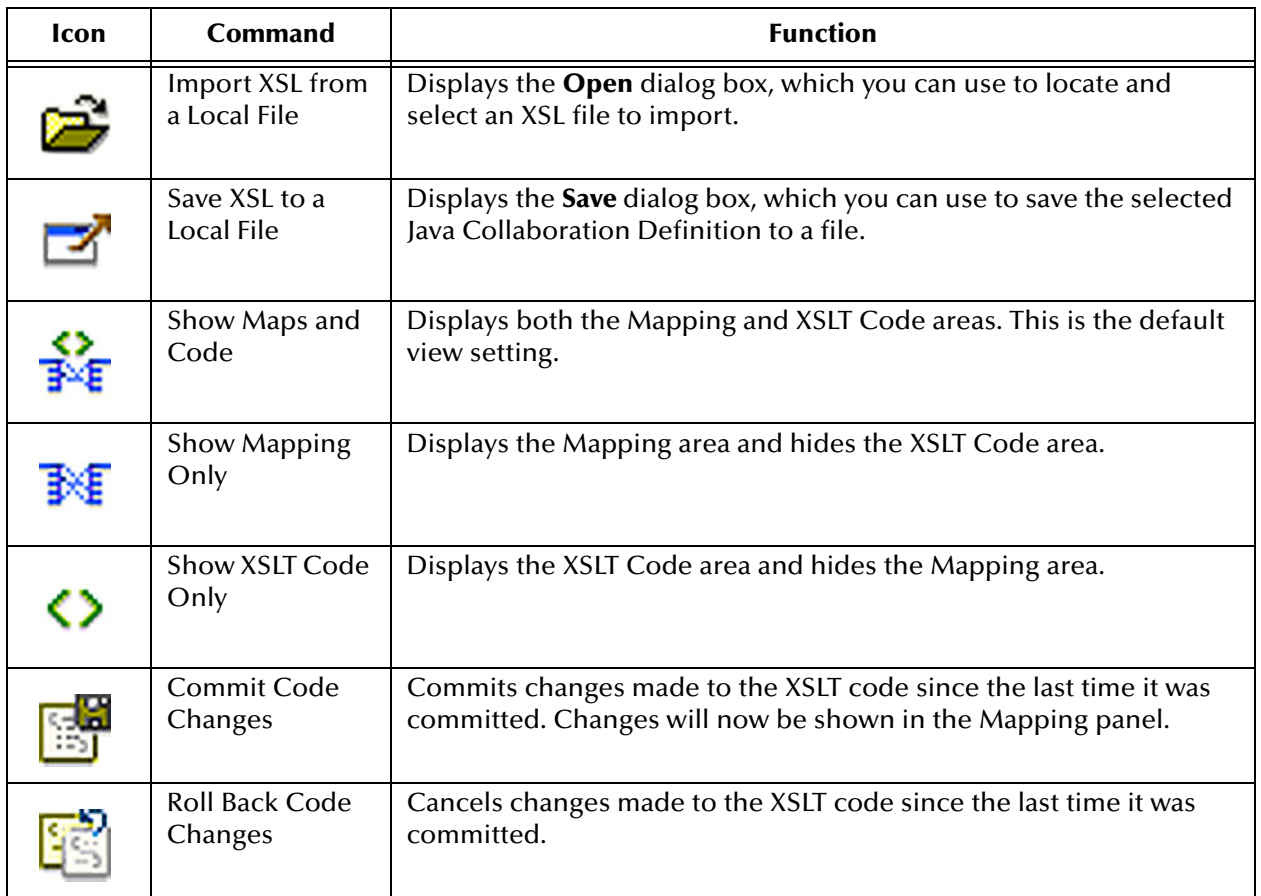

### **XSLT Method Palette**

<span id="page-240-0"></span>The XSLT Method Palette includes a series of method icons that you can drag onto the Mapping area. Click the Chevron  $(\gg)$  to the right of the method groups to display the dialog box shown in [Figure 217](#page-240-0). Select a check box to add the method to the toolbar; clear a check box to remove the method from the toolbar. The methods are described in detail in **[XSLT Methods](#page-241-0)** on page 242.

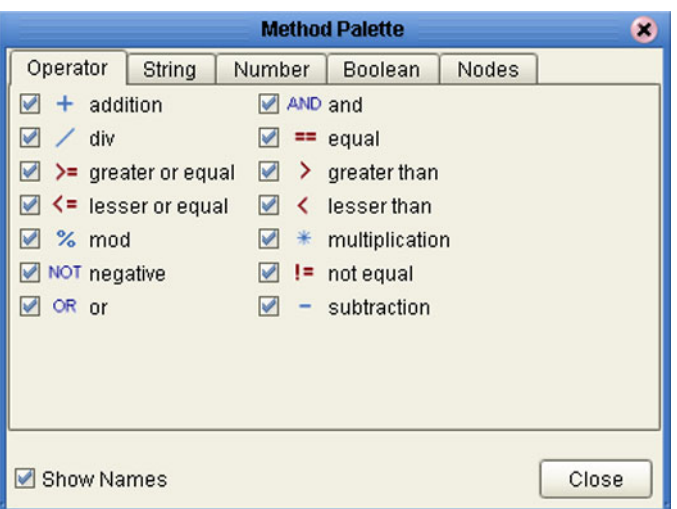

### **Figure 217** XSLT Method Palette Dialog Box

### **XSLT Method Boxes**

<span id="page-240-1"></span>The method boxes are placed in the mapping area by dragging the corresponding icon from the method palette toolbar. As shown in **[Figure 216 on page 239](#page-238-0)**, the method boxes typically have input and output nodes that you link to fields in the left and right panels, respectively. The method boxes are expanded by default (see [Figure 218\)](#page-240-1); you can collapse them (see [Figure 219\)](#page-240-2) by clicking the caret icon in the upper right corner of the box, which can be useful when the mapping area becomes crowded. Some boxes expand further as needed to provide additional arguments.

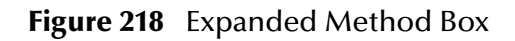

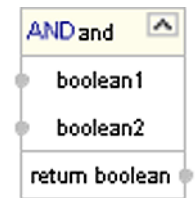

<span id="page-240-2"></span>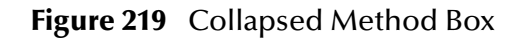

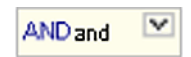

# <span id="page-241-0"></span>9.4 **XSLT Methods**

# 9.4.1 **Operator Methods**

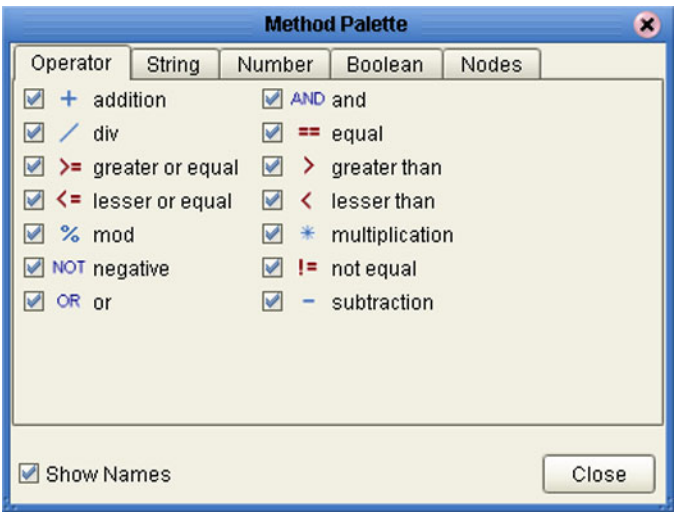

**Figure 220** Method Palette: Operator Methods

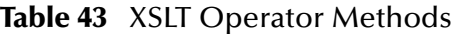

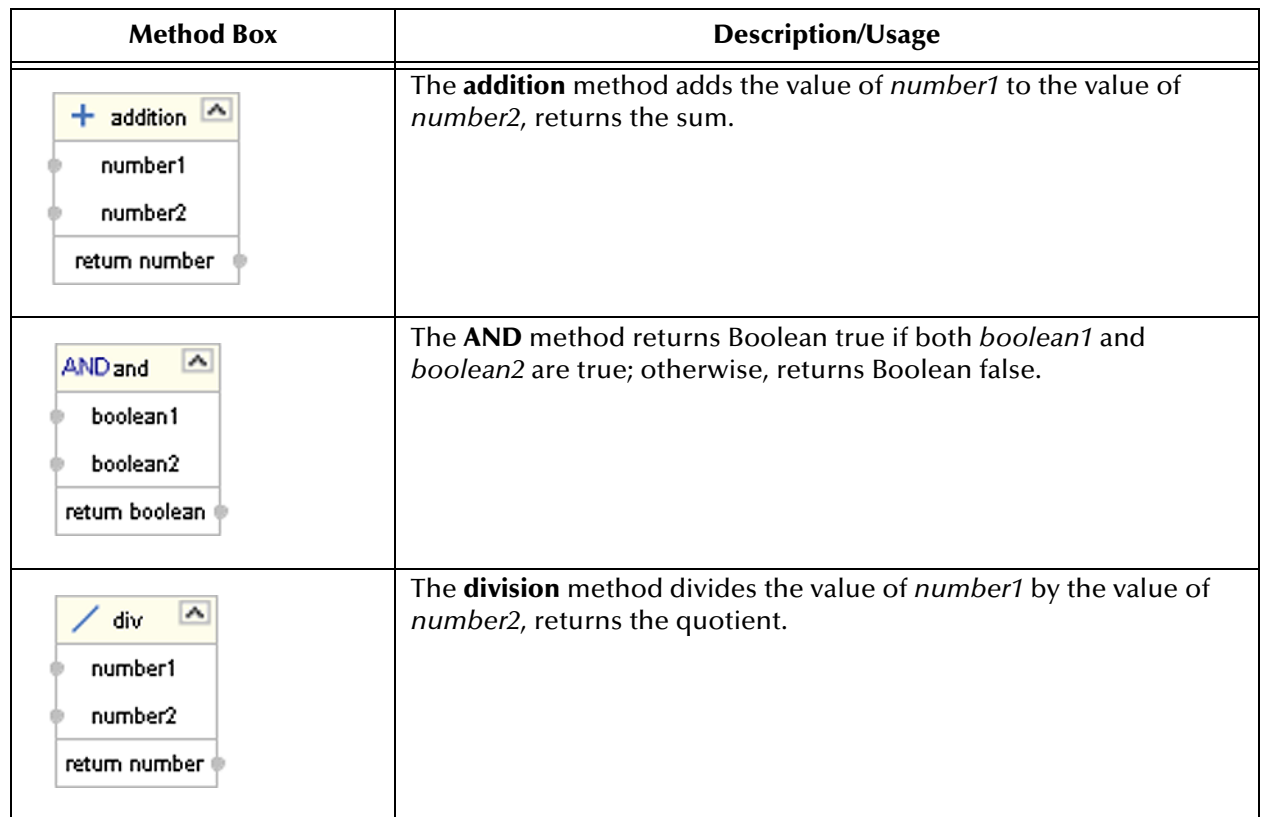

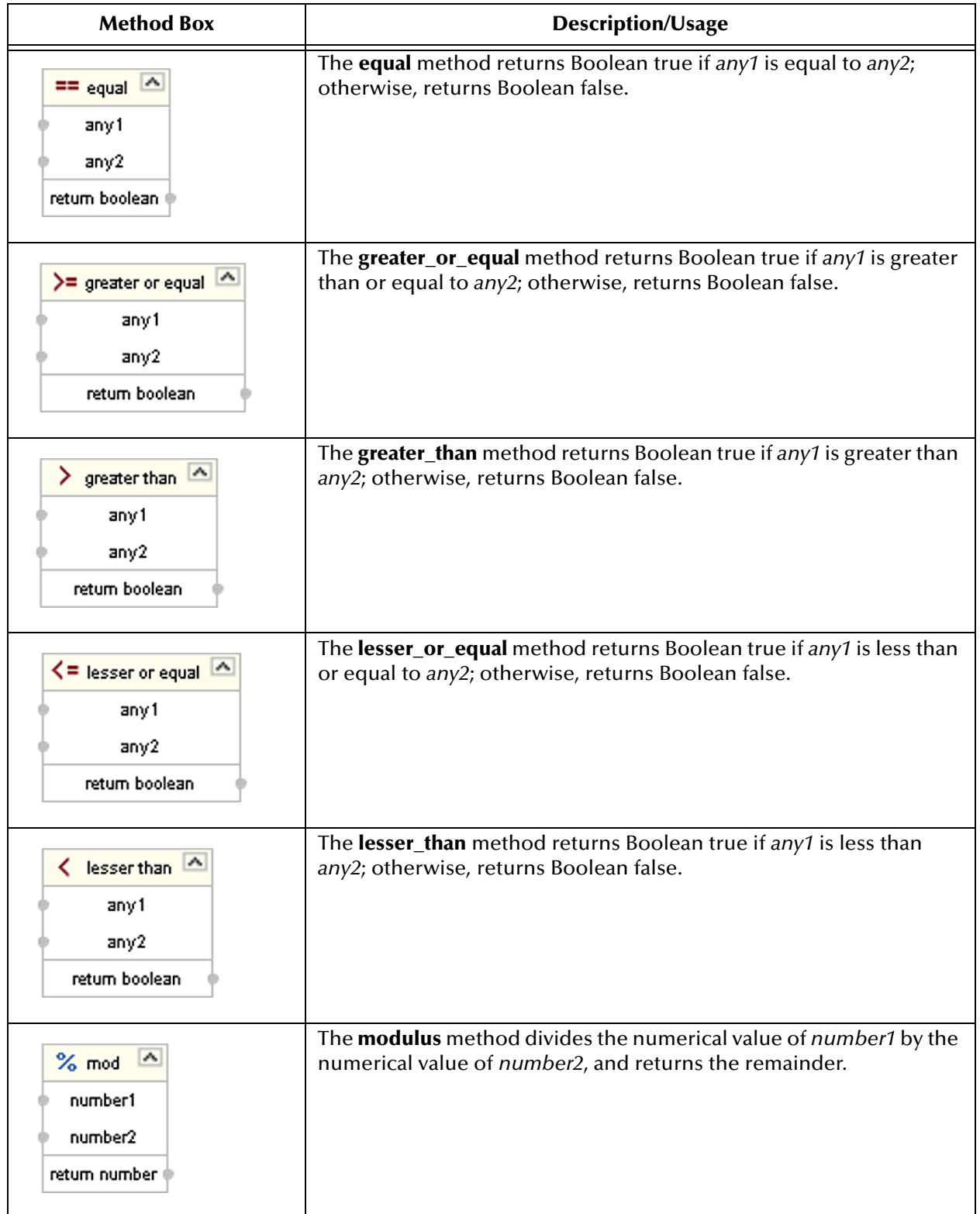

### **Table 43** XSLT Operator Methods

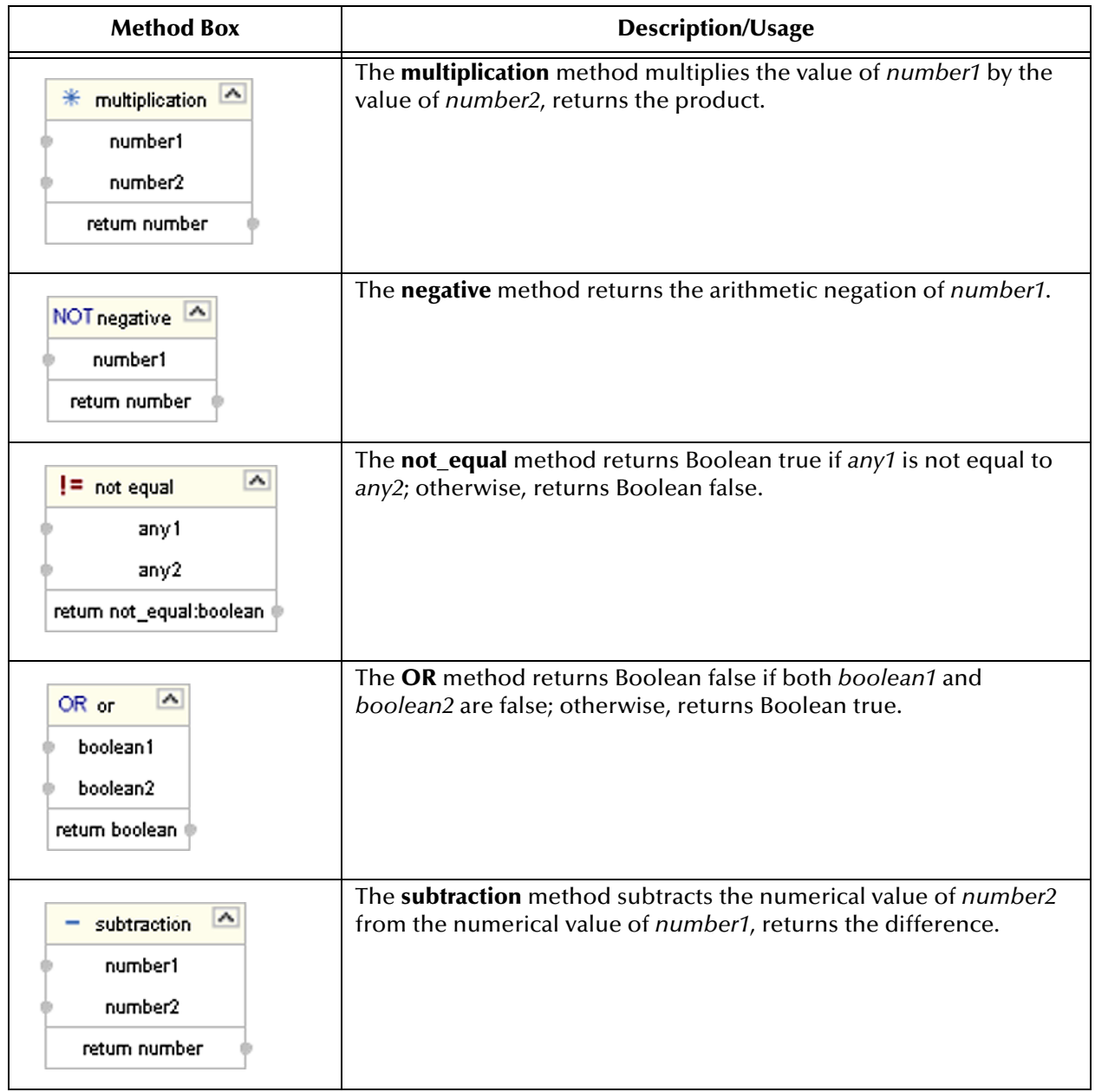

### **Table 43** XSLT Operator Methods

# 9.4.2 **String Methods**

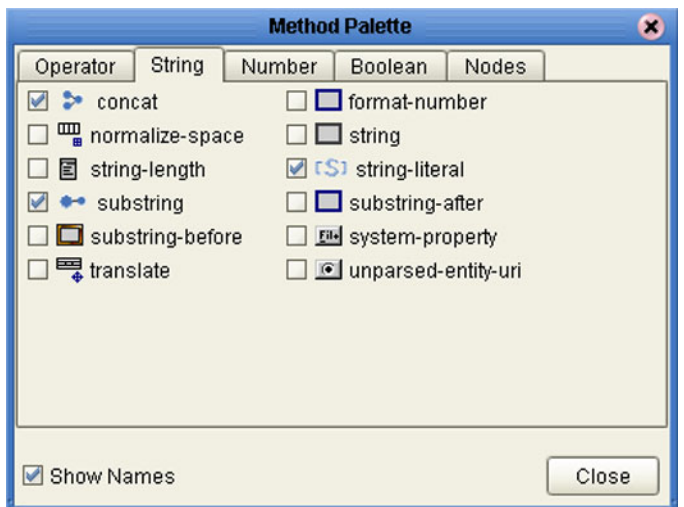

### **Figure 221** Method Palette: String Methods

### **Table 44** XSLT String Methods

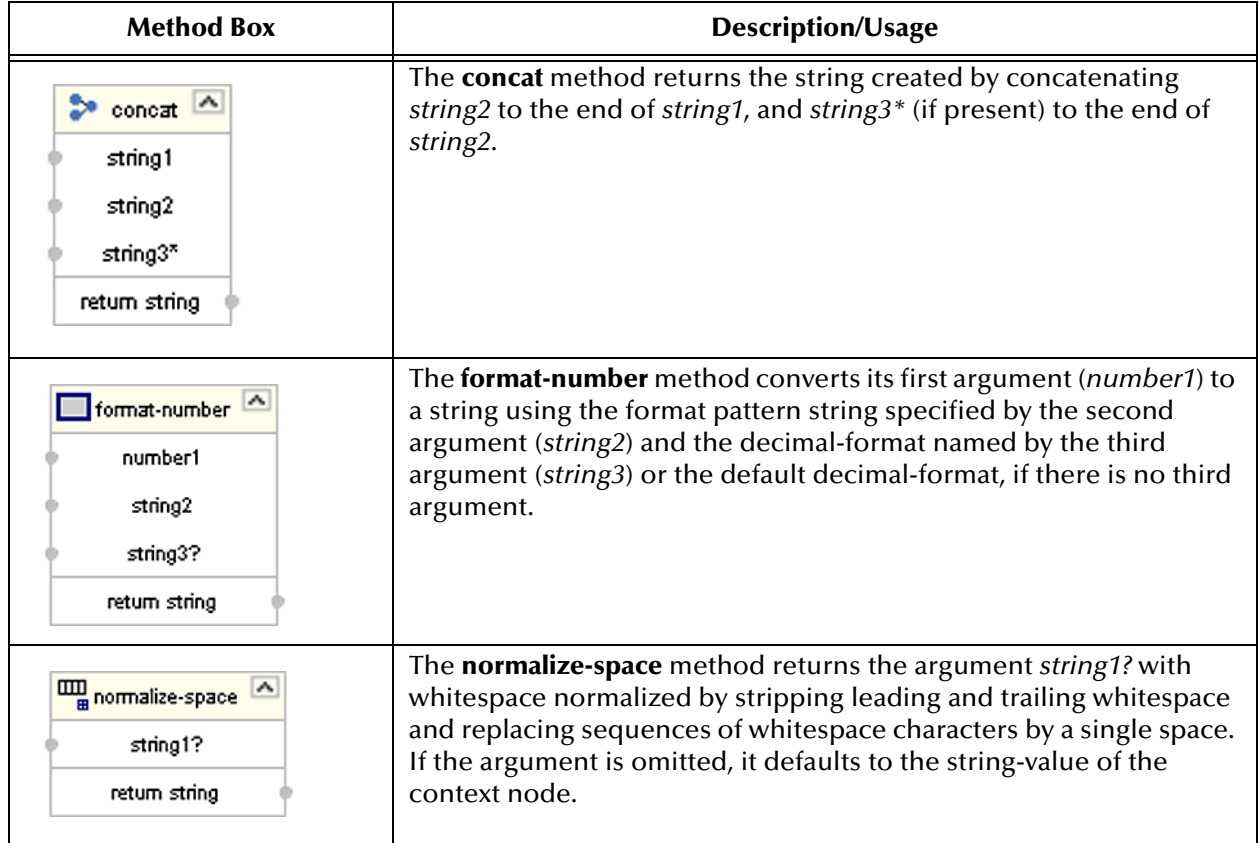

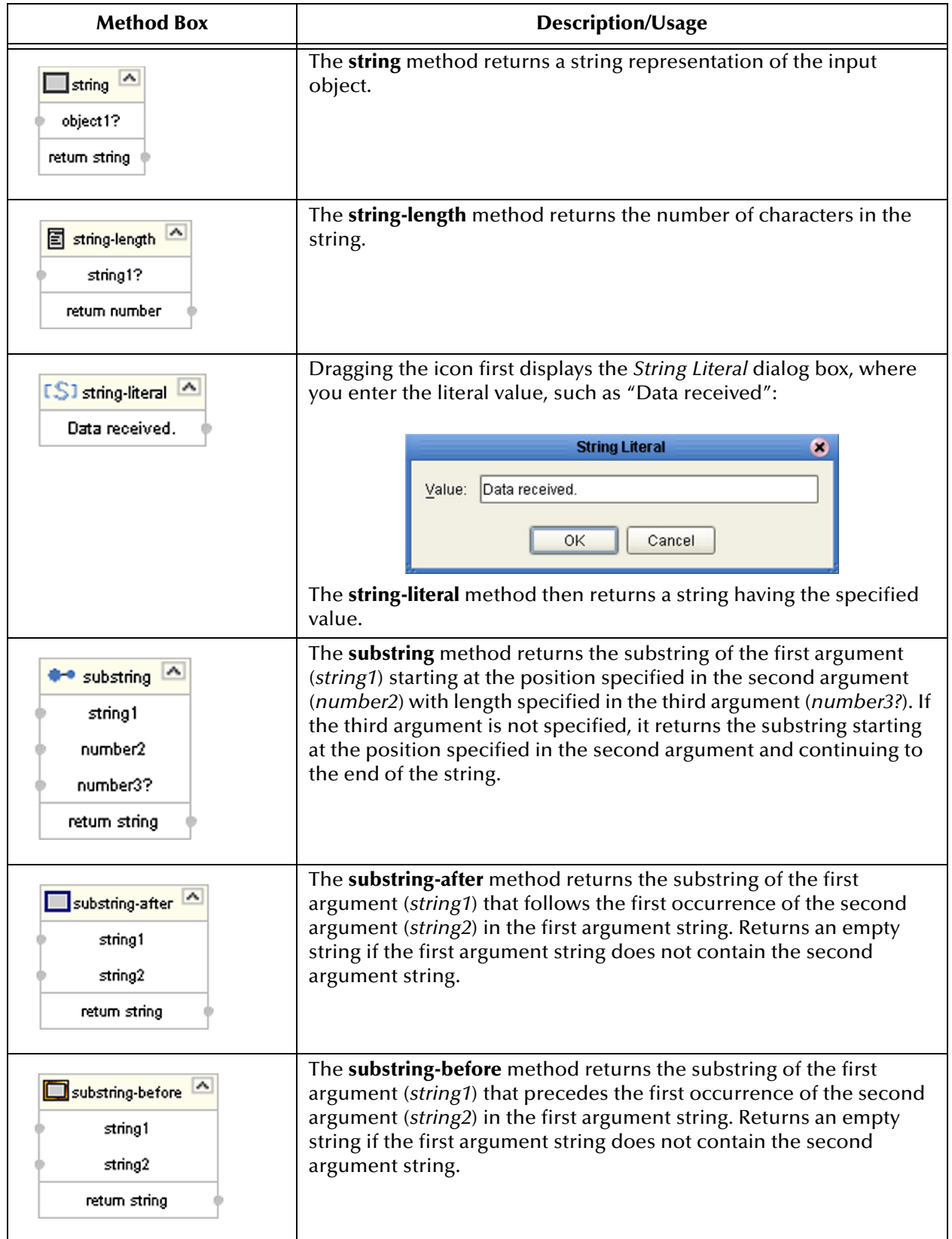

### **Table 44** XSLT String Methods

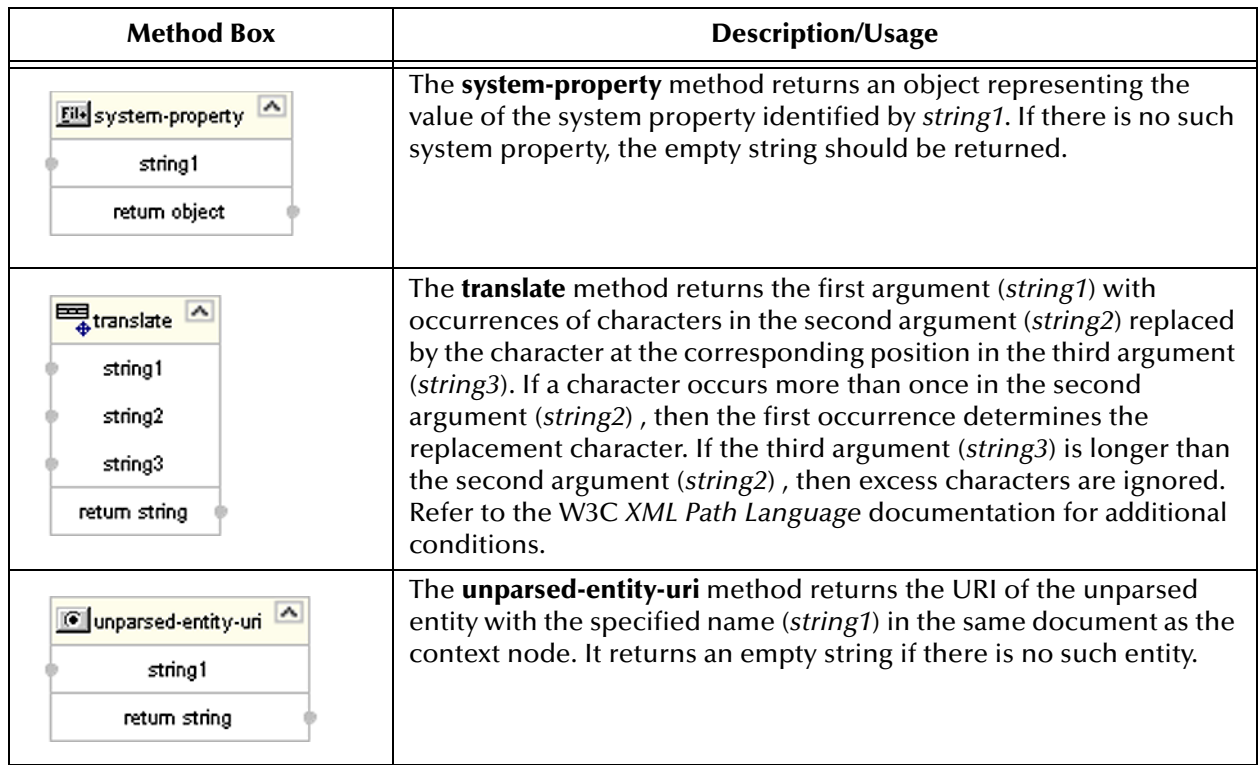

### **Table 44** XSLT String Methods

# 9.4.3 **Number Methods**

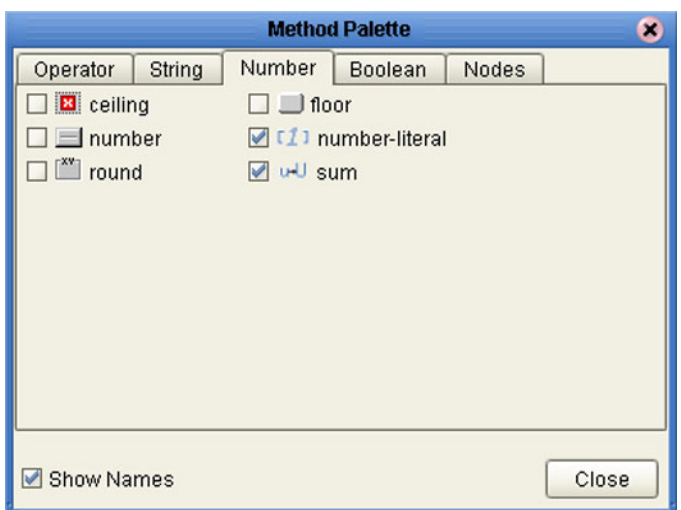

### **Figure 222** Method Palette: Number Methods

### **Table 45** XSLT Number Methods

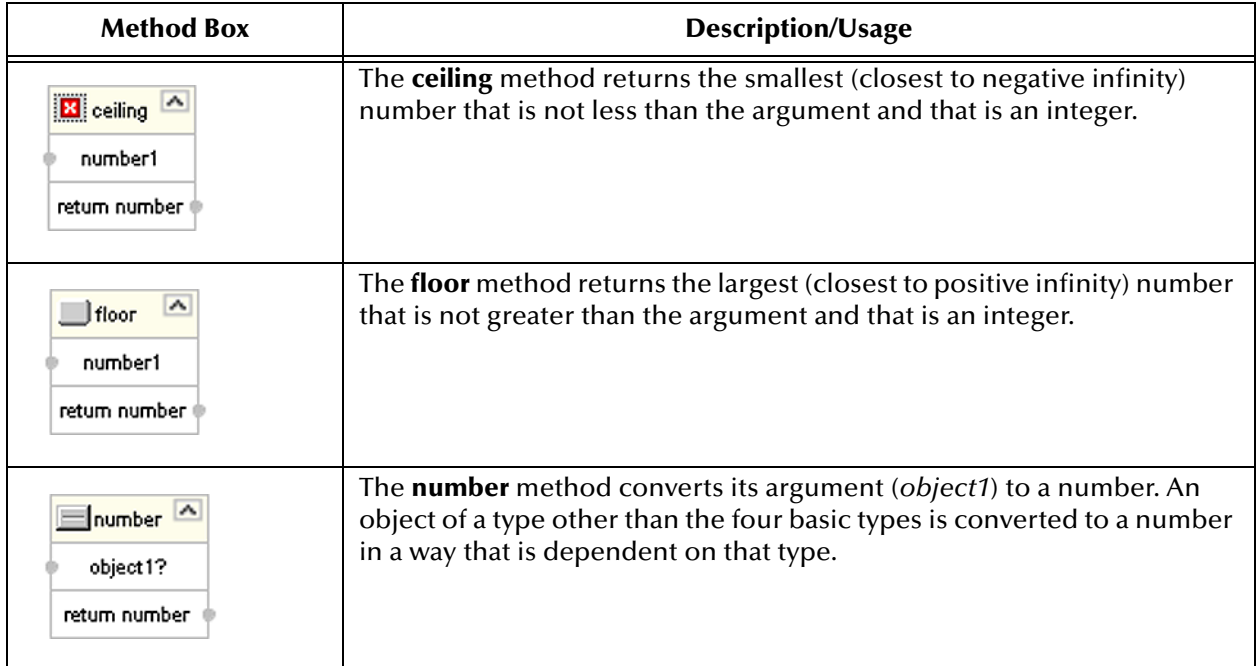

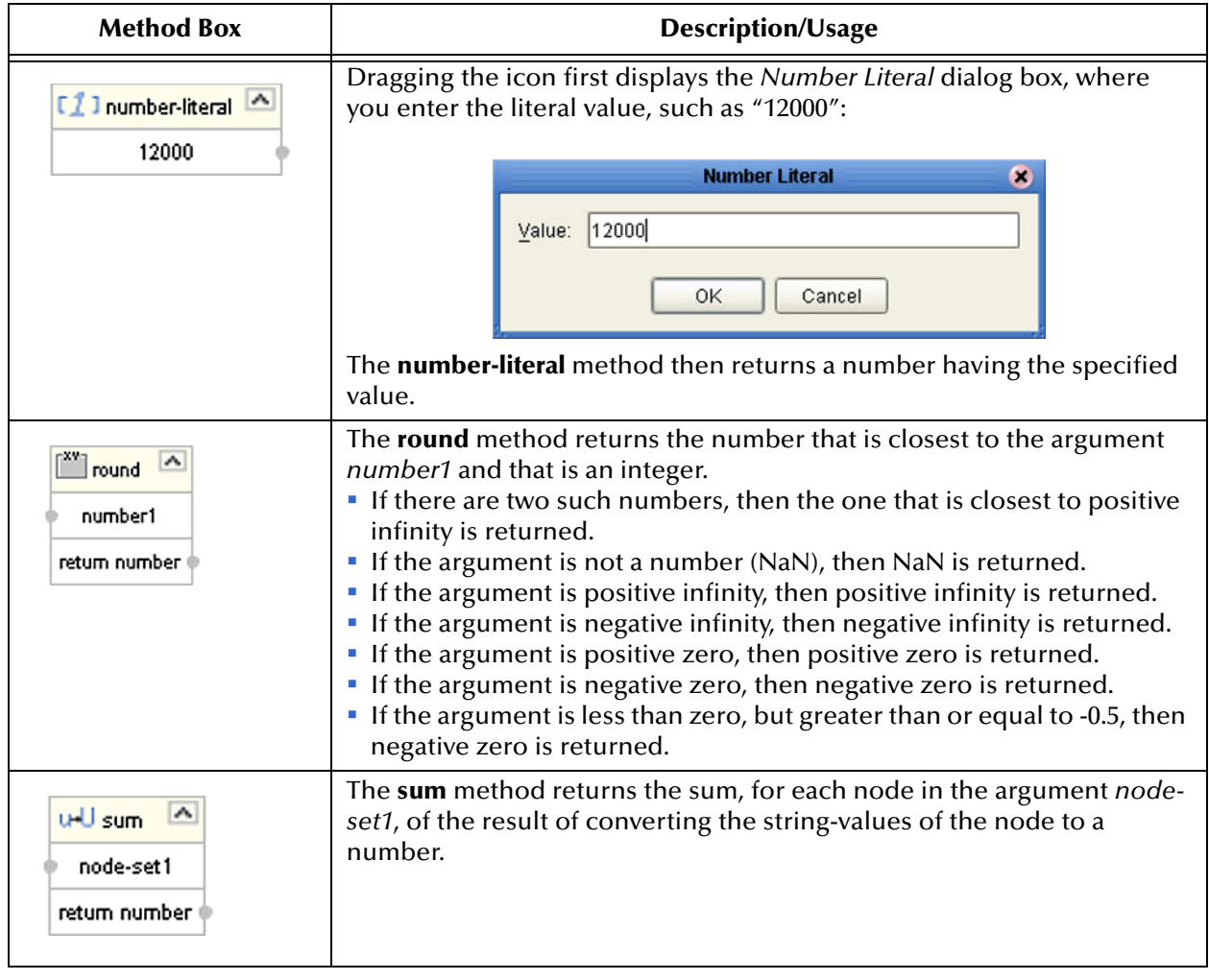

#### **Table 45** XSLT Number Methods

# 9.4.4 **Boolean Methods**

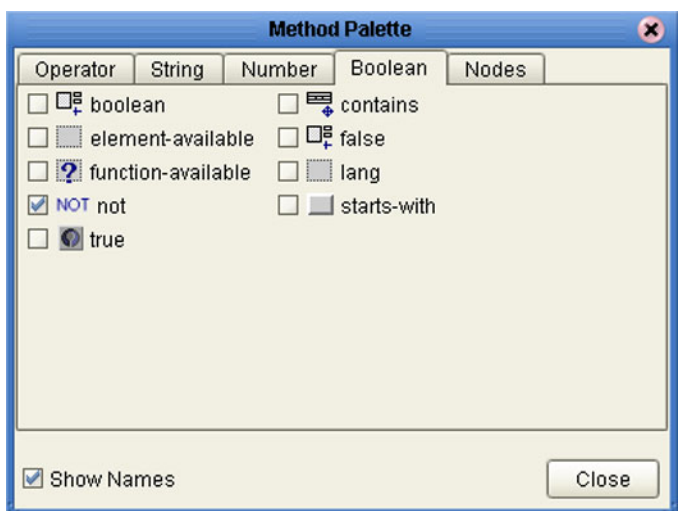

### **Figure 223** Method Palette: Boolean Methods

#### **Table 46** XSLT Boolean Methods

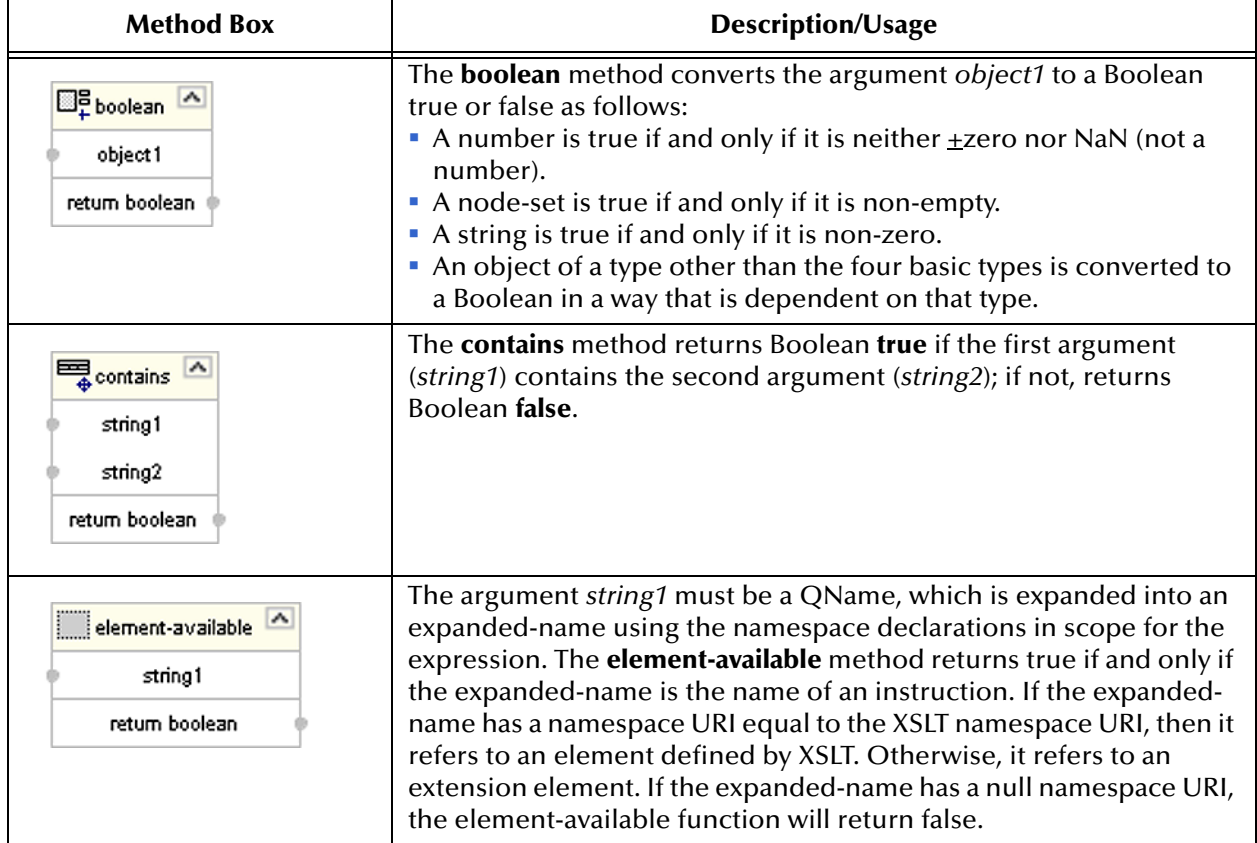

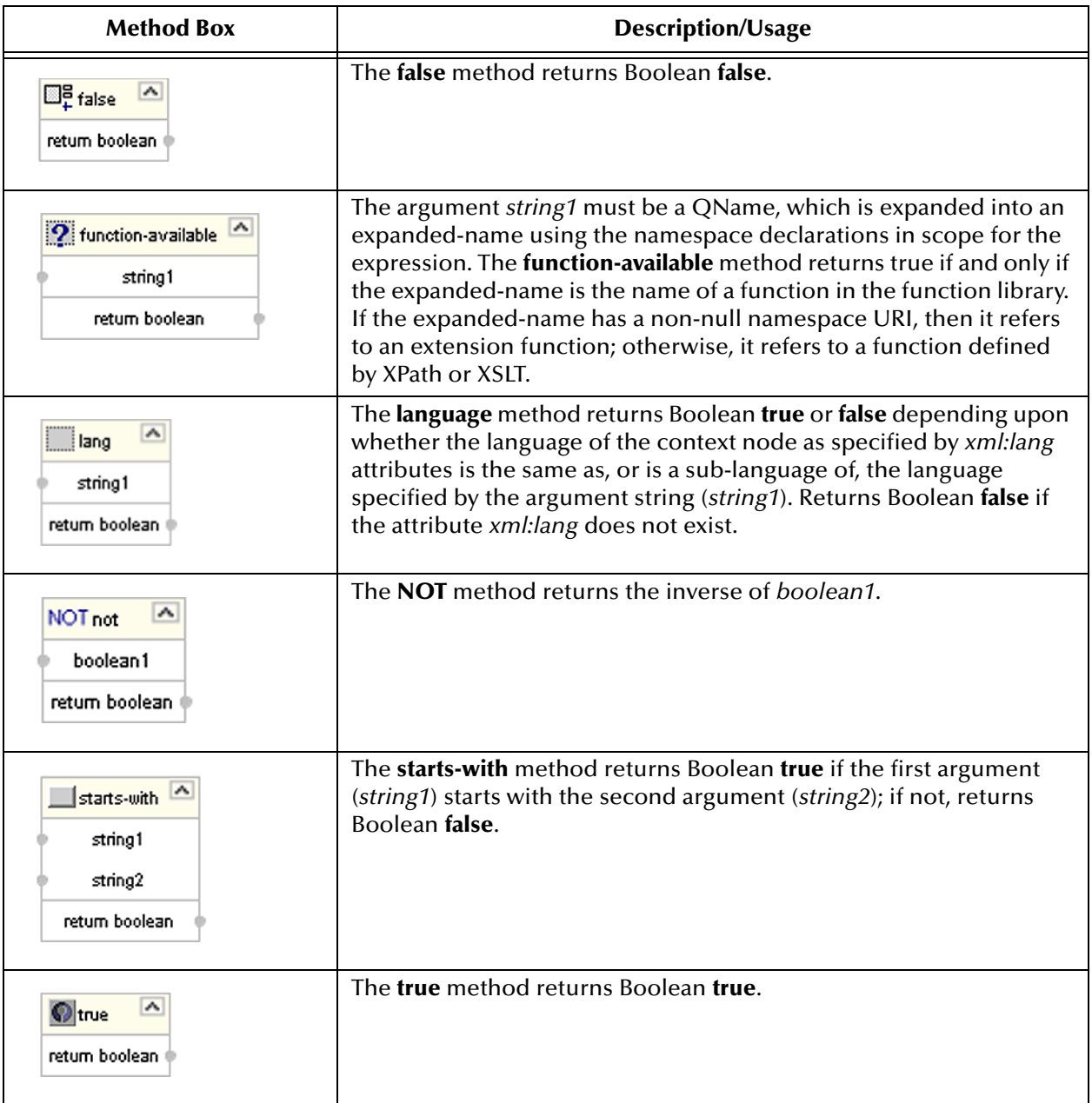

#### **Table 46** XSLT Boolean Methods

# 9.4.5 **Nodes Methods**

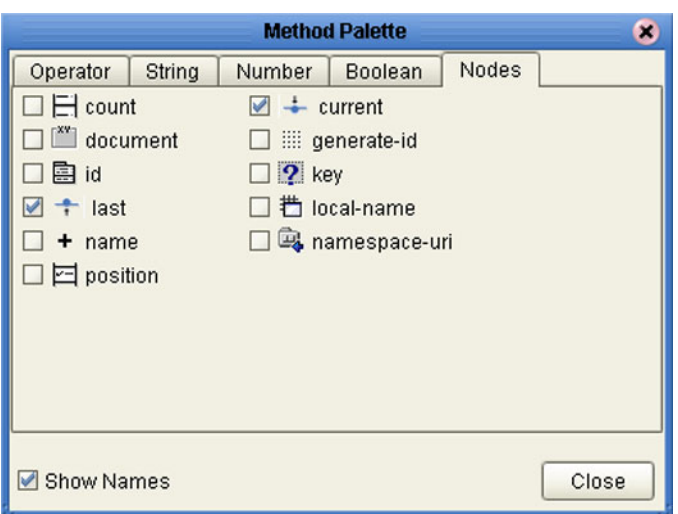

### **Figure 224** Method Palette: Nodes Methods

### **Table 47** XSLT Nodes Methods

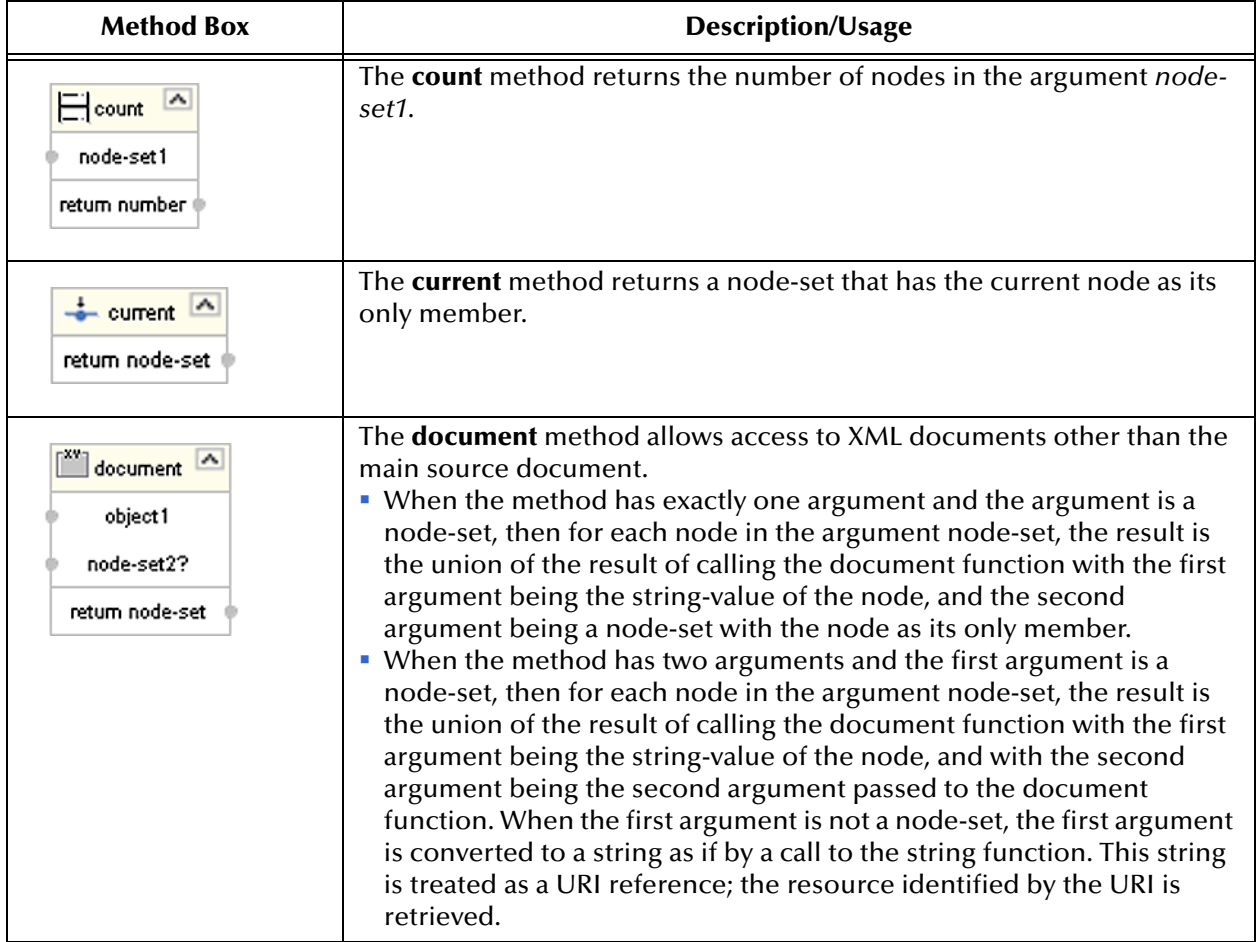
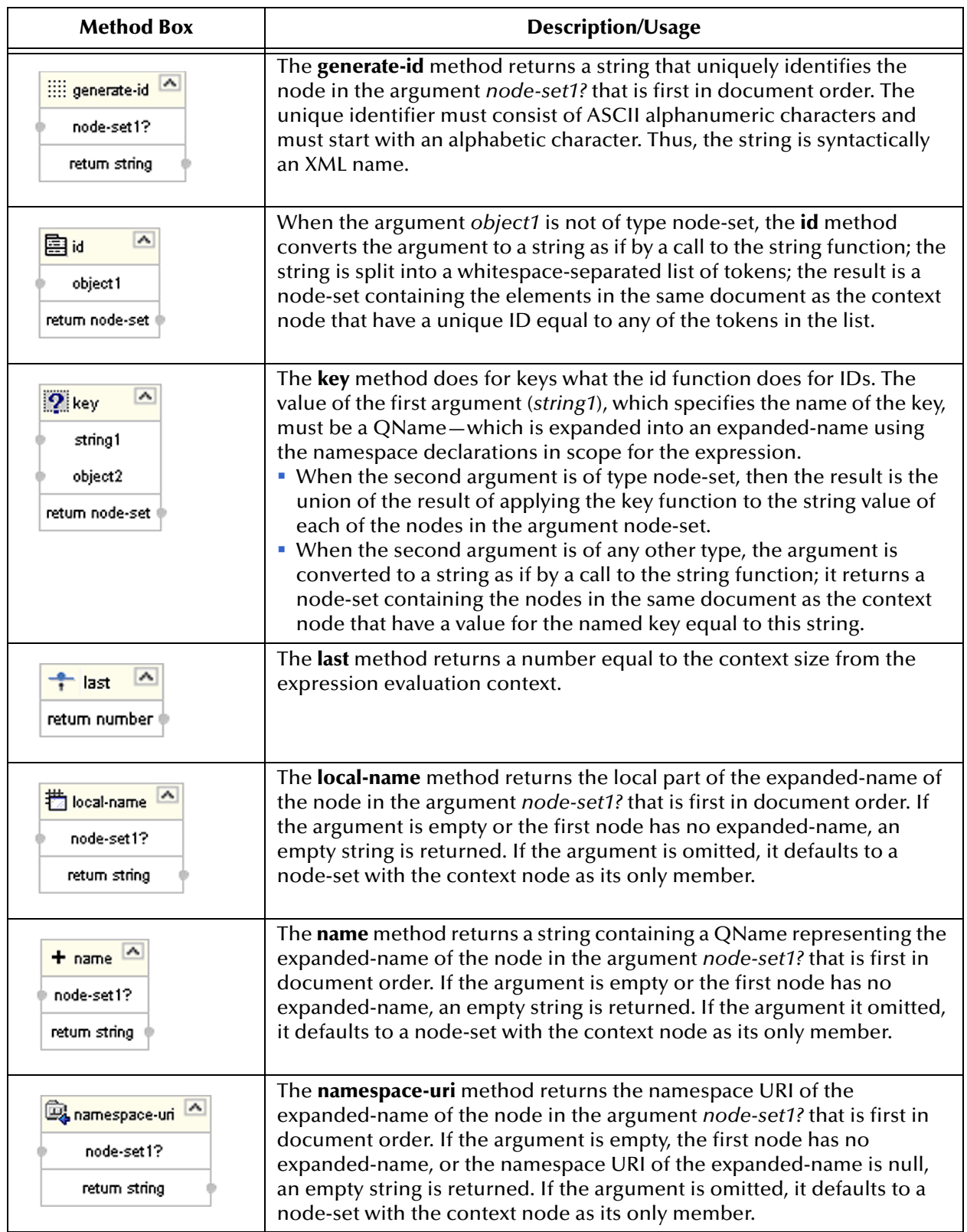

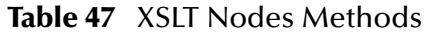

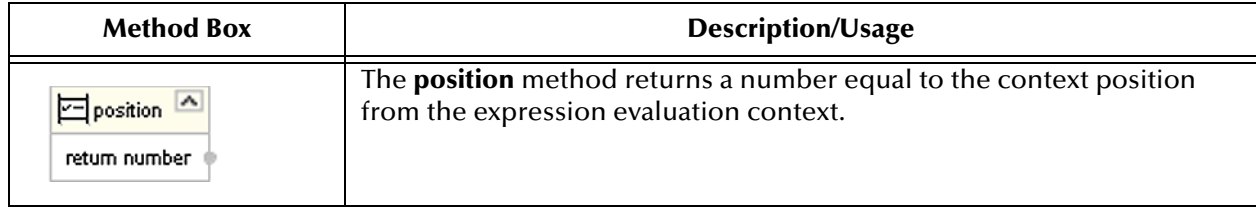

#### **Table 47** XSLT Nodes Methods

## 9.5 **XSLT Encapsulation**

XSLT Collaboration Definitions can be saved to a Diff (.sdf) file. This feature allows two sites working with the same XSLT Collaboration Definition to seamlessly merge changes.

### 9.5.1 **Creating a Modified XSLT Collaboration Definition**

This section explains how to create a *different* version of a XSLT Collaboration Definition file.

- **1** From Project Explorer, select a **XSLT Collaboration Definition** icon.
- <span id="page-254-0"></span>**2** Right-click to display the context menu shown in [Figure 225.](#page-254-0)

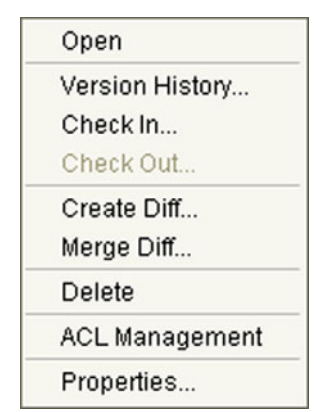

**Figure 225** XSLT Collaboration Definition Context Menu

<span id="page-254-1"></span>**3** Select **Create Diff** to display the dialog box shown in [Figure 226](#page-254-1).

**Figure 226** Version Control - Create Diff Dialog Box

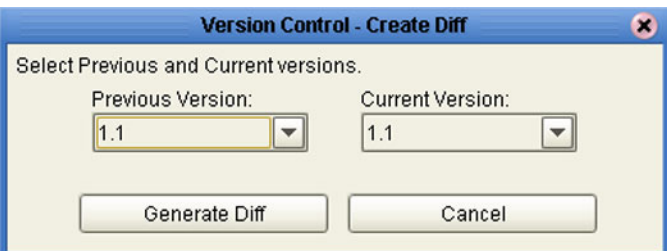

- **4** Click **Generate Diff** to display the *Specify Name ...* dialog box.
- **5** Enter a name for the Diff file in the **File Name** box (or use the default file name).
- **6** Click **Save** to save the Diff file.

### 9.5.2 **Merging Two Versions of a XSLT Collaboration Definition**

This section explains how to merge two versions of a XSLT Collaboration Definition.

- From the Project Explorer tab, select a **XSLT Collaboration Definition** icon.
- Right-click to display the XSLT Collaboration Definition context menu.
- Select **Check Out**.
- Right-click to again display the context menu.
- <span id="page-255-0"></span>Select **Merge Diff...** to display the dialog box shown in [Figure 227](#page-255-0).

**Figure 227** Version Control - Merge Changes Dialog Box

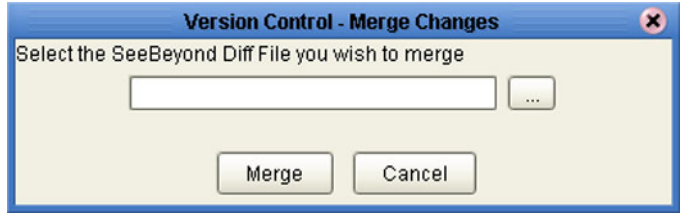

- Click the **Ellipsis** (...) button to display the *Specify Name ...* dialog box.
- Locate and select the Diff file.
- Click **Open** add the Diff file to the dialog box shown in [Figure 227.](#page-255-0)
- Click **Merge** to merge the Diff file with the corresponding XSLT Collaboration Definition in your Project.
- Resolve any conflicts from the merge.
- **Commit** the merged Collaboration.
- **Save** the merged Collaboration.

### **Chapter 10**

# **Environments**

Projects are run within Logical Hosts, which are individual, runtime instances of eGate Integrator. Logical Hosts are defined within *Environments*, which represent the physical resources required to implement the Project. This chapter describes the process of defining eGate Environments, and the components of an Environment.

### 10.1 **Overview**

An Environment consists of Logical Hosts capable of hosting eGate components and information about external systems which may be involved with an eGate configuration.

### 10.2 **Environment Explorer**

**Figure 228** Enterprise Explorer: Environment Explorer View

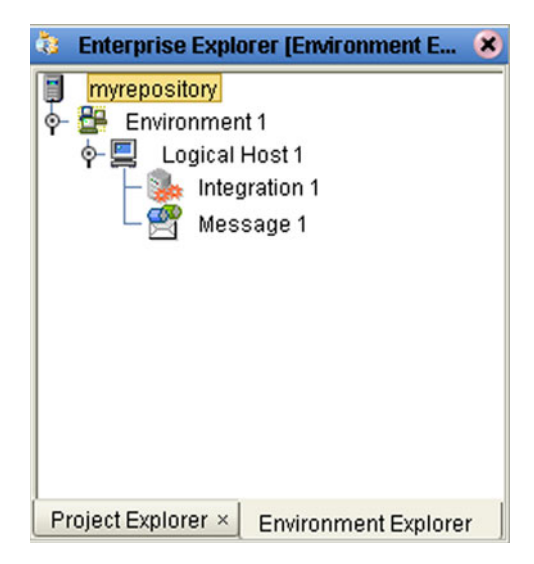

### 10.3 **Environment Editor**

Clicking on an Environment icon in the Environment Explorer invokes the Environment Editor, which provides a canvas in which you can create and customize an Environment (see [Figure 229\)](#page-257-0).

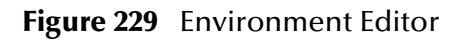

<span id="page-257-0"></span>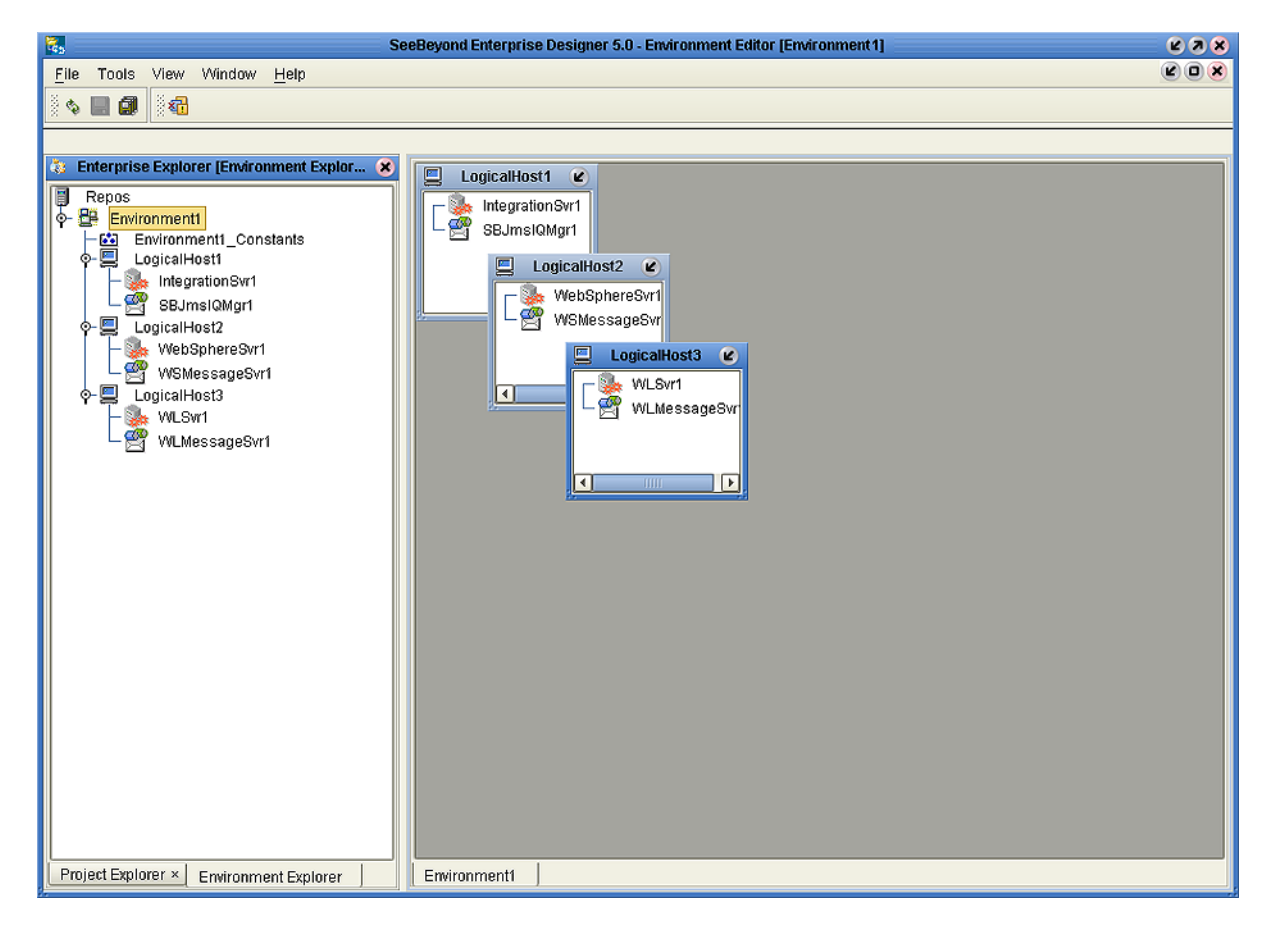

Here you can see the various components (Logical Hosts, servers, and external systems) included in the selected Environment. New Environments are added through the use of the Repository context menu (see **[Repository Menu](#page-259-0)** on page 260). Components are added to the Environment by selecting options in the Environment and Logical Host context menus (see **[Environment Menu](#page-260-0)** on page 261 and **[Logical Host Menu](#page-261-0)** on [page 262,](#page-261-0) respectively).

# 10.3.1 **Environment Explorer Icons**

The icons described in [Table 48](#page-258-0) appear in the Environment Explorer.

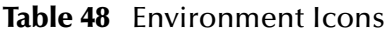

<span id="page-258-0"></span>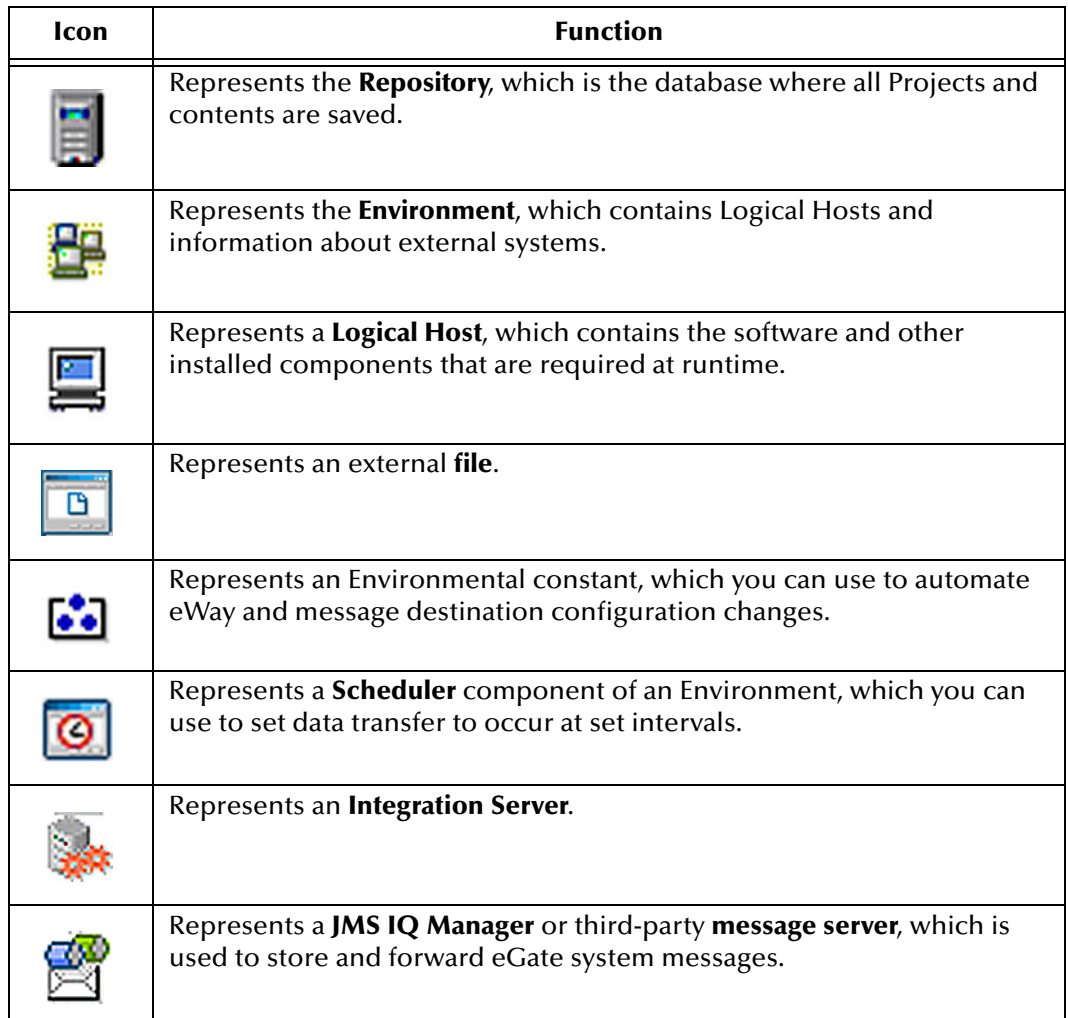

### 10.3.2**Context Menus**

Right-clicking on a component in the Environment Explorer displays a context menu for that component. Included here are descriptions of options for the following component context menus:

- **[Repository Menu](#page-259-0)** on page 260
- **[Environment Menu](#page-260-0)** on page 261
- **[Logical Host Menu](#page-261-0)** on page 262

### <span id="page-259-0"></span>**Repository Menu**

#### **Figure 230** Repository Menu

New Environment Configure SNMP Agent Save changes to Repository Refresh All from Repository

#### **Table 49** Repository Menu Options

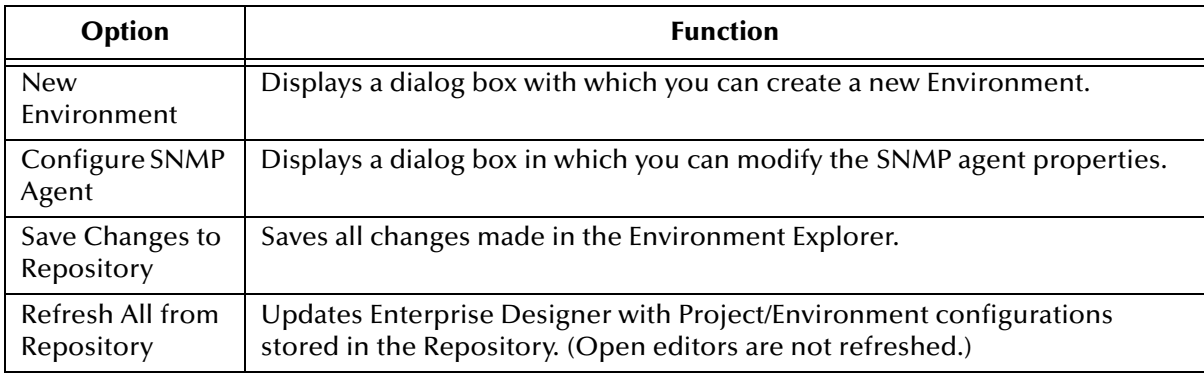

### <span id="page-260-0"></span>**Environment Menu**

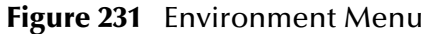

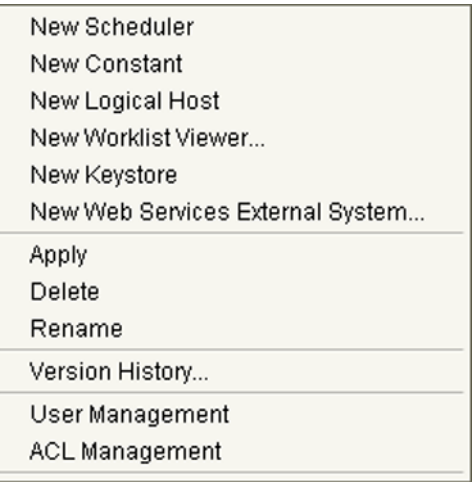

#### **Table 50** Environment Menu Options

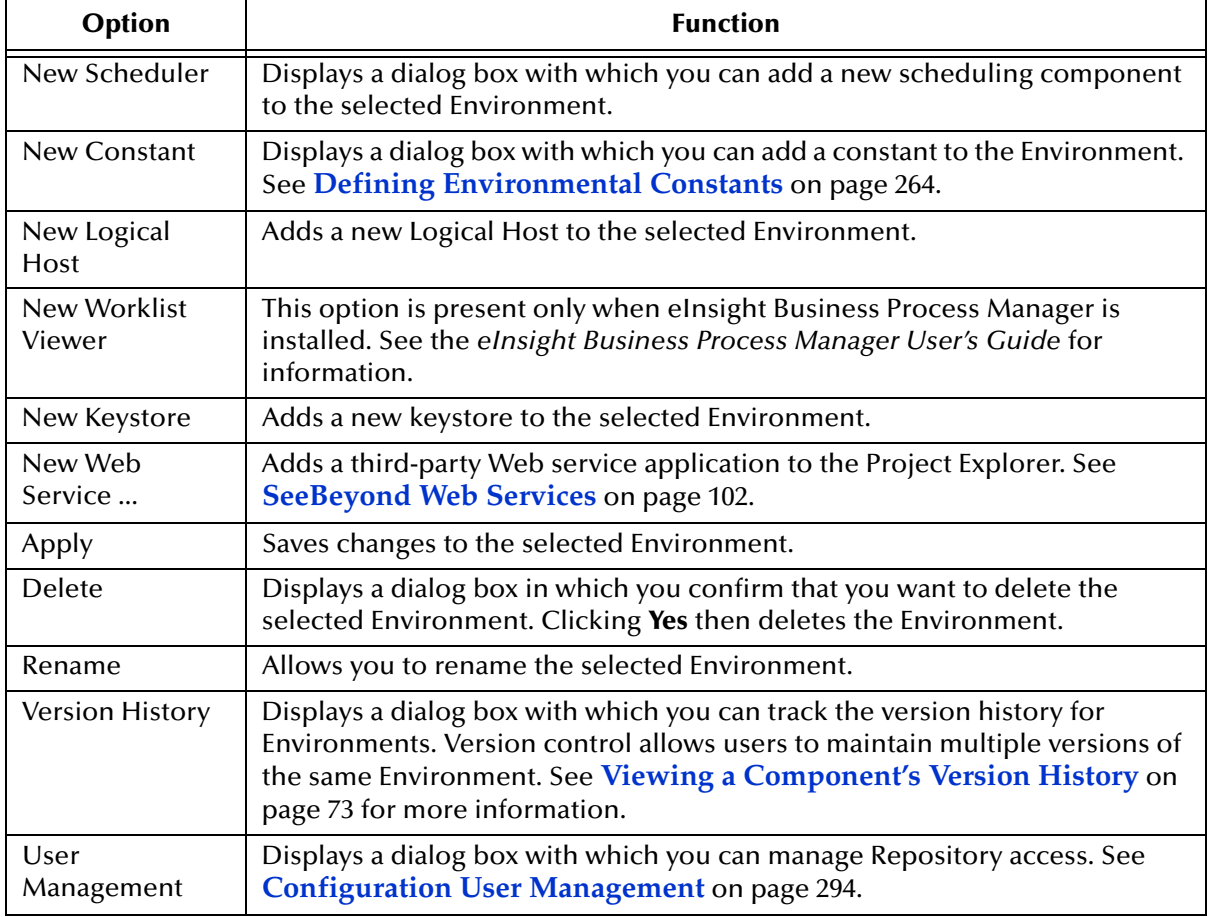

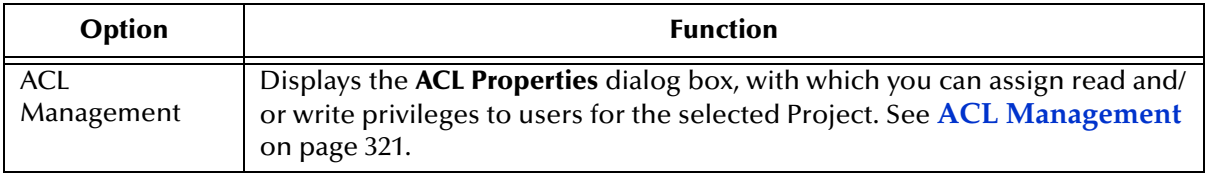

#### **Table 50** Environment Menu Options

### <span id="page-261-0"></span>**Logical Host Menu**

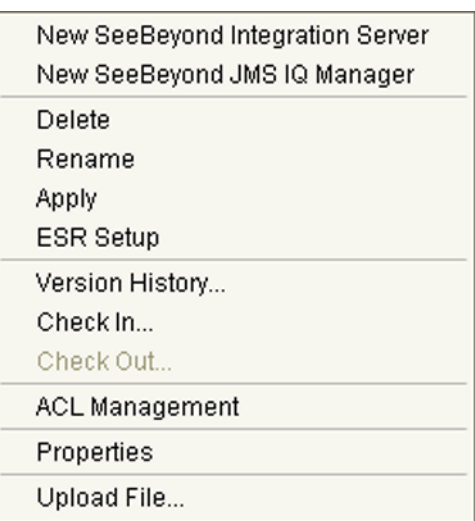

### **Figure 232** Logical Host Menu

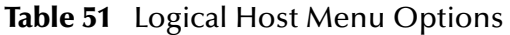

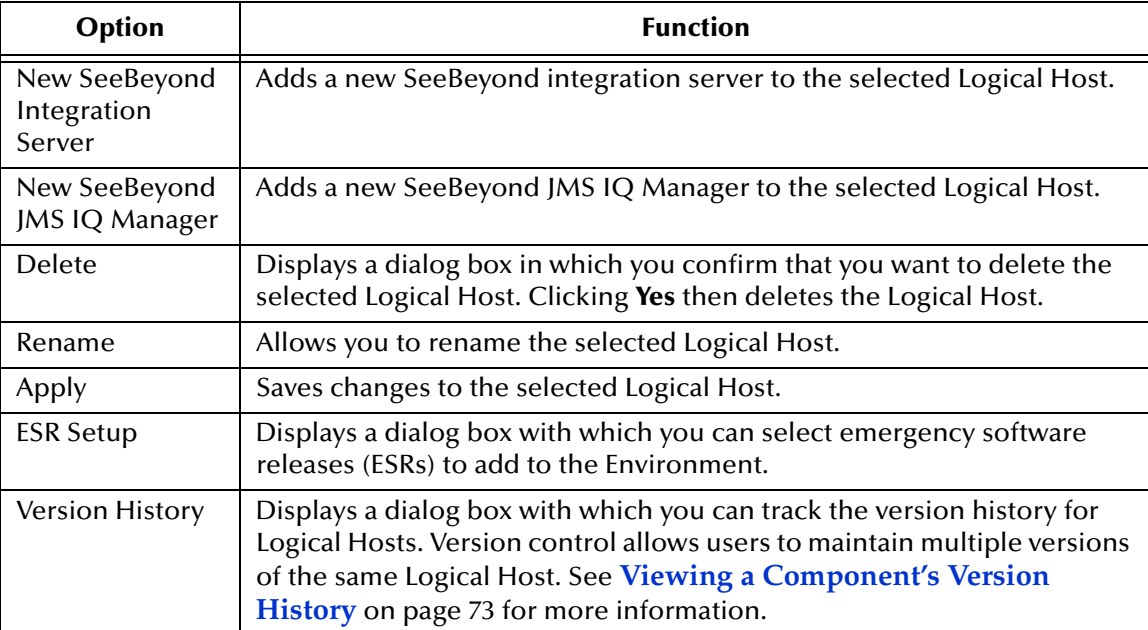

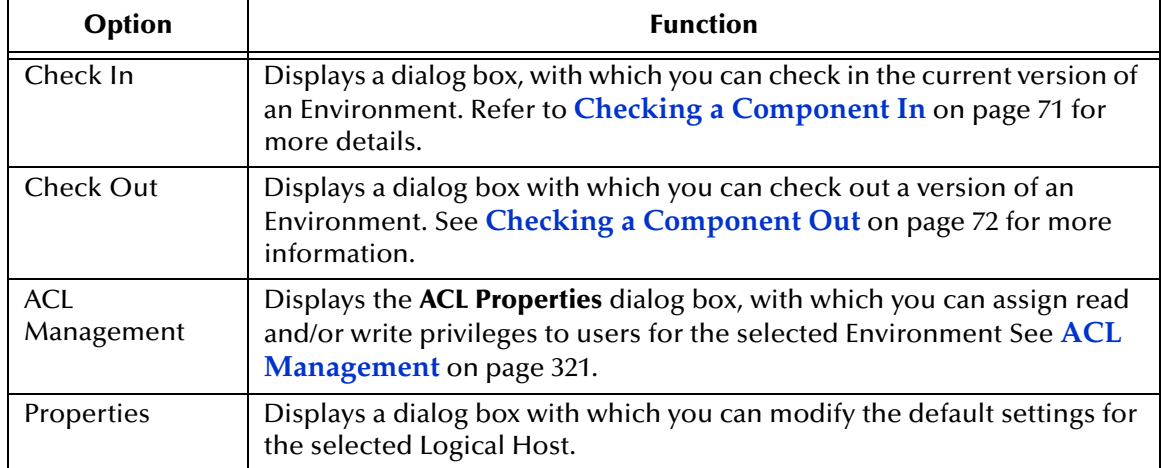

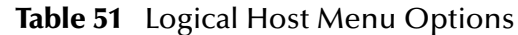

*Note: If you are using BEA WebLogic and/or IBM WebSphere, the Integration Servers and JMS Message Servers for these products will also appear in the context menu.*

# <span id="page-263-0"></span>10.4 **Defining Environmental Constants**

You can define constants for a specific Environment. Environmental constants are name/value pairs that are visible across the Environment. When you create a constant you assign a permanent value to it, which cannot be overridden.

Selecting the **New Constant** option from the Environment context menu displays the Constants panel in the Environment Editor (see [Figure 233\)](#page-263-1).

<span id="page-263-1"></span>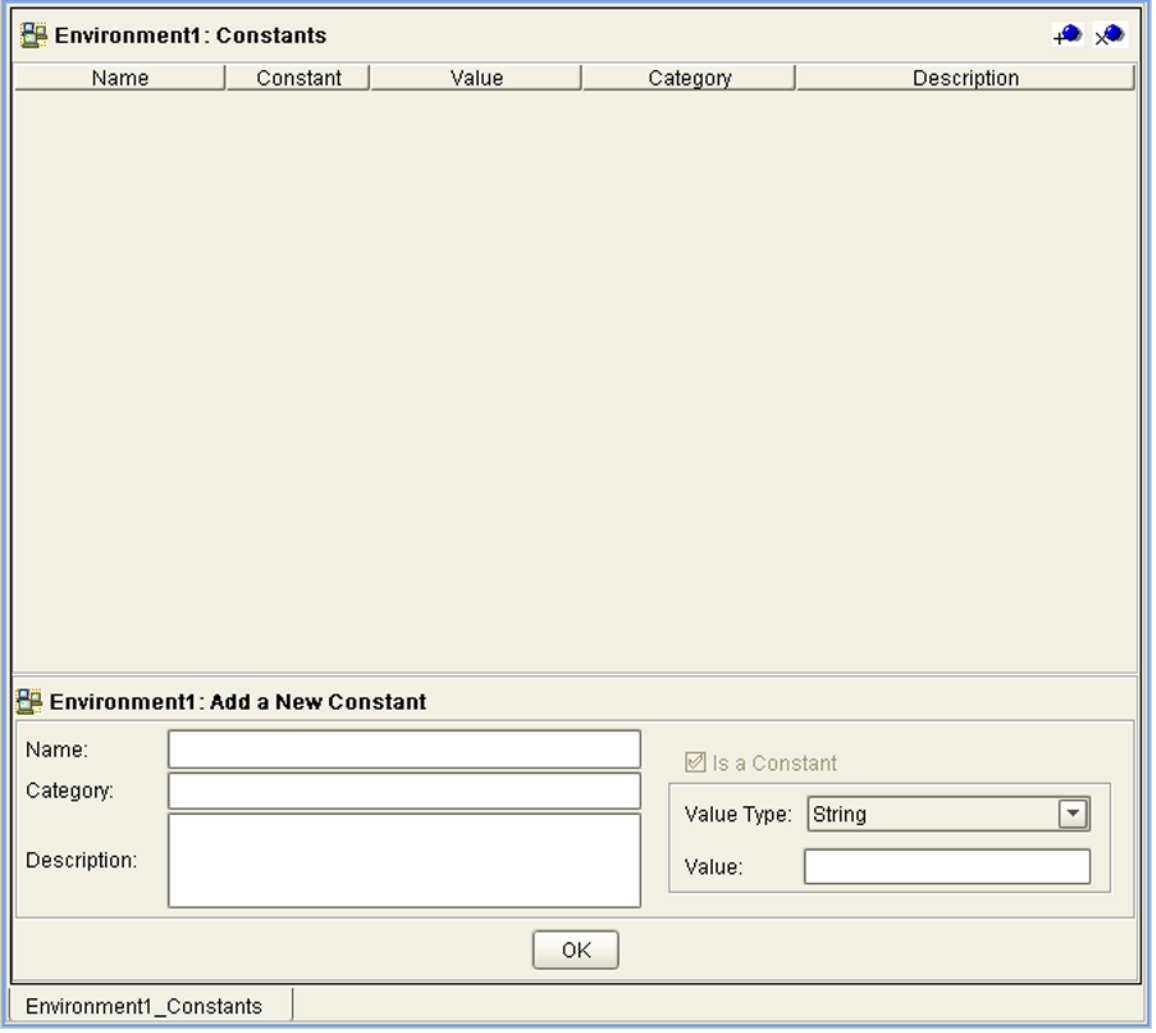

### **Figure 233** Environmental Constants Editor

New constants are added using the bottom panel in the Constants editor. All constants defined for the specific Environment are listed in the top panel, along with their various properties.

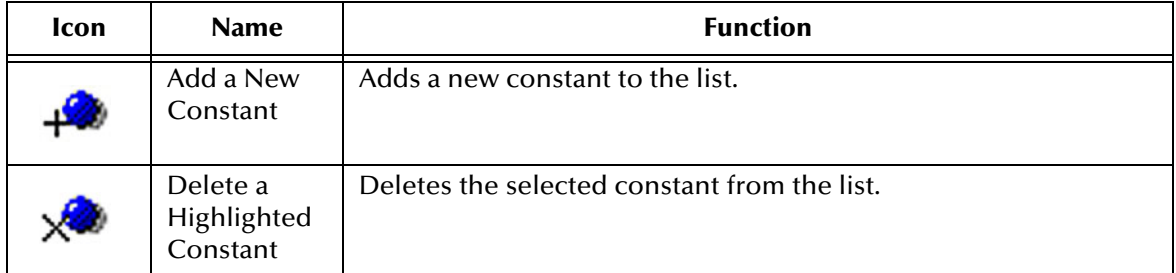

### **Table 52** Environmental Constants Editor Icons

# 10.5 **Logical Hosts**

A Logical Host is an instance of the eGate runtime environment that is installed on a host hardware platform. The architecture of a Logical Host is illustrated in **[Figure 234](#page-265-0)  [on page 266](#page-265-0)**. A Logical Host can be a member of only one Environment, but each Environment can contain multiple Logical Hosts.

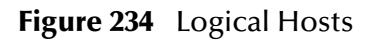

<span id="page-265-0"></span>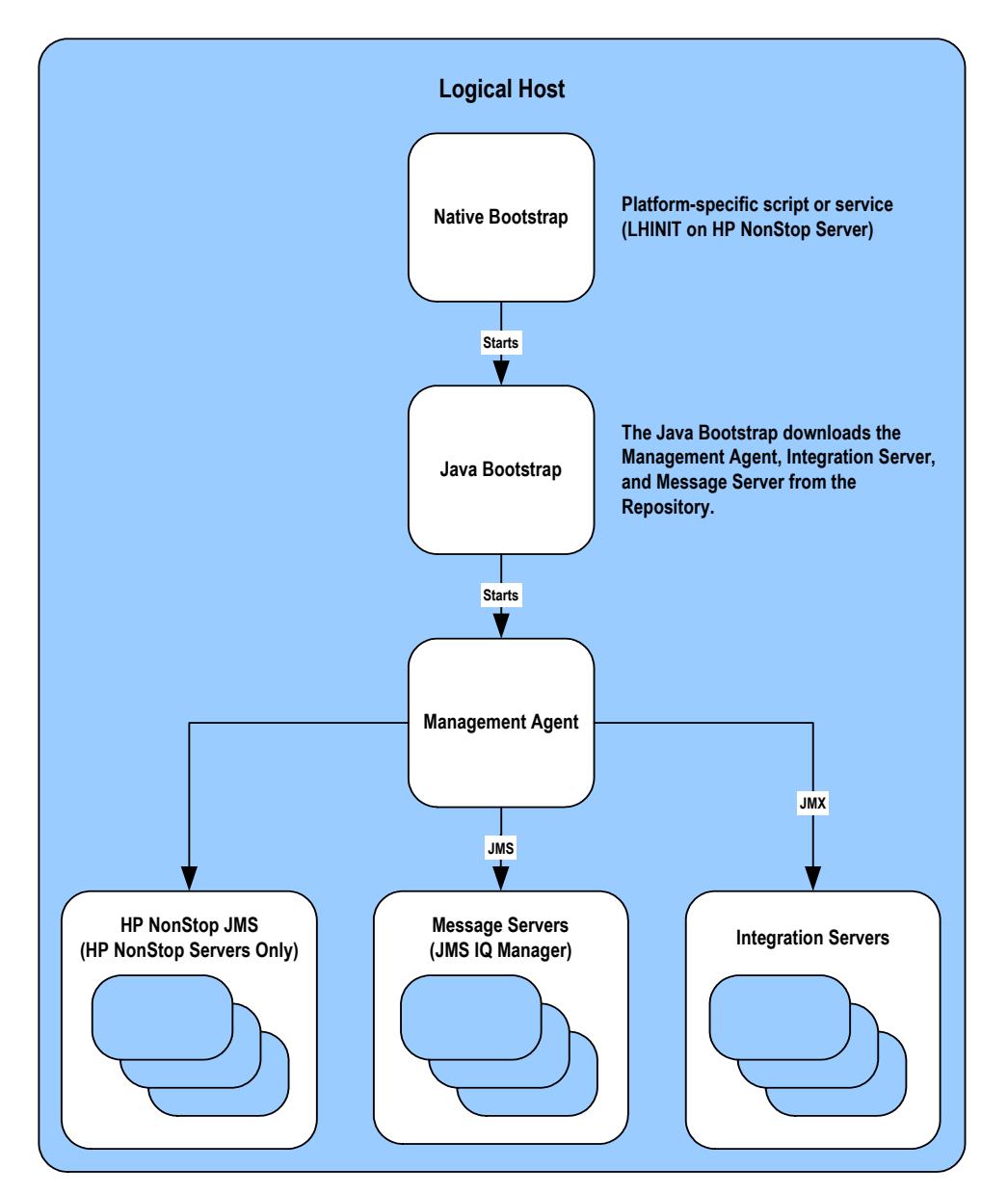

At run time, the bootstrap script starts the bootstrap Java program that downloads the Management Agent, the Message Server, and the Integration Server from the Repository. The Management Agent is then started, which in turn starts the Message Server(s) and Integration Server(s).

Each Logical Host has a separate bootstrap process. The process is started from a batch file (bootstrap/bin/bootstrap.bat). It finds the Repository via command-line parameters or from the configuration file (bootstrap/config/logical-host.properties). See **[Starting the Logical Host](#page-274-0)** on page 275.

*Note: When multiple Logical Hosts reside on a single hardware platform, you must configure the base port numbers (see* **[Configuring the Base Port Number](#page-273-0)** *on [page 274](#page-273-0)).*

### 10.5.1**Management Agent**

The Management Agent is the master service of the Logical host. The service starts the other services on the Logical Host as part of the bootstrap process. The Management Agent also communicates with the Enterprise Manager via JMX (Java Management Extensions) to report the status of the JMS IQ Managers and Integration Servers.

### 10.5.2**Message Servers**

The Logical Host contains one or more Message Servers, which manage JMS topics (publish-and-subscribe messaging) and queues (point-to-point messaging). eGate Integrator includes the SeeBeyond JMS IQ Manager as its Java Messaging Service (JMS) implementation. The JMS IQ Manager conforms to the Java Message specification 1.0.2b, and supports both topic (publish-and-subscribe) and queue (point-to-point) messaging styles.

eGate also includes support for HP NonStop JMS for eGate implementations on HP NonStop Server platforms. Third-party integration servers such as BEA WebLogic and IBM WebSphere incorporate their own Message Servers. For more information on the JMS IQ Manager, and deploying Project components to third-part message servers, see the *eGate Integrator JMS Reference Guide*.

### 10.5.3 **Integration Servers**

The Logical Host contains one or more Integration Servers, which are the engines that run eGate Collaborations for processing business logic, and eWays that communicate with external applications. It provides services for security, transactions, business rules execution, and connectivity management. The SeeBeyond Integration Server is based on Java 2 Enterprise Edition (J2EE). eGate Integrator also runs on third-party integration servers such as BEA WebLogic and IBM WebSphere (see **[Deploying](#page-285-0)  [Projects to Third-Party Servers](#page-285-0)** on page 286).

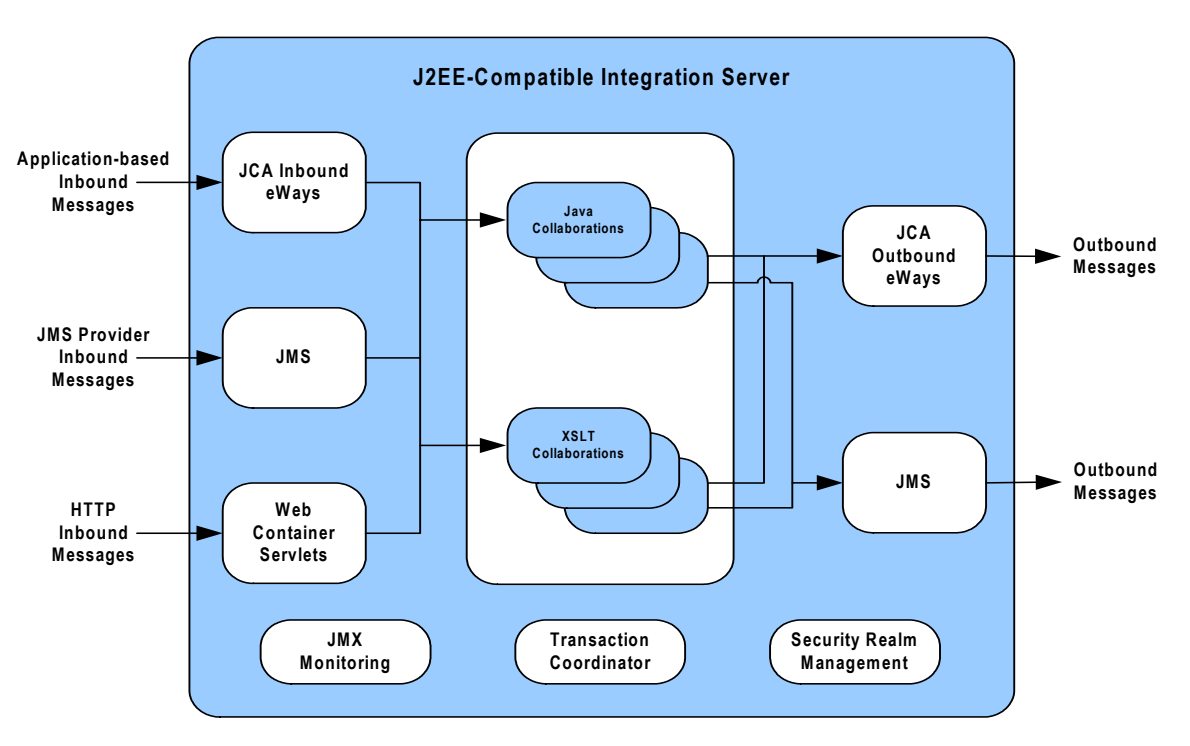

**Figure 235** Integration Server (J2EE Compatible)

The Integration Server runs the JCA eWays and Collaborations. For HTTP/HTTPS, rather than using a JCA adapter, the Integration Server uses servlets running in the Web container to provide J2EE HTTP facilities.

# 10.6 **Configuring the Logical Host**

### <span id="page-268-0"></span>10.6.1**Modifying the Logical Host Properties File**

If you want to install a Logical Host as a Windows service, you must set the Logical Host default startup configuration in the **logical-host.propterties** file. Setting the default configuration also avoids having to specify the arguments if you choose to start the Logical Host manually at the command prompt. If you do specify the arguments when you manually start the Logical Host, what you enter will override the default values; see **[Starting the Logical Host](#page-274-0)** on page 275.

#### **To modify the Logical Host Properties file**

- **1** Ensure that the Logical Host is not running.
- **2** Navigate to *ICAN\_root*\logicalhost\bootstrap\config\logical-host.properties.
- **3** Use a text editor (such as Windows WordPad) to open the file.

```
Figure 236 Example logical-host.properties File
###########################################################################
# #
                            Logical Host Properties
# #
###########################################################################
 These properties are automatically persisted by the bootstrap sequence.
# They are used by default if none are provided at the command line.
###########################################################################
# repository.url: (USER MODIFIABLE)
               Specifies the remote URL for connecting to the repository.
                 Takes the form:
                   http://<repository-server-hostname>:<port>/
                       <repository-name>
                 For example:
# http://localhost:10000/myRep
###########################################################################
repository.url=
###########################################################################
# repository.username: (USER MODIFIABLE)
# Username for connecting to the repository.
###########################################################################
repository.username=
###########################################################################
# repository.password: (USER MODIFIABLE)
# Plain text form of password used for connecting to the
# repository. Any value provided here will be cleared out
                 by the system and written in encrypted form to the
# repository.password.encrypted field.
###########################################################################
repository.password=
###########################################################################
# repository.password.encrypted:
# Encrypted form of the repository password. NOTE: This value
# is generated by the system, so it is improper to edit this
# field manually.
###########################################################################
repository.password.encrypted=
###########################################################################
 physical.host.name: (USER CONFIGURABLE)# Specifies the physical host on which this logical host is
# running. The host name should include the domain name.
# Example: host.company.com
###########################################################################
physical.host.name=
###########################################################################
# logical.host.environment.name: (USER MODIFIABLE)
                 Specifies the name of the environment containing the
                 current logical host.
```

```
###########################################################################
logical.host.environment.name=
###########################################################################
# logical.host.name: (USER MODIFIABLE)
# Specifies the name of the current logical host.
###########################################################################
logical.host.name=
###########################################################################
# logical.host.root.dir:
         Specifies the root directory of a logical host
                      installation.
###########################################################################
logical.host.root.dir=
###########################################################################
  os.type:
                     Specifies the OS type of the machine on which logical host
# is going to run
###########################################################################
os.type=
# *** THE FOLLOWING PROPERTIES ARE PRIVATE; MODIFY AT YOUR OWN RISK ***
# bootstrap
managementagent.jar.path=lib/managementagent.jar
# deployment manager
deployment.manager.jar.relative.path=deploymentmanager.jar
# management agent
managementagent.config.file=./config/ManagementAgent-config.xml<br>managementagent.command.line.windows=cmd.exe /c ..\\jre\\bin\\java.exe -Xrs -<br>Dlogical.host.properties.file=..\\bootstrap\\config\\logical-host.properties -cl
tools.jar;.\\lib\\stcjms.jar;.\\lib\\stcrepository.jar;.\\lib\\stccore.jar;.\\lib\\stcr<br>epositoryclient.jar;.\\lib\\stcrepositoryserver.jar;.\\lib\\velocity.jar;.\\lib\\ejb.ja<br>r;.\\lib\\commons-
collections.jar;..\\stcis\\lib\\com.stc.isbootstrap.jar;..\\stcis\\lib\\gnu-regexp-<br>1.1.4.jar;.\\lib\\com.stc.isapi.jar;..\\stcis\\lib\\com.stc.isimpl.jar;.\\lib\\com.stc.
compatimpl.jar;.\\lib\\com.stc.eventmanagementapi.jar;.\\lib\\xmlrpc.jar;.\\lib\\smscli<br>ent.jar;.\\lib\\com.stc.stcutil4Jimpl.jar;.\\lib\\xercesImpl.jar;.\\lib\\xalan.jar;.\\l<br>ib\\xml-apis.jar;.\\lib\\stcqueueviewer.jar;.\
com.stc.processmanager.ma.ManagementAgent
managementagent.command.line.unix=sh ../bootstrap/bin/magent.sh
managementagent.shutdown.windows=cmd.exe /c ..\\jre\\bin\\java.exe -
Djava.ext.dirs=.\\lib com.stc.sms.mbeans.ManagementAgentControl -f 
.\\config\\ManagementAgent-config.xml -c shutdown
managementagent.shutdown.unix=sh ./jre/bin/java -Djava.ext.dirs=./lib 
com.stc.sms.mbeans.ManagementAgentControl -f ./config/ManagementAgent-config.xml -c 
shutdown
# misc
```

```
repository.relative.url=data/repository/SBYN00.properties
log4j.config.path=bootstrap/config/log4j.xml
jre.zip.name=jre.zip
```
- **4** In the beginning of the **logical-host.properties** file, locate the properties listed in **[Table 53 on page 271](#page-270-0)** (most are marked USER MODIFIABLE, and may appear in a different order than that shown):
- **5** Enter the appropriate values for your system.
- *Note: Do not enter spaces before or after the equal (=) sign and the property values. Spaces are allowed only in the value itself.*

<span id="page-270-0"></span>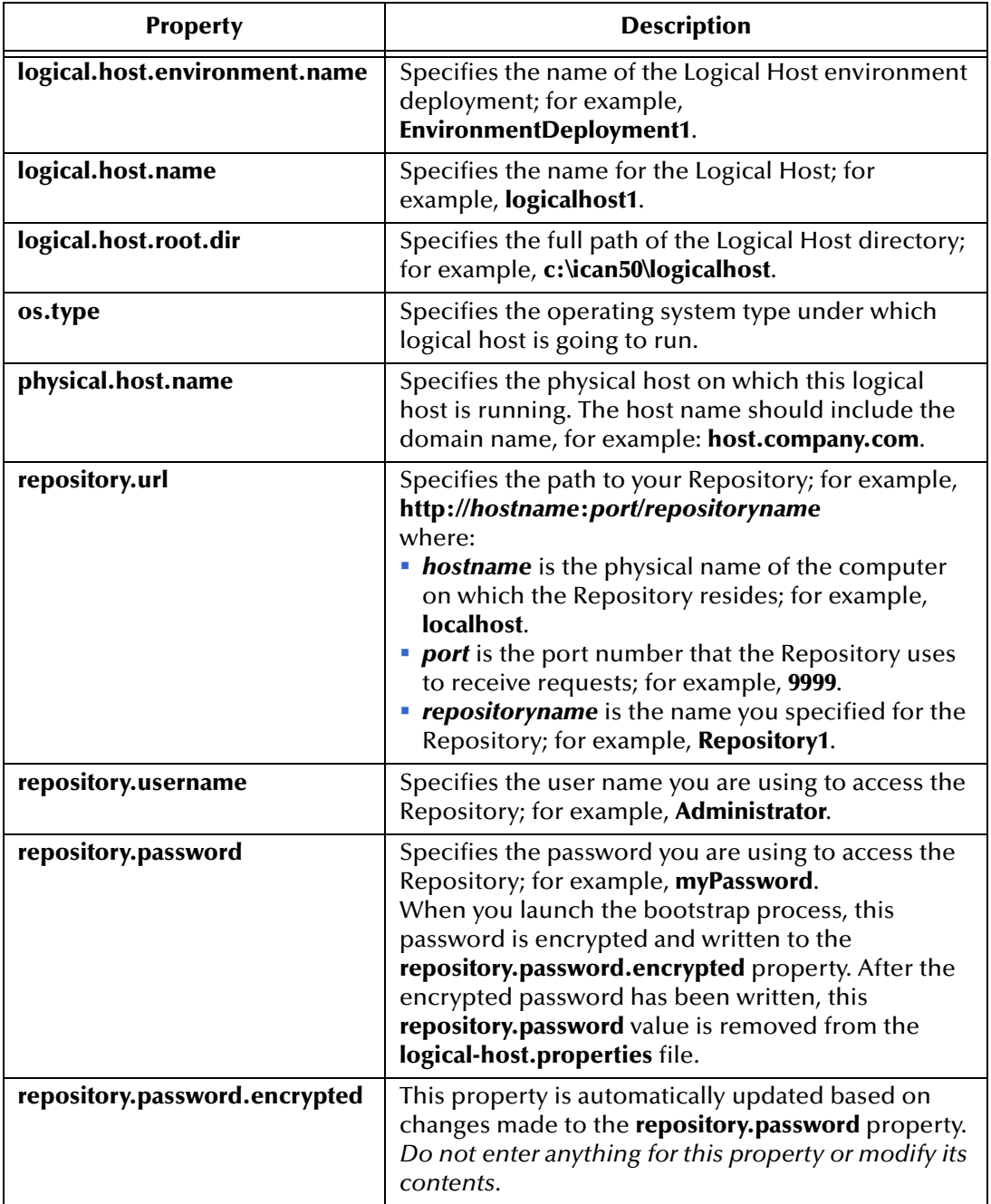

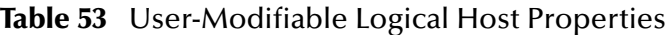

- **6** Save the **logical-host.properties** file.
- **7** The Logical Host may now be started, either manually or as a Windows service.

### 10.6.2 **Installing the Logical Host as a Windows Service**

Installing the Logical Host as a Windows service configures the Logical Host to start up automatically at system startup, and restart automatically after an abnormal system shutdown.

*Note: You must have Administrator privileges on the local Windows computer in order to configure the Logical Host to start as a service (the installation script writes to the Windows registry, which requires Administrator privileges).*

#### **To install the Logical Host as a Windows Service**

- **1** Configure the **logical-host.properties** file as described in **[Modifying the Logical](#page-268-0)  [Host Properties File](#page-268-0)** on page 269.
- **2** Change to the directory containing **bootstrap.bat**:

cd *ICAN\_root*\logicalhost\bootstrap\bin\

**3** Double-click **install-as-nt-service.bat**.

<span id="page-271-0"></span>This runs the script that configures the Windows service to automatically run the Logical Host at system startup. The only parameter is the name of your Logical Host Service; the default is "ICAN 5.0 Logical Host" (see [Figure 237\)](#page-271-0).

| C:\ican50\logicalhost\bootstrap\bin>install-as-nt-service.bat                                                                                                    |  |
|----------------------------------------------------------------------------------------------------|--|
| --- eGate 5.0 Management Agent Install Bootstrap NT Service<br>--- Copyright (c) 2003, SeeBeyond Technology Corporation,<br>--- All Rights Reserved                                                                                                    |  |
| To start the service use: net start "ICAN 5.0 LogicalHost"                                                                                                    |  |
| To stop the service use: net stop "ICAN 5.0 LogicalHost"<br> C:\ican50\logicalhost\bootstrap\bin\\<br>C:\ican50\logicalhost\bootstrap\bin\\<br> C:\ican50\logicalhost\bootstrap\bin\\\bootstrap\lib<br>C:\ican50\logicalhost\bootstrap\bin\\\bootstrap\config |  |
| The service was successfully installed.                                                                                                    |  |

**Figure 237** Install as Service Script

**4** Verify the installation by opening the Windows Services facility and searching for the Logical Host name (see [Figure 238](#page-271-1)). Note that by default, the service is listed as *Automatic*—it will not be running, however, until you click **Start** or reboot the computer.

<span id="page-271-1"></span>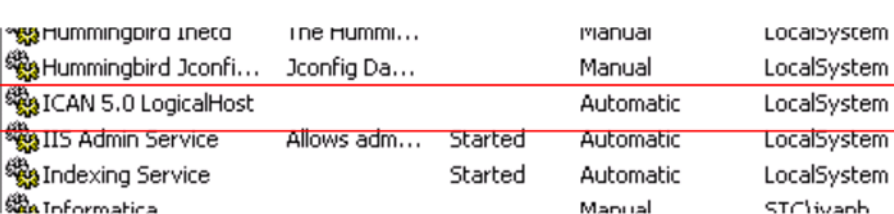

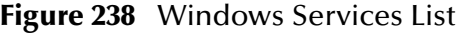

#### **To remove the Logical Host Windows Service**

- **1** Change to the directory containing **bootstrap.bat**:
	- cd *ICAN\_root*\logicalhost\bootstrap\bin\
- **2** Double-click **uninstall-nt-service.bat**.

<span id="page-272-0"></span>This runs the script that removes the Windows service that automatically starts the Logical Host at system startup (see [Figure 239\)](#page-272-0).

**Figure 239** Uninstall as Service Script

| C:\ican50\logicalhost\bootstrap\bin>install-as-nt-service.bat                                                                                                    |  |
|----------------------------------------------------------------------------------------------------|--|
| --- eGate 5.0 Management Agent Install Bootstrap NT Service<br>--- Copyright (c) 2003, SeeBeyond Technology Corporation,<br>--- All Rights Reserved                                                                                                    |  |
| To start the service use: net start "ICAN 5.0 LogicalHost"<br>C:\ican50\logicalhost\bootstrap\bin\\<br>C:\ican50\logicalhost\bootstrap\bin\\<br>C:\ican50\logicalhost\bootstrap\bin\\\bootstrap\lib<br>C:\ican50\logicalhost\bootstrap\bin\\\bootstrap\config<br>The service was successfully installed. |  |
| C:\ican5U\logicalhost\bootstrap\bin>uninstall-nt-service.bat                                                                                                    |  |
| --- eGate 5.0 Management Agent Uninstall Bootstrap NT Service<br>--- Copyright (c) 2003, SeeBeyond Technology Corporation,<br>--- All Rights Reserved                                                                                                    |  |
| The service was successfully uninstalled.                                                                                                    |  |

### <span id="page-273-0"></span>10.6.3**Configuring the Base Port Number**

<span id="page-273-1"></span>Port numbers assigned to the Logical Host and its components (Integration Server, JMS IQ Manager, etc.) can be viewed and modified in the Enterprise Explorer by selecting **Properties** from the component's context menu (see [Figure 240\)](#page-273-1).

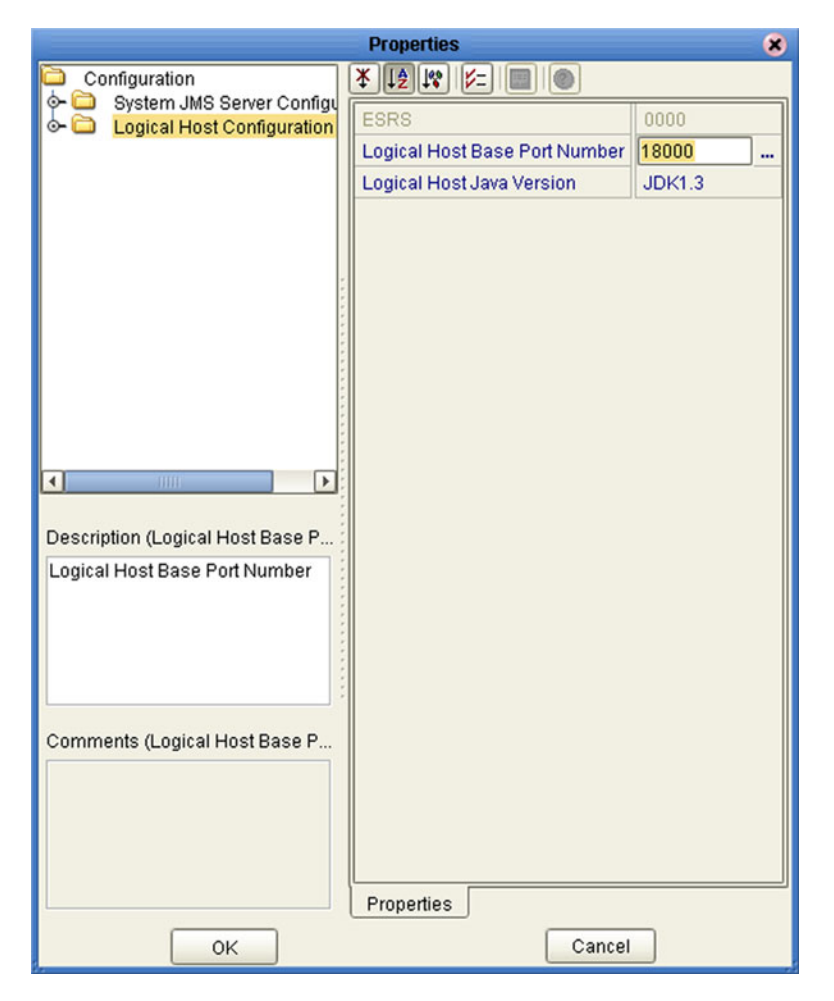

**Figure 240** Logical Host Properties Dialog Box

If multiple Logical Hosts reside in the same Environment, you must ensure that each Logical Host has a different base port number to avoid conflicts. This base port number is propagated throughout the Logical Host, so that the various components are automatically given successive port numbers following that assigned to the Logical Host itself.

The number of port numbers used in a Logical Host varies according to the specific implementation, so when assigning new base port numbers you need to skip successive numbers by an adequate amount. The default base port number is 18000, so base port numbers of 19000, 20000, and so on are recommended.

If you need to assign a specific port number to a particular Logical Host component, the automatic numbering process will skip the component port number you have assigned manually (*be sure this port number is not used elsewhere*).

# <span id="page-274-0"></span>10.7 **Starting the Logical Host**

The Logical Host is started by means of a bootstrap script that is specific to the platform on which it is running. You can start the Logical Host manually by opening a command prompt and typing a startup command having a string of arguments appended to it. These include both optional and required initial (first-time only) arguments, as listed in [Table 54](#page-274-1). If you have configured the logical-host.properties file (see **[Modifying the](#page-268-0)  [Logical Host Properties File](#page-268-0)** on page 269), you can use the default values by omitting the arguments.

The startup command string uses the following syntax:

bootstrap *argument1 ... argumentN*

For example, the command

bootstrap -h

displays the online *Help* entry that explains the command line arguments.

<span id="page-274-1"></span>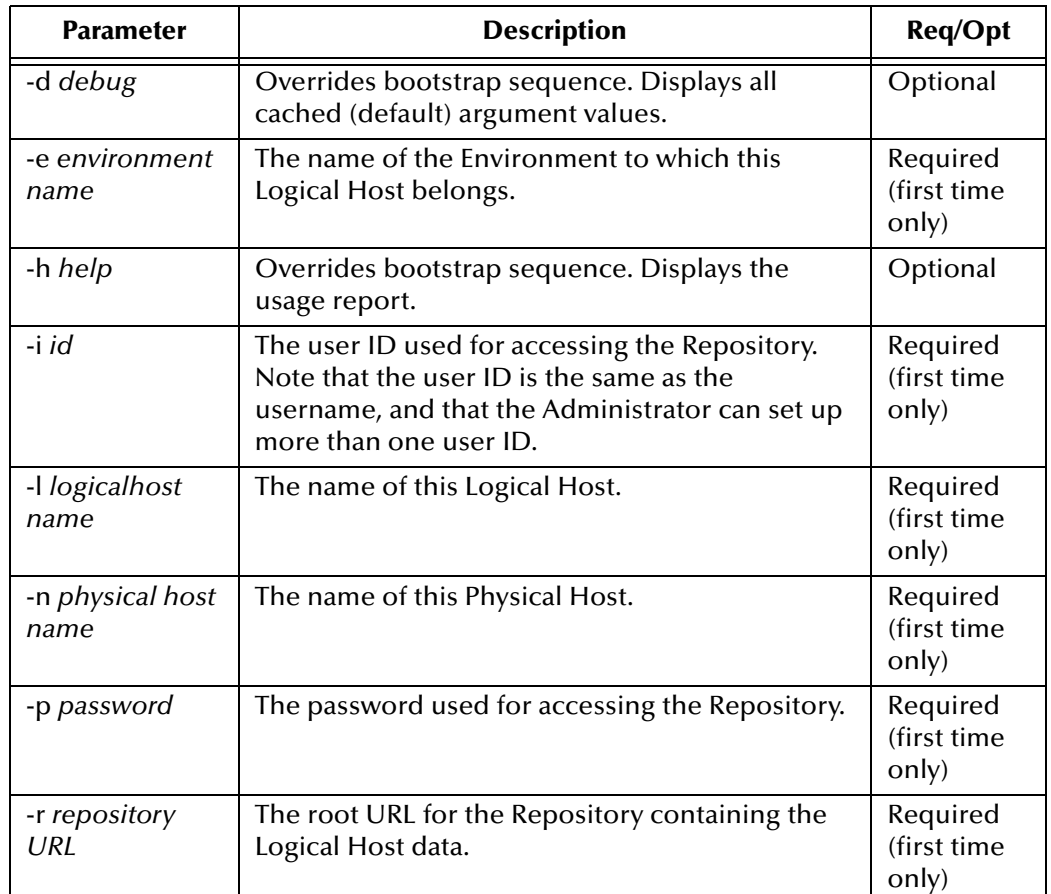

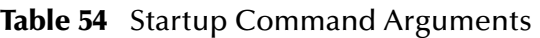

*Note: Required (first time only) indicates that the argument is required the first time you start the Repository. You do not need to use it again unless you change the name of the Logical Host.*

### 10.7.1**Starting the Logical Host on a Windows System**

### **To start the Logical Host for the first time, or to override existing default values**

- **1** Open a command prompt on your desktop.
- **2** Change to the directory containing **bootstrap.bat**:

cd *ICAN\_root*\logicalhost\bootstrap\bin\

**3** Type the startup command including all of the required parameters shown in [Table](#page-274-1)  [54:](#page-274-1)

bootstrap *argument1 ... argumentN*

**4** Click **Enter**.

**To start the Logical Host after the first time, or to use existing default values**

- **1** Open a command prompt on your desktop.
- **2** Change to the directory containing **bootstrap.bat**:

cd *ICAN\_root*\logicalhost\bootstrap\bin

**3** Double-click **bootstrap.bat**.

### 10.7.2**Starting the Logical Host on a UNIX System**

### **To start the Logical Host**

- **1** Open a command prompt on your desktop.
- **2** Change to the directory containing **bootstrap.bat**:

cd *ICAN\_root*/logicalhost/bootstrap/bin/

**3** Run the bootstrap script using the following command:

./bootstrap.sh *arguments*

### 10.7.3**Starting the Logical Host on a Red Hat Linux System**

### **To start the Logical Host**

- **1** Open a command prompt on your desktop.
- **2** Change to the directory containing **bootstrap.bat**:

cd *ICAN\_root*/logicalhost/bootstrap/bin/

**3** Run the bootstrap script using the following command:

./bootstrap.sh *arguments*

**4** After the bootstrap command is executed, the script prompts you for the RedHat server release number.

# 10.8 **Stopping the Logical Host**

The Logical Host can be shut down either from the Enterprise Monitor or by means of the following command-line procedure.

#### **To stop the Logical Host**

- **1** Open a command prompt on your desktop.
- **2** Change to the directory containing **bootstrap.bat**:
	- cd *ICAN\_root*/logicalhost/bootstrap/bin/
- **3** Run the file **shutdown.bat** (or **shutdown.sh**).

### **Chapter 11**

# **Project Deployment**

This chapter describes the process of creating deployment profiles and activating the deployed projects.

# 11.1 **Deployment Profiles**

Deployment Profiles define specific instances of a Project in a particular Environment. A deployment profile contains information about the assignment of Services and Message Destinations to integration and message servers (JMS IQ Managers). It also contains version information for all relevant objects in the Project. The Enterprise Designer includes a Deployment Editor, which you can use to create and customize deployment profiles.

Note that:

- Each Project can have zero or more Deployment Profiles, but each of a Project's active Deployment Profiles must be in a separate Environment.
- Each Environment can have zero or more Deployment Profiles assigned to it, but any given Environment can have only one Deployment Profile from a given Project.

Repeating [Figure 3](#page-26-0) from the **[System Overview](#page-24-0)** on page 25:

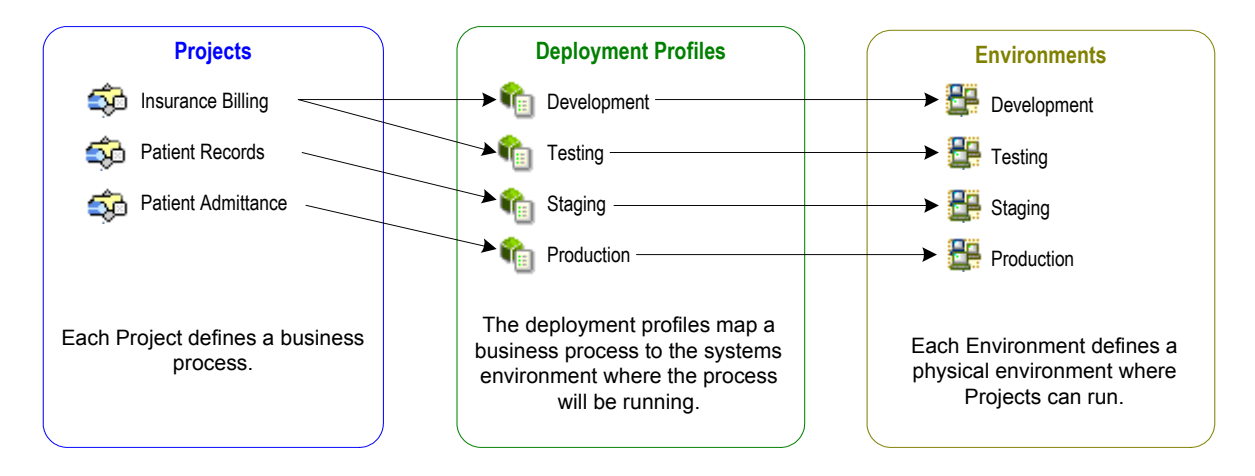

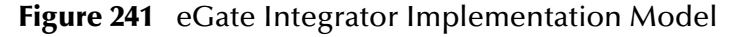

# 11.2 **Using the Deployment Editor**

The Deployment Editor (see [Figure 242](#page-278-0)) appears when you create a new Deployment Profile or click on an existing Deployment Profile icon in the Project Explorer tab.

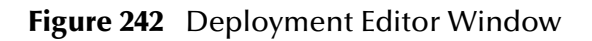

<span id="page-278-0"></span>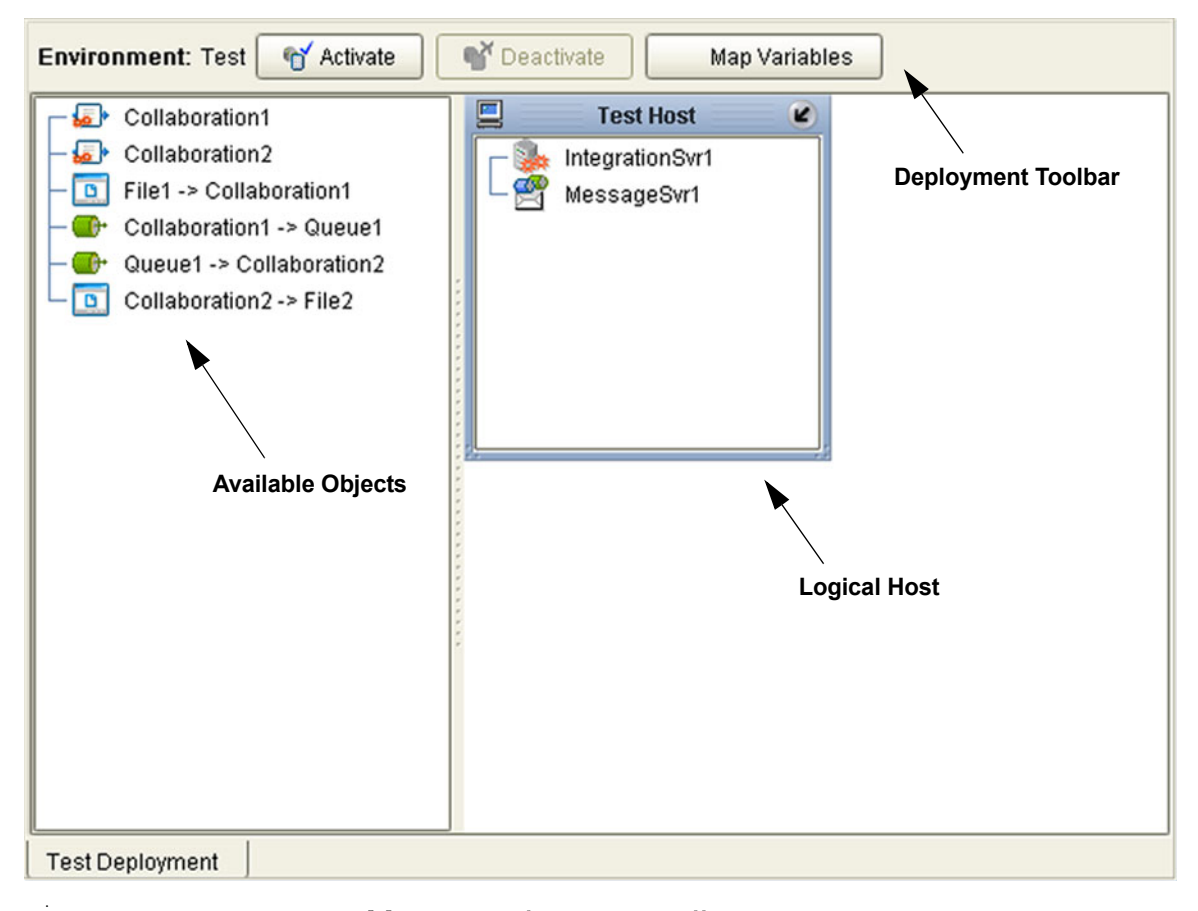

#### **Table 55** Deployment Toolbar Buttons

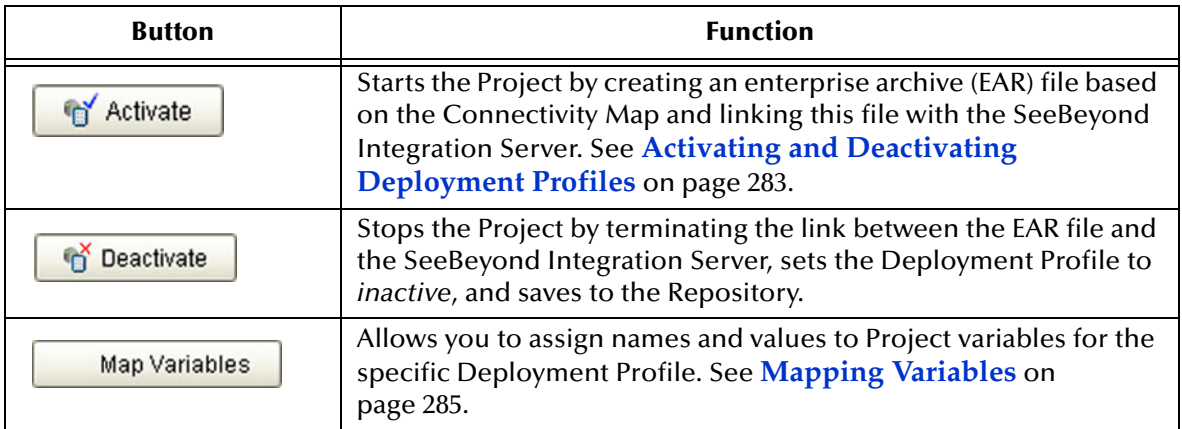

# 11.3 **Creating a Deployment Profile**

In the Environment Explorer, create an Environment and right-click on the Environment to display its context menu. From the menu, select the Environment components you need and name them appropriately. They will appear on the Deployment Editor canvas, as shown in [Figure 243.](#page-279-0)

<span id="page-279-0"></span>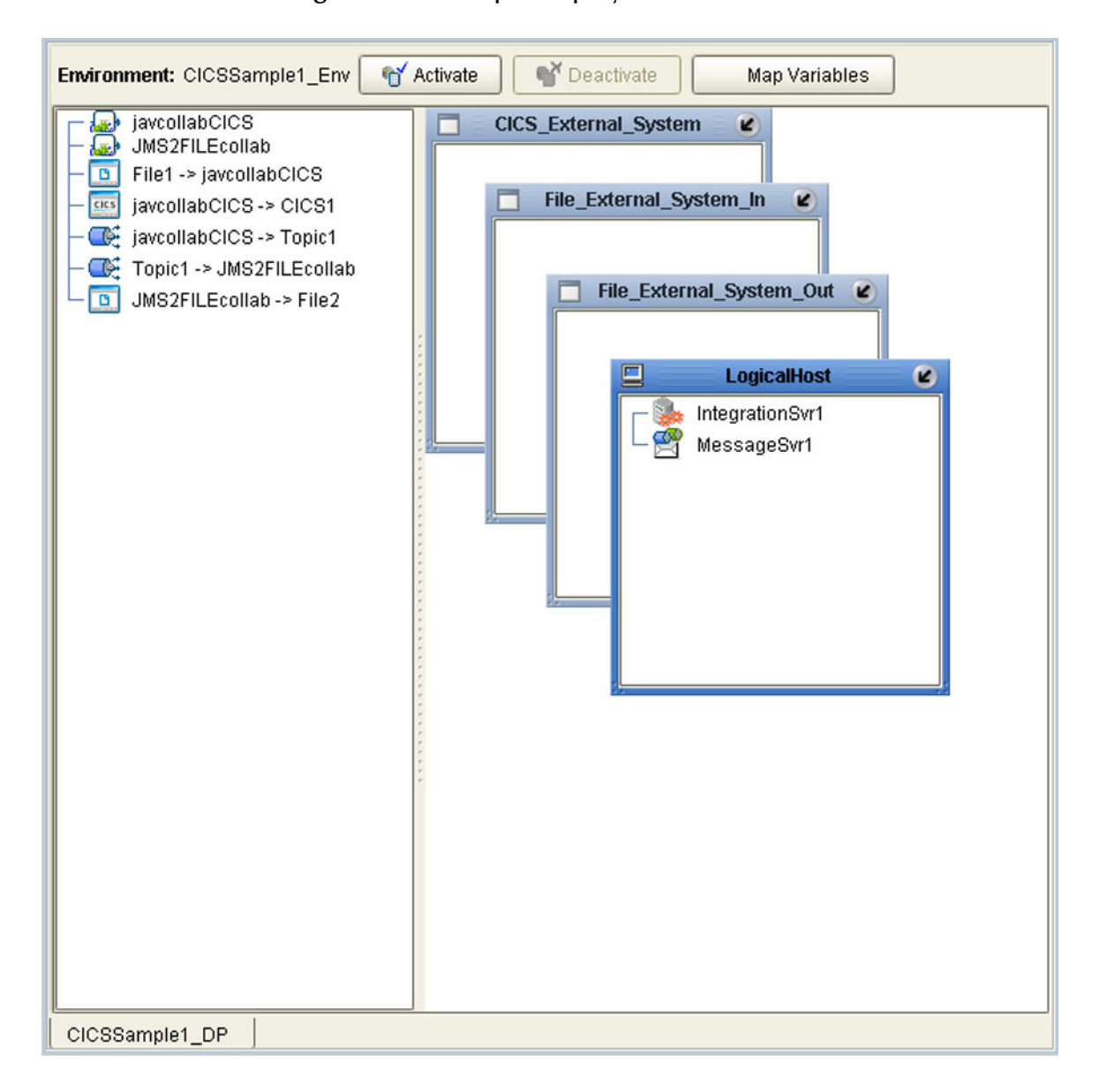

**Figure 243** Example Deployment Profile (1)

Drag the Project components from the left panel and drop them into the appropriate Environment components in the right panel, as illustrated in [Figure 244.](#page-280-0) As you do so, they will disappear from the left panel.

<span id="page-280-0"></span>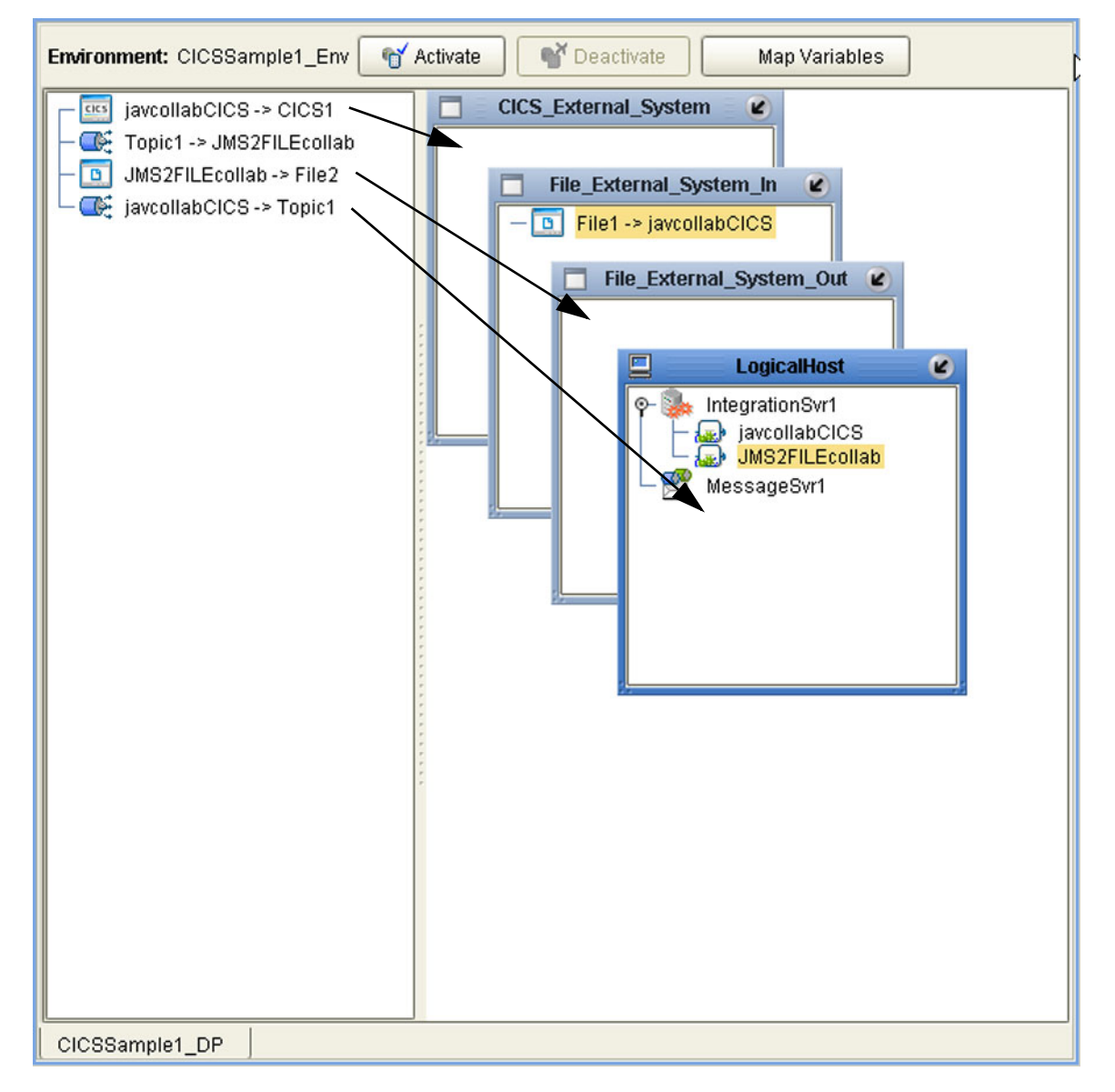

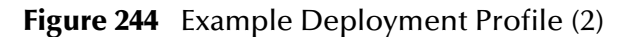

Note that:

- The eWay objects are placed into their appropriate External Systems.
- Collaboration objects are placed into the appropriate Integration Server on the appropriate Logical Host.
- Topic and queue objects are placed into the appropriate Message Server (JMS IQ Manager) on the appropriate Logical Host.

When the Environment components are fully populated, the left panel will be blank, as shown in [Figure 245](#page-281-0). The Deployment Profile is now ready to be saved and Activated.

<span id="page-281-0"></span>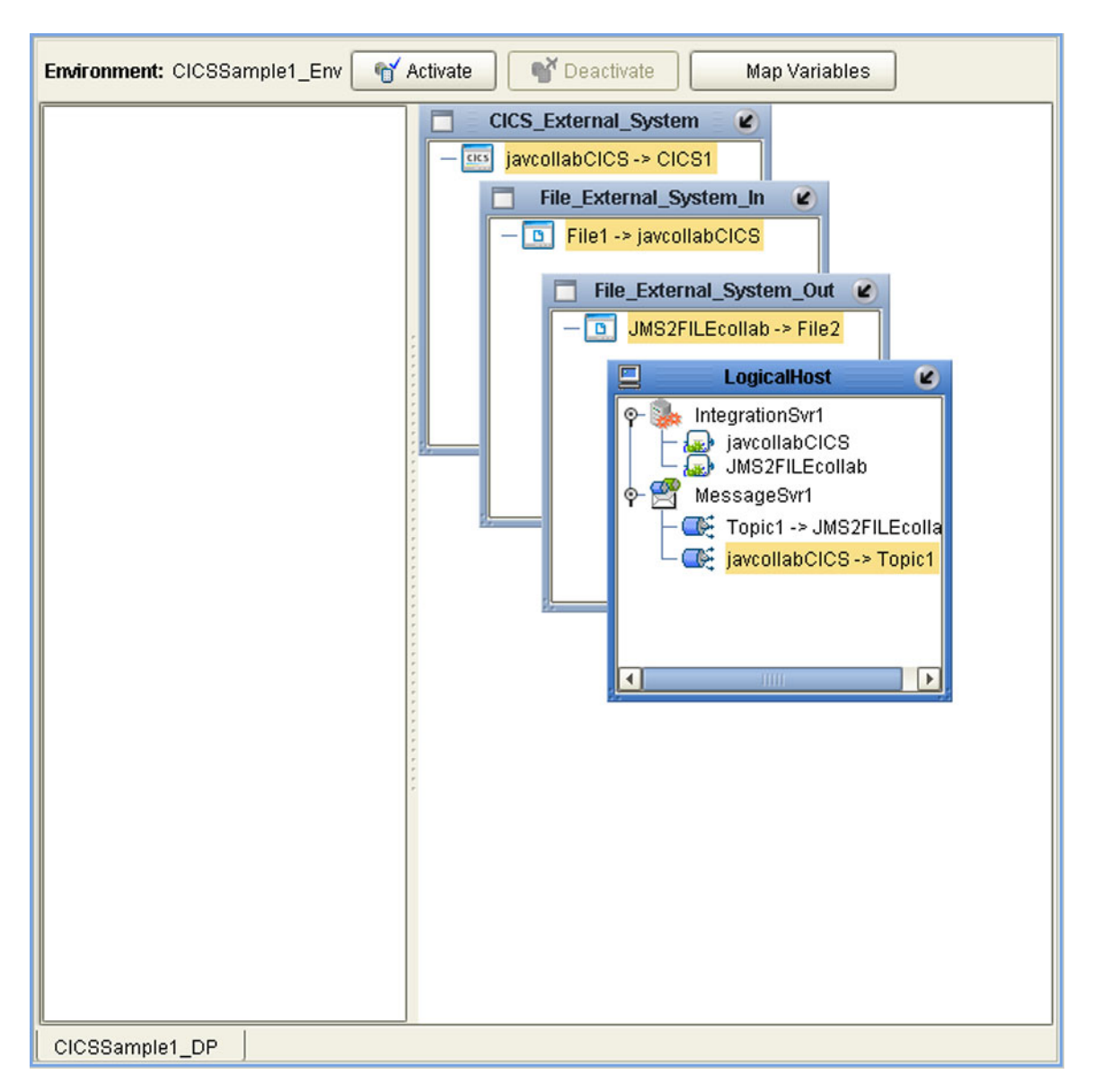

**Figure 245** Example Deployment Profile (3)

# <span id="page-282-0"></span>11.4 **Activating and Deactivating Deployment Profiles**

Using the Activate and Deactivate toolbar buttons, you have the option of immediately applying the changes to the Logical Host or deferring the changes to a later time. Activating the Deployment Profile without applying the changes checks the validity of the entire Deployment Profile.

Another advantage to activating the Deployment Profile without applying the changes comes into play when you have multiple Deployment Profiles to deploy at once. To save time, you can activate each of the Deployment Profiles without applying the changes. Then when you do apply all of the changes to the Logical Host in one batch.

#### **To activate a Deployment Profile**

- **1** In the Deployment Profile, select the Deployment you wish to activate.
- **2** Click the **Activate** button. The following message appears:

#### **Figure 246** Activate Dialog Box

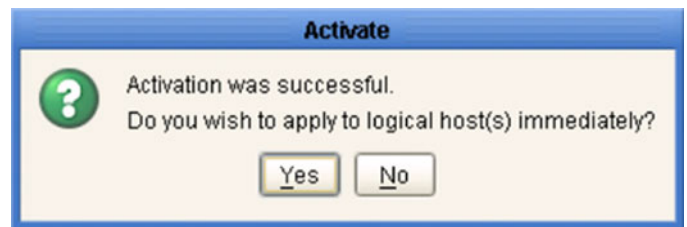

- **3** Answer the question following these criteria:
- If the Logical Host is running, and you wish to apply the changes immediately, click **Yes**.
- <span id="page-282-1"></span> If the Logical Host has not yet been bootstrapped, or you wish to apply the changes at a later time, click **No**. To apply the changes later, right-click the Logical Host and select **Apply** from the menu (see [Figure 247](#page-282-1)). This will apply all of the changes for that Logical Host.

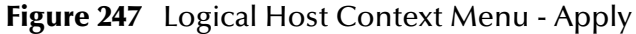

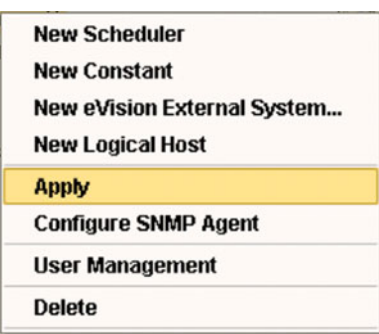

*Note: The Apply action assumes that the Logic Host is running, since it invokes a trigger to the Logical Host causing it to download the latest settings from the Repository and deploy those settings to all components on the Logical Host.*

#### **To deactivate a Deployment Profile**

- **1** In the Deployment Profile, select the Deployment you wish to deactivate.
- **2** Click the **Deactivate** button. The following message appears:

#### **Figure 248** Activate Dialog Box

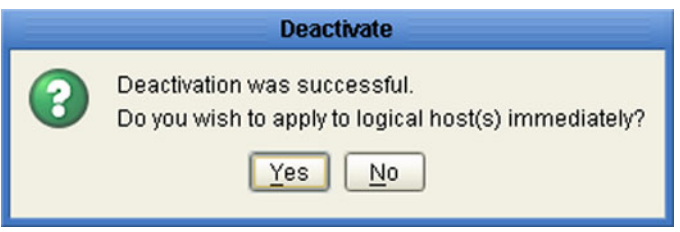

- **3** Answer the question following these criteria:
- If the Logical Host is running, and you wish to apply the changes immediately, click **Yes**.
- **4** If the Logical Host has not yet been bootstrapped, or you wish to apply the changes at a later time, click **No**. To apply the changes later, right-click the Logical Host and select **Apply** from the menu (see [Figure 247](#page-282-1)). This will apply all of the changes for that Logical Host. See the *Note* following the activation procedure.
- *Note: In Windows and NFS, application working directories cannot be deleted during deactivation. This is because .jar files s in these directories have been added to a ClassLoader and the JVM maintains locks/handles? on any such files. At the subsequent startup of the Integration Server, leftover work directories in the repository/application directory are deleted.*

# <span id="page-284-0"></span>11.5 **Mapping Variables**

Project variables function as placeholders, having values that are determined when you create a specific Deployment Profile. These values can be literals or Environmental constants. Clicking the **Map Variable** button displays the Deployment Profile Mappings panel, where you can assign names (see [Figure 249](#page-284-1)) and values (see [Figure](#page-284-2)  [250](#page-284-2)).

<span id="page-284-1"></span>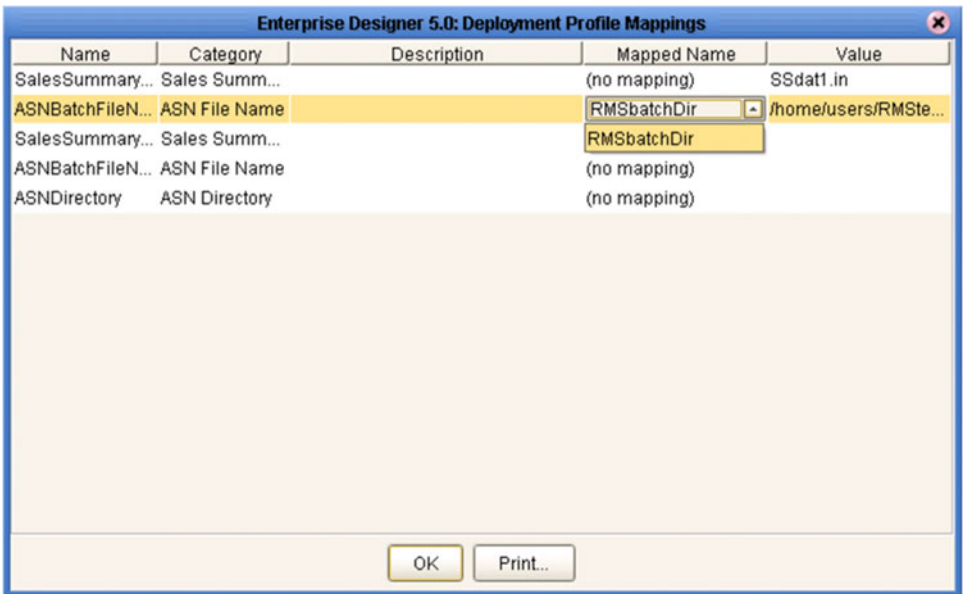

**Figure 249** Deployment Profile Mappings

**Figure 250** Project Variable Value Entry

<span id="page-284-2"></span>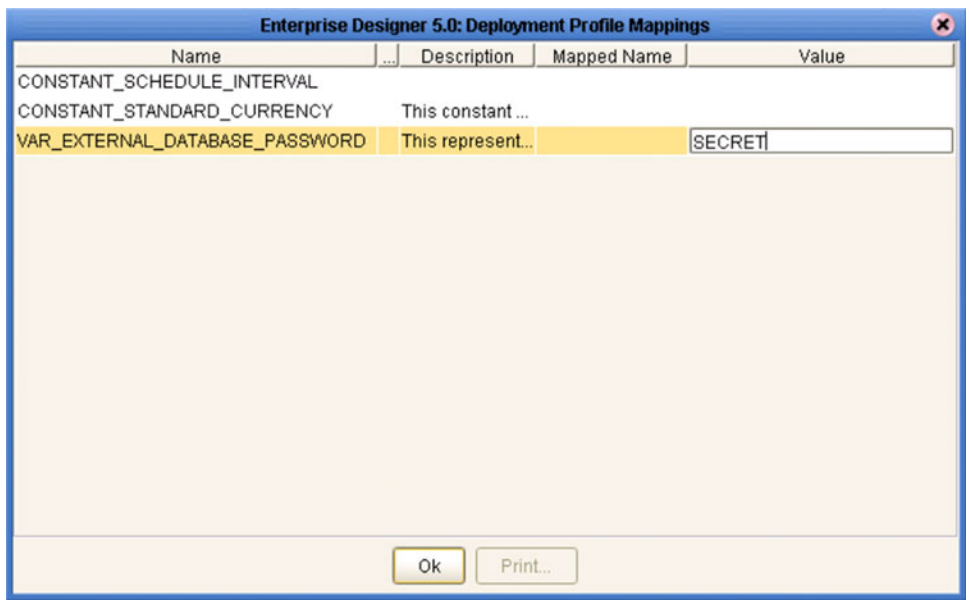

# <span id="page-285-0"></span>11.6 **Deploying Projects to Third-Party Servers**

SeeBeyond's eGate Integrator allows you to develop Projects using Enterprise Designer and deploy them to a BEA WebLogic or IBM WebSphere environment. The SAR files for these third-party products must be installed prior to deployment, as described in the *eGate Integrator JMS Reference Guide*.

*Important: The file log4j.jar must be added to the classpath for both WebLogic and WebSphere. This file can be obtained from the following URL:*

### **<http://jakarta.apache.org/log4j/docs/>**

*Note: The initial capability provided by eGate Integrator 5.0 is restricted to topic-to-topic Collaborations and JMS connections.*

### 11.6.1**BEA WebLogic**

**To deploy an eGate Project to a BEA WebLogic environment**

- **1** Create the following components in Enterprise Designer (see [Figure 251](#page-285-1)):
	- **A** A new environment
	- **B** A Logical Host
	- **C** A WebLogic Integration Server
	- **D** A WebLogic JMS Message Server

#### **Figure 251** WebLogic Deployment (1)

<span id="page-285-1"></span>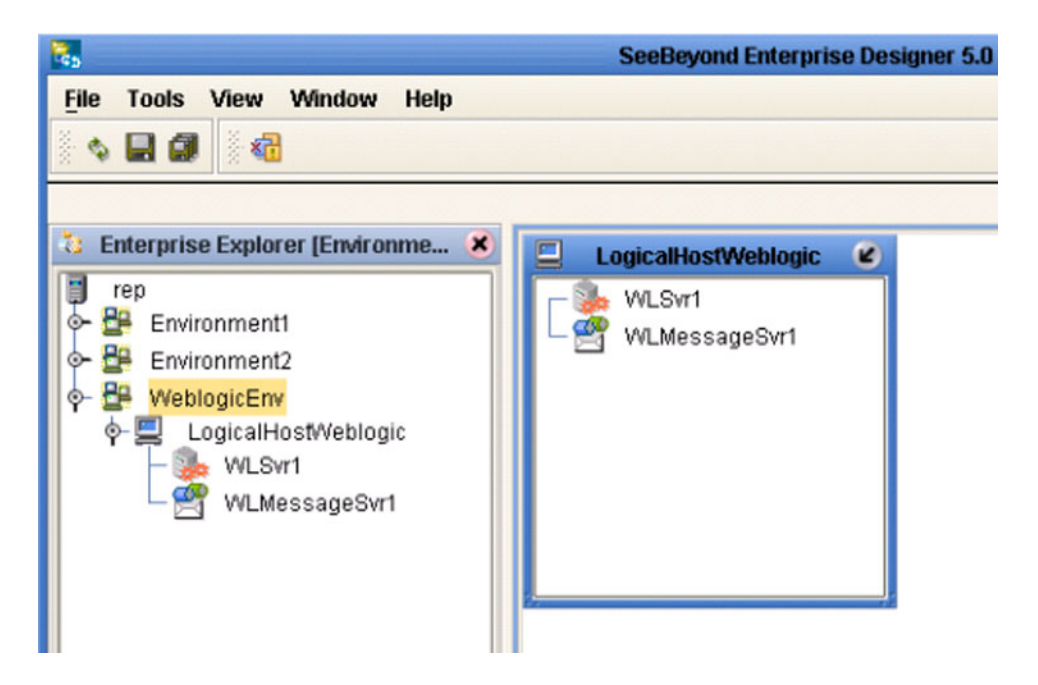

- <span id="page-286-0"></span>**2** Create a new Deployment Profile to bind the Connectivity Map to the new WebLogic environment (see [Figure 252\)](#page-286-0).
	- **A** Drag the two topics and drop onto the WebLogic message server.
	- **B** Drag the Collaboration and drop onto the WebLogic integration server.

**LogicalHostWeblogic**  $\overline{\mathbf{z}}$ **to** WLSvr1 Collaboration1 WLMessageSvr1 Topic1 -> Collaboration1 Collaboration1 -> Topic2

**Figure 252** WebLogic Deployment (2)

<span id="page-286-1"></span>**3** Activate the Deployment Profile.

Activating the Deployment Profile creates an Environment Archive (EAR) file, which contains all files necessary to create and run an application in WebLogic. This file can be found in the following location:

*ICAN-root*\repository\data\files\*WLEnvironmrntName*\ *ProjectName\_DeploymentProfileName*.ear

- *Note: The remainder of this procedure is performed in the WebLogic user interface, and is only outlined here. Please refer to your BEA WebLogic documentation for current information regarding interface layout and deployment details.*
	- **4** Start the BEA WebLogic server.
	- **5** Navigate to **Server Administration Console > Deployments > Applications**.
	- **6** Perform the following steps:
		- **A** Add a new JMS Connection Factory.
		- **B** Enter a JNDI name for the JMS Connection Factory:

jms/connectionfactory/xa-topic/ *LogicalHostName\_MessageServerName*

For example, the default name would be:

jms/connectionfactory/xa-topic/*LogicalHost1\_WLMessageSvr1*

- **C** Verify that the WebLogic JMS Server Destination names for topics match those in eGate.
- **D** Select **Deploy a new Application**.
- **E** Upload and install the EAR file described in step [3](#page-286-1).
- **F** Select the EAR file you just installed as the archive for the new application.

Conner

Г

- **G** Enter a name for the new application.
- **H** Click **Deploy**.
- **I** Verify the success of the deployment (see [Figure 253](#page-287-0) , which shows a WebLogic 8.1 example).

<span id="page-287-0"></span>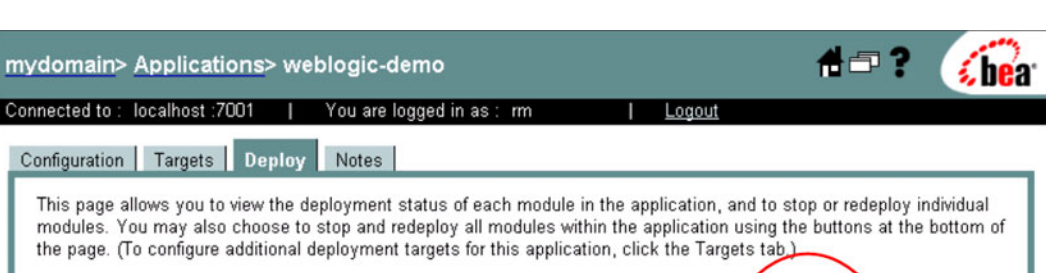

#### **Figure 253** WebLogic Deployment Verification

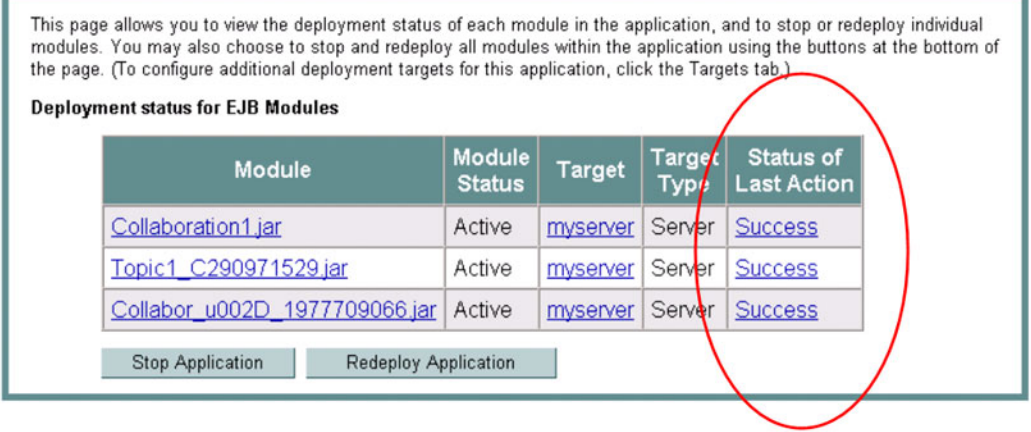
## 11.6.2 **IBM WebSphere**

#### **To deploy an eGate Project to an IBM WebSphere environment**

- **1** Create the following components in Enterprise Designer (see [Figure 254](#page-288-0)):
	- **A** A new environment
	- **B** A Logical Host
	- **C** A WebSphere Integration Server
	- **D** A WebSphere JMS Message Server

**Figure 254** WebSphere Deployment (1)

<span id="page-288-0"></span>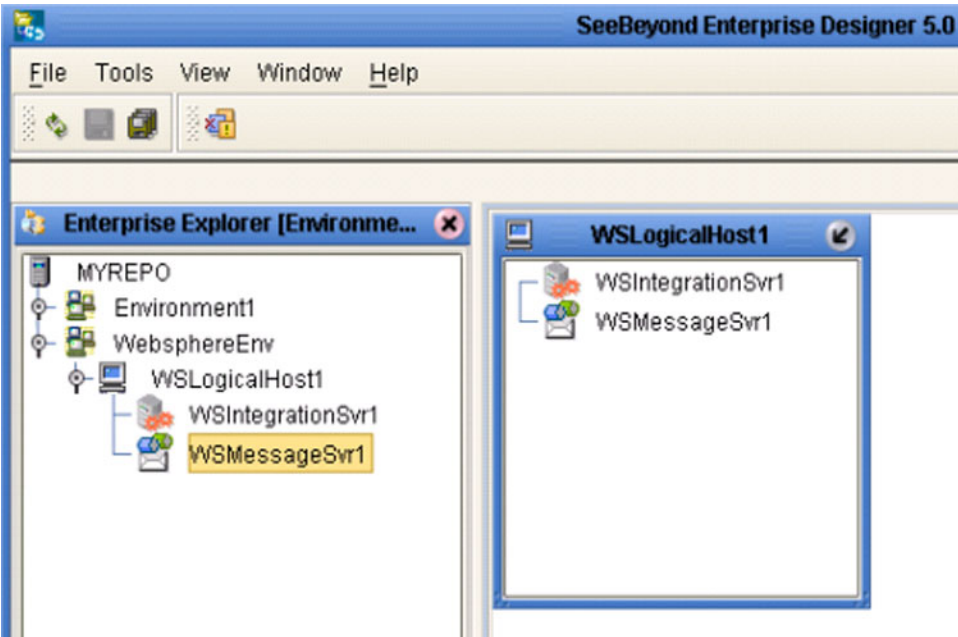

- **2** Create a new Deployment Profile to bind the Connectivity Map to the new WebSphere environment (see [Figure 255](#page-289-0)).
	- **A** Drag the two topics and drop onto the WebSphere message server.
	- **B** Drag the Collaboration and drop onto the WebSphere integration server.

### <span id="page-289-0"></span>**Figure 255** WebSphere Deployment (2)

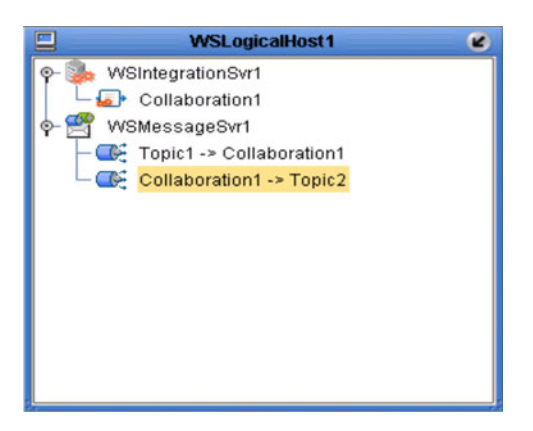

<span id="page-289-1"></span>**3** Activate the Deployment Profile.

The activated Deployment Profile creates an Environment Archive (EAR) file, which contains all files necessary to create and run an application in WebSphere. This file can be found in the following location:

*ICAN-root*\repository\data\files\*WSEnvironmentName*\ *ProjectName\_DeploymentProfileName*.ear

- *Note: The remainder of this procedure is performed in the WebSphere user interface, and is only outlined here. Please refer to your IBM WebSphere documentation for current information regarding interface layout and deployment details.*
	- **4** Start the IBM WebSphere server.
	- **5** From the Administrative Console, navigate to **Servers > Application Servers >**  *server\_name* **> Message Listener Service > Listener Ports**.
	- **6** Add a new Listener port.
	- **7** Enter a Connection Factory JNDI name for the new port:

```
jms/connectionfactory/xa-topic/
LogicalHostName_MessageServerName
```
<span id="page-289-3"></span><span id="page-289-2"></span>For example, the default name would be:

jms/connectionfactory/xa-topic/*LogicalHost1\_WSMessageSvr1*

This binds the JNDI name with the WebSphere Message Server Listener port.

- **8** From the Administrative Console, navigate to **Applications > Enterprise Applications > Install New Application**.
- **9** In *Preparing for the application installation*:
	- **A** Enter the path for the EAR file described in step [3](#page-289-1) and click **Next**.
	- **B** Select **Generate Default Bindings** and click **Next**.
- **10** In *Step 1, Provide options ...*:
	- **A** Check **Deploy EJBs**.
	- **B** Enter the application name.
	- **C** Click **Next**.
- **11** In *Step 2, Provide options ...*, click **Next**.
- **12** In *Step 3, Provide Listener Ports ...*, accept the default value and click **Next**.

*Note: The Listener port number should match the port number entered in step [6](#page-289-2).*

- **13** In *Step 4, Provide JNDI Names ...*, accept the default value and click **Next**.
- **14** In *Step 5, Provide EJB references ...*, accept the default value and click **Next**.
- **15** In *Step 6, Map resource references ...*, enter the JNDI name from step [7,](#page-289-3) and click **Next**.
- **16** In *Step 7, Map modules ...*, check all modules and click **Next**.
- **17** In *Step 8,* (protection levels), check all modules and click **Next**.
- **18** In *Step 9, Summary*, click **Finish**.
- **19** Verify the success of the deployment (see [Figure 256](#page-290-0) , which shows a WebSphere 5 example).

<span id="page-290-0"></span>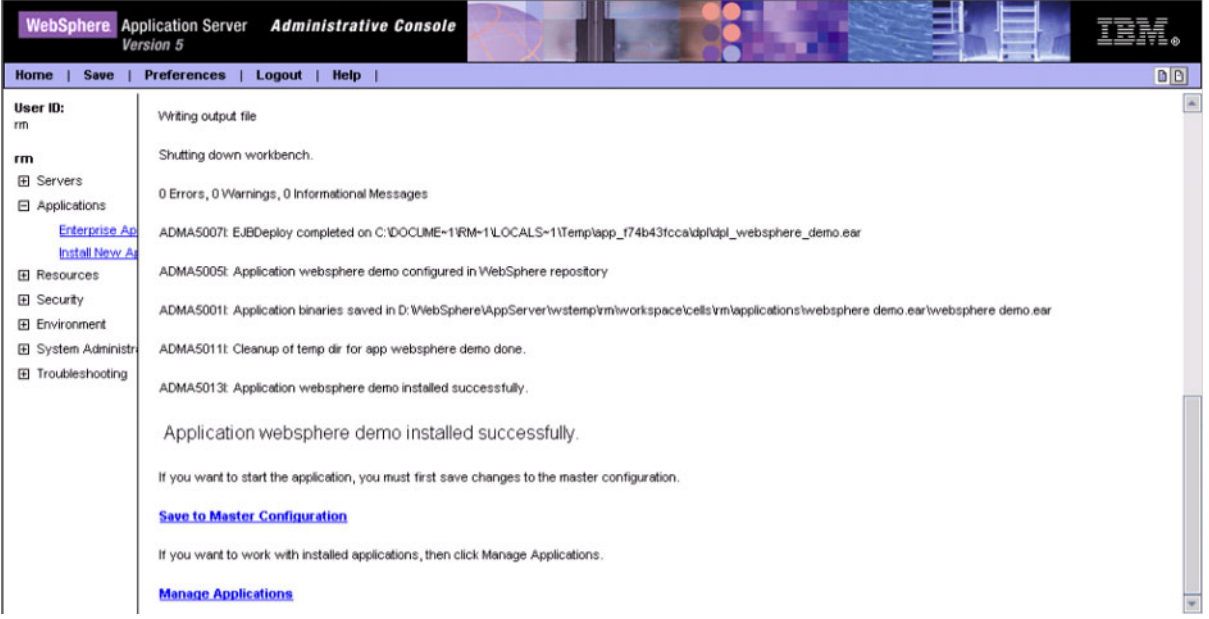

#### **Figure 256** WebSphere Deployment Verification

# **ICAN Security Features**

This chapter contains information on the various security features provided in the ICAN Suite.

### 12.1 **Overview**

ICAN users can be classified into two categories:

**1** Users of the ICAN Suite toolset.

This category includes those who perform the development, administration, and management activities. The deployment and bootstrap tasks also fall into this category. These users are also logically mapped to the *all*, *administration*, and *management* roles, respectively.

**2** Users of J2EE applications running in the Environment.

This category includes those who access the deployed J2EE applications in the Logical Host in an Environment. Potentially, these users are the Customers of the Enterprise accessing the J2EE applications.

Security features described in this chapter are as follows:

- **[Configuration User Management](#page-293-0)** on page 294 describes the management of users in the ICAN Suite.
- **[Environment User Management](#page-318-0)** on page 319 describes the management of users who would access the applications deployed in an enterprise, using the ICAN Suite.
- **[ACL Management](#page-320-0)** on page 321 describes the management of access control to various components and features in the ICAN Suite.
- **[ICAN Component Security](#page-323-0)** on page 324 briefly describes the security settings for message servers and JMS Client connections. Additional information is contained in the *eGate Integrator JMS Reference Guide*.
- **[Using SSL/HTTPS in ICAN](#page-325-0)** on page 326 describes the use of Secure Sockets Layer protocols in Web communications.

## 12.1.1**Multiple Environments**

Deploying Projects to multiple Environments requires special considerations regarding security.

### **To prepare for deployment to multiple Environments**

- **1** Create the users who will develop, administer, or manage the multiple Environments in the Repository.
- **2** Set the ACL on the Environments to isolate them and grant access to only the specific Environment users (such as Administrators).
- **3** Create the J2EE application-specific users and roles in the respective Environments.
- **4** Set the environment-specific settings for the application using the users and roles you have created for the Environment.

## 12.2 **User Management**

### <span id="page-293-0"></span>12.2.1**Configuration User Management**

In order to access the ICAN Suite, an individual must be registered as a *user* in the ICAN security system by a system administrator. Once entered into the system, the user can then be assigned privileges allowing access to different parts and features of the ICAN Suite. User management takes effect immediately, so it is not necessary to reboot the Repository to reflect any changes.

### <span id="page-293-1"></span>**Roles**

The Enterprise Designer contains facilities that allow a system administrator to manage user access, based on *roles* and user IDs. There are three predefined roles in the ICAN Suite, as described in the following table. Note that a user can have more than one role, in which case his privileges will be the combined privileges from both roles.

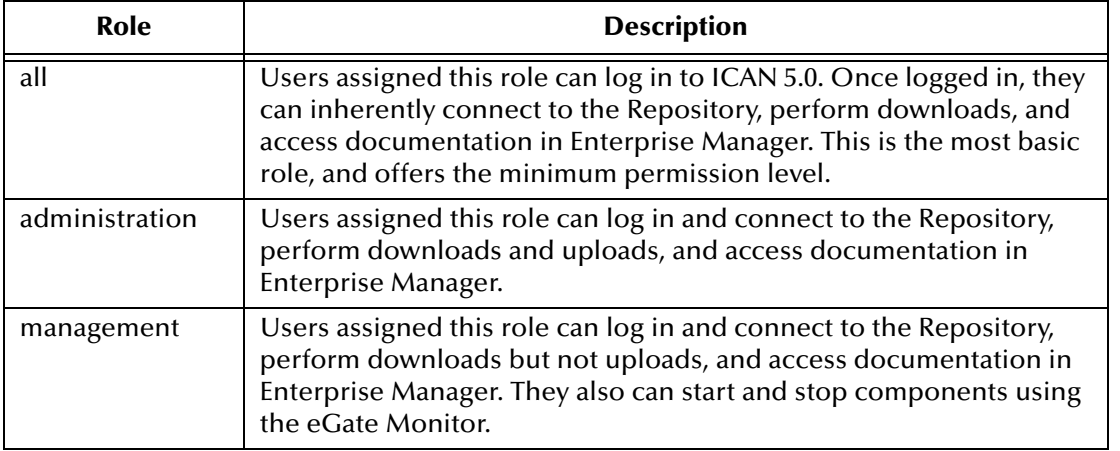

A mechanism is included in the Enterprise Designer for ICAN 5.0 to create roles in addition to the three predefined roles described above. The role you create using this mechanism provides a means for organizing users into groups that can be referenced in your own Web-based application (or perhaps in a third-party application that you are using). Future versions of the ICAN Suite will make additional use of this capability within the Suite itself. See **[Creating User Roles](#page-302-0)** on page 303.

### **Adding and Deleting Repository Users**

#### **To add a new user**

- **1** In the Project Explorer, select the **Repository** icon.
- **2** Right-click to display the Repository context menu.
- **3** Select **User Management** to display the User Management dialog box shown in [Figure 257.](#page-294-0)

<span id="page-294-0"></span>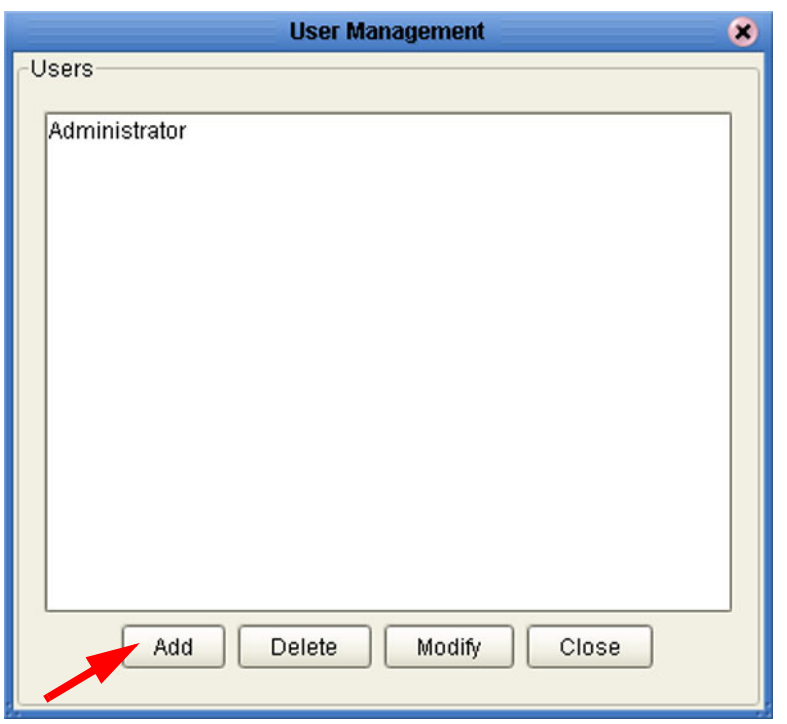

### **Figure 257** User Management Dialog Box (1)

<span id="page-294-1"></span>**1** Click **Add** to display a second User Management dialog box shown in [Figure 258](#page-294-1).

**Figure 258** User Management - Add User

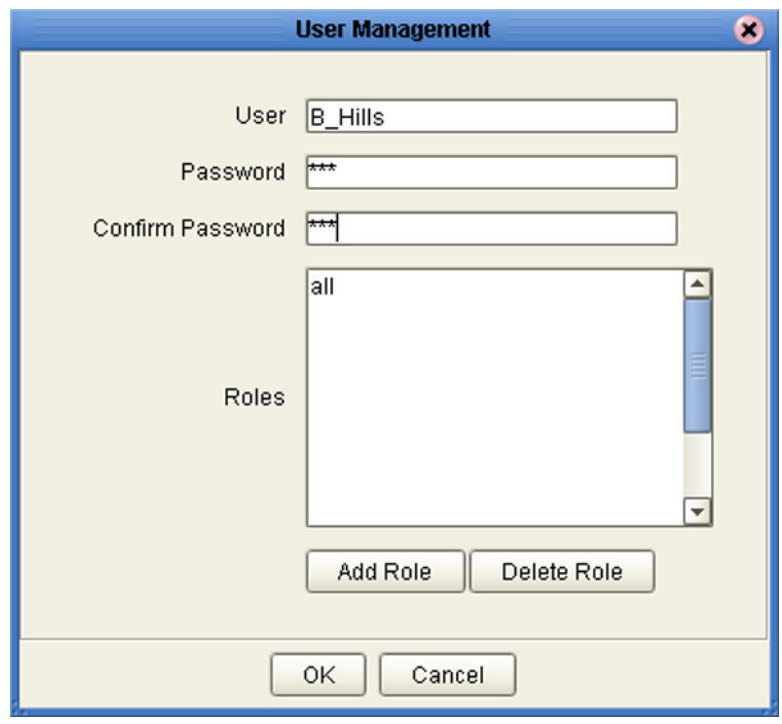

- **2** Enter a name for the user in the **User** box. This is the name the user will enter as their login ID during system login.
- **3** Enter a code for the user in the **Password** box. This is the code the user will enter as their password during system login.
- *Note: Every user entered into the system is automatically assigned to the all role, which is required to connect to the Repository.*
	- **4** Click **OK** to create the new user. This user can now access the Enterprise Designer and Repository with the assigned login ID and password, and this user name will be added to the list in the initial User Management dialog box (see [Figure 259](#page-295-0)).
	- **5** To add an another role for this user, see **[Adding and Deleting User Roles](#page-297-0)** on [page 298.](#page-297-0)

<span id="page-295-0"></span>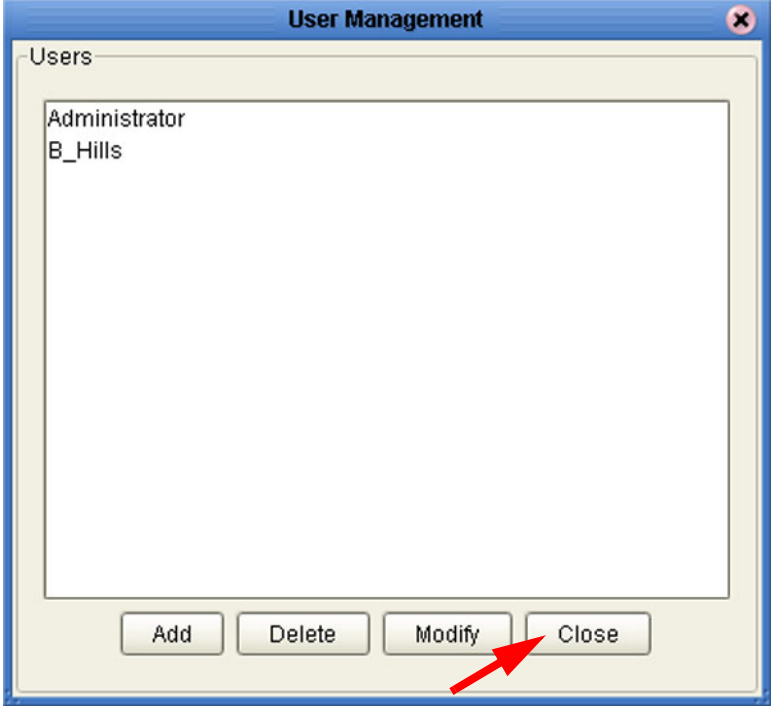

**Figure 259** User Management Dialog Box (2)

**6** Click **Close** to return to the Enterprise Designer.

#### **To delete a current user**

- **1** In the Project Explorer, select the **Repository** icon.
- **2** Right-click to display the Repository context menu.
- <span id="page-296-0"></span>**3** Select **User Management** to display the User Management dialog box shown in [Figure 260.](#page-296-0)

**Figure 260** User Management Dialog Box

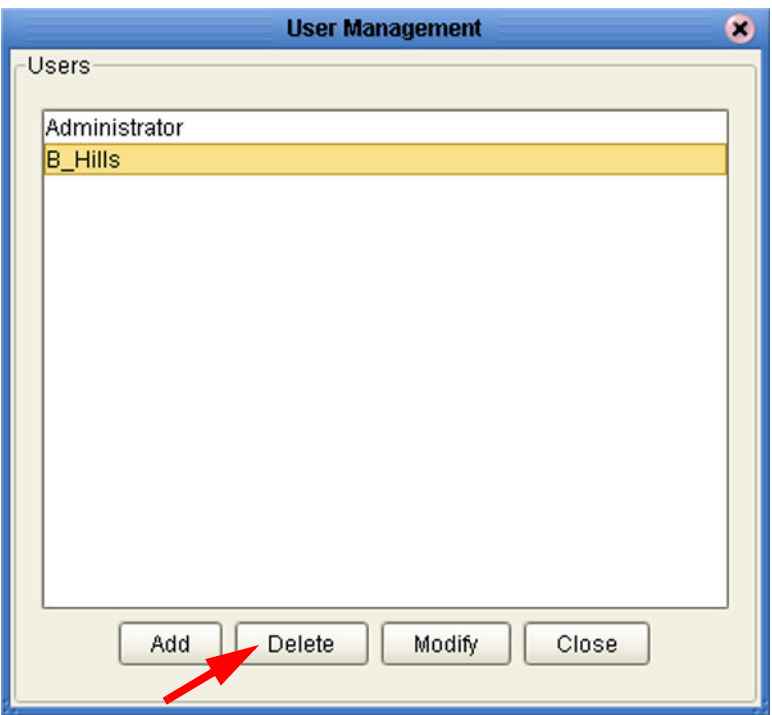

- **4** To delete a current user, select the user from the displayed list and click **Delete**. The user entry will be removed from the list.
- **5** Click **Close** to return to the Enterprise Designer.

<span id="page-296-1"></span>*Note: The Administrator cannot be deleted from the system (see [Figure 261\)](#page-296-1).*

**Figure 261** Error Warning Box

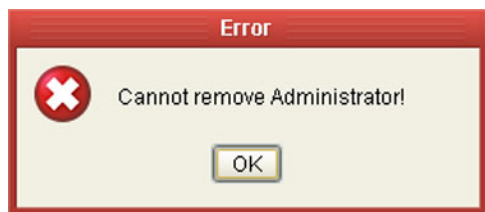

### <span id="page-297-0"></span>**Adding and Deleting User Roles**

**To add a new role for a current user**

- **1** In the Project Explorer, select the **Repository** icon.
- **2** Right-click to display the Repository context menu.
- <span id="page-297-1"></span>**3** Select **User Management** to display the User Management dialog box shown in [Figure 262.](#page-297-1)

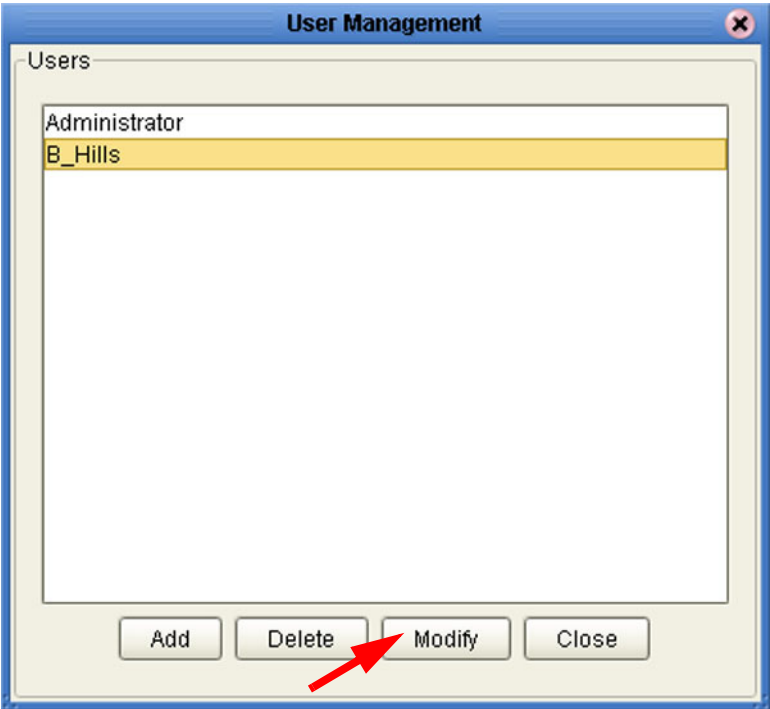

**Figure 262** User Management Dialog Box

**4** To add a role for a current user, select the user from the displayed list and click **Modify** to display the second User Management dialog box shown in [Figure 263.](#page-298-0)

<span id="page-298-0"></span>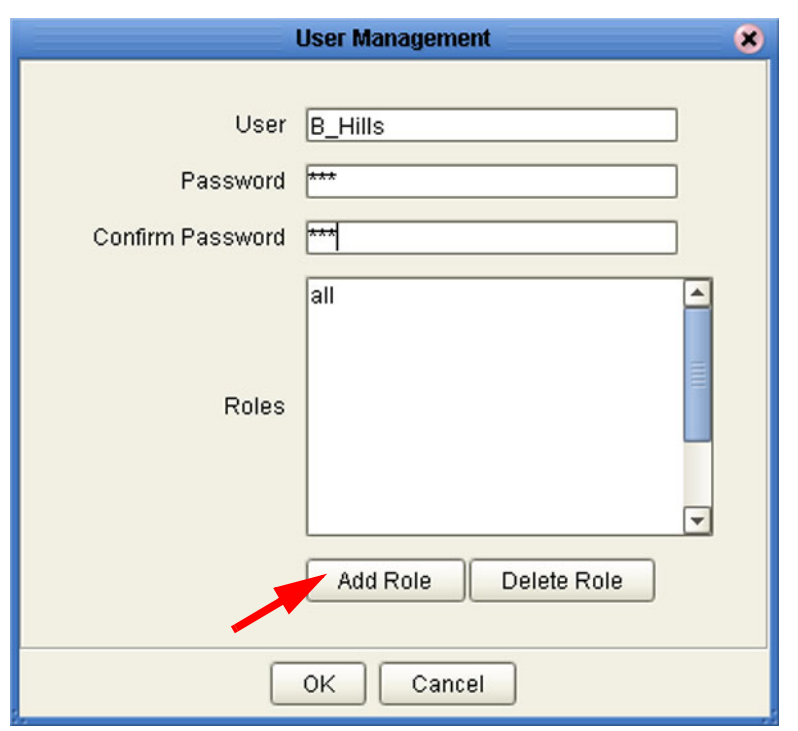

### **Figure 263** User Management - Add Role (1)

<span id="page-298-1"></span>**5** Click the **Add Role** button, which displays the dialog box shown in [Figure 264.](#page-298-1)

**Figure 264** Add Role Dialog Box

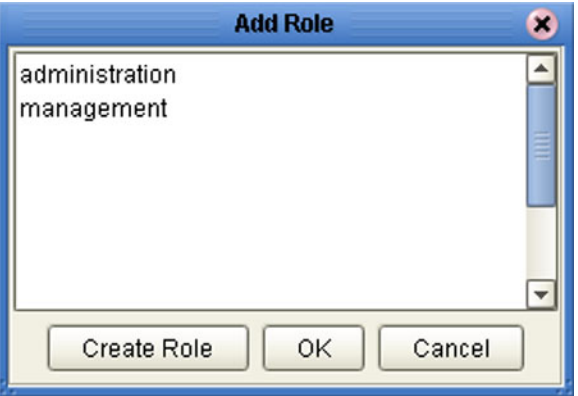

- **6** Select the desired role, for example **management**, and click **OK**. The new role appears in the list for the selected user (see [Figure 265](#page-299-0)).
- *Note: If the desired role is not listed in the Add Role dialog box, you can create a new role; see* **[Creating User Roles](#page-302-0)** *on page 303.*

<span id="page-299-0"></span>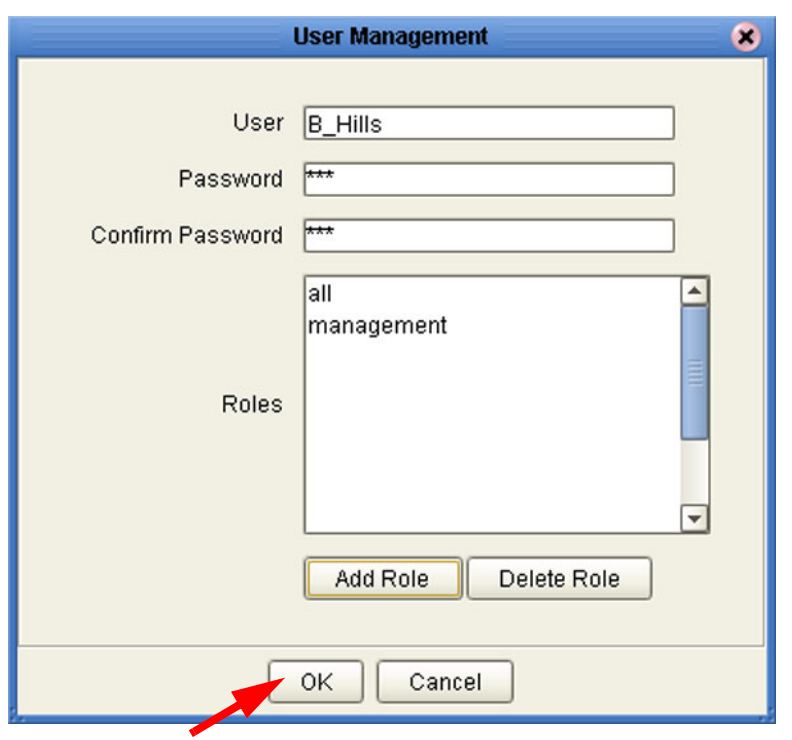

### **Figure 265** User Management - Add Role (2)

**7** Click **OK** to return to the initial User Management dialog box.

**Figure 266** User Management Dialog Box

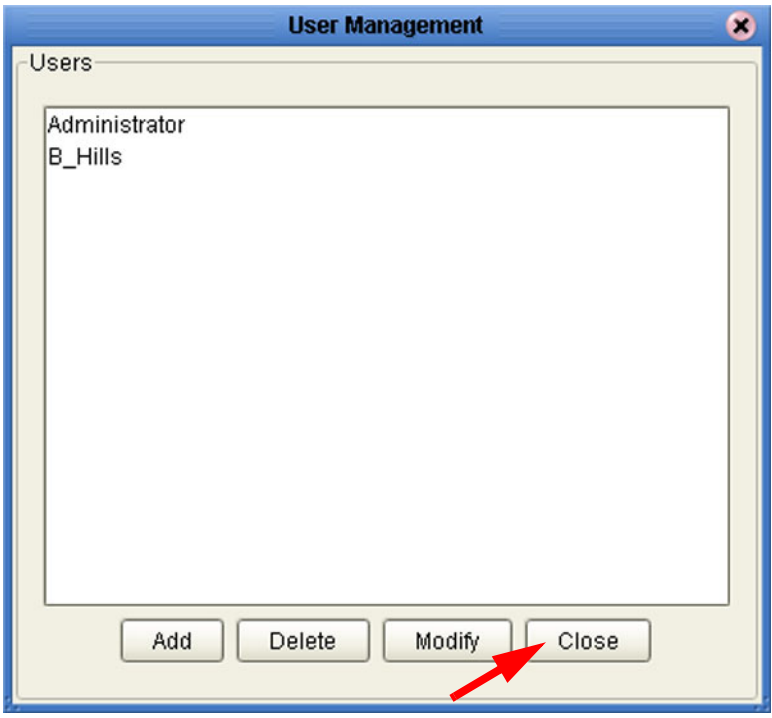

**8** Click **Close** to return to the Enterprise Designer.

### **To delete an existing role for a current user**

- **1** In the Project Explorer, select the **Repository** icon.
- **2** Right-click to display the Repository context menu.
- <span id="page-300-0"></span>**3** Select **User Management** to display the User Management dialog box shown in [Figure 267.](#page-300-0)

**Figure 267** User Management Dialog Box

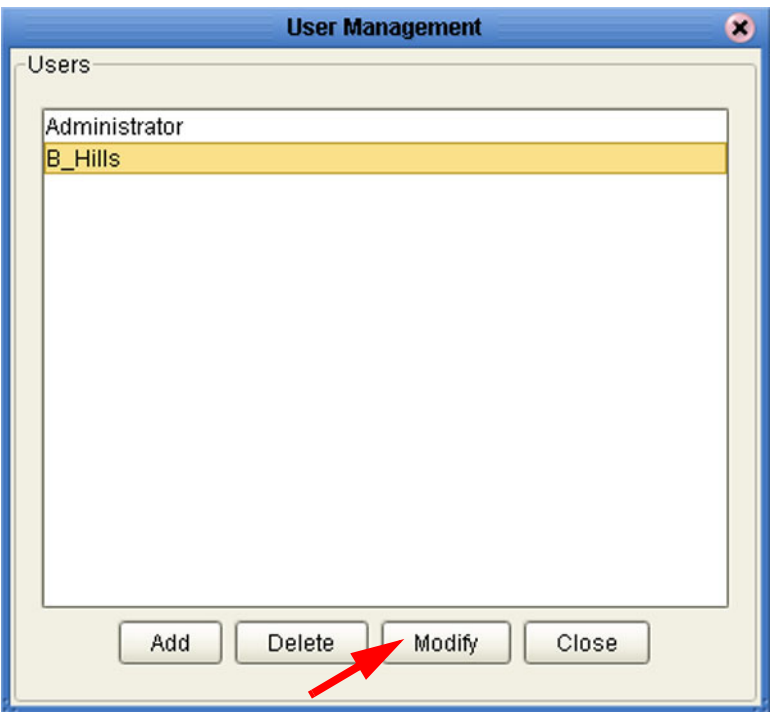

**4** To delete a role for a current user, select the user from the displayed list and click **Modify** to display the second User Management dialog box shown in [Figure 268.](#page-301-0)

<span id="page-301-0"></span>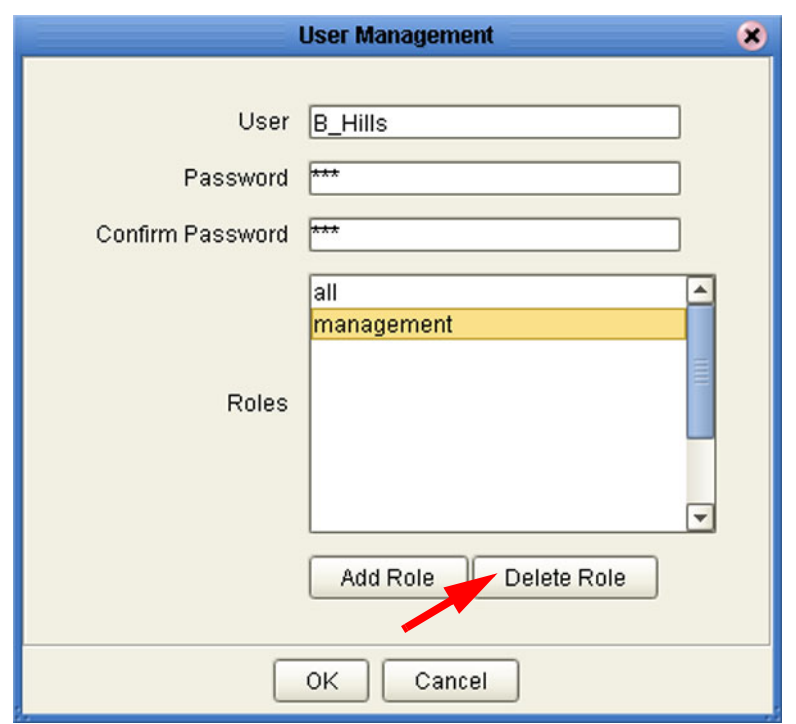

### **Figure 268** User Management - Delete Role

- **5** Select the role to be deleted, and click the **Delete Role** button to delete the role for the selected user. The role will disappear from the list.
- **6** Click **OK** to return to the initial User Management dialog box.
- **7** Click **Close** to return to the Enterprise Designer.
- <span id="page-301-1"></span>*Note:* Every user entered into the system is automatically assigned to the all role, which is *required to connect to the Repository; therefore, the all role cannot be deleted from the user (see [Figure 269](#page-301-1)).*

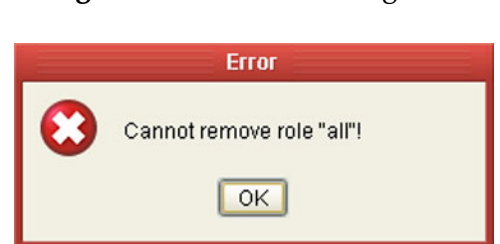

### **Figure 269** Error Warning Box

### <span id="page-302-0"></span>**Creating User Roles**

New roles having limited functionality can be created for your own use. See the discussion in **Roles** [on page 294.](#page-293-1)

#### **To create a new role for a current user**

- **1** In the Project Explorer, select the **Repository** icon.
- **2** Right-click to display the Repository context menu.
- <span id="page-302-1"></span>**3** Select **User Management** to display the User Management dialog box shown in [Figure 270.](#page-302-1)

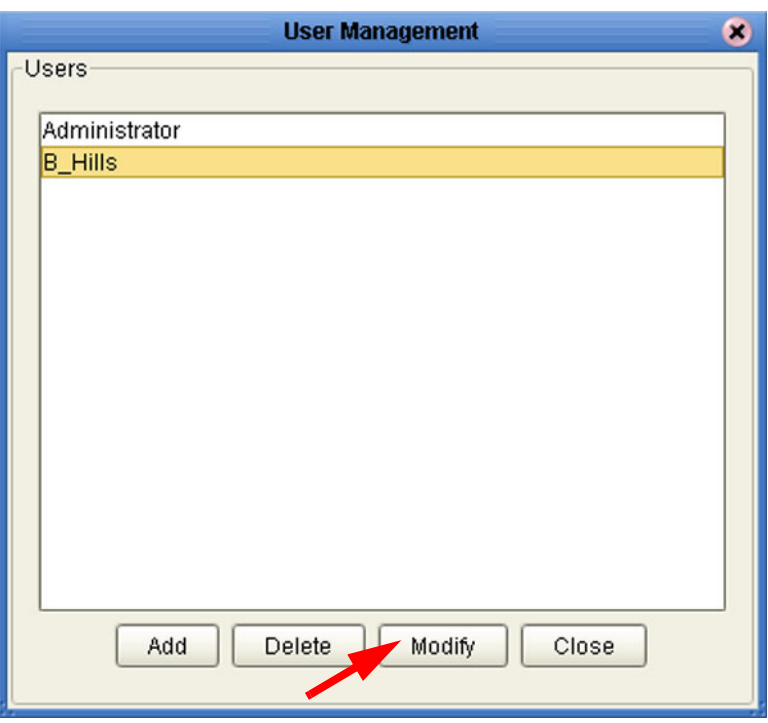

**Figure 270** User Management Users List

**4** Select the desired user from the displayed list and click **Modify** to display the second User Management dialog box shown in [Figure 271](#page-303-0).

<span id="page-303-0"></span>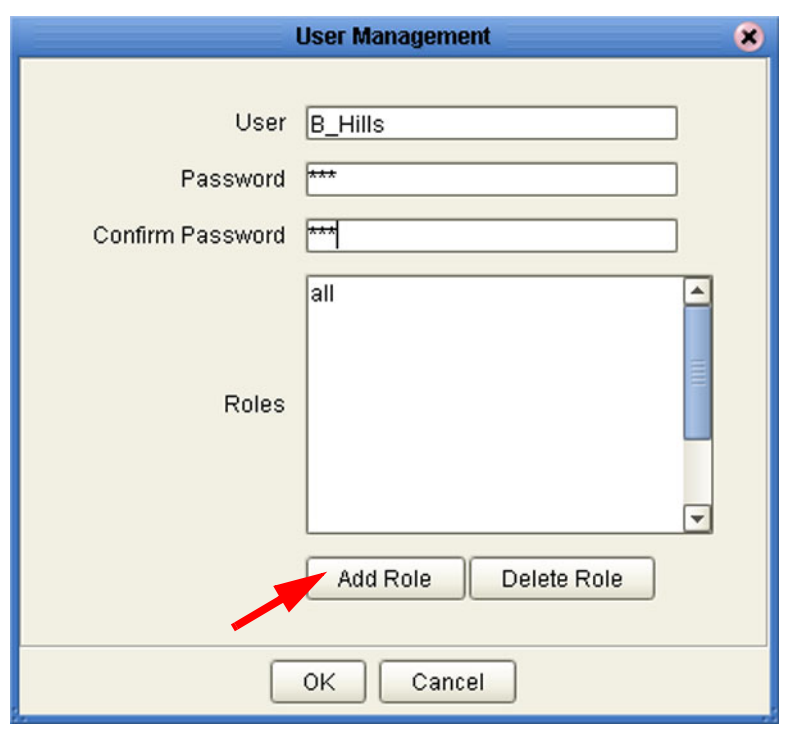

### **Figure 271** User Management - Create Role (1)

<span id="page-303-1"></span>**5** Click the **Add Role** button, which displays the dialog box shown in [Figure 272.](#page-303-1)

**Figure 272** Add Role Dialog Box (1)

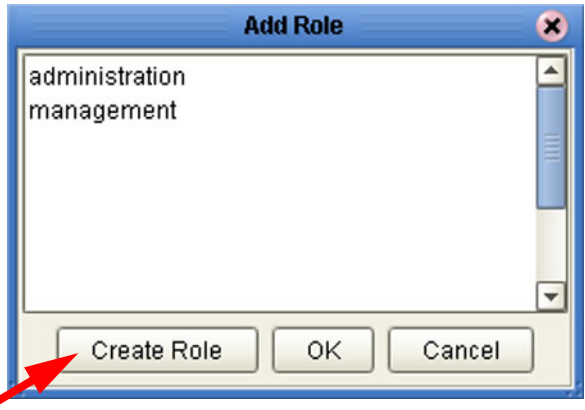

**6** Click the **Create Role** button, which displays the dialog box shown in [Figure 273](#page-304-0).

◢

#### **Figure 273** Role Dialog Box

<span id="page-304-0"></span>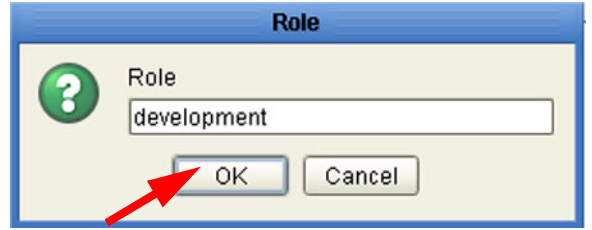

- **7** Type in the name of the new role you are creating, for example **development**.
- <span id="page-304-1"></span>**8** Click **OK** to return to the *Add Role* dialog box, where the new role has been added to the list (see [Figure 274\)](#page-304-1).

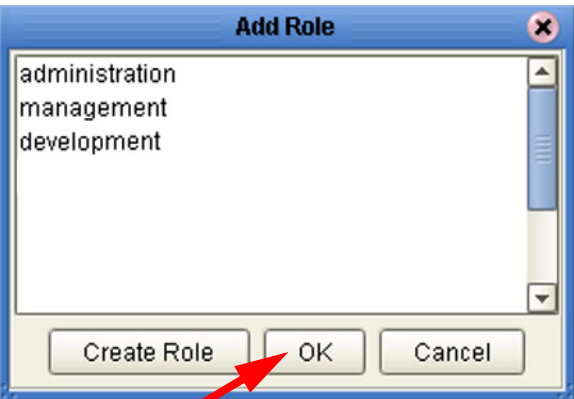

**Figure 274** Add Role Dialog Box (2)

**9** Select the new role and click **OK**. The role is now added for the selected user (see [Figure 275\)](#page-305-0).

<span id="page-305-0"></span>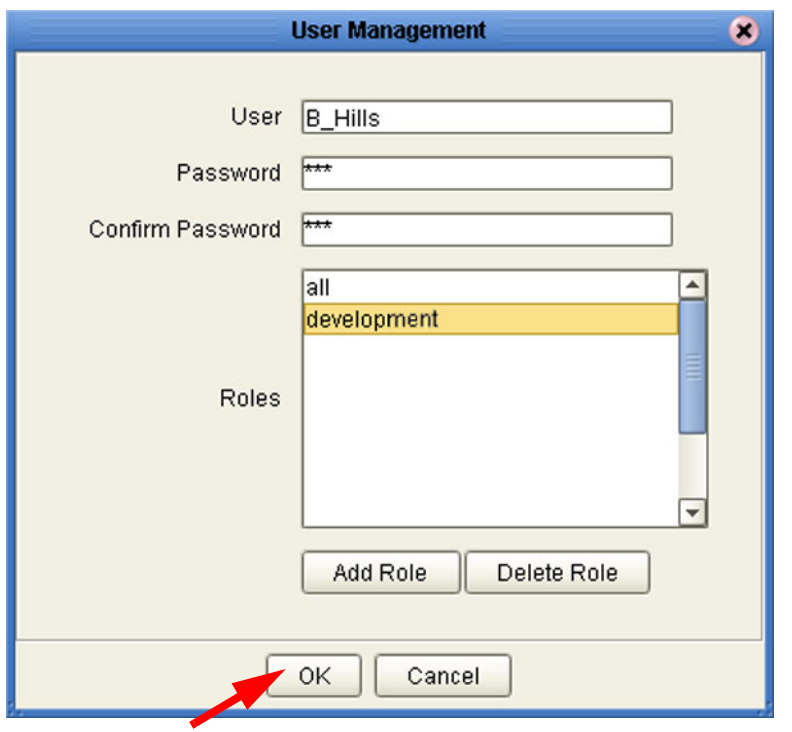

### **Figure 275** User Management - Create Role (2)

**10** Click **OK** to return to the initial User Management dialog box.

**Figure 276** User Management Users List

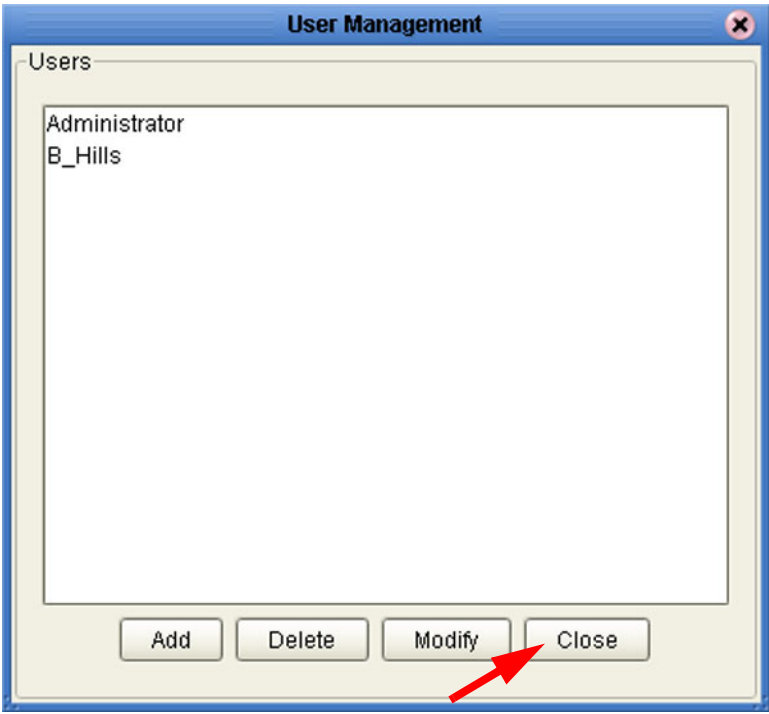

**11** Click **Close** to return to the Enterprise Designer.

### **Using LDAP**

The Lightweight Directory Access Protocol (LDAP) is a protocol for accessing X.500 based directory services. LDAP runs over TCP/IP or other connection oriented transfer services. LDAP provides a mechanism for a client to authenticate, or prove, its identity to a directory server, paving the way for rich access control to protect the information the server contains. LDAP also supports privacy and integrity security services.

The LDAP directory service is based on a client-server model. One or more LDAP servers contain the data making up the directory information tree (DIT). The client connects to servers and asks it a question. The server responds with an answer and/or with a pointer to where the client can get additional information (typically, another LDAP server). No matter which LDAP server a client connects to, it sees the same view of the directory; a name presented to one LDAP server references the same entry it would at another LDAP server.

The LDAP information model is based on *entries*. An entry is a collection of attributes that has a globally-unique Distinguished Name (DN). The DN is used to refer to the entry unambiguously. Each of the entry's attributes has a *type* and one or more *values*. The types are typically mnemonic strings, like **cn** for common name, or **mail** for E-mail address. The syntax of values depend on the attribute type. For example, a **cn** attribute might contain the value Joan Doe. A mail attribute might contain the value jdoe@example.com. A **jpegPhoto** attribute would contain a photograph in the JPEG (binary) format.

In LDAP, directory entries are arranged in a hierarchical tree-like structure. Traditionally, this structure reflected the geographic and/or organizational boundaries. Entries representing countries appear at the top of the tree. Below them are entries representing states and national organizations. Below them might be entries representing organizational units, people, printers, documents, or just about anything else you can think of. [Figure 277](#page-307-0) shows an example LDAP directory tree using traditional naming.

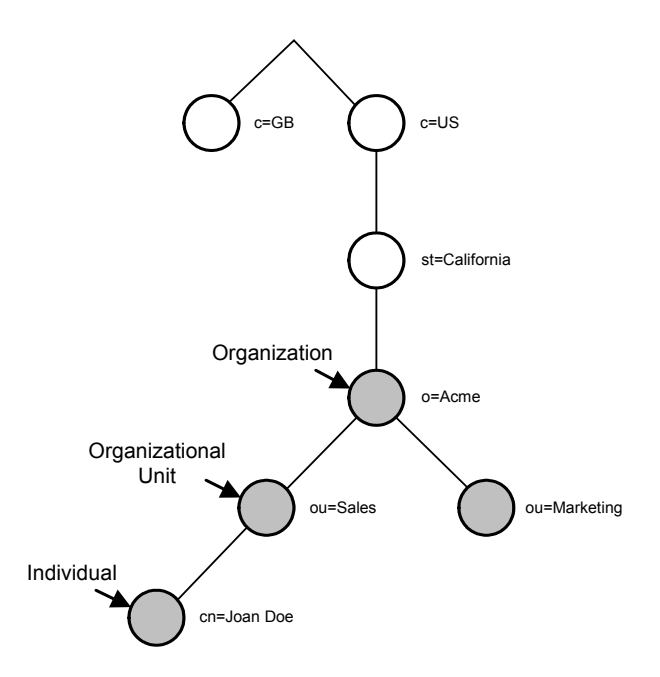

#### <span id="page-307-0"></span>**Figure 277** LDAP Directory Tree (Traditional Naming)

<span id="page-307-1"></span>The tree may also be arranged based upon Internet domain names. This naming approach is becoming increasing popular, since it allows for directory services to be located using the DNS. [Figure 278](#page-307-1) shows an example LDAP directory tree using domain-based naming.

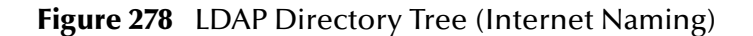

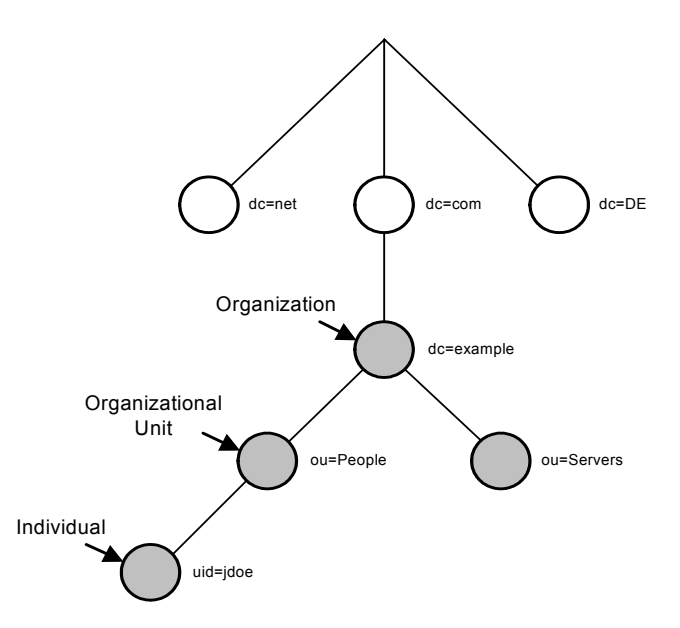

In addition, LDAP allows you to control which attributes are required and allowed in an entry through the use of a special attribute called **objectClass**. The values of the **objectClass** attribute determine the schema rules the entry must obey.

#### **Referencing and Accessing Information**

An entry is referenced by its distinguished name (DN), which is constructed by taking the name of the entry itself (called the Relative Distinguished Name or RDN) and concatenating the names of its ancestor entries. For example, the entry for Joan Doe in the previous Internet naming example has an RDN of uid=jdoe and a DN of uid=jdoe,ou=People,dc=example,dc=com.

LDAP defines operations for interrogating and updating the directory. Operations are provided for adding and deleting an entry from the directory, changing an existing entry, and changing the name of an entry. Most of the time, though, LDAP is used to search for information in the directory. The LDAP search operation allows some portion of the directory to be searched for entries that match some criteria specified by a search filter. Information can be requested from each entry that matches the criteria.

For example, you might want to search the entire directory sub-tree at and below dc=example, dc=com for people with the name Joan Doe, retrieving the E-mail address of each entry found. On the other hand, you might want to search the entries directly below the st=California, c=US entry for organizations with the string Acme in their name, and that have a fax number. LDAP allows you do either.

### **Configuring LDAP Servers for Configuration User Management**

ICAN 5.0 supports Microsoft's Active Directory Server (ADS) and Sun Microsystem's Sun ONE Directory Server. When a user attempts to log into the Repository, his user name and password are checked against the user name and password that is stored in either Active Directory or the Sun ONE Directory Server. The list of roles for that user is also retrieved from the respective server to authorize his access to various objects in the repository.

By default, the ICAN Suite comes with the three pre-configured roles *all*, *administration*, and *management*. Additionally, ICAN users are also allowed to create their own, custom roles. To support these roles as defined in the ICAN Suite, you must create the roles in the LDAP servers (we will demonstrate only the predefined roles).

### **Configuring the Active Directory Server**

ADS does not support the concept of Roles, so you must simulate Roles in ADS using the ADS concept of Groups. To avoid the confusion of ADS's own Groups and ICAN's Roles, the ICAN Roles need to be located under a directory other than the ADS Groups directory.

#### **To create the ICAN Roles under their own node in ADS**

**1** Start the Active Directory User Management console by following the path indicated below on the computer where the Active Directory Server is running:

#### **Start > Programs > Administrative Tools > Active Directory Users and Computers**

This displays the window shown in [Figure 279.](#page-309-0)

<span id="page-309-0"></span>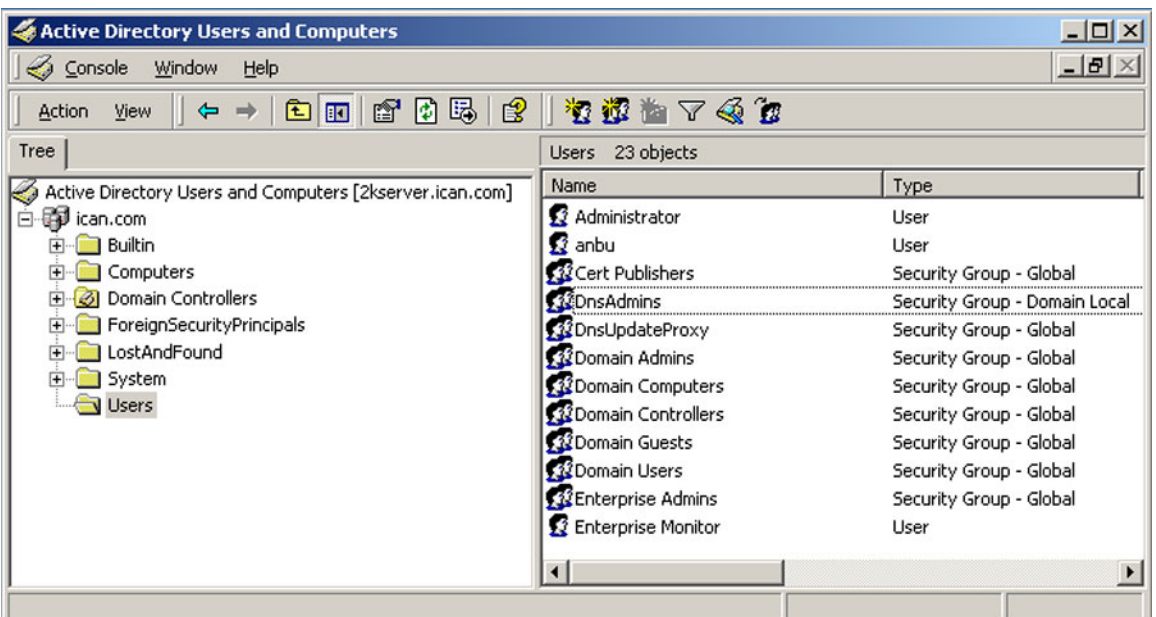

### **Figure 279** Active Directory Users and Computers Window

*Note: "ican.com" is a fictitious URL.*

- **2** On the root node, right-click and select **New > Organizational Unit** to display the *New Object - Organization Unit* dialog box (see [Figure 280](#page-310-0)).
- **3** Enter **ICANRoles** for the Name and click **OK**.

<span id="page-310-0"></span>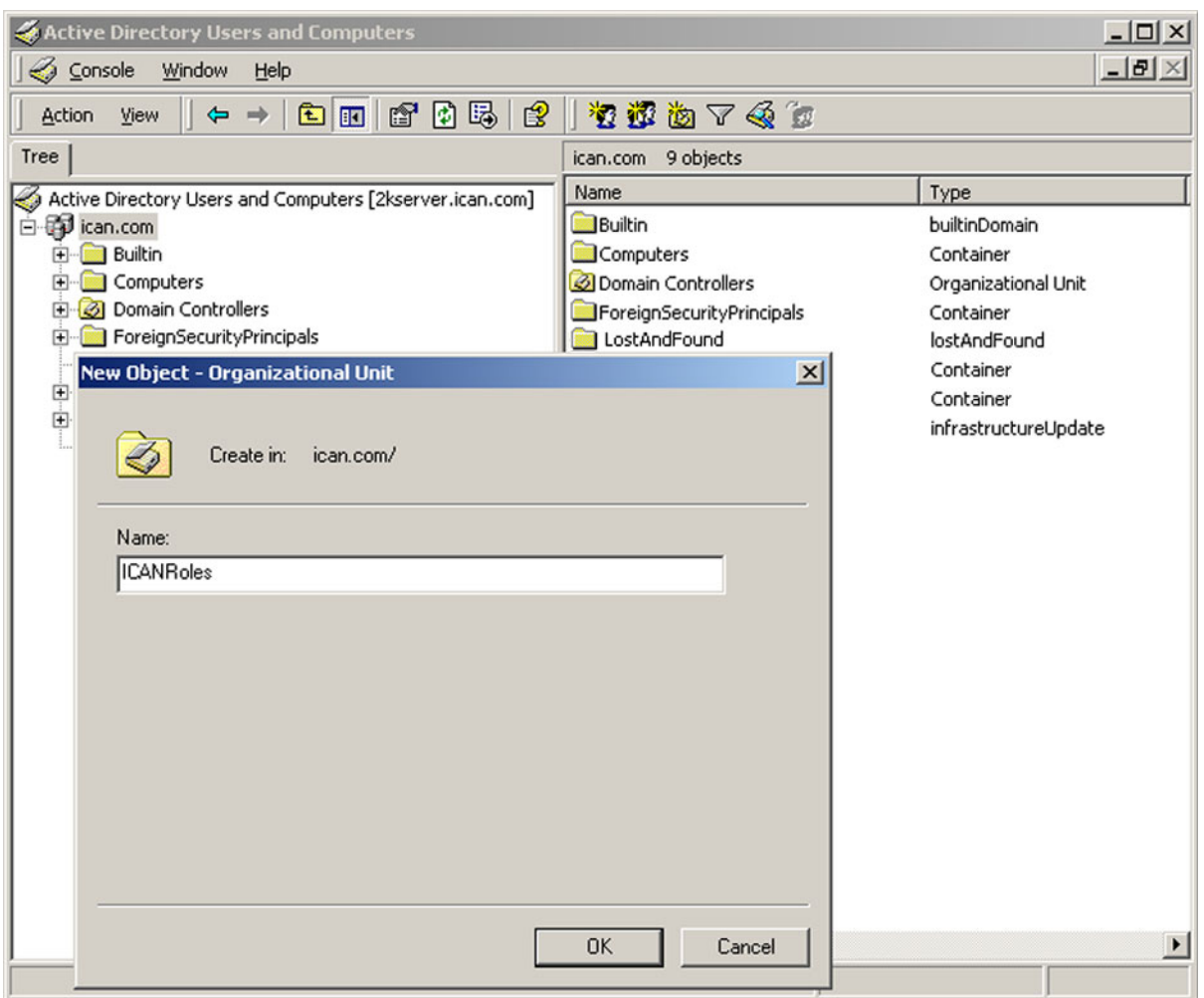

### **Figure 280** Active Directory - Create Organizational Unit

**4** Under the *ICANRoles* directory, create new groups **all**, **administration**, and **management** (see [Figure 281\)](#page-311-0).

<span id="page-311-0"></span>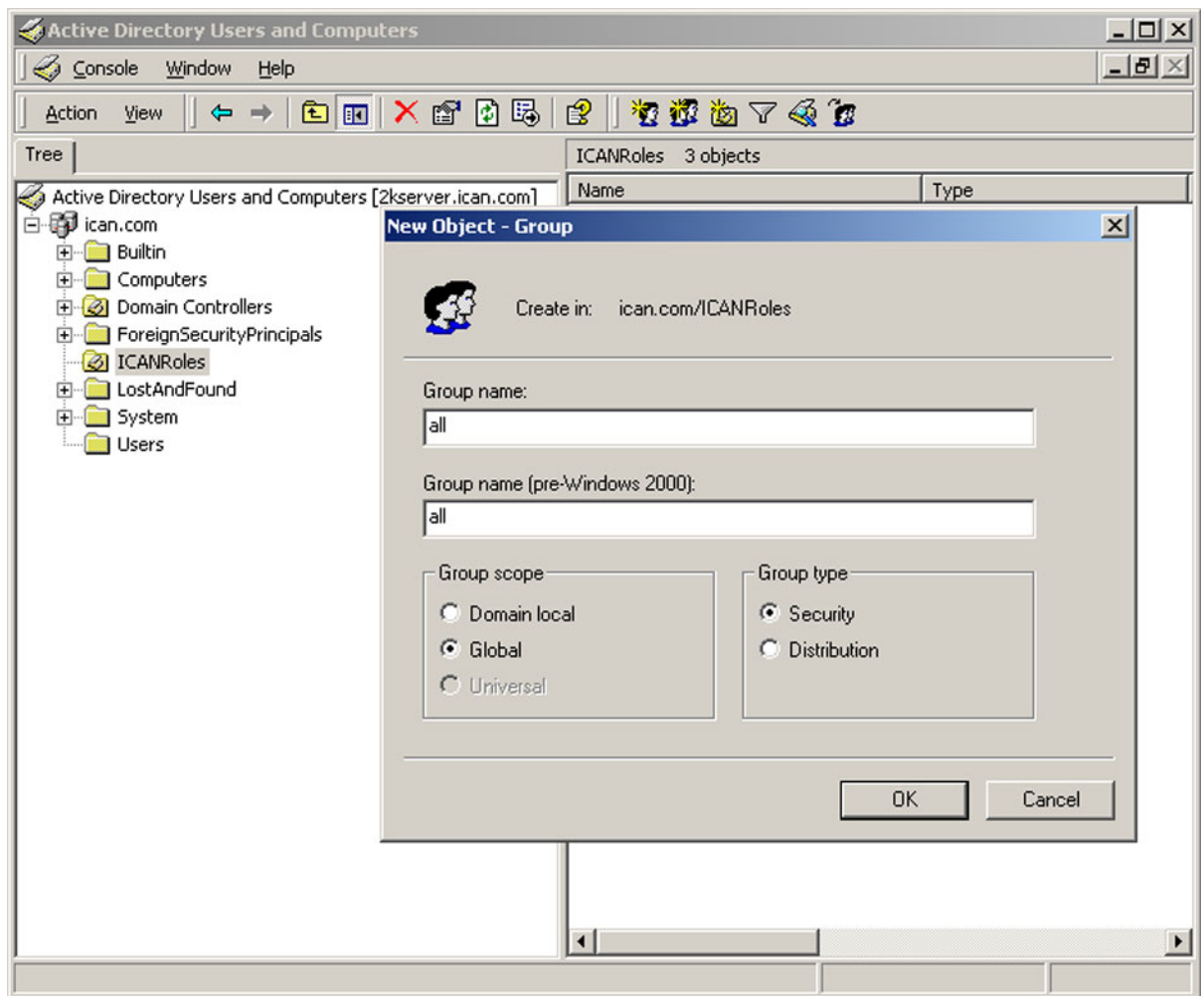

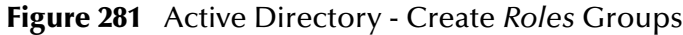

After adding all the three groups, you will see them under the *ICANRoles* as shown in [Figure 282.](#page-312-0)

<span id="page-312-0"></span>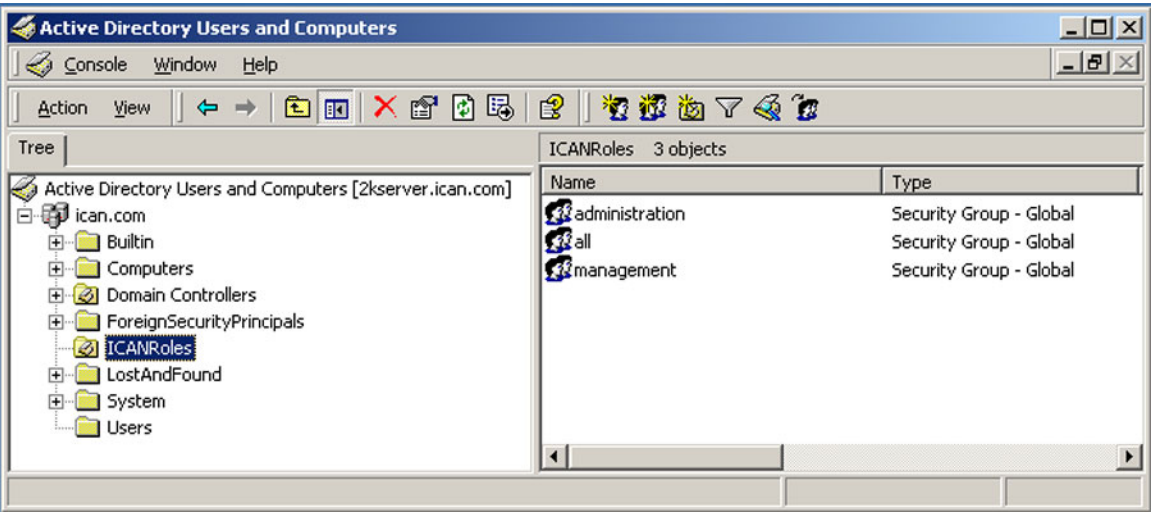

### **Figure 282** Active Directory - ICANRoles Directory

**5** Add the *Administrator* user as a member of these groups by double-clicking on each of the groups and selecting **Administrator** from the dialog box (see [Figure 283](#page-313-0)).

<span id="page-313-0"></span>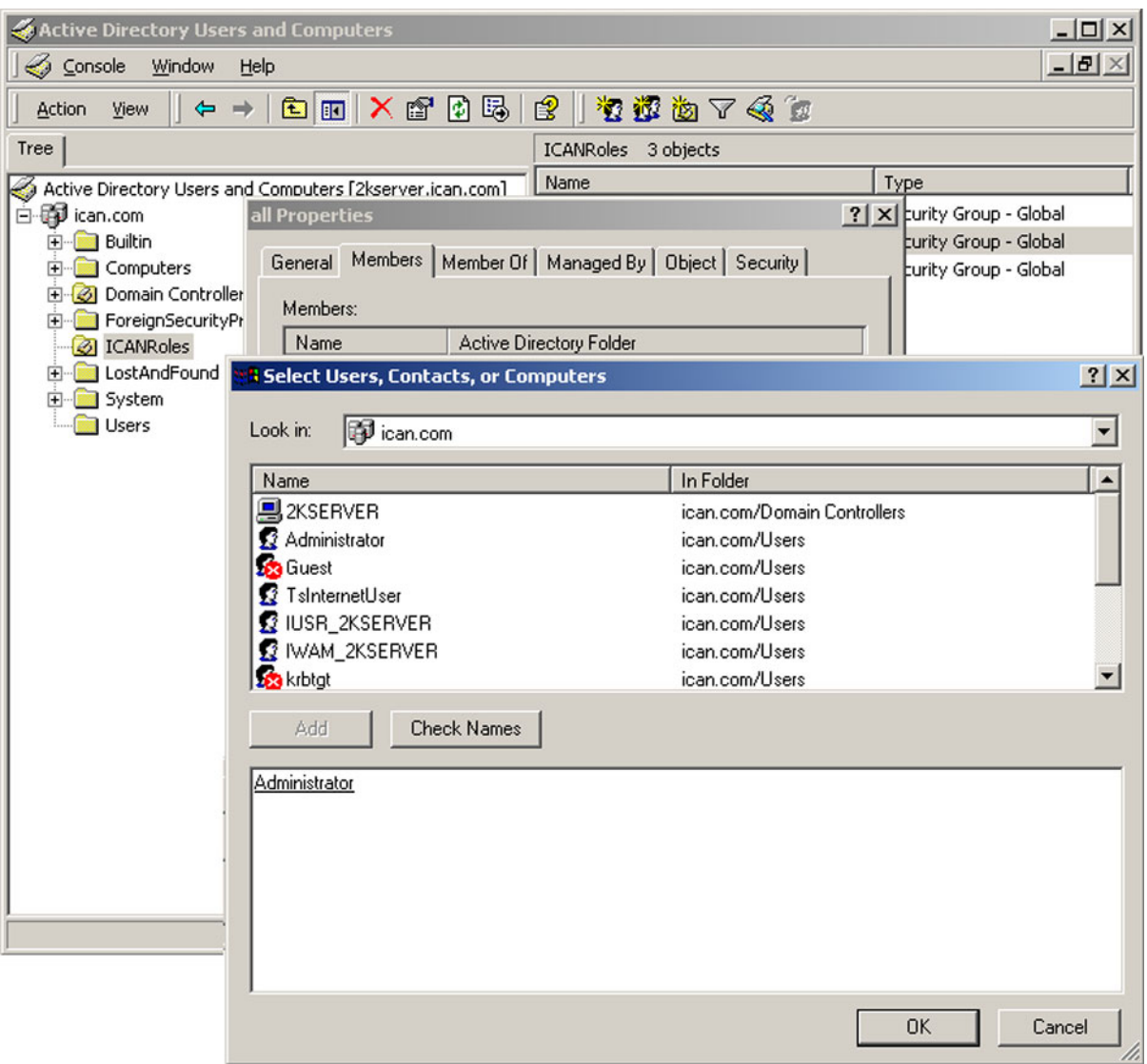

### **Figure 283** Active Directory - Select Administrator

**6** Configure the Active Directory Server for *anonymous read*.

### **Configuring the SunONE Server**

**To create the ICAN Roles in the SunONE Directory Server**

- **1** Create the user **Administrator** under the *People* directory.
- **2** Create the roles **all**, **administration**, and **management** under the top node as shown in [Figure 284.](#page-314-0)

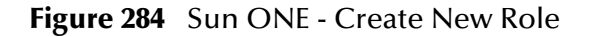

<span id="page-314-0"></span>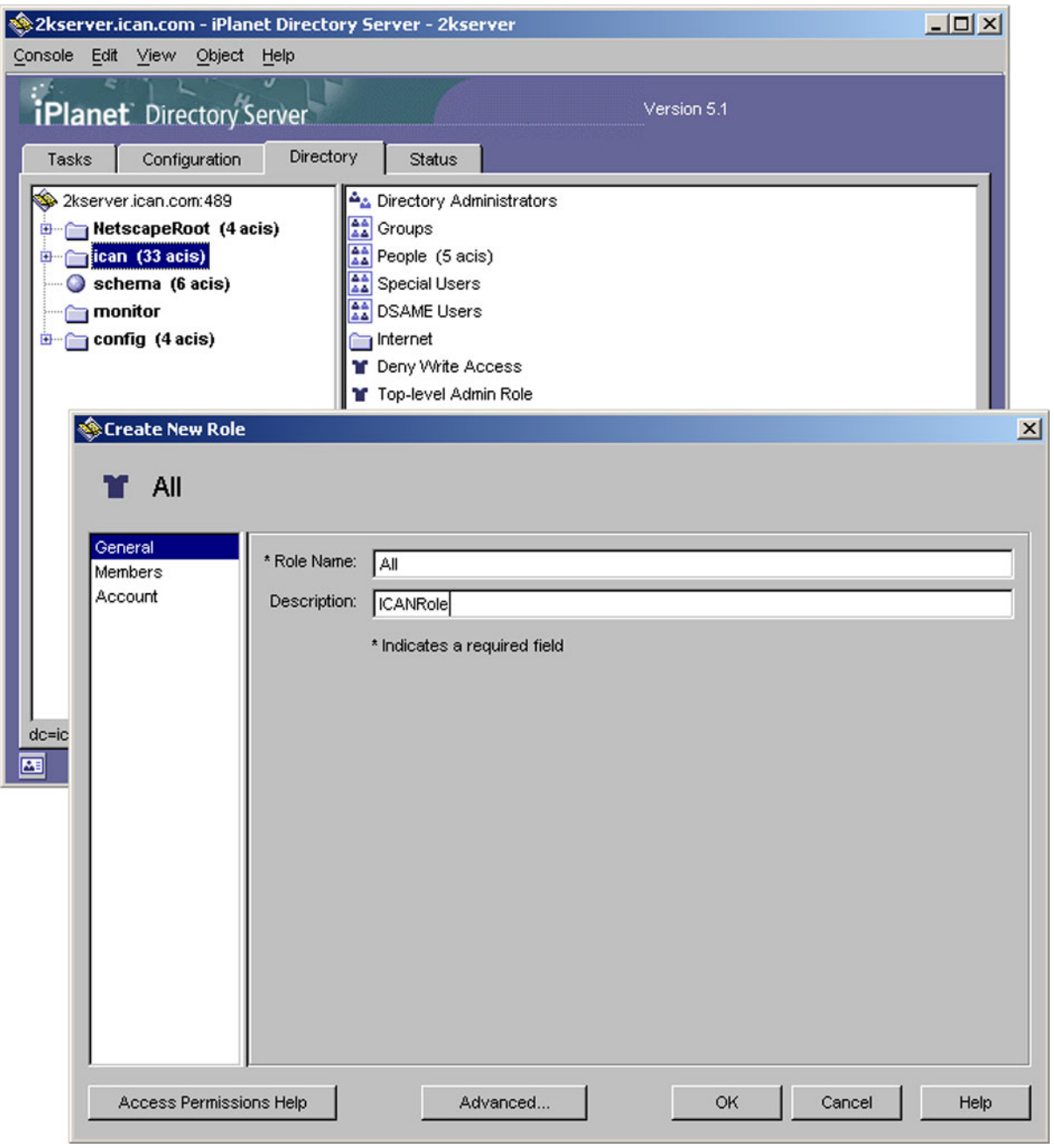

*Note: "ican.com" is a fictitious URL.*

**3** After creating the roles, you will see them listed as shown in [Figure 285.](#page-315-0)

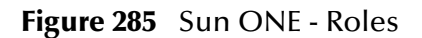

<span id="page-315-0"></span>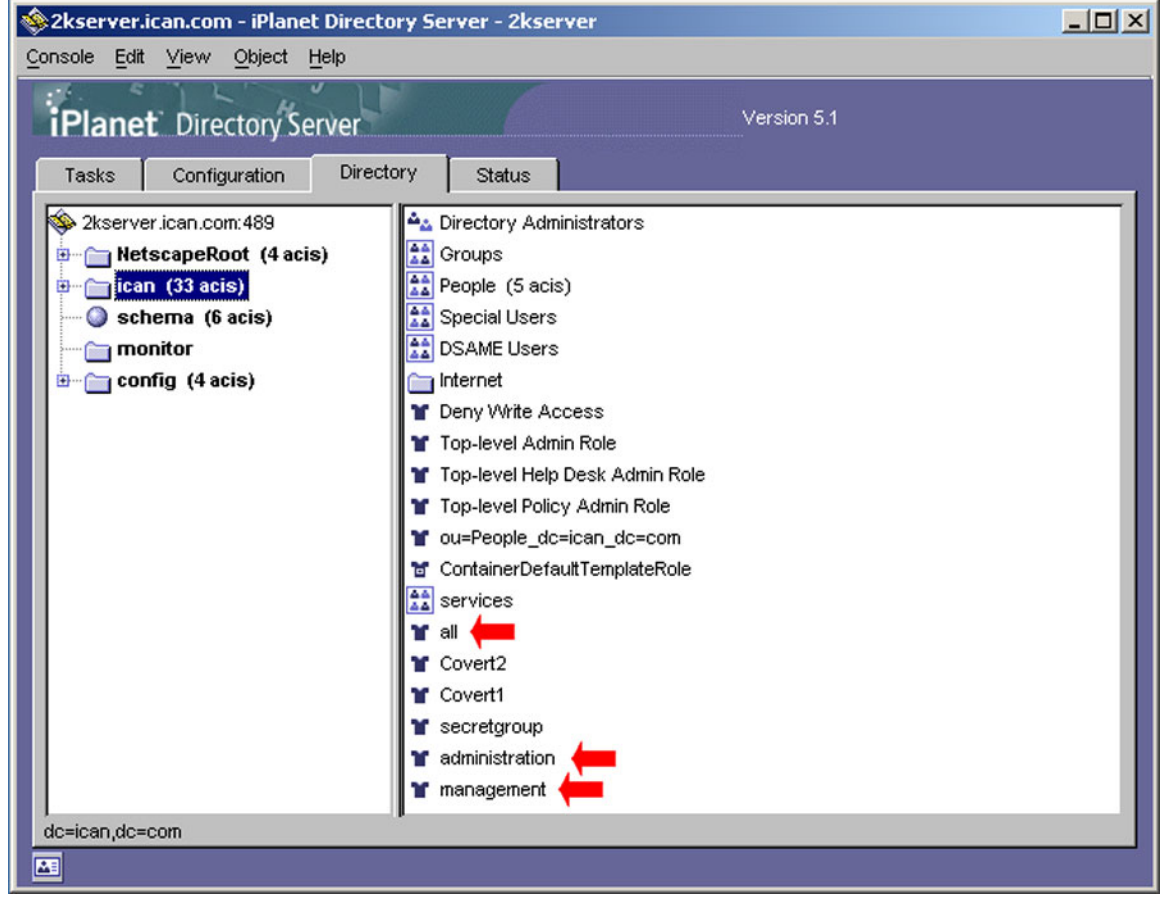

### **Configuring the ICAN Repository to Use LDAP**

To use an LDAP server with the ICAN system, a *Realm* element needs to be added to the ICAN Repository server's **server.xml** file. The Realm element attributes used by the default configuration are shown in [Table 56.](#page-316-0) For a detailed description of all the possible attributes of this Realm class, please refer to the Tomcat documentation for JNDI Realm.

<span id="page-316-0"></span>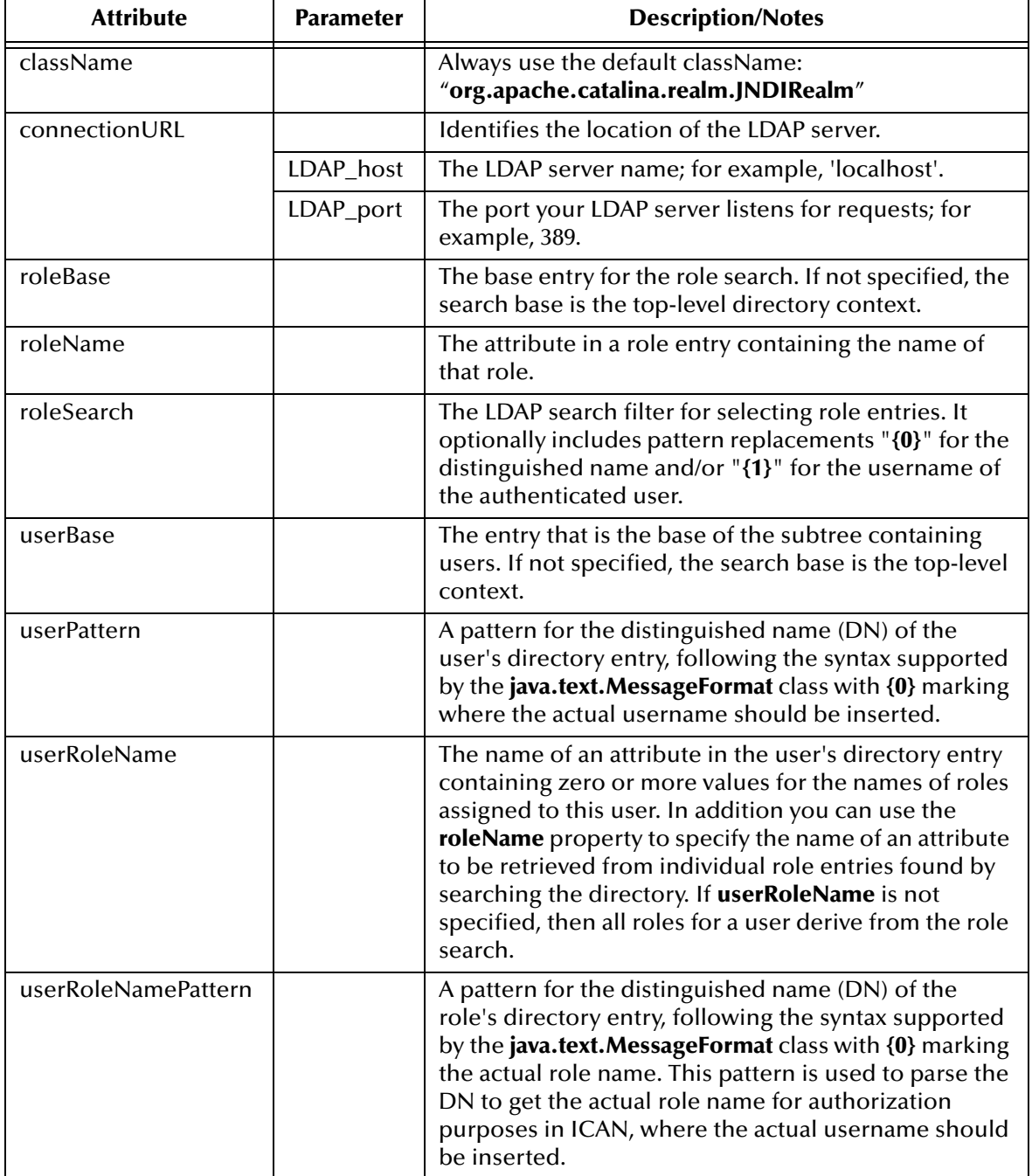

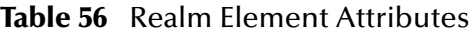

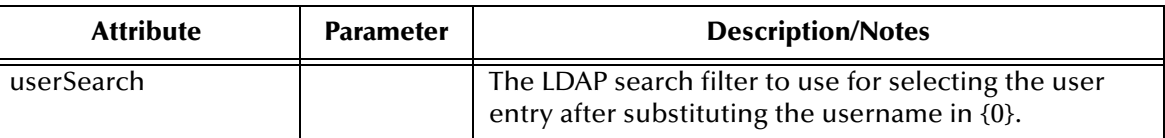

### **Configuring the ICAN Suite for ADS**

**To add the Realm element for Microsoft Active Directory Server**

- **1** Open *ICAN-root*\repository\server\conf\server.xml.
- **2** Add the following code snippet inside the **ENGINE** tag:

```
<Realm className="org.apache.catalina.realm.JNDIRealm" 
          connectionURL="ldap://localhost:389"
          userBase="CN=Users,dc=ican,dc=com"
          userSearch="(cn={0})"
          roleBase="ou=ICANRoles,dc=ican,dc=com"
          roleName="cn"
          roleSearch="(member={0})"
  /
```
- **3** Save your changes and close the file.
- **4** Start your Active Directory server.
- **5** Shut down and restart your ICAN repository server.

### **Configuring the ICAN Suite for SunONE**

#### **To add the Realm element for the Sun ONE Directory Server**

- **1** Open *ICAN-root*/repository/server/conf/server.xml.
- **2** Add the following code snippet inside the **ENGINE** tag:

```
< Realm className="org.apache.catalina.realm.JNDIRealm" 
          connectionURL="ldap://localhost:489"
          userBase="CN=People,dc=ican,dc=com"
          userPattern="uid={0},ou=People,dc=ican,dc=com"
          userSearch="(uid={0})"
          userRoleName="nsroledn"
          userRoleNamePattern="cn={0},dc=ican,dc=com"
   /
```
- **3** Save your changes and close the file.
- **4** Start your Sun ONE Directory Server.
- **5** Shut down and restart your ICAN repository server.

### <span id="page-318-0"></span>12.2.2 **Environment User Management**

This section describes the management of users who would access the applications deployed in an enterprise, using the ICAN suite. Unlike the Configuration User Management, changes are not dynamic and the Logical Host must be rebooted to reflect the changes.

### **Creating and Configuring Users**

When you create an Environment, it comes with one default user: *Administrator*. If you specify any user other than the Administrator in any of your application settings (such as in the Connectivity Map links), you need to create that user in that Environment by right-clicking on the Environment and selecting the **User Management** option.

### **To Open the User Management Dialog Box**

<span id="page-318-1"></span>**1** In the Environment Explorer, right-click on an **Environment** to display its context menu (see [Figure 286](#page-318-1)).

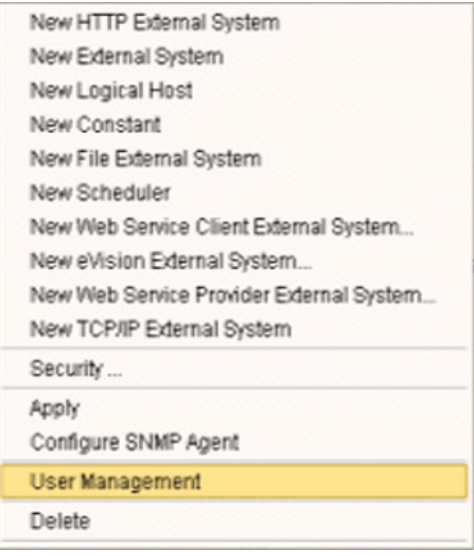

#### **Figure 286** Environment Context Menu

- **2** Select **User Management** to display the series of User Management dialog boxes for the Environment, which are identical to those shown in **[Configuration User](#page-293-0)  [Management](#page-293-0)** on page 294. Follow the same procedure described in that section.
- **3** Reboot the Logical Host so that the run-time components can pick up the changes.

### **Configuring for LDAP Servers in Environment User Management**

Integration servers running on the Logical Hosts can be configured to use the LDAP server for their authentication. Run-time authentication for an Integration Server is configured in the Properties Dialog Box for the Security Configuration Template (see [Figure 287\)](#page-319-0), where:

- **LDAP Host** is the computer on which the LDAP server is running, for example: *localhost*.
- **LDAP Manager Login Id** is the root distinguished name, for example: *cn=Manager, o=stc.com*.
- **LDAP Manager Password** is the root password, for example: *secret*.
- **LDAP Port** is the port on which the LDAP server is running, for example: *389*.

<span id="page-319-0"></span>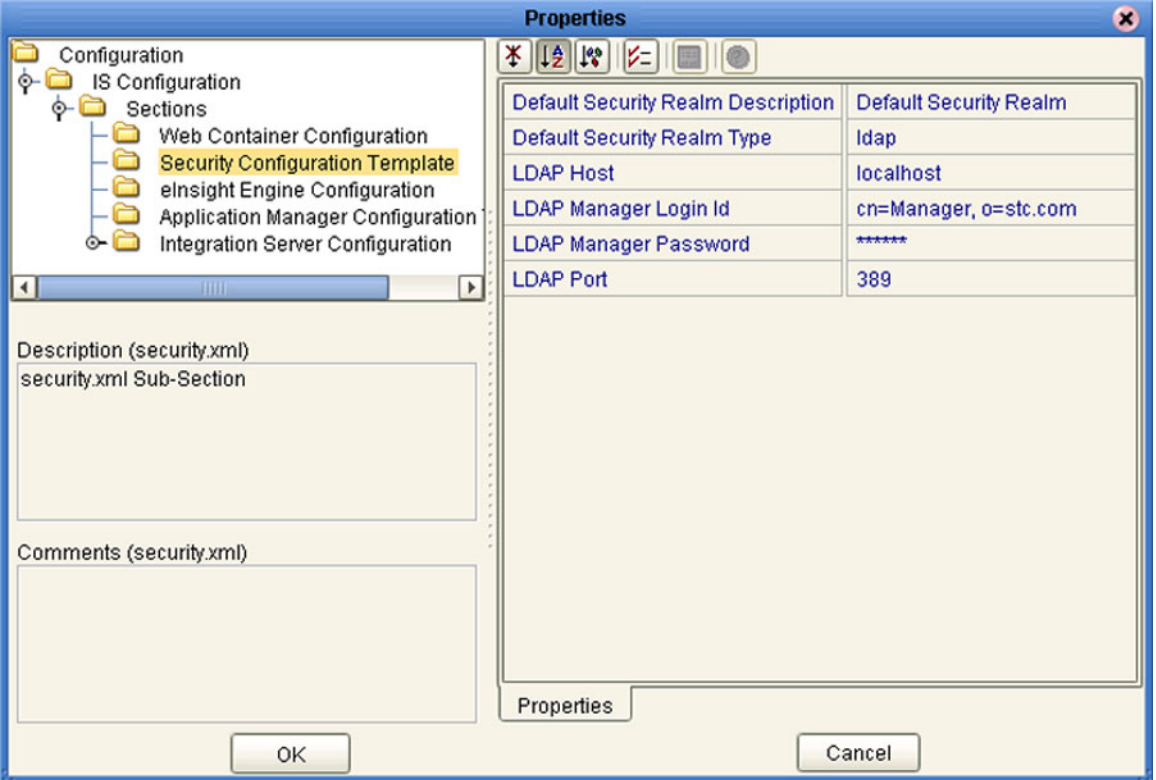

**Figure 287** Security Configuration Template Properties Dialog Box

## <span id="page-320-0"></span>12.3 **ACL Management**

When you create any object such as Project, Connectivity Map, or Environment in the Enterprise Designer and store it in the repository, by default no Access Control List (ACL) is set on these objects. Therefore, no permission checks are triggered on these objects when actions are performed involving these objects such as activation or bootstrap. Every repository user will have access to every one of these objects if no ACLs have been specified.

ACL Properties allow you to assign **Read** and/or **Write** access to registered users for a selected object within a Repository. If an object does not have an ACL, all users are authorized to access that object. If an ACL is created for an object, an Administrator is added automatically with **Read** and **Write** permissions.

The actions on a node in Enterprise Designer are enabled or disabled based on the ACL of the repository object associated with the node.

- A user without the **Read** or **Write** permissions will not be able to expand a node to see the children; all the actions on that node will also be disabled.
- A user having only the **Read** permission can expand the node to see the child nodes. The enabling or disabling of the actions on that node will vary, however, based on the type of action. This is based on the ACL of the Repository Object and the Version Control status.

This logic for this is dependent upon the type of action and the module to which it belongs. For example, the *Delete* action on the Project Elements is disabled if the user does not have the **Write** permission on *both* the Project Element and the parent Project.

 If the user has both the **Read** and **Write** permissions, or if the object does not have any ACL, all the actions on that node are enabled for that user.

#### **To add and assign access rights to a user**

- **1** From the Project Explorer, select an object icon.
- **2** Right-click to display the object's context menu.
- <span id="page-321-0"></span>**3** Select **ACL Management** to display the dialog box shown in [Figure 288.](#page-321-0)

**Figure 288** ACL Management Dialog Box (1)

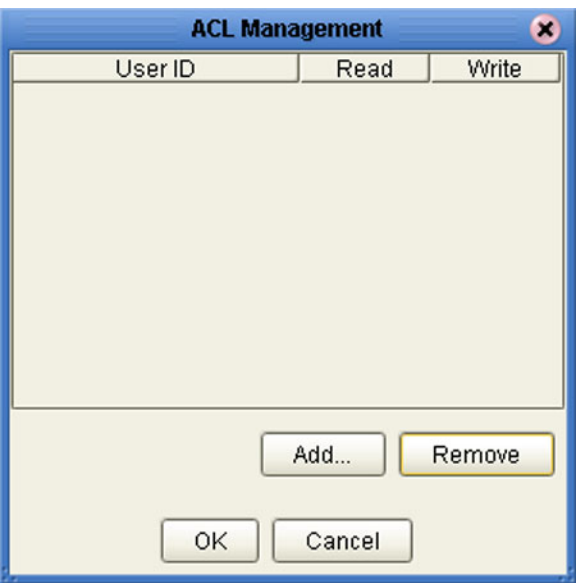

<span id="page-321-1"></span>**4** Click **Add** to display the dialog box shown in [Figure 289](#page-321-1).

**Figure 289** ACL Add Users Dialog Box

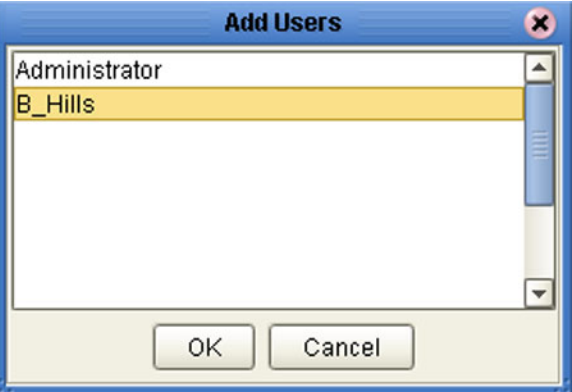

- **5** Select the *existing Repository user* to whom you want to grant access to the object.
- **6** Click **OK** to add the user to the ACL Management list. The user is automatically assigned **Read** access to the object.

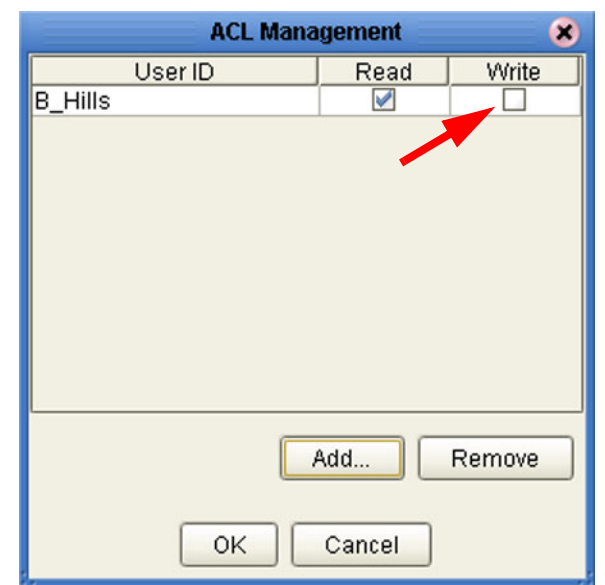

#### **Figure 290** ACL Management Dialog Box (2)

**7** Select the **Write** check box for the user if you want them to be able to edit the Project (see [Figure 291](#page-322-0)). This check box can be cleared later if you need to remove **Write** access for this user.

<span id="page-322-0"></span>*Note: The Administrator's permissions are preset and cannot be modified.*

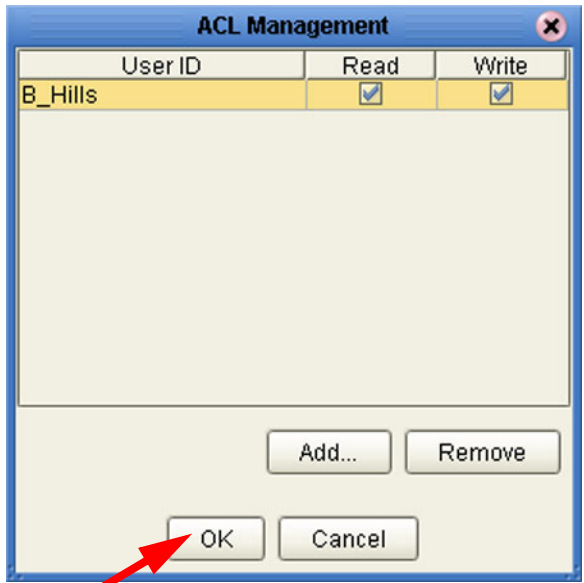

**Figure 291** ACL Management Dialog Box (3)

**8** Click **OK** to save your changes.

Since all ACL users have **Read** access, you cannot clear the **Read** check box; you simply select the user and click **Remove** to delete the user from the ACL for the object.

## <span id="page-323-0"></span>12.4 **ICAN Component Security**

### 12.4.1**Message Server Security**

Message server security can be enabled and disabled by modifying the configuration properties for the message server.

#### **To enable message server security**

- **1** In the Environment Explorer, right-click on a message server to display its context menu.
- **2** Select **Properties** to display the message server Properties Dialog Box.
- **3** Select **JMS IQ Manager** in the left panel of the Properties Dialog Box to display its properties (see [Figure 292\)](#page-323-1).

<span id="page-323-1"></span>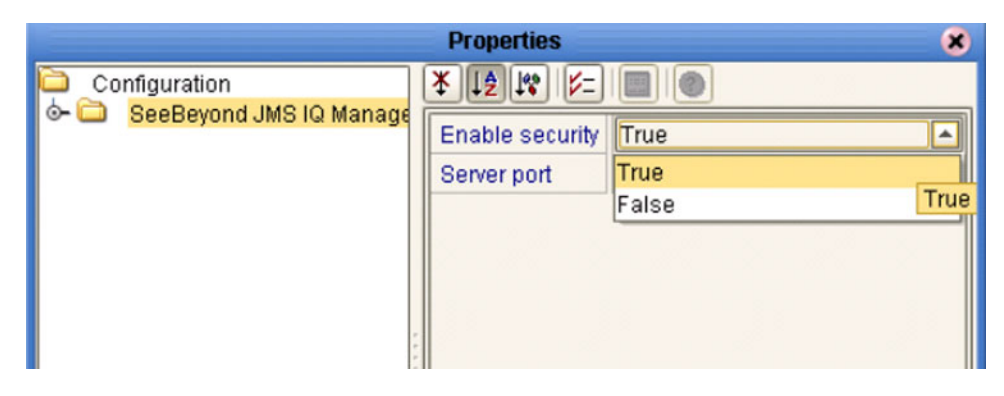

**Figure 292** JMS IQ Manager Properties

**4** Select **True** from the drop-down menu to enable security.

*Note: See the eGate Integrator JMS Reference Guide for more information on this subject.*

### 12.4.2 **JMS Client Security**

Security settings for the generated J2EE applications can be specified by modifying the configuration properties for the JMS Client connections in the Connectivity Map. JMS Client security properties must be specified if security is enabled for the message server.

#### **To enable JMS Client security**

To enable authentication of Collaborations in JMS Client connections, set the User ID and Password properties as demonstrated in [Figure 293](#page-324-0).
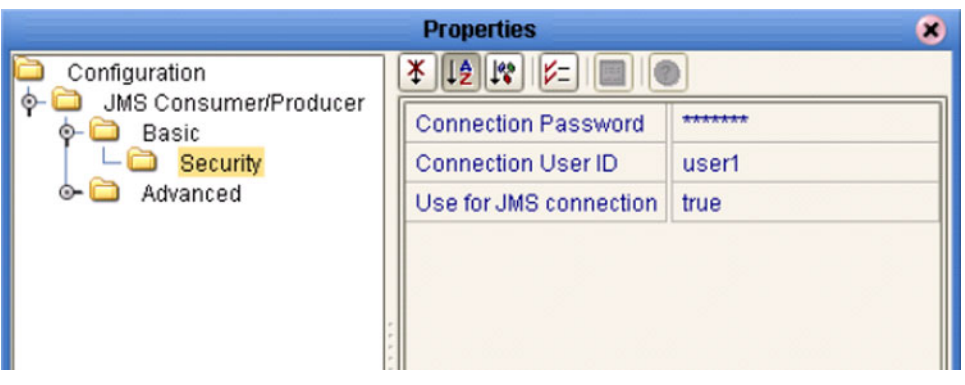

#### **Figure 293** JMS Client Security Properties

*Note: See the eGate Integrator JMS Reference Guide for more information on this subject.*

## 12.5 **Using SSL/HTTPS in ICAN**

### 12.5.1**Overview**

Secure Socket Layer (SSL) is a technology that allows Web browsers and Web servers to communicate over a secured connection. In this secure connection, the data that is being sent is encrypted before being sent, then decrypted upon receipt and prior to processing. Both the browser and the server encrypt all traffic before sending any data.

Another important aspect of the SSL protocol is *authentication*. During your initial attempt to communicate with a Web server over a secure connection, that server will present your Web browser with a set of credentials in the form of a server certificate. The purpose of the certificate is to verify that the site is who and what it claims to be. In some cases, the server may request a certificate that the client is also who and what it claims to be (which is known as client authentication).

## **Certificates and Keys**

In order to implement SSL, a Web server must have an associated certificate for each external interface, or IP address, that accepts secure connections. The theory behind this design is that a server should provide some kind of reasonable assurance that its owner is who you think it is, particularly before receiving any sensitive information. It may be useful to think of a certificate as a "digital driver's license" for an Internet address. It states with which company the site is associated, along with some basic contact information about the site owner or administrator.

A certificate is a digitally-signed statement from one entity (person, company, etc.), saying that the public key (and some other information) of some other entity has a particular value. When data is digitally signed, the signature can be verified to check the data integrity and authenticity. *Integrity* means that the data has not been modified or tampered with, and *authenticity* means the data indeed comes from whoever claims to have created and signed it.

The certificate is cryptographically signed by its owner and is difficult for anyone else to forge. For sites involved in e-commerce, or any other business transaction in which authentication of identity is important, a certificate can be purchased from a wellknown Certificate Authority (CA) such as **Verisign** or **Thawte**.

Certificates are used with the HTTPS protocol to authenticate Web clients. The HTTPS service of the ICAN Repository server will not run unless a server certificate has been installed. Use the procedure outlined below to set up a server certificate that can be used by the ICAN repository server to enable SSL.

### **The Keytool Utility**

One tool that can be used to set up a server certificate is **keytool**, a key and certificate management utility that ships with the J2SE SDK. It enables users to administer their own public/private key pairs and associated certificates for use in self-authentication (where the user authenticates himself/herself to other users/services) or data integrity

and authentication services, using digital signatures. It also allows users to cache the public keys (in the form of certificates) of their communicating peers.

Keytool stores the keys and certificates in a so-called *keystore*. The default keystore implementation implements the keystore as a file. It protects private keys with a password.

The keytool utility enables you to create the certificate. The version that ships with the J2SE SDK programmatically adds a Java Cryptographic Extension provider that has implementations of RSA algorithms. This provider enables you to import RSA-signed certificates.

## 12.5.2 **Installation and Configuration**

To install and configure SSL support, you need to perform the following steps:

- **1** Generate a key pair and a self-signed signature.
- **2** Obtain a digitally-signed certificate from a Certificate Authority.
- **3** Import/install the certificate.
- **4** Configure the SERVER.XML file.
- **5** Test the new SSL connection.

The following procedures employ the **keytool** utility.

#### **To generate a key pair and a self-signed signature**

**1** From the command prompt, enter:

```
JAVA_HOME\bin\keytool -genkey -keyalg RSA -alias ICAN -keystore 
    keystore_filename
```
Where, for example:

```
keystore_filename = 
    ICAN_HOME\repository\server\conf\ssl\mykeystore
```
- **2** Enter your keystore password: (for example, **seebeyond**)
- **3** The keytool program will ask some questions, such as the following, which you need to answer appropriately:
	- **A** What is your first and last name?
	- **B** What is the name of your organizational unit?
	- **C** What is the name of your organization?
	- **D** What is the name of your City or Locality?
	- **E** What is the name of your State or Province?
	- **F** What is the two-letter country code for this unit?
	- **G** Is CN=*your\_first\_and\_last\_name*, OU=*your\_organizational\_unit*, O=*your\_organization\_name*, L=*your\_city*, ST=*your\_state\_or\_province*, C=*your\_two\_letter\_country\_code* correct?
- **4** Enter key password for *ICAN*: (RETURN, if same as keystore password)

*Note: The example used the following name for the keystore file to be generated: ICANroot\repository\server\conf\ssl\mykeystore. You can use this name or another, as long as you use the same name throughout the configuration process.*

#### **To obtain a digitally-signed certificate**

**1** From the command prompt, enter the following to generate a Certificate Signing Request (CSR):

```
JAVA_HOME\bin\keytool -certreq -alias ICAN -keyalg RSA -file 
    csr_filename -keystore keystore_filename
```
- **2** Send the CSR for signing.
	- For example, if you are using Verisign CA, go to **http://digitalid.verisign.com/**. Verisign will send the signed certificate in E-mail.
- **3** Store the signed certificate in a file.
- *Note: You may skip the following step if you are using only the self-signed certificate. If you are using a self-signed certificate or a certificate signed by a CA that your browser does not recognize, a dialog will be triggered the first time you try to access the server. You can then choose to trust the certificate for this session only, or permanently.*

#### **To import the certificate**

From the command prompt, enter the following to install the CA certificate:

*JAVA\_HOME*\bin\keytool -import -trustcacerts -alias ICAN -file *cacert-filename* -keystore *keystore\_filename*

*Note: You must have the required permissions to modify the JAVA\_HOME\jre\lib\security\cacerts file.*

An example Connector element for an SSL connector is included in the default server.xml file. This Connector element is commented out by default. To enable the SSL Connector for the ICAN repository, remove the comment tags around the SSL Connector element. Changes to the server.xml file are read by the ICAN repository server when it is started.

#### **To configure SERVER.XML**

- **1** Shut down the ICAN repository server if it is running.
- **2** Open the file *ICAN\_HOME*/repository/conf/server.xml using a text editor.
- **3** Find the following section of code in the file (try searching for *Connector*). The following snippet can be put before the first instance of *Connector* in the server.xml file.

```
<Connector 
    className="org.apache.catalina.connector.http.HttpConnector"
    port="8443" 
    minProcessors="5" 
    maxProcessors="75"
     enableLookups="true"
     acceptCount="10" 
     debug="0"
```

```
 scheme="https" 
     secure="true"
>
     <Factory 
         className="org.apache.catalina.net.SSLServerSocketFactory"
         clientAuth="false" 
         protocol="TLS" 
         keystoreFile="ICAN_HOME\repository\server\conf\ssl" 
         keystorePass="seebeyond"
     />
</Connector>
```
- **4** Save and close the file.
- **5** Start the ICAN repository server.

### **Step 5: Test the new SSL connection**

**1** For testing purposes, and to verify that SSL support has been correctly installed on the ICAN repository server, load the default ICAN repository server introduction page with the following URL:

https://localhost:8443/

The *https* in this URL indicates that the browser should be using the SSL protocol. The port of 8443 is where the SSL Connector was created in the previous step.

**2** The first time you load this application, the New Site Certificate dialog displays. Select **Next** to move through the series of New Site Certificate dialogs, and select **Finish** when you reach the last dialog.

#### *Important: You should still have the option to use HTTP to connect to the Enterprise Designer—system administrators should not block the HTTP port.*

## **Chapter 13**

# **Logging**

This chapter provides information about eGate Integrator's logging features.

## 13.1 **Overview**

While a deployment profile is active and running, eGate Integrator automatically generates log messages for the run-time components (Logical Host, Integration Servers, and Message Servers). Enterprise Designer, Enterprise Monitor, and the Repository also have log files, as do several other eGate components. The logging level determines what type of information is recorded, as the logs only contain messages of the specified severity level and higher.

The log message files that are generated for the various eGate components, and their locations, are identified in **[Basic Log Files and Locations](#page-332-0)** on page 333 and **[Run-Time](#page-336-0)  [Log Files and Locations](#page-336-0)** on page 337. The corresponding log configuration files, and their configurable properties, are also described.

Logs can be viewed and their levels set using the Enterprise Manager, as described in **[Viewing Logs](#page-47-0)** on page 48 and **[Setting Log Levels](#page-49-0)** on page 50.

## 13.2 **eGate Logs**

## 13.2.1 **Log File System**

<span id="page-330-0"></span>While a deployment profile is active and running, eGate Integrator automatically generates log messages for the various runtime components. Other eGate components, such as the Repository, maintain log files whenever they are being used. The log files constitute a recirculating stack (see [Figure 294](#page-330-0)). You can specify both the file size and number of files in the stack for each Logical Host and Integration Server instance (the respective property names are MaxFileSize and MaxBackupIndex).

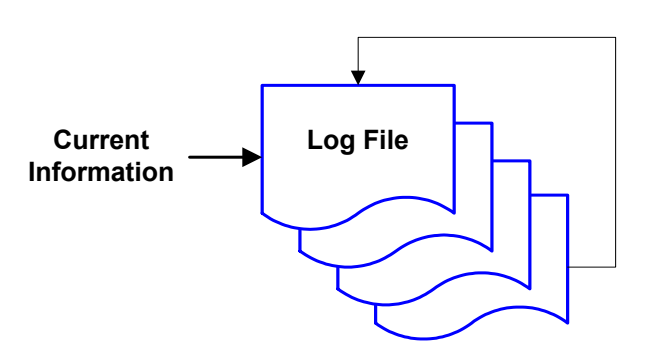

**Figure 294** Recirculating Log File Stack

As soon as the maximum file size is reached in the currently active log file, a new log file is created. When the number of files in the stack reaches the specified limit, the oldest one is deleted when the new one is created. The effect is that the oldest one is emptied and moved to the top of the stack. A separate stack is maintained for each log file type.

Run-time log files are initialized during the installation of a new logical host, so if you reinstall a logical host, all existing log files are deleted. If you want to preserve log files (for example, on a weekly basis), you can copy the log files to a backup storage location.

## 13.2.2 **Log File Management**

Log files can be managed from the Enterprise Manager, as described in:

- **[Viewing Logs](#page-47-0)** on page 48
- **[Setting Log Levels](#page-49-0)** on page 50

Additional management can be performed from the command line. Locations of all log files, their corresponding configuration files, and configurable properties, are listed in:

- **[Basic Log Files and Locations](#page-332-0)** on page 333
- **[Run-Time Log Files and Locations](#page-336-0)** on page 337

## 13.2.3 **Logging Model**

The ICAN logging system is based on the open-source *log4j* API, which is fast, reliable, and extensible, but also relatively simple to use. Log4j has three main components: *Loggers*, *Appenders* and *Layouts*. These three types of components work together to enable the logging of messages according to message type and level, and to allow control (at run time) of how these messages are formatted and where they are reported.

### **Loggers**

The *Logger* is the core component of the logging process, and is responsible for handling the majority of log operations. There are five basic logging levels defined in the log4j API, as shown in the following table.

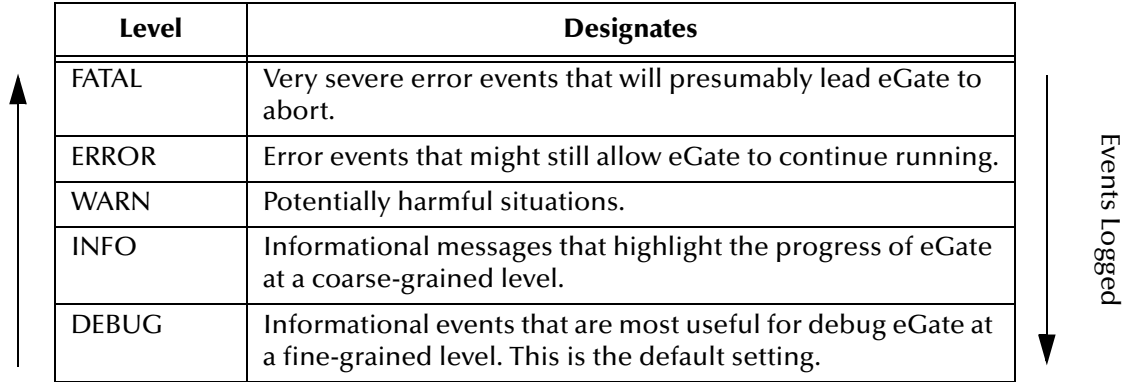

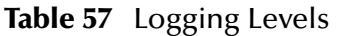

A logger will only output messages having a severity level that is higher than or equal to the set level. If the level of a logger is not set, it will default to the DEBUG level, which results in the maximum amount of logging. This situation should be avoided during routine operation because of the negative impact on performance and increased file storage requirements.

## **Appenders**

*Appenders* are responsible for controlling the output of log operations. Loggers are configured by specifying their Appender properties, as listed in the configuration properties tables. The recirculating stack behavior of the log file system is controlled by the log4j.RollingFileAppender method.

### **Layouts**

*Layouts* are responsible for formatting the output of the loggers, as displayed in the Monitor (see **[Viewing Logs](#page-47-0)** on page 48).

Event Severity

Event Severity

## <span id="page-332-0"></span>13.3 **Basic Log Files and Locations**

## 13.3.1**Repository**

Master Repository log:

*ICAN-root*/repository/logs/repository.log

Master Repository log configuration file:

*ICAN-root*/repository/server/webapps/repositoryconfig.properties

**Table 58** Properties for the Master Repository Log

| <b>Property</b>                                                | <b>Default Values</b>                    |
|----------------------------------------------------------------|------------------------------------------|
| log4j.appender.RepositoryAppender                              | org.apache.log4j.RollingFileAppender     |
| log4j.appender.RepositoryAppender.File                         | ICAN-root/repository/logs/repository.log |
| log4j.appender.RepositoryAppender.MaxFileSize                  | 1000KB                                   |
| log4j.appender.RepositoryAppender.MaxBackupIndex               | 10                                       |
| log4j.appender.RepositoryAppender.layout                       | org.apache.log4j.PatternLayout           |
| log4j.appender.RepositoryAppender.layout.Conversion<br>Pattern | %d{ddMM HH:mm:ss} %5p [%t] - %m%n        |
| log4j.logger.com.stc.repository                                | DEBUG, RepositoryAppender                |

UNIX Repository log:

*ICAN-root*/repository/server/logs/catalina.out

Repository installation log:

*ICAN-root*/repository/logs/install.log

• Administration servlet log:

*ICAN-root*/repository/server/logs/*hostname*\_admin\_log.*date*.txt

Default repository and manifest servlet log:

*ICAN-root*/repository/server/logs/*hostname*\_log.*date*.txt

Examples servlet log:

*ICAN-root*/repository/server/logs/*hostname*\_examples\_log.*date*.txt

• Connection log:

*ICAN-root*/repository/logs/connection.log

FTP log:

*ICAN-root*/repository/logs/repoftp.log

UDDI Repository log:

*ICAN-root*/repository/logs/stcuddi.log

UDDI Repository log configuration file:

*ICAN-root*/repository/server/webapps/stcuddi/conf/log4j.properties

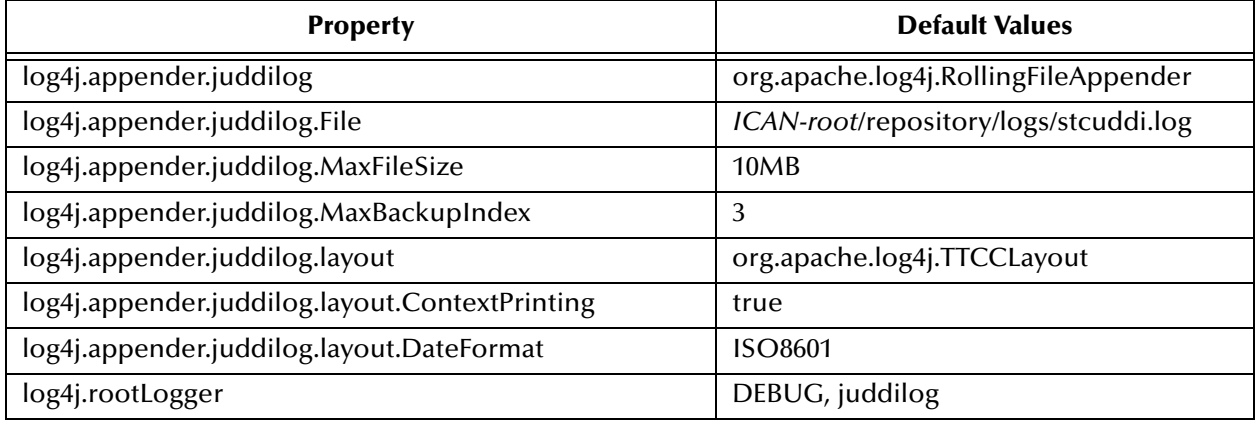

#### **Table 59** Properties for the UDDI Repository Log

Deployment Application log:

*ICAN-root*/repository/lh-deployment-servlet/deployment-servlet.log

*Note: The Repository Deployment Application log is related to all deployment actions spawned by invoking either the Apply menu option from Enterprise Designer or invoking the bootstrap script. If any errors occur during these invocations, this log will contain the root cause of the problem—if the problem originated from the deployment application residing on the repository server.*

## 13.3.2 **ESR Installer Logs**

■ Log file:

*ICAN-root*/esrs.log

Log configuration file:

*ICAN-root*/ESRs/log4j.properties

**Table 60** Properties for the ESR Installer Log

| <b>Property</b>                                  | <b>Default Values</b>                |
|--------------------------------------------------|--------------------------------------|
| log4j.appender.juddilog                          | org.apache.log4j.RollingFileAppender |
| log4j.appender.juddilog.File                     | ICAN-root/esrs.log                   |
| log4j.appender.juddilog.MaxFileSize              | 10MB                                 |
| log4j.appender.juddilog.MaxBackupIndex           | 3                                    |
| log4j.appender.juddilog.layout                   | org.apache.log4j.PatternLayout       |
| log4j.appender.juddilog.layout.ConversionPattern | %d{ISO8601} %-5p [%c] %m%n           |
| log4j.rootLogger                                 | DEBUG, File, Console                 |

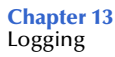

## 13.3.3 **Enterprise Designer**

Master log file:

*ICAN-root*/edesigner/usrdir/system/ide.log

**Master log configuration file:** 

*ICAN-root*/edesigner/bin/log4j.properties

**Table 61** Properties for the Enterprise Designer Master Log

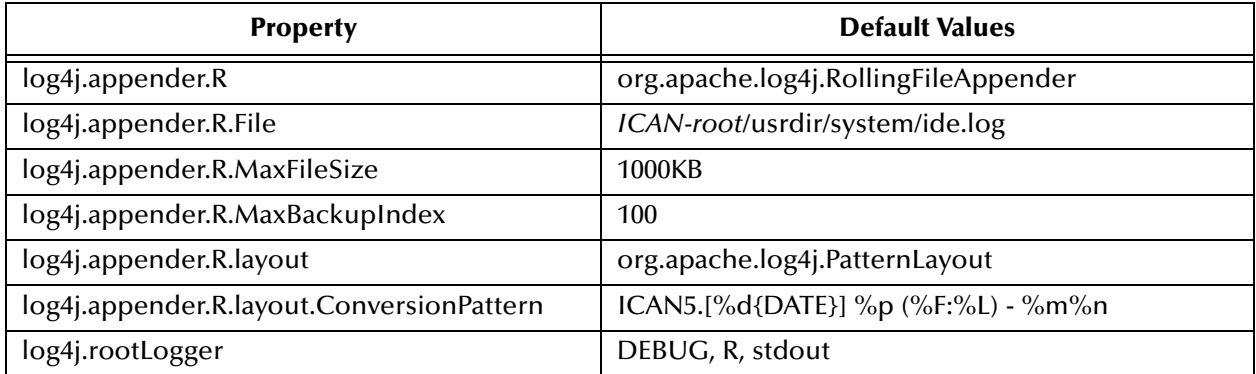

## 13.3.4 **Enterprise Monitor**

Enterprise monitor log:

*ICAN-root*/monitor/logs/monitor.log

Log configuration file:

*ICAN-root*/monitor/config/log4j.properties

**Table 62** Properties for Enterprise Monitor Log

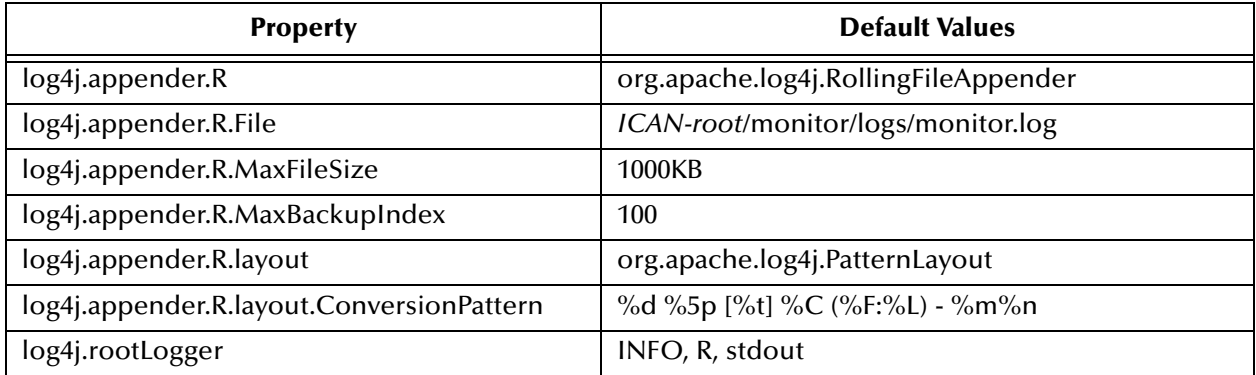

## <span id="page-336-0"></span>13.4 **Run-Time Log Files and Locations**

Run-time log files, and the directory structure in which they reside, are generated when you bootstrap the Logical Host following deployment.

## 13.4.1 **Logical Host**

Master log file:

*ICAN-root*/logicalhost/logs/stc\_lh.log

Master log configuration file:

*ICAN-root*/logicalhost/logconfigs/LH/log4j.properties

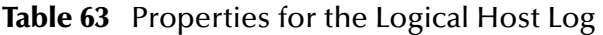

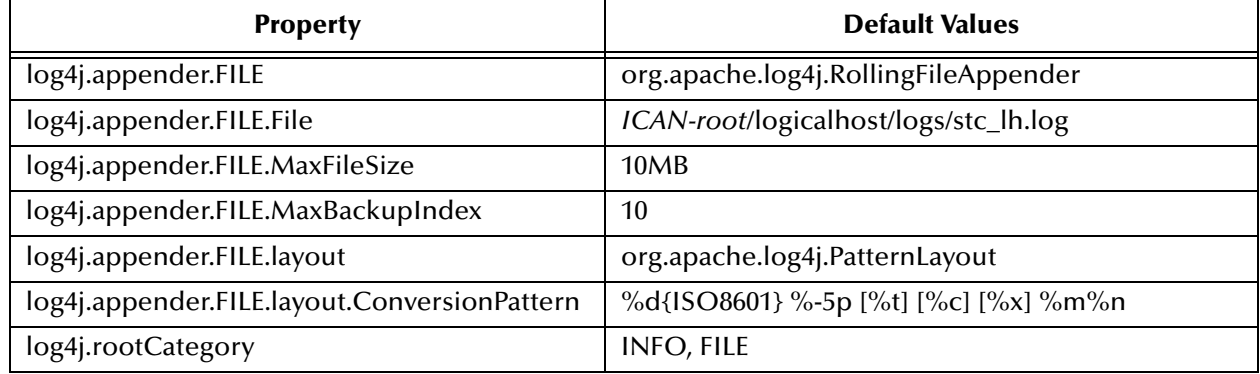

*Note: If it becomes necessary to increase space for Logical Host log files, you must shut down the Logical Host, change the MaxFileSize and/or MaxBackupIndex properties, and re-bootstrap the Logical Host.*

**Monitor Interface log file** 

*ICAN-root*/logicalhost/logs/stc\_ms\_stcsysjms.log

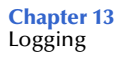

## 13.4.2 **Integration Servers**

Log file:

*ICAN-root*/logicalhost/logs/stc\_is\_*int-server-name*.log

Log configuration file:

*ICAN-root*/logicalhost/logconfigs/*int-server-name*/log4j.properties

**Table 64** Properties for the Integration Server Logs

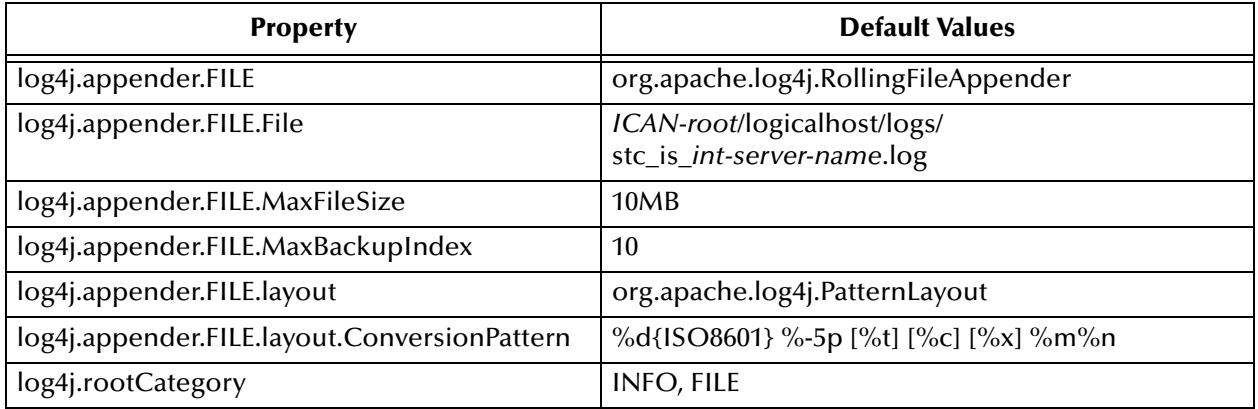

## 13.4.3**Message Servers**

Log file:

*ICAN-root*/logicalhost/logs/stc\_ms\_*msg-server-name*.log

Log configuration file:

*ICAN-root*/logicalhost/stcms/*msg-server-name*/ stcms.default.properties

#### **Table 65** Properties for Integration Server Logs

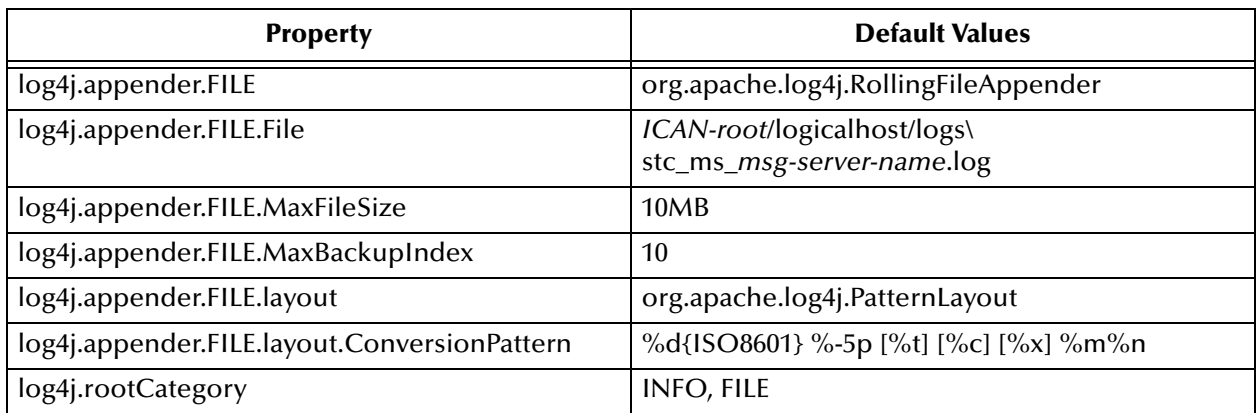

## **Appendix A**

# **OTD Interfaces**

## A.1 **The** *Bean-like* **Interface**

At run time, an OTD instance is accessed directly from Java in a Java Collaboration, using the so-called *bean-like* accessors. The nodes comprising the hierarchy of the data structure have an interface similar to Java beans: each node has a set of properties with *get* and *set* methods to manipulate them.

This data structure is represented at run time by a set of generated Java classes, which follow the Java bean rule. They have a set of zero or more properties, each of which has a specific type and a given name, and may be optional and/or repeating. In contrast to regular bean properties, a OTD node property has two distinct names: a display name, that can be a virtually-arbitrary string, and a Java name that is the accessor basename.

For example, if a node has a property with Java name "X", then the implementing class for that node will have a method "*getX*". The Java name is normally derived from the display name, modified to suit the restrictions on Java identifiers, and supplied automatically by eGate.

*Important: Do not modify this Java name property.*

## A.2 **The** *Generic* **Interface**

The **OtdNode** interface describes the generic access provided by any non-leaf, implemented by a generated class for a single OTD node. The OTD metadata is provided separately by an object that implements the **OtdMeta** interface.

- The *meta ()* method gets the run-time metadata for this node in the OTD's grammar. (This is really a static method by nature, because the grammar for the OTD is not tied to any particular instance of it, but Java interfaces do not allow static methods in interface definitions, and this gives more freedom of implementation.)
- The *has (child)* method tests whether given child is present. For repeated children, it tests against the collection as a whole.
- The *has (child, index)* method tests whether given instance of a repeated child is present. This method may not be called for a non-repeating child node, and is only useful if the pertinent OTD builder supports transient "holes" in a repeating child's set of instances.
- The *size (child)* method returns one past the last valid index for a repeating child. For a non-repeating node, this should return 1. If the OTD does not permit holes in repetition, then this value is the same as returned by the *count()* method.
- The *count (child)* method returns the number of repetition instances of the given child. For a non-repeating node, this should return 1.
- For a **choice** node, the *choice* method returns the index of the valid child. A choice node has a number of children, only one of which can occur below any given parent instance. If there is no current valid child, it returns -1.
- The *get (child)* method retrieves the given child instance. This method may only be called for a non-repeating child node.
- The *get (child, index)* method retrieves the given child instance. This method may not be called for a non-repeating child node.
- The *set (child, value)* method stores the given child instance. This method may only be called for a non-repeating child node.
- The *set (child, index, value)* method stores the given child instance. This method may not be called for a non-repeating child node.
- The *remove (child)* method removes the given child instance. The child must be optional. The implementation is allowed (but not required) to throw an exception if the child is not optional.
- The *remove (child, index)* method removes the given occurrence of a child instance. The child must be repeated. The implementation is allowed (but not required) to throw an exception if the child is absent. A subsequent *has (child, index)* call with the same arguments should return false. If the implementation does not support holes, an attempt to remove the non-ultimate occurrence may throw an exception or replace the value with the same default value used by *set (child, index)* to fill unassigned occurrences.

## **Appendix B**

# **The Schema Runtime Environment**

<span id="page-340-2"></span>eGate 5.0 provides a completely different operating environment from earlier versions of the product (e\*Gate). The Schema Runtime Environment (SRE) allows you to use schemas developed for e\*Gate 4.x with eGate 5.0 by providing the necessary environmental components, plus the SRE Monitor.

## **B.1 The SRE Monitor**

The SRE Monitor for the Schema Runtime Environment enables you to manage an e\*Gate 4.x system from within eGate 5.0. The SRE Monitor interface generally resembles the Enterprise Monitor, but differs somewhat in detail. Only the Environment Explorer is displayed, which has two additional icons in the upper left corner; these are described in[Table 66](#page-340-0) .

<span id="page-340-0"></span>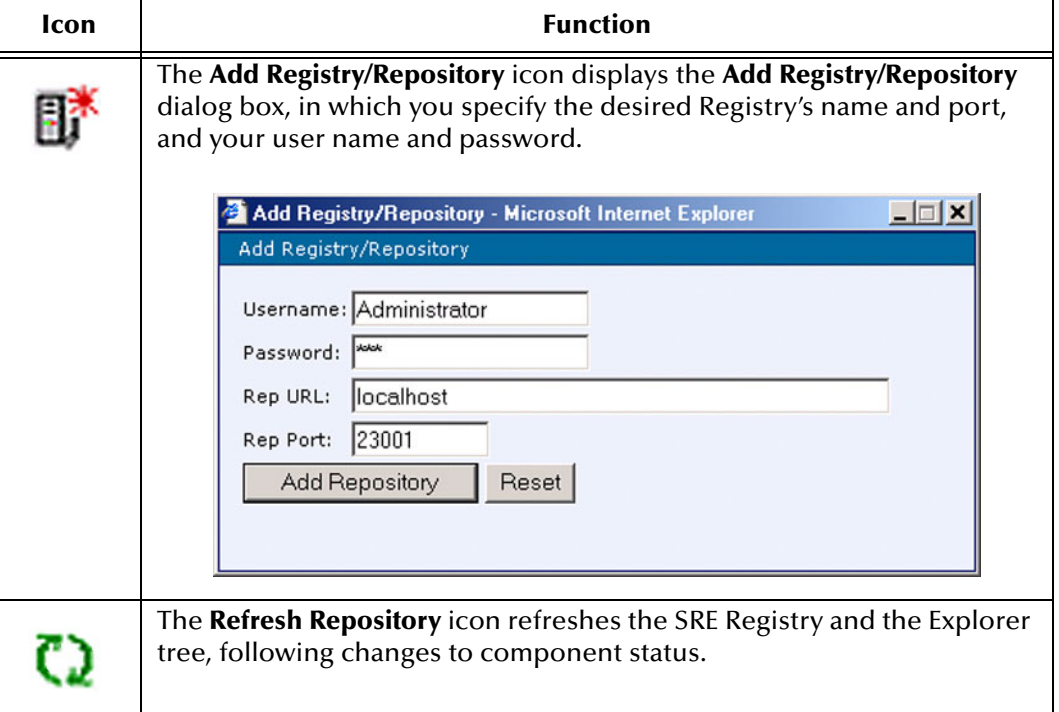

#### <span id="page-340-1"></span>**Table 66** SRE Monitor Explorer Icons

#### **To run the SRE**

To run an e\*Gate 4.x schema in eGate 5.0, you must start the following components:

- **1** SRE Repository
- **2** SRE Lightweight Installer
- **3** JIntegra services
- **4** Control Broker

The Control Broker is started by running the following command from the root directory for your e\*Gate 4.5.x installation:

stccb -rh *hostname* -rs *schemaname* -un *username* -up *password* -ln *logical-host-name*

See the *SeeBeyond ICAN Suite Installation Guide* for additional information.

#### **To start the SRE Monitor**

- **1** Launch Internet Explorer.
- **2** Enter one of the following commands:
	- **A** Enter **http://***hostname:portnumber***/SREMonitor** in the **Address** box to display the SRE Monitor page as shown in [Figure 295.](#page-342-0)
	- **B** Enter **http://***hostname:portnumber***/SREMonitor/remote.do** in the **Address** box to display the SRE Monitor page without the SeeBeyond banner.
	- **C** Enter **http://***hostname:portnumber***/treemanager** in the **Address** box to display only the Environment Explorer, containing the Environment tree.
- *Note: The hostname is the name of the host computer on which you installed the SRE Monitor. The portnumber is the port number you used when you installed the SRE Monitor.*

<span id="page-342-0"></span>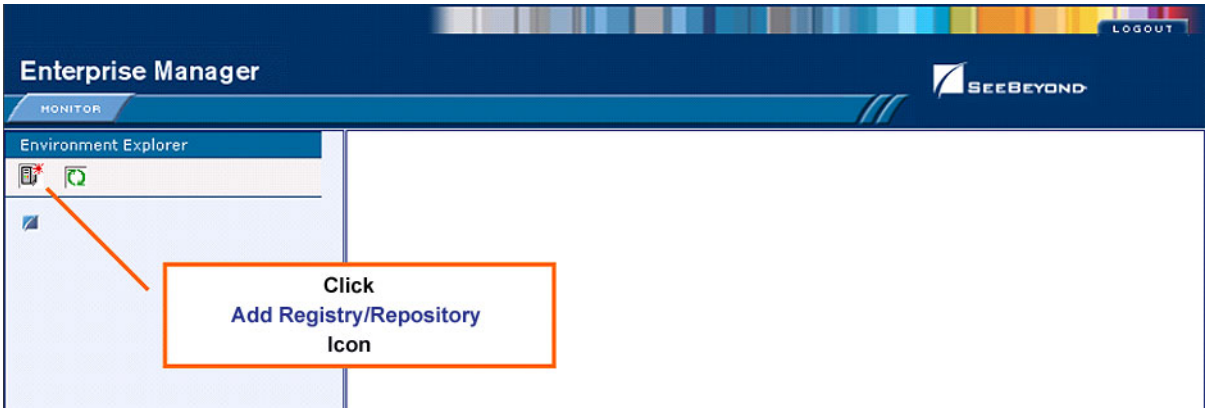

#### **Figure 295** SRE Monitor Initial Page

<span id="page-342-1"></span>**3** Click the **Add Registry/Repository** icon in the upper left corner of the Explorer. This displays the dialog box shown in [Figure 296](#page-342-1).

**Figure 296** Add Registry/Repository Dialog Box

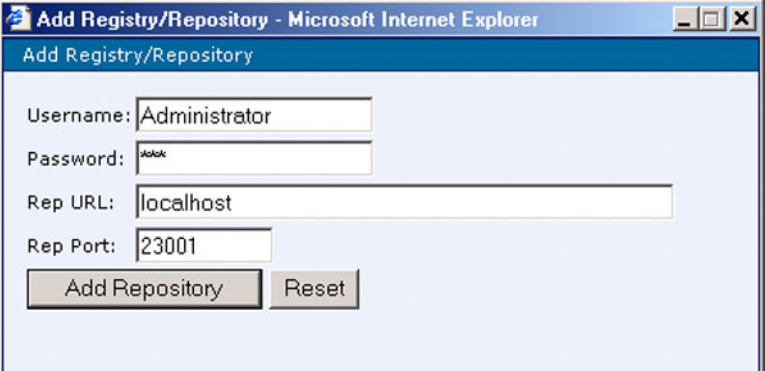

**4** Enter your login ID and password, and the Repository URL and Port, and click **Add Repository**.

*Note: The Repository URL is the TCP/IP host name of the server where you installed the Repository, and the portnumber is the number of the port you entered during installation of the Repository. See the SeeBeyond ICAN Suite Installation Guide.*

*Important: The TCP/IP host name must be composed of alphanumeric characters.*

#### **To use the SRE Monitor**

**1** After adding the Registry, expand the Control Broker in the Explorer tree to view the SRE components, as shown in [Figure 297.](#page-343-0)

<span id="page-343-0"></span>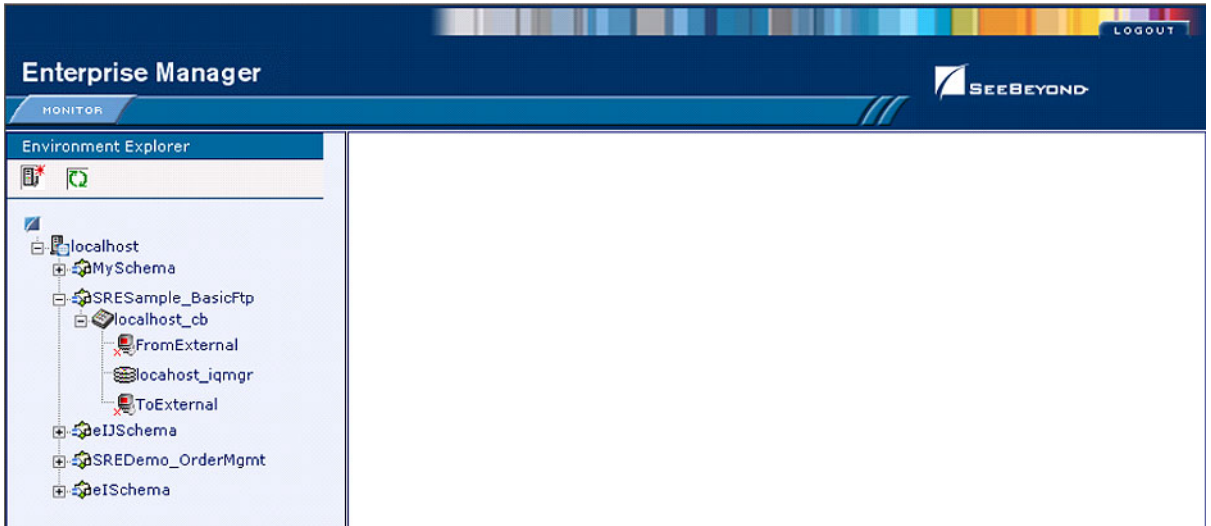

#### **Figure 297** Viewing SRE Components

**2** Click on a component to display its status. As an example, the status of the *FromExternal* e\*Way is shown in [Figure 298.](#page-344-0) You can start the component by clicking the **Start** button, which becomes a **Stop** button when the component is running.

<span id="page-344-0"></span>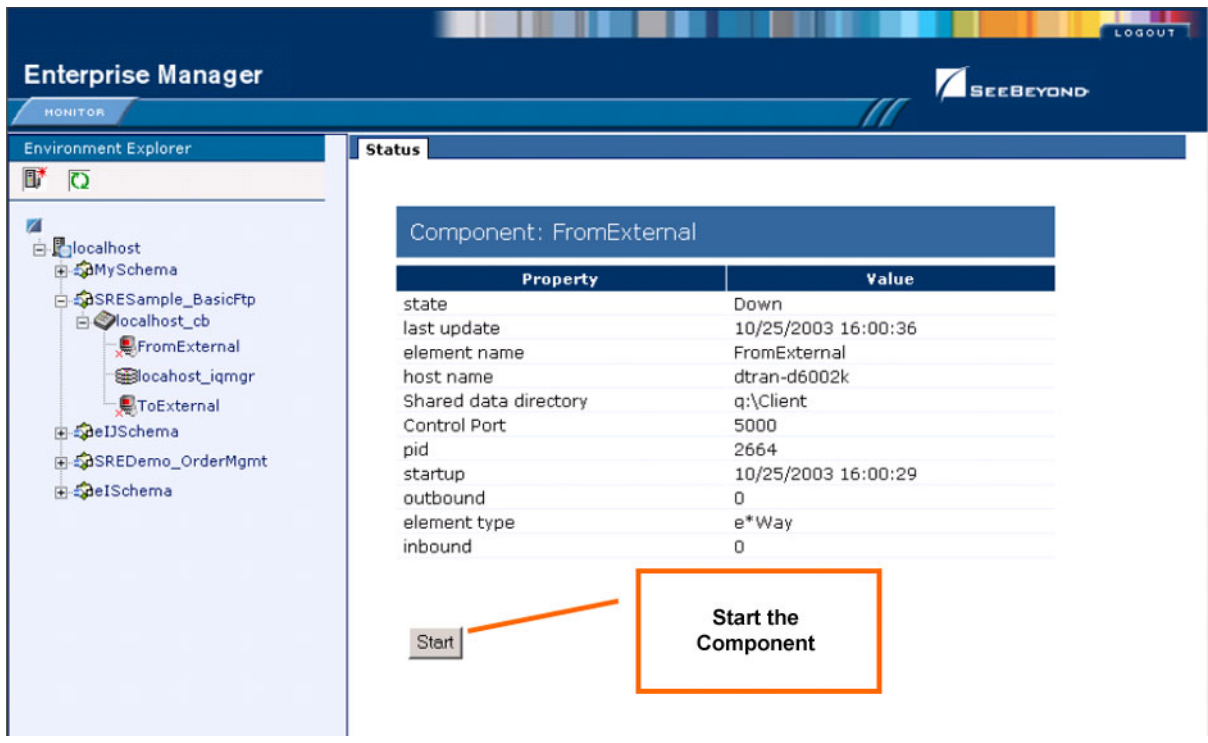

**Figure 298** FromExternal e\*Way Status (Not Running)

**3** The status page is updated after you start or stop the component, as shown in [Figure 299.](#page-344-1)

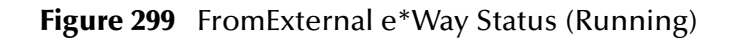

<span id="page-344-1"></span>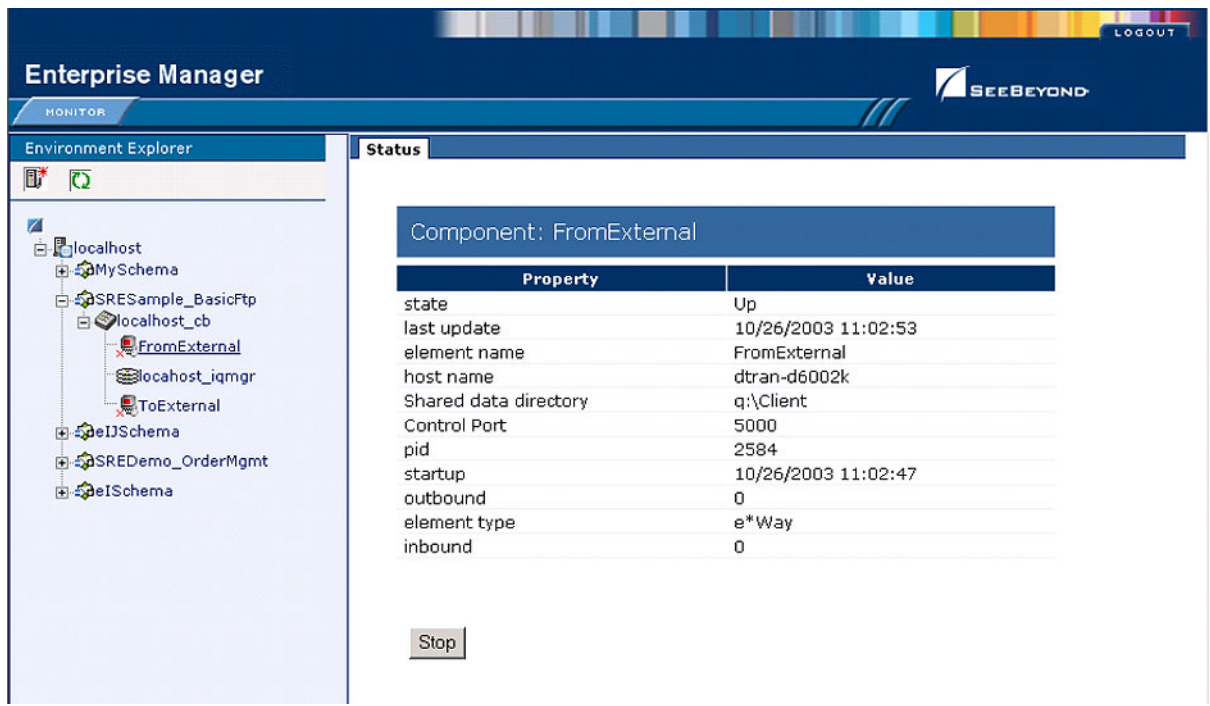

**4** To refresh the Explorer tree, click the **Refresh Repository** icon, as shown in [Figure](#page-345-0)  [300](#page-345-0).

<span id="page-345-0"></span>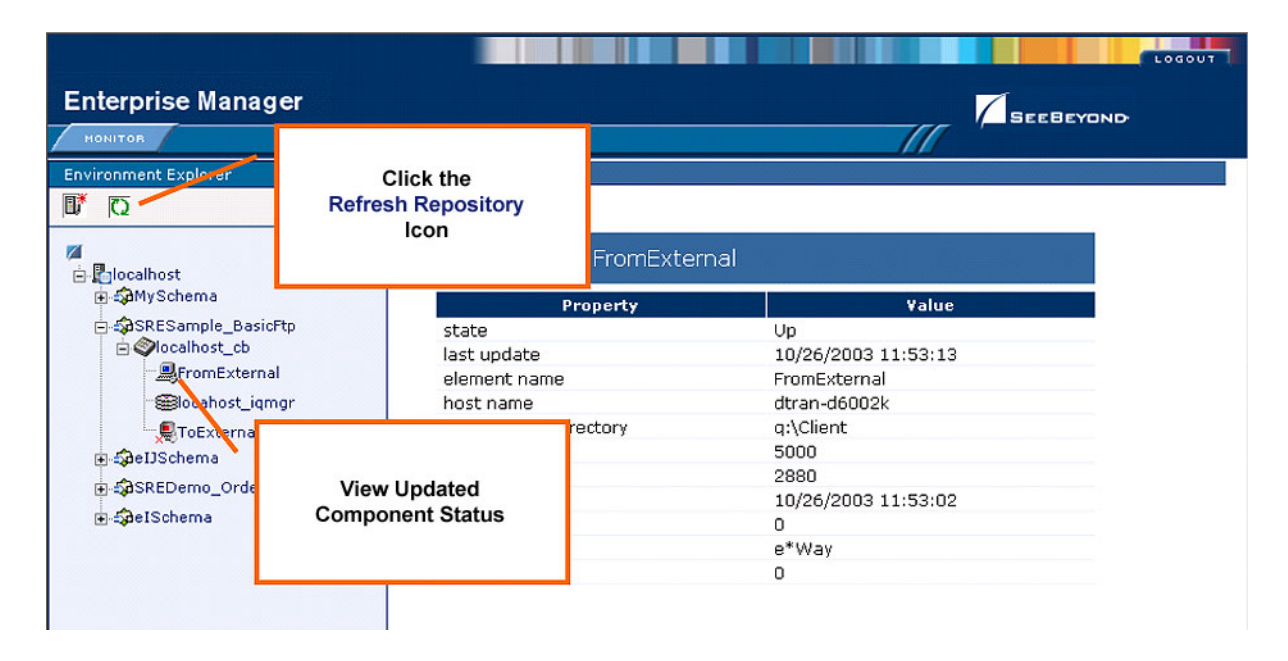

**Figure 300** Refreshing the Explorer Tree

## B.0.1 **Security**

Security for the SRE Monitor mimics the monitor in e\*Gate 4.5—you must log into each registry instead of authenticating at run-time. See the e\*Gate 4.5 documentation.

# **Glossary**

#### <span id="page-346-0"></span>**BI**

<span id="page-346-1"></span>Business integration (also Business Intelligence).

#### **Collaboration**

<span id="page-346-2"></span>See **"Service"** and **"Collaboration Definition"**.

#### **Collaboration Definition**

The encoding of business rules, in Java or XSLT format. Typically, the encoding consists of operations on OTDs (see **"OTD" on page 350**). Several Collaborations can have the same Collaboration Definition.

#### **Connection**

<span id="page-346-3"></span>Consists of the configuration information that enables an eWay to connect to an external system.

#### **Connectivity Map**

<span id="page-346-4"></span>Contains business logic and routing information about the data transmission. A Connectivity Map usually includes one or more Collaborations, Passthrough Collaborations, topics, queues, and eWays. A Connectivity Map is created under a Project. A Project may have multiple Connectivity Maps.

#### **Constants**

<span id="page-346-6"></span><span id="page-346-5"></span>A name or value pair that is visible across a Project.

#### **CRM**

<span id="page-346-7"></span>Customer Relations Management

#### **Data Cleansing**

Data must be cleansed of errors in structure and content before it is useful in data warehousing and integration; this means transforming data for accurate and effective use in a database or data management system by cleansing "dirty" or redundant data.

#### **Data Dictionary**

<span id="page-346-8"></span>Defines the organization of a database and lists all files in the database, the number of records in each file, and the names and types of each field. The data dictionary is often hidden from end users. Although the dictionary doesn't contain actual data, it does contain essential information for managing the database.

#### **Data Integrity**

<span id="page-346-9"></span>Refers to the accuracy and validity of data. Data integrity can be compromised in many ways, including human error through data entry, or through faulty logic in

programming. Computer viruses, software bugs and many other factors can also compromise data integrity.

#### **Data Mapping**

<span id="page-347-1"></span>In relational databases (RDBMSs) data mapping is the relationship and data flow between source and target objects. Mapping involves structuring the relationship between source and target objects.

#### **Data Mart**

<span id="page-347-2"></span>A smaller, focused, database designed to help managers make business decisions. (A data warehouse is a larger, enterprise, database(s).)

#### **Data Mining**

<span id="page-347-3"></span>Used to synthesize or isolate unique data patterns to predict future behaviors or to filter data to select patterns that help discover previously unknown relationships among data. Commonly used by marketers who acquire and distill consumer information.

#### **Data Transformation**

<span id="page-347-4"></span>Data transformation is necessary after extracting data from legacy data formats, or any format that requires cleansing. Data is transformed for efficient use for Business-to-Business Enterprise Data Integration.

#### **Data Warehouse**

<span id="page-347-5"></span>A copy or view of enterprise transaction data (sometimes non-transaction data) that is used for reporting. The data is often summarized and always structured for queries and analysis.

#### **Deployment Profile**

<span id="page-347-6"></span>Contains the information about how the Project components will be deployed in an Environment. A Project can have multiple Deployment Profiles, but only one Deployment Profile can be activated for a Project in any one Environment.

#### **Derived Collaboration**

<span id="page-347-0"></span>Collaboration that inherits operations from another, according to standard object-oriented practice.

#### **Dimension Table**

<span id="page-347-7"></span>Dimension tables describe the business entities of an enterprise; also called lookup or reference tables.

#### **Dirty Data**

<span id="page-347-8"></span>Dirty data contains, but is not limited to, incorrect data including spelling errors, punctuation errors, incorrect data referencing, incomplete, inconsistent, outdated, and redundant data.

#### **Drill Down**

<span id="page-347-9"></span>To move from summary to more detailed data by "drilling down" to get it. In database terminology this might mean starting with a general category and drilling down to a specific field in a record.

#### **eGate System**

<span id="page-348-1"></span><span id="page-348-0"></span>See **"Project"**.

#### **Environment**

A collection of physical resources and their configurations that are used to host Project components. An Environment contains logical hosts and external systems.

#### **EPR**

<span id="page-348-3"></span><span id="page-348-2"></span>Enterprise Resource Management

#### **ETL**

Extract, Transform, Load. Extract is the process of reading data from a source database and extracting the desired subset of data. Transform is the process of converting the extracted data from its previous form into the desired form. Load is the process of writing the data into a larger database.

#### **eWay**

<span id="page-348-4"></span>A link between a Collaboration and an external connection including the message server connection (topic or queue) or external application.

#### **External Application**

<span id="page-348-6"></span><span id="page-348-5"></span>A logical representation in an eGate Project of an external application.

#### **External System**

<span id="page-348-7"></span>A representation in an eGate Project of an external application system.

#### **Extraction**

Data are extracted from a source using software tools. This first step in ETL initially "gets" the data.

#### **Fact Table**

<span id="page-348-8"></span>A fact table typically contains two types of columns: those containing facts and those that contain foreign keys to dimension tables. Fact tables contain detail facts and/or summary facts.

#### **ICAN Suite**

<span id="page-348-10"></span><span id="page-348-9"></span>The SeeBeyond Integrated Composite Application Network Suite.

#### **Integration Server**

J2EE software platform that houses the business logic container used to run Collaborations and JCA connectors (eWays). Provides transaction services, persistence, and external connectivity.

#### **JMS IQ Manager**

<span id="page-348-12"></span><span id="page-348-11"></span>JMS-compliant, guaranteed delivery store, forwarding, and queueing service.

#### **Join**

Matches records, which are joined by a common field, in two tables in a relational database. Often part of a Select query.

#### **Link**

<span id="page-349-0"></span>The JMS Connection between a Collaboration and a topic or queue in a JMS-compliant message server.

#### **Linked Message Destination**

<span id="page-349-2"></span><span id="page-349-1"></span>A reference to a Message Destination defined in another Connectivity Map.

#### **Logical Host**

An instance of the eGate runtime Environment that is installed on a machine. A Logical Host contains the software and other installed components that are required at runtime, such as application and message servers.

#### **Management Agent**

<span id="page-349-3"></span>Uses J2EE technology to manage and monitor an eGate 5.0 deployment that may contain other application servers in addition to the SeeBeyond Integration Server. Defines management interfaces and services designed for distributed environments, focusing on providing functionality for managing networks, systems, and applications.

#### **Message Destination**

<span id="page-349-4"></span>A general term for a topic or queue. Two or more Projects can share a message destination that has the same name and is deployed on the same message server. A single Project may also have a single message destination referenced in multiple Connectivity Maps.

#### **Metadata**

<span id="page-349-5"></span>"Data about data." Metadata describes "how," "when," and "who" about structure and format, of a particular set of data. ETL tools are used to generate and maintain a central metadata repository.

#### **Non-normalized Data**

<span id="page-349-6"></span>Non-normalized data cannot be cross-referenced accurately, if at all, and causes manageability issues. Non-normalized data may be converted to normalized data.

#### **Normalized Data**

<span id="page-349-7"></span>Normalization is a common database design process used to remove redundant or incorrect organization and data. The design and normalization of the database will create a maintainable data set that can be cross-referenced.

Normalized data is not only easier to analyze but also easier to expand. Normalization involves removing redundancy and correcting incorrect data structure and organization.

#### **OLAP**

<span id="page-349-9"></span><span id="page-349-8"></span>Online analytical processing.

#### **OTD**

An acronym for Object Type Definition. OTDs contain the data structure and rules that define an object. An OTD is used in Java Collaboration Definitions for creating data transformations and interfacing with external systems.

#### **Project**

<span id="page-350-0"></span>Contains a collection of logical components, configurations, and files that are used to solve business problems. A Project organizes the files and packages and maintains the settings that comprise an eGate system in SeeBeyond's Enterprise Designer.

#### **Query**

<span id="page-350-1"></span>A request for information from a database. There are three query methods:

Choose – With this easy-to-use method, the database system presents a list of parameters from which you can choose. This method is not as flexible as other methods.

Query by example (QBE) – With this method, the system lets you specify fields and values to define a query.

Query language – With this method, you have the flexibility and power to make requests for information in the form of a stylized query using a query language. This is the most complex and powerful method.

#### **Queue**

<span id="page-350-2"></span>A JMS queue is a shareable object that conforms to the *point-to-point* (p2p, or PTP) messaging domain, where one sender delivers a message to exactly one receiver. When the SeeBeyond JMS IQ Manager sends a message to a queue, it ensures it is received once and only once, even though there may be many receivers "listening" to the queue. This is equivalent to the subscriber pooling in other queue implementations. You can reference a queue that exists in another Connectivity Map or Project.

#### **Raw Data**

<span id="page-350-3"></span>Data that has not been turned into "information," through processing. Although factual and "real," raw data is unorganized.

#### **Relational Database (RDBMS)**

<span id="page-350-4"></span>Short for Relational Database Management System, most often referred to as RDBMS. Data is stored in related tables. Relational databases can be viewed in many different ways.

In this system a single database can be spread across several tables. (RDBMS differs from flat-file databases where each database is self-contained as a single file or table.)

#### **Repository**

<span id="page-350-5"></span>Stores and manages the setup, component, and configuration information for eGate Projects. The Repository also provides monitoring services for Projects, which include version control and impact analysis.

#### <span id="page-350-6"></span>**Schema Runtime Environment**

An add-on in eGate 5.0 that provides the upgrade path for e\*Gate 4.x users to upgrade to eGate 5.0. Also known as the SRE.

#### **Service**

<span id="page-351-1"></span>Contains the information about executing a set of business rules. These business rules can be defined in a Java Collaboration Definition, XSLT Collaboration Definition, Business Process, eTL Definition, or other service. A Service also contains binding information for connecting to JMS Topics, Queues, eWays, and other services.

#### **Staging Data**

<span id="page-351-3"></span><span id="page-351-2"></span>Data that is to be processed before entering the warehouse.

#### **Subproject**

An independent Project that is included as part of another Project and listed on the Enterprise Explorer tree beneath the main Project icon.

#### **Table**

<span id="page-351-4"></span>Refers to data arranged in rows and columns, like a spreadsheet. In relational database management systems, all information is stored in tables.

#### **Topic**

<span id="page-351-5"></span>A JMS topic is a shareable object that conforms to the *publish-and-subscribe* (pub/sub) messaging domain, where one publisher broadcasts messages to potentially many subscribers. When the SeeBeyond JMS IQ Manager publishes a message on a topic, it ensures that all subscribers receive the message.

#### **Transformation**

<span id="page-351-6"></span>Data that are extracted from databases are transformed into a desired form, using various tools that cleanse, merge, purge, aggregate, calculate, audit, remove redundancy, standardize, etc.

#### <span id="page-351-7"></span>**XSLT**

<span id="page-351-0"></span>An acronym for Extensible Stylesheet Language Transformations. A file format used in eGate to generate Collaboration Definitions.

#### **Warehouse**

See **"Data Warehouse"**.

## **e\*Gate 4.x Terms in eGate 5.0**

Table 67 provides definitions for the terms that are new with eGate release 5.0, as well as equivalent terms from eGate release 4.x.

<span id="page-352-39"></span><span id="page-352-37"></span><span id="page-352-36"></span><span id="page-352-35"></span><span id="page-352-34"></span><span id="page-352-33"></span><span id="page-352-32"></span><span id="page-352-31"></span><span id="page-352-29"></span><span id="page-352-28"></span><span id="page-352-27"></span><span id="page-352-26"></span><span id="page-352-25"></span><span id="page-352-24"></span><span id="page-352-23"></span><span id="page-352-22"></span><span id="page-352-21"></span><span id="page-352-20"></span><span id="page-352-19"></span><span id="page-352-18"></span><span id="page-352-17"></span><span id="page-352-16"></span><span id="page-352-15"></span><span id="page-352-14"></span><span id="page-352-11"></span><span id="page-352-6"></span><span id="page-352-5"></span><span id="page-352-1"></span>

| 5.0 Term                        | <b>4.x Equivalent Term</b>                                                   |
|---------------------------------|------------------------------------------------------------------------------|
| Collaboration                   | Collaboration                                                                |
| Collaboration<br>Definition     | <b>Collaboration Definition</b>                                              |
| Connection                      | e*Way Connection                                                             |
| <b>Connectivity Map</b>         | Closest: Network View of an entire<br>Schema                                 |
| Deploy                          | Run the Control Broker                                                       |
| Deployment                      | <none></none>                                                                |
| Deployment Profile              | Closest: Schema                                                              |
| <b>Enterprise Designer</b>      | <b>Enterprise Manager</b>                                                    |
| <b>Enterprise Manager</b>       | <b>Enterprise Monitor</b>                                                    |
| Environment                     | Schema (except only includes<br>physical information, not business<br>logic) |
| eWay                            | e*Way Connection<br>e*Way                                                    |
| eWay Configuration              | e*Way Connection Configuration                                               |
| <b>External Application</b>     | e*Way Connection                                                             |
| <b>External System</b>          | e*Way Connection                                                             |
| <b>JMS</b> Connection           | e*Way Connection                                                             |
| <b>Integration Server</b>       | <none></none>                                                                |
| Link                            | JMS e*Way Connection                                                         |
| Linked Message<br>Destination   | <none></none>                                                                |
| Logical Host                    | <b>Participating Host</b>                                                    |
| <b>Message Destination</b>      | Topic or queue                                                               |
| <b>Message Server</b>           | <b>JMS IQ Manager</b>                                                        |
| Object Type<br>Definition (OTD) | Event Type Definition (ETD)                                                  |
| Process Manager                 | <b>Control Broker</b>                                                        |
| Project                         | Schema (except not including<br>physical layer)                              |
| Queue                           | JMS queue                                                                    |
| Repository                      | Registry                                                                     |
| Subproject                      | Schema                                                                       |

<span id="page-352-38"></span><span id="page-352-30"></span><span id="page-352-13"></span><span id="page-352-12"></span><span id="page-352-10"></span><span id="page-352-9"></span><span id="page-352-8"></span><span id="page-352-7"></span><span id="page-352-4"></span><span id="page-352-3"></span><span id="page-352-2"></span><span id="page-352-0"></span>**Table 67** eGate 5.0 Terms

<span id="page-353-2"></span><span id="page-353-1"></span>

| 5.0 Term | <b>4.x Equivalent Term</b> |
|----------|----------------------------|
| Topic    | JMS topic                  |
| XSLT     | <none></none>              |

<span id="page-353-0"></span>**Table 67** eGate 5.0 Terms (Continued)

# **Index**

## **A**

ACL properties **[86](#page-85-0)**, **[262](#page-261-0)**–**[263](#page-262-0)** Activate button **[279](#page-278-0)** activating Deployment Profile **[283](#page-282-0)** addition method **[184](#page-183-0)**, **[242](#page-241-0)** Advanced Mode command **[169](#page-168-0)** alerts viewing **[45](#page-44-0)** AND method **[181](#page-180-0)**, **[242](#page-241-1)** arrayAccess method **[192](#page-191-0)** arrayAssign method **[193](#page-192-0)** arrayLength method **[193](#page-192-1)** Auto Layout command **[178](#page-177-0)** Automerge **[197](#page-196-0)**, **[256](#page-255-0)**

### **B**

BEA WebLogic **[286](#page-285-0)** BI **[347](#page-346-0)** bitNot method **[194](#page-193-0)** boolean method **[250](#page-249-0)** Break command **[172](#page-171-0)** business rules tree **[173](#page-172-0)** Business Rules on Left command **[169](#page-168-1)** Business Rules on Top command **[169](#page-168-2)** buttons Activate **[279](#page-278-0)** Deactivate **[279](#page-278-1)** Map Variables **[279](#page-278-2)**

## **C**

Call Java Method command **[176](#page-175-0)** Call New Constructor command **[177](#page-176-0)** cast method **[186](#page-185-0)** ceiling method **[248](#page-247-0)** charAt method **[189](#page-188-0)** Collaboration **[347](#page-346-1)**, **[353](#page-352-0)** derived **[348](#page-347-0)** Collaboration definition **[347](#page-346-2)**, **[353](#page-352-1)** Java **[159](#page-158-0)** XSLT **[233](#page-232-0)**

Collaborations monitoring **[39](#page-38-0)** Collapse All Methods command **[178](#page-177-1)** Commit Changes command **[169](#page-168-3)** Commit Code Changes command **[240](#page-239-0)** concat method **[189](#page-188-1)** concatenate method **[245](#page-244-0)** connection **[347](#page-346-3)**, **[353](#page-352-2)** Connectivity Map **[347](#page-346-4)**, **[353](#page-352-3)** Editor **[88](#page-87-0)** constants **[347](#page-346-5)** Environmental **[264](#page-263-0)** contains method **[250](#page-249-1)** Continue command **[172](#page-171-1)** Control Broker **[353](#page-352-4)** conventions, writing in document **[23](#page-22-0)** count method **[252](#page-251-0)** Create Literal command **[176](#page-175-1)** CRM **[347](#page-346-6)** current method **[252](#page-251-1)** customizer **[96](#page-95-0)**

## **D**

data cleansing **[347](#page-346-7)** data dictionary **[347](#page-346-8)** data integrity **[347](#page-346-9)** data mapping **[348](#page-347-1)** data mart **[348](#page-347-2)** data mining **[348](#page-347-3)** data transformation **[348](#page-347-4)** Data Type Definition (DTD) **[124](#page-123-0)** data warehouse **[348](#page-347-5)**, **[352](#page-351-0)** Deactivate button **[279](#page-278-1)** deactivating Deployment Profile **[283](#page-282-0)** deploy **[353](#page-352-5)** Deployment **[353](#page-352-6)** Deployment EditorEditors Deployment **[279](#page-278-3)** Deployment Profile **[278](#page-277-0)**, **[348](#page-347-6)**, **[353](#page-352-7)** activating **[283](#page-282-0)** creating **[280](#page-279-0)** deactivating **[283](#page-282-0)** map variables **[285](#page-284-0)** derived Collaboration **[348](#page-347-0)** Diff file create **[196](#page-195-0)**, **[255](#page-254-0)** generate **[196](#page-195-1)**, **[255](#page-254-1)** merge **[197](#page-196-1)**, **[256](#page-255-1)** dimension table **[348](#page-347-7)** dirty data **[348](#page-347-8)** division method **[184](#page-183-1)**, **[242](#page-241-2)** document method **[252](#page-251-2)**

drill down **[348](#page-347-9)** DTD Wizard **[124](#page-123-1)**

#### **E**

e\*Way **[353](#page-352-8)** e\*Way Connection **[353](#page-352-9)** e\*Way Connection Configuration **[353](#page-352-10)** Editor Connectivity Map **[88](#page-87-0)** Java Collaboration **[168](#page-167-0)** OTD **[152](#page-151-0)** XSLT Collaboration **[239](#page-238-0)** eGate system **[349](#page-348-0)** element-available method **[250](#page-249-2)** endsWith method **[189](#page-188-2)** enter file name to export **[76](#page-75-0)** Enterprise Designer **[353](#page-352-11)** enterprise explorer **[60](#page-59-0)** menu bar **[56](#page-55-0)** starting **[55](#page-54-0)** Enterprise Explorer Environments **[61](#page-60-0)**, **[257](#page-256-0)** Projects **[60](#page-59-1)**, **[82](#page-81-0)** Enterprise Manager **[353](#page-352-12)** Documentation **[36](#page-35-0)** Interface **[35](#page-34-0)** starting **[34](#page-33-0)** Enterprise Monitor **[37](#page-36-0)**, **[353](#page-352-13)** Environment **[29](#page-28-0)**, **[349](#page-348-1)**, **[353](#page-352-14)** constants **[264](#page-263-0)** Environment Explorer **[61](#page-60-0)**, **[257](#page-256-0)** EPR **[349](#page-348-2)** equal method **[182](#page-181-0)**, **[243](#page-242-0)** equals method **[186](#page-185-1)** ETD **[353](#page-352-15)** ETL **[349](#page-348-3)** Event Type Definition **[353](#page-352-15)** eWay **[349](#page-348-4)**, **[353](#page-352-16)** eWay Configuration **[353](#page-352-17)** Expand All Methods command **[178](#page-177-2)** Export Java Rule command **[169](#page-168-4)** external application **[349](#page-348-5)**, **[353](#page-352-18)** system **[349](#page-348-6)**, **[353](#page-352-19)** external system **[29](#page-28-1)** extraction **[349](#page-348-7)**

#### **F**

fact table **[349](#page-348-8)** false method **[251](#page-250-0)** Field command **[172](#page-171-2)** Find command **[170](#page-169-0)**

Find Next command **[170](#page-169-1)** Find Previous command **[170](#page-169-2)** floor method **[248](#page-247-1)** For command **[172](#page-171-3)** format\_number method **[245](#page-244-1)** function\_available method **[251](#page-250-1)**

## **G**

generate-id method **[253](#page-252-0)** greater\_or\_equal method **[182](#page-181-1)**, **[243](#page-242-1)** greater\_than method **[182](#page-181-2)** greater\_then method **[243](#page-242-2)**

### **I**

IBM WebSphere **[289](#page-288-0)** ICAN Suite **[349](#page-348-9)** Icons JCE Business Rules Designer toolbar **[175](#page-174-0)** JCE Business Rules toolbar **[172](#page-171-4)** JCE toolbar **[169](#page-168-5)** XCE toolbar **[240](#page-239-1)** id method **[253](#page-252-1)** If-Then command **[172](#page-171-5)** impact analyzer overview **[69](#page-68-0)** Import a Local File command **[169](#page-168-6)** Import JAR File command **[170](#page-169-3)** Import Static Field command **[175](#page-174-1)** Import XSL from a Local File command **[240](#page-239-2)** indexOf method **[190](#page-189-0)** indoubt transaction **[51](#page-50-0)** Indoubt transaction (XA) **[51](#page-50-1)** instanceof method **[186](#page-185-2)** Integration Server **[349](#page-348-10)**, **[353](#page-352-20)** Interfaces Enterprise Manager **[35](#page-34-0)**

## **J**

Java Collaboration definitions **[159](#page-158-0)** Editor (JCE) **[168](#page-167-0)** Wizard **[160](#page-159-0)** Java method palette **[179](#page-178-0)** Java methods addition **[184](#page-183-0)** AND **[181](#page-180-0)** arrayAccess **[192](#page-191-0)** arrayAssign **[193](#page-192-0)** arrayLength **[193](#page-192-1)** bitNot **[194](#page-193-0)**

cast **[186](#page-185-0)** charAt **[189](#page-188-0)** concat **[189](#page-188-1)** division **[184](#page-183-1)** endsWith **[189](#page-188-2)** equal **[182](#page-181-0)** equals **[186](#page-185-1)** greater\_or\_equal **[182](#page-181-1)** greater\_than **[182](#page-181-2)** indexOf **[190](#page-189-0)** instanceof **[186](#page-185-2)** length **[190](#page-189-1)** lesser\_or\_equal **[183](#page-182-0)** lesser\_than **[183](#page-182-1)** multiplication **[184](#page-183-2)** negative **[194](#page-193-1)** NOT **[181](#page-180-1)** not\_equal **[183](#page-182-2)** OR **[181](#page-180-2)** positive **[194](#page-193-2)** postDecrement **[194](#page-193-3)** postIncrement **[195](#page-194-0)** preDecrement **[195](#page-194-1)** preIncrement **[195](#page-194-2)** remainder **[185](#page-184-0)** replace **[190](#page-189-2)** substring **[190](#page-189-3)** subtraction **[185](#page-184-1)** toLowerCase **[190](#page-189-4)** toString **[186](#page-185-3)** toUpperCase **[190](#page-189-5)** trim **[191](#page-190-0)** JCE commands Advanced Mode **[169](#page-168-0)** Auto Layout **[178](#page-177-0)** Break **[172](#page-171-0)** Business Rules on Left **[169](#page-168-1)** Business Rules on Top **[169](#page-168-2)** Call Java Method **[176](#page-175-0)** Call New Constructor **[177](#page-176-0)** Collapse All Methods **[178](#page-177-1)** Commit Changes **[169](#page-168-3)** Continue **[172](#page-171-1)** Create Literal **[176](#page-175-1)** Expand All Methods **[178](#page-177-2)** Export Java Rule **[169](#page-168-4)** Field **[172](#page-171-2)** Find **[170](#page-169-0)** Find Next **[170](#page-169-1)** Find Previous **[170](#page-169-2)** For **[172](#page-171-3)** If-Then **[172](#page-171-5)** Import a Local File **[169](#page-168-6)** Import JAR File **[170](#page-169-3)**

Import Static Field **[175](#page-174-1)** Local Variable **[172](#page-171-6)** Method **[172](#page-171-7)** New Array **[177](#page-176-1)** Redo **[170](#page-169-4)** Refresh Collaboration **[170](#page-169-5)** Replace **[170](#page-169-6)** Return **[172](#page-171-8)** Roll Back Changes **[169](#page-168-7)** Rule **[172](#page-171-9)** Source Code Mode **[169](#page-168-8)** Standard Mode **[169](#page-168-9)** Throw **[172](#page-171-10)** Try **[172](#page-171-11)** Undo **[170](#page-169-7)** Validate **[169](#page-168-10)** While **[172](#page-171-12)** JMS connection **[353](#page-352-21)** e\*Way Connection **[353](#page-352-22)** IQ Manager **[353](#page-352-23)** queue **[353](#page-352-24)** topic **[354](#page-353-0)** JMS IQ Manager **[349](#page-348-11)** join **[349](#page-348-12)**

### **K**

key method **[253](#page-252-2)**

## **L**

language method **[251](#page-250-2)** last method **[253](#page-252-3)** LDAP Configuration User Management **[309](#page-308-0)** Environment User Management **[320](#page-319-0)** Overview **[307](#page-306-0)** length method **[190](#page-189-1)** lesser\_or\_equal method **[183](#page-182-0)**, **[243](#page-242-3)** lesser\_than method **[183](#page-182-1)**, **[243](#page-242-4)** link **[350](#page-349-0)**, **[353](#page-352-25)** linked message destination **[350](#page-349-1)**, **[353](#page-352-26)** Local Variable command **[172](#page-171-6)** local-name method **[253](#page-252-4)** Logical Host **[29](#page-28-2)**, **[350](#page-349-2)**, **[353](#page-352-27)** starting **[275](#page-274-0)** Starting as a Windows Service **[272](#page-271-0)** Starting Manually on Windows **[276](#page-275-0)** Starting on Linux **[276](#page-275-1)** Starting on UNIX **[276](#page-275-2)** Startup Configuration File **[269](#page-268-0)** stopping **[277](#page-276-0)** logs

setting levels **[50](#page-49-1)** viewing **[48](#page-47-1)**

### **M**

Management Agent **[350](#page-349-3)** map variables **[285](#page-284-0)** Map Variables button **[279](#page-278-2)** menu bar **[56](#page-55-0)** message destination **[350](#page-349-4)**, **[353](#page-352-28)** server **[353](#page-352-29)** metadata **[350](#page-349-5)** Method command **[172](#page-171-7)** method palette Java **[179](#page-178-0)** XSLT **[241](#page-240-0)** mod method **[243](#page-242-5)** Monitor Enterprise **[37](#page-36-0)** SRE **[341](#page-340-1)** monitoring Collaborations **[39](#page-38-0)** multiplication method **[184](#page-183-2)**, **[244](#page-243-0)**

### **N**

name method **[253](#page-252-5)** namespace-uri method **[253](#page-252-6)** negative method **[194](#page-193-1)**, **[244](#page-243-1)** network view **[353](#page-352-30)** New Array command **[177](#page-176-1)** non-normalized data **[350](#page-349-6)** normalize\_space method **[245](#page-244-2)** normalized data **[350](#page-349-7)** NOT method **[181](#page-180-1)**, **[251](#page-250-3)** not\_equal method **[183](#page-182-2)**, **[244](#page-243-2)** number method **[248](#page-247-2)** number-literal method **[249](#page-248-0)**

## **O**

Object Type Definition **[350](#page-349-8)**, **[353](#page-352-31)** wizard **[125](#page-124-0)**, **[130](#page-129-0)**, **[134](#page-133-0)** Object Type Definition (OTD) **[120](#page-119-0)** OLAP **[350](#page-349-9)** Open File command **[153](#page-152-0)** OR method **[181](#page-180-2)**, **[244](#page-243-3)** OTD **[350](#page-349-8)**, **[353](#page-352-31)** Editor **[152](#page-151-0)** tester **[155](#page-154-0)** OTD Editor commands Open File **[153](#page-152-0)** Refresh OTD **[153](#page-152-1)**

Run Tester **[153](#page-152-2)** Save as New Name **[153](#page-152-3)** Save File **[153](#page-152-4)** Sort by Name **[153](#page-152-5)** Tester **[153](#page-152-6)** Toggle Reference Tab Panel **[153](#page-152-7)** OTD Wizard DTD **[124](#page-123-1)** User-Defined **[137](#page-136-0)** WSDL **[128](#page-127-0)** XSD **[133](#page-132-0)**

## **P**

Participating Host **[353](#page-352-32)** position method **[254](#page-253-0)** positive method **[194](#page-193-2)** postDecrement method **[194](#page-193-3)** postIncrement method **[195](#page-194-0)** preDecrement method **[195](#page-194-1)** preIncrement method **[195](#page-194-2)** Process Manager **[353](#page-352-33)** Profile, Deployment **[278](#page-277-0)** Project **[351](#page-350-0)**, **[353](#page-352-34)** Project Explorer **[60](#page-59-1)**, **[82](#page-81-0)**

## **Q**

query **[351](#page-350-1)** queue **[351](#page-350-2)**, **[353](#page-352-35)**

## **R**

raw data **[351](#page-350-3)** rdbm **[351](#page-350-4)** Redo command **[170](#page-169-4)** Refresh Collaboration command **[170](#page-169-5)** Refresh OTD command **[153](#page-152-1)** Registry **[353](#page-352-36)** relational database **[351](#page-350-4)** remainder method **[185](#page-184-0)** Replace command **[170](#page-169-6)** replace method **[190](#page-189-2)** Repository **[29](#page-28-3)**, **[351](#page-350-5)**, **[353](#page-352-37)** Return command **[172](#page-171-8)** roles **[294](#page-293-0)** Roll Back Changes command **[169](#page-168-7)** Roll Back Code Changes command **[240](#page-239-3)** round method **[249](#page-248-1)** Rule command **[172](#page-171-9)** Run Tester command **[153](#page-152-2)**

## **S**

Save as New Name command **[153](#page-152-3)** Save File command **[153](#page-152-4)** Save XSL to a Local File command **[240](#page-239-4)** Scheduler **[93](#page-92-0)** Schema **[353](#page-352-38)** Schema Runtime Environment **[351](#page-350-6)** Schema Runtime Environment (SRE) **[341](#page-340-2)** security **[268](#page-267-0)** Security Server **[352](#page-351-1)** select file to import **[78](#page-77-0)** setting log levels **[50](#page-49-1)** Show Mapping Only command **[240](#page-239-5)** Show Maps and Code command **[240](#page-239-6)** Show XSLT Code Only command **[240](#page-239-7)** Sort by Name command **[153](#page-152-5)** Source Code Mode command **[169](#page-168-8)** SRE **[351](#page-350-6)** Monitor **[341](#page-340-1)** staging data **[352](#page-351-2)** Standard Mode command **[169](#page-168-9)** starting Enterprise Designer **[55](#page-54-0)** Enterprise Manager **[34](#page-33-0)** starts\_with method **[251](#page-250-4)** string method **[246](#page-245-0)** string\_length method **[246](#page-245-1)** string\_literal method **[246](#page-245-2)** subproject **[352](#page-351-3)**–**[353](#page-352-39)** substring method **[190](#page-189-3)**, **[246](#page-245-3)** substring-after method **[246](#page-245-4)** substring-before method **[246](#page-245-5)** subtraction method **[185](#page-184-1)**, **[244](#page-243-4)** sum method **[249](#page-248-2)** supporting documents **[24](#page-23-0)** system-property method **[247](#page-246-0)**

## **T**

table **[352](#page-351-4)** tester OTD **[155](#page-154-0)** Tester command **[153](#page-152-6)** Throw command **[172](#page-171-10)** Toggle Reference Tab Panel command **[153](#page-152-7)** toLowerCase method **[190](#page-189-4)** topic **[352](#page-351-5)**–**[354](#page-353-1)** toString method **[186](#page-185-3)** toUpperCase method **[190](#page-189-5)** transformation **[352](#page-351-6)** translate method **[247](#page-246-1)** trim method **[191](#page-190-0)** true method **[251](#page-250-5)**

Try command **[172](#page-171-11)**

### **U**

Undo command **[170](#page-169-7)** unparsed-entity-uri method **[247](#page-246-2)** User-Defined OTD Wizard **[137](#page-136-0)**

## **V**

Validate command **[169](#page-168-10)** variables mapping **[285](#page-284-0)** Version Control Create Diff **[196](#page-195-0)**, **[255](#page-254-0)** Generate Diff **[196](#page-195-1)**, **[255](#page-254-1)** Merge Diff **[197](#page-196-1)**, **[256](#page-255-1)** version control **[71](#page-70-0)** viewing alerts **[45](#page-44-0)** logs **[48](#page-47-1)**

## **W**

warehouse **[352](#page-351-0)** WebLogic **[286](#page-285-0)** WebSphere **[289](#page-288-0)** While command **[172](#page-171-12)** Wizard Java Collaboration **[160](#page-159-0)** OTD (DTD) **[124](#page-123-1)** OTD (User-Defined) **[137](#page-136-0)** OTD (WSDL) **[128](#page-127-0)** OTD (XSD) **[133](#page-132-0)** XSLT Collaboration **[234](#page-233-0)** WSDL Wizard **[128](#page-127-0)**

## **X**

XA transaction Indoubt **[51](#page-50-1)** XA transactions **[51](#page-50-2)** XCE commands Commit Code Changes **[240](#page-239-0)** Import XSL from a Local File **[240](#page-239-2)** Roll Back Code Changes **[240](#page-239-3)** Save XSL to a Local File **[240](#page-239-4)** Show Mapping Only **[240](#page-239-5)** Show Maps and Code **[240](#page-239-6)** Show XSLT Code Only **[240](#page-239-7)** XSD Wizard **[133](#page-132-0)** XSLT **[352](#page-351-7)**, **[354](#page-353-2)** method palette **[241](#page-240-0)**

XSLT Collaboration definitions **[233](#page-232-0)** Editor **[239](#page-238-0)** Wizard **[234](#page-233-0)** XSLT Collaboration Editor method palette **[241](#page-240-0)** XSLT methods addition **[242](#page-241-0)** AND **[242](#page-241-1)** boolean **[250](#page-249-0)** ceiling **[248](#page-247-0)** concatenate **[245](#page-244-0)** contains **[250](#page-249-1)** count **[252](#page-251-0)** current **[252](#page-251-1)** division **[242](#page-241-2)** document **[252](#page-251-2)** element-available **[250](#page-249-2)** equal **[243](#page-242-0)** false **[251](#page-250-0)** floor **[248](#page-247-1)** format\_number **[245](#page-244-1)** function\_available **[251](#page-250-1)** generate-id **[253](#page-252-0)** greater\_or\_equal **[243](#page-242-1)** greater\_than **[243](#page-242-2)** id **[253](#page-252-1)** key **[253](#page-252-2)** language **[251](#page-250-2)** last **[253](#page-252-3)** lesser\_or\_equal **[243](#page-242-3)** lesser\_than **[243](#page-242-4)** local-name **[253](#page-252-4)** mod **[243](#page-242-5)** multiplication **[244](#page-243-0)** name **[253](#page-252-5)** namespace-uri **[253](#page-252-6)** negative **[244](#page-243-1)** normalize\_space **[245](#page-244-2)** NOT **[251](#page-250-3)** not\_equal **[244](#page-243-2)** number **[248](#page-247-2)** number-literal **[249](#page-248-0)** OR **[244](#page-243-3)** position **[254](#page-253-0)** round **[249](#page-248-1)** starts\_with **[251](#page-250-4)** string **[246](#page-245-0)** string\_length **[246](#page-245-1)** string\_literal **[246](#page-245-2)** substring **[246](#page-245-3)** substring-after **[246](#page-245-4)** substring-before **[246](#page-245-5)** subtraction **[244](#page-243-4)**

sum **[249](#page-248-2)** system-property **[247](#page-246-0)** translate **[247](#page-246-1)** true **[251](#page-250-5)** unparsed-entity-uri **[247](#page-246-2)**